**ROAD EXPLORER HDD 7.0** *ROAD EXPLORER HDD 7.0*

取扱説明書 *ROAD EXPLORER HDD 7.0*

#### **ワイド7型 VGA HDD/DVD/CD タッチパネル AV-Naviシステム**

クラリオン株式会社

Clarion ホームページ http://www.clarion.com 〒330-0081 埼玉県さいたま市中央区新都心7-2 本社事務所

お問い合わせはお客様相談室へ フリーダイヤル:**0120 -112 -140**

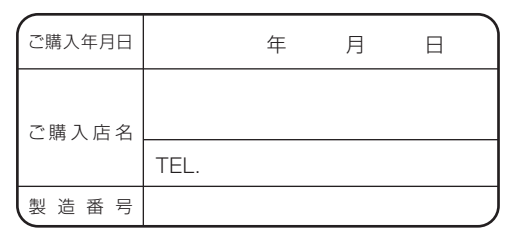

\*お客様へ … ご購入年月日、ご購入店名などを記入されると、 あとでお問い合わせされるときに便利です。

**取扱説明書**

このたびはハイブリッドナビゲーションシステムを お買い求めいただきましてまことにありがとうござ いました。

安全に正しくご利用いただくため、ご使用前にこの「取 扱説明書』をよくお読みのうえ、正しくお使いください。 お読みになったあとは、いつでも見られるところ(グ ローブボックスなど)に必ず保管してください。

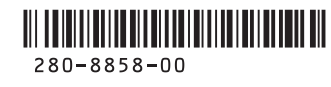

## **このたびはお買い求めいただき ありがとうございます**

ご使用の前に本書をよくお読みいただき、安全で快適なカーライフにお役だてください。 ・お車をゆずられるときには、次のオーナー様のために、本書を車につけておいて ください。また、暗証番号も解除し、目的地などの個人情報も削除してください。 ・仕様変更などにより、本書の内容と本機が一致しない場合がありますので、あら かじめご了承ください。

### ナビゲーションシステムについて

ハイブリッドナビゲーションシステムは、衛星からの電波を受信して現在地を測位 するGPS(Global Positioning System:全地球測位システム)、ジャイロセンサー と車速センサーを使って車の移動量を検出する自律航法などによって、現在地を地 図の上に表示しながら目的地までの道案内(ルート誘導)をするものです。 本機は、あらかじめ目的地を指定すれば、目的地までの誘導ルートを自動的に探し 出し(国道、主要地方道、都道府県道、主要一般道、高速道、有料道路で自動計算)、 画面表示と音声で目的地までの道案内を行います。

ルート誘導時でも、走行中は実際の交通規制が優先されます。必ず道路標識など実 際の交通規制に従い、安全を確かめて走行してください。

なお、一方通行・右折禁止などの地図データは鋭意正確性を心がけておりますが、 日本全国で数万件以上の膨大なデータベースのため(変更の場合を含めて)、遺憾 ながらまれに実際の道路標識と異なる場合があり得ます。

その際は、恐れ入りますが十分にご注意をくださいます様にお願い申し上げます。

### 各取扱説明書の使いかた

本機には、次の説明書が添付されています。必要に応じてお読みください。

#### ●基本操作ガイド

・ナビゲーションおよびオーディオ/ビジュアルの基本的な操作について説明し ています。本機をお使いになる前に、この基本操作ガイドをよくお読みいただ き、本機の基本操作を理解してください。

#### ●取扱説明書:本書

・ナビゲーションおよびオーディオ/ビジュアルの操作と機能の詳細をご理解い ただくため、項目別に説明しています。

※本機に接続される機器(ユニット)ごとに取付・取扱説明書が添付されていま すので、あわせてお読みください。

## **本書の構成**

**ナビゲーション編** 

ナビゲーション編

**A V 編**

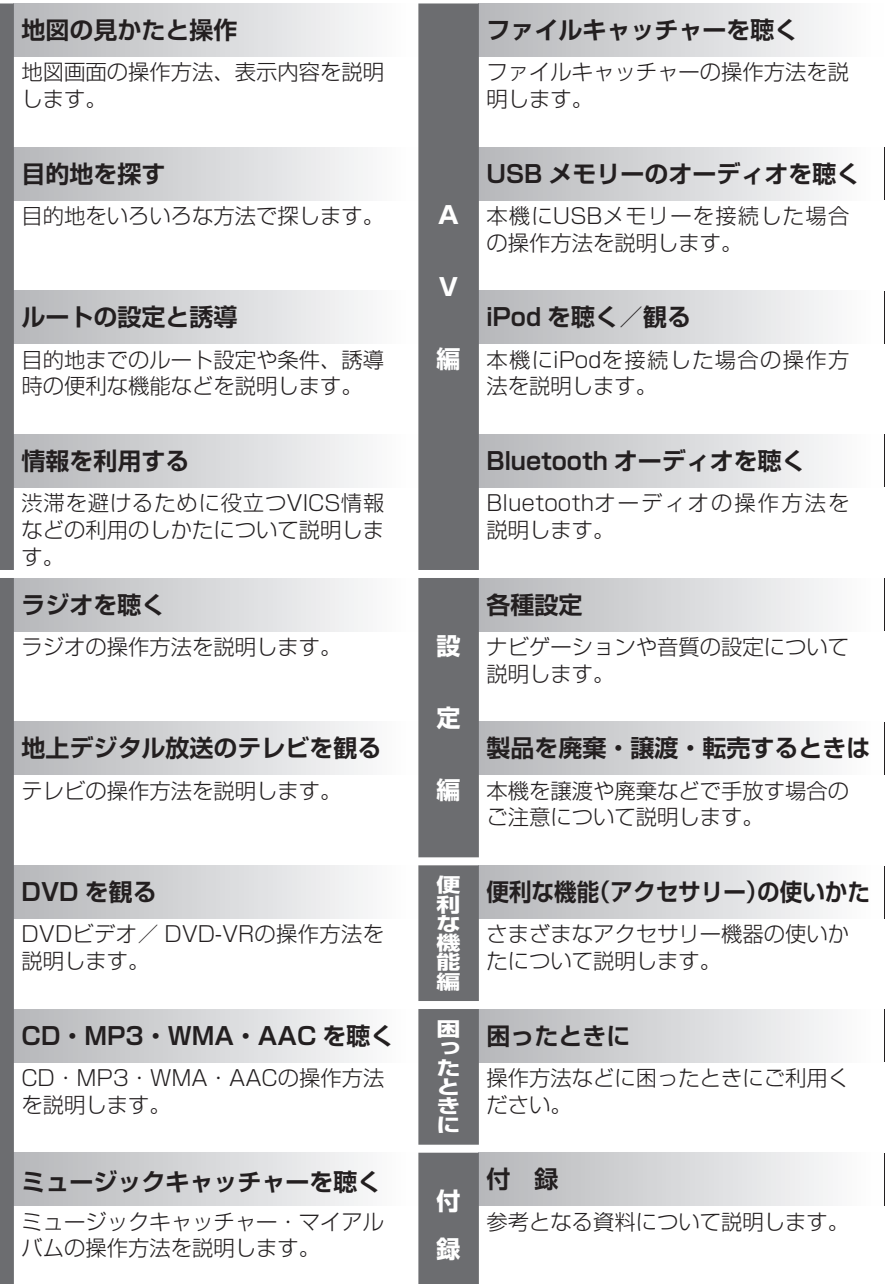

**本書の見方**

この『取扱説明書』は、本機をさらに使いこなすためのものです。 本機の全ての機能を、機能の内容ごとに説明しています。 仕様変更などにより、本書の内容と本機が一致しない場合がありますので、あら かじめご了承ください。

本書は、以下のサンプルページのスタイルを基本に作られています。 本書をお読みになる前に、よく理解しておいてください。

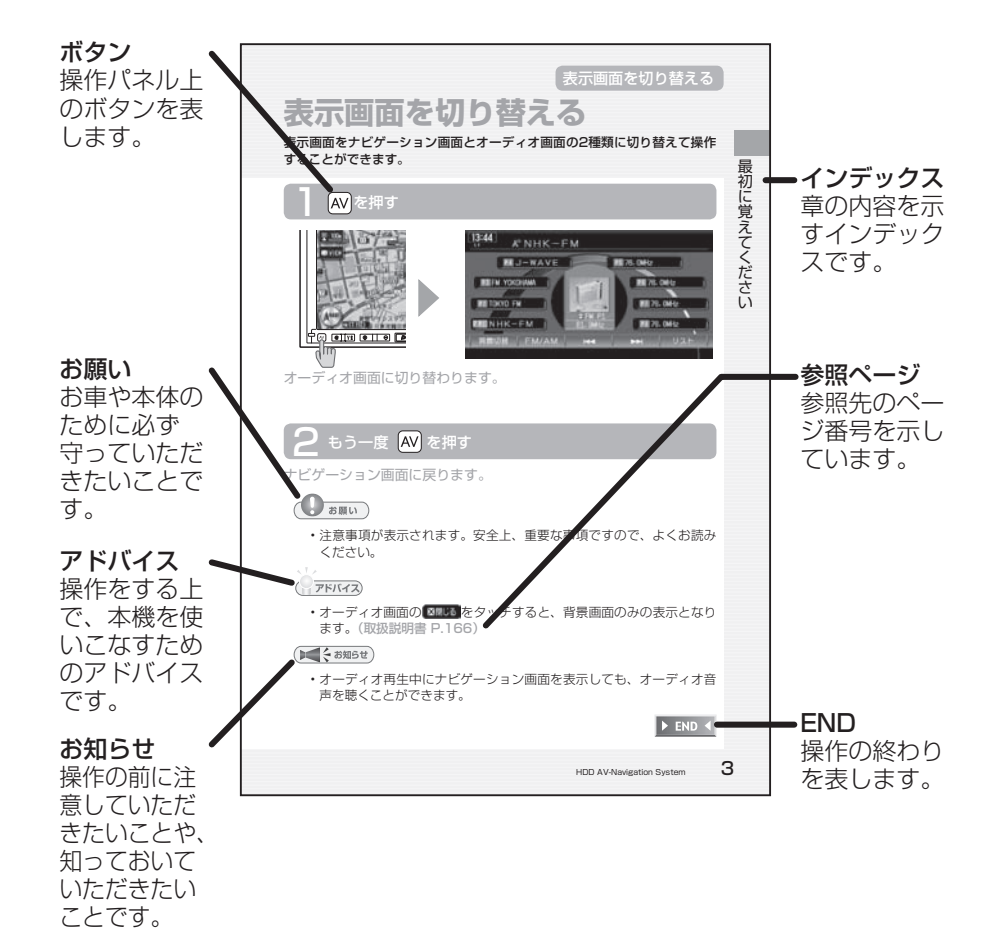

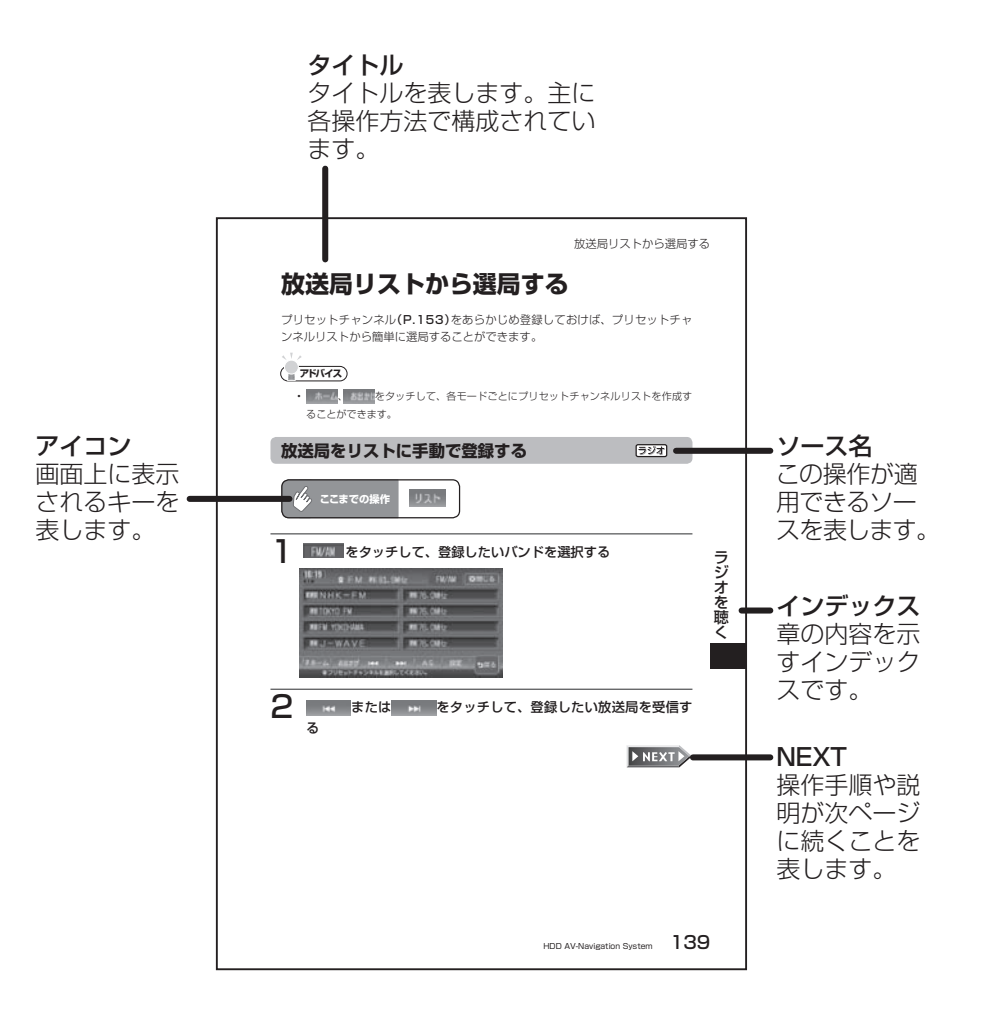

## 目次

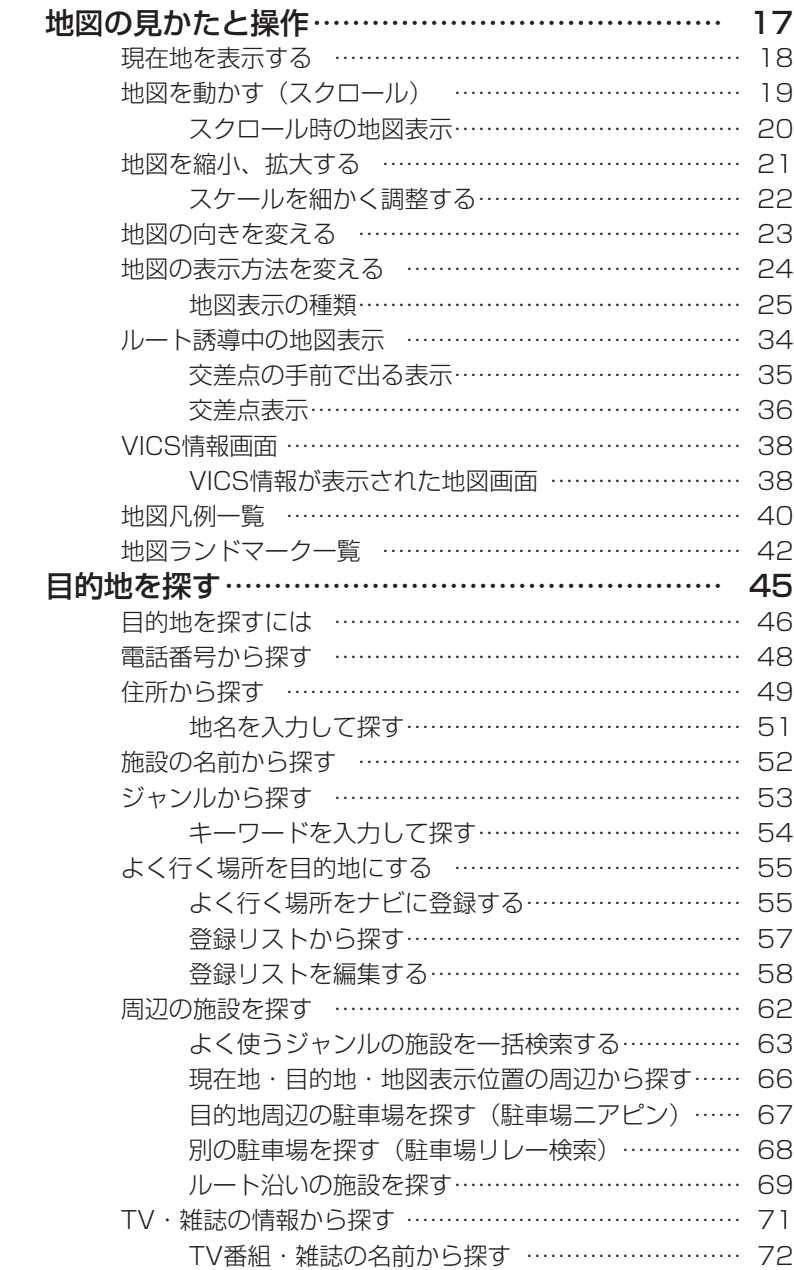

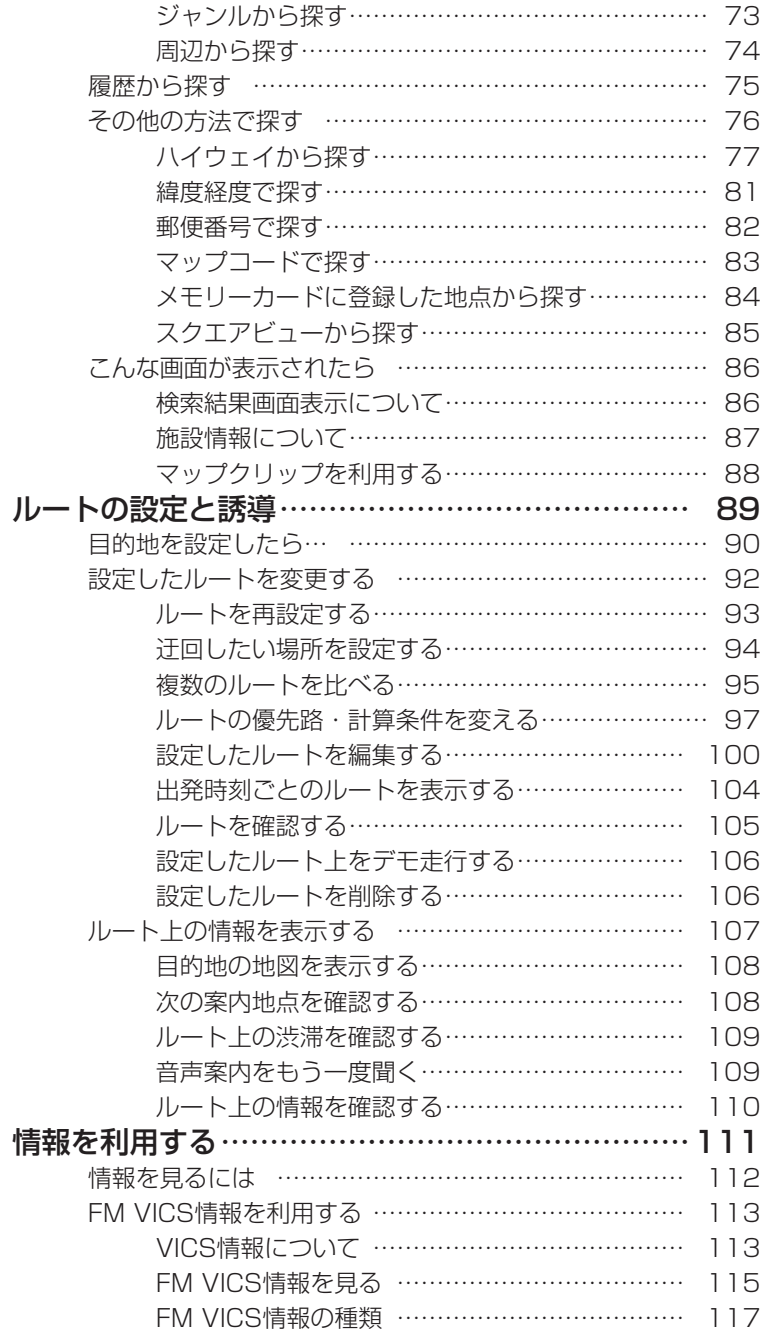

目次

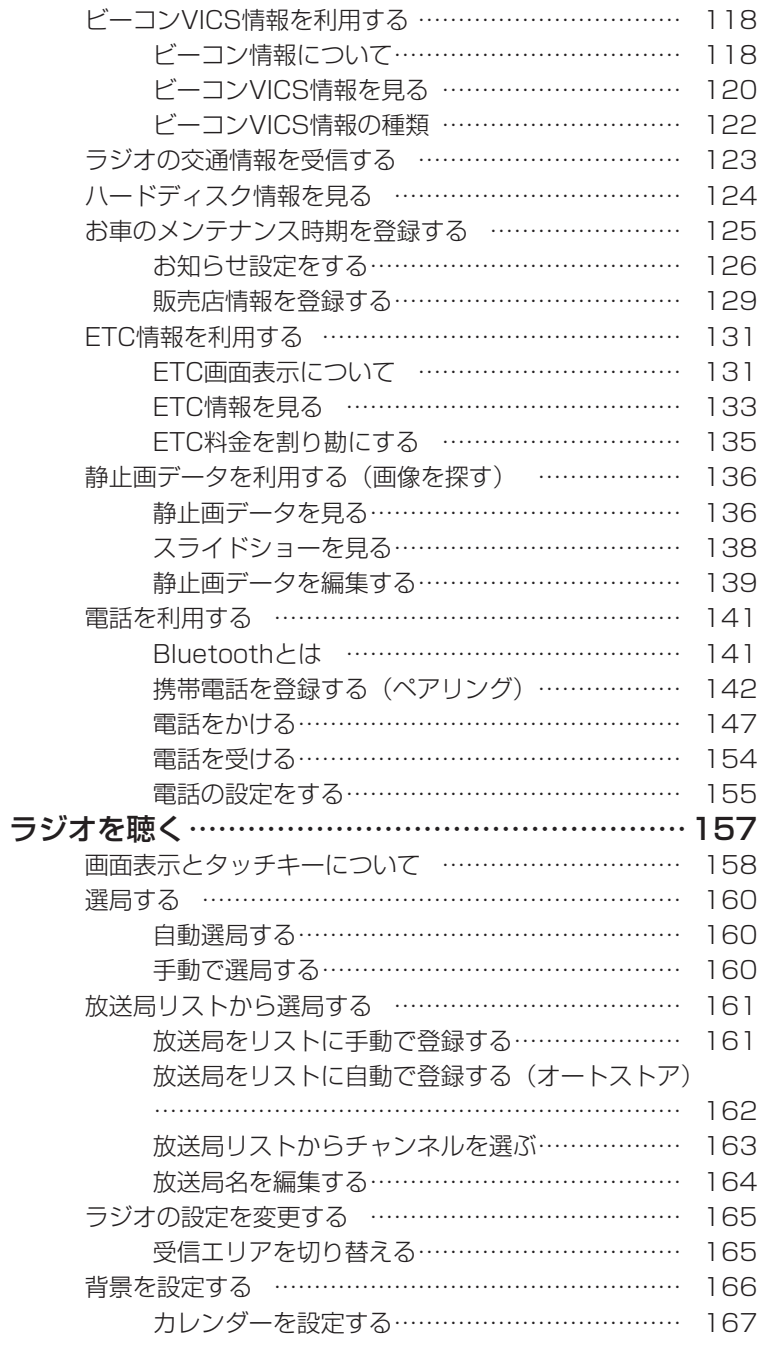

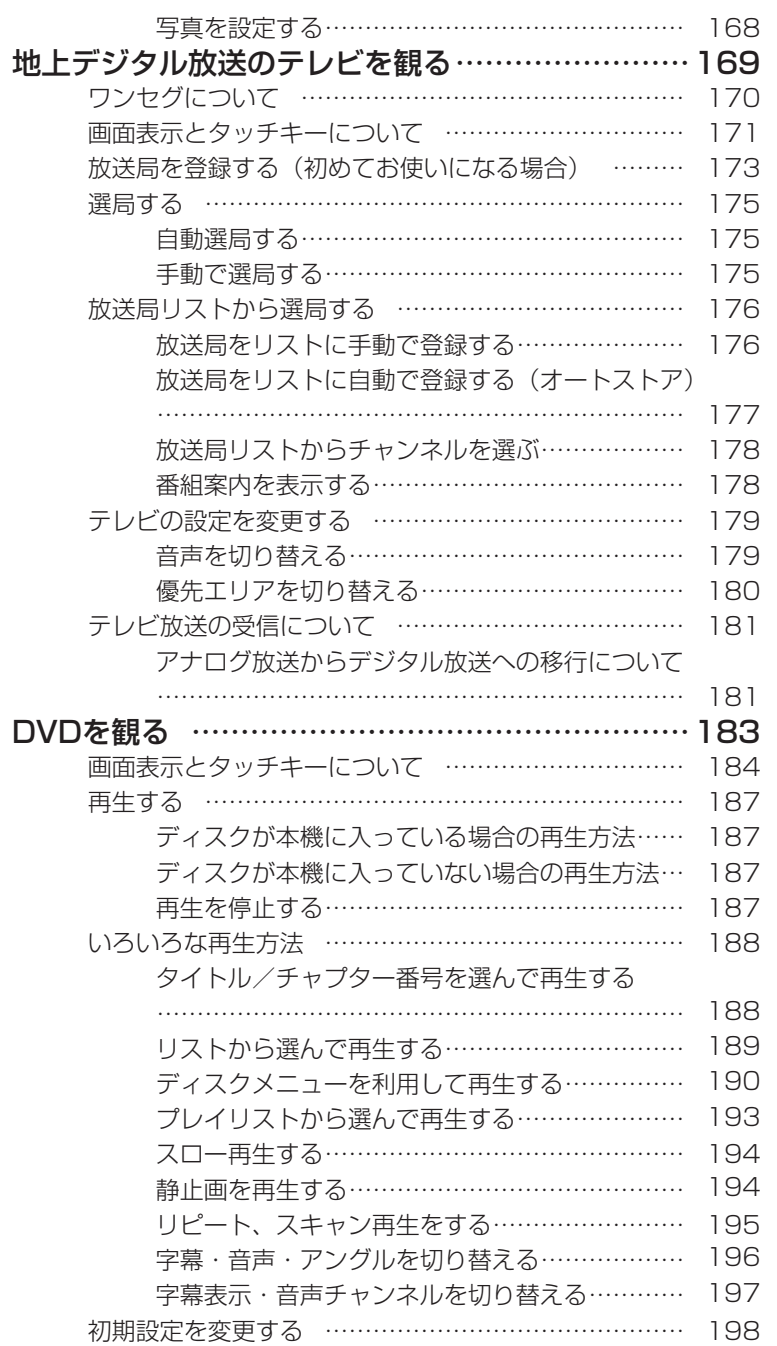

目次

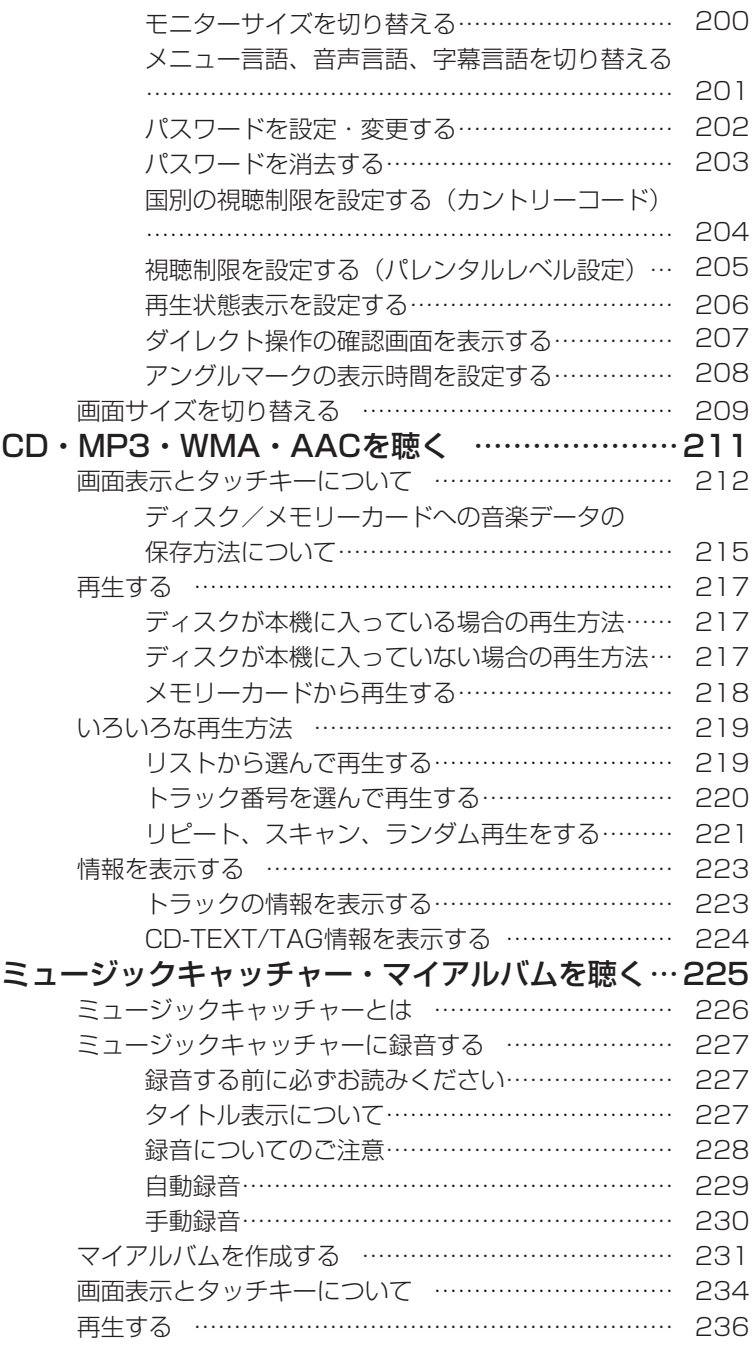

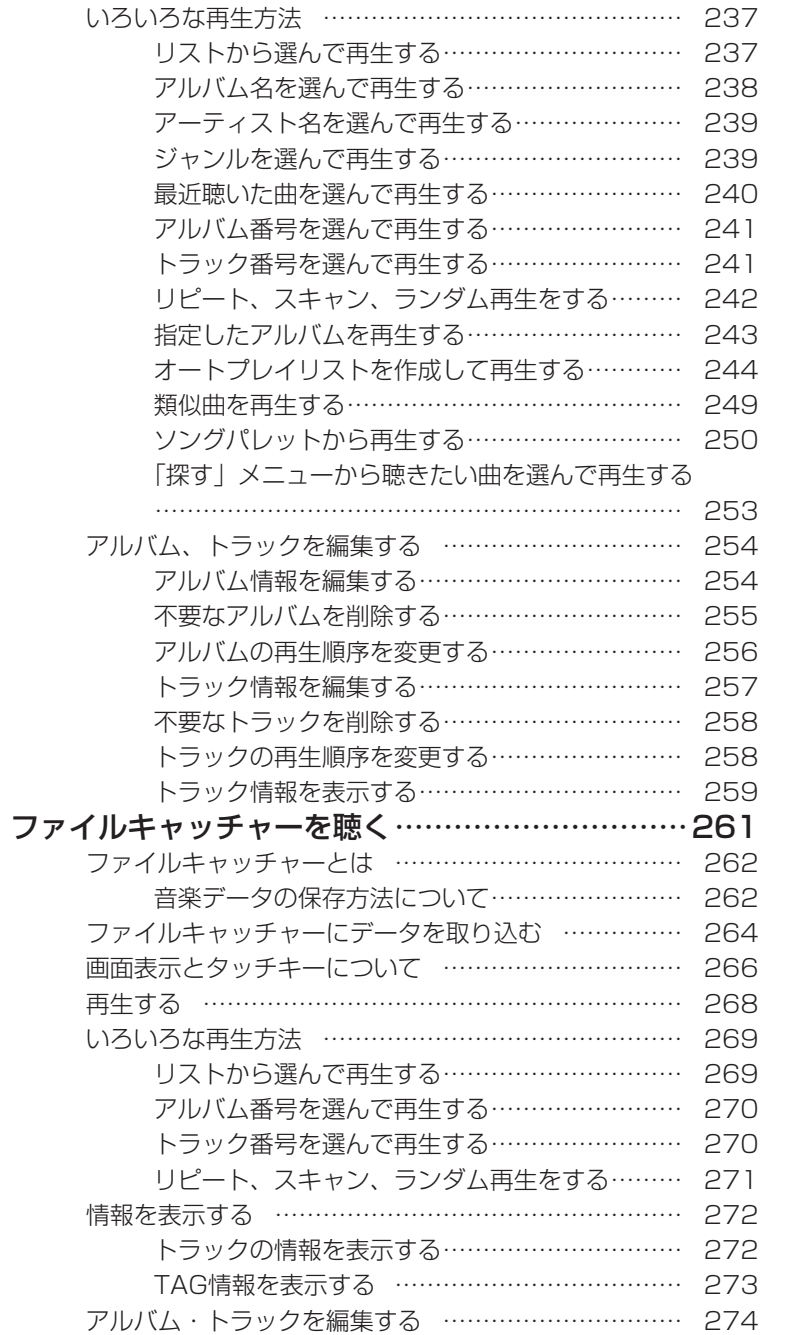

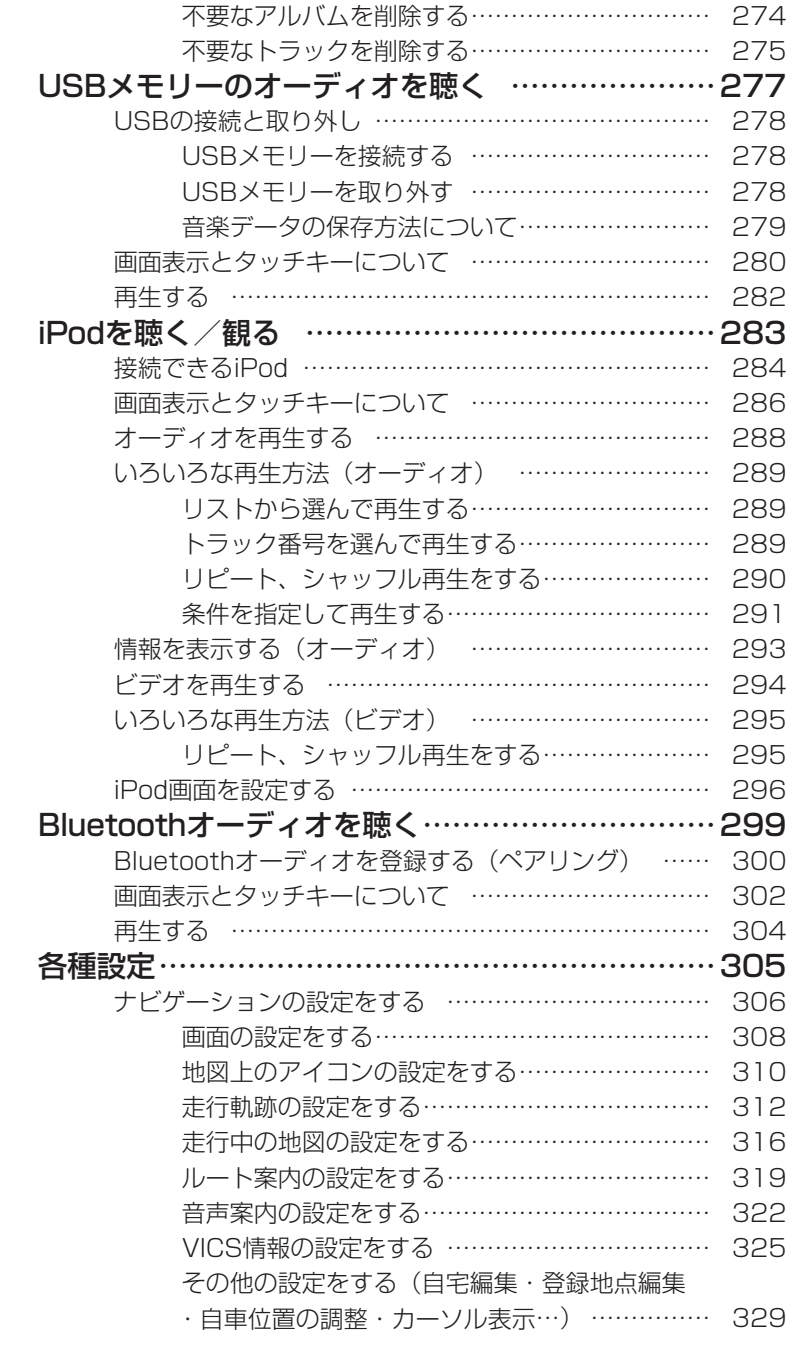

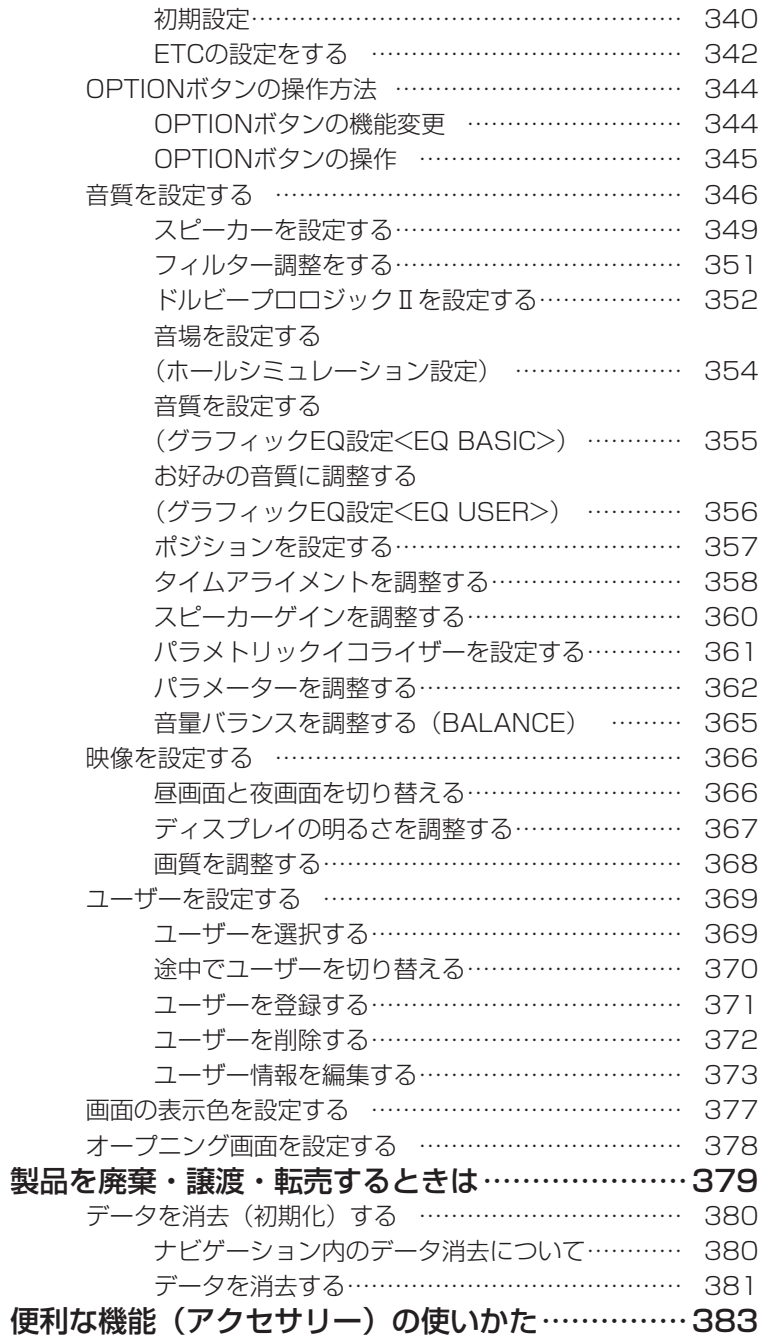

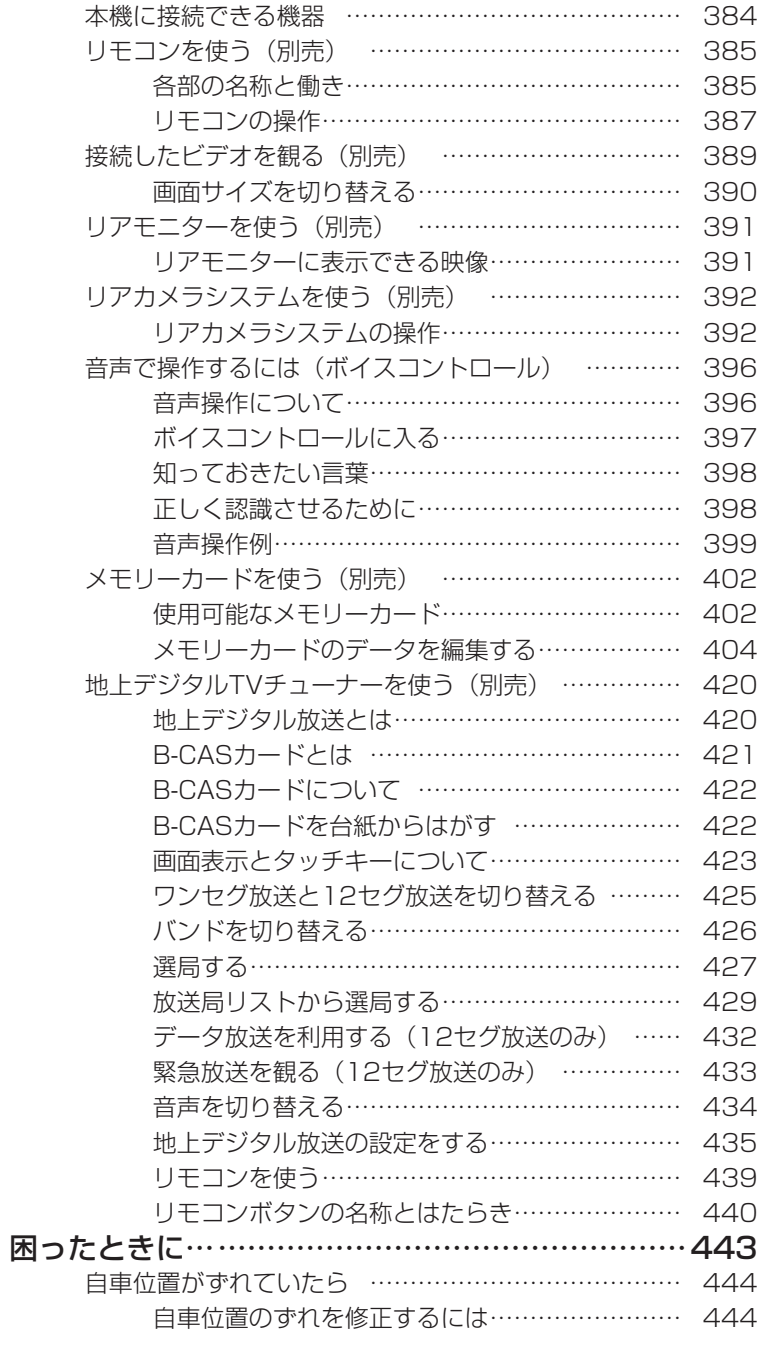

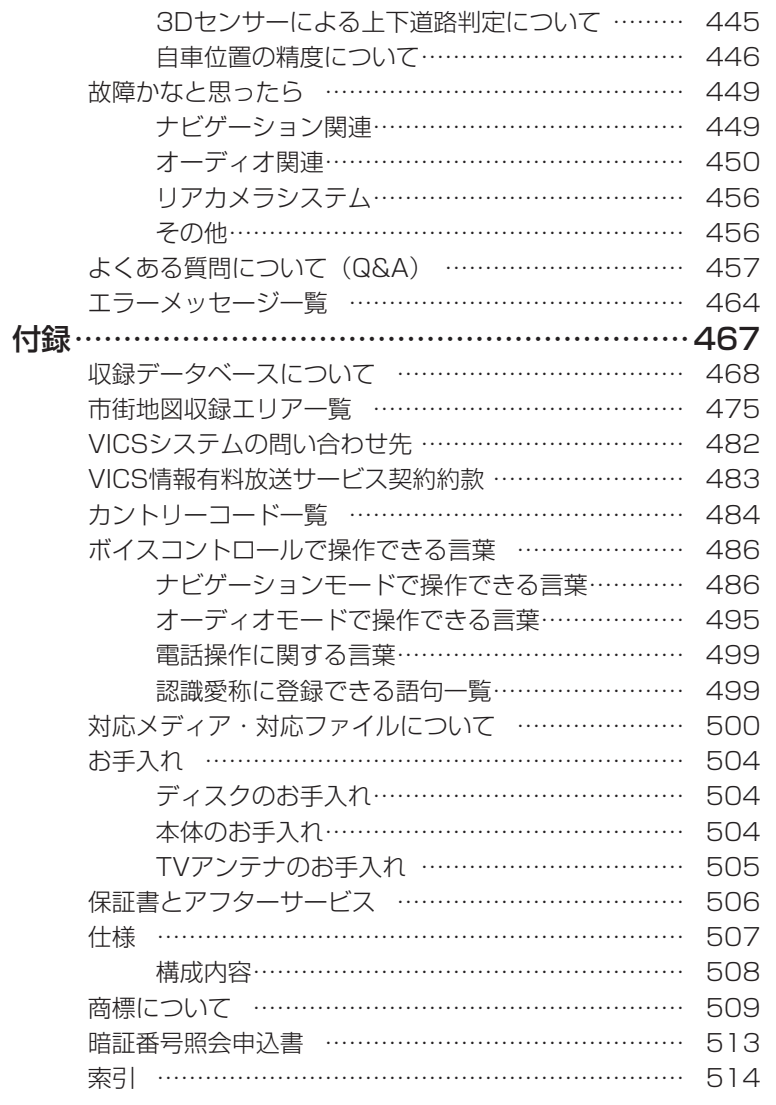

## **Memo**

## **ナビゲーション編**

# **地図の見かたと操作**

地図画面の操作について説明しています。 地図を3Dで表示したり、向きを変えて表示した りできます。

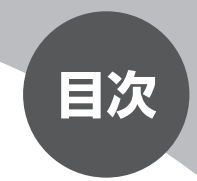

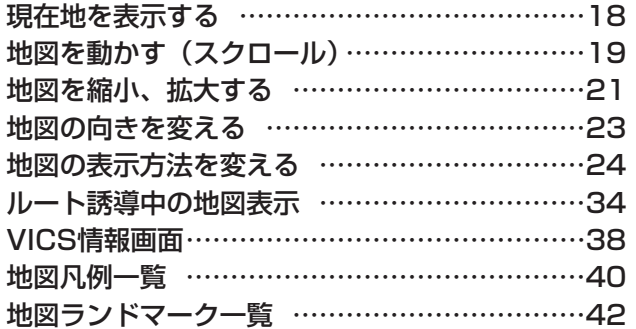

## **現在地を表示する**

ナビゲーションの設定途中の画面、スクロール先の地図画面などやオーディオ画 面であっても、現在地の地図画面を表示させることができます。

現在地の地図画面が表示されている状態で へ を押すと、現在地の地名などを 表示します。表示内容については、「スクロール時の地図表示」(P.20) をご覧 ください。

### わた押す

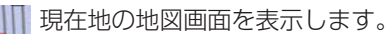

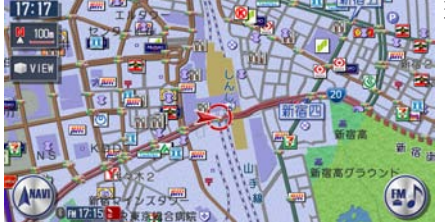

# **地図を動かす(スクロール)**

地図を好きな方向に自由に動かすことができます。

スクロール地図の表示内容については、「スクロール時の地図表示」(P.20)を ご覧ください。

### 見たい方向の画面の端をタッチする

画面をタッチすると、タッチした場所が画面のセンターに移動(スクロール) します。また、画面をタッチし続けると、タッチしている方向に地図が移動 (スクロール)し続けます。

### **2D地図のスクロール**

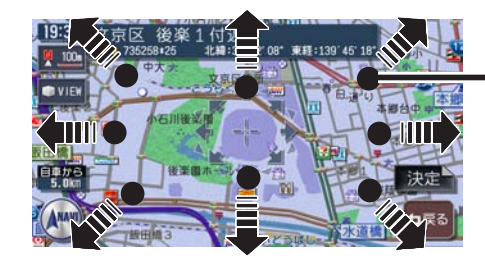

タッチポイントの目安 (表示はされません。)

### **3D地図のスクロール**

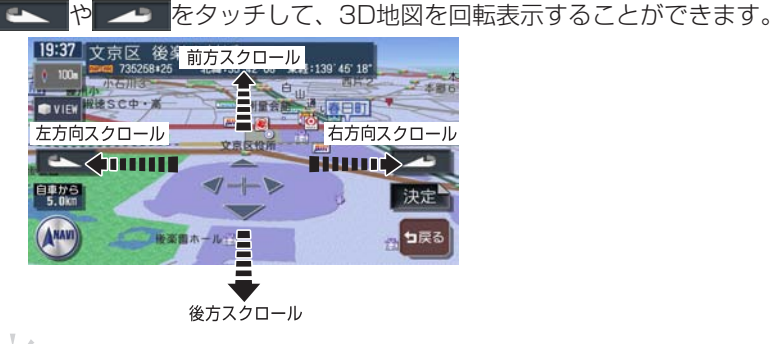

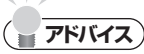

- ・ 走行中は 1ステップのスクロールとなり、連続したスクロールはできません。
- 市街地図表示で走行中のときは、スクロールはできません。 •

現在地の地図に戻るには、ハストを押す

### **スクロール時の地図表示**

地図表示を移動(スクロール)しているときは、スクロール先の地名とマップコー **ド (P.83) が表示されます。** 

スクロール先の地名表示は、スケールにより表示内容が変わります。 市街地図収録エリアの10m ~ 500mスケール:市区町村名+町名+丁目名 それ以外のスケール:都道府県名+市区町村名

2D地図表示のとき

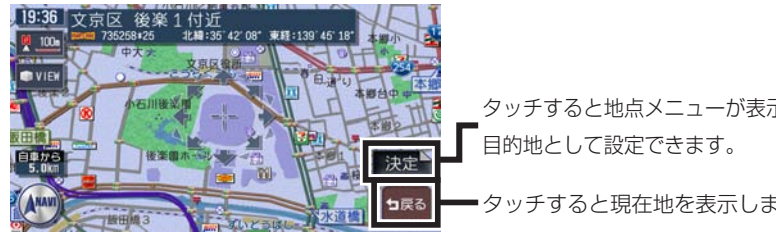

タッチすると地点メニューが表示され、

タッチすると現在地を表示します。

3D地図表示のとき

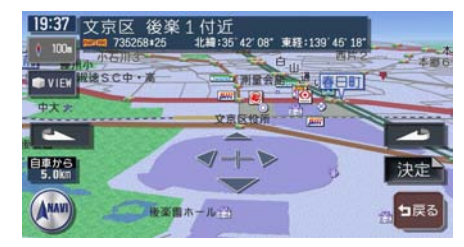

**アドバイス**

スクロール先の地名・マップコードなどは、非表示にすることもできます。 •詳しくは、「スクロール位置情報表示」(P.308) をご覧ください。

## **地図を縮小、拡大する**

10mスケールの詳細な市街地図から、256kmスケールの日本全国地図まで、 16段階に拡大/縮小して表示します。

2画面で表示している場合は、左地図のスケールが変更されます。右地図のスケー ルを変更するには、「2画面表示時の右地図を操作する」(P.28)をご覧ください。

### **エミー お知らせ**

- 道路拡張などで幅員が変更された道路については、表示された地図と異なる場合があ ります。
- 一部地域では、市街地図の収録エリア内でも表示しない場合があります。 •

地図を広く見たい場合は ⊖ を押す 詳しく見たい場合は ⊕ を押す

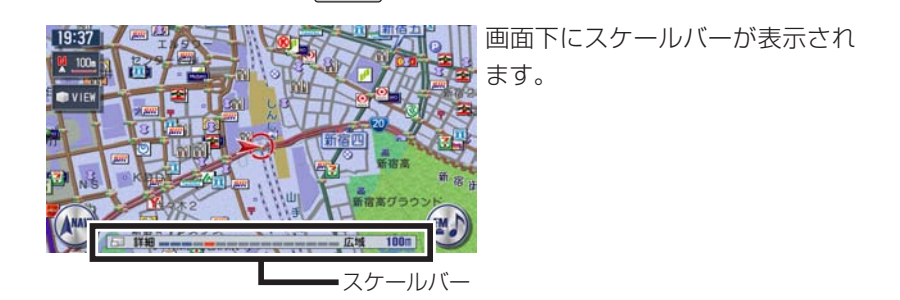

■市街地図エリアの地図尺度 (16段階)

市街地図:10m、25m、50m 通常地図:50m、100m、200m、500m、1km、2km、4km、8km、 16km、32km、64km、128km、256km

#### ■市街地図がないエリアの地図尺度 (15段階)

通常地図:10m、25m、50m、100m、200m、500m、1km、2km、 4km、8km、16km、32km、64km、128km、256km

#### 通常地図50m mm 市街地図50m

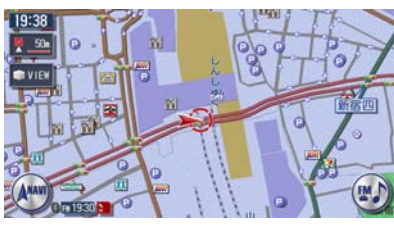

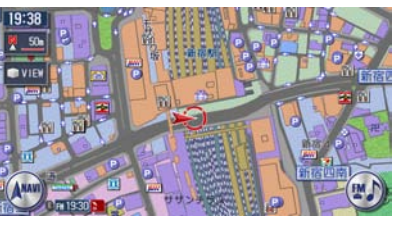

#### **エミー お知らせ**)

- 市街地図の表示中に、車が市街地図の収録エリア外に出たときは、同じスケールの通 常地図で表示されます。
- 市街地図の表示中に、市街地図と通常地図の境界付近を走行中の場合には、市街地図 収録エリア外の部分がグレーの背景で表示されます。

このような状態が続く場合には、 でスケールを切り替えて通常地図にしてくだ さい。

### **スケールを細かく調整する**

### **エミー お知らせ**)

市街地図50mスケールと通常地図50mスケールの間、および256kmスケールはこ • の操作はできません。

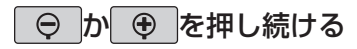

スケールを細かく設定できます。

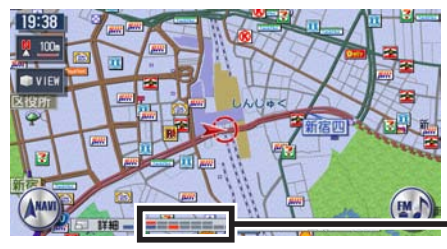

詳細なスケールが表示されます。

## **地図の向きを変える**

地図の向きを進行方向上向き(ヘディングアップ)、または北方向上向き(ノー スアップ)に変更できます。 3D地図では、地図の向きは変更できません。

## 方位マークをタッチする タッチするたびに、地図の表示方向が進行方向上向き、北方向上向きの表示 に切り替わります。 <mark>◇</mark>:進行方向上向き : イントンのする : 世行方向上向き : トントンの : トントンの : トントン : トントン : トントン : トントン : トントン : トントン : トントン : トントン : トントン : トントン : トントン : トントン : トントン : トントン : トントン : トントン : トントン : トントン : トントン : トントン : トントン : トントン : トントン : トントン : ト (ヘディングアップ:H-UP) (ノースアップ:N-UP)  $10.39$

2画面表示では、右地図の方位マークにタッチして、右地図の向きを変更で きます。

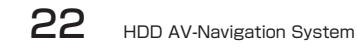

## **地図の表示方法を変える**

地図の表示方法を変更できます。

### つ マタッチする

### 2 表示方法をタッチする

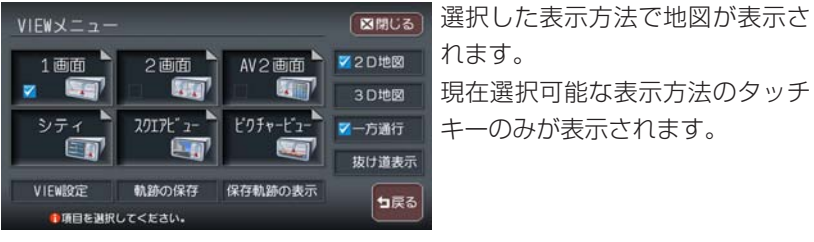

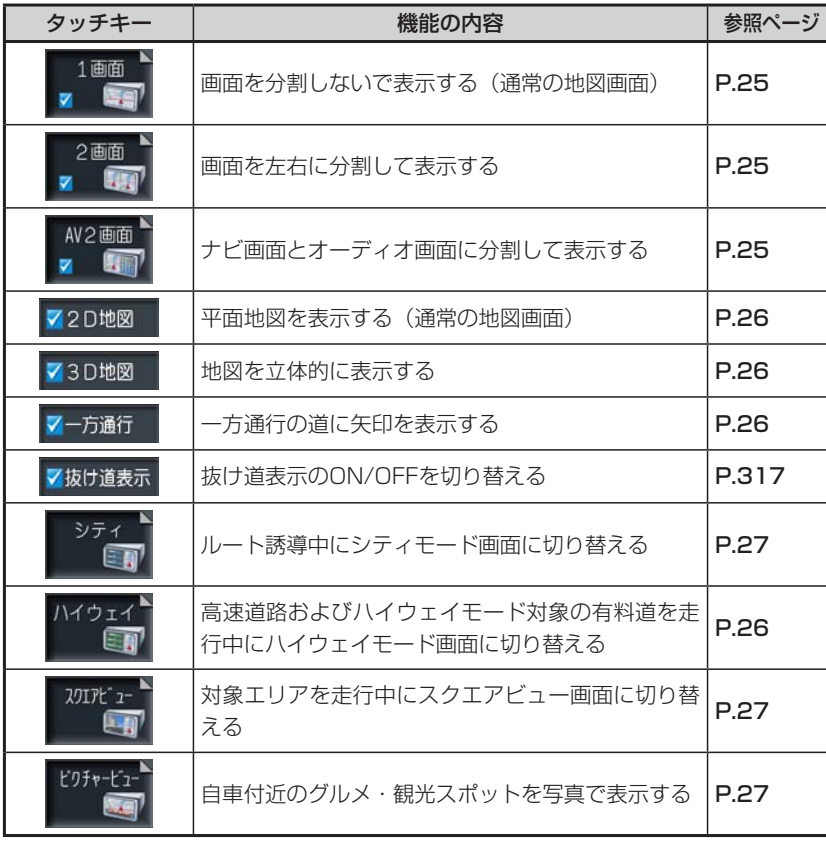

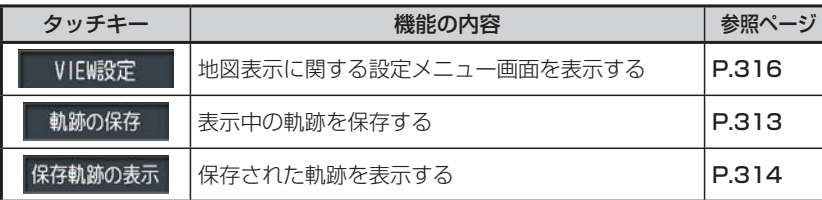

### **地図表示の種類**

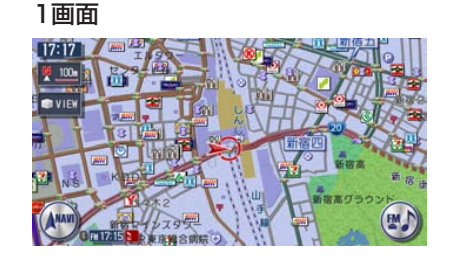

画面を分割しないで表示します。

## 画面を左右に分割にして表示しま

す。

- ・右画面のスケール変更、向きなどの切り替えができます。(P.28)
- 割り込み表示などは左画面に表示されます。 •
- スクロールなどの操作は左画面で行います。 •

#### AV2画面

2画面

23:25

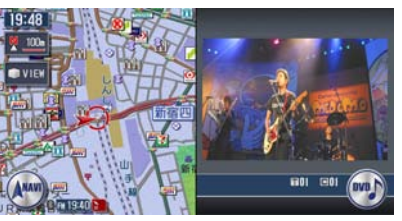

画面をナビとオーディオで分割し て表示します。

- メニュー操作時などは、一時的に解除されます。 •
- VICSアイコンの文字情報は表示されません。 •
- •映像画面の大きさの変更**(P.28)**

#### 地図の表示方法を変える

地

図の見かたと操

作

#### 2D地図

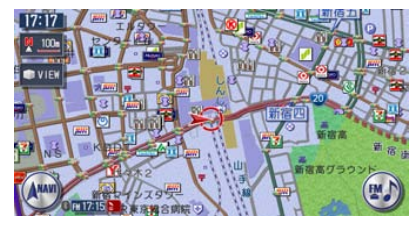

平面地図を表示します。

#### 3D地図

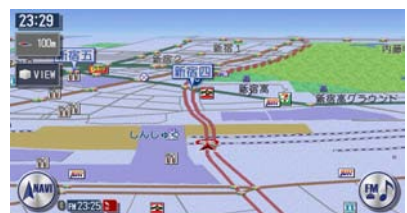

立体地図を表示します。地図スケ ールを市街地図にすると、ビルな どの建物は立体表示されます。

- •視点の高さを調節できます。 (P.318)
- •空に星座を表示できます。 (P.308)

#### 一方通行

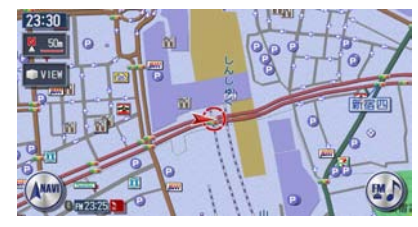

一方通行の道に矢印を表示しま す。50m以下のスケールで表示さ れます。

#### ・矢印の表示/非表示を切り替えることができます。(P.316)

#### ハイウェイモード

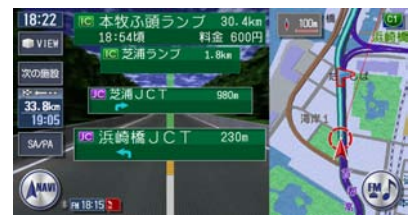

高速道路およびハイウェイモード 対象の有料道を走行中に表示され ます。

IC、ランプ、JCT出口までの合計 料金などの情報も表示されます。 詳しくは「ハイウェイモードの表 **示について| (P.29)** をご覧くだ さい。

背景イラストはイメージ図です。実際に走行中の道路とは形状が異なります。 •

#### シティモード

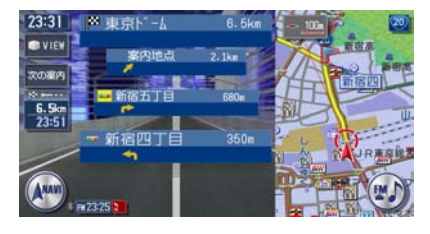

#### スクエアビュー

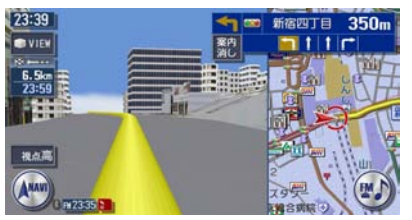

一般道および都市高速道路走行中 の画面を、リアルな3D実写風景 で表示します。 詳しくは「スクエアビューの表示 について」(P.32)をご覧くださ  $\left\{ \cdot \right\}$ 

ルート誘導時、一般道を走行中に

1~ 3つ先の案内地点の情報、目 的地および目的地までの料金を表 示します。詳しくは「シティモー ドの表示について| (P.32) をご

表示されます。

覧ください。

- 建物の形状や位置は、実際のものと異なる場合があります。
- 高架道路が正しく表示されないことがあります。

#### ピクチャービュー

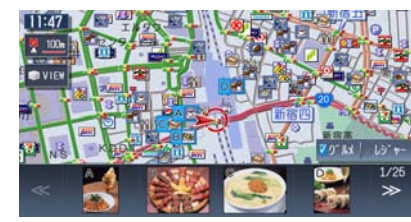

自車付近のグルメ・観光スポット を写真で表示します。表示されて いる施設を目的地や経由地に設定 することができます。 詳しくは「ピクチャービューの表 示について」(P.33)をご覧くだ さい。

地

図の見かたと操作

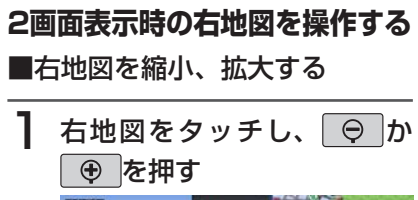

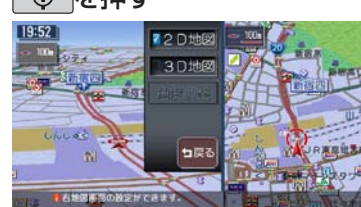

#### **アドバイス**

3D地図をタッチした場合は、 角度調整をタッチして視点の角度を調 整することもできます。(P.318) •

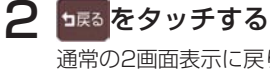

通常の2画面表示に戻ります。 しばらく操作しなくても、自動的に 通常の2画面表示に戻ります。

#### $\triangleright$  END 4 ■右地図の向きを変える

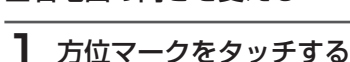

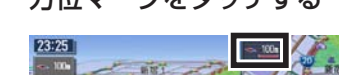

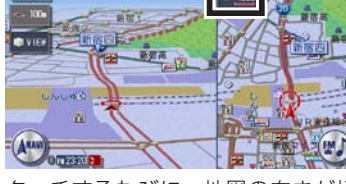

タッチするたびに、地図の向きが切 り替わります。

 $\triangleright$  END 4

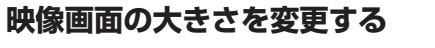

映像画面をタッチし、希望の 大きさをタッチする

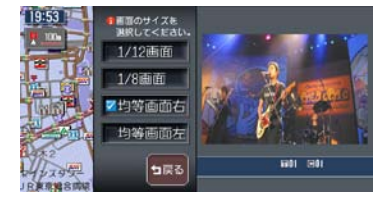

#### 1/12画面

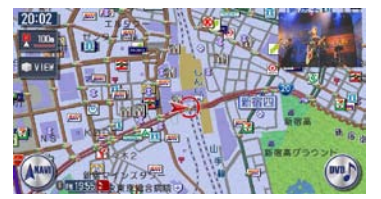

#### 1/8画面

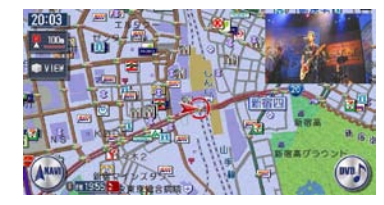

#### 均等画面右

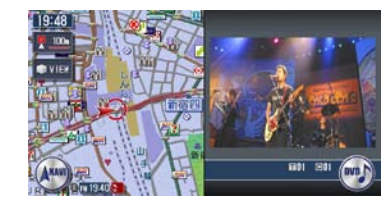

#### 均等画面左

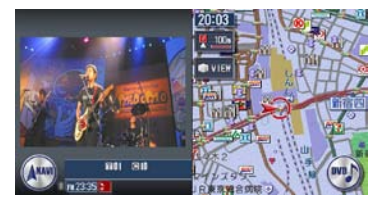

#### **アドバイス**

- 1/12画面と1/8画面の映像は常に右 上に表示されます。
- ・|AV|を押すと、映像が全画面表示とな ります。元のAV2画面に戻すには、 か を押します。

### **ハイウェイモードの表示について**

ハイウェイモードの画面は、以下の場合の み自動的に表示されます。

- ハイウェイモード自動切替 (P.316) が「する」に設定されている
- 目的地が設定されている
- 高速道路、都市高速道路、一部の有料 道を走行している

以上の条件を満たしていない場合は、「地 図の表示方法を変える」(P.24)を参照し てVIEW選択画面から手動で表示させてく ださい。

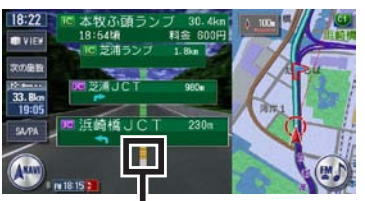

渋滞状況(赤:渋滞、オレンジ:混 雑)が表示されます。

- 次の価格、 前の価格をタッチすると、前後の 施設情報を表示します。元に戻るには、 5尾8 をタッチします。 •
- 施設名称をタッチすると、施設の種類 に応じてSA/PA図、分岐図、または ETCレーン情報が表示されます。
- SAPA をタッチすると、ルート上のサー ビスエリア・パーキングエリアのみの 一覧が表示されます。 •
- 右地図は常にH-UPで表示され、ス ケール変更と2D/3D切り替えができ ます。
- 通常の地図画面に戻るには、 を押します。
- VICSの規制アイコンは、最大8個ま で表示されます。

#### **コミお知らせ**

- 高速道路の途中で目的地を設定した場 合、出口までの料金は表示されません。
- ・オートリルート (P.320) すると、 ハイウェイモードは一時的に解除され ます。
- 一部の有料道、または変則的な料金体 系の高速道路の料金表示には対応して いない場合があります。また、ETC 割引などの変則的な料金体系には対応 しておりません。このような場合には、 料金が正しく表示されないことがあり ます。
- 道路の開通時期によっては、料金が表 示されなかったり、実際とは異なる料 金が表示されることがあります。この ような場合には、実際の料金にした がってお支払いください。
- 新直轄方式区間にも対応しています。 •(新直轄方式区間とは、国と地方自治 体によって建設された無料の高速道路 区間です。)

サービスエリアやパーキングエリアの 2km手前で、施設情報が自動的に表示さ

通常のハイウェイモード画面で、SA/PA の名称をタッチしても情報を表示すること

SA/PA図から通常のハイウェイモード画 面に戻るには、 ■■■ をタッチします。

**PARAAPA** 

7 帕占?

SA/PA図の表示マークは、下記の通りで

マークのデザインおよび名称などは変更に なる場合があります。あらかじめご了承く

> ハイウェイ情報ターミナル スマートインターチェンジ インフォメーション

スナックコーナー お土産コーナー

休憩所 レストラン

FAX ポスト

トイレ

お風呂

シャワー

障害者用トイレ

宿泊・休憩施設

コインランドリー

■SA/PA図

れます。

ができます。

**INTER** 

す。

ださい。

ᅿ

侴

 $\overrightarrow{d\mathbf{k}}$ 

F١

 $\bigcirc$ 

ne<br>10

 $\left( 2\right)$ CFAX  $\Xi$  $\overline{d}$  $\frac{1}{2}$ 雪

 $\delta S$ **x** 

地

図 あ

見かたと操作

#### ■ETCレーン図

料金所の2km手前にさしかかると、ETC されます ※ 。

ETCレーン表示は時間帯によって異なる ことがあるので、必ず実際の表示に従って ください。

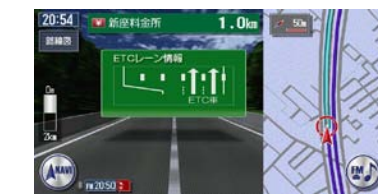

※ETC連動時(ETCユニットが接続され、 かつETCカードが挿入されている状態) は料金の表示のみとなり、音声案内は行 いません。

- ETCレーン図は、誘導画面の種類 (P.36 )を「拡大」に設定している 場合に表示されます。
- ETCレーン図は、表示されない場合 があります。
- ETCレーン図は、ETC未接続時にも 表示されます。

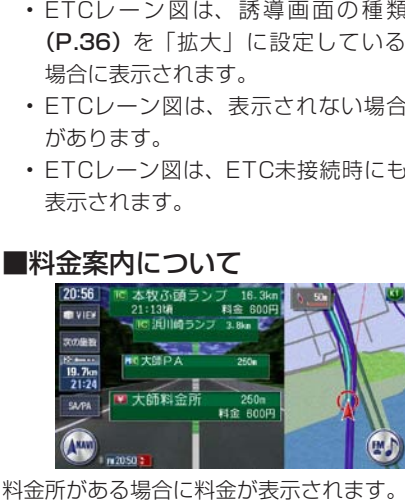

レーン図が自動的に表示されます。支払が 発生する場合は、同時に料金が音声で案内

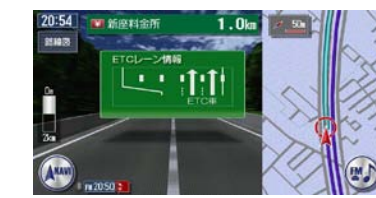

### **( うお知らせ)**

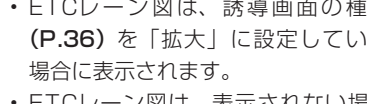

- -

## ■料金案内について

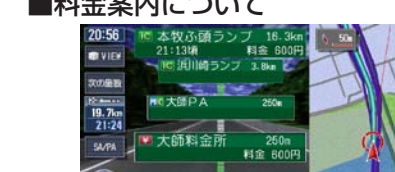

キャッシュディスペンサー

٦¥ ドッグラン И セブンイレブン **FanilyMart** ファミリーマート  $\hat{\mathbf{r}}$ サンクス  $\bf \Phi$ サークルK () ミニストップ Daily デイリーヤマザキ  $\mathbf{r}$ ローソン  $\mathbf{C}$ セイコーマート 鱼 ポプラ  $\frac{1}{\sqrt{2}}$ セーブオン  $\vert M \vert$ マクドナルド O ロッテリア  $\boldsymbol{\mathcal{N}}$ モスバーガー 音器家 吉野家  $\frac{1}{2}$ ミスタードーナツ Mobil モービル石油 **ENTOS** エネオス キグナス石油 せネラル石油 O 昭和シェル石油  $\bigcirc$ 出光  $(2550)$ エッソ石油  $\boldsymbol{c}$ コスモ石油  $\overline{\mathbf{R}}$ JOMO  $\Box$ その他 ガソリンスタンド ■スマートインターチェンジについて SAやPAなどから一般道への出入りが可 能なETC専用のインターチェンジをスマ ートインターチェンジ(スマートIC)と呼 びます。

をタッチして表示されるサービス情 報に、管のアイコン表示があればスマー トICが設置されています。

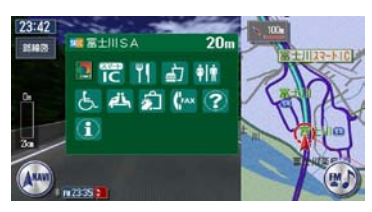

#### **エキング お知らせ**

- ETCユニットを搭載していない車両 は、スマートICを通行できません。
- スマートICの中には、社会実験として 実施されている箇所もあります。営業 時間、営業期間、対象車種、出入り方 向などに制約がありますので、ご利用 の際はご注意ください。

#### ■分岐図

ジャンクションまたは高速道路/有料道路 の出口の2km手前にさしかかると、分岐 図が自動的に表示されます。分岐図が表示 されるのは、目的地が設定されている場合 のみです。 ・ETCユニットを搭載してしまう。<br>・スマートICの中には、社会<br>・スマートICの中には、社会<br>もえれている箇所ものを<br>時間、営業期間、対象車種、<br>同などに制約がありますのでは<br>の際はご注意ください。<br>の際はご注意ください。<br>の出口の2km手前にさしかかる<br>の出口の2km手前にさしかかる<br>のみです。<br>どれるのは、目的地が設定されて<br>されるのは、目的地が設定されて<br>されるのは、目的地が設定されて<br>ひんです。<br>分岐図から通常のハイウェイモ

分岐図はあくまでもイメージであり、実際 の形状とは異なる場合があります。 分岐図から通常のハイウェイモード画面に

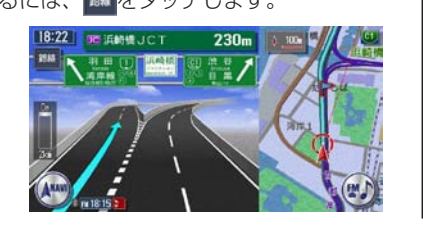

#### **シティモードの表示について**

シティモードの画面は、以下の場合のみ自 動的に表示されます。

- シティモード自動切替(P.316)が|す る」に設定されている
- 目的地が設定されている •
- 一般道を走行している •

以上の条件を満たしていない場合は、「地 図の表示方法を変える| (P.24) を参照し てVIEW選択画面から手動で表示させてく ださい。

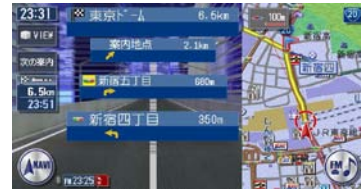

- 前の粟内をタッチすると、前後の 案内地点の情報を表示します。元に戻 るには、 無る をタッチします。 •
- 都市高速道路の入口約300m手前で は、都市高速道路入口イラストが割り 込み表示されます。道路形状などの条 件によっては表示されない場合もあり ます。
- 右地図は常にH-UPで表示され、ス ケール変更と2D/3D切り替えができ ます。
- 通常の地図画面に戻るには、▏ ▲ │を 押します。

#### **スクエアビューの表示について**

スクエアビューの画面は、以下の場合のみ 自動的に表示されます。

- スクエアビュー自動切替 (P.316) が「する」に設定されている
- 目的地が設定されている •

• 対象エリアを走行している 以上の条件を満たしていない場合は、「地 図の表示方法を変える| (P.24) を参照し てVIEW選択画面から手動で表示させてく ださい。

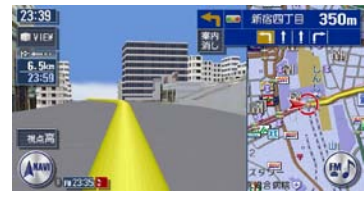

- 高速道路と一般道が近接している場合 は、スクエアビューが表示されなかっ たり、走行していない道路のスクエア ビューが表示される場合があります。
- スクエアビュー表示中に対象外のエリ アに入ると、スクエアビューは終了し ます。
- 高速道路のスクエアビュー表示は、目 的地が設定されている場合のみです。
- 一般道のスクエアビュー表示中は、方 面看板は表示されません。
- 右地図はスケール・向き変更・2D/ 3Dの切り替えができます。
- 通常の地図画面に戻るには、| ▲ |を 押します。

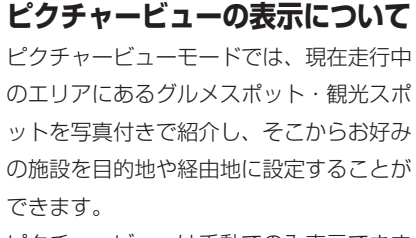

ピクチャービューは手動でのみ表示できま す。詳しくは「地図の表示方法を変える」 (P.24)をご覧ください。

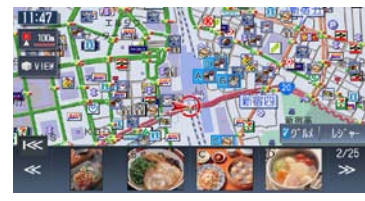

- 写真リストは、自車位置に近い順に表 示されます。
- 走行中、車速が一定以上になると、各 施設は写真ではなくアイコンで表示さ れます。
- <mark>・</mark> グルメ、 | b゙ャーをタッチして、表示さ れる施設の種類を切り替えることがで きます。
- 写真をタッチすると、その施設への地 点メニューが表示されます。

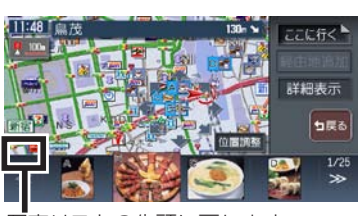

▼

ストの先頭に戻ります。

地点メニューでの操作について詳しく • は、「目的地を設定したら…」(P.90) をご覧ください。

- ・ ここ行く をタッチすると、選択中の 施設へのルートが設定されます。
- 詳細表示 をタッチすると、選択中の施 設の情報が表示されます。
- 経由地追加は、すでに目的地へのルート が設定されている場合にのみ表示され ます。
- ・ 位置調整 をタッチすると、地図をスクロー ルして表示中の位置を修正することが できます。
- 目的地や経由地に設定済みのスポット には、写真の右上に エガを表示されます。
- シティモードまたはスクエアビューに切 り替えると、ピクチャービューモードは 解除されます。
- 通常の地図画面に戻るには、| 人 |を 押します。

## **ルート誘導中の地図表示**

目的地を設定し、ルート誘導を開始したときに表示されます。

自車位置から目的地までのルート距離

ルート外を走行中は、目的地までの直

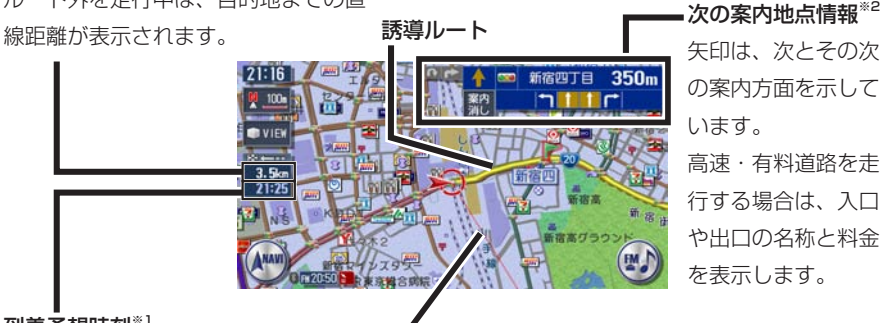

到着予想時刻※1

目的地方向表示

示されます。

到着予想時刻は、統計渋滞情報データ

24時間以上かかる場合は、黄色で表

やビーコンVICS情報データを基に計

算されます。

- ※1 「到着予想渋滞考慮」(P.320)が「しない」に設定されていると、到着予想時刻は「到 着予想速度設定」(P.321)で定めた平均速度で計算され、統計渋滞情報データやビー コンVICS情報データは用いられません。
- ※2 次の案内地点情報は、入口や出口までの距離が近いときや、案内すべき交差点が付近に ある場合には表示されない場合があります。

### **交差点の手前で出る表示**

交差点の700m手前からレーンガイド、方面看板案内を表示します。 各画面とも、 <sup>繁内</sup> をタッチすると、表示案内を消します。 レーンガイドと方面看板案内の表示/非表示を切り替えることができます。詳し くは、「ルート案内の設定をする」(P.319)をご覧ください。

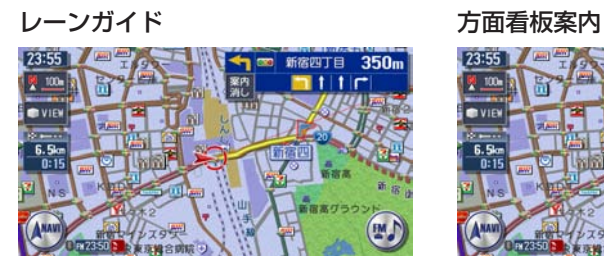

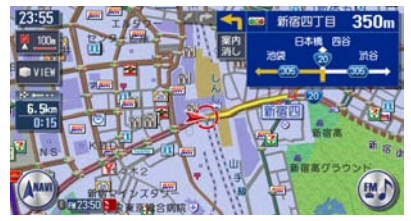

レーンガイド+方面看板案内

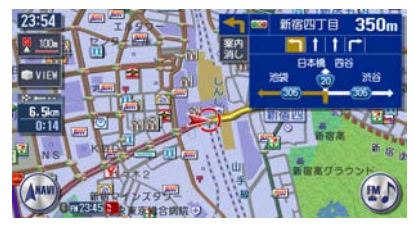

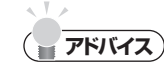

• 案内地点でない交差点でもレーンガイドが表示される場合があります。

### **交差点表示**

ルート誘導中の交差点表示を「拡大」、「オートスケール」、「地図」から選択でき ます。

各画面とも、 まかしまには ないをタッチすると、通常の地図画面に戻ります。 「拡大」、「オートスケール」、「地図」のどのモードの場合にも、都市高速道路の 入口約300m手前ではイラスト表示して案内します。(道路形状などの条件によ り、表示できない場合もあります。)

交差点表示の設定については、「ルート案内の設定をする」(P.319)をご覧く ださい。

### ■「拡大」

交差点や都市高速入口の約300m手前で、拡大して案内します。

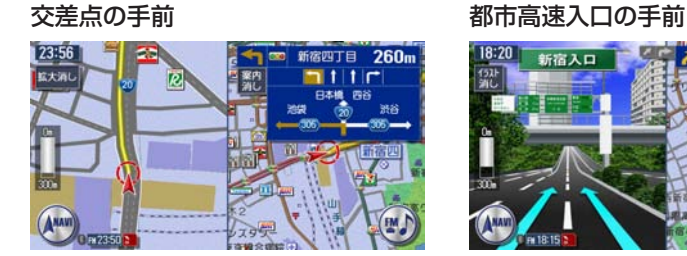

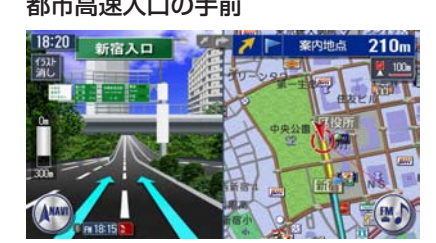

立体交差点の手前 すいしゃ 複雑交差点の手前

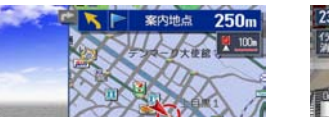

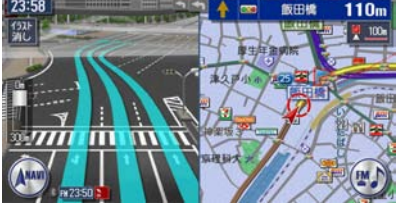

### ■「オートスケール」

交差点の約300m手前で100mスケールに、約140m手前で50mスケールに変 わり、表示案内します。

一部のものを除き、前ページにあるような拡大イラストは表示されません。

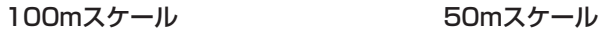

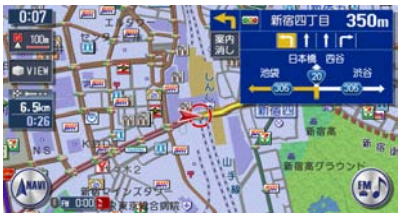

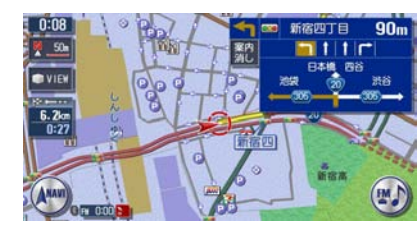

#### サイドワイド機能について

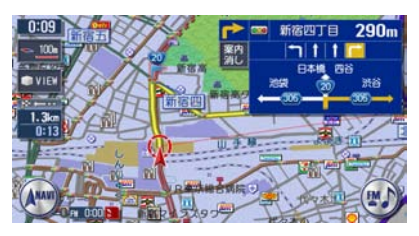

「オートスケール」誘導の場合に、 進行方向上向きで地図を表示して いると、約300m手前で曲がる方 向を広く表示するように地図が左 右に移動します(サイドワイド機 能)。ただし、方面看板が表示さ れているときの左折案内では、地 ■「地図」 インファインのコントリングの過ぎるのは移動しません。

表示されている地図のまま表示案内します。

一部のものを除き、前ページにあるような拡大イラストは表示されません。

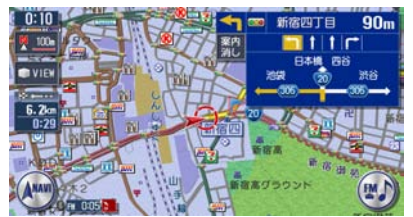

## **VICS情報画面**

VICS情報とは、NHK-FMなどのFM文字多重放送を受信して表示される、交通 などの情報です。

詳しくは、「FM VICS情報を利用する」(P.113)をご覧ください。

### **VICS情報が表示された地図画面**

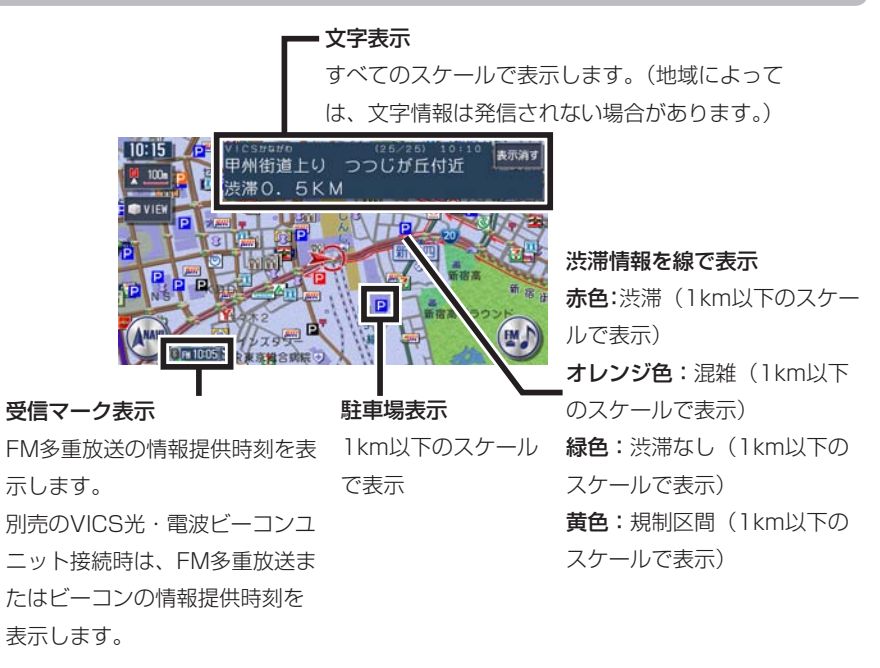

### **VICS情報の受信マーク**

Fin FM多重放送情報 タ 光·電波ビーコン

### **VICS情報のランドマーク**

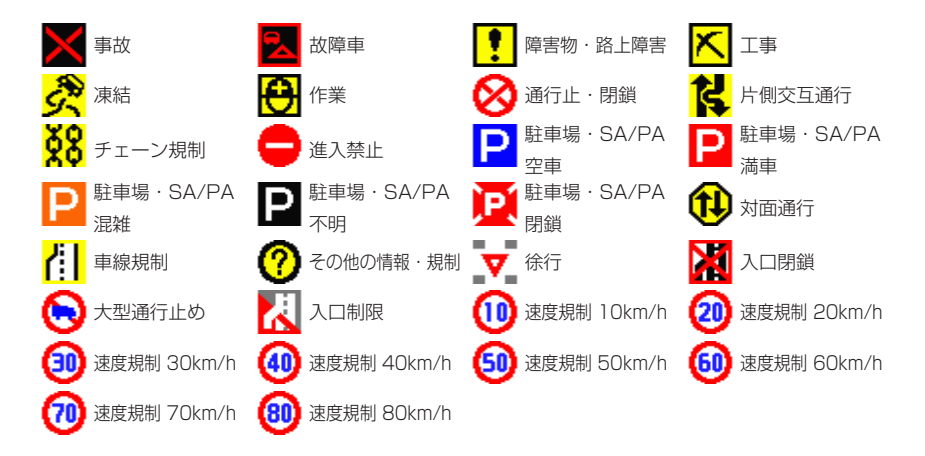

地図の見かたと操作

地図をスクロールしてカーソルをVICS情報のランドマークに合わせると、VICS アイコン情報が表示されます。

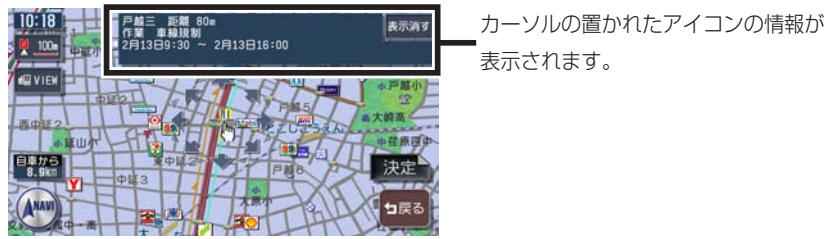

## **地図凡例一覧**

凡例の色は、印刷の都合上、本機で表示される色と異なる場合があります。あらかじめご了承ください。

#### **市街地図凡例**

凡例は、画面色が「昼画面の地図色1」の場合の色です。

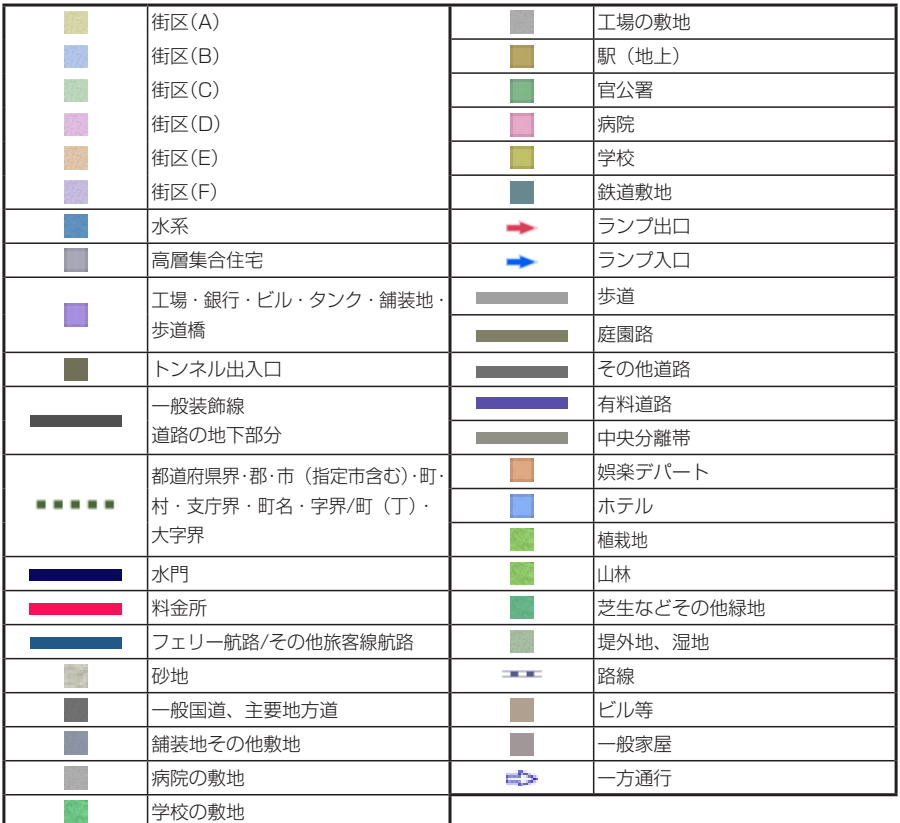

### **一般地図凡例1**

凡例は、画面色が「昼画面の地図色1」の場合の色です。

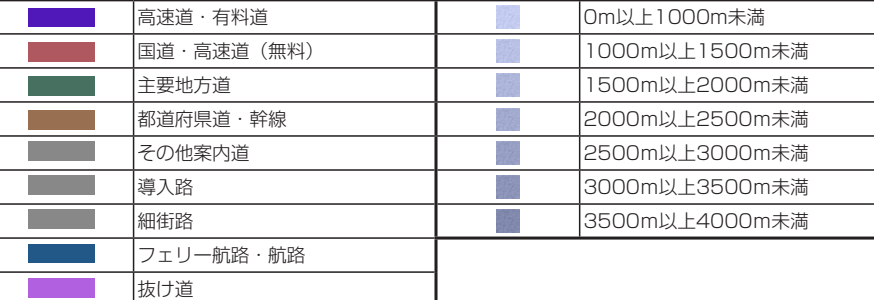

#### **一般地図凡例2**

#### 凡例は、画面色が「昼画面の地図色1」の場合の色です。

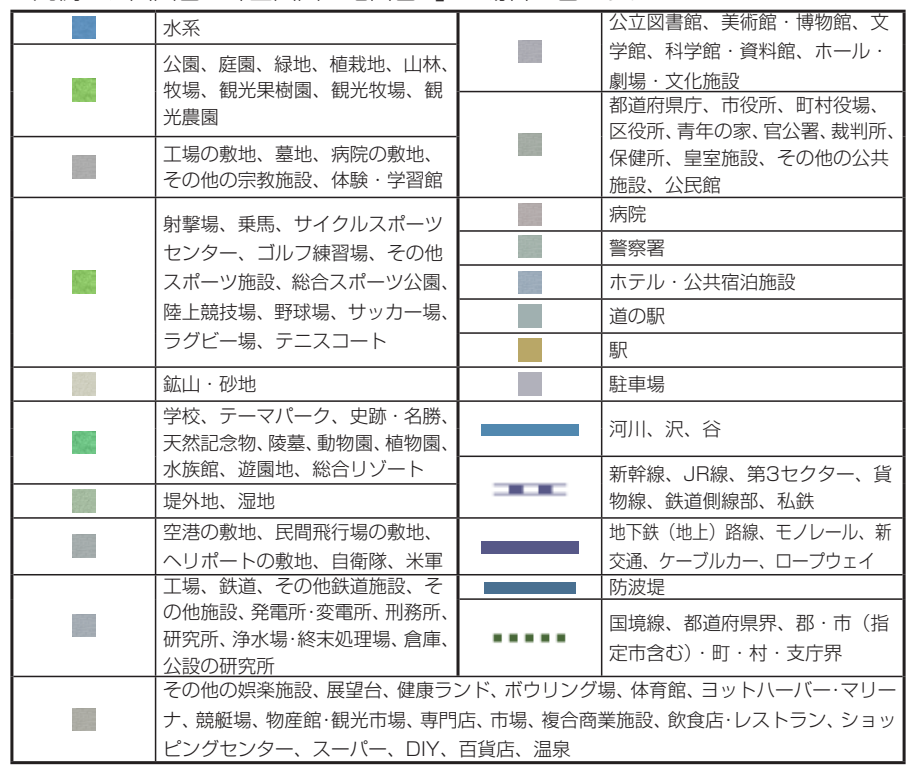

## **地図ランドマーク一覧**

ランドマークのデザインおよび名称などは、変更になる場合があります。あらか じめご了承ください。

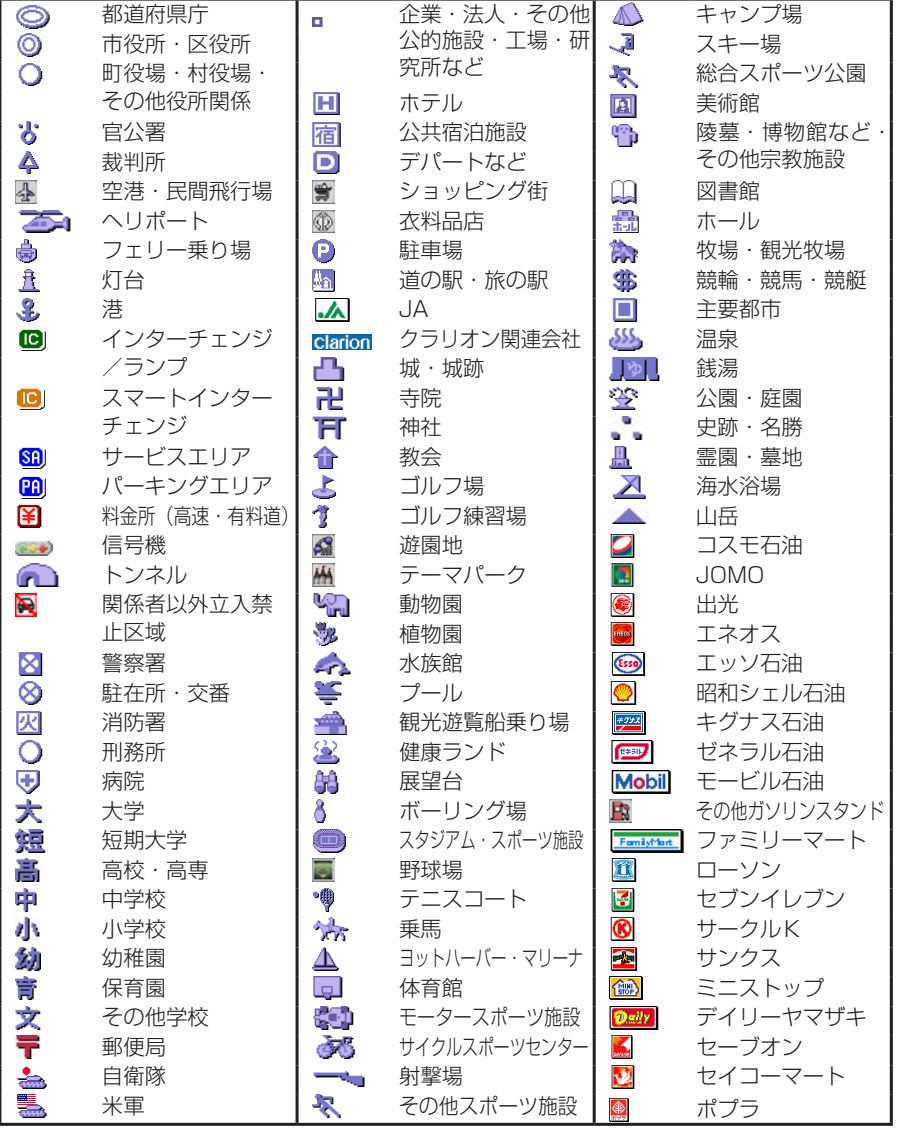

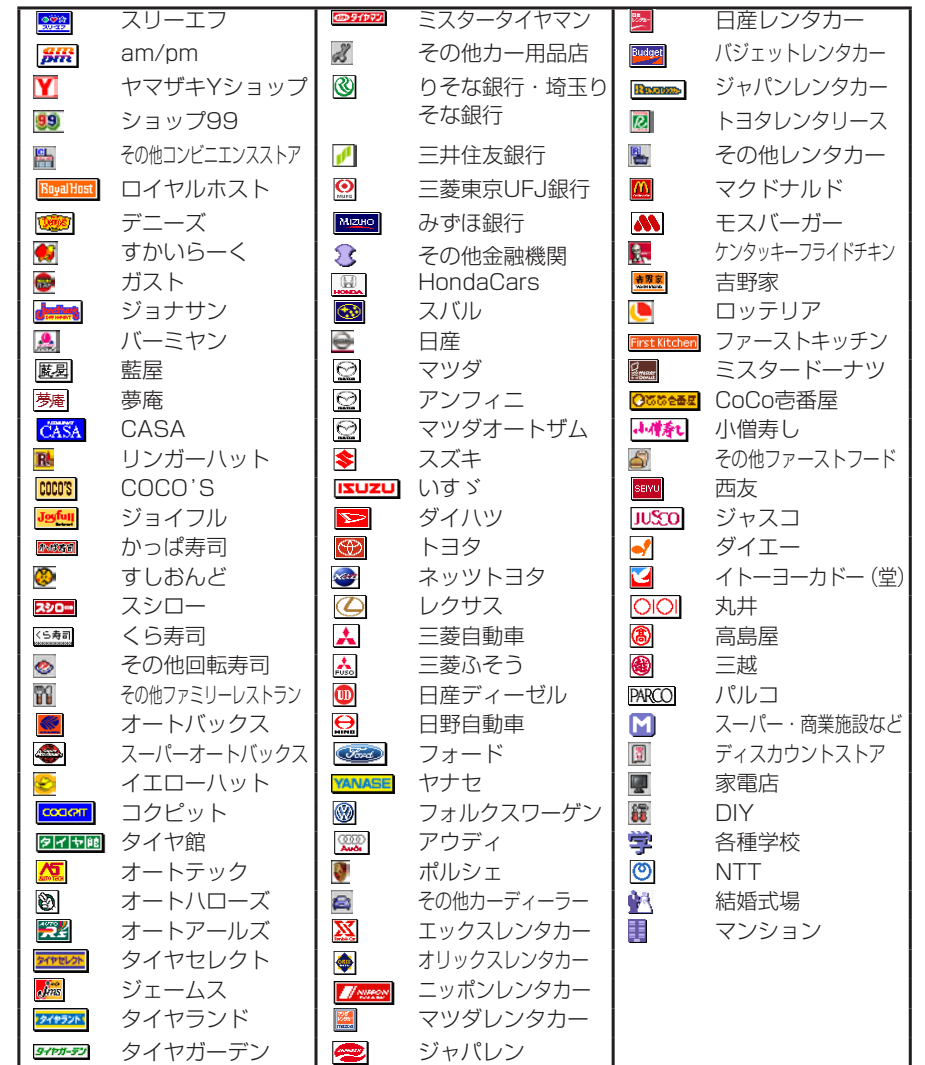

## **Memo**

## **ナビゲーション編**

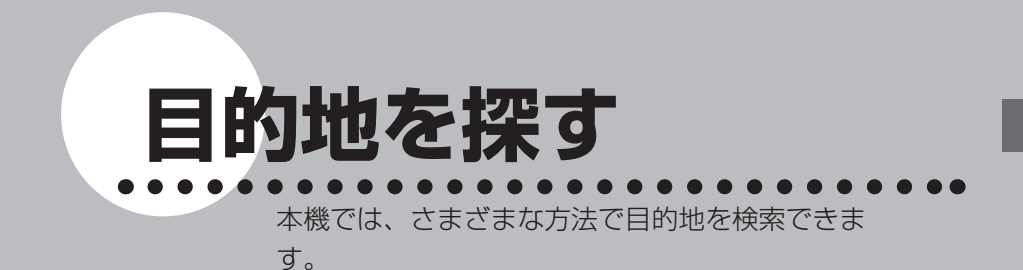

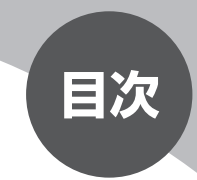

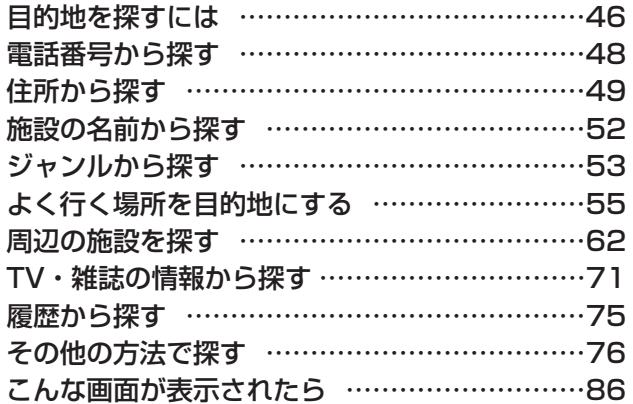

## **目的地を探すには**

本機に収録されているデータから、効率良く目的地を探し出すことができます。

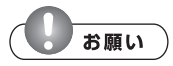

検索結果として表示される施設の位置は、あくまでもその施設の位置を示しています。 • そのため、そのまま目的地として設定すると、まれに施設の裏側や高速道路上など、 車で行くのに適さない場所に誘導されることがあります。あらかじめご了承の上、目 的地付近の経路をお確かめいただくよう、お願いいたします。

### **エミト お知らせ**

• 目的地や経由地を道路上に設定するときは、国道・主要地方道路・都道府県道路・主 要一般道路・高速道路・有料道路に設定してください。

### アミを押す

### 2 目的地を検索する方法を選択してタッチする

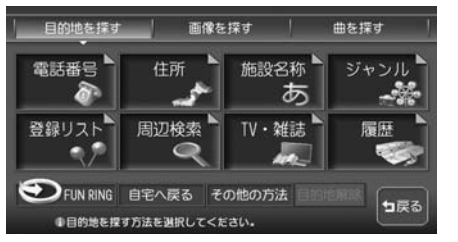

以降の操作については、各説明のページをご覧ください。

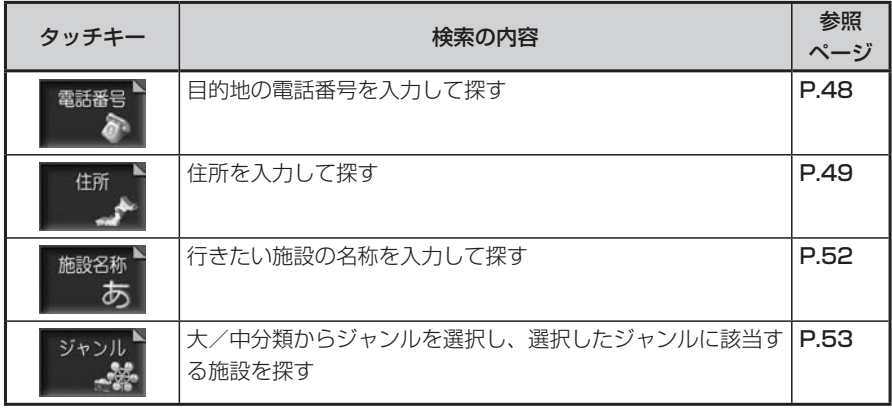

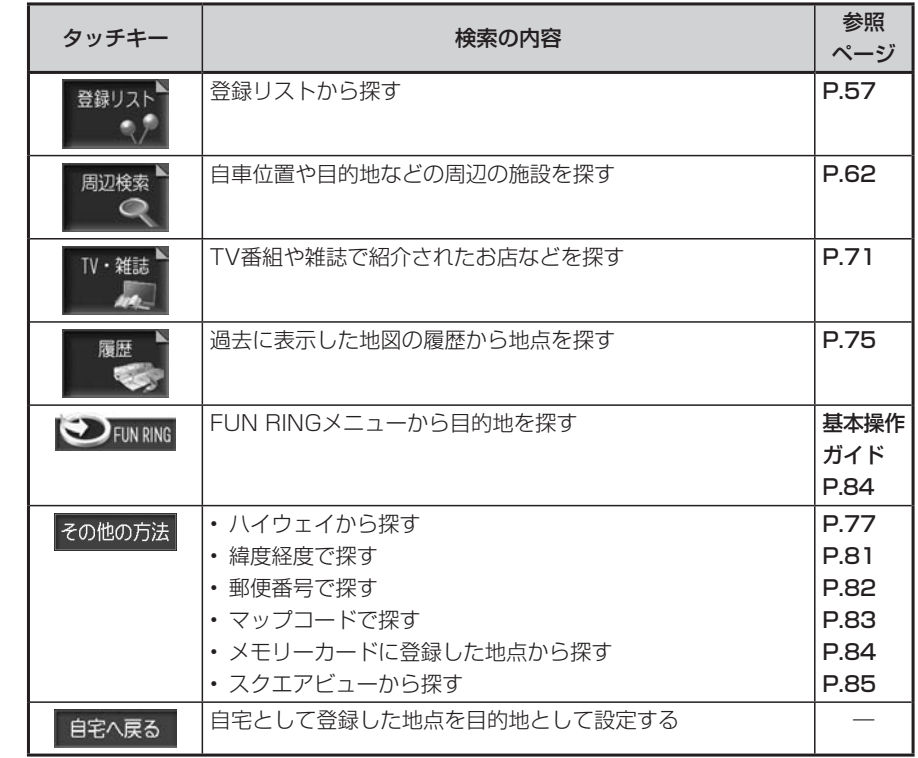

 $\sim$  V  $>$ **アドバイス**

• 走行中は、選択できる項目が限定されます。

この地を探す しょうしょう しょうしょう しょうしょう しゅうしょう しゅうしょう しゅうしょう しゅうしゅう しゅうしゅう しゅうしゅうしゅう しゅうしゅうしゅう

目的地を探す

## **電話番号から探す**

目的地の電話番号を入力して、その番号の施設を検索できます。

### **エミニュニュー**

- 携帯電話・PHSの番号は検索対象外です。 •
- データの整備状況により、検索できない施設やできても位置がピンポイントではない 施設があります。
- ピンポイントではない施設の場合には警告音と共に「ピンポイントのデータではあり ません…」とメッセージが数秒表示された後、地図を表示します。その場合の地図位 置はあくまでも、おおよその位置であり、施設位置とは異なりますので十分ご注意く ださい。
- 電話番号に該当する候補が複数検索された場合は、リストが表示されるので目的の施 設を選択してください。

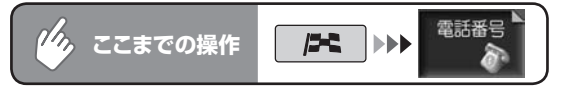

## 日的地の電話番号を市外局番から入力して 決定 をタッチする

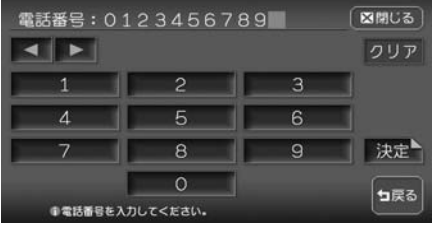

目的地の地図と地点メニューが表 示されます。

**END** 

### ■個人宅を検索する場合

次の操作は… Q

• 入力した電話番号が個人宅の場合、プライバシー保護のため、名字入力画面が 表示されます。名字を入力して 決定 をタッチしてください。 名字とデータが一致していれば、地図と地点メニューが表示されます。一致し ていない場合は、「名字が一致しません。もう一度入力してください。」と表示 されます。

「目的地を設定したら…」(P.90)をご覧ください。

• 個人宅の名字入力において、複数の読みがある名字については、実際と異なる 読み方で登録されている場合があります。

# **住所から探す**

全国の住所データから、目的地を検索できます。住所がわからない場合は、地名を文字入 力して位置を検索することもできます。

### **コミット お知らせ**

- 住所データの整備状況により、一部検索できない住所があります。 •
- 数字以外の文字を含む番地や号は、検索できない場合があります。 •

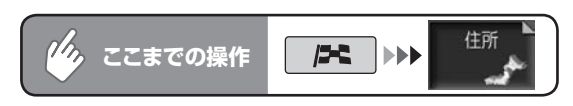

### 目的地の都道府県をタッチする

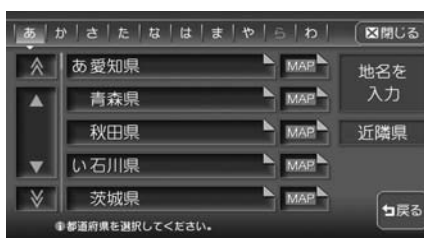

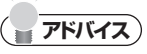

• • 地名を<br>スカ をタッチして、地名から検索することもできます。

をタッチすると、自車位置周辺の都道府県のみをリスト表示します。

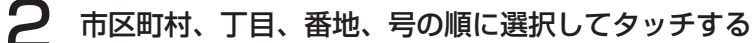

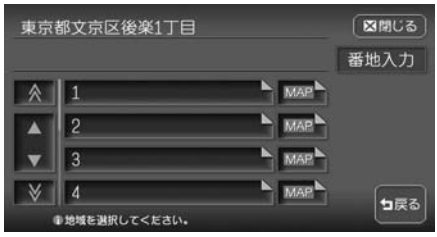

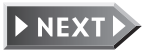

この地を探す しょうしょう しょうしょう しょうしょう しゅうしょう しゅうしょう しゅうしょう しゅうしゅう しゅうしゅう しゅうしゅうしゅう しゅうしゅうしゅう

目的地を探す

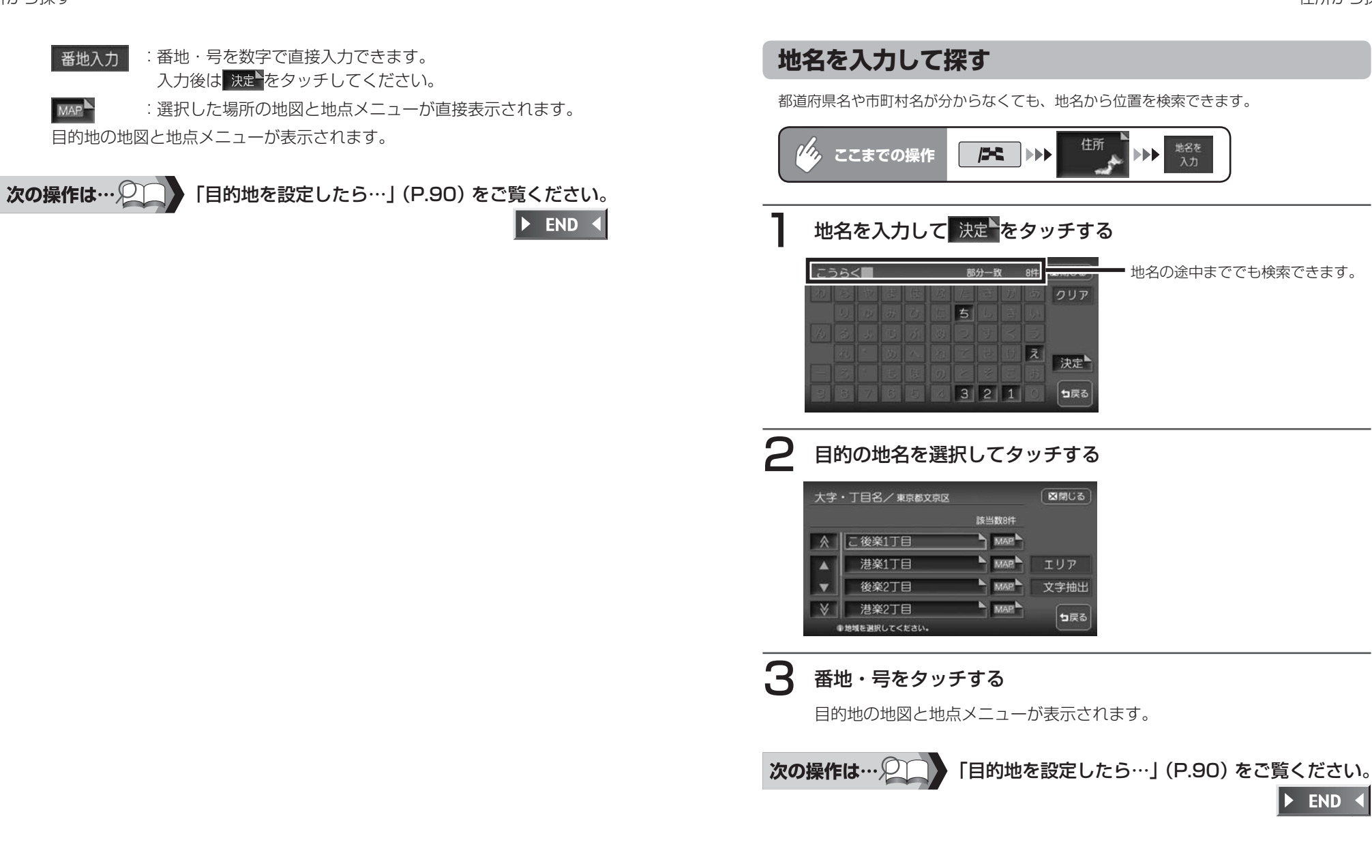

この地を探す しょうしょう しょうしょう しょうしょう しゅうしょう しゅうしょう しゅうしょう しゅうしゅう しゅうしゅう しゅうしゅうしゅう しゅうしゅうしゅう

目的地を探

ਰਿ

## **施設の名前から探す**

行きたい施設の名称から、位置を検索できます。

#### マチメー **アドバイス**

- 施設名称の一部からでも検索できます。入力途中で検索対象が絞られた場合は、自動 的に施設リストが表示されます。ただし、すべての施設を省略した名称で検索できる わけではありませんので、できるだけ正式名称で入力してください。
- 入力文字数が少ないと、対象件数が膨大となるため、入力した文字に完全に一致する •施設のみがリスト表示されます。入力文字数を多くすることにより、部分一致する施 設まで検索できるようになります。

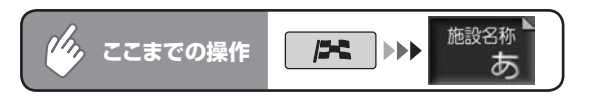

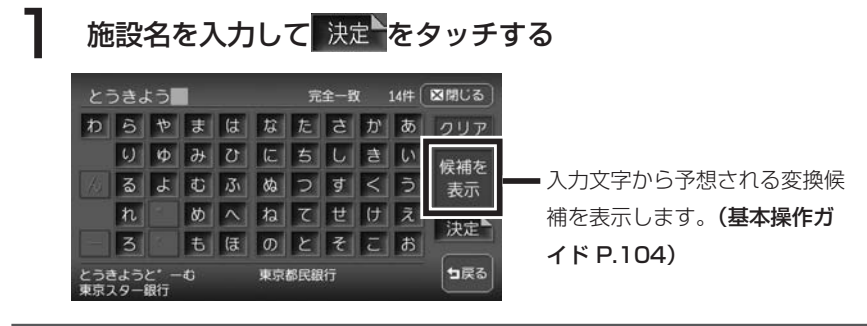

## 目的の施設を選択してタッチする

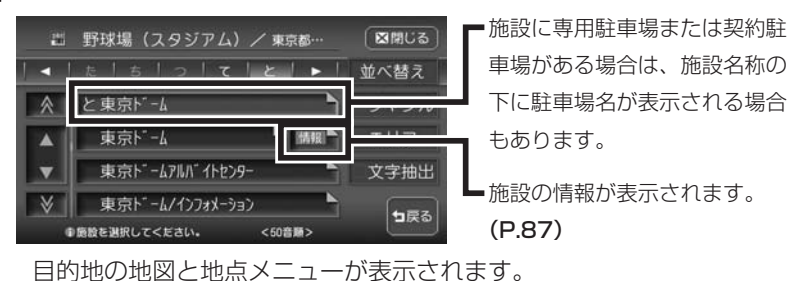

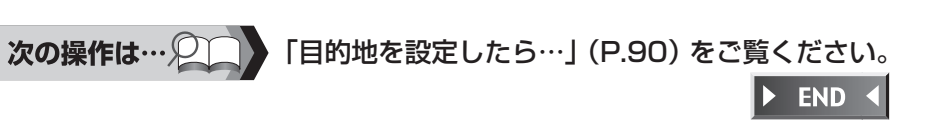

# **ジャンルから探す**

「食べる・飲む」「遊ぶ・見る」などのジャンルを選択し、選択したジャンルに該当する施 設が検索できます。ジャンルがよくわからない場合は、目的の施設に関連するキーワード から検索することもできます。

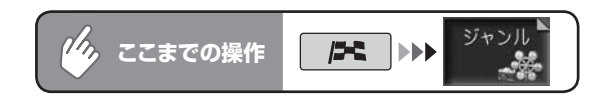

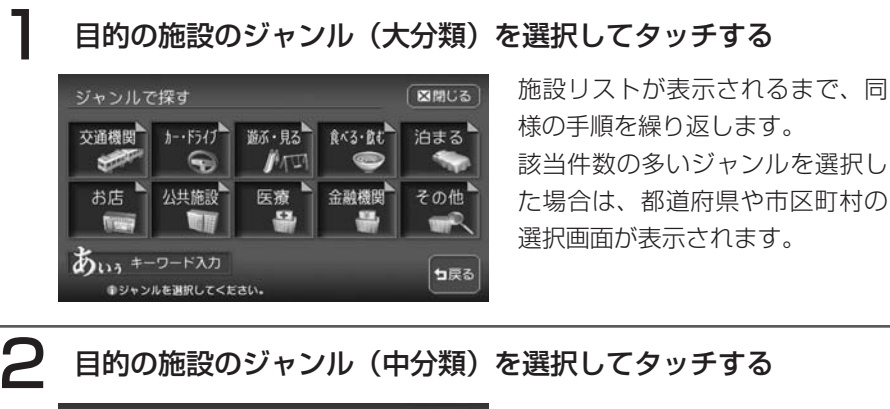

ジャンルで探す 図開じる ■ ■レジャーランド 小分類のジャンルのリストが表 観光ボイント 示されます。 **N** EXEC A 味觉 **A** HALL キャンプ場 海水浴場 コ戻る **キシャンルを選択してください。** 

3 目的の施設を選択してタッチする

目的地の地図と地点メニューが表示されます。

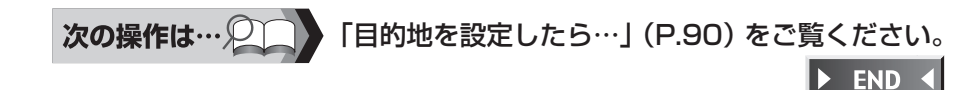

### **キーワードを入力して探す**

お好みのジャンルが見つからない場合は、キーワード入力からジャンルを特定することが できます。

キーワードを入力すると、大分類、中分類、小分類に分類されていない多くのジャンルを 選択することができます.

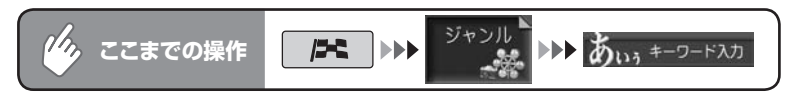

### 施設のキーワードを入力して 決定 をタッチする

キーワードの入力途中で検索対象が絞られた場合や、すべて同じ名称の場合 には、入力中でも自動的にリストが表示されます。

## **アドバイス**

検索の結果で、一部施設の収録件数が少ないジャンルもあります。その場合は、別の • 類似名称のジャンルにデータが含まれていることがあります。

## 目的のジャンルを選択してタッチする

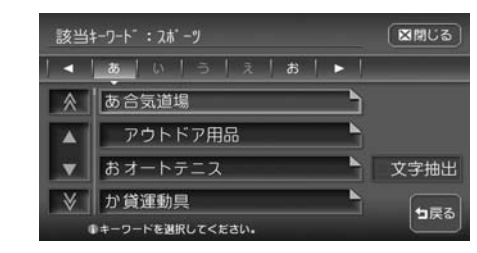

施設リストが表示されるまで、お 好みのジャンルをタッチします。

3 目的の施設を選択してタッチする 目的地の地図と地点メニューが表示されます。

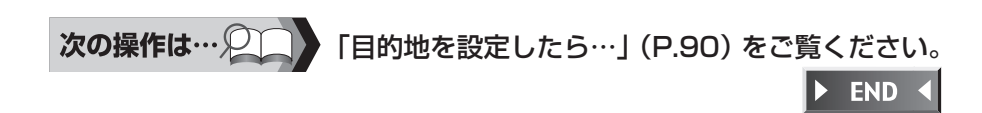

# **よく行く場所を目的地にする**

登録リストに登録されている地点から、目的地を検索できます。

### **よく行く場所をナビに登録する**

地図に表示されている場所や目的地として設定した場所を、本機に500件まで 登録しておくことができます。

登録した場所は、登録リストから簡単に検索できます。また、登録リストの中か ら特によく行く場所を1グループにつき16か所選んで、マイリストとして保存 しておくことができます。

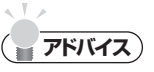

- ・ 本機内の登録地点をメモリーカードに書き出すことができます。詳しくは「**登録地点** の取り込み/書き出し」(P.415)をご覧ください。
- 目的地として設定した地点は、自動的に本機に登録されます。自動的に登録しないよ うに設定することもできます。詳しくは、「計算と同時に地点登録」(P.330)をご覧 ください。

### **登録リストに登録する**

#### ■現在地を登録する

登録したい自車位置で、ナビゲーションコ

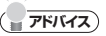

- 登録リストに登録された地点の名称や 位置は、あとで修正することもできま す。詳しくは「登録リストを編集する」 (P.58)をご覧ください。
- 本機お買い上げ時には、一度目的地と して設定した地点を自動的に登録リス トへ登録する設定になっています。こ の設定を解除することもできます。詳 し く は「 計 算 と 同 時 に 地 点 登 録 」 (P.330)をご覧ください。

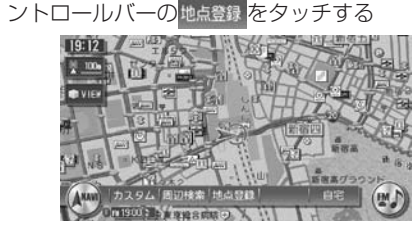

現在地が登録され、登録リストに追加され ます。

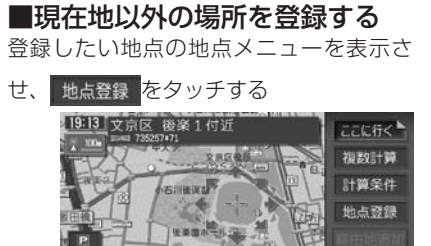

無 句层名

表示中の地点が登録され、登録リストに追 加されます。

### **マイリストに登録する**

以下で説明する方法のほかに、設定メ ニューおよびFUN RINGメニューからも 今録できます。詳しくは、「登録地点編集」 (P.330)、「FUN RINGを使ってみよう」 (基本操作ガイド P.84)をご覧ください。

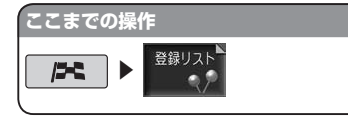

#### 登録したいグループを選択し てタッチする 登録リストグループ選択 **図開しる**  $10 +$ 1. 生活圈  $3#$ 2. 友人 3. 会社  $24$ 4. 観光地  $3#$

コ戻る ●グループを選択してください。 2 ■ をタッチする 登録リストで探す (生活圏) 図開じる  $\bullet$ 並べ替え  $B_{\nu}$ リスト表示 ■■家 △実家  $B<sub>h</sub>$ 接线  $B<sub>r</sub>$ 三本社  $B<sup>h</sup>$ /研究所 コ戻る ●登録地点を選択してください。 <アイコン購>

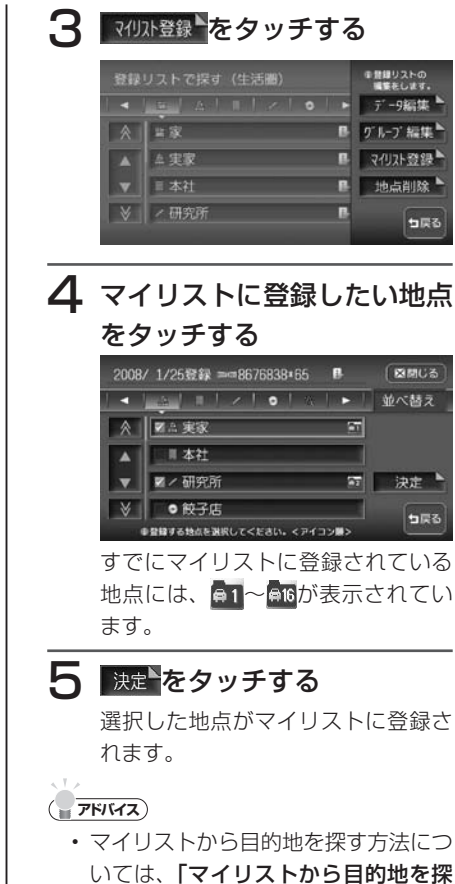

す」(基本操作ガイド P.87)をご覧 ください。

#### $\blacktriangleright$  END 4

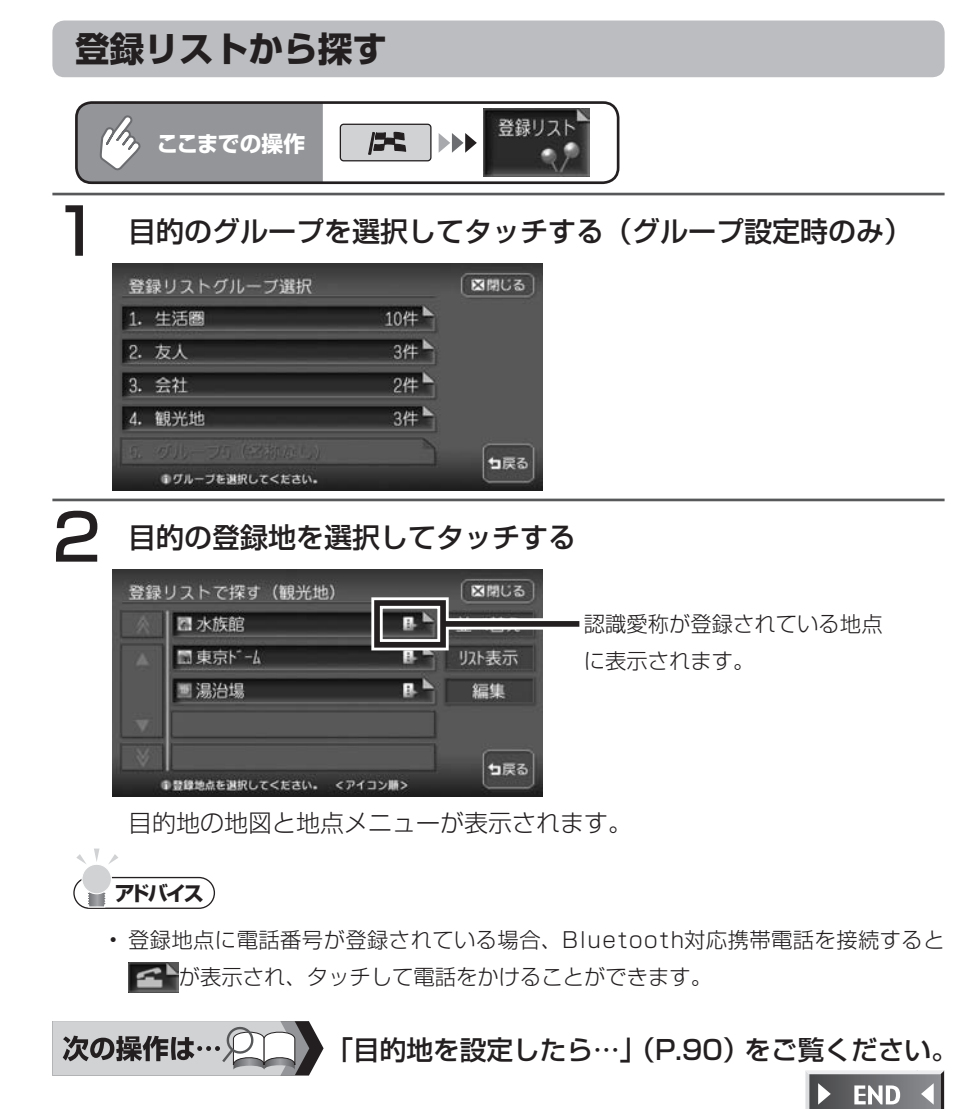

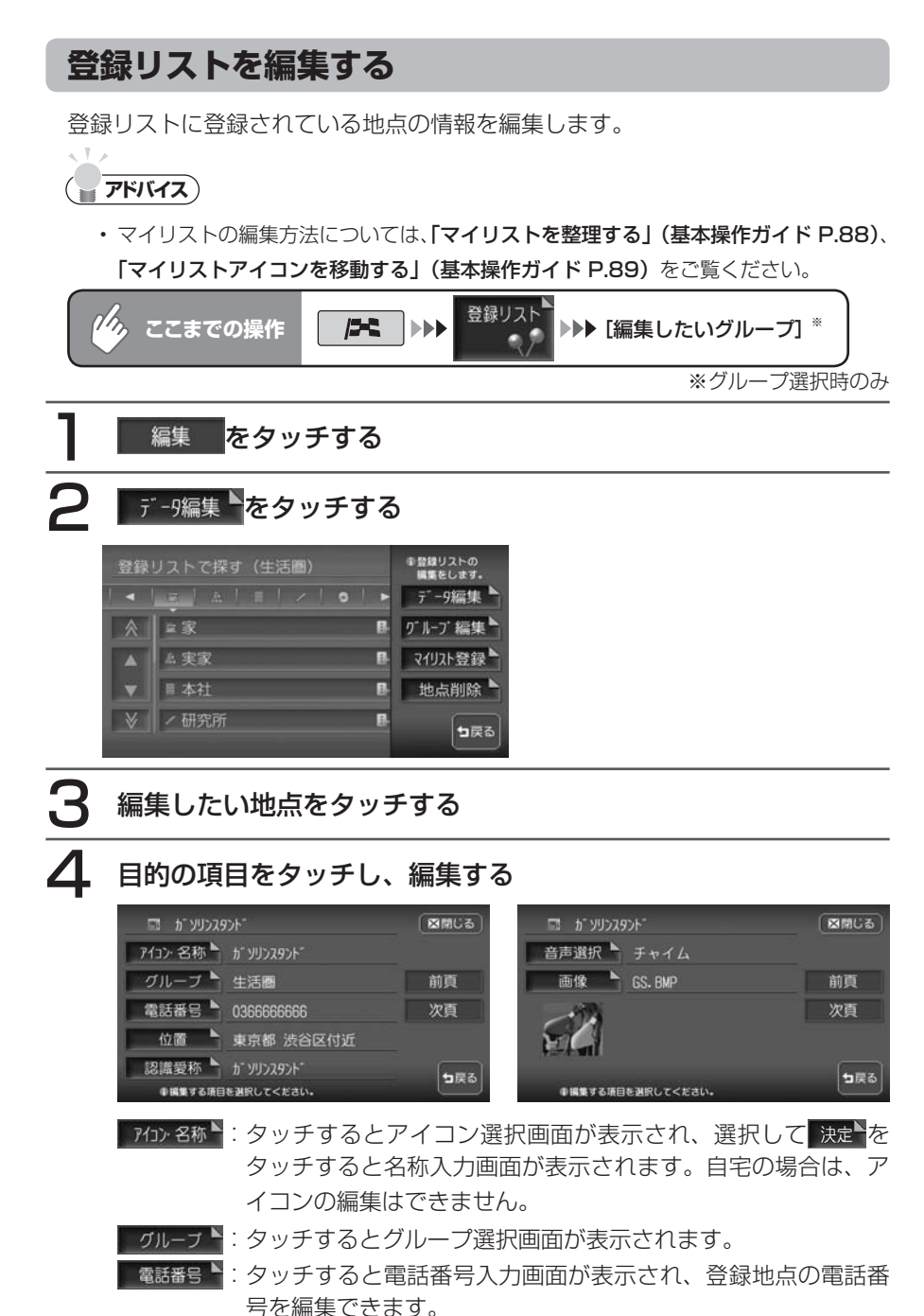

- ■■:タッチすると登録地点の地図が表示され、スクロールして位置 位置 を編集できます。
- ■認識愛称 ■:ボイスコントロール時の登録地点の呼び方を設定します。タッ チすると愛称入力画面が表示されます。認識愛称として入力で きる文字には制限があります。詳しくは、「認識愛称に登録で きる語句一覧」(P.499)をご覧下さい。
- ■音調訳▶:車が登録地点に近づいたときの音声案内を設定します。タッチ すると音声選択画面が表示されます。
- 画像リスト (基本操作ガイド P.114) または地点データ画面 画像 で表示される画像を設定します。タッチするとフォルダ選択画 面が表示され、希望のフォルダを選択して、設定したい画像を 選択します。

### はい をタッチする

設定が本機に登録され、地点データ画面に戻ります。

 $\blacktriangleright$  END  $\triangleleft$ 

#### **グループを編集する**

グループ名の変更、また登録地のグループ 設定/解除を行うことができます。

■グループを設定/解除する 登録地をグループに分けて管理できます。 ここでは、例として「登録地の所属するグ ループ」を設定する方法、またグループ設 定を解除する方法について説明します。 グループ設定されていない登録地は、「1: グループ1」に所属しています。 地点データ編集画面からも、同様の操作が できます。詳しくは、「登録リストを編集 する」(P.58)をご覧ください。

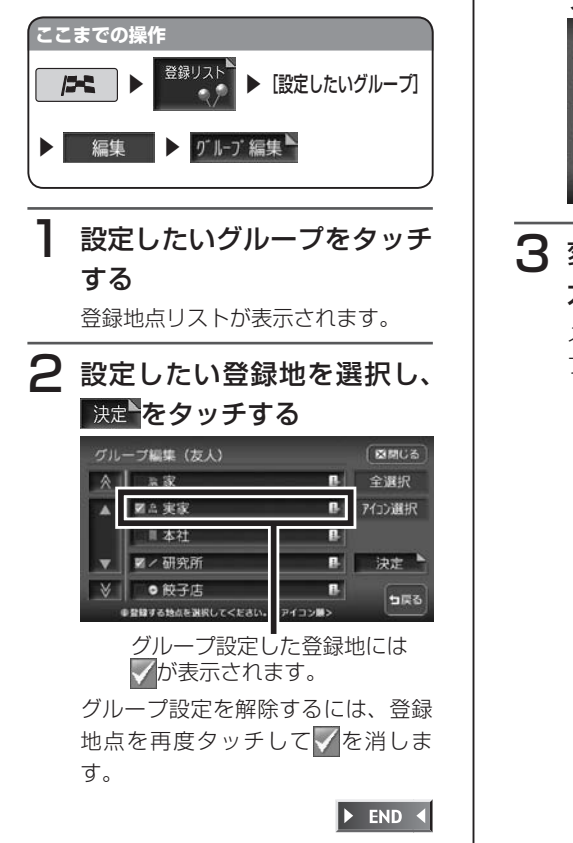

■グループ名称を変更する グループ名称を変更できます。 お買い上げ時のグループ名称は、「グルー プ1~ 5」となっています。

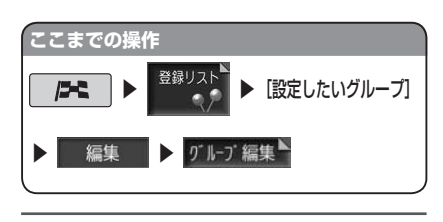

### 名称変更 をタッチする

2 名称を変更したいグループを タッチする

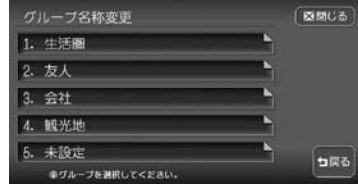

3 変更したいグループ名称を入 力し、 決定をタッチする メッセージ画面が表示され、グルー プ編集画面に戻ります。

 $\blacktriangleright$  END 4

**登録リストから地点を削除する** 登録リストに登録されている地点の情報を

削除します。

**ここまでの操作** ▶ 登録リスト ▶ 編集  $55$ 地点削除トをタッチする 2 削除したい地点をタッチして 選択する 地点は複数選択できます。 3 膝をタッチする 4 はいをタッチする

選択した地点が削除されます。

 $\triangleright$  END 4

す

## **周辺の施設を探す**

自車位置や目的地などの周辺の施設を検索できます。走行中も操作はできますが、検索さ れた施設を目的地として設定することはできません。

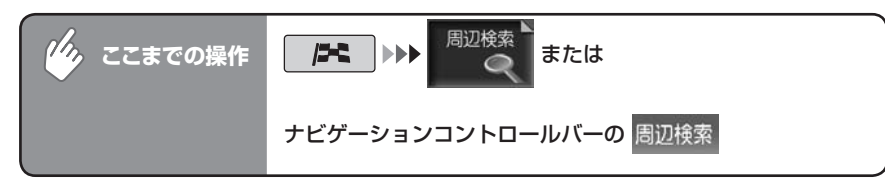

### 検索方法を選択してタッチする

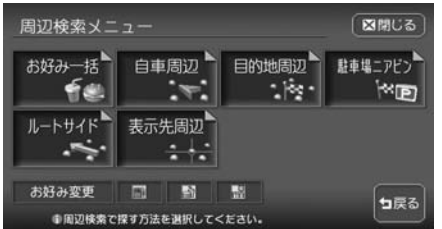

以降の操作については、各説明のページをご覧ください。

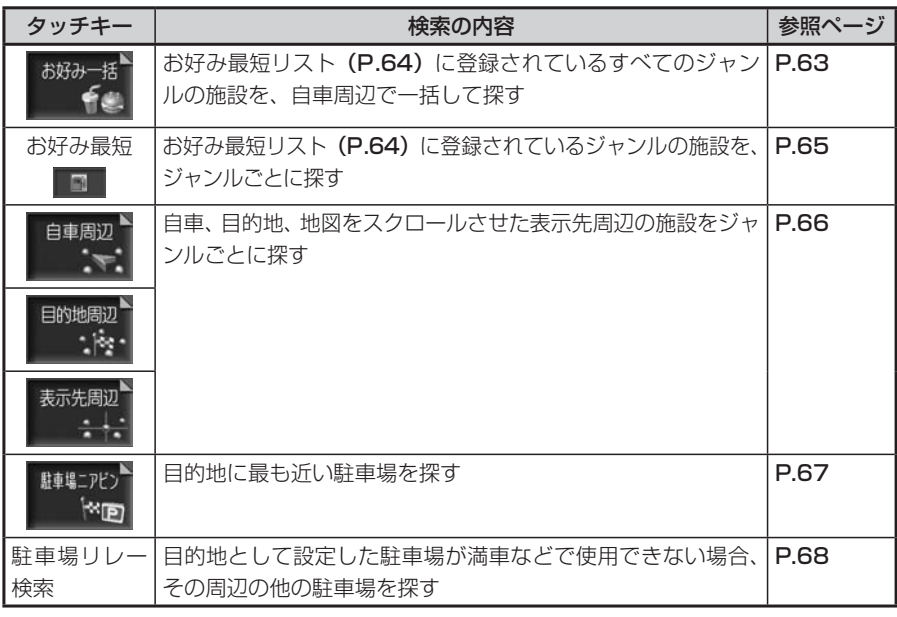

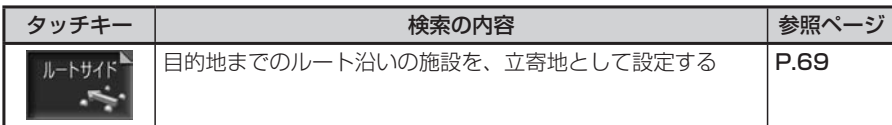

### **アドバイス**

 $\sim$  V  $\sim$ 

す。

### **よく使うジャンルの施設を一括検索する**

よく使うジャンルをお好み最短リストに登録しておくと、そのすべてのジャンルの施設を 一括して周辺検索できます。検索できるのは、周辺10km以内の地域で1ジャンルにつき5 件までです。お好み最短リストに登録されているジャンルは、追加および変更ができます。 詳しくは、「よく使うジャンルを本機に登録する」(P.64) をご覧ください。

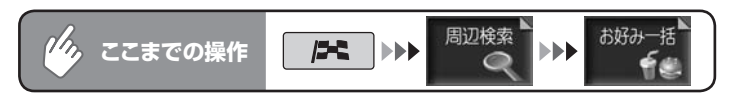

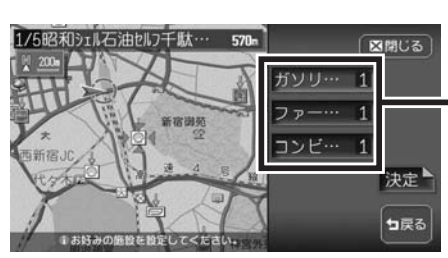

1 行きたい施設のジャンルをタッチする

ジャンルのキーをタッチすると、次 の候補施設が表示されます。周辺に 対象施設がないときは、そのジャン ルはリストに表示されません。

現在地と選択した施設が表示されるスケールで、地図が表示されます。 地図は北方向上向きで表示され、スクロールおよび向きの変更はできません。

2 施設の場所を確認して、 決定 をタッチする

目的地の地図と地点メニューが表示されます。

「目的地を設定したら…」(P.90)をご覧ください。 次の操作は… $\mathcal{Q}$ 

 $\triangleright$  END 4

目的地が設定されていない場合は、周辺検索メニューで選択できる項目は限定されま • 目的地を探 この地を探す しょうしょう しょうしょう しょうしょう しゅうしょう しゅうしょう しゅうしょう しゅうしゅう しゅうしゅう しゅうしゅうしゅう しゅうしゅうしゅう

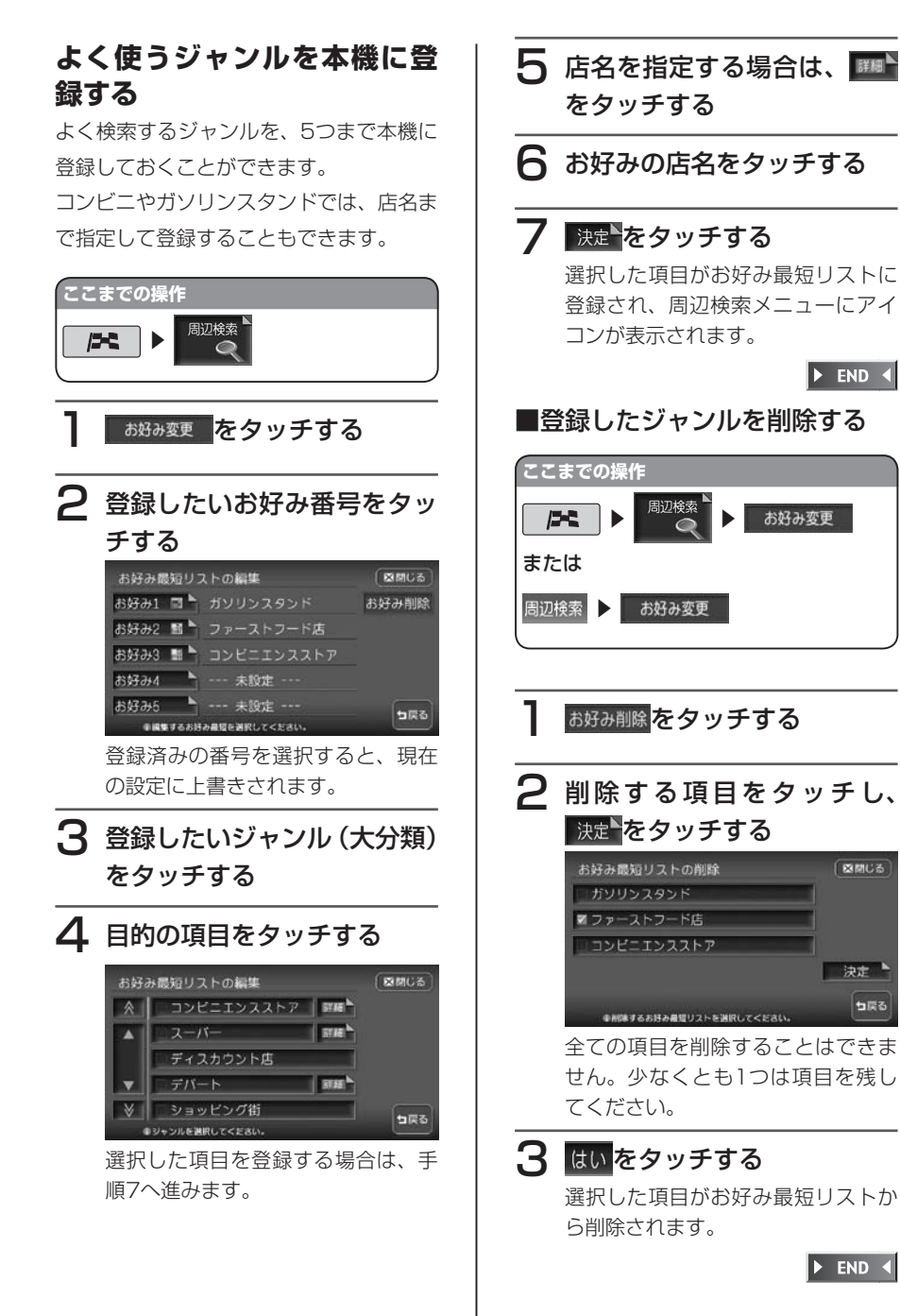

### **お好みのジャンル施設を周辺 から探す**

お好み最短リストに登録されたジャンル で、ジャンルごとに現在地周辺の施設を検 索することもできます。この場合は、周辺 100km以内の地域で、最大100件まで の施設を検索できます。

#### **アドバイス**

• 目的地周辺検索・表示先周辺検索・ルー トサイド検索でも同様の操作ができま す。

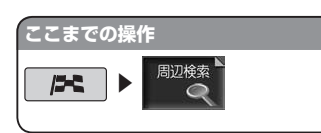

お好み最短リストアイコンか ら行きたい施設ジャンルのア イコンをタッチする

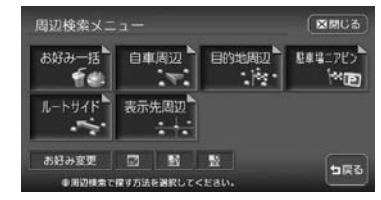

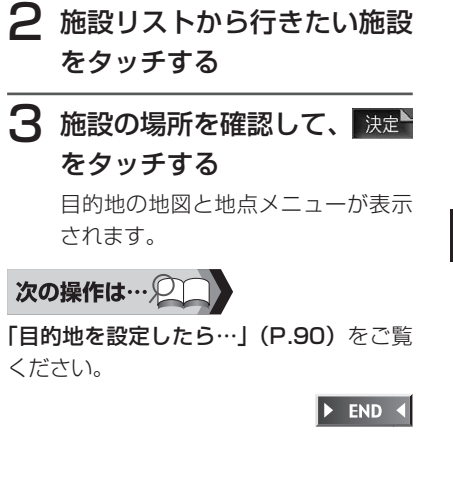

ください。

この地を探す しょうしょう しょうしょう しょうしょう しゅうしょう しゅうしょう しゅうしょう しゅうしゅう しゅうしゅう しゅうしゅうしゅう しゅうしゅうしゅう

目的地を探す

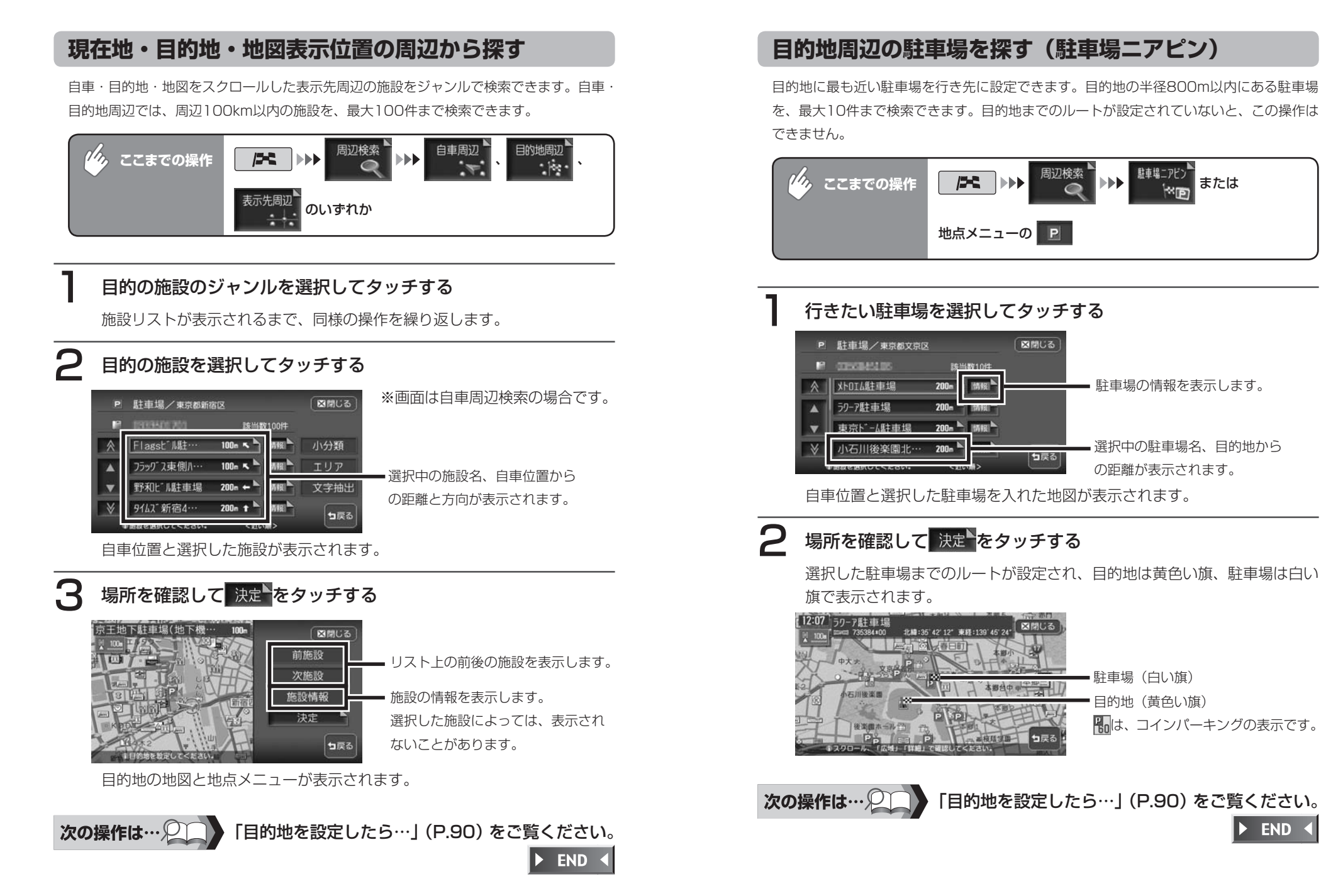
この地を探す しょうしょう しょうしょう しょうしょう しゅうしょう しゅうしょう しゅうしょう しゅうしゅう しゅうしゅう しゅうしゅうしゅう しゅうしゅうしゅう

目的地を探す

# **別の駐車場を探す(駐車場リレー検索)**

ジャンル検索、お好み最短検索、駐車場ニアピンで目的地として設定した駐車場が満車な どで使用できない場合に、その周辺の別の駐車場を探すことができます。

ルートガイド終了時、またはルート外で目的地に約300mまで近づいたときに操作できま す。

### **エミー お知らせ**

以下の場合には、駐車場リレー検索は解除されます。 •

目的地を解除または変更した場合

』<sub>他の</sub>⊾<br><sub>駐車場</sub>が表示されている状態で、車のエンジンスイッチを切った場合

- 一度目的地に近づいてから1km以上離れた場合
- 目的地周辺に他の駐車場がなく、駐車場ニアピンで検索した場合、この操作はできま せん。

目的地到着後、 性の をタッチする

周辺の駐車場が地図上に10件まで表示されます。

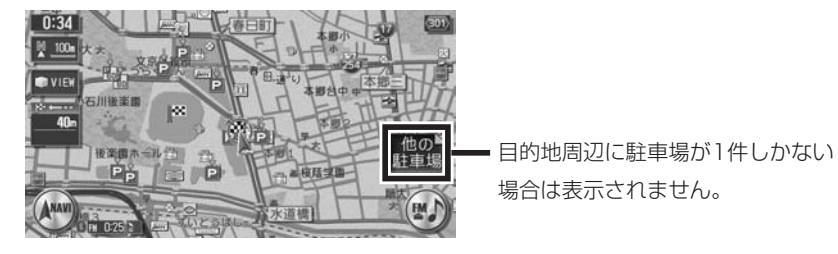

# 2 行きたい駐車場を選択し、 決定やをタッチする

選択した駐車場までのルートが設定され、目的地は黄色い旗、駐車場は白い 旗で表示されます。

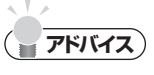

一度行った駐車場は、アイコンが水色からグレーに変わって区別されます。ただし、 • 目的地解除またはエンジンを切ることにより、区別は解除されます。

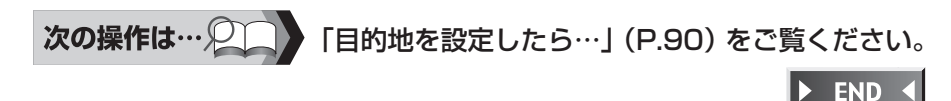

**ルート沿いの施設を探す**

目的地までのルートが設定されていないと、この操作はできません。

### **コミトの知らせ**

- 立寄地は、目的地までのルート沿いにある施設です。経由地としては設定されません。 •
- ルートを再計算すると、立寄地は解除されます。 •

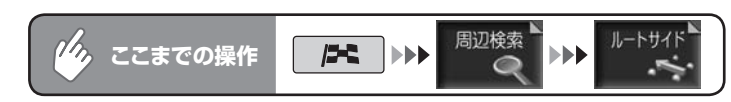

# ジャンルを選択してタッチする

施設リストが表示されるまで、同様の操作を繰り返します。

# 目的の施設を選択してタッチする

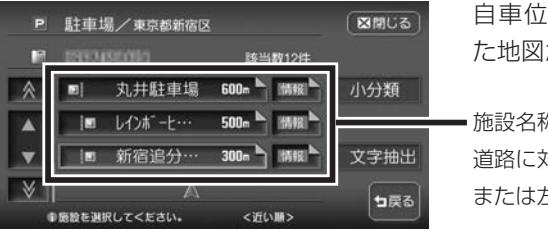

自車位置と選択した施設を入れ た地図が表示されます。

施設名称、自車位置からの距離、 道路に対しての施設の位置(右 または左)が表示されます。

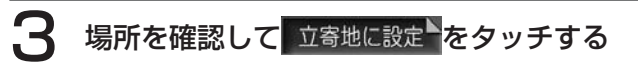

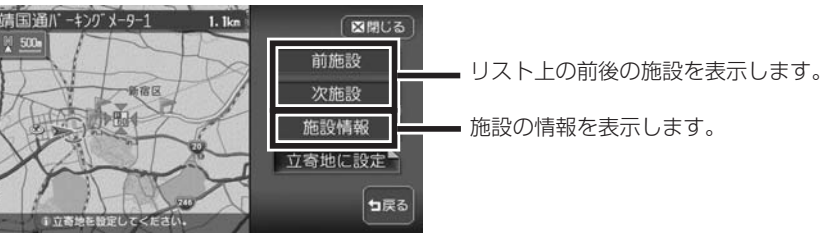

ルート案内を開始すると、立ち寄る施設に「立寄地点」と表示されたマーク が点灯し、約300m以内に近づくと、効果音で案内します。

次の操作は… 「目的地を設定したら…」(P.90)をご覧ください。

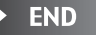

68 HDD AV-Navigation System

### **検索アイコンについて**

検索アイコンは、周辺検索で検索した施設のアイコンの上に矢印が付いたもので、 500m以下のスケールで表示されます。

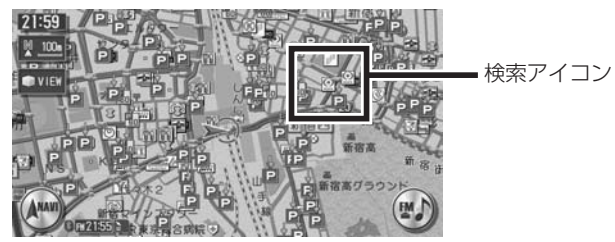

### **検索アイコンを消すには**

周辺検索メニューの検索パコン消まをタッチします。

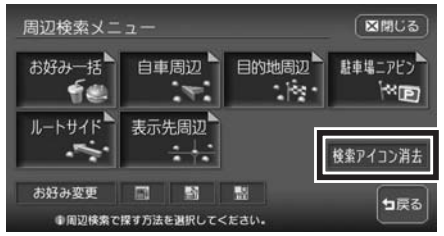

# **TV・雑誌の情報から探す**

TV番組や雑誌で紹介された施設を、目的地として設定できます。

TV・雑誌の情報を更新するには、「TV・雑誌情報の取り込み」(P.417)をご覧ください。

### **エミー お知らせ**)

- メディアで紹介された施設をすべて収録しているわけではありません。レジャーラン ドなどの有名な施設でも収録されていない場合があります。
- 収録されている番組・雑誌は継続的に施設を紹介している特定のもので、今後は予告 •なく変更されることがあります。

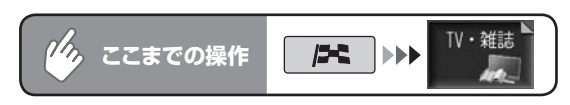

### 検索方法を選択してタッチする

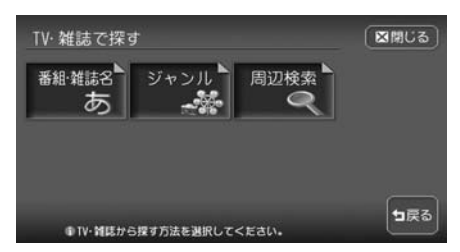

以降の操作については、各説明のページをご覧ください。

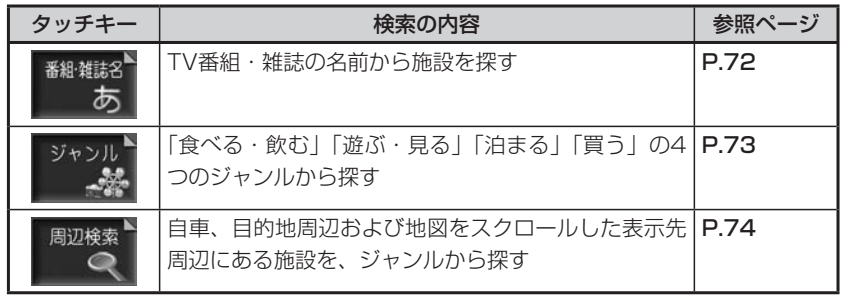

この地を探す しょうしょう しょうしょう しょうしょう しゅうしょう しゅうしょう しゅうしょう しゅうしゅう しゅうしゅう しゅうしゅうしゅう しゅうしゅうしゅう

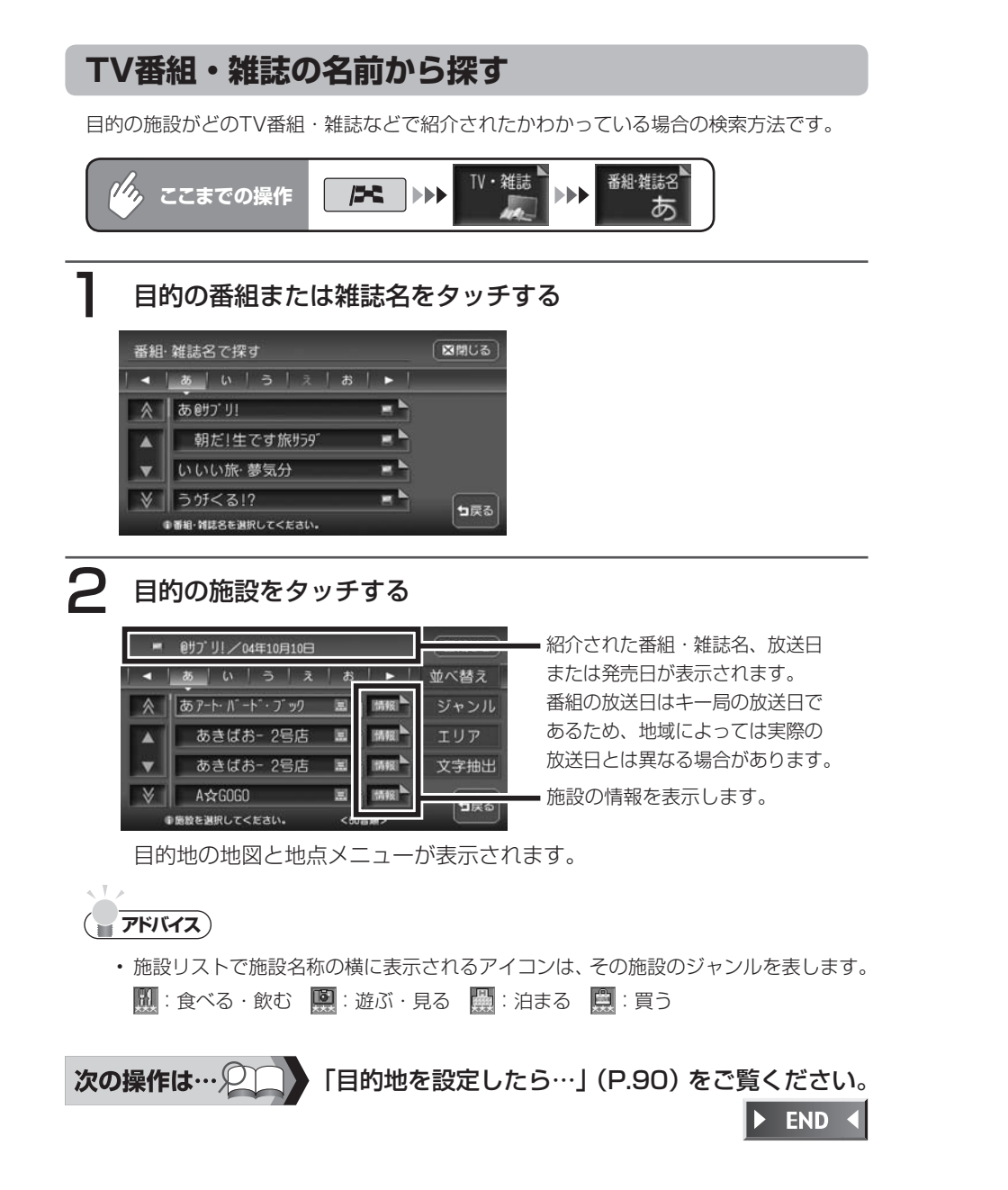

# **ジャンルから探す**

目的の施設を、ジャンルから検索します。

ジャンルは、大きく分けて「食べる・飲む」、「遊ぶ・見る」、「泊まる」、「買う」の4種類が あります。

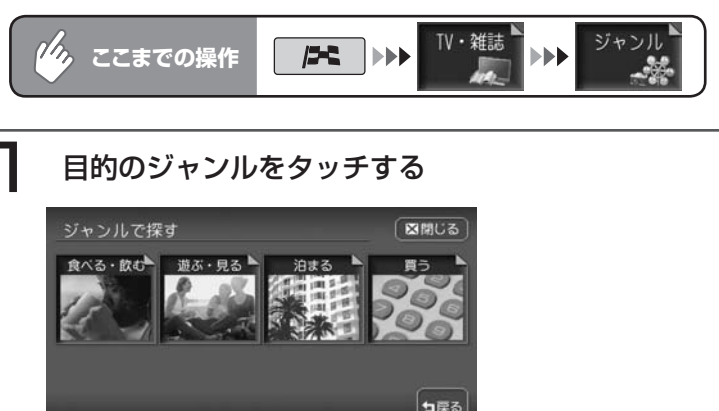

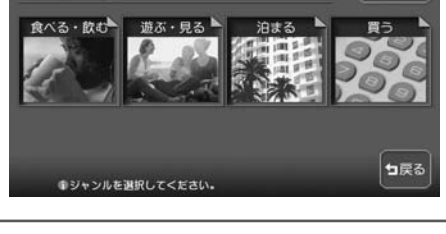

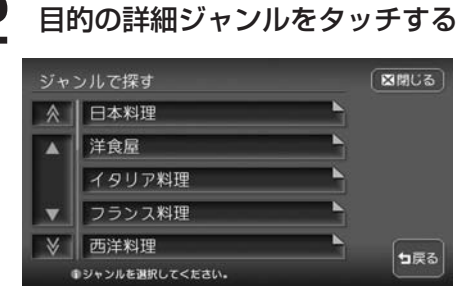

# 3 目的の施設をタッチする

目的地の地図と地点メニューが表示されます。

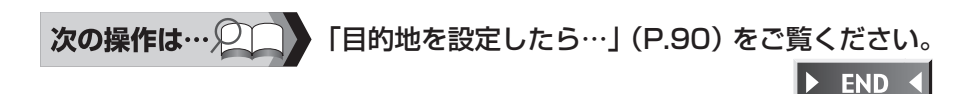

 $\eta_{\lambda}$ 

**周辺から探す**

ジャンルで探す

詳細

食べる·飲む 遊ぶ・見る

**●シャンルを選択してください。** 

詳細

泊まる

詳細

**ここまでの操作**

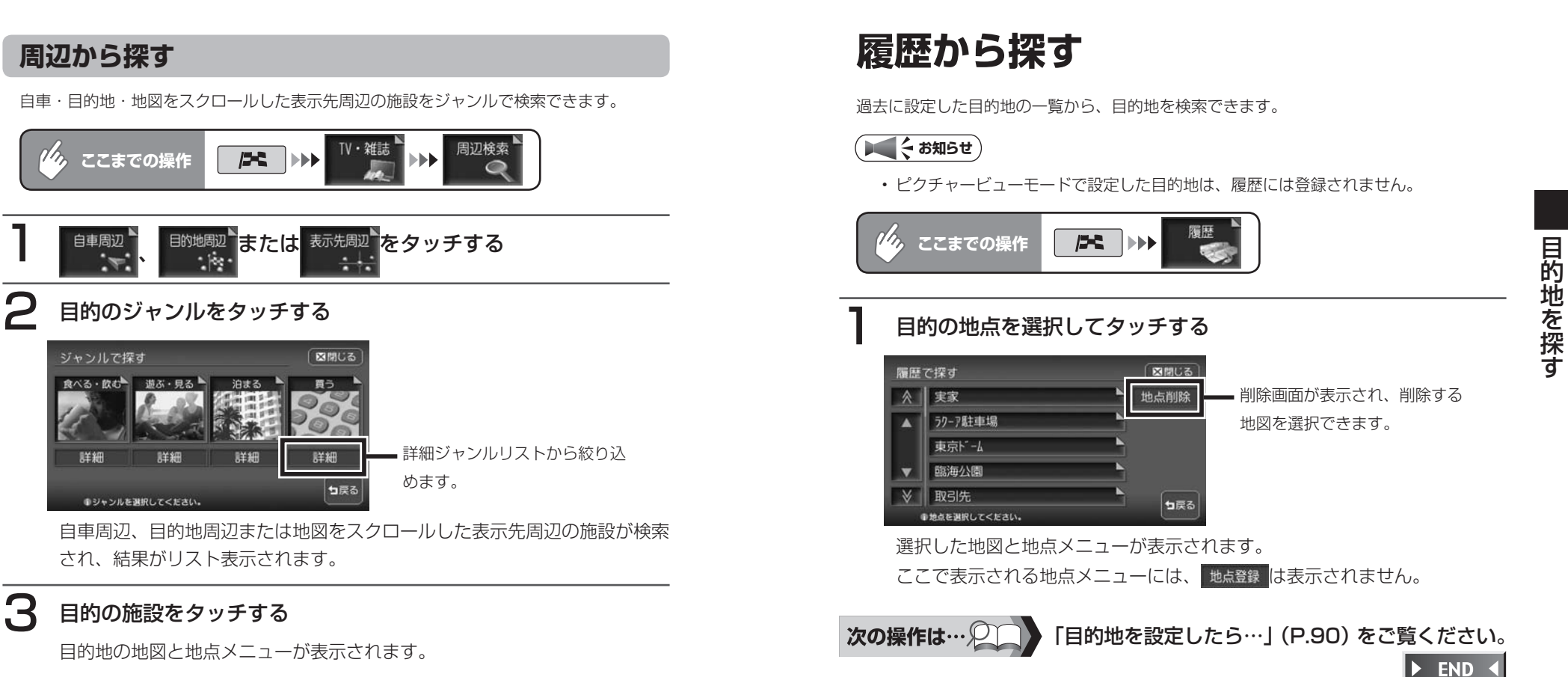

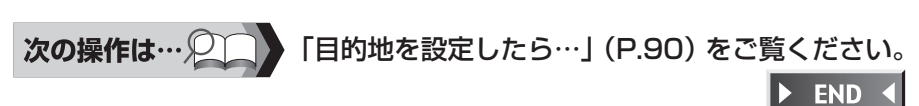

# **その他の方法で探す**

緯度・経度や郵便番号を入力して目的地を検索することができます。

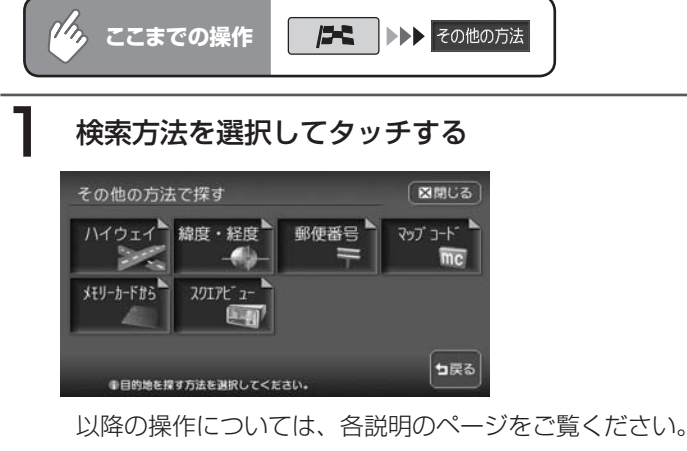

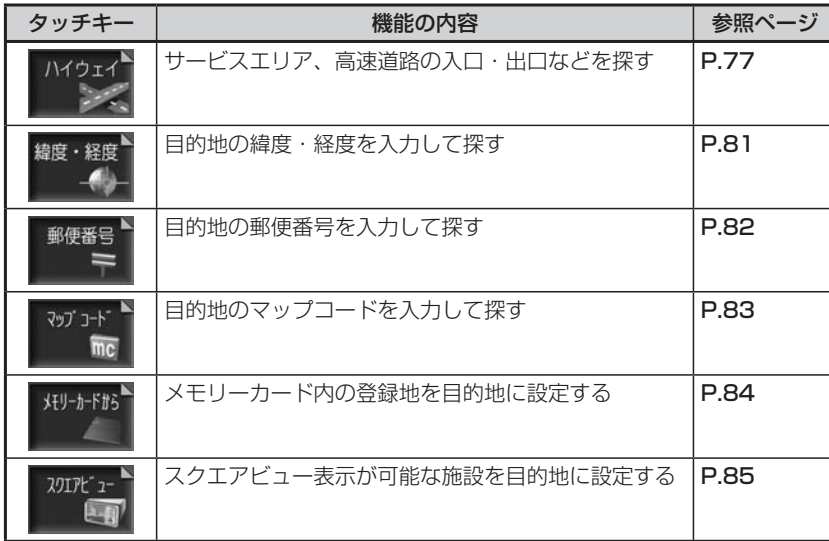

# **ハイウェイから探す**

サービスエリア、高速道路の入口・出口などの施設を目的地として設定できます。

### **エミー お知らせ**)

• この方法で目的地検索を行うと、検索結果として道路の分岐点や合流点上の地点が表 示されることがあります。この場合、適切なルートとならないことがありますので、 地点の位置を適宜調整していただくようお願いいたします。

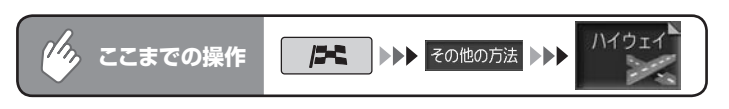

# 検索方法を選択してタッチする

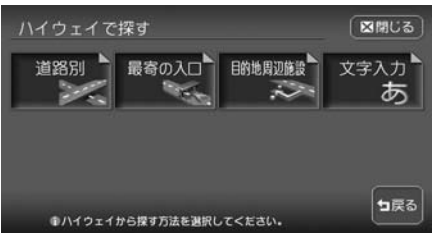

以降の操作については、各説明のページをご覧ください。

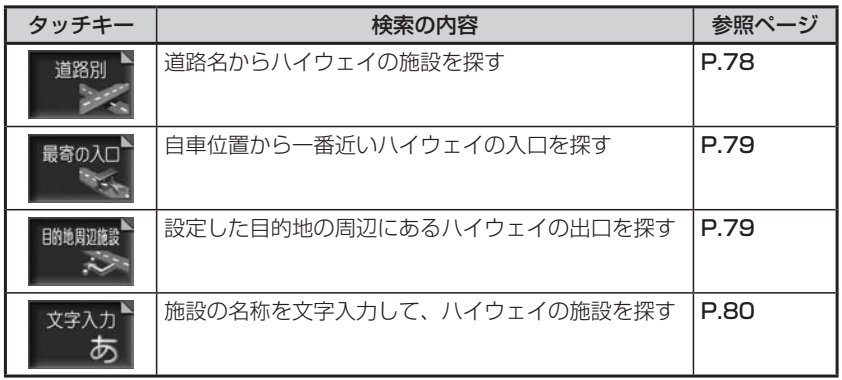

# **道路名から探す**

ハイウェイの施設を道路名や路線図から検 索して、目的地として設定できます。

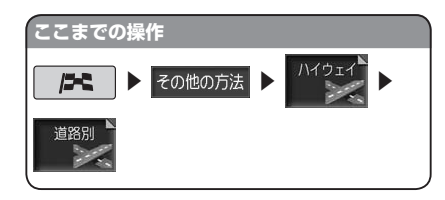

### 目的の道路の種類を選択して タッチする

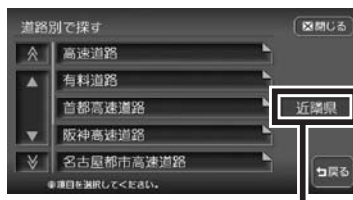

自車位置周辺の都道府県に施設 がある道路に限定して検索を行 います。

路線のリストが表示されます。 ※ 高速道路 をタッチした場合でも、 高速道路以外の有料道路が検索され る場合があります。

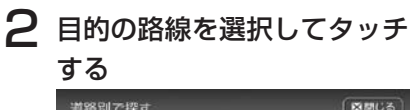

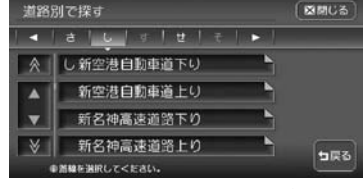

選択した路線の施設リストが表示さ れます。

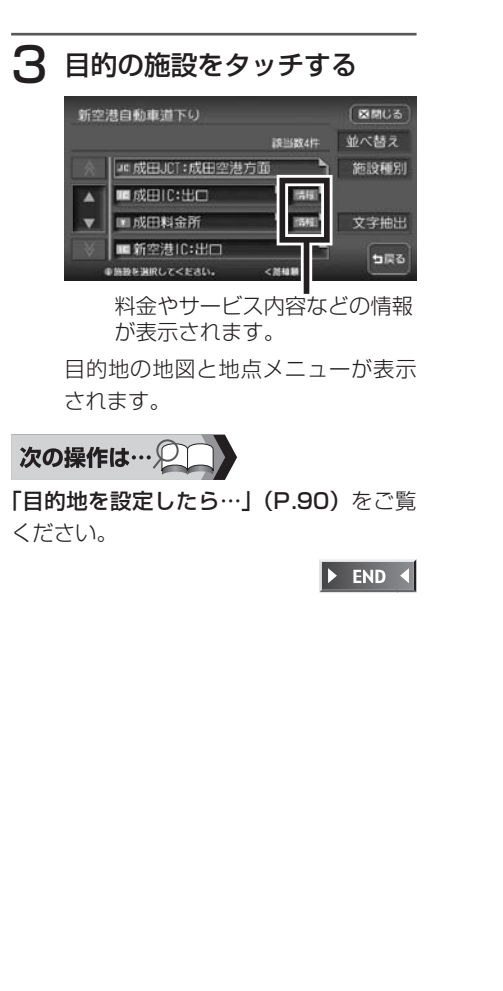

### **最寄りの入口から探す**

自車位置から近い順にハイウェイの入 口を検索して、目的地として設定でき ます。

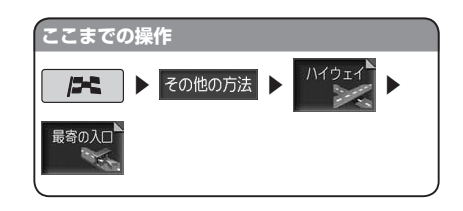

#### 1 行きたい最寄りの入口を選択 してタッチする 4号新宿線上り 商標のる ■ 当数100件 |■新宿ランプ入□  $900n + 1$ ■外苑ラゾスロ 1.5 $\text{cm}$   $\lambda$ <sup>b</sup> 器線選択 ■代々木507入口  $1.7<sub>kn</sub>$ 文字抽出 ■中野長者橋507 入口 1.8km A っぽる 8線羅根: 検索する路線を絞り込 めます。 文字抽出: 名称を入力して絞り込 めます。 : 自車位置からの距離、  $000<sub>m</sub>$  1 方向が表示されます。 自車位置と選択した入口を入れた地 図が表示されます。 2 場所を確認して 決定をタッ チする

目的地の地図と地点メニューが表示 されます。

### 次の操作は…2

「目的地を設定したら…」(P.90)をご覧 ください。

 $\triangleright$  END 4

### **目的地周辺の施設を探す**

目的地から近い順にハイウェイの出口を検 索して、目的地として設定できます。 目的地が設定されていないとこの操作はで きません。

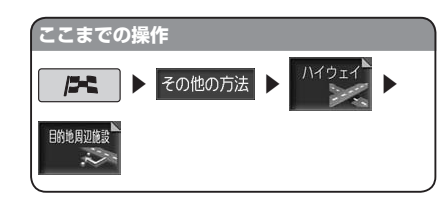

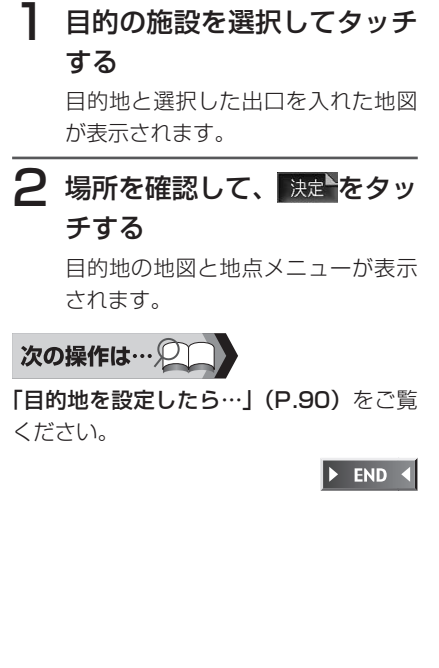

 $\blacktriangleright$  END 4

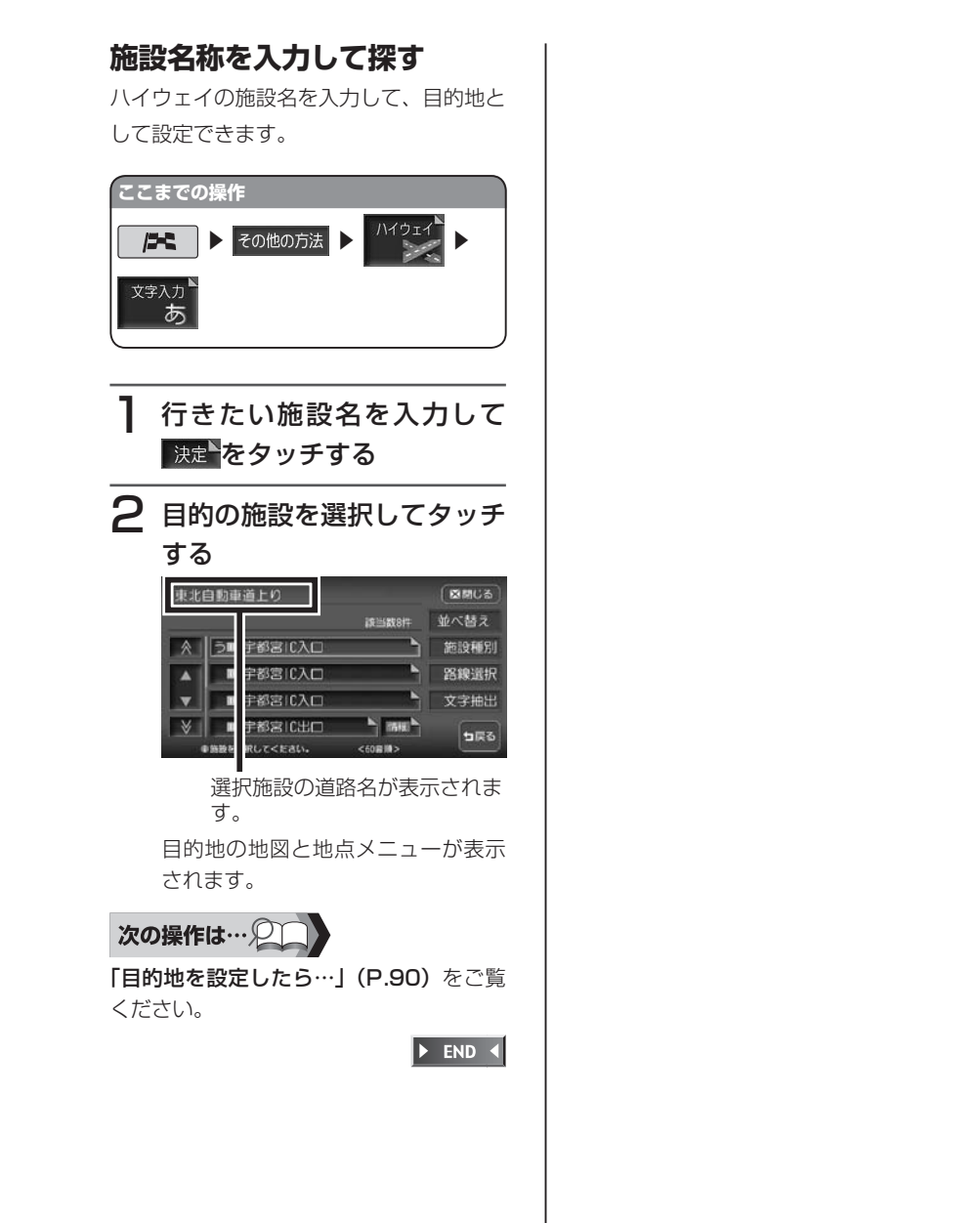

#### **緯度経度で探す** 目的地の緯度・経度を入力して検索できます。 緯度・経度 *(「「」*ここまでの操作 |■ トト その他の方法 トト 目的の場所の緯度経度を入力して 決定 をタッチする 目的地の地図と地点メニューが表 北緯: 35' 47' 21" [図開じる] 示されます。 ◀ ▶ 東経: 139' 43' 56" クリア  $\circ$  $\vert 3 \vert$  $\Delta$ 5 6 8  $\overline{9}$ 決定  $\circ$ 句戻る ●緯度経度を入力してください。 次の操作は… 2 「目的地を設定したら…」(P.90)をご覧ください。

HDD AV-Navigation System  $81$ 

この地を探す しょうしょう しょうしょう しょうしょう しゅうしょう しゅうしょう しゅうしょう しゅうしゅう しゅうしゅう しゅうしゅうしゅう しゅうしゅうしゅう

目的地を探す

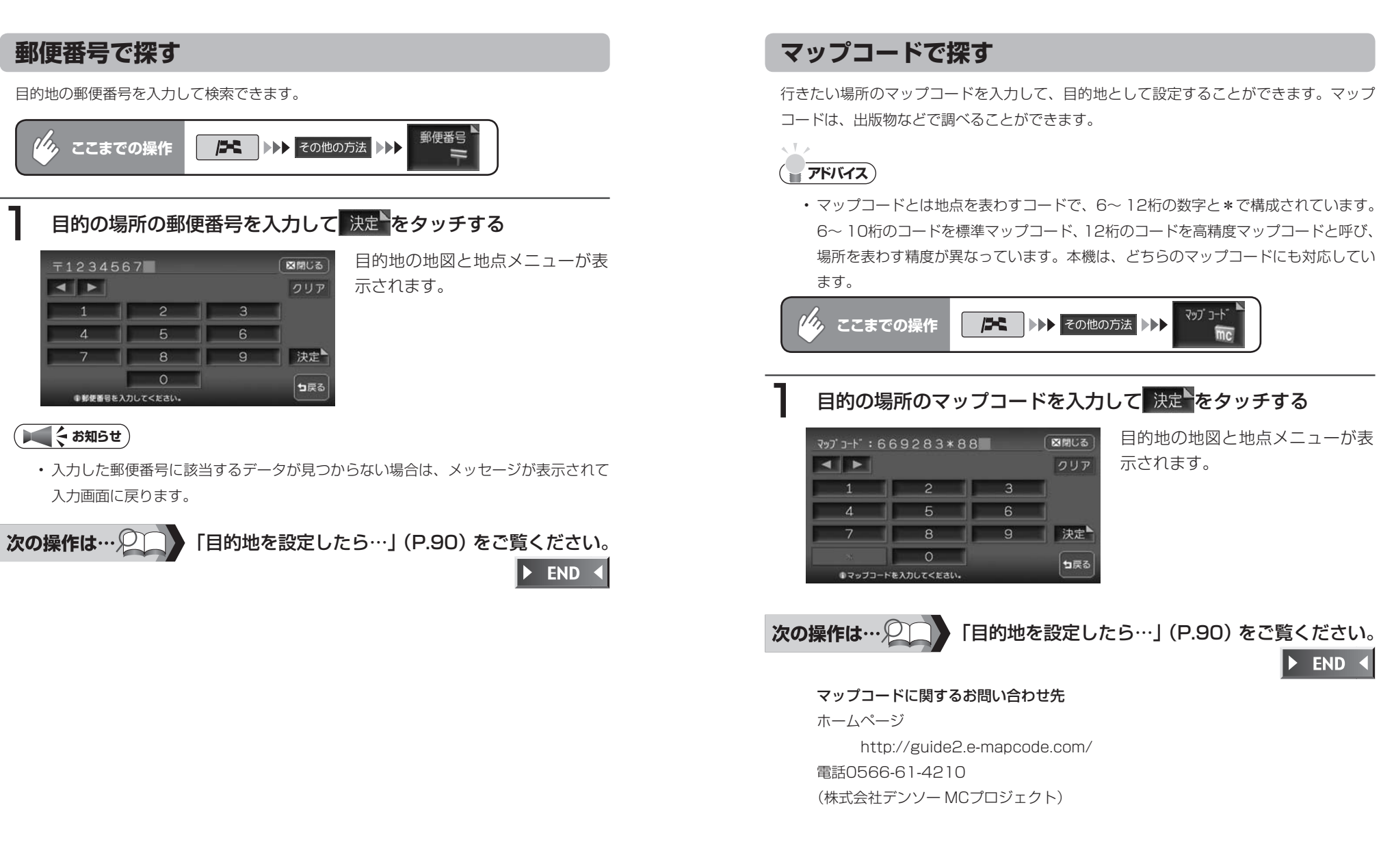

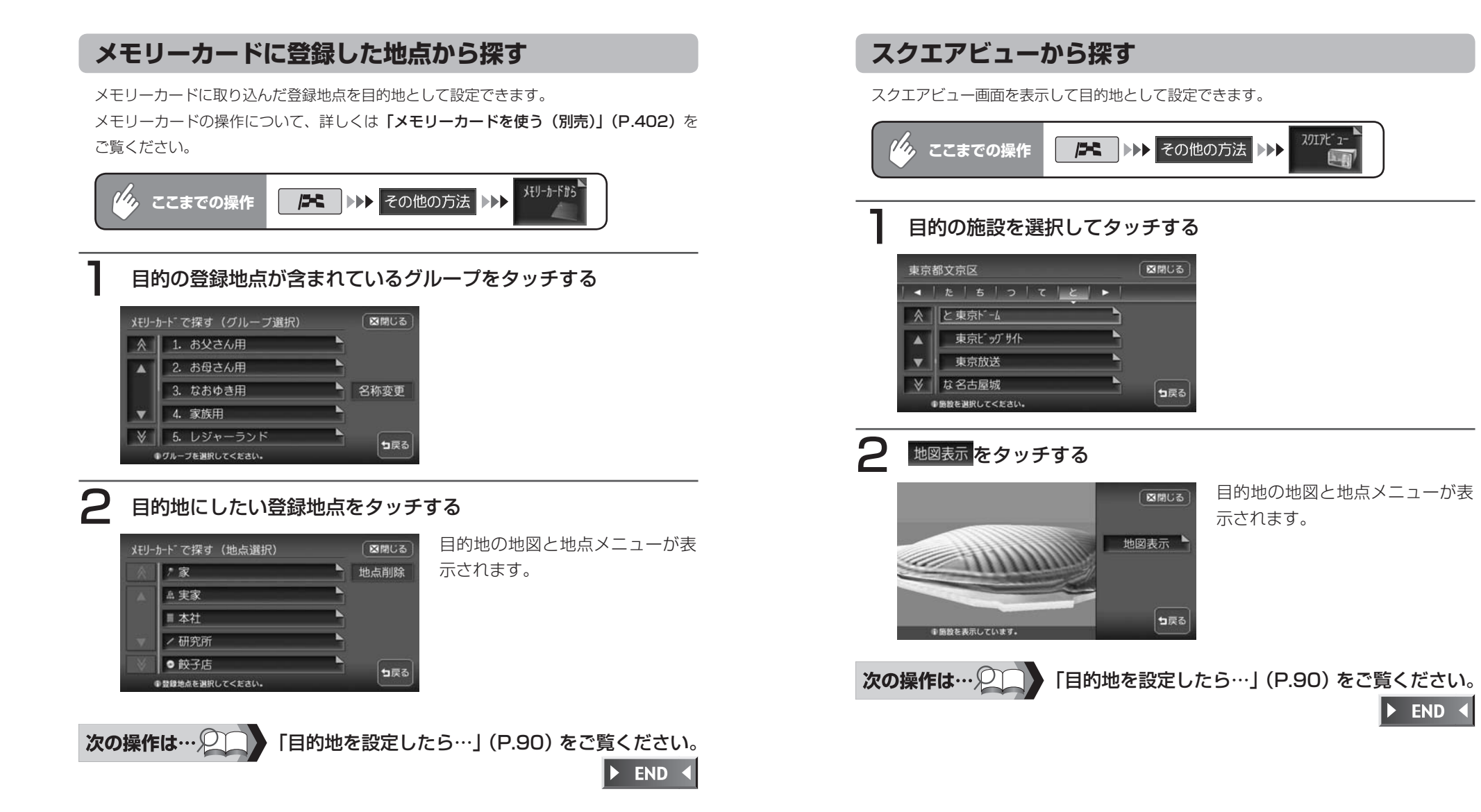

 $\triangleright$  END 4

# **こんな画面が表示されたら**

### **検索結果画面表示について**

施設によっては、目的地検索後に以下のメッセージが表示される場合があります。

### 「ピンポイントのデータではありません。周辺の地図を表示します。実際の場所 とは大きく異なる場合があります。」

→ピンポイントで地点を検索できなかった場合のメッセージです。正確な位置で はありませんので、施設位置をご確認の上、位置調整をしてください。

#### 「施設入口地点を表示します。」

→通常表示される検索位置は施設の中心ですが、このメッセージが表示されると きは、施設の入口地点が画面に表示されています。そのまま目的地として設定 すると、施設入口まで誘導されます。(ただし、誘導された場所に駐車場など があるとは限りませんので、ご注意ください。)

### 「経路誘導に最適な地点を表示します。」

→目的地が山の上など誘導に適さない場所にある場合、このメッセージが表示さ れ、車で行ける最適な位置が画面に表示されます。

目的地と誘導地点が離れている場合は、誘導地点が地図画面の中心に表示され、 目的地は黄色の旗で表わされます。

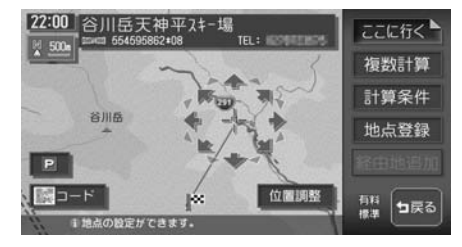

専用駐車場や契約駐車場を併設した施設を選択すると、地図表示の前に駐車場の リスト画面が表示されることがあります。この場合、施設または駐車場を選択す ると、それぞれの場所の地図を表示します。駐車場を選択した場合は、中心位置 に駐車場地点が、目的地施設の地点に黄色の旗が表示されます。

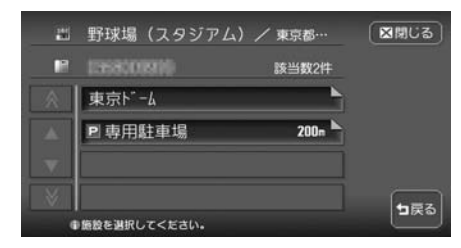

# **施設情報について**

施設リスト画面で ■ トガ表示されている施設には、住所や電話番号などの施設情 報が登録されています。

をタッチすると、施設情報画面が表示されます。

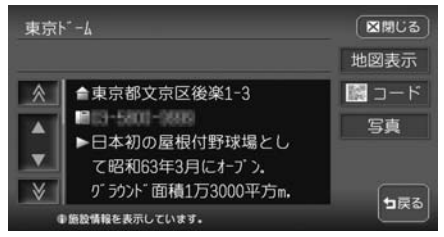

- :電話番号が登録されているときBluetooth対応携帯電話を接続  $\mathbf{r}$ すると、タッチして電話をかけることができます。詳しくは、「電 話を利用する| (P.141) をご覧ください。
- :施設の地図と地点メニューが表示されます。 地図表示
- :QRコードが表示されます。QRコードを利用して、施設の情報 陽 コード を携帯電話で確認することができます。詳しくは、「マップクリッ プを利用する| (P.88) をご覧ください。
- 5章 | :施設の写直が表示されます。

### **マップクリップを利用する**

施設情報画面の2次元バーコード(QRコード)を携帯電話で撮影して、本機で 見ていた地図を引き続き携帯電話で見ることができます。

### **エミお知らせ**)

- 「マップクリップ」は、ドコモ、au、ソフトバンクの携帯電話でご利用いただけます。 2次元バーコードの読み取りに対応していない機種もございます。ご了承ください。
- | マップクリップ」は、予告なくサービスが変更、中断、中止される場合があります。

携帯電話での地図表示サービスは、下記のとおりです。 • ドコモ:iMapFan /月額315円(税込) au:ケータイ地図 MapFan for EZweb /月額315円(税込) ソフトバンク:ケータイ地図 MapFan for Y! /月額315円(税込) iMapFan、ケータイ地図MapFan会員の方は、読み取った地図の縮尺変更や移動など、 1画面分を超える範囲を見ることができます。また、表示した地図周辺のさまざまな スポットを検索することもできます。

• 2次元バーコードで読み取った地図は、1画面のみ閲覧無料です。通信費、パケット 料はお客様負担となります。

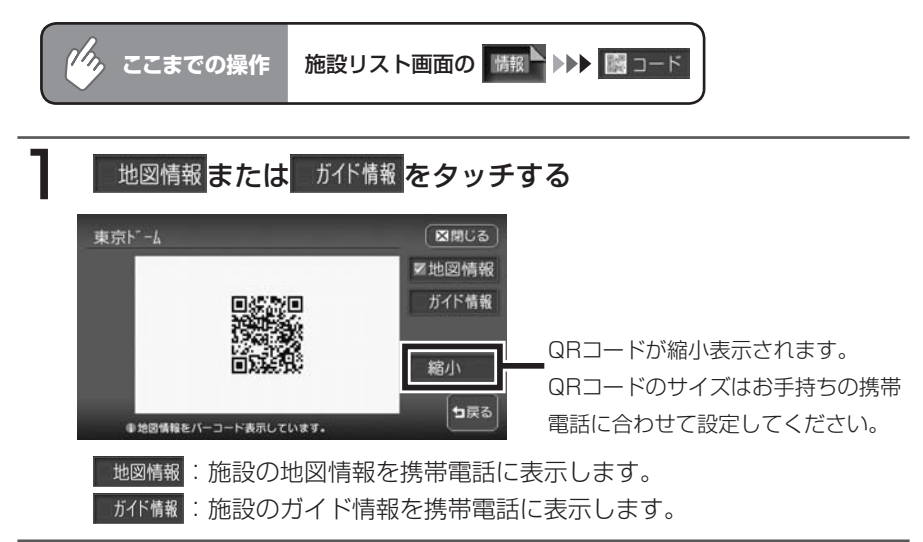

### 2 QRコードを読み取る

コードの読み取り操作については、お手持ちの携帯電話の取扱説明書をご覧 ください。 **END** 

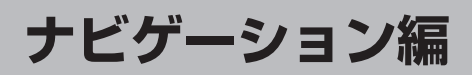

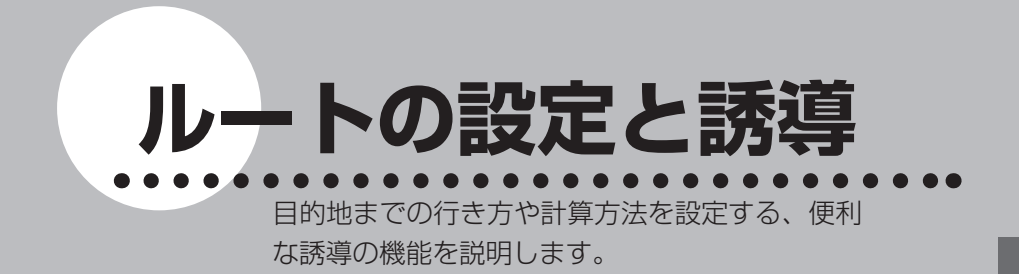

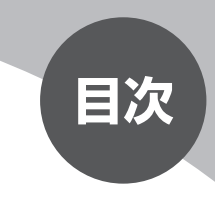

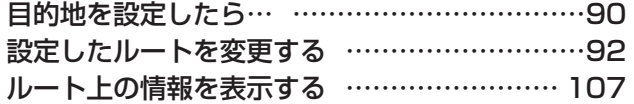

**目的地を設定したら…**

目的地を探したら、そこに行くまでのルートを設定します。 現在の計算条件でルートを設定する方法、計算条件を変更してからルートを設定 する方法の2つがあります。

目的地を探す方法について詳しくは、「目的地を探す」(P.45) をご覧ください。

### 警告

• 安全のため、運転者は走行中に操作しない 前方不注意になり、交通事故の原因となるおそれがあります。 •実際の交通規制に従って走行する

ナビゲーションによるルート計算では、道路の状況やナビゲーションシス テムの精度により、不適切な案内をすることがあります。必ず実際の交通 規制に従って走行してください。

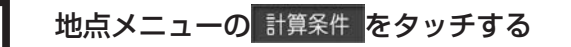

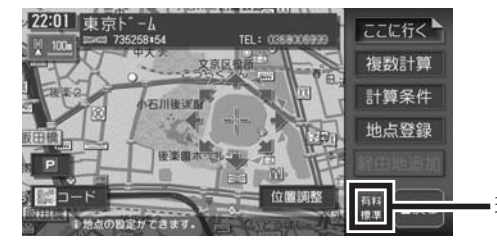

現在の計算条件が表示されます。

計算条件画面が表示されます。

### **コミット お知らせ**

• 計算条件を変更せずにルートを設定する場合は、██⋐ñく をタッチします。

# ルートを設定するための計算条件を選択してタッチする

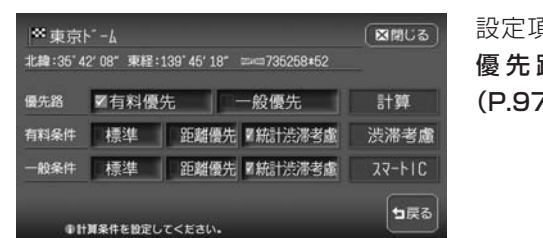

設定項目については、「ルートの 優 先 路・ 計 算 条 件 を 変 え る 」 (P.97)をご覧ください。

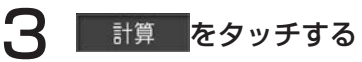

設定した計算条件で、目的地までのルートが設定されます。

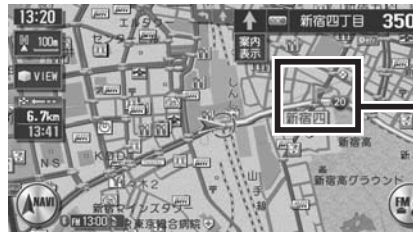

音声案内地点には、旗のアイコンが表 示されます。 ● (青): 通常道路での右左折案内 ▶ (紫): 細街路での右左折案内

(黄緑):走行レーンの案内

車をルートに従って走らせると、ルート誘導が開始されます。

目的地に到着すると、自動的にルート誘導が終了します。 ルート誘導終了時には、目的地あるいはルートの終端の約30m手前で音声 案内が流れます。

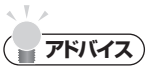

本機では、ルート設定と誘導の説明に以下の用語を使用しています。 •

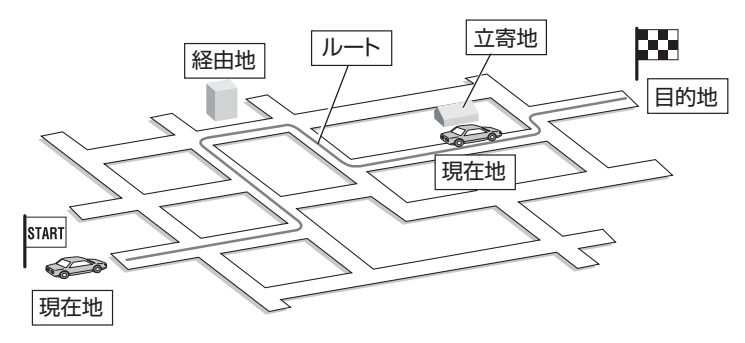

現在地…現在、自車がいる場所を指します。走行に伴って現在地は移動します。 経由地…目的地以外に、経由したい場所を指します。(P.101) 立寄地…ルート沿いにある場所に立ち寄りたいときに指定できます。経由地とは異な り、ルート上の地点としては設定できません。(P.69)

 $\triangleright$  END <

# **設定したルートを変更する**

### ナビゲーションコントロールメニューの ルート をタッチする

希望の操作を選択してタッチする

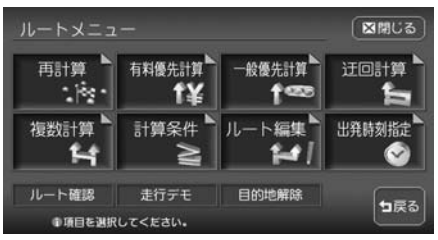

以降の操作については、各説明のページをご覧ください。

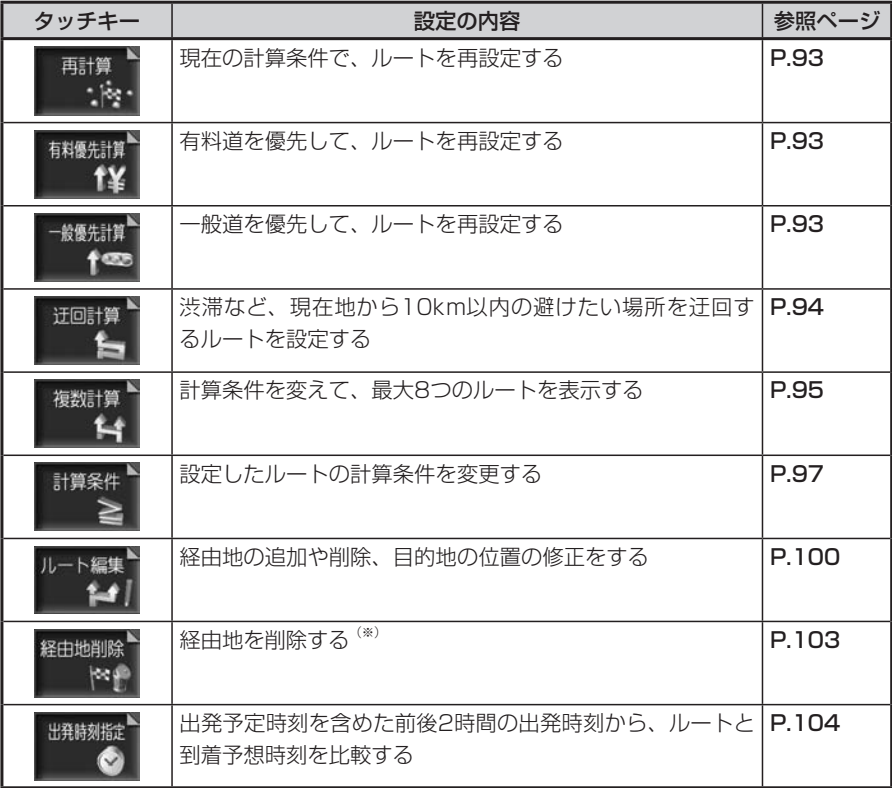

※経由地を設定したルートを走行中に表示されます。

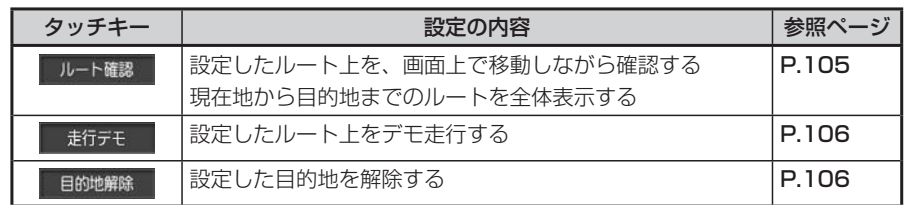

# **ルートを再設定する**

設定したルートを、お好みの条件で計算し直すことができます。

### **計算条件を変えずに再設定する**

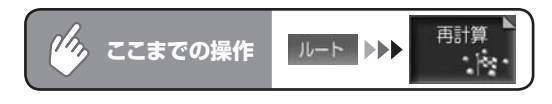

現在の条件でルートを再計算します。

### **優先路を変更して再設定する**

オートリルート機能が「しない」の時にルートを間違えてしまった場合、優先的に走行す るルートを選択して再計算します。ルート誘導中に優先路を変更することもできます。 オートリルートの設定について詳しくは、「ルート案内の設定をする」(P.319) をご覧く ださい。

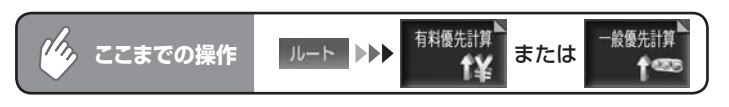

選択した道路を優先してルートを再計算します。

END <

 $\blacktriangleright$ 

### **迂回したい場所を設定する**

渋滞など、避けたい場所を迂回したルート(現在地から10km以内)を再計算し ます。

### **コミクラス**

別売のVICS光・電波ビーコンユニットを接続している場合、あらかじめ渋滞考慮計 •算を適用しておくと、ビーコンからのVICS渋滞情報を考慮した迂回ルートが設定さ れます。渋滞考慮計算の設定については、「VICS情報の設定をする」 (P.325) をご 覧ください。

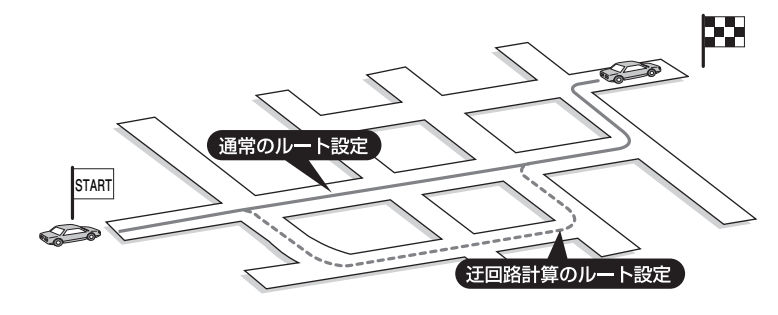

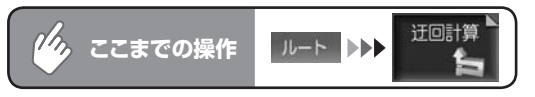

迂回するルートの再計算をはじめます。

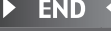

# **複数のルートを比べる**

計算条件を変えて、最大で8つのルートを計算します。ただし、目的地の位置に よっては、8つのルートを表示できない場合があります。また、8つのルートの 一部が同じルートになる場合もあります。

### ( くお知らせ)

- 経由地を設定している場合は、複数ルートの計算はできません。 •
- 料金表示は、一部の有料道や変則的な料金体系の高速道には対応していない場合があ ります。このため、表示される料金は、実際の料金と異なる場合があります。
- 1:有料道、標準 2:一般道、標準
- 3: 有料道、標準2 (1の別ルート)
- **4: 一般道、標準2 (2の別ルート)**
- 5:有料道、距離優先
- 6:一般道、距離優先
- 7:有料道、統計渋滞考慮
- 8:一般道、統計渋滞考慮

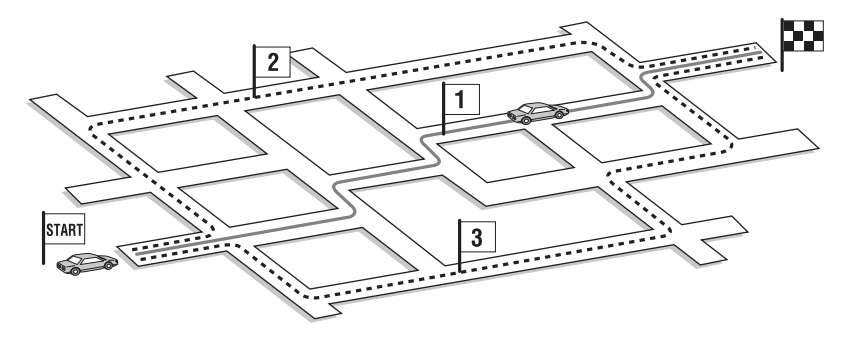

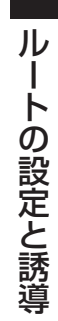

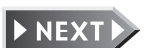

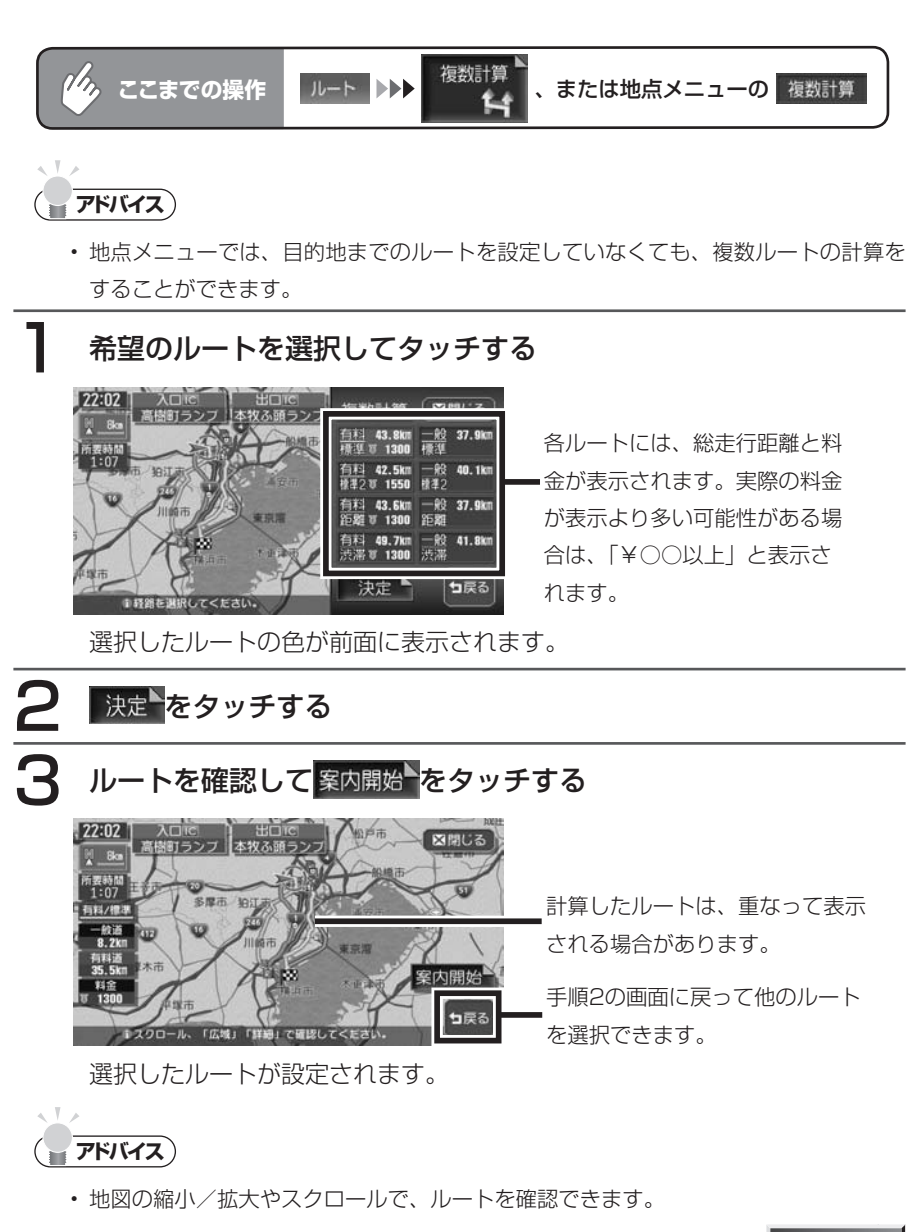

 $\blacktriangleright$  END 4

**ルートの優先路・計算条件を変える**

有料道路と一般道路のどちらを優先とするか、また計算の詳細な条件を設定しま す。

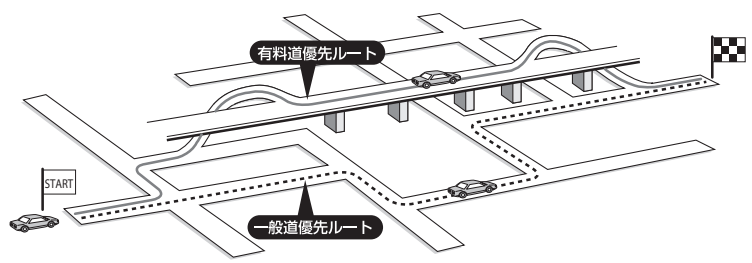

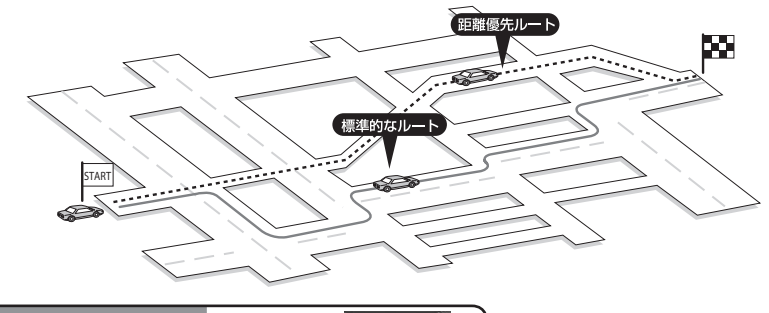

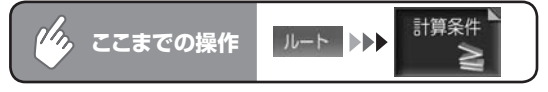

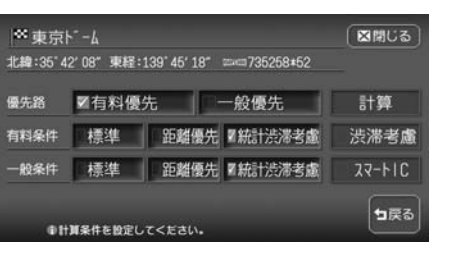

ル

# 優先路、計算条件を選択してタッチする

**ENEXTE** 

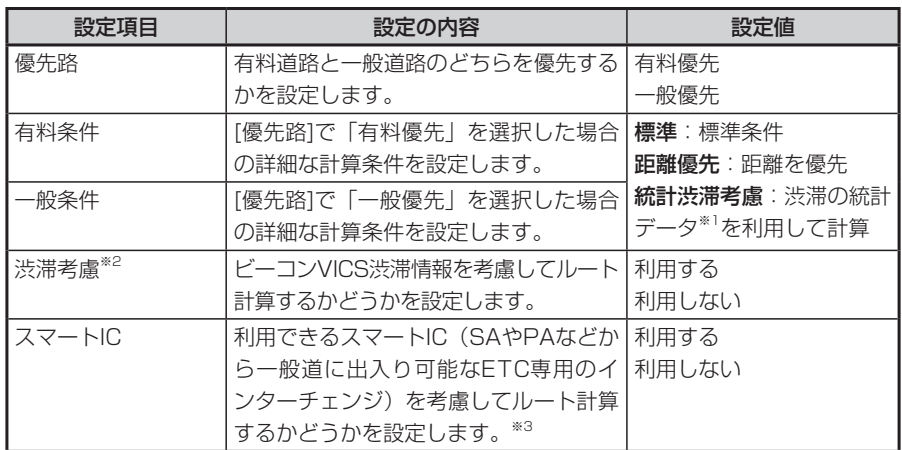

※1 渋滞の統計データとは、過去の1年分のVICS情報から、曜日、時間により分類し、統計 処理したデータです。(スマートICの営業時間や営業期間は統計処理されません)

※2 渋滞情報を考慮するには、VICS光・電波ビーコンユニットが接続されている必要があります。 ※3 スマートICの中には、社会実験として実施されている箇所があります。営業時間、営業 期間、対象車種、出入り方向などに制約がありますが、それらを考慮したルート計算は行っ ていません。あくまで利用可能なスマートICを考慮したルートを計算するかどうかの設 定となるので、ご利用の際はご注意ください。

### 計算 をタッチする

変更した条件でルートが再計算されます。

**お知らせ** 

- ■有料優先■を選択しても、有料道を使用しないルートを設定する場合があります。 また、エー般優先 を選択しても有料道を使用するルートを設定する場合があります。 •
- 道路状況によっては、計算条件を変更しても同じルートになる場合があります。また、ど の計算条件でも、道路状況によっては設定どおりのルートを計算できない場合があります。
- ・有料条件/一般条件で 編機澤鑪を選択した場合の到着予想時刻は、 編機澤盧以外 を選択した場合の到着予想時刻より遅くなることがあります。
- 自車位置が有料道路上にある場合、または近くに有料道路がある場合は、一般道路と 有料道路のどちらを走行しているかを確認する画面が表示されます。走行している道 路のキーをタッチすると、その条件で計算されます。
- スマートICはETCユニットを搭載した車両のみご利用できます。 •
- 計算条件画面でスマートICを「利用する」に設定した場合に、スマートICを含むルー •トの計算を行うと、スマートICを利用するかどうかの確認画面が表示されます。営業 時間を確認して、はいまたはいいえを選択してください。

### 注意

スマートICには、営業時間、営業期間、対象車種、出入り方向などに制約 • があります。また、社会実験として期間限定で開設されているスマートIC もあります。ご利用の際はご注意ください。

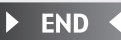

### **経由地ごとに優先路を設定する**

経由地を設定した場合は、区間ごとに優先路を設定できます。 経由地の設定については、「経由地を追加する」(P.101) をご覧ください。

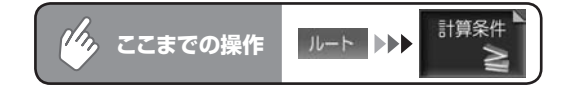

#### [区間設定] の する をタッチする ◎東京ドーム 図開じる

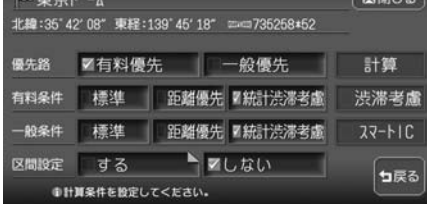

経由地ごとの優先路を設定する

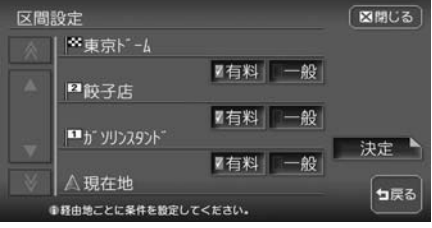

### ままをタッチする

計算 をタッチする 設定した条件でルートが再計算されます。 ル の設定と誘道

**END** 

# **設定したルートを編集する**

設定したルート上に寄り道したい場所を追加したり、目的地の位置を修正したり することができます。

経由地は正しく設定されていないと、経由地に到達しないことがあります。以下 のことにご注意ください。

- 1 経由地は、国道・主要地方道路・都道府県道路・主要一般道路・高速道路・ 有料道路に設定してください。
- 2 施設を経由地に設定する と、近くの経路対象道路 を通るルートとなりま す。経由地に行く道路が 細街路の場合は、近くの 経路対象道路を通るルー トとなります。

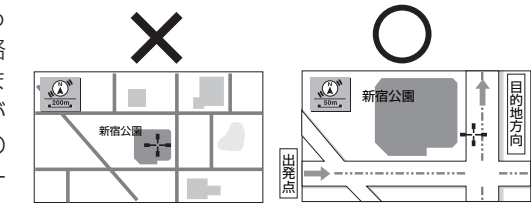

3 上下線や一方通行路は、 車線を正確に設定してく - 「ぷこ<del>立」にし</del>いこと、<br>ださい。

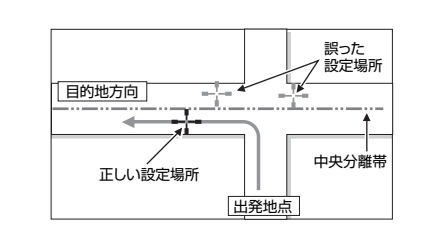

4 交差点やインターチェン ジなどには設定しないで ください。目的地方向に 少し離れた道路上に設定 してください。

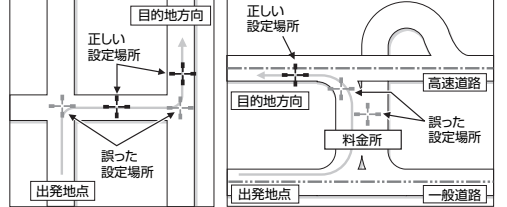

5 高速道と一般道が交差し ている場所や、高速道が 一般道上に高架になって いる道路には設定しない でください。

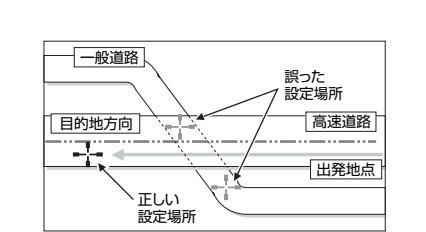

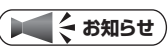

- 経由地を通過しないで先に進んだ場合、通らなかった経由地に向かってルートを設定 し直すことがあります。
- ルート編集後に計算条件画面で (計算 )をタッチせずに終了すると、設定済みのルー トは計算されず、ルート誘導を開始しません。

### **経由地を追加する**

最大で5つまでの経由地を設定できます。

**コミー お知らせ**)

経由地を設定すると、複数ルートの計算および到着予想時刻の比較はできません。 •

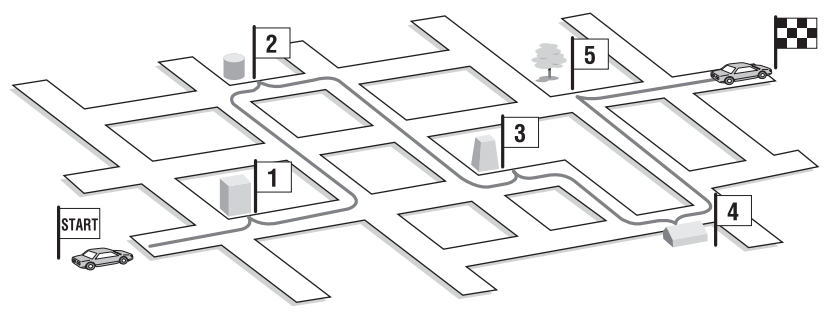

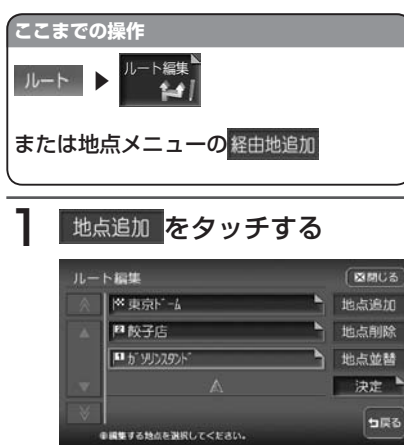

1つめの経由地を設定するときは、 経由地の探しかたを選択する画面が 表示されます。

2つめ以降の経由地を設定する場合 は、手順2の経由地追加画面が表示 されます。

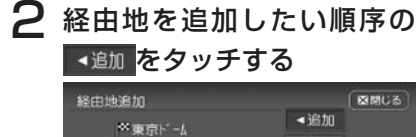

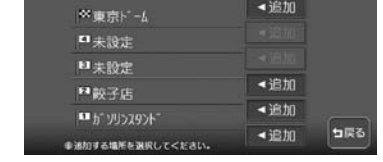

# 3 経由地を探す

探し方は、目的地を探す場合と同様 です。詳しくは「目的地を探す」 (P.45)をご覧ください。 ルート編集画面に戻り、指定した場 所に経由地が追加されます。

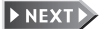

れます。

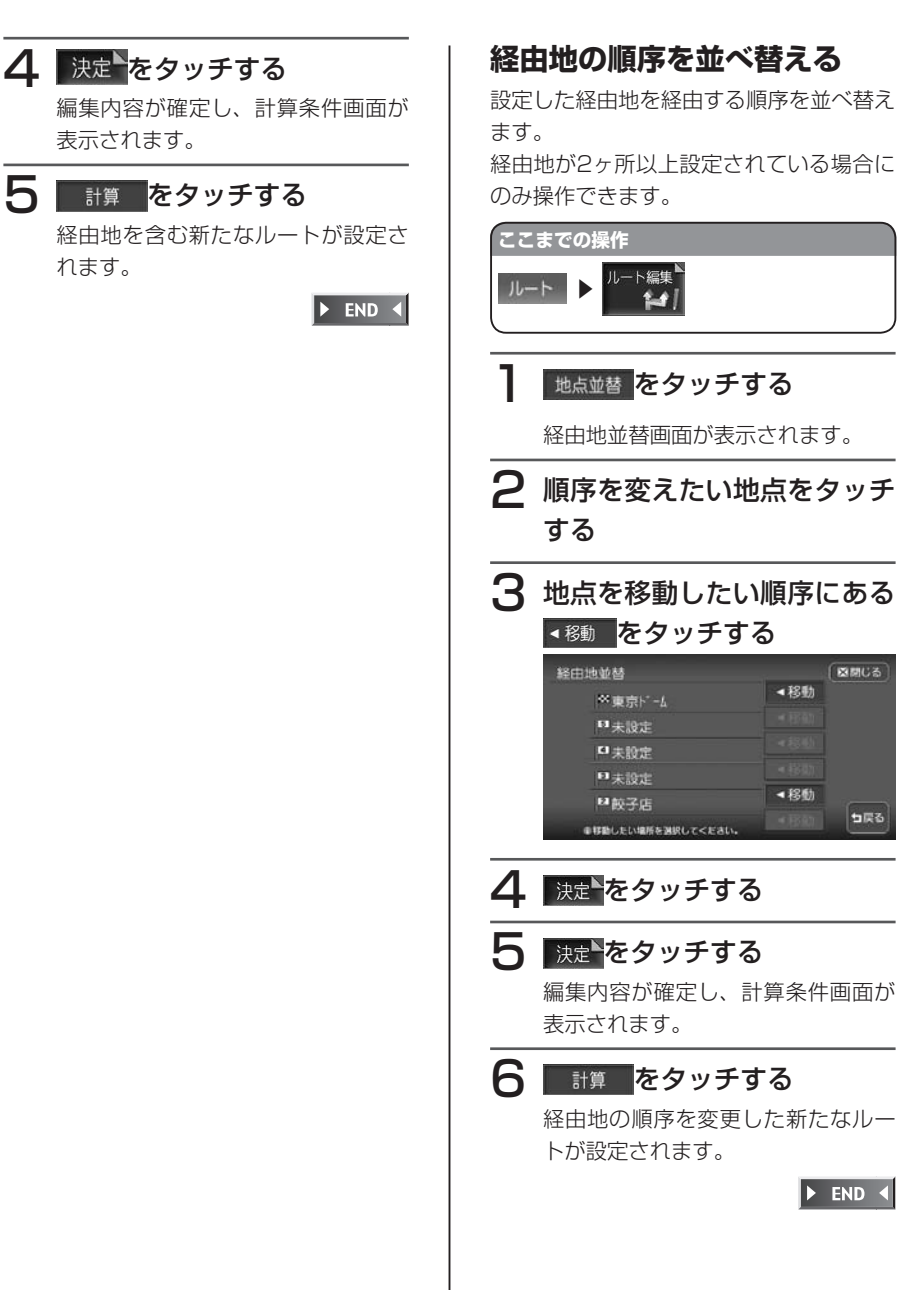

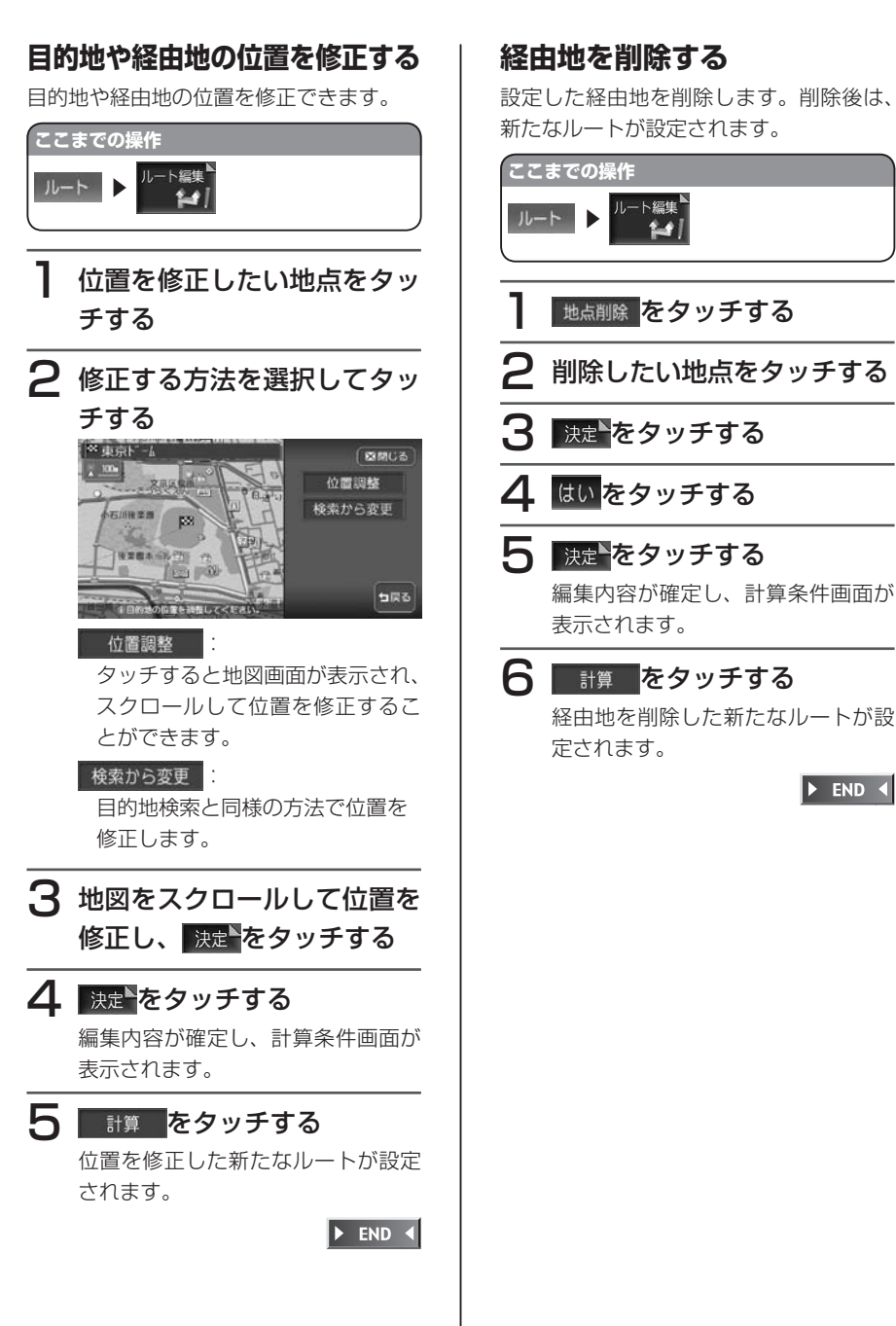

 $\triangleright$  END  $\triangleleft$ 

102 HDD AV-Navigation System

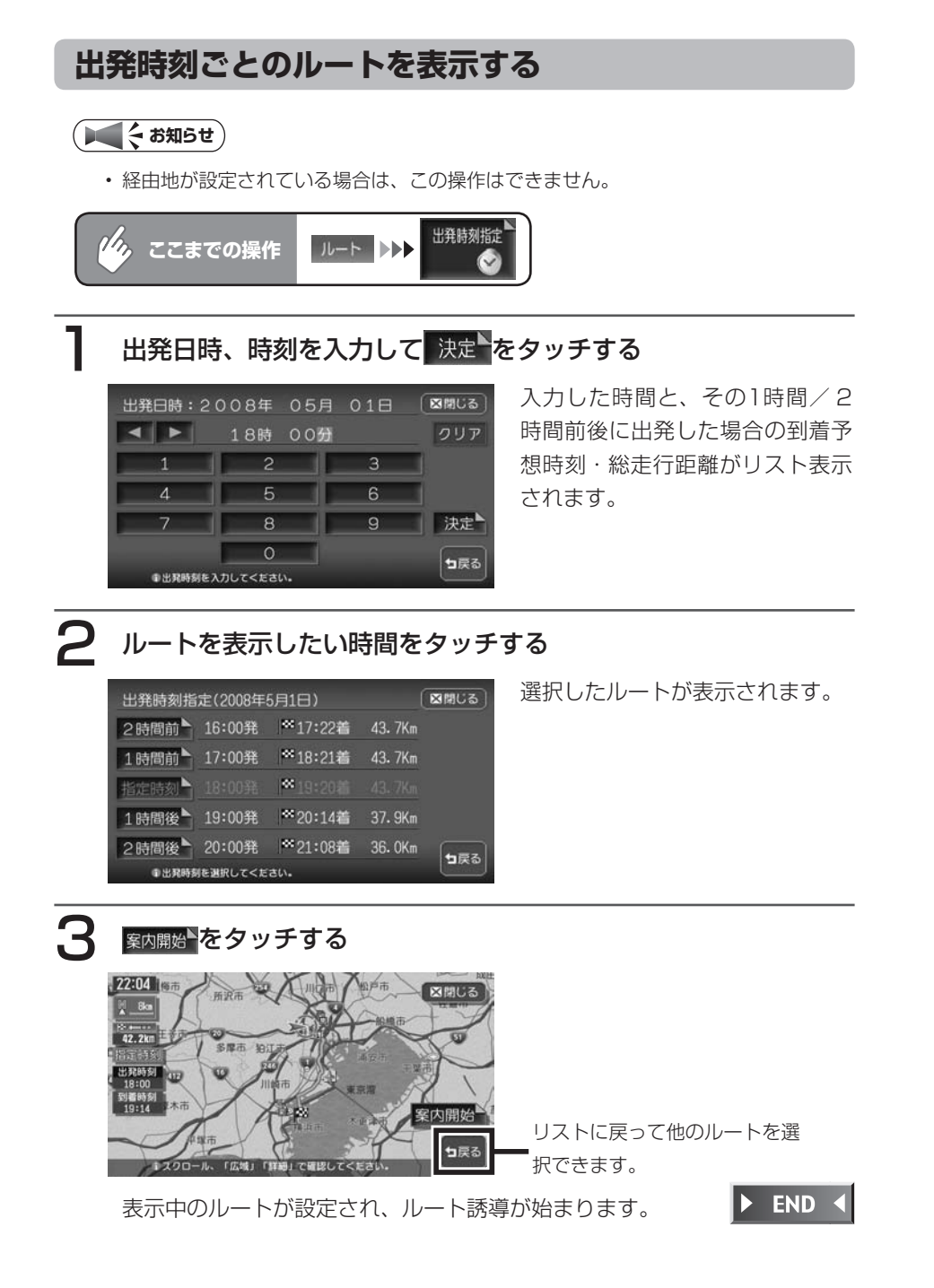

### **ルートを確認する**

設定したルートを、走行する前に確認できます。

### **設定したルートを確認する**

#### **エキシング お知らせ**

- 走行中は確認できません。必ず車を安 全な所に止めて操作してください。
- スクロール地図では、ルートの確認は できません。
- 3D地図表示時は、自動的に2D地図 に切り替わってルート確認に入りま す。

# **ここまでの操作**

# ルート ルート確認

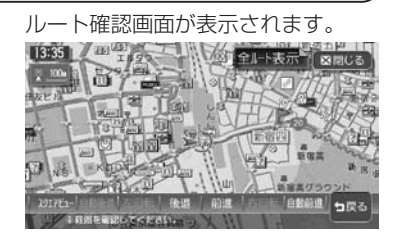

#### 2017 E<sub>2</sub>-

スクエアビュー表示(対象地域内 の場合)でルートを確認できます。

### 自動後退 自動前進

ルートを自動的に前進または後退 します。止めるときは、解除を タッチします。

### 左回転 右回転 スクエアビュー表示を、左回転ま

たは右回転します。

後退 前進 タッチしている間、ルート上を前 進または後退します。

### **アドバイス**

- 走行を始めると、ルート確認は解除さ れます。
- ・ 自動前進(自動後退)時は、通常のス ケール変更はできますが、詳細スケー ル調整はできません。

 $\blacktriangleright$  END 4

ル

の設定と誘道

### **設定したルートを全体表示する**

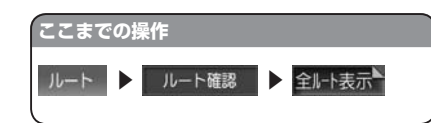

現在地から目的地までの全ルートが 表示されます。 全ルート表示画面では、地図のスク

ロール、広域、詳細切り替えを行う ことができます。

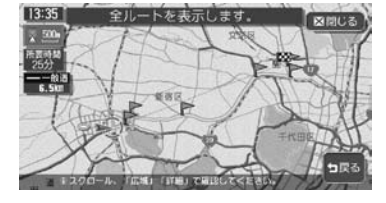

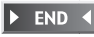

# **設定したルート上をデモ走行する**

### **エミー お知らせ**

走行中はデモ走行できません。必ず車を安全な所に止めて操作してください。 •

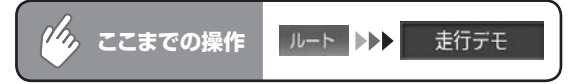

デモ走行が自動的に始まります。

デモ走行中にも、地図スクロールやメニュー操作などを行うことができます。

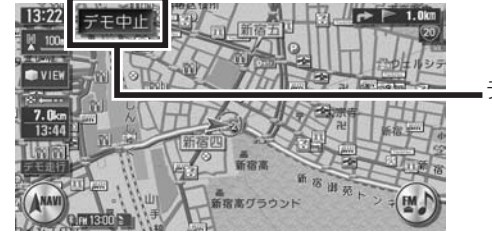

デモ走行が解除されます。

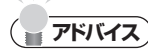

- 走行を始めると、デモ走行は解除されます。 •
- 再度 をタッチしても、デモ走行は解除されます。 •

**END** 

**設定したルートを削除する**

### **エミー お知らせ**

• 目的地を解除すると、経由地も同時に削除されます。

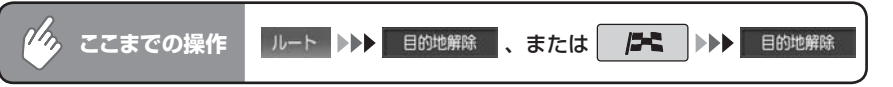

### 確認画面ではいをタッチする

目的地の設定が解除され、現在地画面が表示されます。

 $\triangleright$  END 4

# **ルート上の情報を表示する**

設定したルート上のさまざまな情報を利用できます。 操作は、経路情報メニューから行います。

# ナビゲーションコントロールメニューの 経路情報 をタッチする

# 希望の操作を選択してタッチする

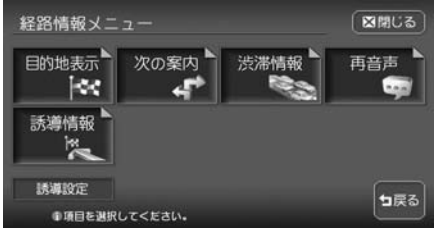

#### 以降の操作については、各説明のページをご覧ください。

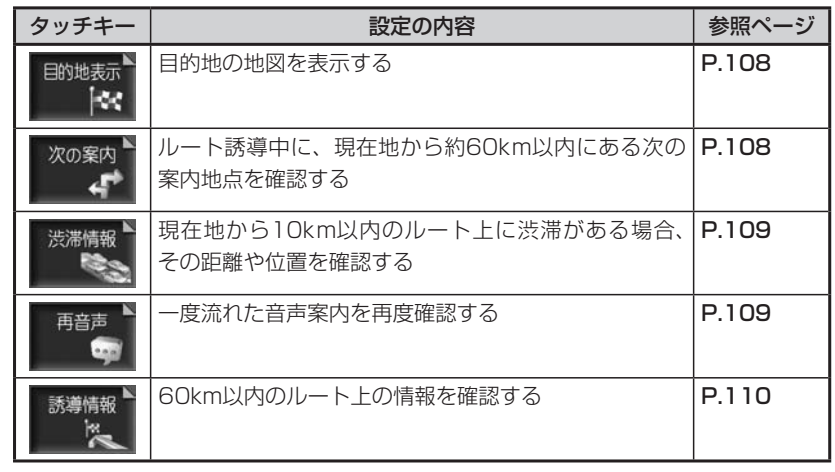

### **コミクお知らせ**)

• 走行中は、選択できる項目が限定されます。

### **目的地の地図を表示する**

| イまでの操作 | ъN. |  |
|--------|-----|--|
|--------|-----|--|

目的地の地図が表示されます。

この画面から、目的地の変更や修正はできません。

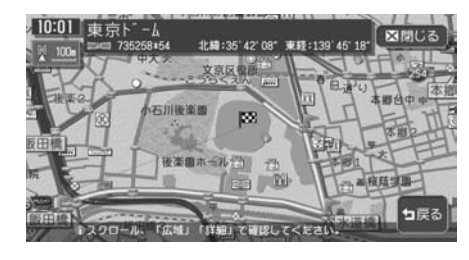

 $\triangleright$  END 4

### **次の案内地点を確認する**

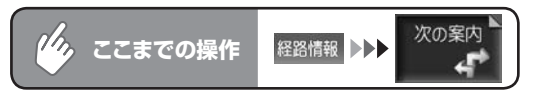

自車位置付近の地図と、案内地点の拡大図が表示されます。

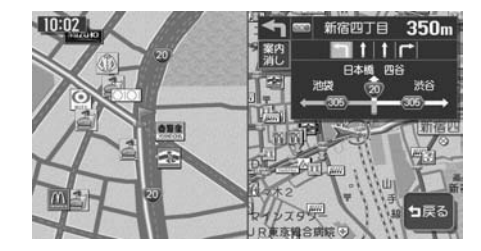

 $\blacktriangleright$  END 4

### **ルート上の渋滞を確認する**

渋滞のあるルートと現在地の距離によって、表示される情報の種類が異なります。 現在地から2km以内:渋滞の起点までの地図※、起点までの距離と渋滞距離、音声案内 現在地から2km ~ 10km以内:音声案内のみ

現在地から10km以上先:案内しません。

※渋滞の長さに応じて、100m/200m/500m/1kmの4段階でスケールを自動的に切 り替えて表示します。

### **コミット お知らせ**

- ・ 「音声案内の設定をする」(P.322) の音声案内が「しない」に設定されている場合で も、音声案内は行います。
- VICS情報更新時は、現在地画面に戻ります。 •

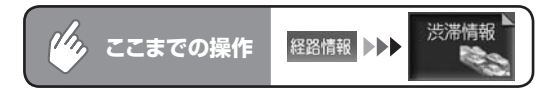

自車位置から渋滞の起点までの地図が表示されます。また、音声でも案内し ます。

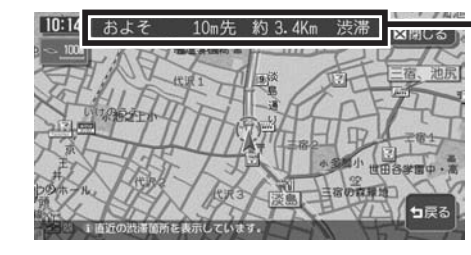

渋滞の起点までの距離と渋滞距 離を表示します。

 $\triangleright$  END <

ル

の設定と誘道

# **音声案内をもう一度聞く**

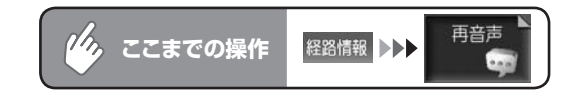

一つ前の音声案内を、再度流します。

音声案内された案内地点を通過後は、通過した地点に対する音声案内はされ ません。

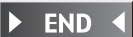

108 HDD AV-Navigation System

# **ルート上の情報を確認する**

確認できる情報:信号の有無/案内地点(交差点)/自車位置からの距離、時間/高速道 路の入口、出口、料金/案内地点間の渋滞状況/規制情報/案内区間の 渋滞表示/案内区間の所要時間

### **コミット お知らせ**

- 走行中は操作できません。必ず車を安全な所に止めて操作してください。 •
- 表示される料金は、実際の料金と異なることがあります。 •

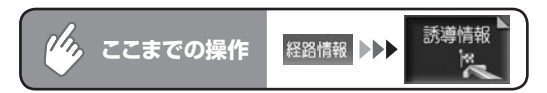

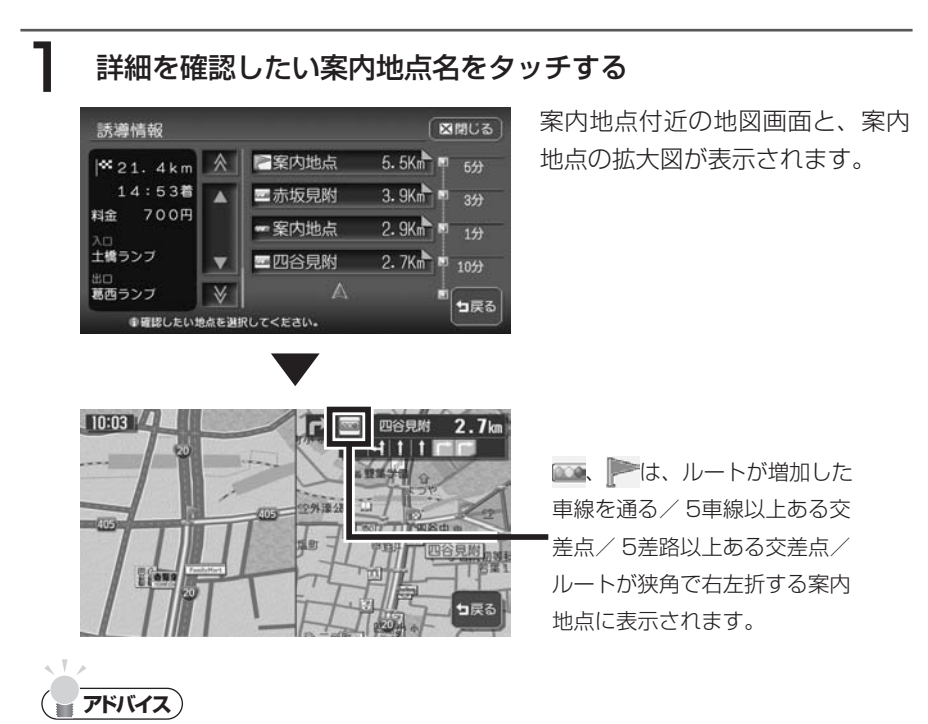

ルートによっては、直近区間料金が表示される場合があります。 •

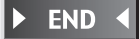

# **ナビゲーション編**

# **情報を利用する**

情報メニューでは、VICS情報やビーコン情報を 受信して交通情報などを見ることができます。ま た、車のメンテナンスに関する情報やハードディ スクの情報、ETC履歴などの情報を見ることもで きます。

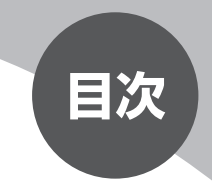

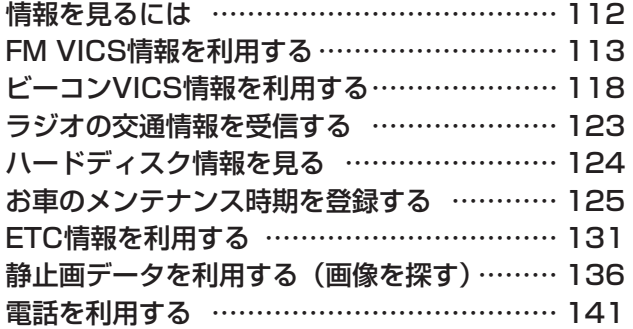

# **情報を見るには**

情報は、情報メニューから見ることができます。

# 12 を押す

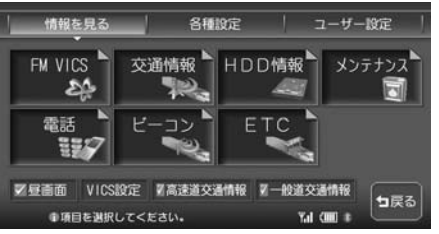

以降の操作については、各説明のページをご覧ください。

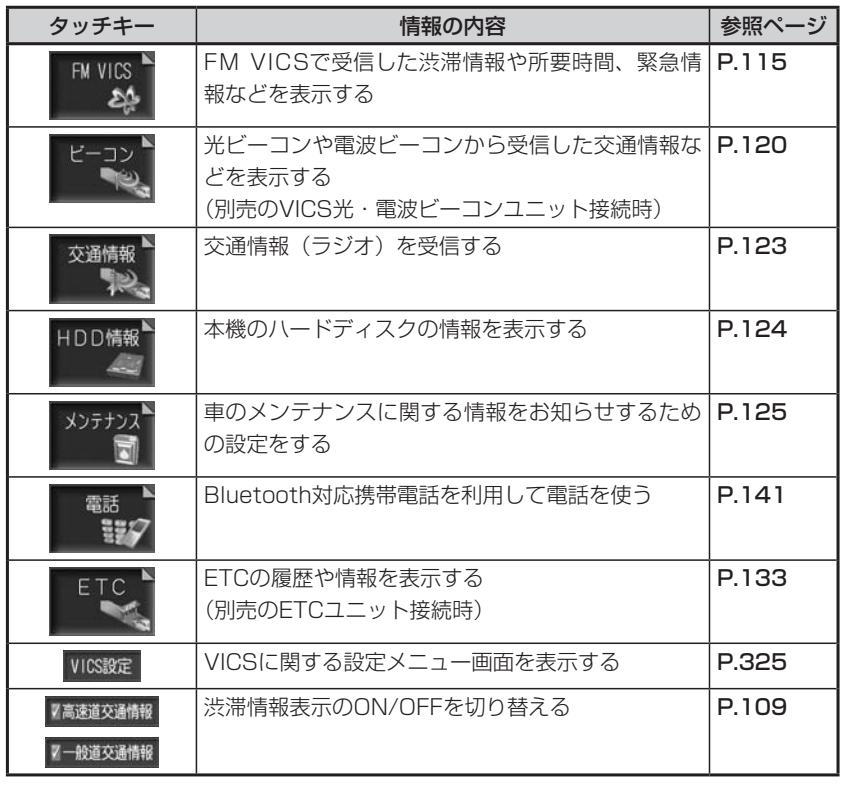

# **FM VICS情報を利用する**

VICSとは、日本道路交通情報センターからの情報をもとにした道路情報サービ スです。

また、VICS画面(カラー写真)、VICS情報のランドマーク、受信マークについては、 「VICS情報画面」(P.38)をあわせてご覧ください。

# **VICS情報について**

VICS(Vehicle Information and Communication System)とは、日本道 路交通情報センターからの情報をもとにした道路情報サービスです。

渋滞情報、所要時間、事故情報、道路工事情報などが数分ごとに更新され、更新 された情報が本機に表示されます。

本機は、内蔵のFM多重受信機でNHK-FMなどのFM文字多重放送を受信し、広 域の交通情報を表示させることができます。

VICS画面(カラー)、VICS情報のランドマークおよび受信マークについては、 「VICS情報画面」(P.38)をご覧ください。

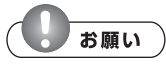

表示されている情報は、あくまでも参考です。実際の交通規制や道路状況を確認して • ください。

### **VICS情報の更新に伴う表示変更について**

ナビゲーションおよび地図ソフトを購入して3年ほど経過すると、地図画面で渋 滞情報が表示されない場所が次第に出てきます。この現象が起きるのはレベル3 の地図情報のみで、レベル1の文字情報・レベル2の図形情報では従来どおり表 示されます。

この現象の原因はVICSセンターの採用するVICSリンク(主要交差点ごとに道路 を区切った単位)というデータ方式にあります。

道路の新設や改築、信号機の設置などで交通情報が変化する場合は、適宜VICS リンクの追加や変更が行われます。

そのため、新しいVICSリンクによって提供された情報は、変更前のVICSリンク では表示されなくなります。ただし、情報提供サービス維持のため、変更後の3 年間は、旧VICSリンクにも従来どおりの情報を提供する仕組みになっています。 VICSリンクは毎年更新されますので、できるだけ新しい地図のご利用をおすす めいたします。

現在ご使用中のナビゲーションまたは地図ソフトの対応などにつきましては、お 買い求めの販売店にお問い合わせください。また詳しくは、「VICSシステムの問 い合わせ先」(P.482)をご覧ください。

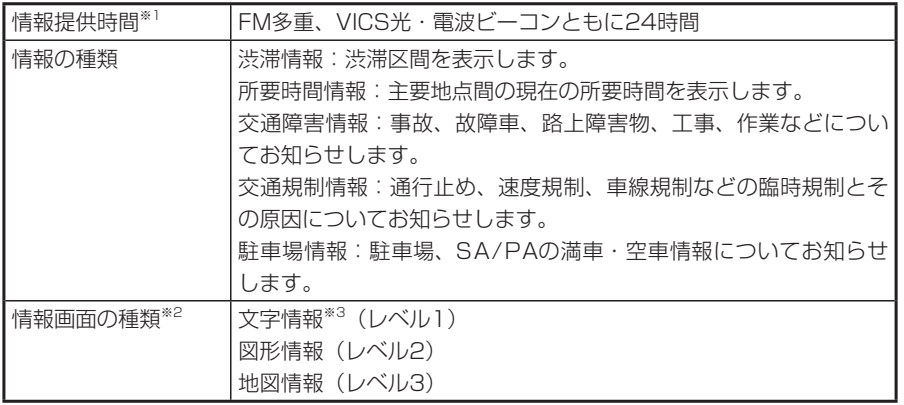

※1 メンテナンスなどで、情報提供を休止する場合があります。 ※2 画面例については、「FM VICS情報の種類」(P.117) をご覧ください。 ※3 発信していない地域もあります。

# **FM VICS情報を見る**

NHK-FM受信時の操作です。

民放のFM文字多重放送局を受信しているときは、タッチキーが「見えるラジオ」や「アラ ジン」と表示され、VICS以外の情報を楽しむことができます。

情報を受信する放送局の設定については、「VICS情報の設定をする」(P.325)をご覧く ださい。

### **■そお知らせ**

- 詳細スケール調整時 (P.22) は、各情報が表示されない場合があります。
- VICS情報が更新されていない場合は、更新前に受信した情報が表示されます。 •
- エンジンスイッチを切って約1時間経過した場合、または新たにVICS情報を受信でき ない場合、VICS情報は消去されます。
- VICS情報を受信すると、『VICS情報を受信しました』とアナウンスします。2回目 以降は『ポーン』という音でお知らせします。アナウンスを消したい場合は、「VICS 情報の設定をする」(P.325)をご覧ください。

# **アドバイス**

 $\sim$  Y  $\rightarrow$ 

VICS情報を非表示にすることもできます。詳しくは「VICS情報の設定をする」 • **(P.325)**をご覧ください。

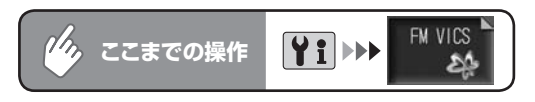

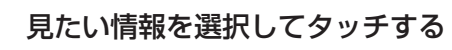

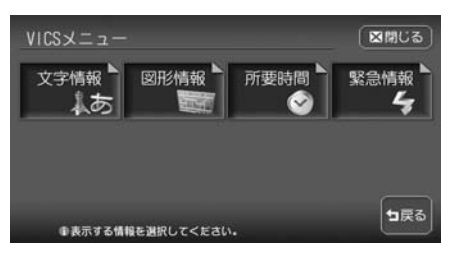

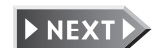

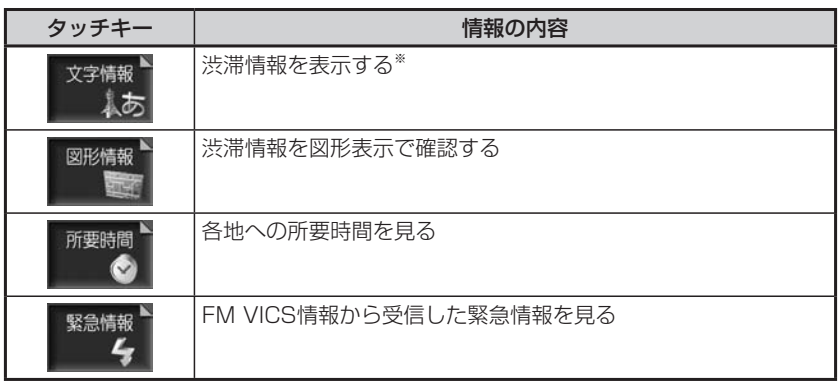

※ 地域によっては、情報が発信されない場合があります。

### |く お知らせ )

走行中は選択できる項目が限定されます。 •

# 2 目次番号が表示された場合は、希望の番号をタッチする

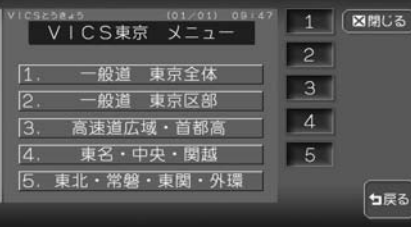

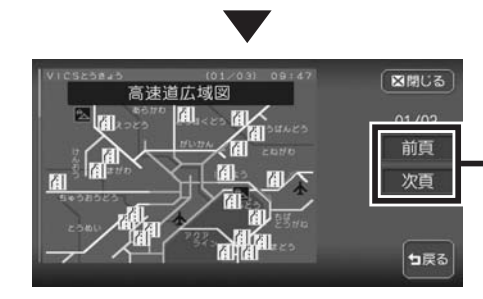

情報が複数のページにまたがる場合 に表示され、タッチするとページを 移動できます。

 $\blacktriangleright$  END 4

### **FM VICS情報の種類**

本機で表示できるVICS情報画面には、以下の画面があります。

### ■文字情報画面

渋滞情報や、民放のFM文字多重放送を文字で表示します。

#### 渋滞文字情報画面

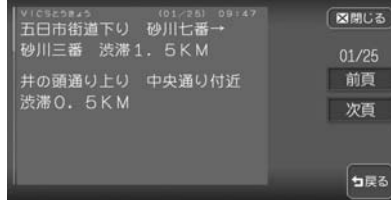

### ■図形情報画面

### 渋滞情報を図形で表示します。

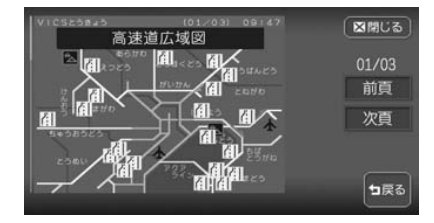

# ■所要時間・緊急情報画面

各地への所要時間や、緊急情報を表示します。

#### 所要時間表示画面 緊急情報表示画面

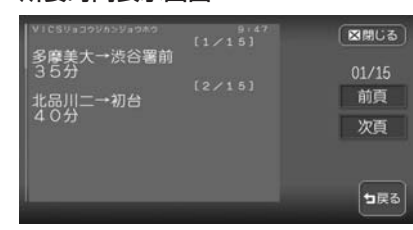

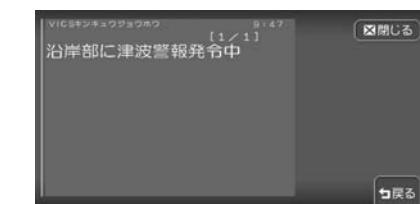

# **ビーコンVICS情報を利用する**

別売のVICS光・電波ビーコンユニット接続時に受信できる情報です。

# **ビーコン情報について**

VICS光・電波ビーコンユニットから受信した最新の簡易図形情報や災害発生時 の緊急情報は、自動的に表示され、しばらくすると消えます。また、音声でもお 知らせします。

消えた後に、再度最新VICS情報を表示させるには、「ビーコンVICS情報を見る」 (P.120)からの手順で手動で表示させます。

ビーコンVICS情報は、車の走行状態や状況により、受信できなかったり、誤受 信することがあります。

ビーコン情報の受信については、以下の点にご注意ください。

#### ■一般道路走行中には

高速道と交差する道路や、近くを平行して走る道路などでは、高速道のVICS •情報を受信することがあります。

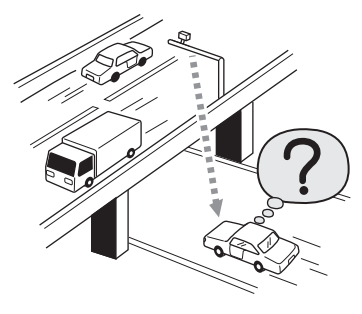

- 道路に設置されているVICS光・電波ビーコン発信機との間に大型車両などが いる場合には、VICS情報を受信できないことがあります。
- VICS光・電波ビーコン受信状況により、VICS情報が受信しにくかったり、対 向車線のVICS情報を受信することがあります。

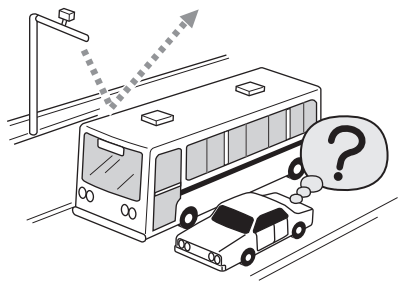

### ■高速道路走行中には

- トンネル内や幅員の広い道路では、VICS情報を受信できないことがあります。 •
- 道路に設置されているVICS光・電波ビーコン発信機との間に大型車両などが いる場合には、VICS情報を受信できないことがあります。
- 豪雪や豪雨時などには、VICS情報を受信しにくいことがあります。 •

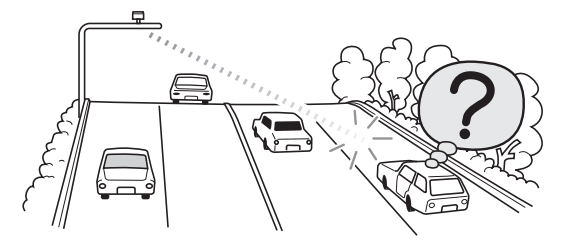

■VICS光・電波ビーコンアンテナ(別売)の取り扱いについて

別売のVICS光・電波ビーコンアンテナの表面に、シールなどを貼らないでく • ださい。VICS情報が受信できなくなります。

# **ビーコンVICS情報を見る**

最新VICS情報の表示時間、また情報を自動的に表示するかしないかを設定できます。詳し くは、「VICS情報の設定をする」(P.325)をご覧ください。

### **エミストリック**

「ビーコン」は、別売のVICS光・電波ビーコンユニット接続時に表示されます。 •

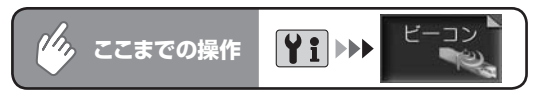

### 見たい情報を選択してタッチする

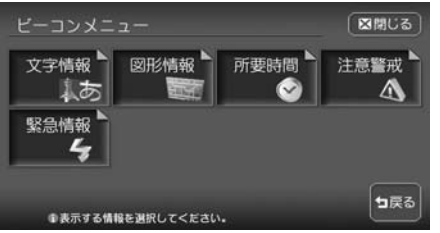

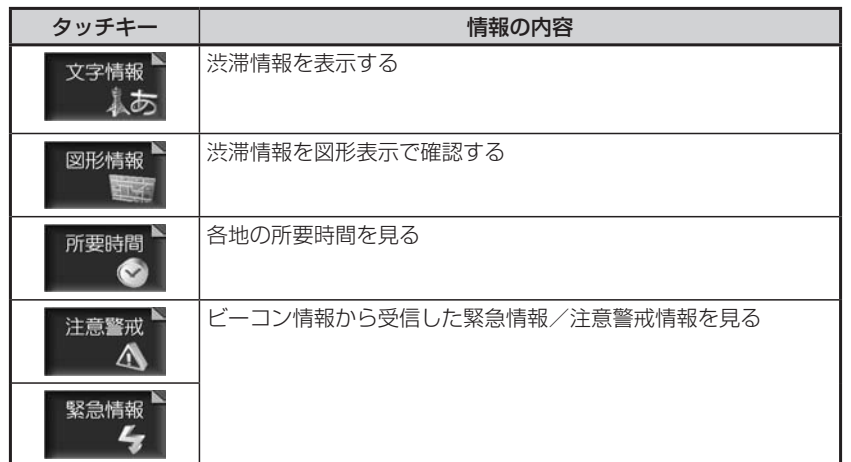

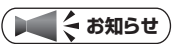

走行中は選択できる項目が限定されます。 •

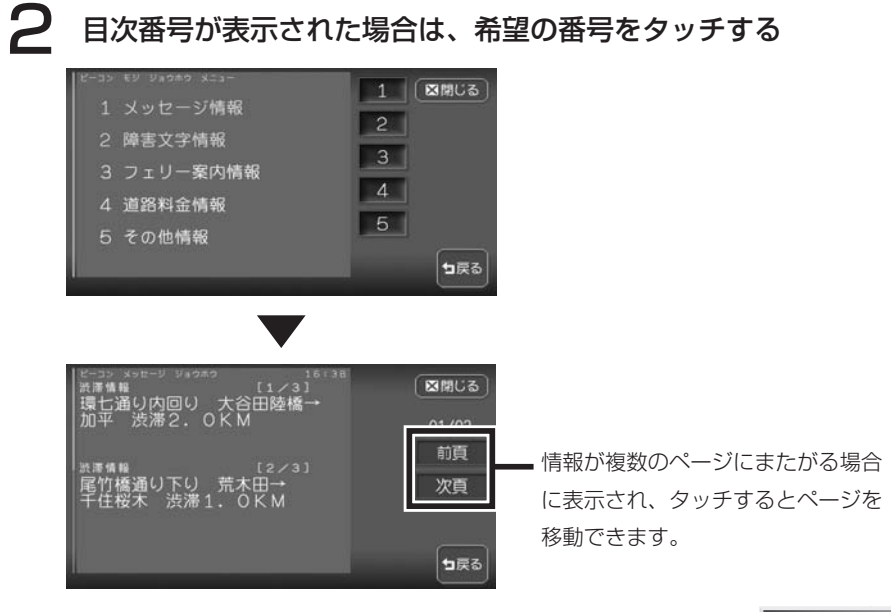

**END**  $\blacktriangleright$ 

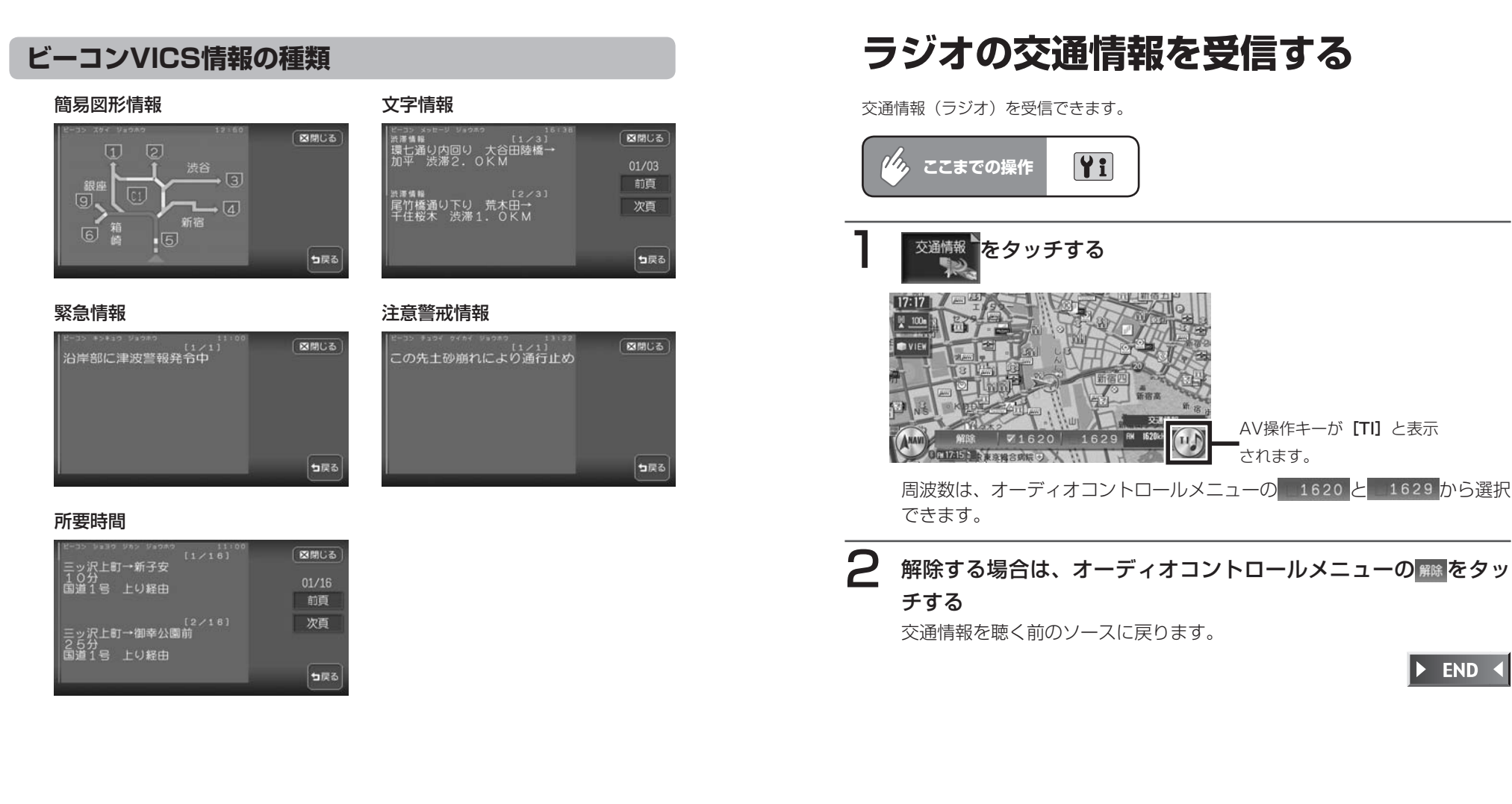

122 HDD AV-Navigation System

# **ハードディスク情報を見る**

ハードディスクの情報を見ることができます。

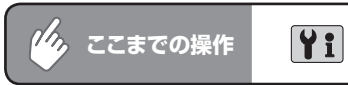

# HDD情報 をタッチする

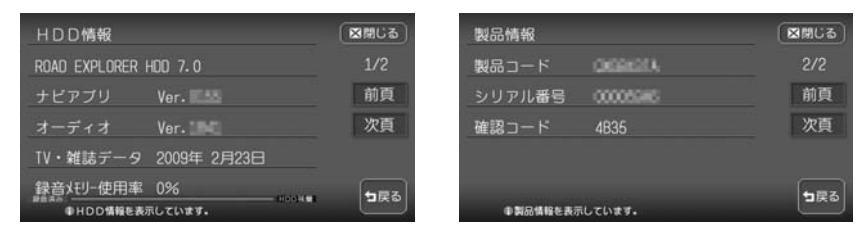

ハードディスク情報が表示されます。地図データの情報、TV・雑誌データ の最終更新日、ミュージックキャッチャーとファイルキャッチャーのメモ リー使用率の合計が表示されます。

**あたタッチすると、本機の製品情報が表示されます。** 

 $\triangleright$  END 4

# **お車のメンテナンス時期を登録する**

あらかじめ日付や距離を設定しておくことで、車のオイルや消耗品の交換、点検などの時 期をお知らせすることができます。

### **コミーお知らせ**)

お車の使用状況により、お知らせするメンテナンス時期と、実際に必要なメンテナン • ス時期に誤差が生じる場合があります。

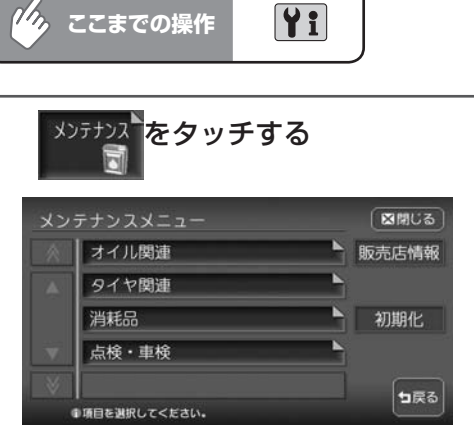

以降の操作については、各説明のページをご覧ください。

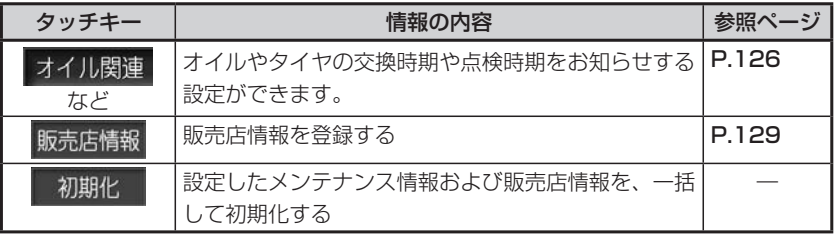

### **お知らせ設定をする**

ここでは、例として「エンジンオイル」の交換時期を設定する方法について説明します。

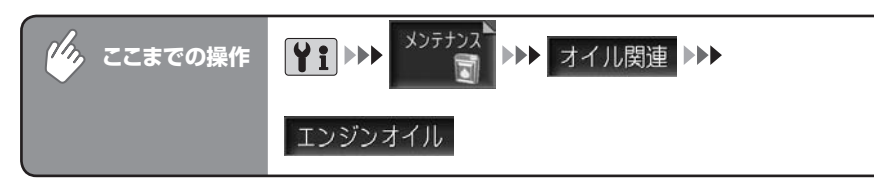

### 1 各項目を設定する

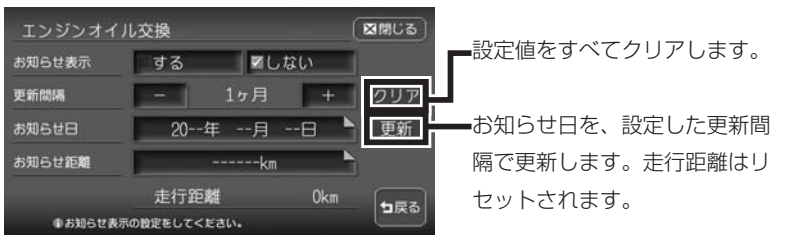

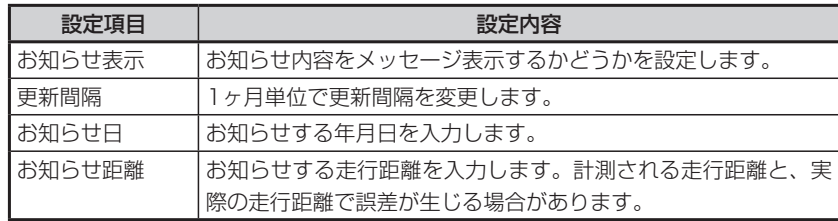

※設定項目の内容は、メンテナンス項目によって異なります。

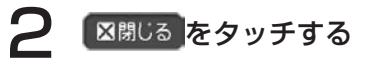

設定した年月日や走行距離になると、次に本機を起動したときにメッセージ が表示されます。

# 3 メッセージが表示されたら、確認をタッチする

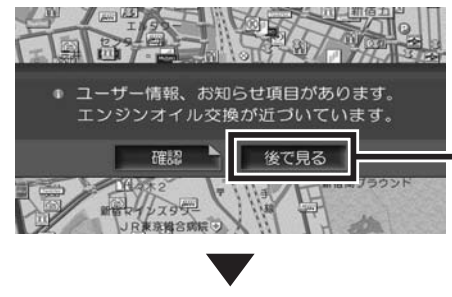

後でメンテナンスメニューから項目を 確認したい場合にタッチします。お知 らせ項目は、メンテナンスメニューに || が表示されています。 ! は、お知 らせ設定を更新すると消えます。

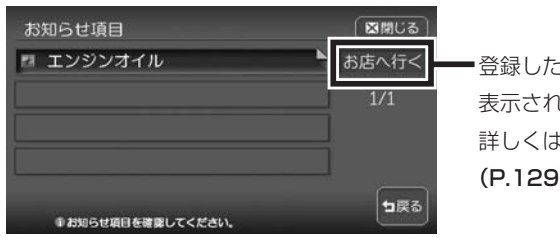

### ■登録した販売店の地点メニューが 表示されます。 詳しくは、「販売店情報を登録する」 (P.129)をご覧ください。

### ■各メンテナンス項目の設定内容

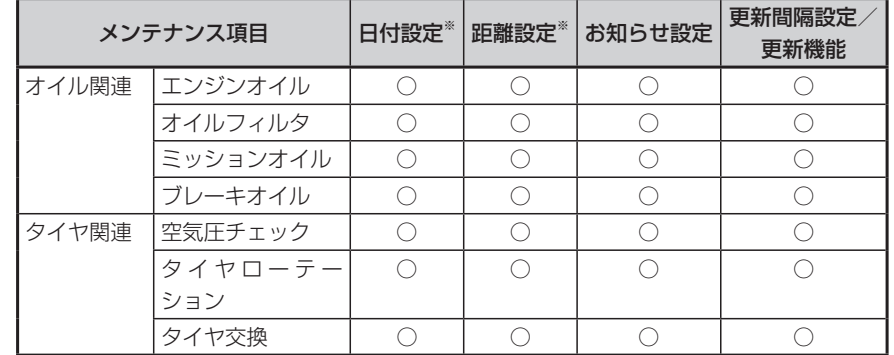

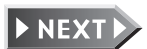

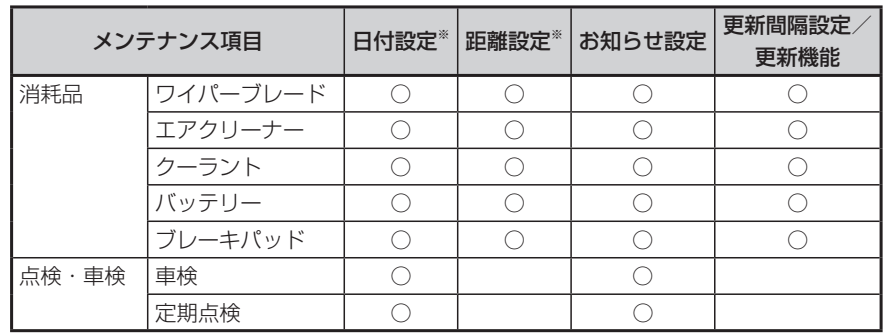

※日付と距離を両方設定できる項目でも、どちらか一方だけの設定も可能です。両方設定 した場合は、どちらかの設定に到達するとお知らせを行います。

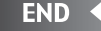

### **販売店情報を登録する**

**■シャンルを選択してください。** 

販売店の情報を登録しておくと、メンテナンス情報お知らせ時に販売店へルート誘導する ことができます。

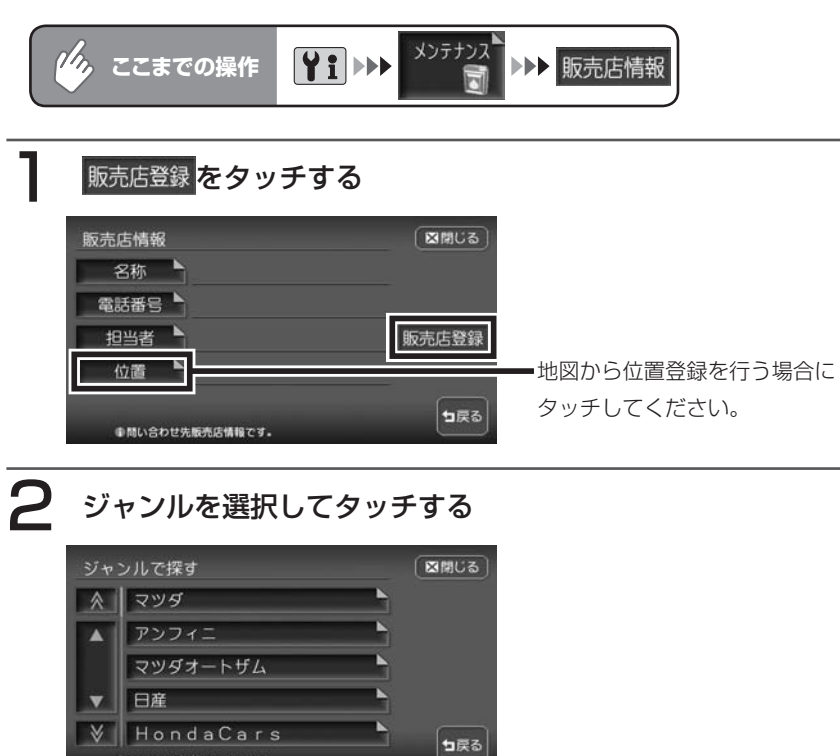

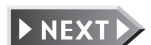

128 HDD AV-Navigation System

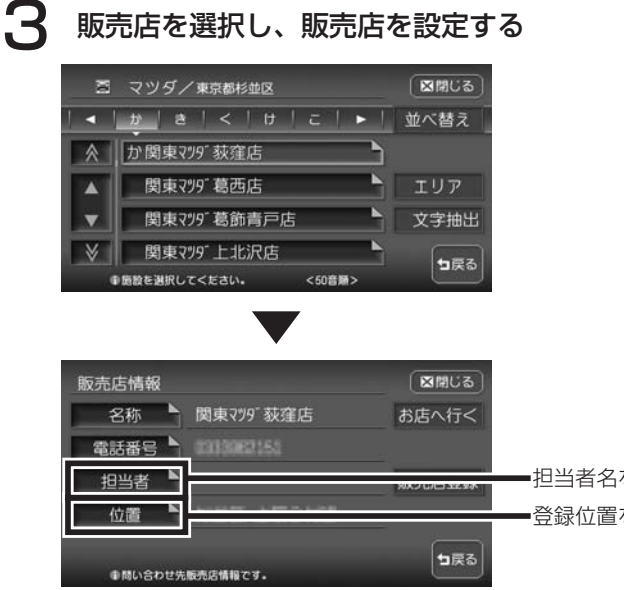

担当者名を文字入力します。 登録位置を調整できます。

設定後は、販売店情報画面に戻ります。 設定した販売店の名称、電話番号、位置は、自動で入力されます。

END 4

### ■販売店情報を登録したら

- 販売店情報を設定したあとの販売店情報画面およびお知らせ項目確認には、 お店へ行くが表示されます。タッチすると、販売店までの地図と地点メニューが 表示されます。
- ・地点メニューの こに6Kトをタッチすると、販売店までのルートが設定されます。

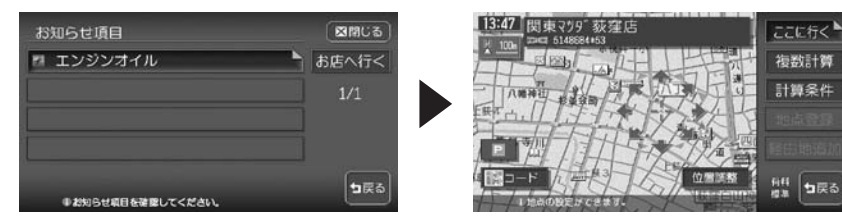

# **ETC情報を利用する**

別売のETCユニット接続時に表示される情報です。

ETCユニットについて詳しくは、ETCユニット付属の取扱説明書をご覧くださ  $\left\{ \cdot \right\}$ 

### **ETC画面表示について**

料金所ゲート通過時に、画面表示と音声で案内を行います。 案内の画面表示時間の変更、音声案内をするかしないかの設定については、「ETC の設定をする」(P.342)をご覧ください。

### ■画面表示

ETCユニットからの料金情報を受信すると、料金案内が表示されます。表示内容 は、ナビゲーション・オーディオ画面とも同様です。

メッセージ表示を消すには、地図をスクロールするか、何らかのタッチキー操作 を行ってください。

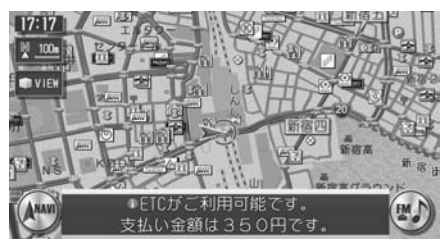

### ■案内/警告表示

ETCユニットからの案内、警告情報を受信すると、案内、警告が表示されます。

### ●予告案内

料金所に予告アンテナが設置されている場合のみ、表示されます。

- ・「ETCがご利用できません」
- ・「ETCがご利用可能です」

#### ●警告

- ・「ETCカードを確認してください」 ETCカードが故障、またはカードがETCカードでないときに表示されます。
- ・「ETCに異常が検出されました販売店に連絡してください」 ETCユニットの異常により、本機との接続ができないときに表示されます。
- ・「ETCカードを挿入してください」 「ETCの設定をする」(P.342)のFTCカード入れ忘れ警告を「する」に設 定した場合、本機起動時に表示されます。
- ・「ETCユニットがセットアップされていません」 ETCユニット本体がセットアップされていないときに表示されます。

### ■ETCレーン図

料金所の2km手前にさしかかると、ETCレーン図が自動的に表示されます。支 払が発生する場合は、同時に料金が音声で案内されます※。

ETCレーン表示は時間帯によって異なることがあるので、必ず実際の表示に従っ てください。

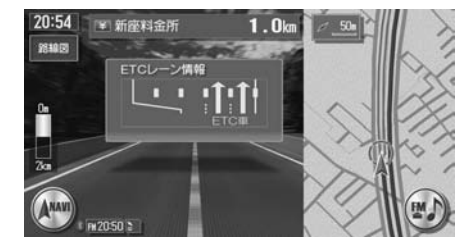

※ ETC連動時(ETCユニットが接続され、かつETCカードが挿入されている状態) は料金の表示のみとなり、音声案内は行いません。

### **エミー お知らせ**

- ETCレーン図は、表示されない場合があります。 •
- ETCレーン図は、ETC未接続時にも表示されます。 •

# **ETC情報を見る**

ETCのさまざまな情報を見ることができます。

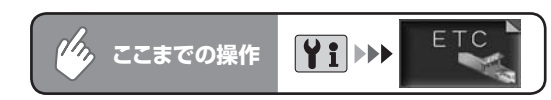

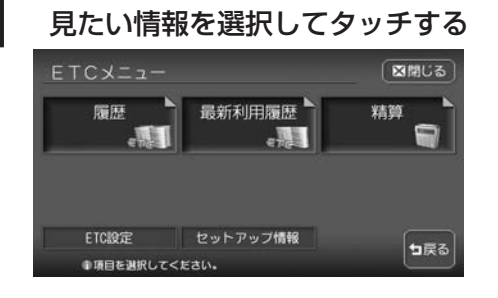

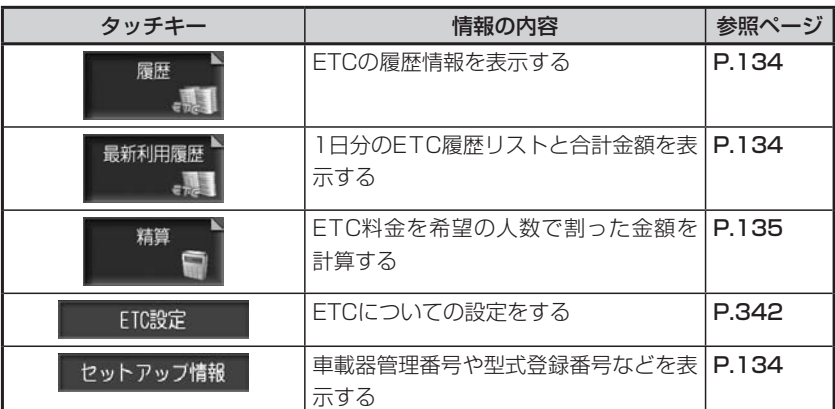

**コミット お知らせ** 

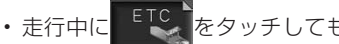

■をタッチしても、ETCメニューは表示されず、最後に課金された

ETCの金額が再度音声で案内されます。

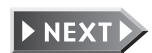

ETC履歴

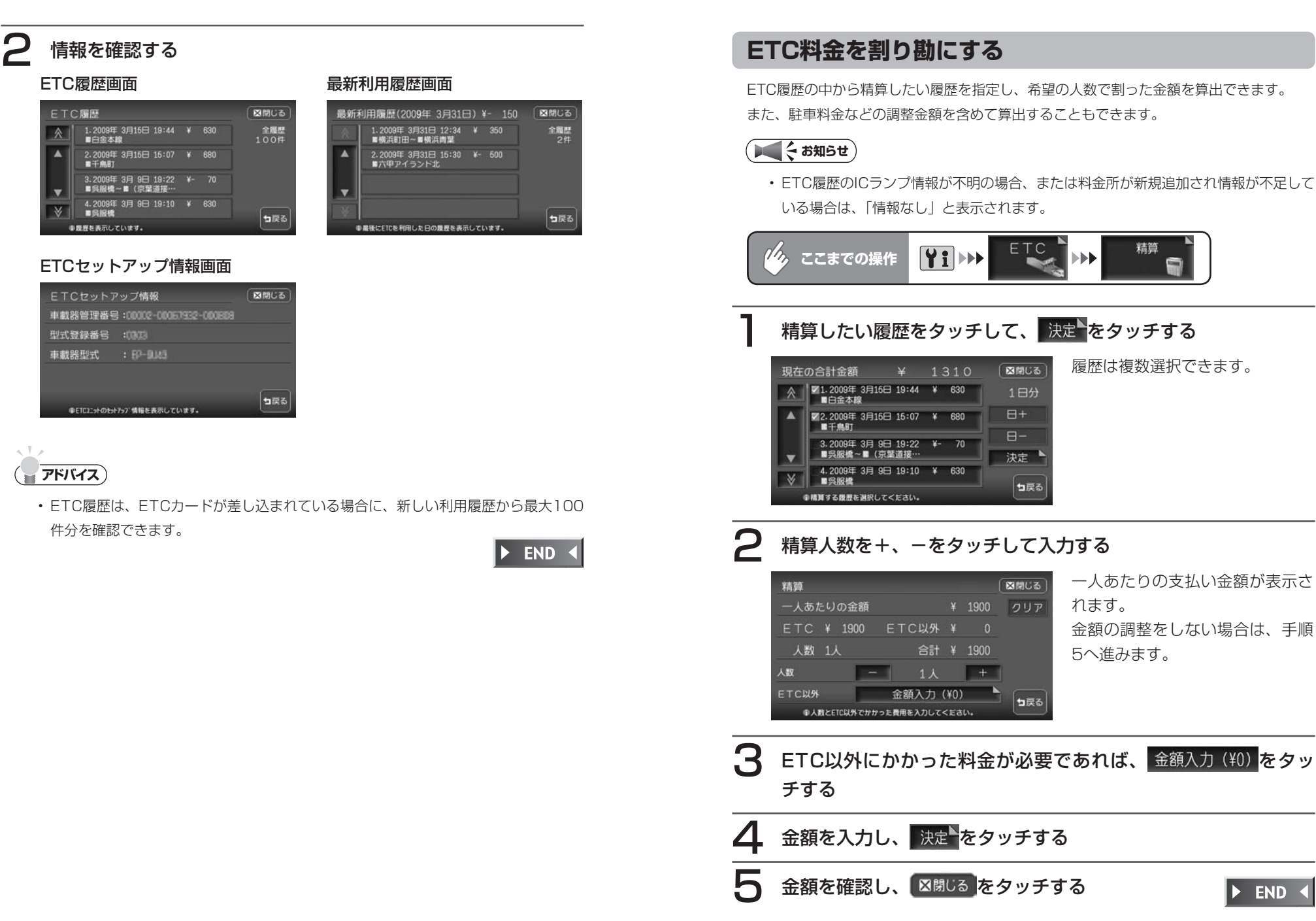

**アドバイス**

m

**END**
### **静止画データを利用する(画像を探す)**

SDメモリーカードの静止画データやスライドショーを見ることができます。ま た、静止画データを「オーディオ用の背景」や「アルバム・登録地点用」として 保存させることもできます。

静止画データとして利用できる画像のファイル形式などについては、以下の表を ご覧ください。

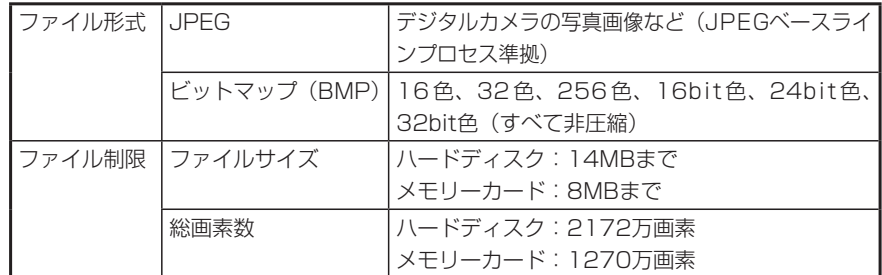

#### **静止画データを見る**

メモリーカードや、本機のハードディスク内の静止画データを見ることができます。

#### **コミクお知らせ**

- メモリーカード内の静止画データを見る場合は、静止画データを見る前に必ずメモ リーカードを挿入してください。
- 静止画データは、所定のフォルダ構成でメモリーカードに保存されている必要があり ます。詳しくは、「カード内画像の取り込み」(P.407) をご覧ください。
- ハードディスク内の空き容量が不足していると、静止画データの表示や編集ができな •くなる場合があります。不要な静止画データは削除してください。データの削除方法 については、「元画像フォルダの削除/画像削除1 (P.408) をご覧ください。

### ■ を押し、 画像を探す をタッチする

画像選択画面が表示されます。

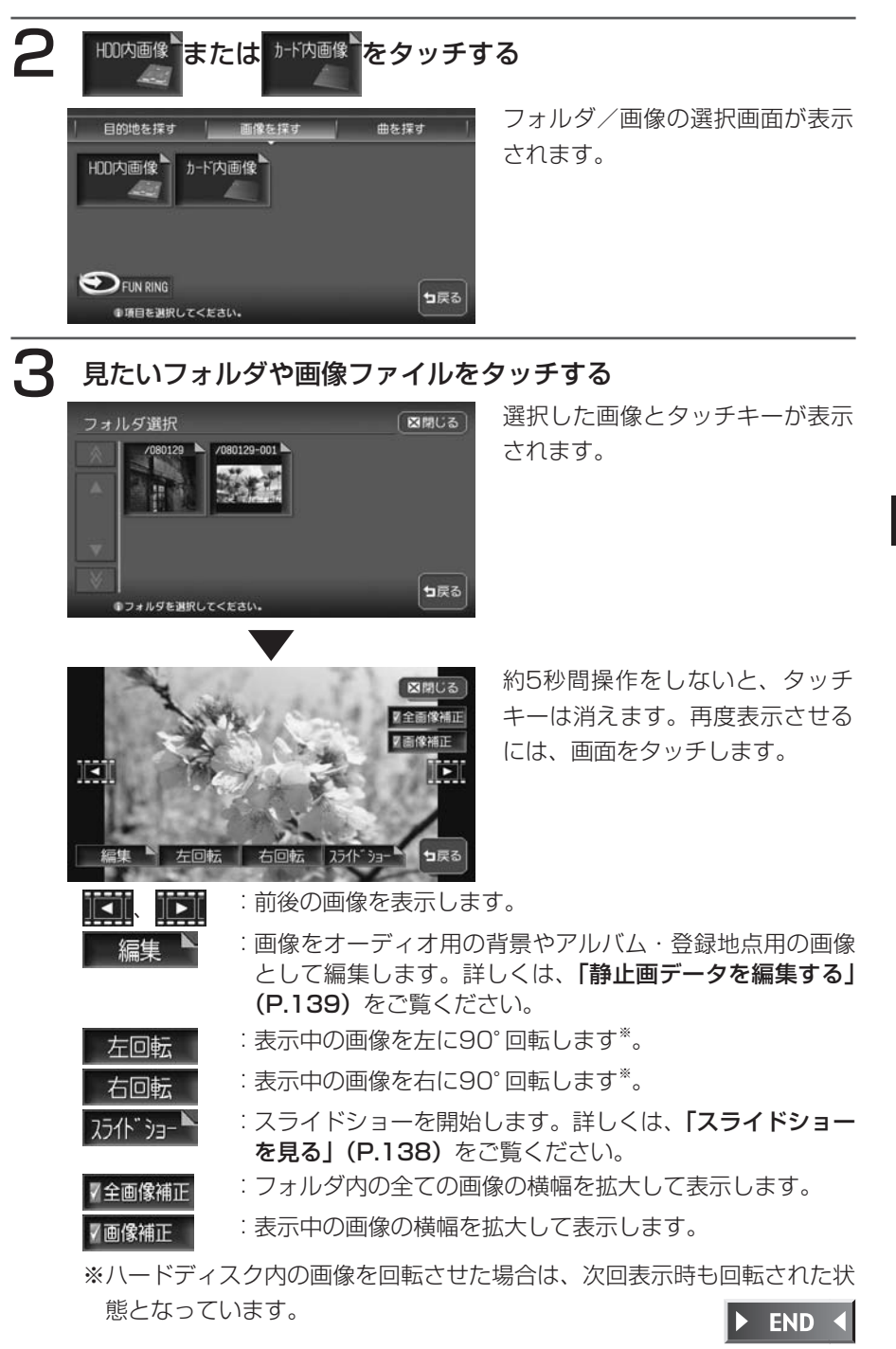

HDD AV-Navigation System  $137$ 

#### **スライドショーを見る**

静止画データを連続してスライドショーを見ることができます。

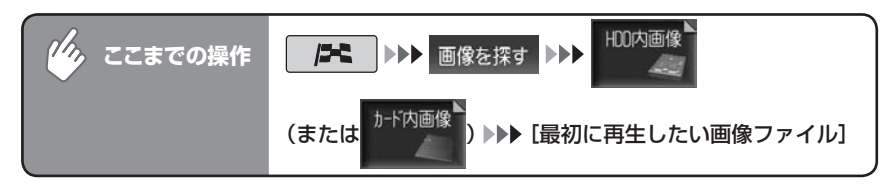

#### **万仆 ョーをタッチする**

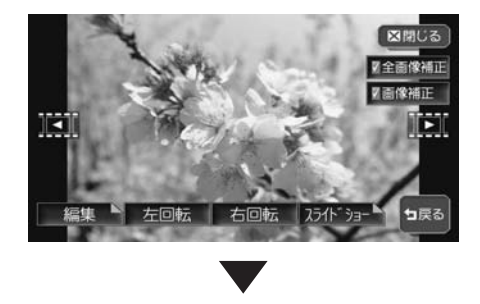

スライドショーを停止するときは をタッチします。 停止

スライドショーが開始されます。

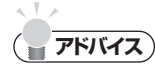

約5秒間操作をしないと、タッチキーは消えます。再度表示させるには、画面をタッ • チします。

END 4

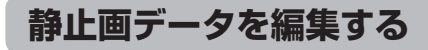

静止画データを「オーディオ用の背景」や「アルバム・登録地点用」として保存 させることができます。

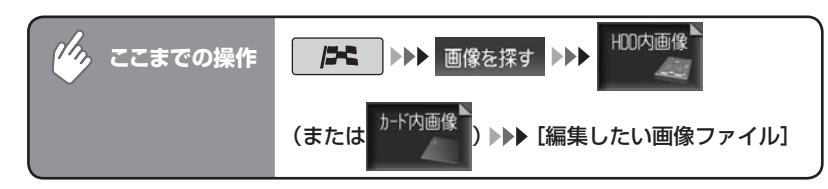

### 編集 をタッチする

画像編集の選択画面が表示されます。

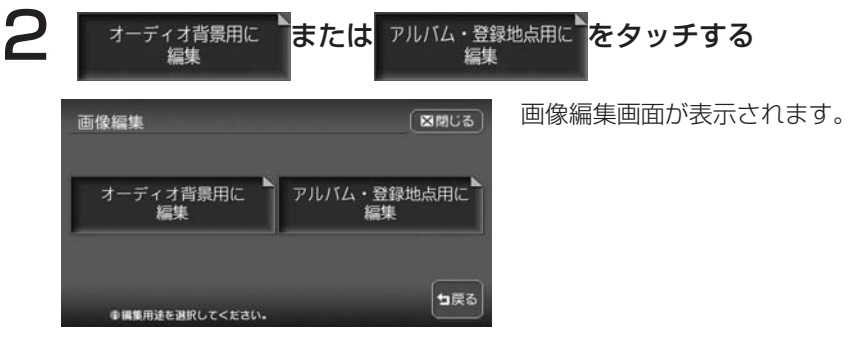

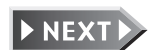

情報を利用する

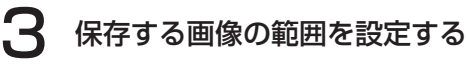

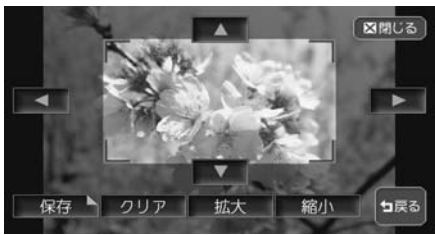

オレンジ枠内の画像が保存の対象 となります。

約5秒間操作をしないと、タッチキーは消えます。再度表示させるには、画 面をタッチします。

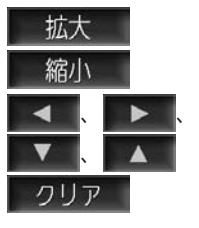

:オレンジ枠が小さくなります。 :オレンジ枠が大きくなります。

:オレンジ枠が移動します。

:編集する前の状態に戻ります。

<mark>■保存■ をタッチする</mark>

プレビュー画面が表示されます。

### 保存 をタッチする

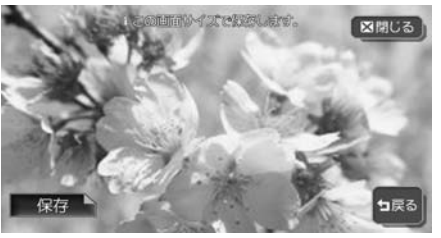

アルバム・登録地点用画像の場合 は、保存フォルダ選択画面が表示 されます。 オーディオ背景用画像では、その

まま画像が保存されます。

### 6 画像を保存するフォルダをタッチする

画像が保存されます。

 $\blacktriangleright$  END 4

## **電話を利用する**

Bluetooth対応携帯電話を登録して本機から電話の発着信を行うことができま す。Bluetooth対 応 携 帯 電 話 を 用 い る と ケ ー ブ ル を 接 続 す る こ と な く、 Bluetoothを利用したハンズフリー機能を使用できます。

#### **Bluetoothとは**

Bluetoothとは、産業団体Bluetooth SIGにより提唱されている携帯情報機器 向けの短距離無線通信技術です。2.45GHz帯の電波を利用してBluetooth対応 機器どうしで通信を行います。

本機は、以下のBluetoothプロファイルに対応しています。

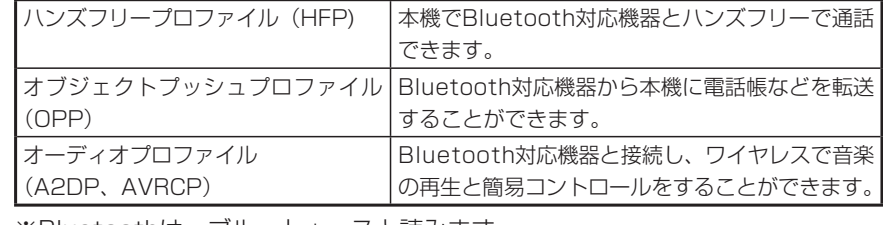

※Bluetoothは、ブルートゥースと読みます。

#### **コミクお知らせ**)

- 本機では、Bluetoothに対応した携帯電話およびオーディオ機器を利用できます。 •
- Bluetooth対応機器を利用するには、本機に登録(ペアリング)する必要があります。 携帯電話のペアリングについては、「携帯電話を登録する(ペアリング)」(P.142) をご覧ください。また、オーディオ機器のペアリングについては、「Bluetoothオー ディオを登録する (ペアリング)」(P.300) をご覧ください。
- 本機では、Bluetooth対応携帯電話(ハンズフリー)とBluetoothオーディオを同時 に使用することができます。ただし、音声についてはハンズフリーを優先します。
- 携帯電話およびオーディオ機器は、Bluetooth方式に対応しているものを使用してく ださい。ただし、携帯電話、オーディオ機器の種類によっては、ご利用になれない場 合やご利用いただける機能に制限がある場合があります。接続できる携帯電話の情報 は、クラリオン株式会社ホームページ (http://www.clarion.com) をご覧ください。
- 携帯電話、オーディオ機器の収納場所、距離によっては、接続できない場合があります。 できるだけ通信状態のよい場所に置くことをお勧めします。
- Bluetooth対応携帯電話、オーディオ機器について詳しくは、各取扱説明書をご覧ください。 •
- 通話中に音量を調節した場合、他のソースに切り替えて音量を変更しても、次回電話 •を受発信したときに元の音量で通話できます。

#### **携帯電話を登録する(ペアリング)**

初めてBluetooth対応携帯電話を利用するときは、本機に登録(ペアリング)する必要が あります。ペアリングすることにより、ハンズフリーで通話できる携帯電話を限定します。

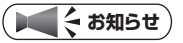

- 走行中はペアリングを実行できません。
- ハンズフリー中(発信、着信、通話)は、オーディオ音声は出力されません。
- 携帯電話は、10台までペアリングすることができます。11台目をペアリングするに は、すでに登録されたペアリング情報を削除する必要があります。
- 携帯電話にBluetooth対応機器を登録する方法については、携帯電話の取扱説明書を ご覧ください。
- すでに携帯電話を接続した状態でペアリングを行った場合は、接続を解除し、最後に ペアリングした携帯電話と接続します。
- 携帯電話の「接続待機中」の設定を行わないと、自動的に接続されない場合があります。 詳しくは携帯電話の取扱説明書をご覧ください。
- 携帯電話の受信感度、電池残量の表示は、接続する携帯電話によって、数値が一致し ない場合があります。
- あらかじめ携帯電話でBluetooth機能をONに設定しないと、ペアリングできない場 合があります。詳しくは携帯電話の取扱説明書をご覧ください。

**Yi**  $\mathcal{D}_{\mathbf{a}}$ **ここまでの操作**

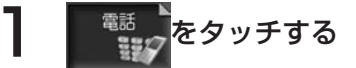

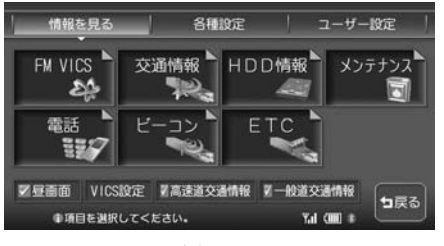

電話メニューが表示されます。

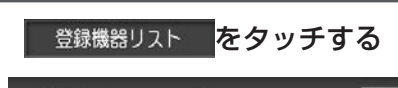

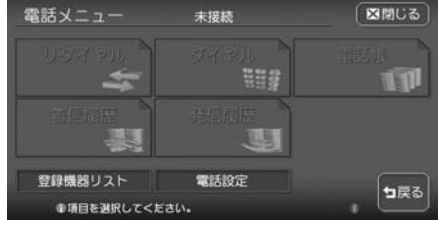

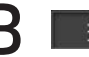

3 探索 をタッチする

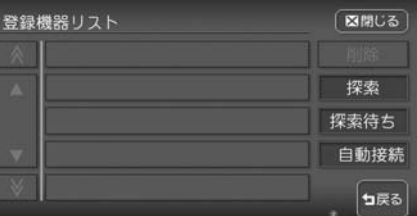

Bluetooth接続機器の探索画面が表示されます。

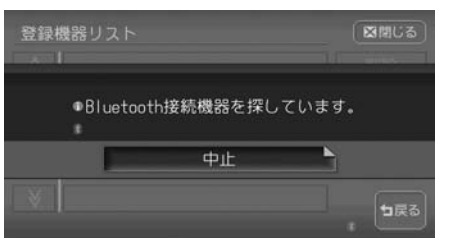

探索が終了すると、周辺機器リストが表示されます。

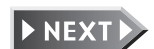

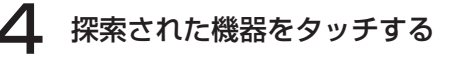

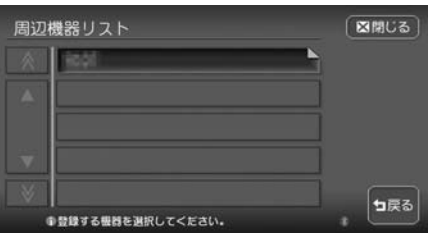

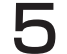

#### 5 Bluetooth対応携帯電話のパスキーを入力する

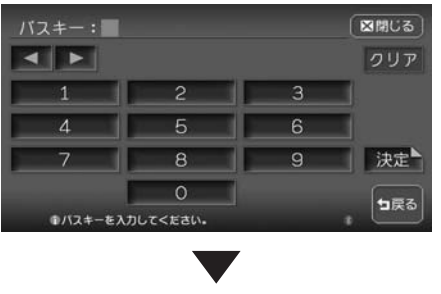

#### ペアリング完了後、登録機器リストが表示されます。

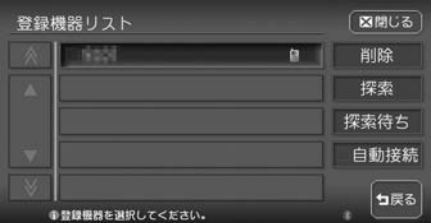

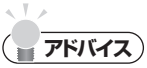

- |探索待ち をタッチした場合には、携帯電話側から本機のバスキー | 1234」(初期値) | を入力しペアリングしてください。
- 登録名称は変更できません。 •
- パスキーは変更可能です。詳しくは「パスキーを変更する」(P.156)をご覧ください。 •
- ペアリング完了後、携帯電話上で接続確認の操作が必要な場合があります。詳しくは、 携帯電話の取扱説明書をご覧ください。
- ペアリング完了後、携帯電話上で接続するプロファイルを選択する必要がある場合は、 「ハンズフリー」を選択してください。詳しくは、携帯電話の取扱説明書をご覧くだ さい。
- リストから携帯電話を切り替えると、それまで使用していた携帯電話の発着信履歴は 消去されます。
- Ma自動接続のチェックマークがONのときは、ペアリング済みの他の携帯電話をリスト から選択するだけで、自動的に本機と接続されます。自動接続をOFFにするには、 図自動接続をタッチしてチェックマークを外します。
- 自動接続は、下記の場合に行われます。
	- Bluetooth対応携帯電話を接続したまま本機の電源を切り、再び本機の電源を入れ た場合に前回接続していた電話と自動接続されます。
	- Bluetooth対応携帯電話と距離が離れているなど、何らかの理由で切断された場合 に、自動的に再接続を試みます。
- 携帯電話を再起動した場合、携帯電話の種類によって、自動的に接続されない場合が •あります。自動接続されない場合は、リストから接続したい携帯電話を選択してくだ さい。

情報を利用する

**END** 

#### **登録情報を削除する**

ペアリング済みの携帯電話情報を削除します。

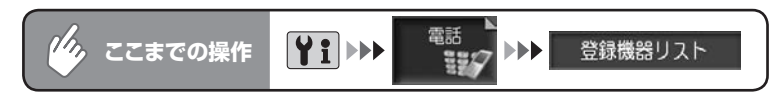

#### 削除量をタッチする

登録機器削除リスト画面が表示されます。

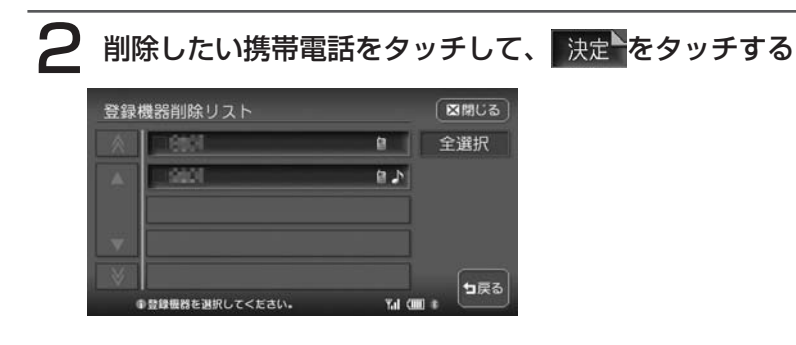

### 2 はいをタッチする

#### **エミー お知らせ**

- 携帯電話の登録情報を削除すると、該当する携帯電話の発着信履歴、電話帳情報も削 除されます。
- 現在使用中の携帯電話の切り替えを行うと、発着信履歴も削除されます。 •
- 複数の携帯電話の登録情報を削除している最中に本機の電源を切ると、削除できない ことがあります。その場合は、電源を入れ、再度削除の操作を行ってください。

 $\triangleright$  END 4

#### **電話をかける**

#### 注意

•走行中は、電話番号を入力して電話をかけることはできません。必ず車を安 全な場所に停車させてから行ってください。

#### **コミお知らせ**

- 通話中に車が電波の届かない場所に移動したときは回線が切れます。 •
- 通話中は、以下の機能のみ操作が可能です。 •
- ノースアップ/ヘディングアップの切り替え(通話中地図画面のみ)
- 地図の拡大/縮小(通話中地図画面のみ)
- 地図スクロール(通話中地図画面のみ)
- 音量調整 •
- 現在地表示 •
- 操作パネル開/閉

### **アドバイス**

- 相手が先に電話を切った場合や、回線が切れてしまった場合は、電話メニューに戻り ます。
- 携帯電話が待受け状態でないと、発着信できないことがあります。 •
- 通話中に│ 人│ を押すと、地図画面に切り替わります。 電話画面をタッチすると通話 中画面に戻ります。

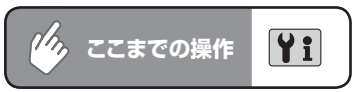

。<br><sub>コンク</sub>をタッチする

電話メニューが表示されます。

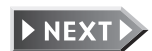

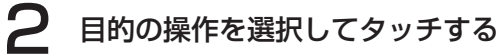

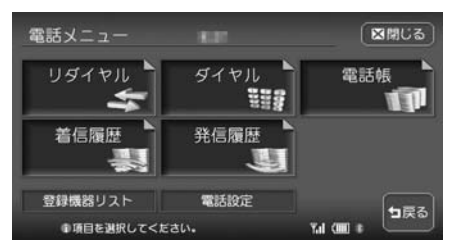

以降の操作については、各説明のページをご覧ください。

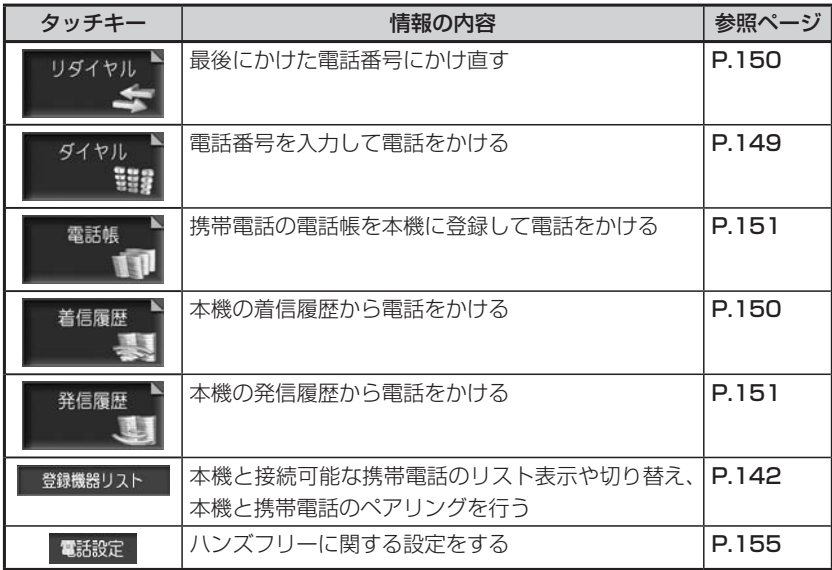

#### **電話番号を入力してかける**

#### **エキシング お知らせ**

一般の電話にかけるときは、市内通話 • であっても必ず市外局番からダイヤル してください。

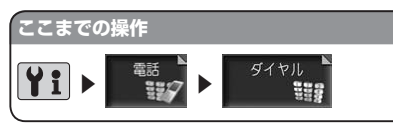

#### 電話番号を入力して 決定を タッチする **POUSSEAS LOOSE** 図開じる  $\left| \right|$ クリア  $\lambda$  1  $\sqrt{5}$ 6  $7$ 9 決定  $#$ 句戻る ●電話番号を入力してください Tal OID #

#### 2 はいをタッチする

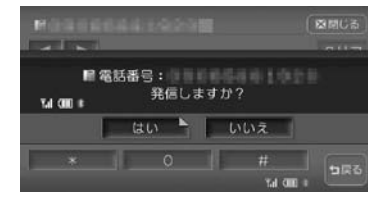

電話番号が発信され、電話がかかり ます。

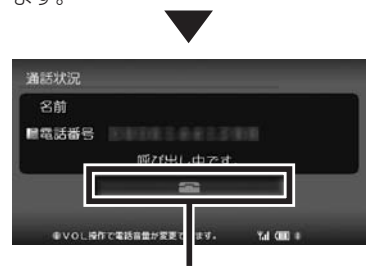

呼び出し途中でタッチすると、電話 を切り、電話メニューに戻ります。

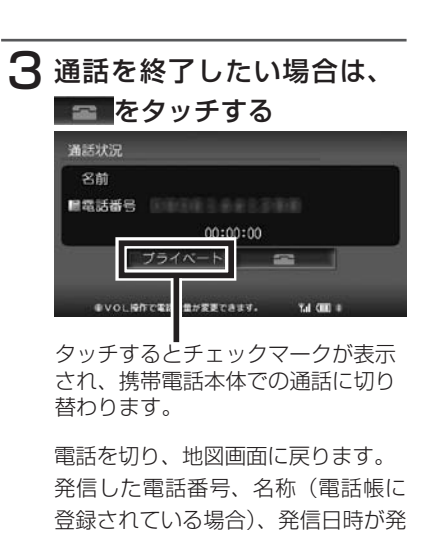

信履歴として保存されます。

#### **通話中の地図画面**

通話中に
 へ を押すと、以下のような 画面になります。

#### 通話中地図画面

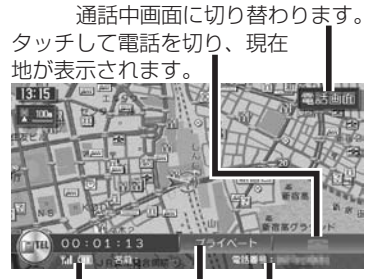

相手先の名前、 電話番号が表示 されます。 携帯電話の接続状 態、受信感度、電 池残量、通話時間 が表示されます。

タッチするとチェックマークが表示 され、携帯電話本体での通話に切り 替わります。

#### 通話中地図スクロール時

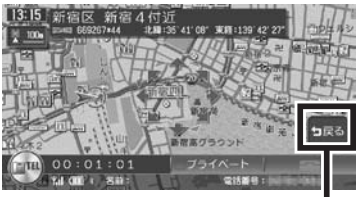

通話中地図画面に戻ります。

#### **リダイヤルでかける**

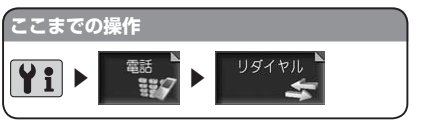

#### はいをタッチする

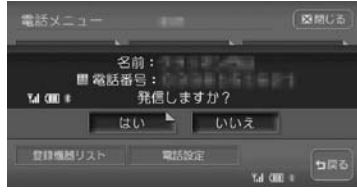

最後にかけた電話番号に電話をかけ ます。

 $\triangleright$  END 4

#### **着信履歴からかける**

#### **(エキお知らせ)**

- 着信履歴の登録数は、最新の5件分で す。この履歴は、携帯電話ではなく本 機に記録されているものです。
- 非通知着信時の着信履歴からは電話を かけられません。

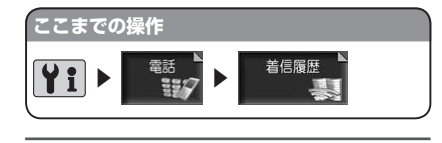

1 ダイヤルしたい相手先を選ん でタッチする

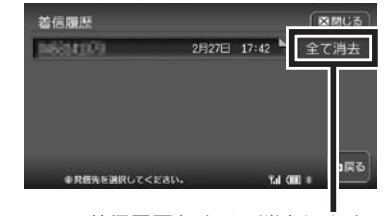

着信履歴をすべて消去します。

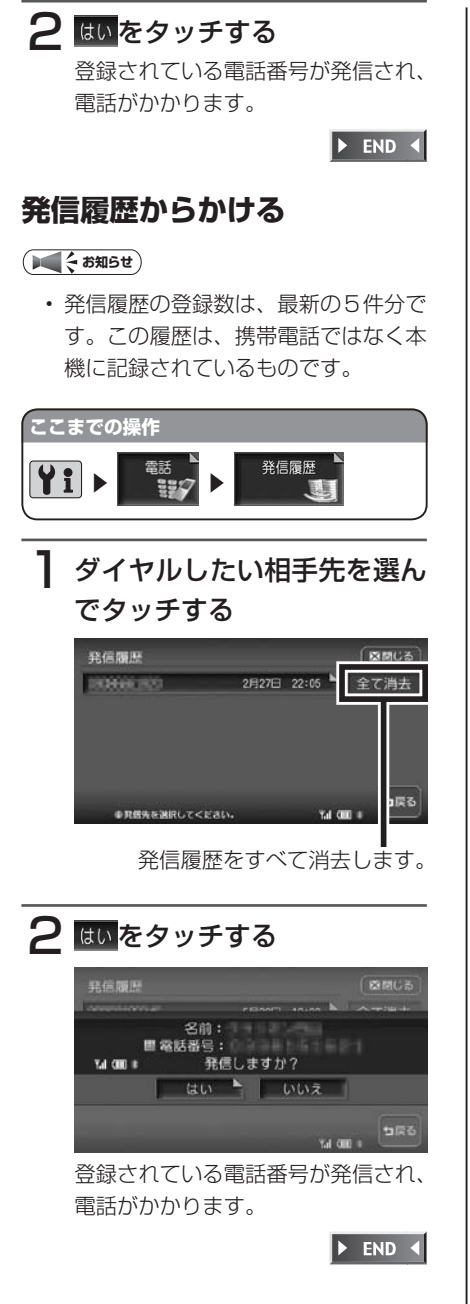

#### **電話帳からかける**

あらかじめ携帯電話の電話帳を本機に登録 しておき、そこから電話をかけることがで きます。

携帯電話の電話帳は、携帯電話側の電話帳 転送機能を使用して登録します。携帯電話 によっては、電話帳を転送できないものが あります。

詳しくは携帯電話の取扱説明書をご覧くだ さい。

#### **アドバイス**

• 電話帳を転送後、携帯電話の接続が切 断される場合があります。 その場合は、再度、登録機器リストか ら接続したい携帯電話を選択してくだ さい。

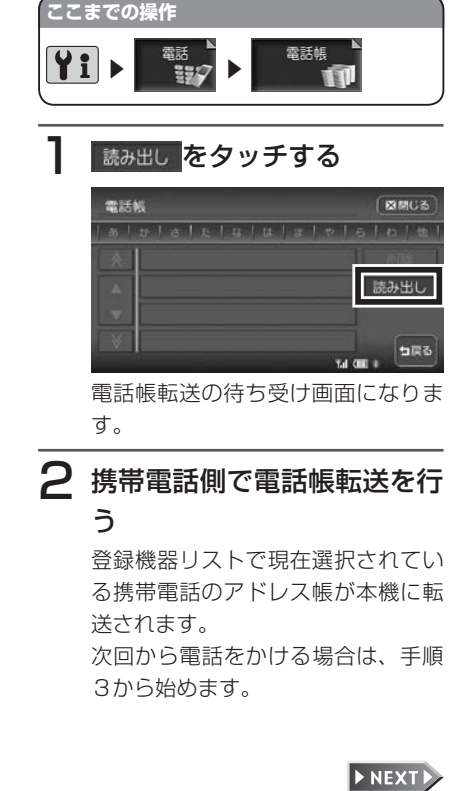

#### **アドバイス**

- Bluetooth対応オーディオ機器に接 続中の場合は、接続を解除する確認画 面が表示されるので はい をタッチし ます。
- アドレス帳の転送は、同一の電話番号 でも常に追加で登録され上書きされま せん。必要に応じて電話番号を削除し てください。電話番号の削除方法は、 「電話番号を削除する」(P.153)を ご覧ください。

#### 3 ダイヤルしたい名前を選択し てタッチする

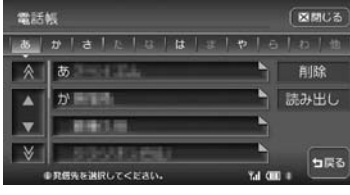

電話番号が1件しか登録されていな い場合は、手順5に進みます。

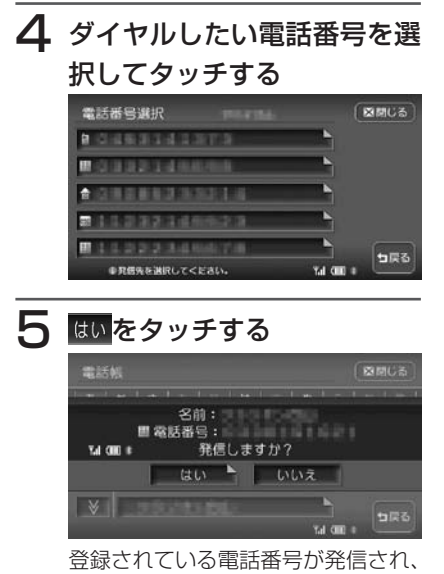

電話がかかります。

#### **アドバイス**

- 登録可能な電話帳データは登録機器全 体で2500件です。1台の最大登録件 数は1000件です。
- 電話帳の1つの名称に対して、最大5 件まで電話番号を表示できます。
- 電話番号リストに表示されるアイコン には以下の種類があります。

(一般) / ( 自 宅 ) / **DODG** (事務所) / (携帯電話) / etc (その他)

転送した電話帳の表示順序は、携帯電 • 話で表示される順序とは異なります。 読みがなで並べ替えを行いますので、 ダイヤルの際は発信する相手の電話番 号をご確認ください。

 $\blacktriangleright$  END 4

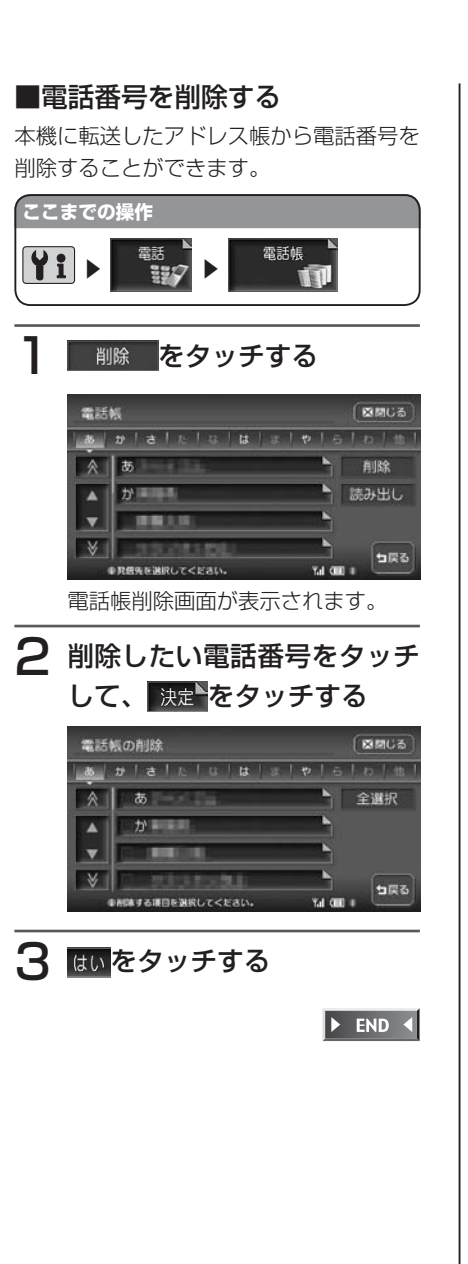

#### **登録リストや施設情報から電 話をかける**

登録リストや施設情報画面に電話番号が登 録されている場合、Bluetooth対応携帯 電話を接続するとリスト画面から電話をか けることができます。

#### 登録リスト画面

施設情報画面

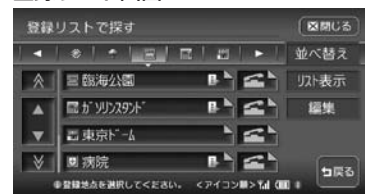

#### 事高P1-4 図開じる 地図表示 ▲東京都文京区後楽1-3 图 コート MG1-5800-5999 写真 ▶日本初の屋根付野球場とし  $\leq$ て昭和63年3月にオーブン. グ ラウント"面積1万3000平方m. 日戻る **の当時情報を表示しています。** Tel OHD 4 1 リスト画面で < または < をタッチする 2 はいをタッチする

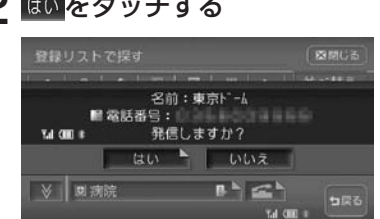

登録されている電話番号が発信され、 電話がかかります。

 $\blacktriangleright$  END 4

#### **電話を受ける**

本機に接続した携帯電話が電話着信した場合、着信画面が表示されます。

#### 注意

•走行中に電話を受けるときは、必ず周りの安全を十分に確認してください。

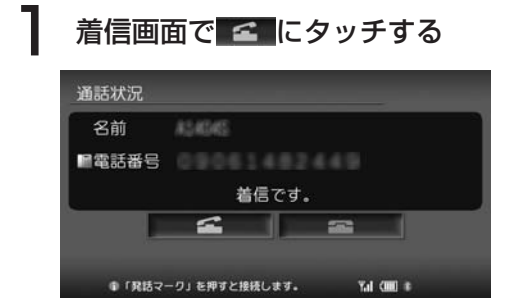

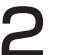

### ● 通話を終了したい場合は、 ■ をタッチする

電話を切り、着信直前の画面に戻ります。

着信した電話番号、名称(電話帳に登録されている場合)、着信日時が着信 履歴として保存されます。

#### $\sim$  V  $\sim$ **アドバイス**

• 着信中に ここ をタッチすると、着信を拒否します。

END 4

#### **電話の設定をする**

ハンズフリー電話に関する設定ができます。

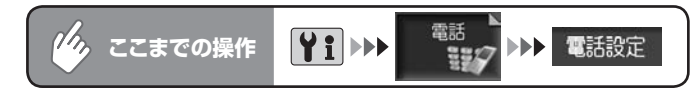

#### 電話設定メニュー

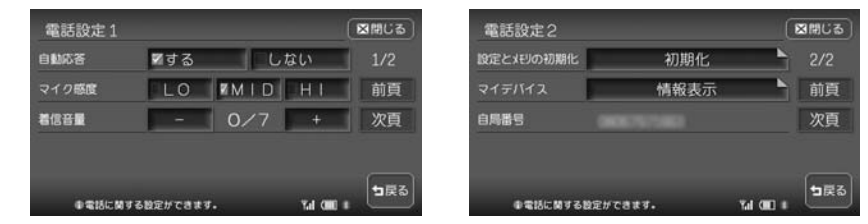

#### 以降の操作については、各説明のページをご覧ください。

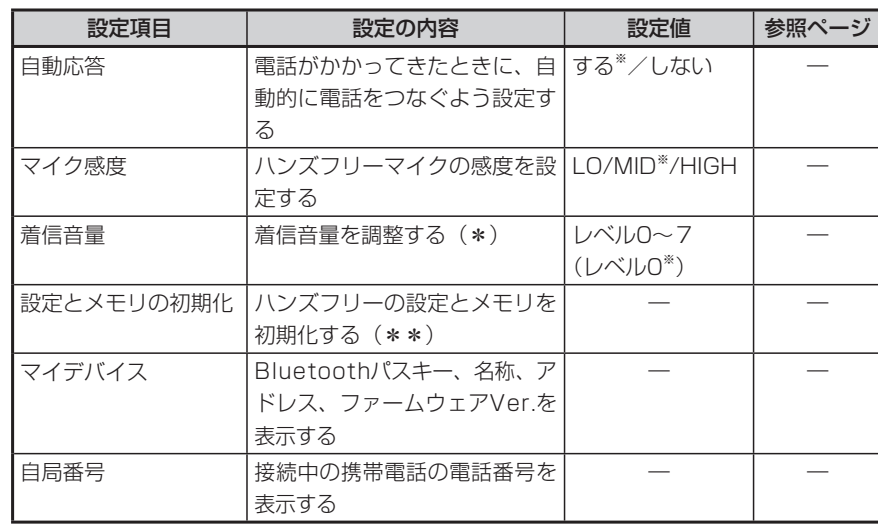

(\*) 着信音量を0以外に設定した場合、VOLキーでの着信音量の変更はできません。

(\*\*)設定値が初期設定に戻るほか、電話帳データ/着信履歴/発信履歴/リダイヤル/登録機器リ ストがクリアされます。

※は工場出荷時の初期設定です。

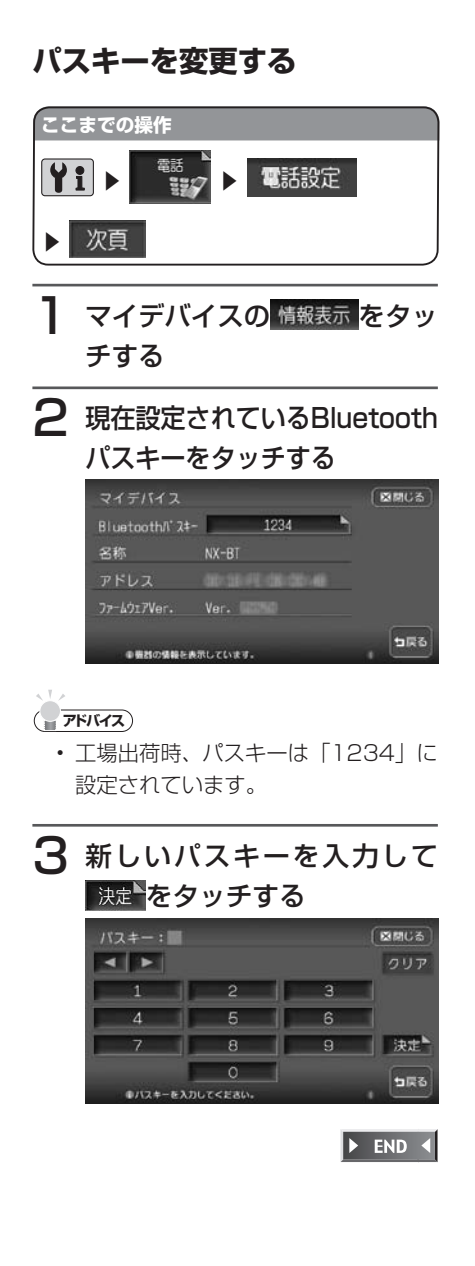

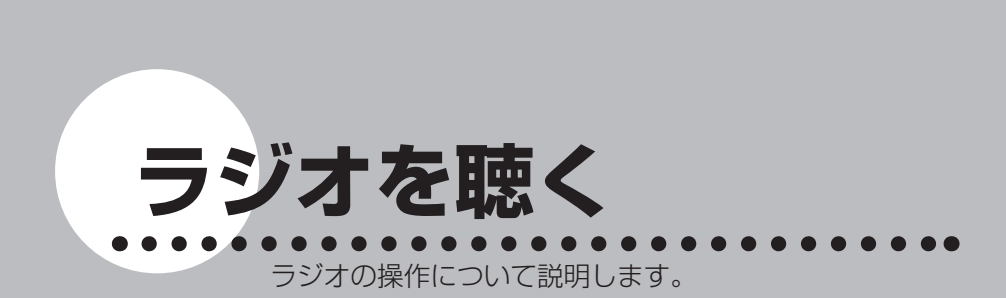

**オーディオ・ビジュアル編**

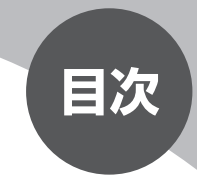

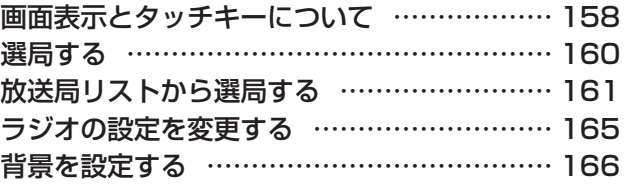

### **画面表示とタッチキーについて**

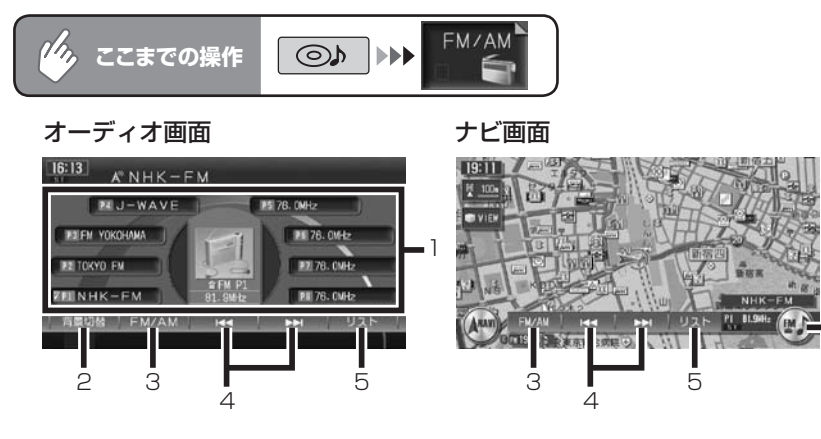

6

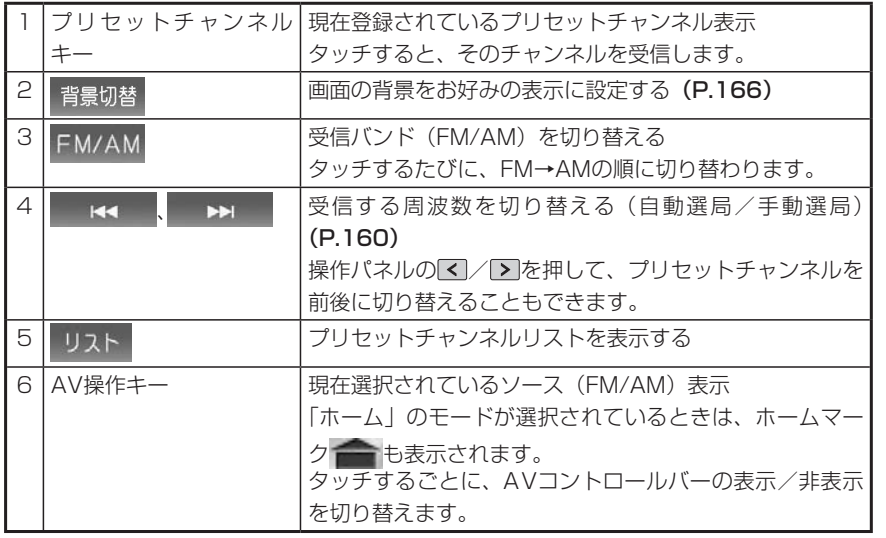

#### ■**プリセットチャンネルとは**

現在走行中のエリアで受信可能な放送局の周波数を登録できるチャンネルで す。何度も周波数を合わせることなく、ワンタッチでお好みの放送局を受信で きます。

プリセットチャンネルへの登録方法は、手動と自動の2種類があります。詳し くは「放送局リストから選局する」(P.161)をご覧ください。

#### ■受信バンドを活用する

地域によって放送局が異なる場合に、そのエリア内のプリセットチャンネルを 「ホーム」、「お出かけ」にそれぞれ設定することで、受信バンドをワンタッチ で切り替えて利用できます。

たとえばお住まいのエリアが東京でよく大阪に出かけられる場合、「ホーム」 に東京、「お出かけ」に大阪の放送局を設定しておけば、お出かけ時にもワンタッ チでお好みの放送局を受信することができます。

### **選局する**

#### **自動選局する**

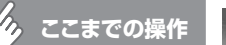

**ここまでの操作** で目的のバンドを選択

AVコントロールバーの K または > を「ピッピッ」と 音がするまでタッチし続ける

放送を受信すると、自動的に選局が止まります。

### **アドバイス**

 $\sim$  V  $\sim$ 

• 操作パネルの【▲ または【▲】を押し続けても、同様の操作ができます。その場合、音は 「ピッ」と一回しか鳴りません。

END 4

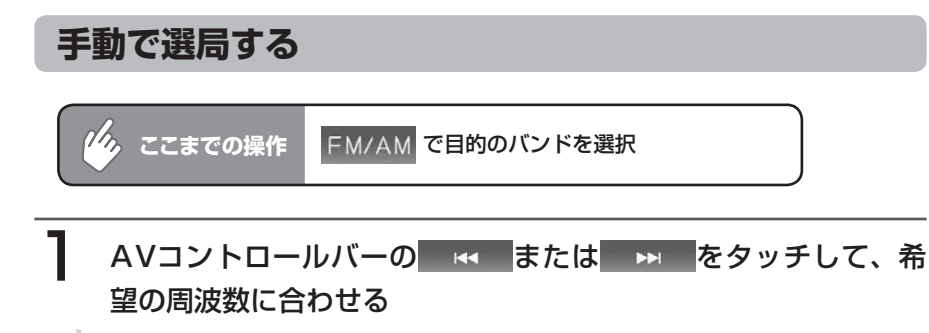

#### **アドバイス**)

受信可能な放送局をあらかじめ本機に登録し、そこから選局することもできます。詳 •しくは、「放送局リストからチャンネルを選ぶ」(P.163)をご覧ください。

 $\triangleright$  END 4

## **放送局リストから選局する**

プリセットチャンネル (P.159) をあらかじめ登録しておけば、プリセットチャ ンネルリストから簡単に選局することができます。

プリセットチャンネルは、「ホーム」「お出かけ」の各バンドに8つずつ、合計16 チャンネルまで登録することができます。

#### **放送局をリストに手動で登録する**

#### *し、ここ*までの操作」 リスト

#### FM/AM をタッチして、登録したいバンドを選択する

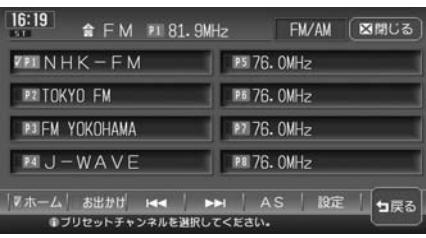

#### **アドバイス**

•

**| ホーム、お出かけをタッチして、各モードごとにプリセットチャンネルリストを作成** することができます。

#### 2 KK または M をタッチして、登録したい放送局を受 信する

### 3 登録するチャンネルを、「ピーッ」と音がするまでタッチし続ける

受信中の放送局がそのチャンネルに登録されます。

ここで登録した内容はプリセットチャンネルキーにも反映されます。プリ セットチャンネルキーには、チャンネル番号が表示されます。

#### **放送局をリストに自動で登録する(オートストア)**

受信可能な放送局を自動で探し出し、8局まで登録します。(地域によっては8局に満たな い場合があります)

お出かけ先で、周波数がわからないときに便利です。

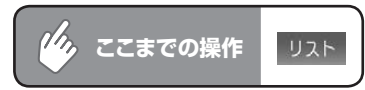

#### AS をタッチする

メッセージ画面が表示されます。

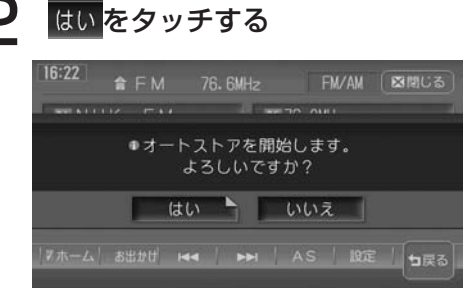

オートストアが開始され、受信可能な放送局が自動的に登録されていきます。

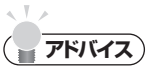

- オートストアを行うと、現在のプリセットチャンネルに上書きして登録されます。 •
- オートストア中は、すべての選局操作はできません。終了するまでお待ちください。 •

END 4  $\blacktriangleright$ 

#### **放送局リストからチャンネルを選ぶ**

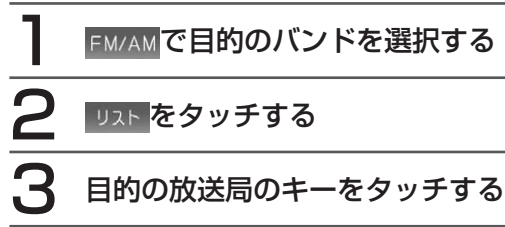

#### [図閉じる] をタッチする

選択した放送局が受信され、初期画面に戻ります。

END 4

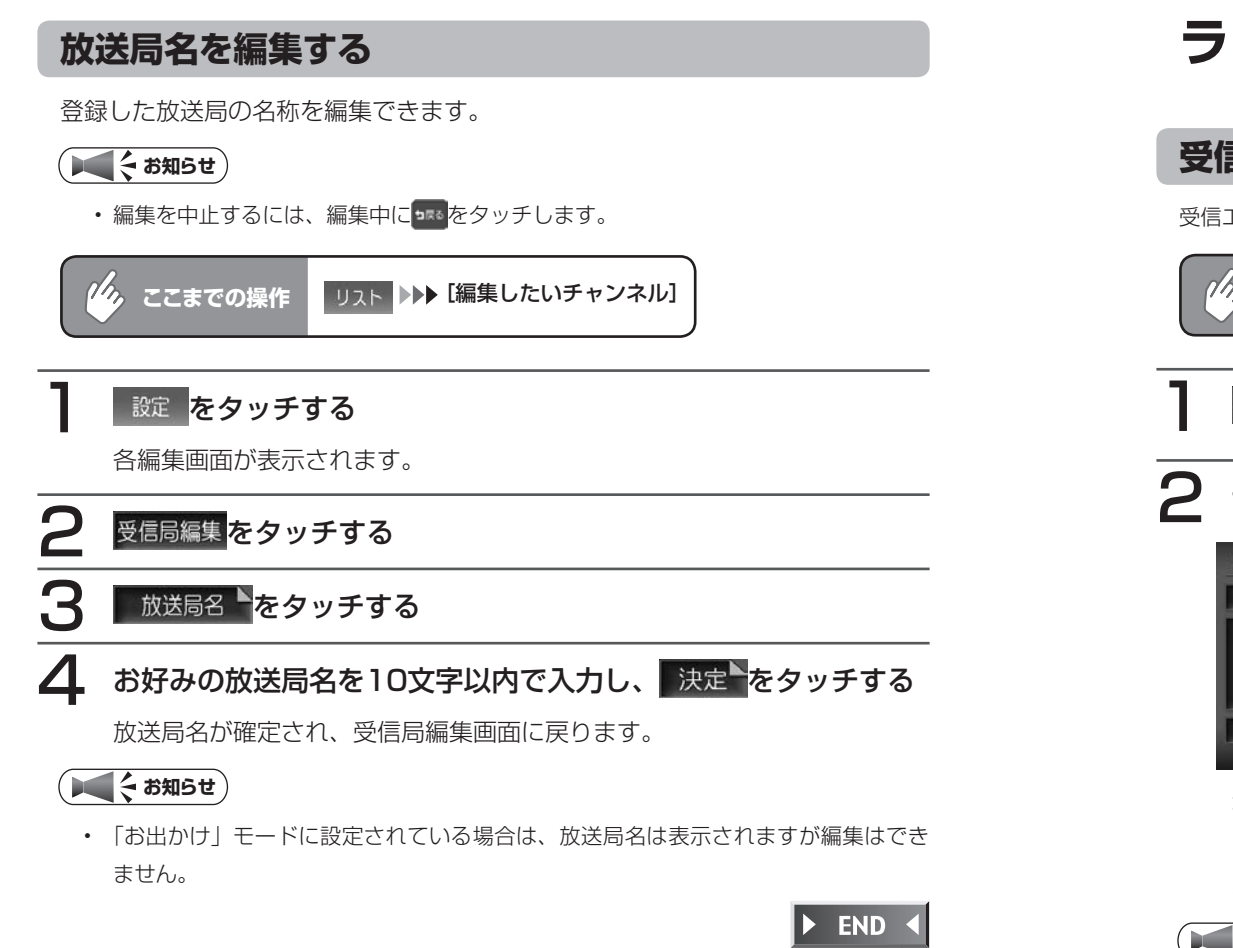

## **ラジオの設定を変更する**

#### **受信エリアを切り替える**

受信エリアを選択することで、受信中の放送局名を自動的に表示できます。

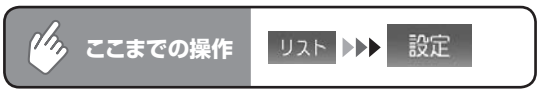

#### エリア選択をタッチする

2 切り替えたい放送局エリアをタッチする

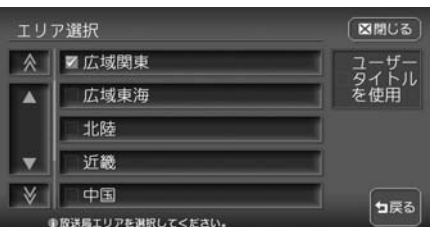

選択した放送局エリアにチェックマークが表示され、エリアが切り替えられ ます。 あぶルをタッチすると、「放送局名を編集する」(P.164)で設定し た放送局名(ユーザータイトル)を表示します。

#### **エミお知らせ**)

• 「お出かけ」モード選択時は、 まだ、は表示されません。

**背景を設定する**

初期画面の背景をお好みの画像やカレンダーに設定できます。

#### 背景切替をタッチする

2 設定したい項目をタッチする

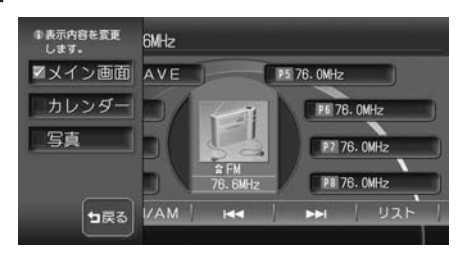

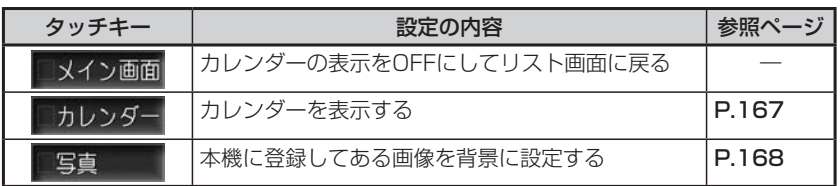

以降の操作については、各説明のページをご覧ください。

#### **カレンダーを設定する**

初期画面に重ねてカレンダーを表示します。

カレンダー表示中は、ミュージックキャッチャーなどのタイトルリストは表示さ れません。

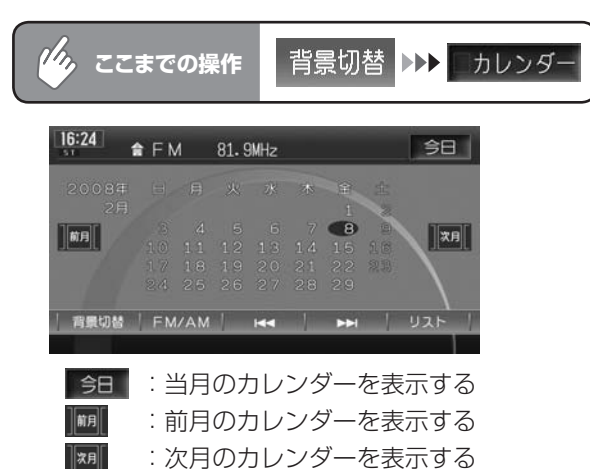

#### **写真を設定する**

あらかじめ本機に登録された7種類の画像のほか、お好みの画像を登録しておい て、そこから選択することもできます。

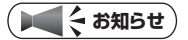

登録画像の変更・追加については、「オーディオ背景画像の取り込み/削除」(P.409) •をご覧ください。

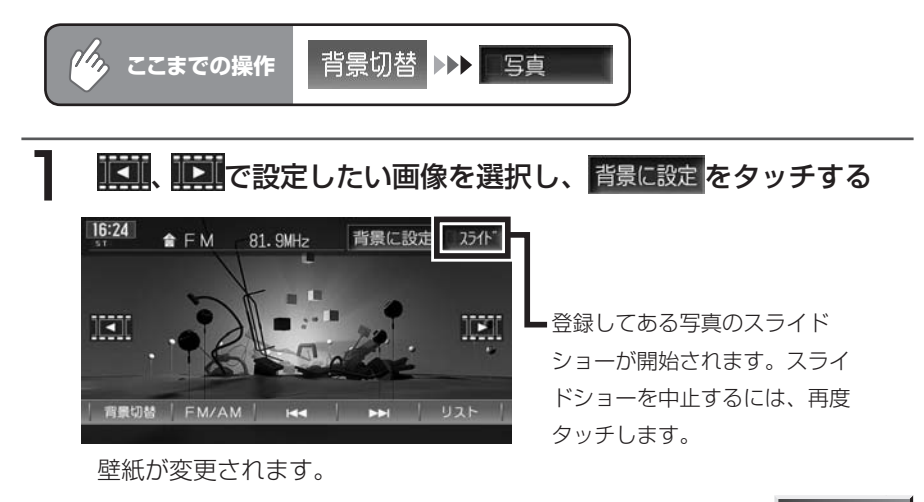

**END** 

### **オーディオ・ビジュアル編**

# **地上デジタル放送の テレビを観る**

ワンセグを利用した地上デジタル放送のテレビの 操作について説明します。

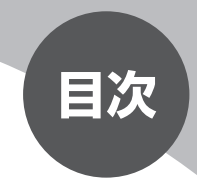

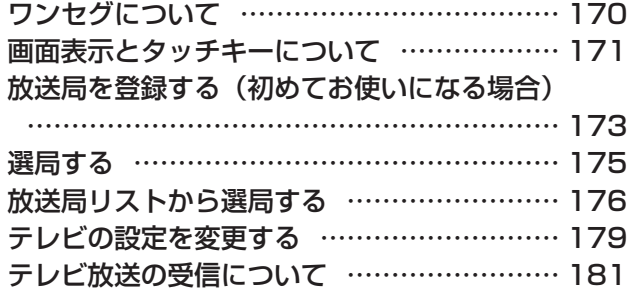

## **ワンセグについて**

地上デジタル放送はUHF帯域の電波を使用しており、6MHzを1つのチャンネル として割り当てられています。これを13のセグメントに分割して、画質により 携帯受信向けの簡易動画放送(強階層)、固定受信向けのHDTV放送(弱階層) に分類しています。このうちのモバイル端末(携帯電話など)の強階層に割り当 てられている「1つのセグメント」を使用して放送を行うことから「ワンセグ放送」 と呼ばれています。

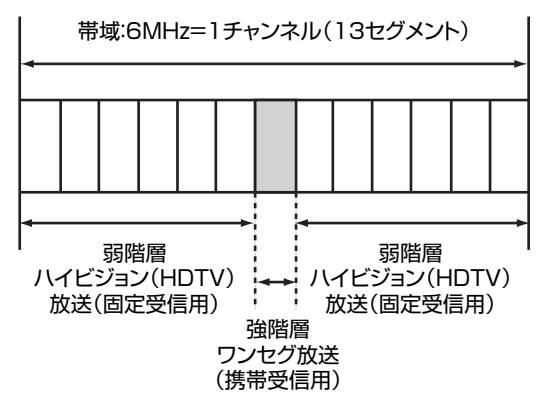

## **画面表示とタッチキーについて**

#### 警告

- 運転者がテレビを観るときは、必ず安全な場所に車を停車させてください。 •
- 本機は安全のため、停車時のみテレビの映像を観ることができます。走行中 は、音声だけを聴くことができます。

#### **エミー お知らせ**

- ワンセグ受信中に音量を調節した場合、他のソースに切り替えて音量を変更しても、 次回ワンセグを受信したときに元の音量で観ることができます。
- テレビ受信時に(主に弱電界)画像が乱れることがありますが、故障ではありません。
- また画像が一時止まる場合がありますが、デジタル処理によるもので故障ではありま せん。

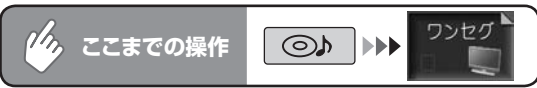

5秒間操作をしないと、テレビのタッチキーは消えます。再表示させるには、画 面内をタッチします。

オーディオ画面 ナビ画面

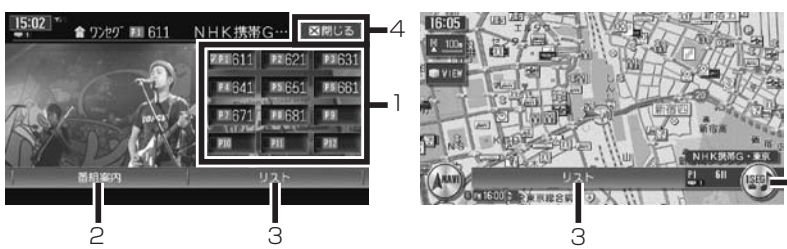

5

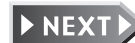

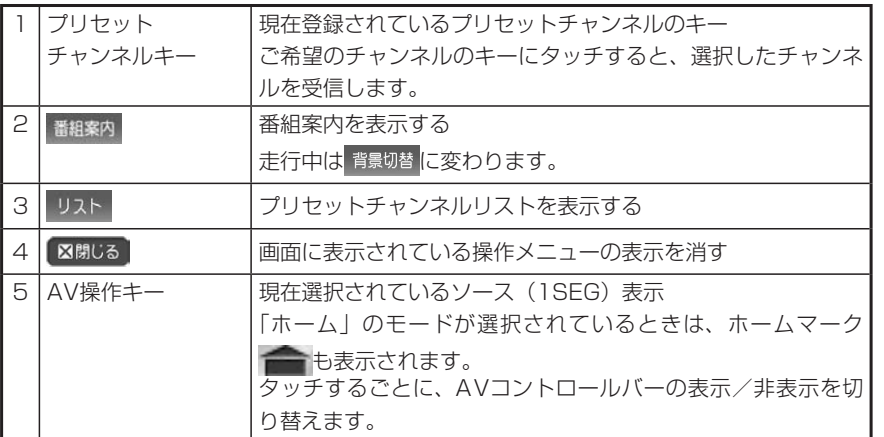

#### ■プリセットチャンネルとは

現在走行中のエリアで受信可能な放送局を登録できるチャンネルです。何度も チャンネルを合わせることなく、ワンタッチでお好みの放送局を受信できます。 プリセットチャンネルへの登録方法は、手動と自動の2種類があります。詳し くはP.176をご覧ください。

#### ■受信バンドを活用する

地域によって放送局が異なる場合に、そのエリア内のプリセットチャンネルを 「ホーム」、「お出かけ」にそれぞれ設定することで、受信バンドをワンタッチ で切り替えて利用できます。

たとえばお住まいのエリアが東京でよく大阪に出かけられる場合、「ホーム」 に東京、「お出かけ」に大阪の放送局を設定しておけば、お出かけ時にもワンタッ チでお好みの放送局を受信することができます。

## **放送局を登録する(初めてお使いになる場合)**

本機お買い上げ後に初めてワンセグを受信すると、放送局を自動的にプリセット チャンネルリストに登録するかどうかの確認メッセージが表示されます。 ここで放送局登録の操作を行ってからご使用ください。

あとで同様の操作を行うこともできます。詳しくは、「放送局をリストに自動で 登録する(オートストア)」(P.177)を参照してください。

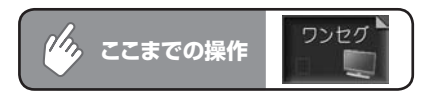

#### はいをタッチする 図開じる **CANAL IDEALITY MARKETING** ●放送局がブリセットされていません。 オートストアを開始しますか? はい いいえ タッチすると、放送局を登録 せずに受信画面を表示します。 ホーム 7 お出かけ meh chm / AS / 設定 カ戻る

#### 受信可能な放送局が12局まで登録されます。

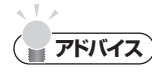

•

いいえをタッチすると、ワンセグ受信画面が表示されます。 wich または chm をタッ チして希望のチャンネルに合わせてください。

 $\blacktriangleright$  END 4

#### **エミー お知らせ**)

- ここで自動登録の操作を行わなかった場合、次回ワンセグ受信時も同様のメッセージ が表示されます。
- この操作は、「ホーム」「お出かけ」の各バンドでそれぞれ行われます。「ホーム」で 放送局を登録しても、初回電源投入時から初めて「お出かけ」モードに切り替えたと きは、同様のメッセージが表示されます。
- はいをタッチしても受信可能な放送局が見つからなかったために登録ができず、その 後オートストア (P.177) を行わなかった場合は、ソース切り替え時に同様のメッセー ジが表示されます。
- ここで自動登録の操作を行わずにあとでオートストア(P.177)を行った場合、次回 •以降は確認メッセージは表示されません。

### **選局する**

チャンネルは13ch ~ 62chまで選局できます。

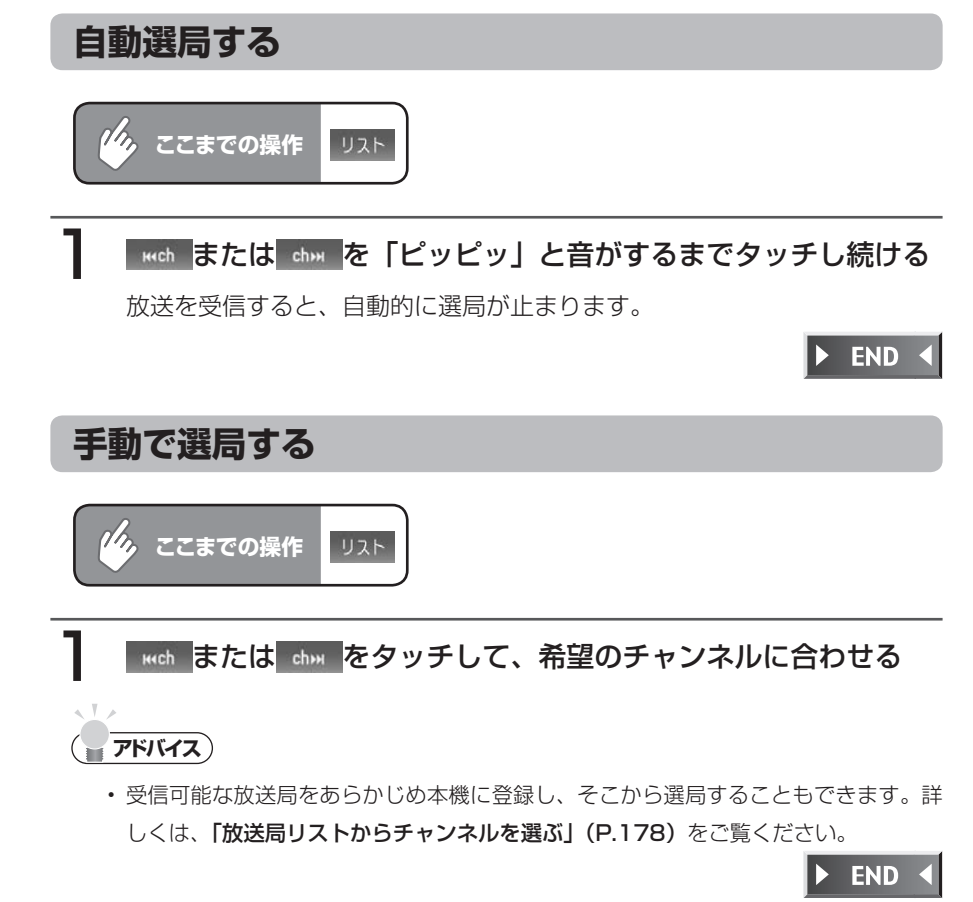

## **放送局リストから選局する**

プリセットチャンネル (P.172) をあらかじめ登録しておけば、プリセットチャ ンネルリストから簡単に選局することができます。

プリセットチャンネルは、「ホーム」「お出かけ」の各バンドに12ずつ、合計24 チャンネルまで登録することができます。

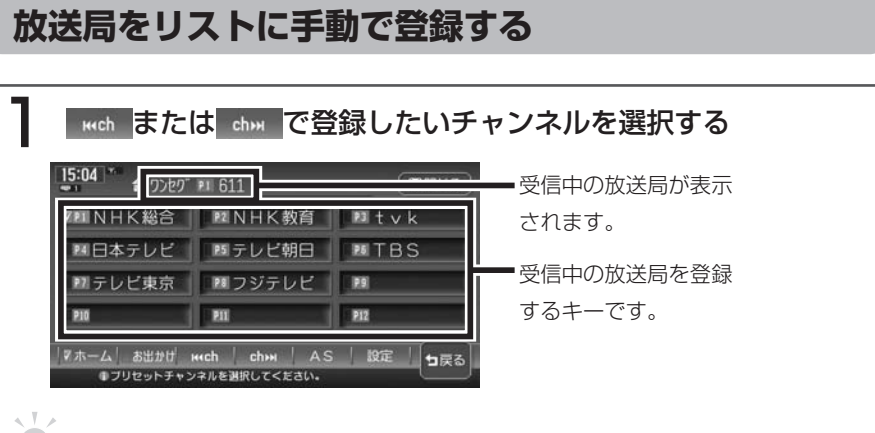

#### **アドバイス**

お出かけ をタッチして、各モードごとにプリセットチャンネルリストを作 成することができます。  $\hbar - \Delta$ .

#### 登録するプリセットチャンネルキーを「ピーッ」と音がするまで タッチし続ける

選択したチャンネルがプリセットチャンネルに登録され、登録内容がプリ セットチャンネルキーにも反映されます。

 $\triangleright$  END 4

### **放送局をリストに自動で登録する(オートストア)**

受信可能な放送局を自動で探し出し、12局まで登録します。(地域によっては 12局に満たない場合があります)

お出かけ先で、チャンネルがわからないときに便利です。

#### AS をタッチする

メッセージ画面が表示されます。

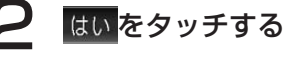

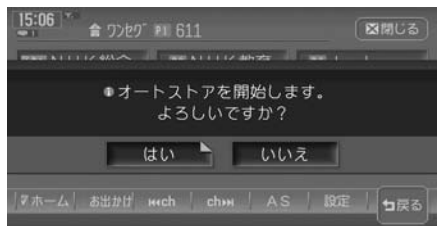

オートストアが開始され、受信可能な放送局が自動的に登録されていきます。

**アドバイス**

- オートストアを行うと、現在のプリセットチャンネルに上書きして登録されます。 以前に手動で登録したプリセットチャンネルがクリアされる場合もあります。
- オートストア中は、すべてのチャンネル切り替え操作はできません。終了するまでお •待ちください。

#### **放送局リストからチャンネルを選ぶ**

#### 1 プリセットチャンネルキーをタッチする

選択した放送局が受信されます。

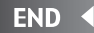

#### **番組案内を表示する**

現在受信中の番組と次の番組の、放送局名、放送時間、ジャンル、番組名を表示 することができます。

#### **コミット お知らせ**

- ・ 走行中は、 番組案内 <mark>は</mark> 背景切替 <mark>に変わります。</mark>
- 受信状態が良くないと、表示に時間がかかることがあります。 •

#### 受信中に 諸編集内 をタッチする

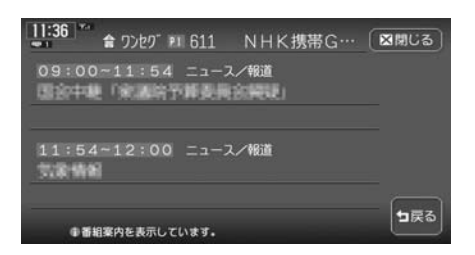

番組案内画面が表示されます。

 $\triangleright$  END 4

## **テレビの設定を変更する**

#### **音声を切り替える**

複数音声や音声多重放送の受信時に、優先したい音声を選択します。

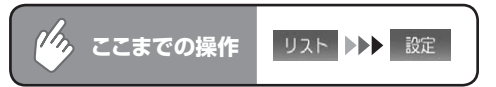

#### 1 切り替えたい項目をタッチする

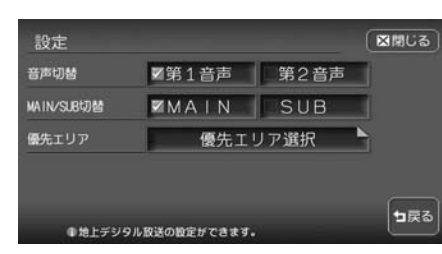

音声が切り替えられます。

- 音声切替: 複数音声放送をご覧になる場合に優先する音声を、第1 音声/第2音声から選択します。
- MAIN/SUB切替:音声多重放送をご覧になる場合に優先する音声を、 MAIN(主音声)/ SUB(副音声)から選択します。

#### **優先エリアを切り替える**

県境などでオートストアを実行時、同じチャンネルに複数の放送局が重なった場 合に、優先エリアのチャンネルが選択されるよう設定します。

#### **コミット お知らせ**

- 優先エリアの初期設定値は東京です。東京以外を優先エリアとして選択した場合は、 かならずその地域でオートストアを実行してください。
- 県境などでオートストアを実行した場合、エリア選択で優先された地域の放送局は、 そのエリアの決められたプリセットチャンネルに登録されます。ただし、同時に検出 された放送局が存在する場合は、未登録のプリセットチャンネルにそれぞれ割り振ら れます。

放送局が12局以上検出された場合は、13局め以降は破棄されます。

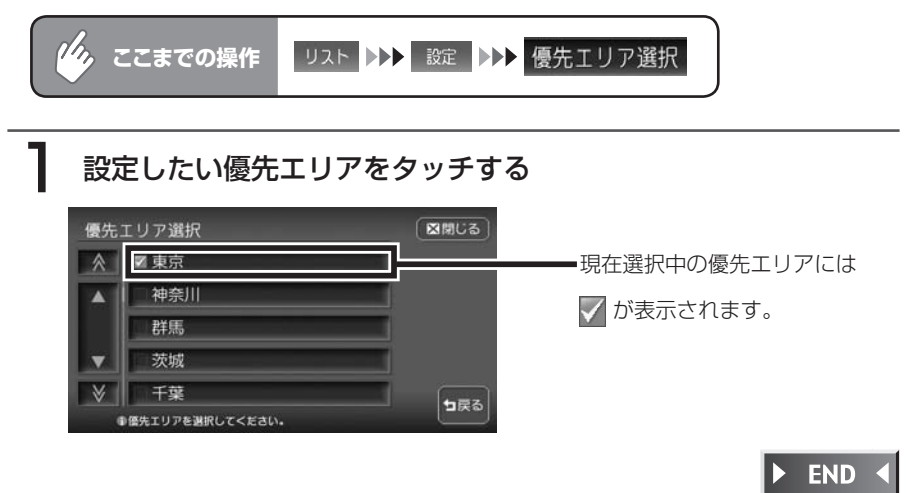

## **テレビ放送の受信について**

- テレビをご覧になるにあたって、下記のような現象が起こることがあります。
- ●車の移動によって、建物や山などの障害物に影響されて雷波の強さが変わり、 受信状態が悪くなることがあります。
- ●放送エリアから離れると、電波が弱くなり、受信状態が悪くなります。
- ●雷車の架線や高圧線、信号機などの外部要因により、画像が乱れたりする場合 があります。

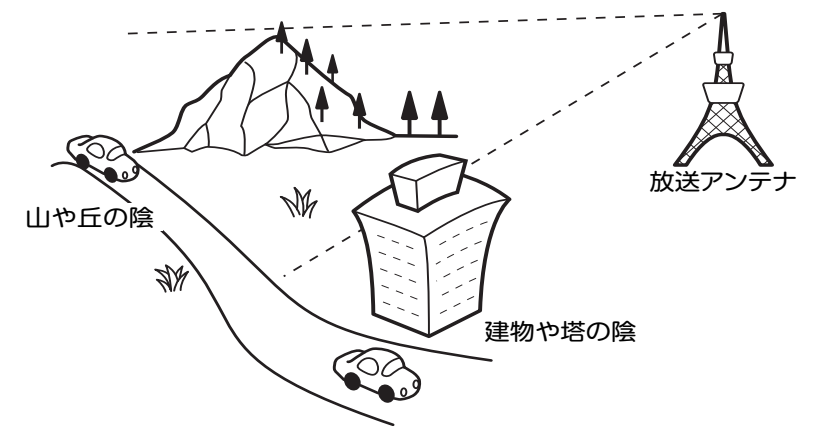

#### **アナログ放送からデジタル放送への移行について**

地上デジタル放送は、関東、中京、近畿の三大広域圏の一部で2003年12月か ら開始され、その他の地域でも、2006年末までに放送が開始されました。今後 も受信可能エリアは、順次拡大されます。地上アナログ放送は2011年7月に終 了することが、国の方針として決定されています。

### **Memo**

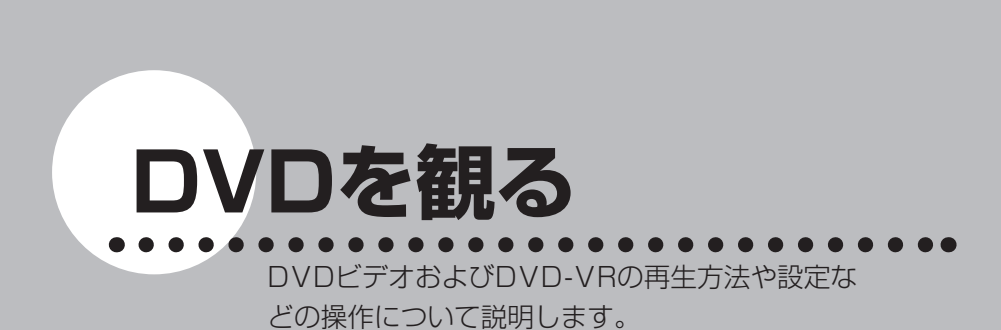

**オーディオ・ビジュアル編**

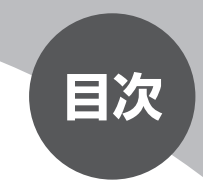

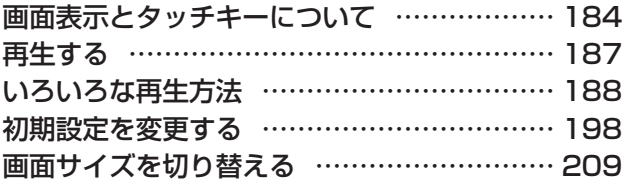

## **画面表示とタッチキーについて**

#### 警告

運転者がDVDの映像を観るときは、必ず安全な場所に車を停車させてくだ • さい。本機は安全のため、停車時のみDVDの映像を観ることができます。 走行中は、音声だけを聴くことができます。

DVDビデオ/ DVD-VRの画面は、オーディオ画面を例に説明しております。ナビ画面で の操作方法も同じですが、一部操作できないタッチキーもあります。オーディオ画面とナ ビ画面のタッチキーの違いは以下を参照してください。

#### **お知らせ**

- 本機で対応しているディスクについては、**「対応メディア・対応ファイルについて」** (P.500)をご覧ください。
- DVDモード時に音量を調節した場合、ディスクを取り出したり、他のソースに切り •替えて音量を変更しても、次回DVDを再生したときに元の音量で観ることができま す。

$$
\begin{array}{|c|c|c|c|c|}\hline\n\text{(h)} & \text{c} & \text{d} & \text{d} & \text{d} & \text{d} & \text{d} & \text{d} & \text{d} & \text{d} \\
\hline\n\text{(i)} & \text{c} & \text{c} & \text{d} & \text{d} & \text{d} & \text{d} & \text{d} & \text{d} \\
\hline\n\text{(ii)} & \text{d} & \text{d} & \text{d} & \text{d} & \text{d} & \text{d} & \text{d} & \text{d} \\
\hline\n\text{(iii)} & \text{d} & \text{d} & \text{d} & \text{d} & \text{d} & \text{d} & \text{d} & \text{d} \\
\hline\n\text{(iv)} & \text{d} & \text{d} & \text{d} & \text{d} & \text{d} & \text{d} & \text{d} & \text{d} & \text{d} & \text{d} & \text{d} \\
\hline\n\text{(v)} & \text{d} & \text{d} & \text{d} & \text{d} & \text{d} & \text{d} & \text{d} & \text{d} & \text{d} & \text{d} & \text{d} & \text{d} & \text{d} & \text{d} \\
\hline\n\text{(i)} & \text{d} & \text{d} & \text{d} & \text{d} & \text{d} & \text{d} & \text{d} & \text{d} & \text{d} & \text{d} & \text{d} & \text{d} & \text{d} & \text{d} \\
\hline\n\text{(i)} & \text{d} & \text{d} & \text{d} & \text{d} & \text{d} & \text{d} & \text{d} & \text{d} & \text{d} & \text{d} & \text{d} & \text{d} & \text{d} & \text{d} & \text{d} & \text{d} & \text{d} & \text{d} & \text{d} & \text{d} & \text{d} \\
\hline\n\text{(i)} & \text{d} & \text{d} & \text{d} & \text{d} & \text{d} & \text{d} & \text{d} & \text{d} & \text{d} & \text{d} & \text{d} & \text{d} & \text{d} & \text{d} & \text{d} & \text{d} &
$$

5秒間操作をしないと、DVDのタッチキーは消えます。再表示させるには、画面 内をタッチします。

#### DVDビデオ

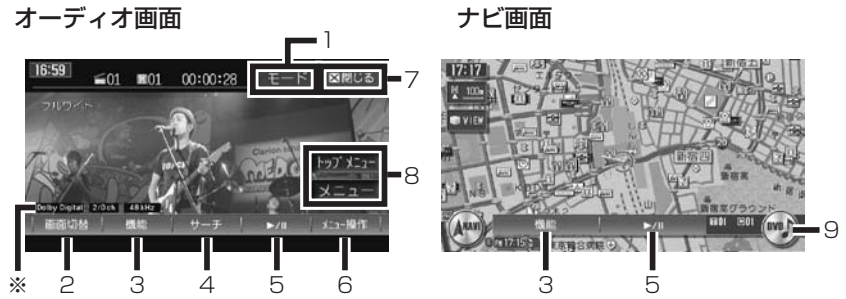

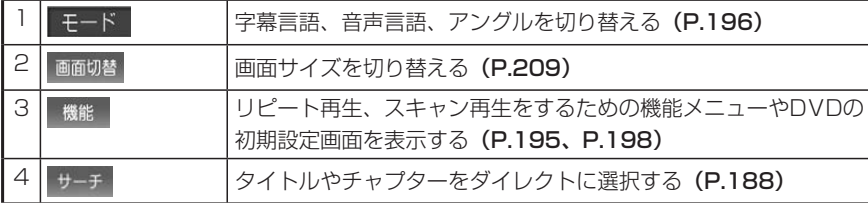

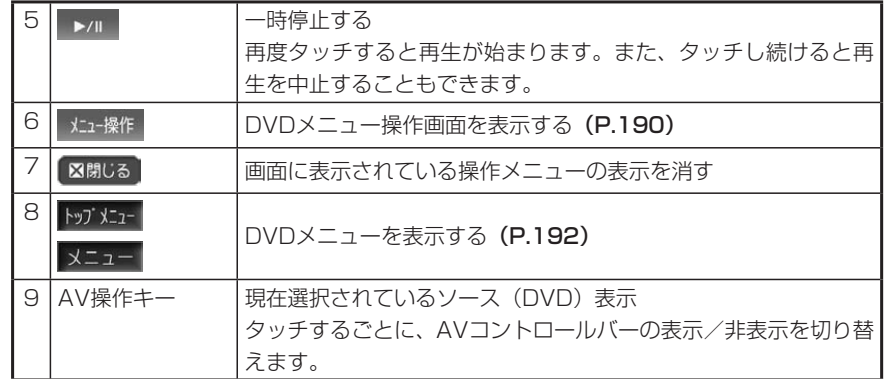

#### DVD-VR

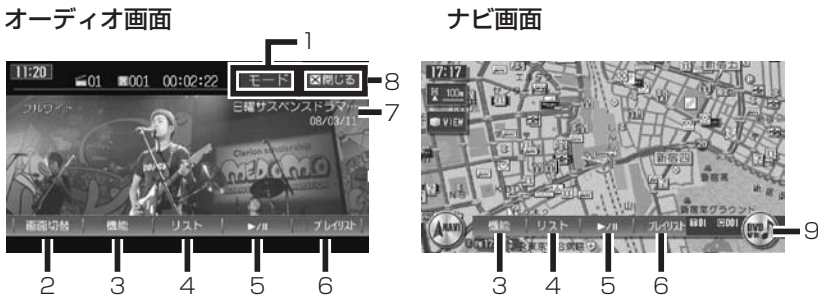

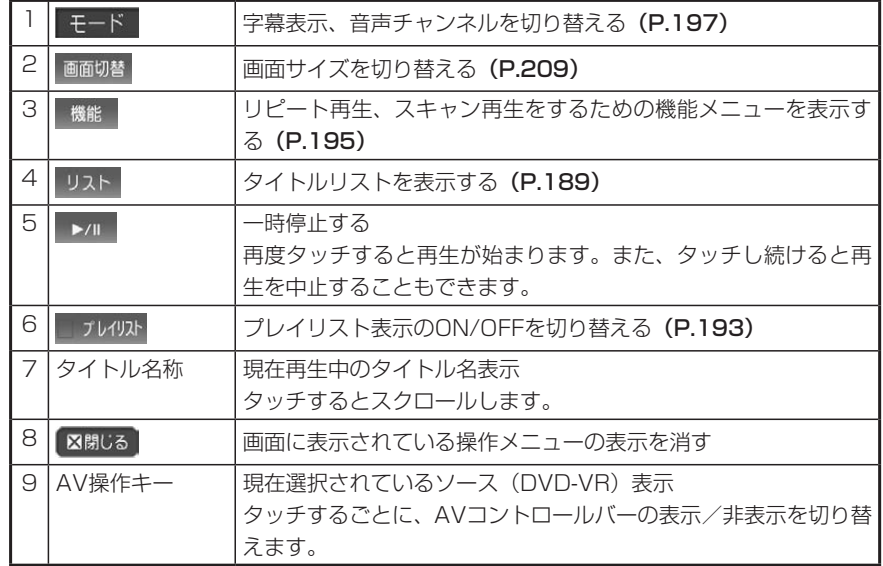

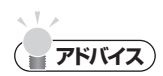

- 一時停止中に以下の状況が発生した場合は、一時停止が解除され再生を再開します。 交通情報(P.123)を聴き、解除した場合 電話を受発信し(P.141)、終了した場合
- |く|、|▶|を押してチャプターのアップ/ダウン操作をすることもできます。また、 「く、下を押し続けて、早送り(下) /早戻し(く)再生をすることもできます。
- ・DVDビデオでは、ディスクにより、メニュー中にキー操作(再生/一時停止)がで きない場合があります。その場合は、 メエー操作 でDVDメニューの操作キーを出して 操作をしてください。

**再生する**

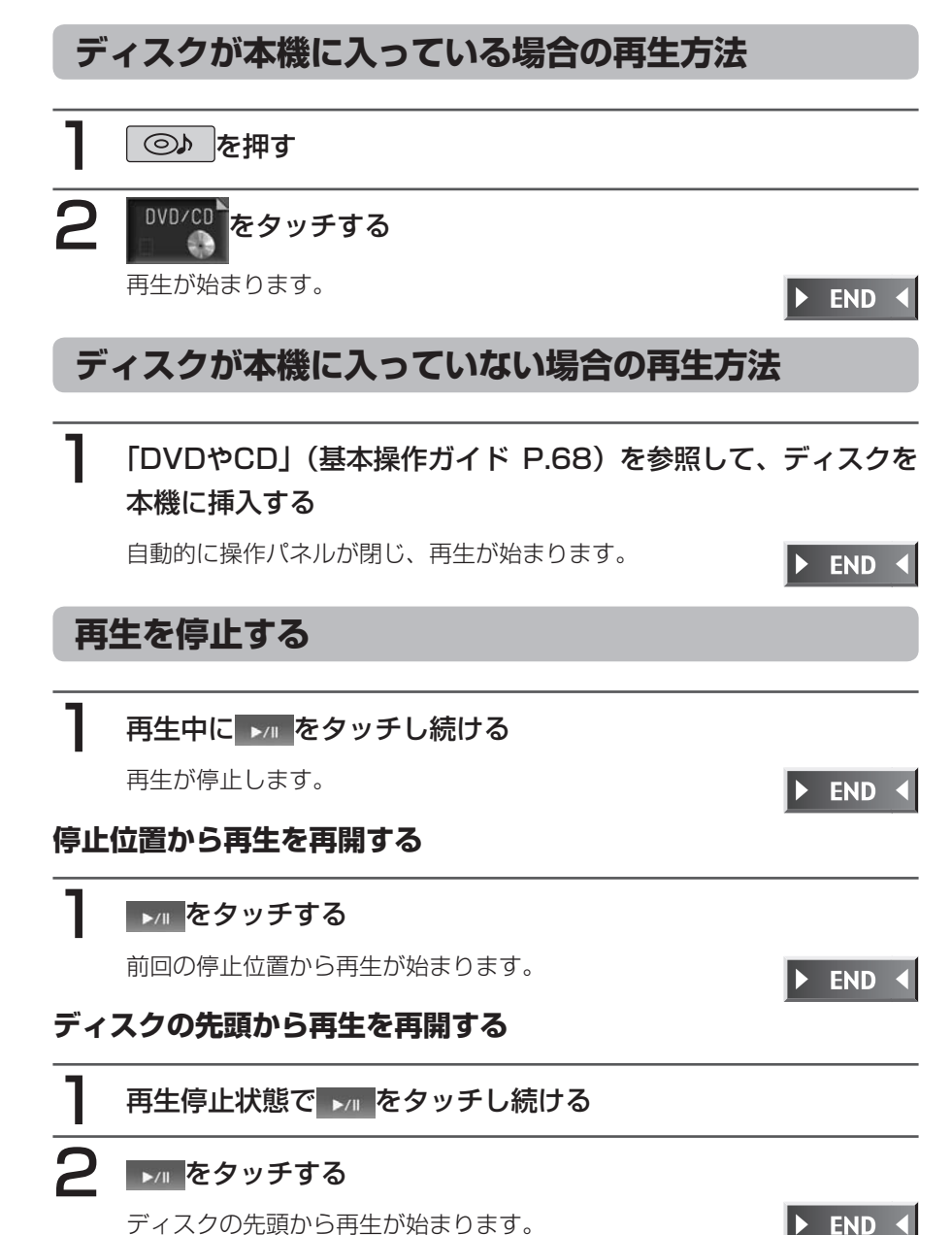

リストから選んで再生する **DVD-VR** 

## **いろいろな再生方法**

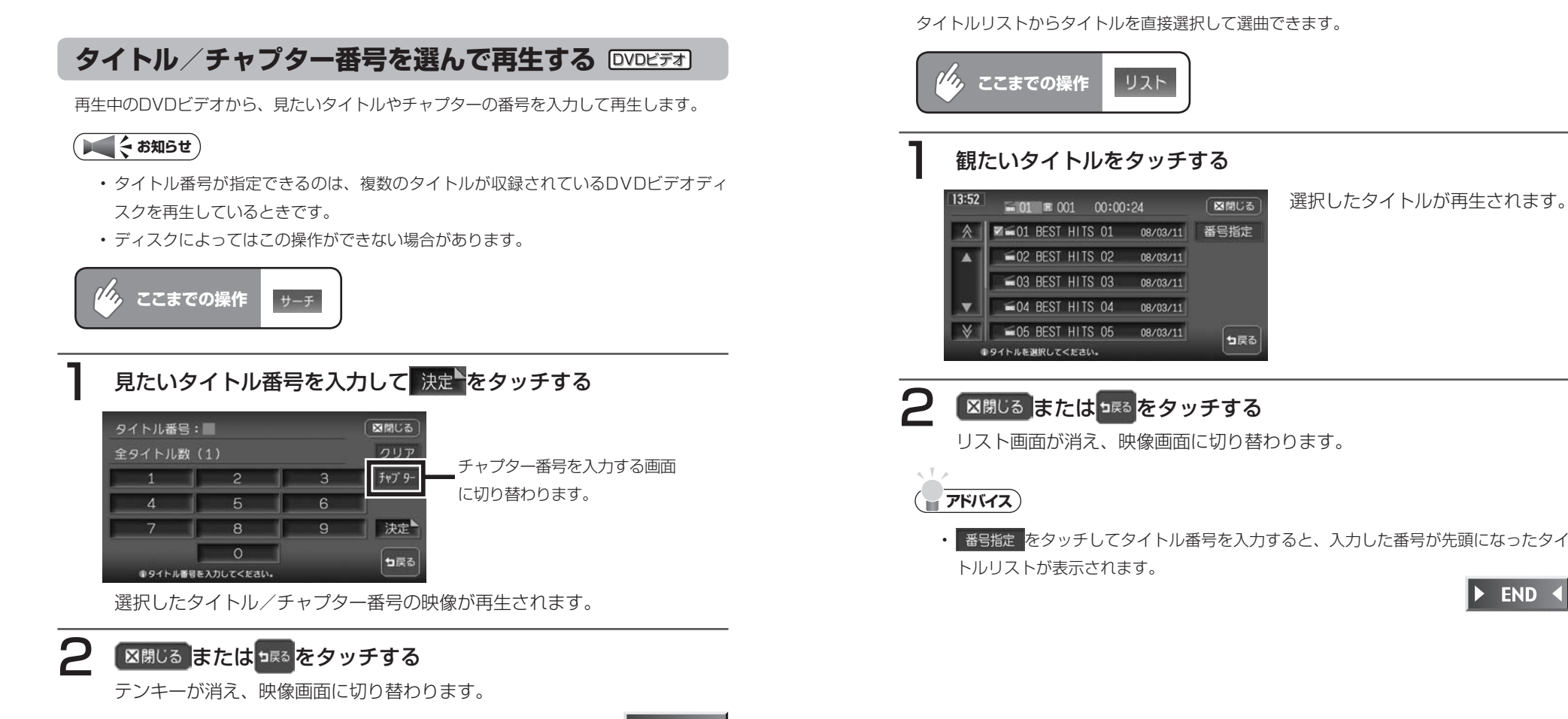

 $\triangleright$  END 4

#### ディスクメニューを利用して再生する **DVD**ビデオ

DVDビデオディスクには、そのディスク特有のDVDメニュー(ディスクメニュー)が収録 されているものがあります。ディスクメニューを利用して、本編や映像特典など、観たい メニューを再生できます。表示されるメニューや操作方法は、各ディスクにより異なります。

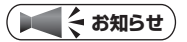

ディスクによってはこの操作ができない場合があります。 •

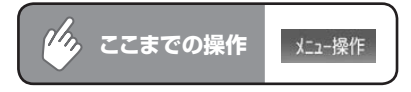

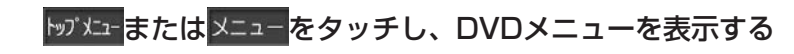

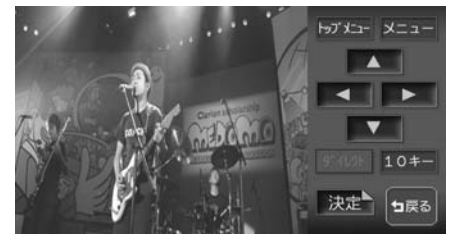

ディスクによってはこの操作がで きない場合があります。

- 2 ▲ 、 ▼ 、 、 ▶ をタッチして目的のメニュー項目
	- を選択し、 決定 をタッチする

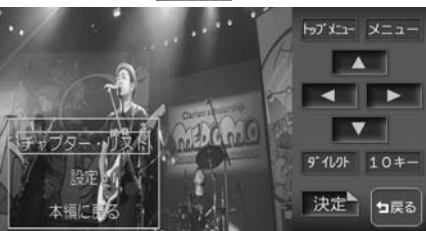

- 5\*10%: メニュー項目をダイレクトに選択できます。(P.192)
- 10キー: メニュー番号をダイレクトに入力して選択できます。 選んだメニュー項目が再生されます。

10キー入力画面

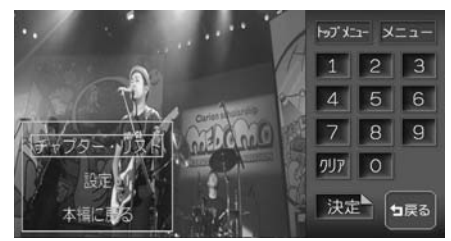

通常のDVDメニュー画面に戻るには、 heta をタッチします。

 $\blacktriangleright$  END 4

#### **ダイレクト操作で再生する**

DVDメニューの項目をじかにタッチして再生することができます。

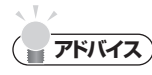

DVDディスクメニューのダイレクト操作をする前に、確認画面を表示することもで • きます。(P.207)

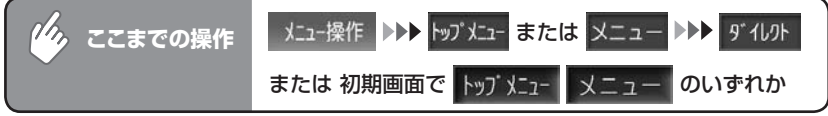

#### 目的のメニュー項目をタッチする

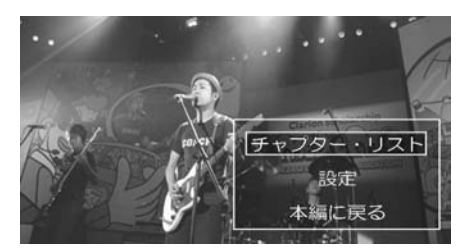

DVDメニュー操作のタッチキーが表示されます。再度 ● または ● を押 すとメニュー操作画面に戻ります。選んだメニュー項目が再生されます。

#### **アドバイス**

 $\sqrt{1-x}$ 

ディスクメニューの間隔が狭くダイレクトタッチで操作できない場合は、初期画面の • トップメニュー をタッチして表示されるメニュー操作画面から操作してくだ さい。

 $\blacktriangleright$  END 4

**プレイリストから選んで再生する DVD-VR** 

お手持ちのDVDレコーダーで作成したプレイリストから再生できます。

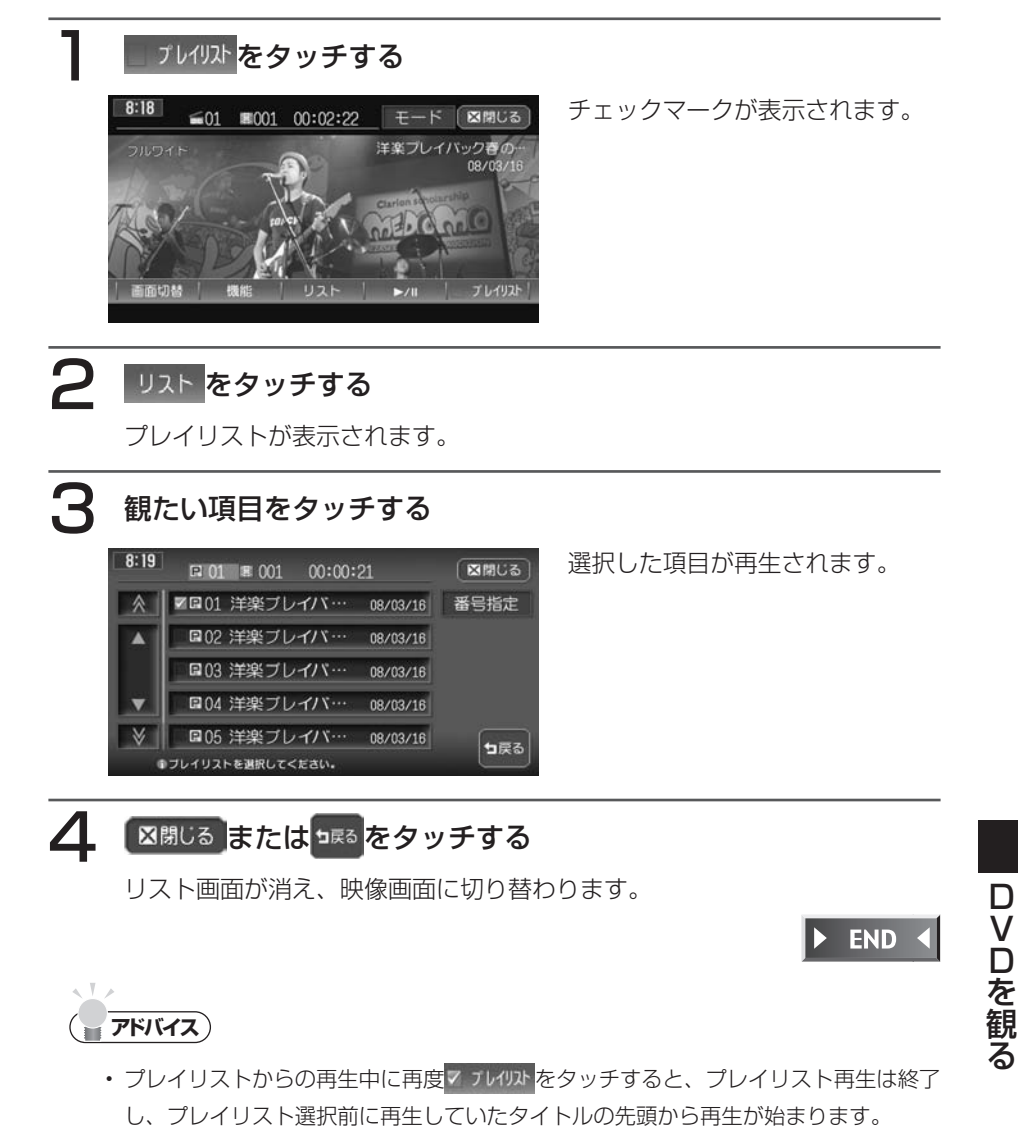

#### **スロー再生する**

再生中のDVDをスロー再生できます。

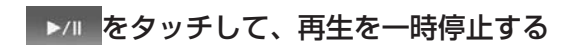

#### > を押し続ける

スロー再生がはじまります。

**アドバイス**

- | ▶ | から指を離すと、通常の再生に戻ります。
- スロー再生中は、再生情報表示部に | 1/3」と表示されます。

 $\triangleright$  END 4

#### 静止画を再生する **DVD-VR**

DVD-VRの静止画を再生できます。静止画に音声が記録されている場合は、音声 も再生されます。

#### ディスクを再生する

ディスク内の最初の静止画が再生されます。

```
静止画を送るには、 ⊙ を押す
```
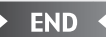

#### **コミット お知らせ**

静止画の送りには、時間がかかることがあります。 •

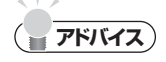

- | ⊖ |を押して送られるのは、チャプター内の静止画のみです。チャプターを切り替 えるには、 、 を押します。
- AV2画面表示中は、| ⊖ |による静止画の切り替えはできません。

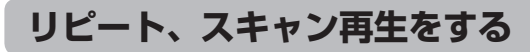

1つのチャプター/タイトルを繰り返し再生したり、各チャプター/タイトルを 10秒間ずつ再生して観たいチャプター/タイトルを探すことができます。

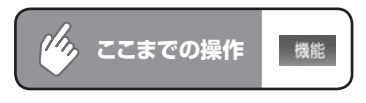

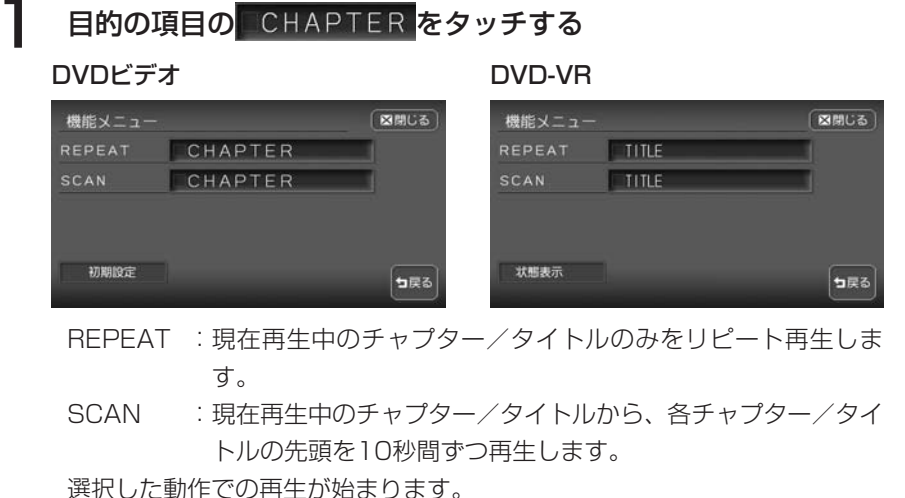

#### 通常の再生に戻すときは、同じ操作を再度行う

通常の再生になります。

選択を解除し、再生中のチャプター/タイトルから通常の再生になります。

#### $\sim$  V  $\times$ **アドバイス**

• チャプター/タイトルスキャン再生は早送り/早戻しした場合に自動的に解除されま す。

 $\triangleright$  END

194 HDD AV-Navigation System

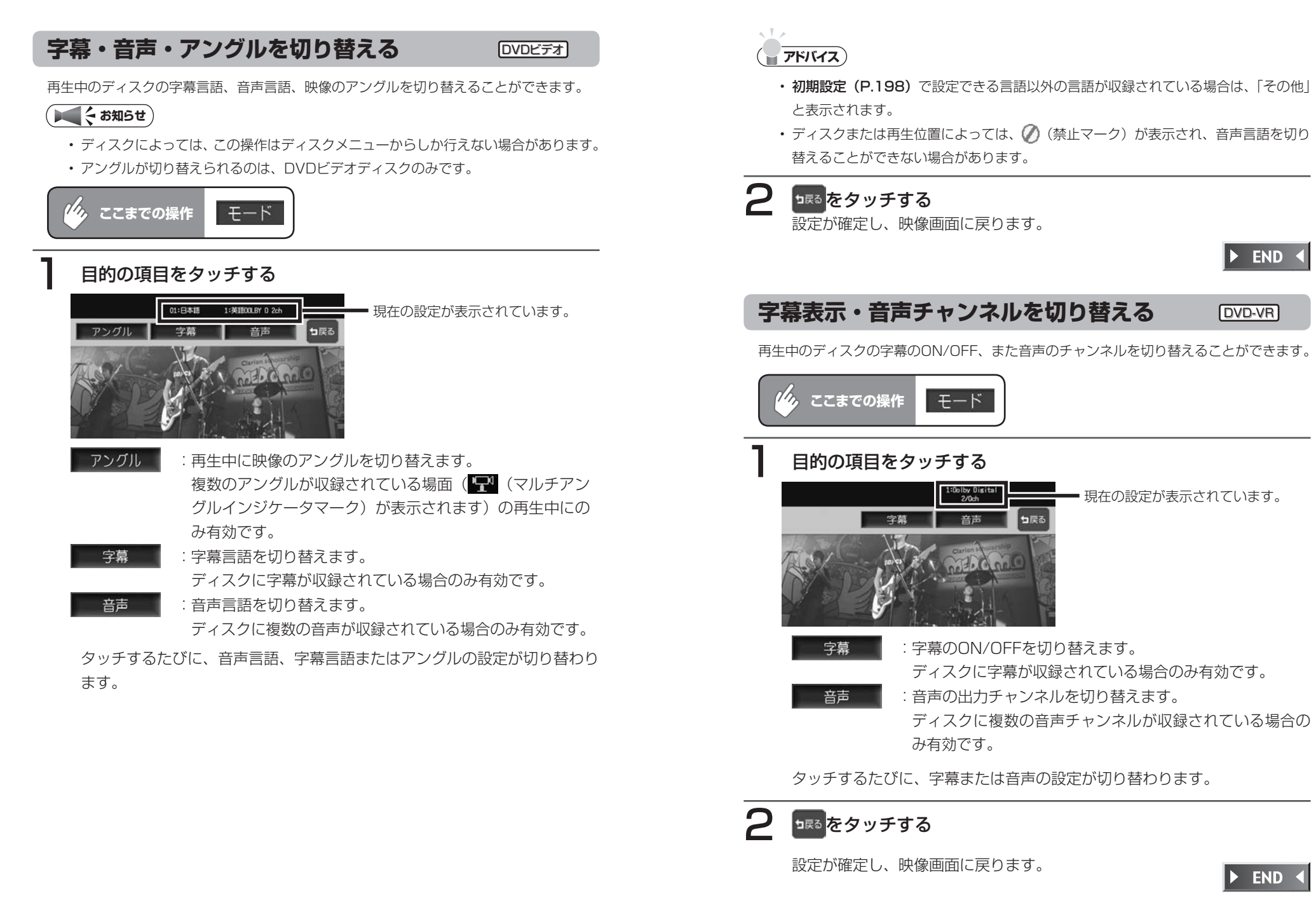

D  $\overline{\mathsf{v}}$ 

口を観る

### **初期設定を変更する**

メニュー言語や、国別の視聴制限などを設定できます。 ここでの設定は、DVDモード全体に適用されます。

#### **エミー お知らせ**

初期設定画面から各設定画面に移行すると、DVDの再生は停止します。設定終了後は、 • 設定内容によってディスクの先頭もしくは設定前の場所から再生が始まります。何も しないで初期設定画面を閉じると、途中から再生が始まります。

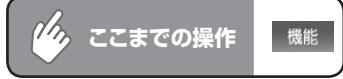

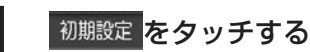

#### 2 各種設定を行う

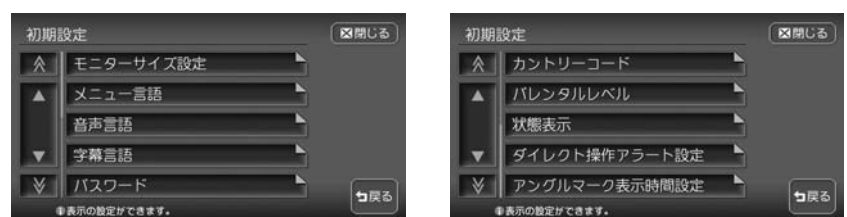

以降の操作については、各説明のページをご覧ください。

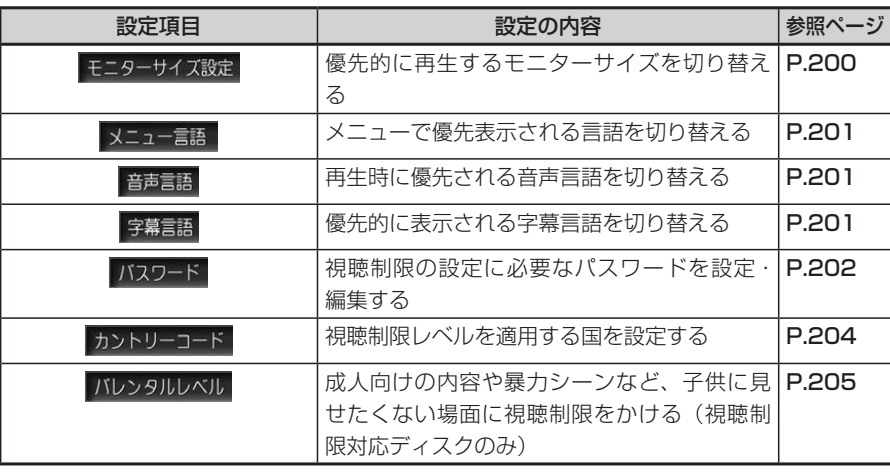

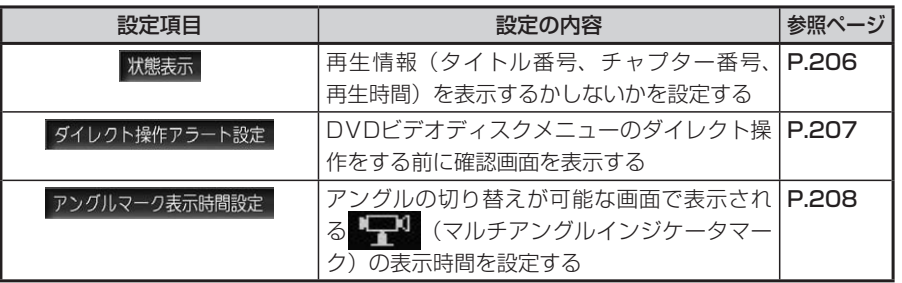

#### **コミット お知らせ**

• 設定を中止するには、設定中に コネタッチします。

#### モニターサイズを切り替える **DVD**ビデオ

再生時に優先するモニターサイズを、ワイド、パンスキャン、レターボックスから選択し ます。

#### **コミクラス**

• 収録されているモニターサイズはディスクごとに異なります。モニターサイズを |パ ンスキャン」あるいは「レターボックス」に設定しても、ディスクによっては自動的 にどちらかで再生されることがあります。

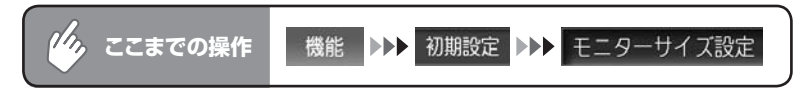

#### お好みのモニターサイズをタッチする

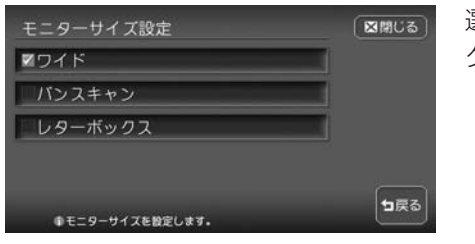

選択したモニターサイズのチェッ クマークが表示されます。

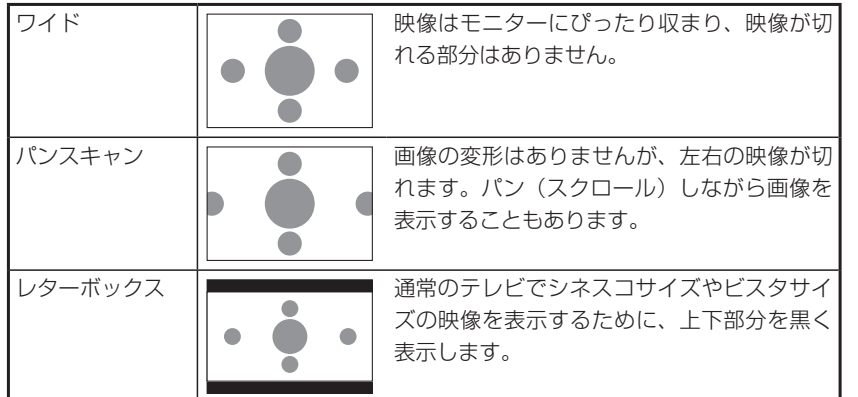

 $\triangleright$  END

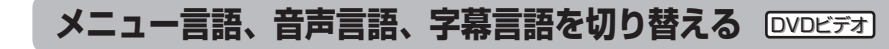

再生時に優先する言語を、メニュー言語、音声言語、字幕言語それぞれについて設定でき ます。

#### **エキシング お知らせ**

- 本設定は、再生時に優先する言語の設定です。必ずしも切り替えた言語で再生される わけではありません。
- 工場出荷時の初期設定は |日本語」です。

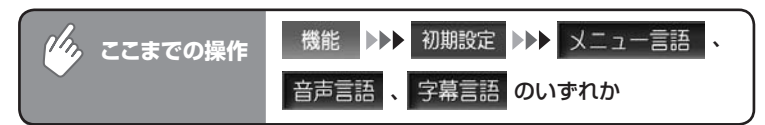

#### お好みの言語をタッチする

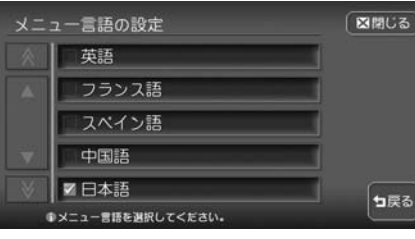

※画面はメニュー言語選択画面です。 選択した言語のチェックマークが 表示されます。選択できる言語は「英 語」、「フランス語」、「スペイン語」、「中 国語」、「日本語」です。

**アドバイス**

 $\sqrt{1-x}$ 

■OFF を選択すると、字幕は表示されなくなります。 • 字幕言語の設定画面で
$\triangleright$  END 4

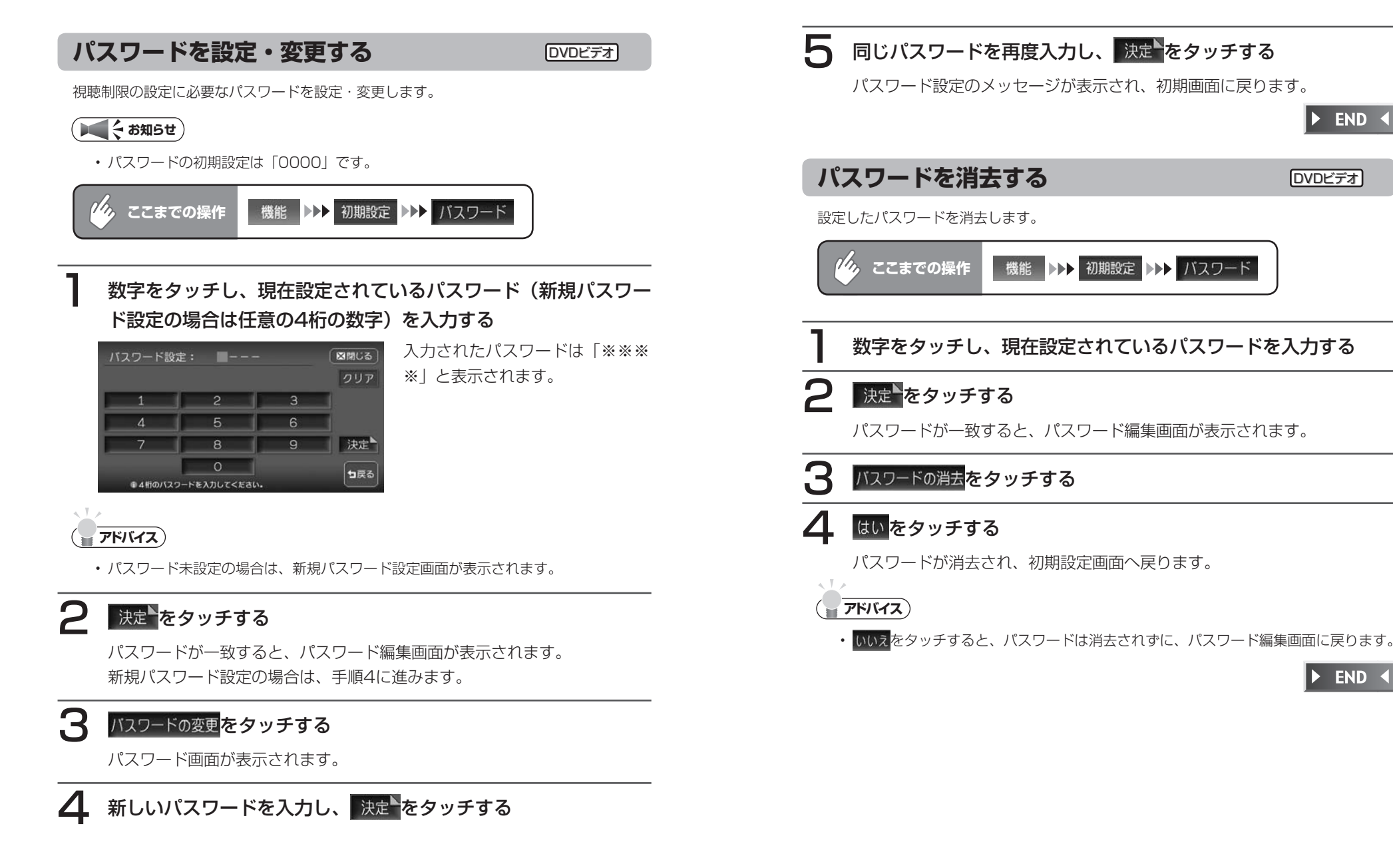

**END** N

### 国別の視聴制限を設定する(カントリーコード) [DVDビデオ]

視聴制限(P.205)に使用する国を設定します。

カントリーコードは、視聴制限のために使用する国を識別するためのコードです。詳しくは、 「カントリーコード一覧」(P.484)をご覧ください。

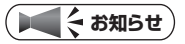

初期設定は「7480」(JAPAN)です。 •

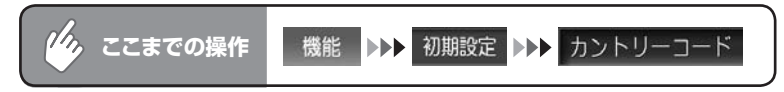

### DVDビデオディスクに記録してある国(または地域)のコード を入力し、 決定やをタッチする

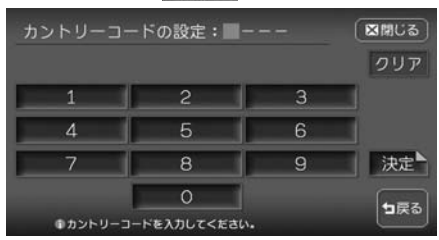

カントリーコードが設定され、初 期設定画面に戻ります。

 $\triangleright$  END  $\triangleleft$ 

### 視聴制限を設定する(パレンタルレベル設定) DVDビデオ]

#### **視聴制限について**

DVDビデオディスクには、「視聴制限(パレンタルレベル)」が設定されている ものがあります。視聴制限はレベル1~ 8まであり、レベル1が最も制限が厳し くなっています。

視聴制限が設定されているディスクは、本機のパレンタルレベル設定によっては 再生できないことがあります。

例: ディスク側の視聴制限がレベル3の場合

本機のパレンタルレベルが「レベル1~ 3」の場合のみ、再生できます。 本機のパレンタルレベルが「レベル4~ 8」の場合は、再生しようとすると「パ レンタルレベル変更」の警告メッセージが表示されます。

また、視聴制限レベルは国によって異なるため、カントリーコードを設定しない と、視聴制限がうまくかからない場合があります。

#### **お知らせ**

- バレンタルレベル変更の警告で |バレンタルレベル変更」をタッチしても、同様の操 作ができます。
- 初期設定はOFFです。 •
- 視聴制限レベルは、ディスクのパッケージなどに記載されています。パッケージに視 聴制限レベルが記載されていないディスクは、パレンタルレベルを設定しても視聴制 限はかけられません。

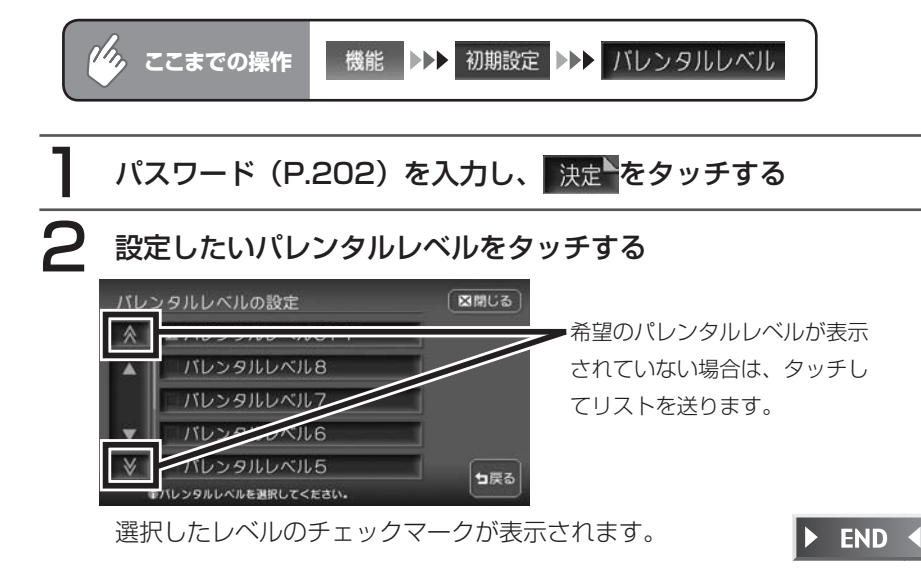

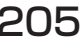

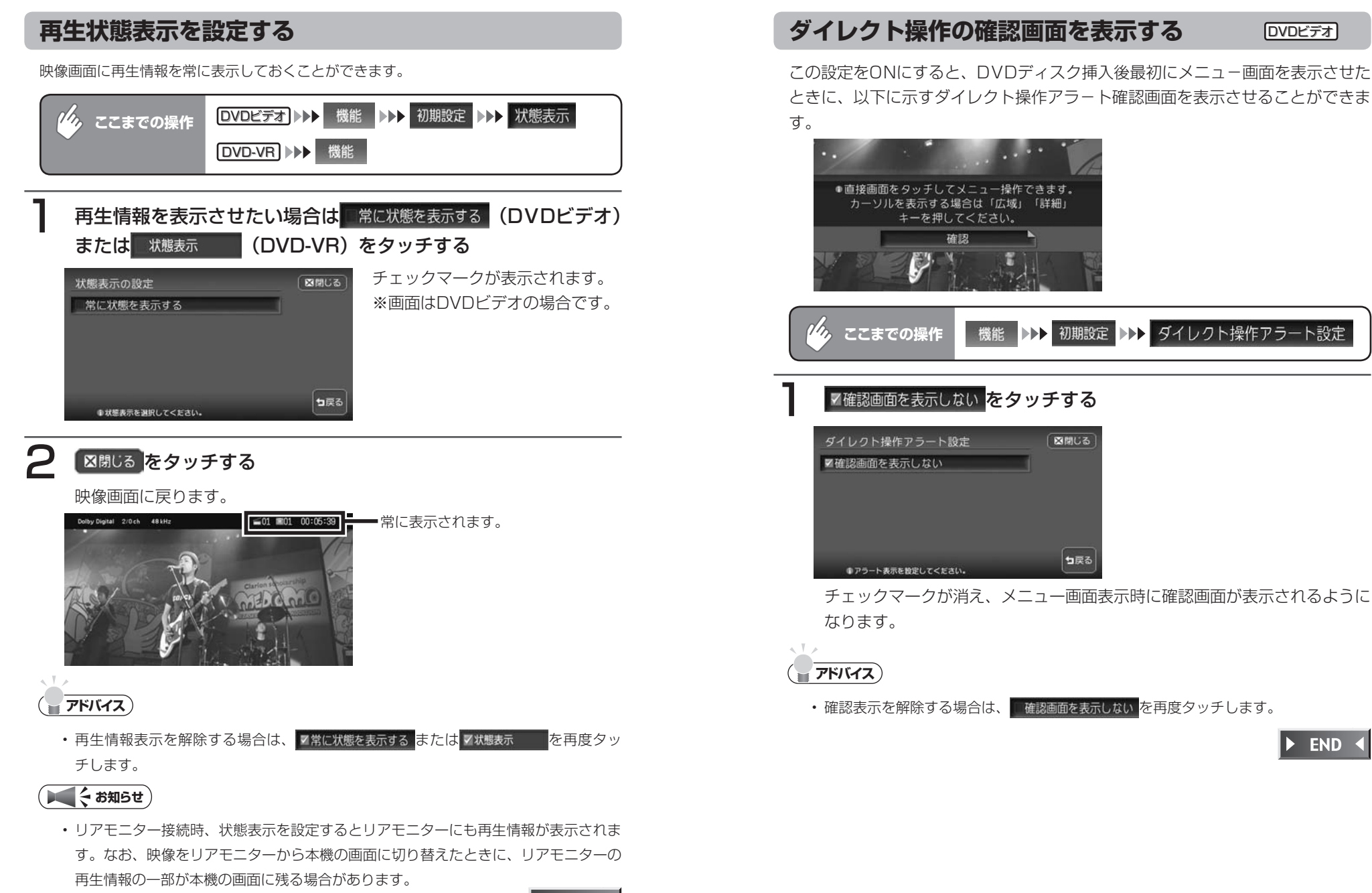

**END** 

**ここまでの操作**

ダイレクト操作アラート設定

●アラート表示を設定してください。

■確認画面を表示しない

 $\gamma_{\lambda}$ 

なります。

**アドバイス**

マ確認画面を表示しない をタッチする

●直接画面をタッチしてメニュー操作できます。 カーソルを表示する場合は「広域」「詳細」 キーを押してください。 確認

チェックマークが消え、メニュー画面表示時に確認画面が表示されるように

句戻る

図開しる

機能 ▶▶ 初期設定 ▶▶ ダイレクト操作アラート設定

• 確認表示を解除する場合は、 確認画面を表示しない <mark>を再度タッチします。</mark>

D  $\bar{V}$ 

口を観る

**END** 

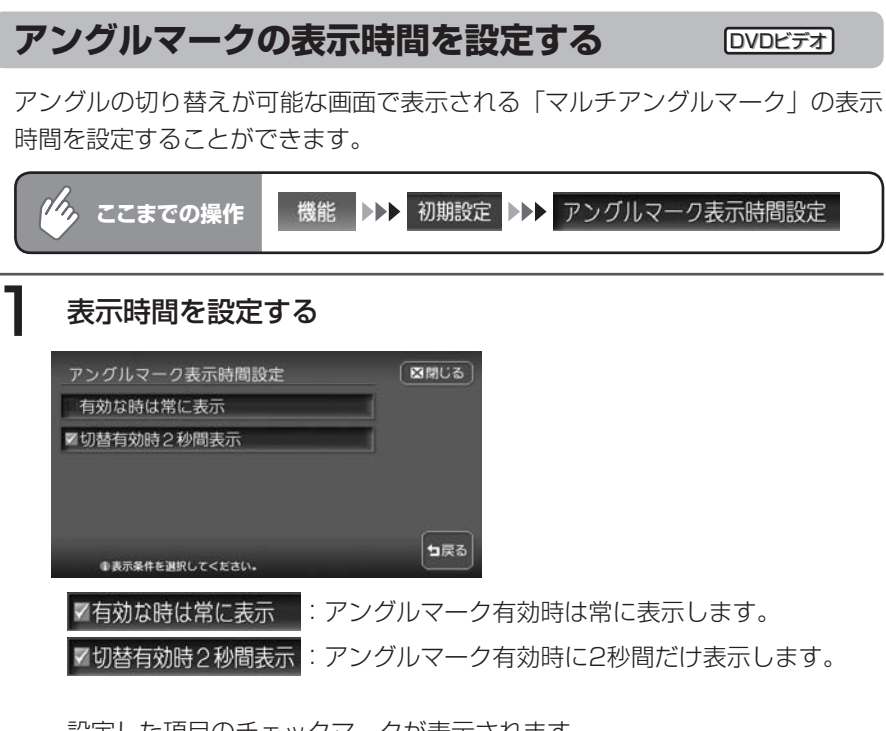

設定した項目のチェックマークが表示されます。

 $\blacktriangleright$  END 4

# **画面サイズを切り替える**

DVD画面の表示サイズを、ノーマル、フルワイド、シネマに切り替えます。

**エミー お知らせ**)

画面サイズを切り替えると、オリジナルの映像と見えかたに差が出ることがあります。 •

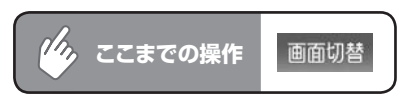

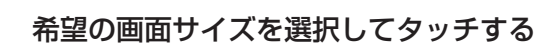

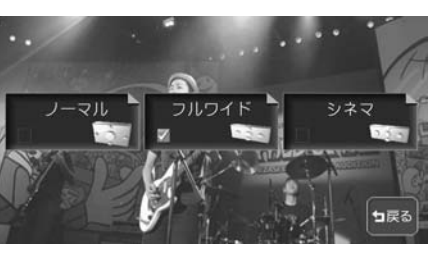

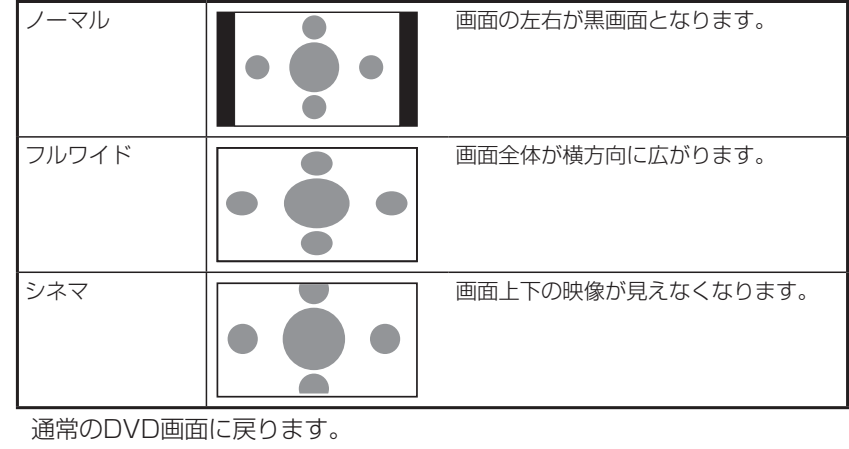

AVコントロールバーが消えると同時に、選択した画面のサイズが反映され ます。

 $\frac{D}{V}$ 

 $\blacktriangleright$  END 4

# **Memo**

# **オーディオ・ビジュアル編**

# **CD・MP3・WMA・ AACを聴く**

CD・MP3・WMA・AACの再生方法などの操作 について説明します。

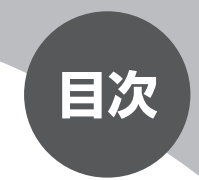

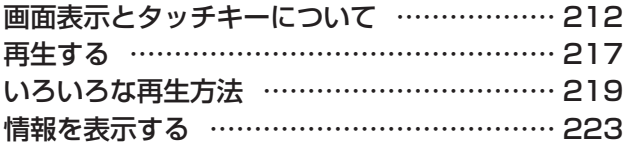

# **画面表示とタッチキーについて**

「再生する」(P.217)からの操作説明では、主にCDの画面を使って説明しています。ソー スによって表示内容が異なる画面もありますが、特に記載のない限り、操作方法は同じです。 CDの画面は、オーディオ画面を例に説明しております。ナビ画面での操作方法も同じです が、一部操作できないタッチキーもあります。オーディオ画面とナビ画面のタッチキーの 違いは以下を参照してください。

### **エミー お知らせ**

本機で対応しているディスクについては、「対応メディア・対応ファイルについて」 •(P.500)をご覧ください。

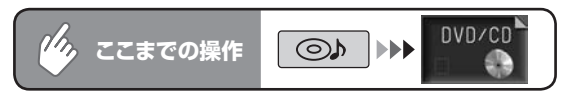

#### CD

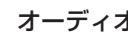

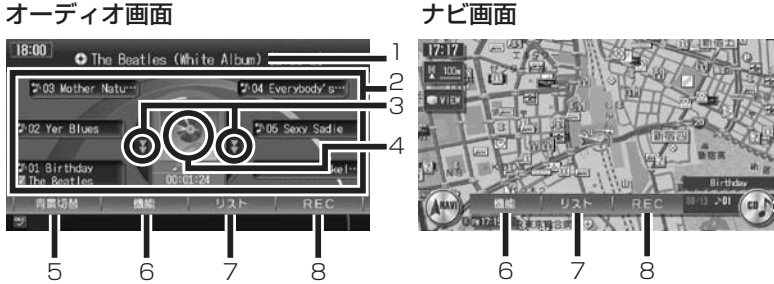

9

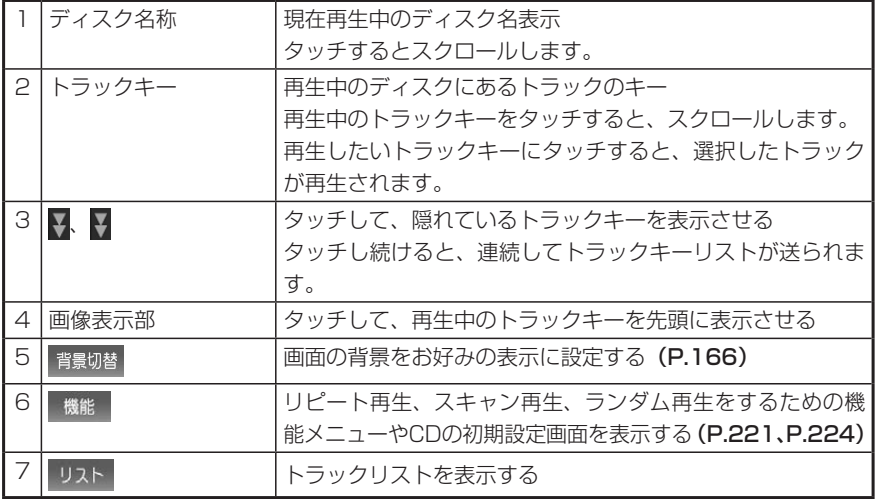

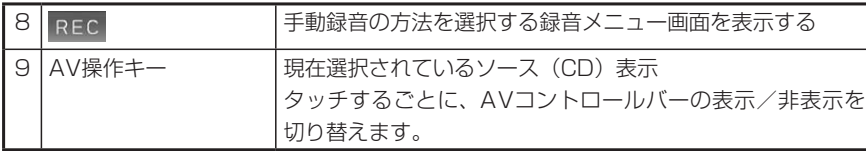

#### $\sqrt{1/x}$ **アドバイス**

- <u>・ 1曲ずつ選曲するときは、| > および| < |</u>を押します。| > |を押すと、押した回数だけ 先のトラックが再生されます。 < を1回押すと再生中のトラックの先頭に戻り、さ らに2秒以内に くを押すと、押した回数だけ前のトラックが再生されます。
- 早送り/早戻しするときは、| > |(早送り)および| < |(早戻し)を押し続けて行い ます。

### **コミお知らせ**

- 再生中のディスクおよびトラックタイトルなどの情報は、本機内にあるGracenote Music Recognition Service<sup>SM</sup>の情報です。またCD-TEXT対応ディスクであれば、 ディスク内の情報を表示できます。
- Gracenote Music Recognition Service<sup>sM</sup>からタイトル情報が得られない場合や、 CDからCD-TEXTの情報が得られない場合は、トラックタイトルは表示されず、 「Track 1」などの番号が表示されます。
- Gracenoteについて詳しくは、「Gracenote® Music Recognition ServiceSMにつ いて」(P.511)をご覧ください。

212 HDD AV-Navigation System

#### MP3/WMA/AAC

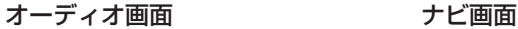

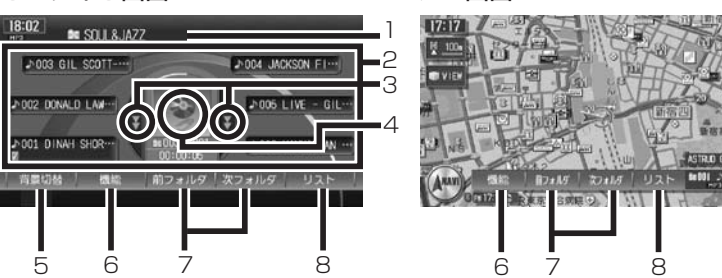

9

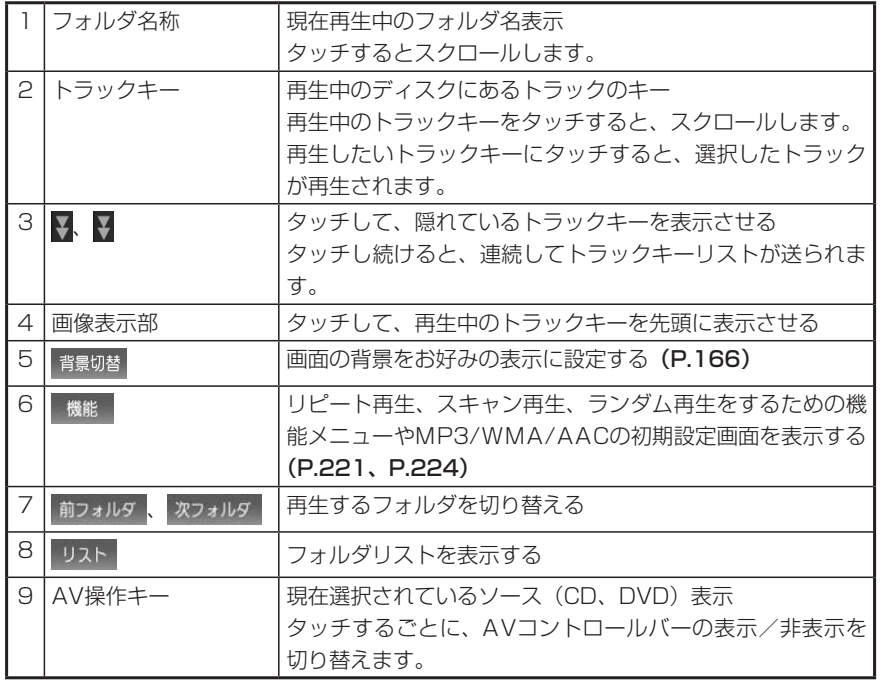

# **アドバイス**

- 1曲ずつ選曲するとき、また早送り/早戻しについては、CDと同様の操作を行って ください。詳しくはP.213をご覧ください。
- 低ビットレート時のMP3再生中の早送り/早戻しは、再生ファイルの容量が小さい ため、スピードが早くなります。
- MP3/WMA/AACのファイル名称には、拡張子は表示されません。 •

### **ディスク/メモリーカードへの音楽データの保存方法について**

CD、DVD、メモリーカードには、次のようなイメージで音楽データが保存され ている必要があります。この構成以外のフォルダに存在する音楽データは再生で きません。

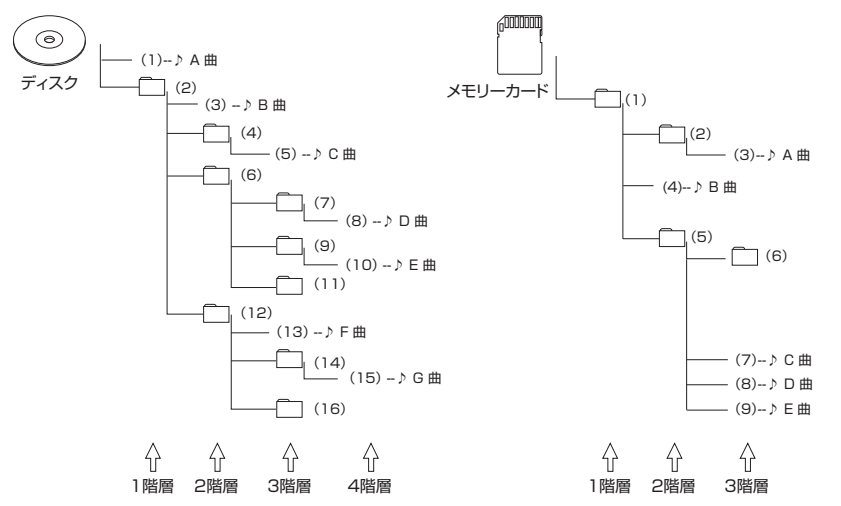

曲のないフォルダ、また所定のフォルダ構成に当てはまらないファイルは飛ばし て再生順序を決めます。

上図の場合の再生順序は、

ディスク:(1)→(3)→(5)→(8)→(10)→(13)→(15) メモリーカード:(3)→(7)→(8)→(9)となります。

### **音楽データの記録メディアについて**

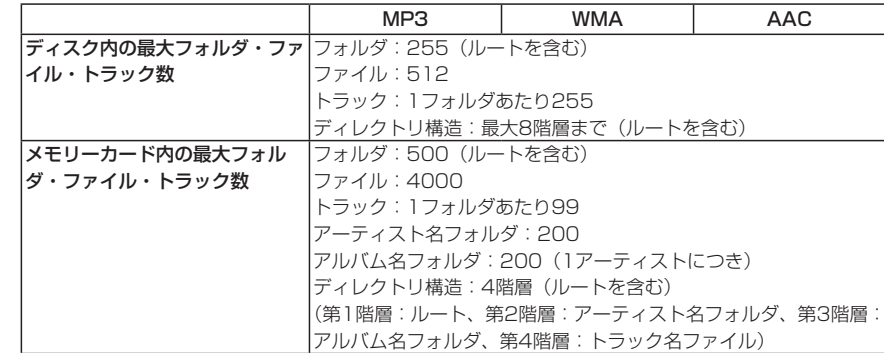

各ファイル形式の詳しい仕様については、「MP3・WMA・AACファイルについ て」(P.502)をご覧ください。

C

- MP3/WMA/AACファイルを含まないフォルダは認識されません。 •
- ・ディスク内の場合、8階層(ルートディレクトリを含む)までのMP3/WMA/ AACファイルの再生に対応していますが、多くのフォルダを持つ場合は再生 がはじまるまでに時間がかかります。
- •最大数を超えてフォルダ・ファイル・トラックが記録されているディスク、メ モリーカードの場合、超過しているフォルダ・ファイル・トラックは本機では 認識されません。また、本機でのフォルダおよびファイルの表示順序は、パソ コンでの表示順序とは異なります。
- フォルダを含めたファイル名が長い場合、そのファイルは再生できないことが あります。
- MP3/WMA/AACのファイル名を表示する場合、ファイル名の長さによって lはファイル名の最後に拡張子の一部(./.m/.mp/.W/.WM/.M4)が残る場合が あります。

その場合には、作成するファイル名の長さを調整してください。(拡張子の一 部が残るファイル名の長さは使用するファイルシステムによります)

- メモリーカードで1つのフォルダに99以上のトラックが入っている場合、パ ソコンでデータが書き込まれた順序により、認識されるトラックは変わります。
- メモリーカードで1つのフォルダにMP3/WMA/AACファイル以外のファイル を入れた場合、認識されるトラック数が少なくなることがあります。
- ・メモリーカードの各階層(アーティスト名フォルダ、アルバム名フォルダ)で 認識可能なフォルダ数は最大200になります。

**再生する**

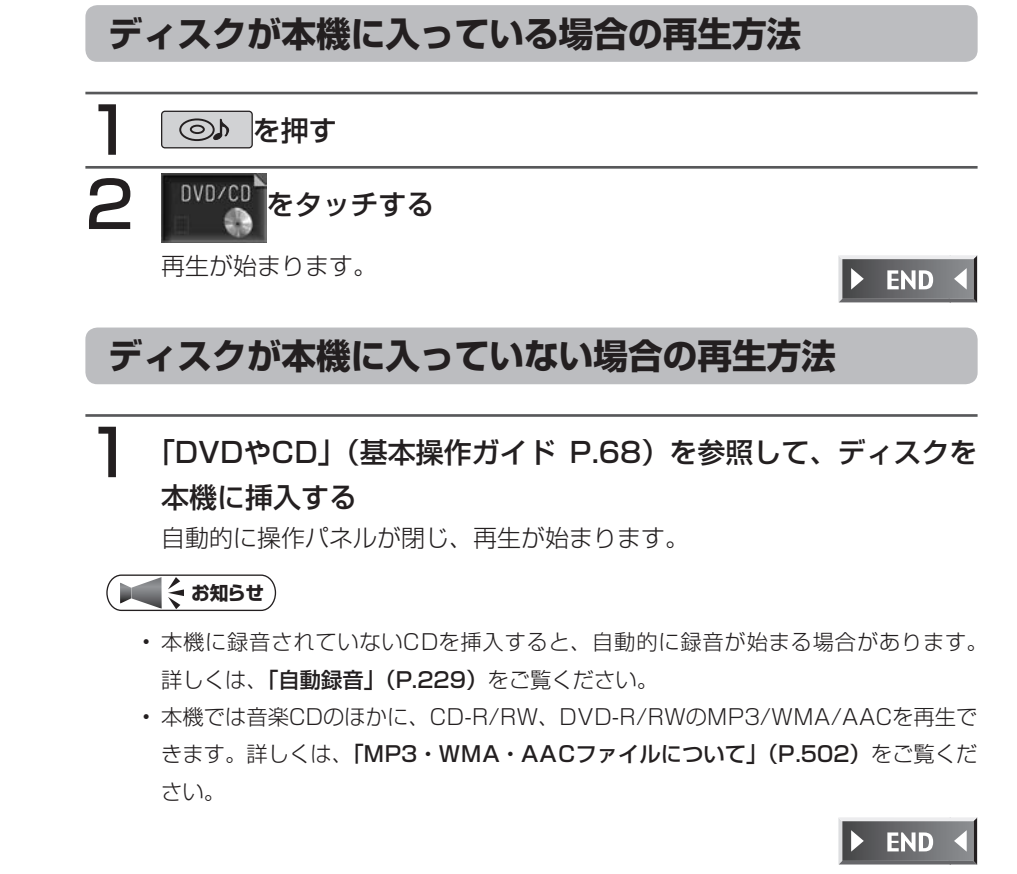

### **メモリーカードから再生する**

メモリーカードまたはMP3/WMA/AACファイルについては、「MP3・WMA・ AACファイルについてI (P.502) をご覧ください。

### 「メモリーカード」(基本操作ガイド P.70) を参照して、メモリー カードを本機に挿入する

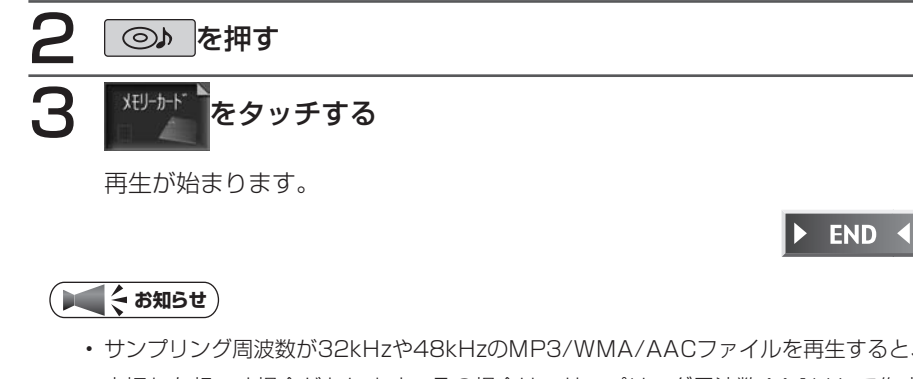

サンプリング周波数が32kHzや48kHzのMP3/WMA/AACファイルを再生すると、 •音切れを起こす場合があります。その場合は、サンプリング周波数44.1kHzで作成 したファイルをご使用ください。

# **いろいろな再生方法**

### **リストから選んで再生する**

フォルダ/トラックリストから、ダイレクトに曲を選択できます。

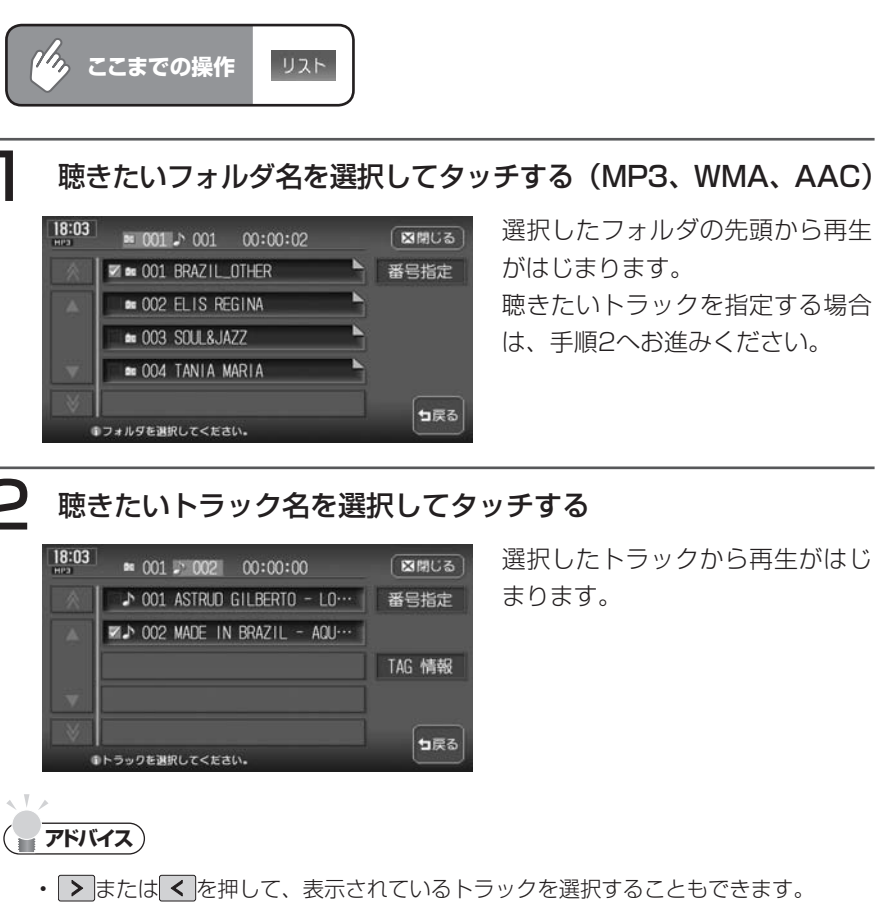

 $\triangleright$  END 4

図開じる

っ戻る

CD表示画面 MP3/WMA/AAC表示画面

**FOLDER** TRACK

FOLDER TRACK

ALL TRACK 1FOLDER

機能メニュー

REPEAT

RANDOM

初期股定

●演奏方法を選択してください

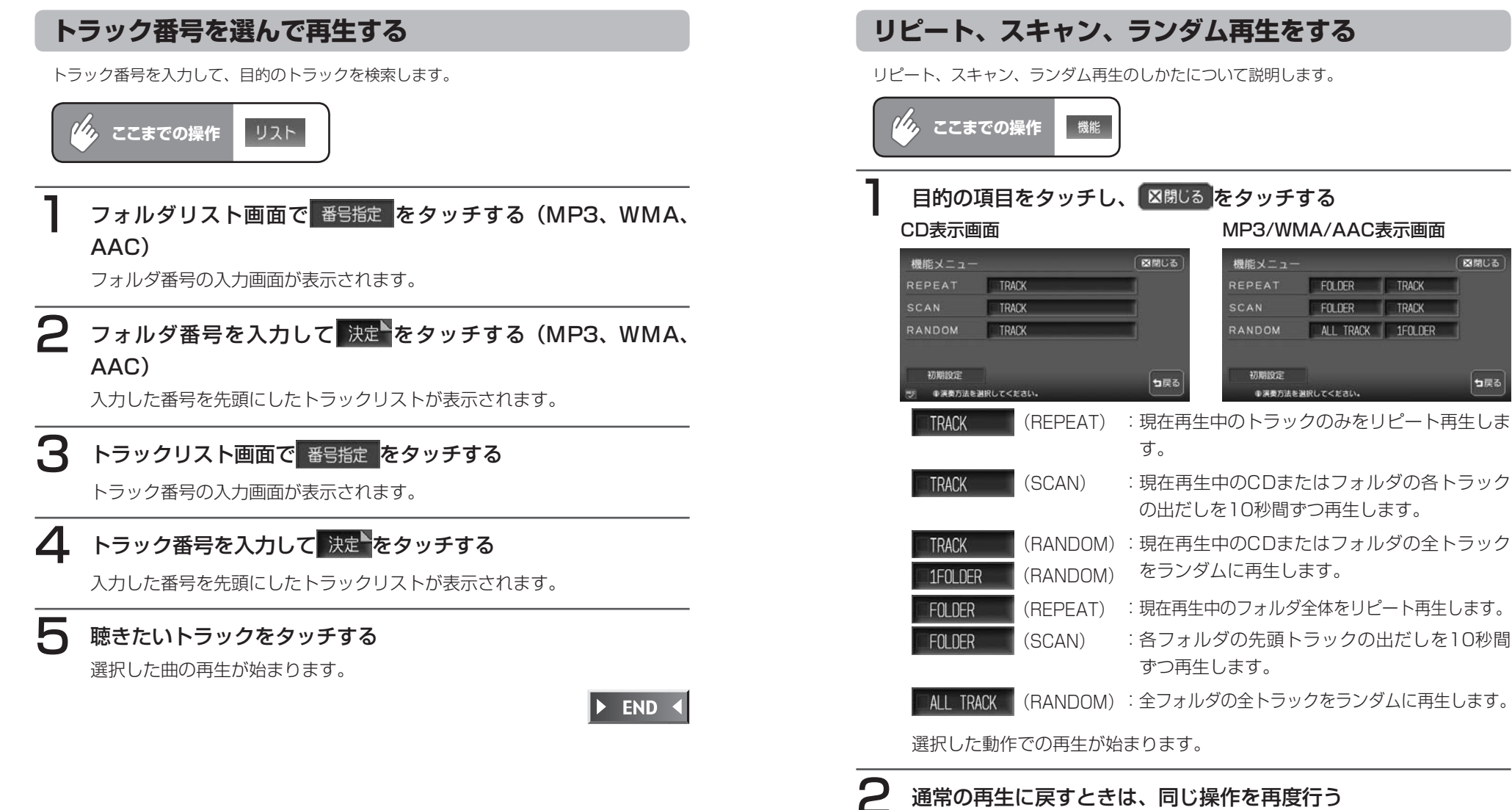

通常の再生に戻ります。

選択を解除し、再生中のフォルダまたはトラックから通常の再生になります。

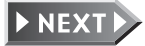

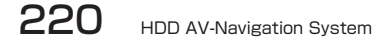

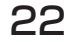

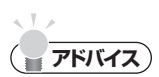

- 選曲操作をすると、スキャン再生は解除されます。 •
- | ALL TRACK | (RANDOM) 選択中にエンジンスイッチを切った場合、フォルダ・ファ イルの数によってはエンジンスイッチを入れてから再生開始まで数十秒かかることが あります。

 $\triangleright$  END 4

# **情報を表示する**

### **トラックの情報を表示する**

情報を見たいトラックをタッチする

再生中のトラックのアルバム名、トラック名、アーティスト名、ジャンル(CDのみ)を表 示します。

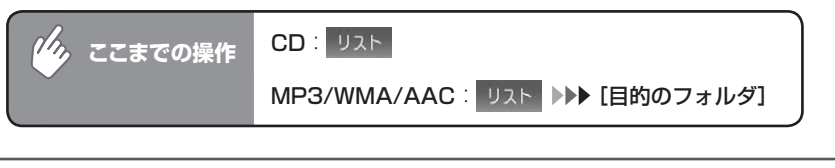

#### CD: トラッ情報 、MP3/WMA/AAC: TAG 情報 をタッチする CD 18:05 J 01 00:00:46 図開じる OThe Beatles (White Album) [Disc… ■図開じる A ■ ■ 2 01 Birthday アルバム名 : The Beatles (White Album) [Disc 2] **3º 02 Yer Blues** トラック名 : Birthday ▼JV 03 Mother Nature's Son | トラック情報 アーティスト: The Beatles JV 04 Everybody's Got Somet… ジャンル : ロック **3 05 Sexy Sadie** っ戻る っぽる -<br>ジ Dトラックを選択してください。 ●ディスク情報を表示しています。 MP3/WMA/AAC 18:07  $\approx 001$   $\sqrt{0.002}$   $0.00000000000011$ 図開じる JOO2 MADE IN BRAZIL - AQUARELA D ... 図開じる  $\rightarrow$  001 ASTRUD GILBERTO - LO $\cdots$ 番号指定 アルバム名 : Made In Brazil **EAN 002 MADE IN BRAZIL - AQU ...** トラック名 : Aquarela do Brasil ▼TAG 情報 アーティスト: Made In Brazil っ戻る っ戻る ●トラックを選択してください ●TAG情報を表示しています。

トラック情報画面が表示されます。

### **CD-TEXT/TAG情報を表示する**

オーディオ画面のタイトル表示部にCD-TEXT/TAG情報を表示できます。リスト画面の表 示は変わりません。

CD:CD-TEXTがある場合は、優先的に表示できます。

MP3/WMA/AAC:TAG情報がある場合は、優先的に表示できます。TAG情報がない場 合は、「タイトルなし」と表示します。メモリーカードの場合も同様です。

### **■<br />
お知らせ**

TAG優先設定時は、オーディオ画面には現在 • 再生中のトラックにのみトラック名とアー ティスト名が表示されます。その他のトラッ クにはトラック番号のみ表示されます。フォ ルダ名には、再生中のトラックのTAGにある アルバム名が表示されます。また、トラック キー・フォルダ名称部にTAGアイコンが表示 されます。メモリーカードの場合も同様です。

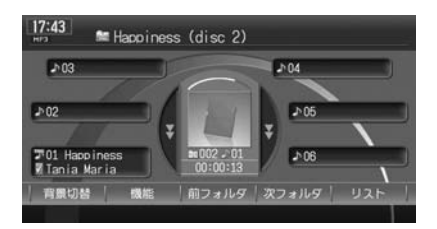

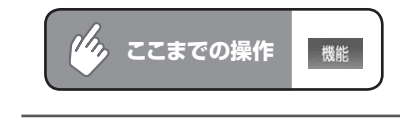

初期設定 をタッチする

2 CD-TEXTを優先して表示する (CD) または TAG情報を優先して表示する (MP3/WMA/AAC)をタッチする

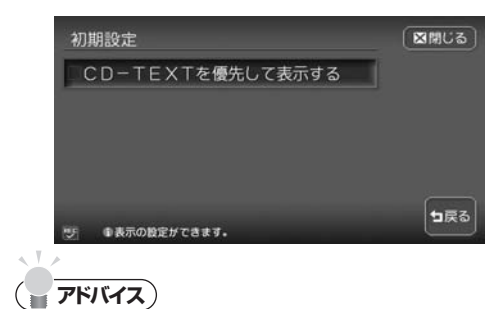

チェックマークが表示され、タイ トル表示部にCD-TEXT/TAG情 報が表示されます。 ※画面はCDのものです。

• CD-TEXT/TAG優先表示を解除する場合は、同じ操作をもう一度行います。

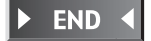

# **オーディオ・ビジュアル編**

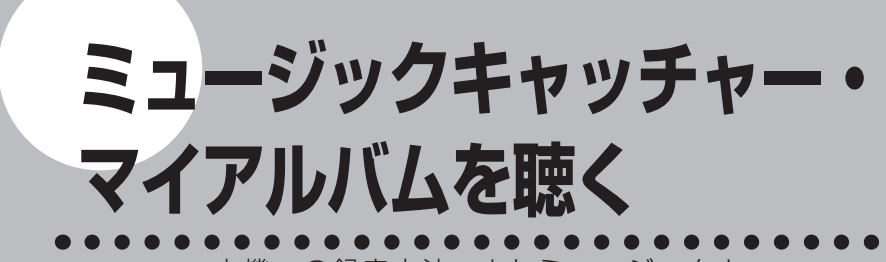

本機への録音方法、またミュージックキャッ チャーとマイアルバムの再生方法などの操作につ いて説明します。

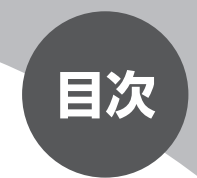

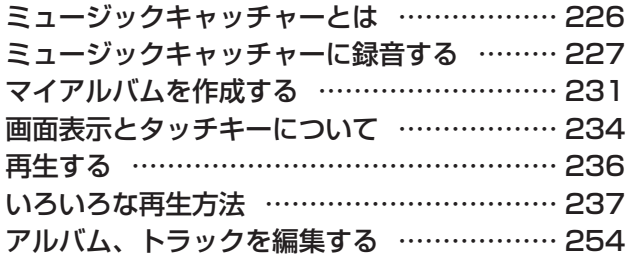

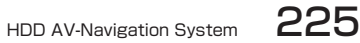

# **ミュージックキャッチャーとは**

ミュージックキャッチャーとは、CDの曲を本機に録音し、再生する機能のこと です。CDを持っていなくても、ミュージックキャッチャーからそのCDの曲を聴 くことができます。

ミュージックキャッチャーの仕様は、下記の通りです。

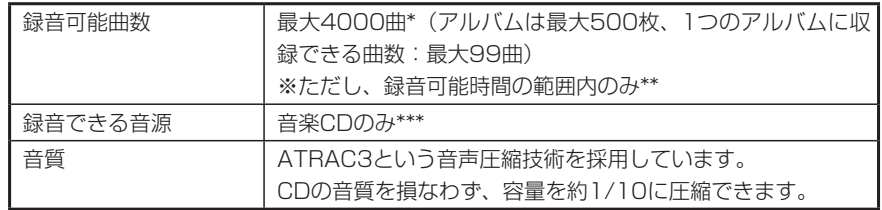

\* ミュージックキャッチャーとファイルキャッチャー(P.261)では同一のドライブにデー タが保存されるため、ファイルキャッチャーで大量のデータを取り込むとミュージック キャッチャーで録音できる曲数は減少します。

\*\* 録音可能時間については、「ハードディスク情報を見る」(P.124) をご覧ください。 \*\*\*再生できるCDについては、「CDについて」(P.501)をご覧ください。

本機は、SCMS(シリアルコピーマネージメントシステム:Serial Copy Management System)の規格に準拠したデジタルオーディオ機器です。 SCMSでは、各種デジタルオーディオ機器の間で「デジタル信号をデジタル信号 のまま録音する」というデジタル信号同士のコピーを<1世代まで>と規制して おります。

したがって、下記の操作を本機で行うことはできません。

●本機に録音したCDの曲をデジタル出力、デジタルコピーすること

●デジタル録音したCD-RとCD-RWおよびコピーの禁止されているCDを録音す ること

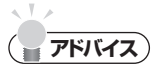

録音した曲の中からお好みの曲を集めて、オリジナルのアルバムを作ることができま •す。詳しくは、「マイアルバムを作成する」(P.231)をご覧ください。

# **ミュージックキャッチャーに録音する**

ミュージックキャッチャーを使用するには、まずCDの曲を本機に録音します。

### **録音する前に必ずお読みください**

- ・録り直しのきかない録音の場合は、正しく録音されていることを確認してくだ さい。
- 本機の故障や誤作動および不具合により録音に失敗した場合、録音内容および 消失した録音データの補償については、ご容赦願います。
- 録音したデータは、個人として楽しむなどのほかは、著作権法上、権利者に無 断で使用することはできません。
- 録音したデータは、いかなる記憶媒体にも転送できません。
- CDの録音中は、ドルビープロロジックⅡ機能**(P.352)**に制限がかかること があります。

### **タイトル表示について**

CDを本機に録音すると、本機内蔵のGracenote Music Recognition ServiceSMのデータベースからタイトル・読み・アーティスト名・ジャンルの情 報が取得され、画面上に表示されます。

情報を取得できなかったCDには録音した日付が表示されます。 また、CDや曲によっては、情報の取得ができない場合があります。

### **アドバイス**

• Gracenote Music Recognition ServiceSMのデータベースは、インターネット上 のGracenoteデータベースから最新の情報に更新することができます。 詳しくは、「アルバム情報の更新について」(P.406) をご覧ください。

226 HDD AV-Navigation System

### **録音についてのご注意**

### **録音時の状態について**

下記のような場合には、音声が途切れたり 音が飛んで録音されることがあります。

- 録音中にCDの音が飛んだ •
- 傷があるなどCDの状態が悪い •
- 録音中に振動の激しい悪路を走行した •

### **録音中の操作について**

録音中に下記の操作を行うと、録音中止の 確認メッセージが表示されます。

録音を中止する場合ははいを、続行する場 合はいいえをタッチします。

- トラックキーまたはリストからの選曲 (ダイレクトトラック選択)
- REC <mark>を</mark>タッチする
- リピート/スキャン/ランダム再生 •

#### **(エキお知らせ)**

録音中は早送り、早戻し、トラックの • アップ/ダウン操作はできません。

また、録音中に下記の操作を行うと、録音 中の曲が消去されます。

- エンジンを切る 次回エンジンをかけると、前回録音し ていた曲の先頭から録音を再開しま す。
- CDを取り出す •自動録音時:

同じCDを再び挿入すると未録音の 曲から録音・再生します。 手動録音時:

曲の消去と同時に録音設定がキャン セルされるので、同じCDを再び挿 入するときは録音設定を行ってくだ さい。

### **自動録音**

### **エミー お知らせ**

自動録音は、最大6倍速で行われます。ただし、システムの動作状況により、必ずし • も上記の動作が保証されるわけではありません。

### CDを本機に挿入する

自動的に録音が始まります。 工場出荷時はこの設定になっています。

### **自動録音に設定する**

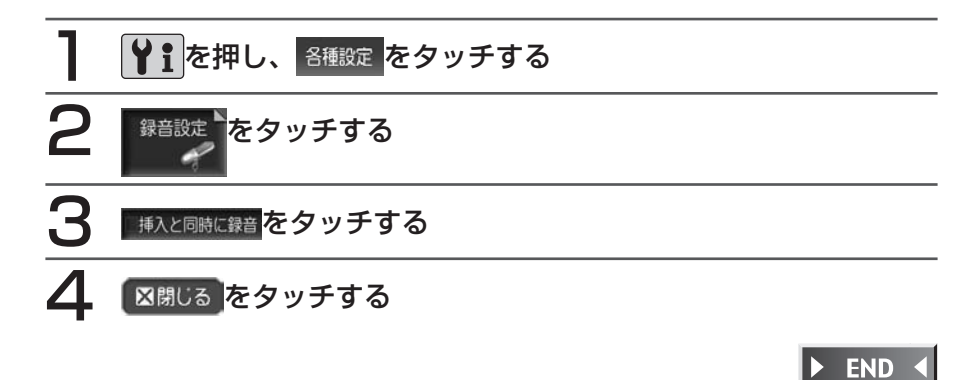

### **手動録音**

設定が自動録音になっている場合は、まず手動録音に設定してから録音操作を 行ってください。

### **手動録音に設定する**

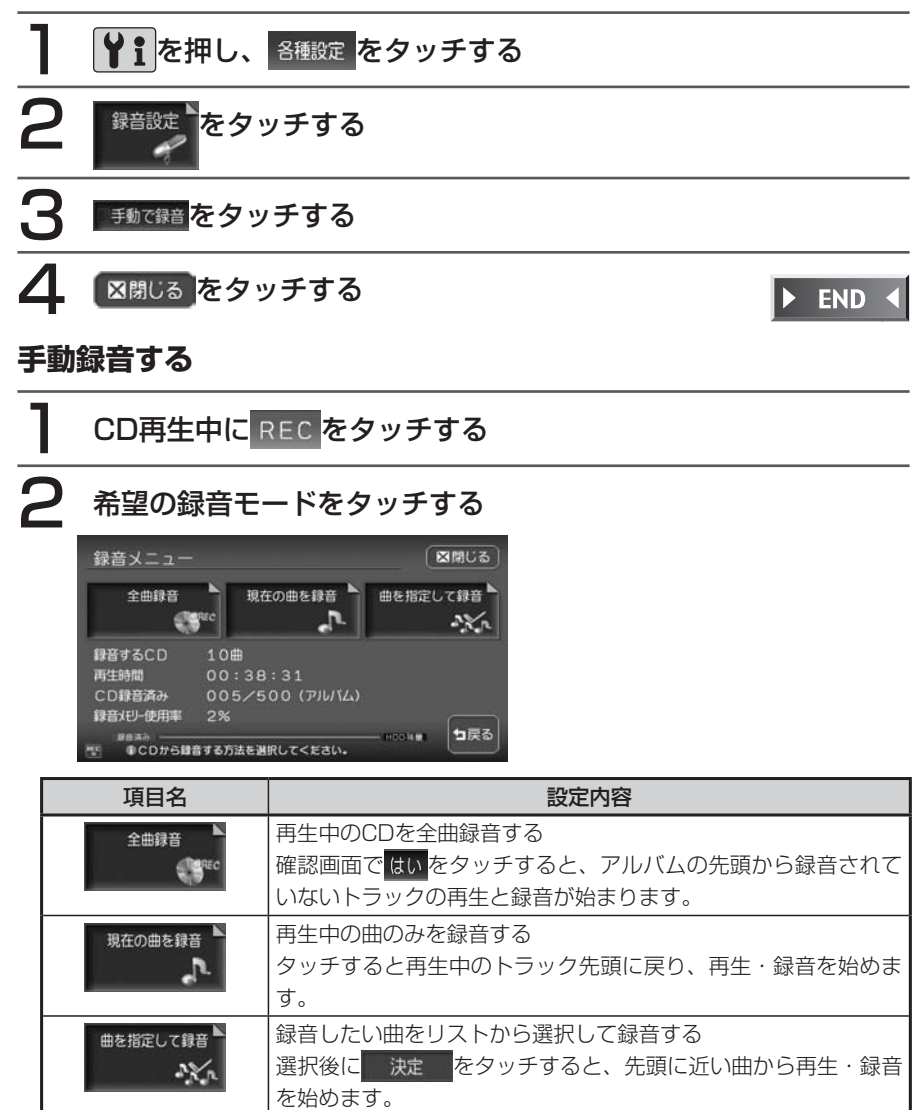

#### END 4

# **マイアルバムを作成する**

マイアルバムは、ミュージックキャッチャーに録音した曲からよく聴く曲を集めて、お好 みのオリジナルアルバムとして編集できる機能です。

### **エキ お知らせ**)

• マイアルバムが 1つも作成されていない場合は、 しれアルバムをタッチすると「アルバム が作成されていません。作成しますか?」と表示されます。

はいをタッチするとマイアルバムの作成画面(手順5)が表示されます。

CD録音中は、マイアルバムの作成はできません。 •

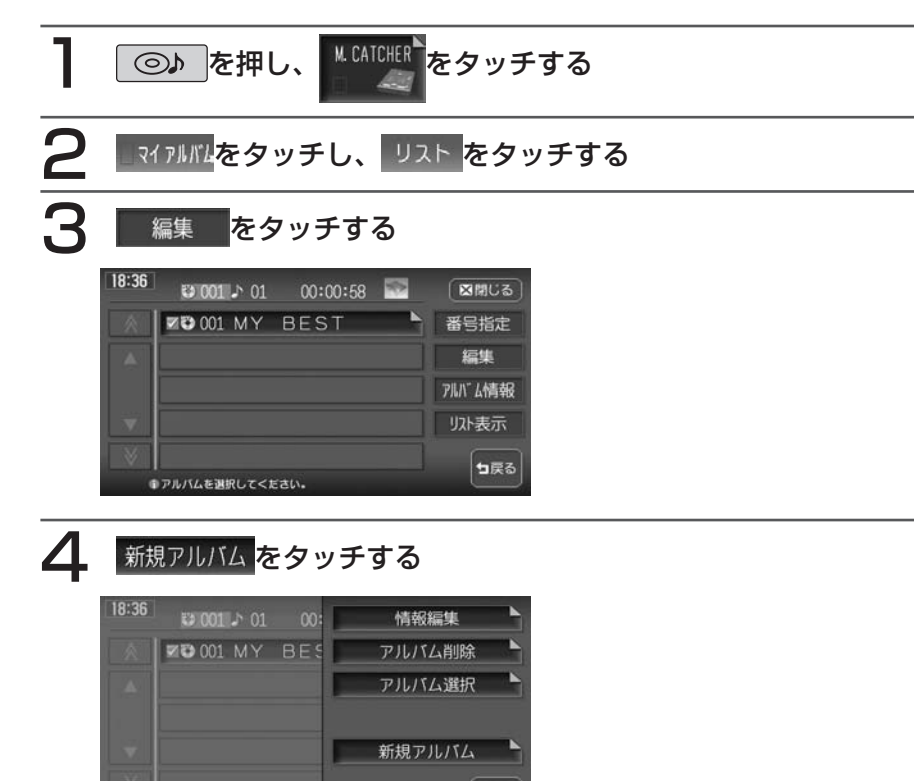

句戻る

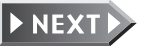

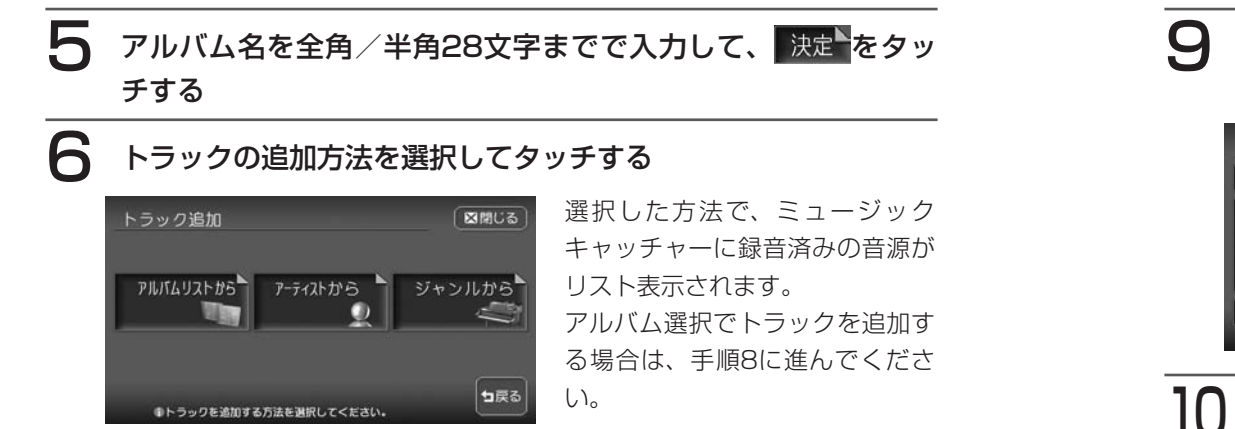

### 登録したいアーティスト名またはジャンルをタッチする

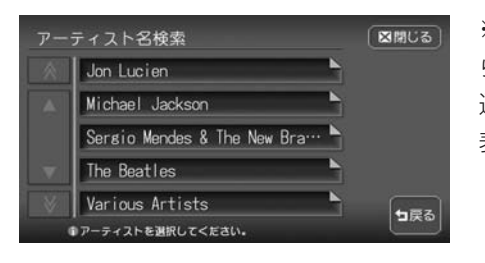

※画面は手順6で「アーティストか ら」をタッチした場合のものです。 選択した項目のアルバムリストが 表示されます。

### 8 登録したいアルバムを選択してタッチする

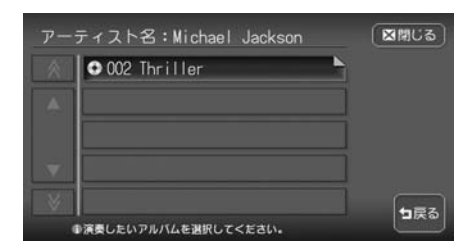

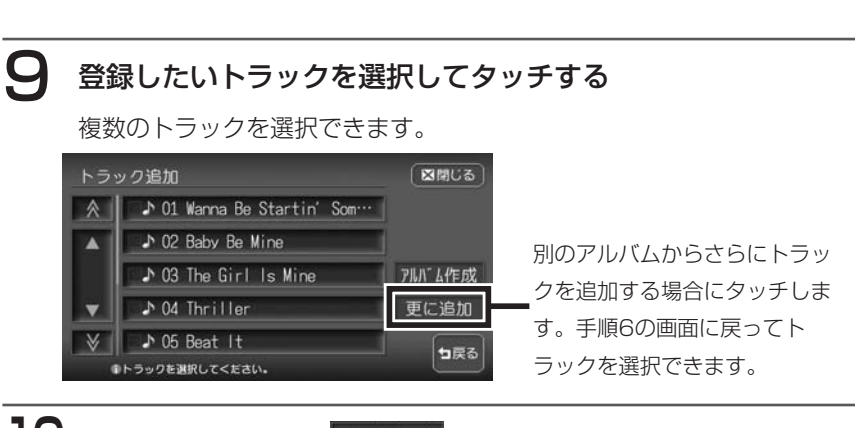

┃【 】選択し終わったら、 アルバム作成 をタッチする  $\triangleright$  END 4 アルバムが作成され、アルバムリスト画面に戻ります。

# **画面表示とタッチキーについて**

画面は、オーディオ画面を例に説明しております。ナビ画面での操作方法も同じですが、 一部操作できないタッチキーもあります。オーディオ画面とナビ画面のタッチキーの違い は以下を参照してください。

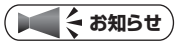

本機で対応しているディスクについては、「対応メディア・対応ファイルについて」 •(P.500)をご覧ください。

M. CATCHER  $\gamma_{\rho_{\kappa}}$ **ここまでの操作**  $\bigcirc$   $\bigcirc$ 

オーディオ画面 ナビ画面

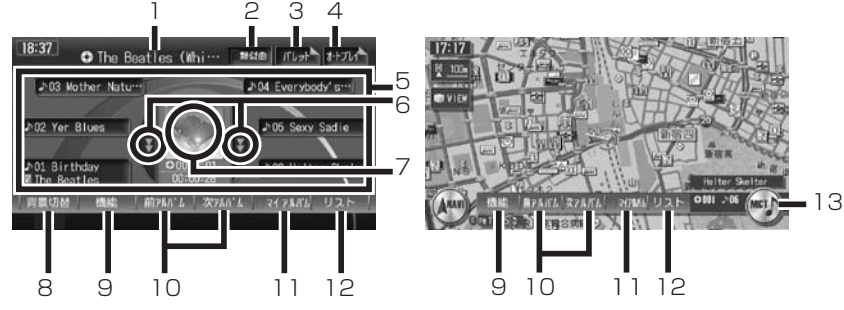

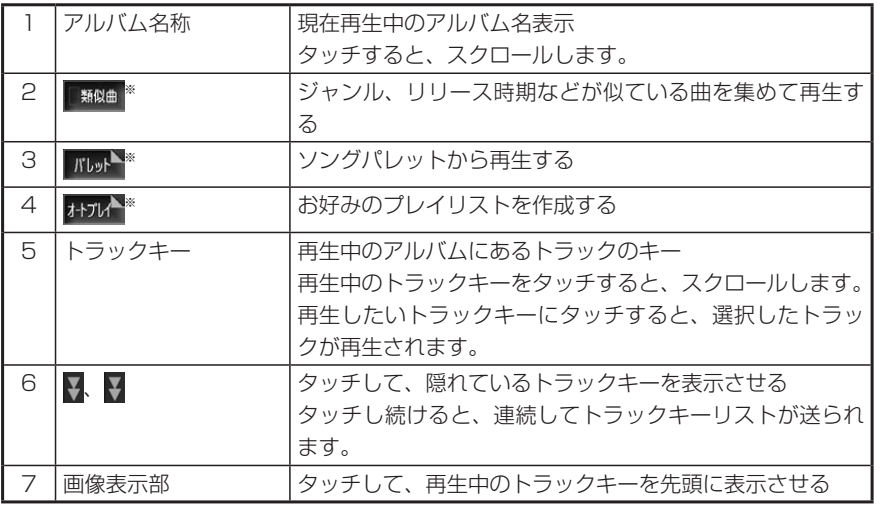

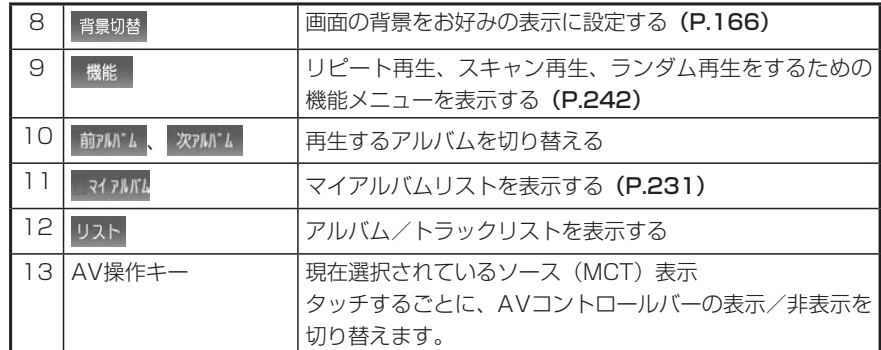

※ 背景の設定 (P.166) で「メイン画面」を選択した場合のみ表示されます。

### **コミお知らせ**)

- 1曲ずつ選曲するときは、| > および| < |を押します。| > |を押すと、押した回数だけ 先のトラックが再生されます。 < を1回押すと再生中のトラックの先頭に戻り、さ らに2秒以内に を押すと、押した回数だけ前のトラックが再生されます。
- 早送り/早戻しするときは、| ▶ |(早送り)および| ◀ |(早戻し)を押し続けて行い ます。
- ミュージックキャッチャーに何も録音されていない場合は、「NO ALBUM HDDには なにも録音されていません」と表示されます。

234 HDD AV-Navigation System

# **再生する**

## **②♪ を押す**

### **M.CATCHER をタッチする**

前回再生していたトラックから再生が始まります。

 $\triangleright$  END 4

# **いろいろな再生方法**

### **リストから選んで再生する**

アルバム/トラックリストから、ダイレクトに曲を選択できます。

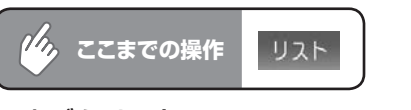

### アルバムリスト

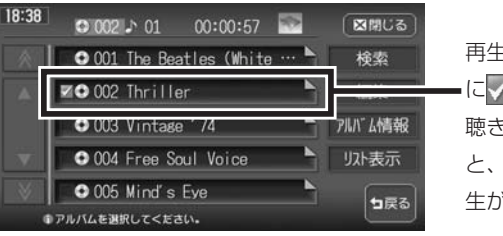

再生中のアルバムは、名称の横 に が表示されています。 聴きたいアルバムをタッチする と、そのアルバムの先頭から再 生が始まります。

▼ トラックリストを表示したいアルバム名をタッチする

### トラックリスト

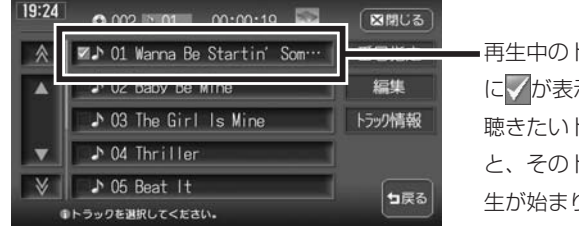

再生中のトラックは、名称の横 に が表示されています。 聴きたいトラックをタッチする と、そのトラックの先頭から再 ります。

 $\sim$  V  $>$ **アドバイス**

> • 見たいアルバム/トラックタイトルが表示されていない場合は、 ▲ または ▼ をタッ チしてリストをスクロールしてください。

ただし、走行中はリストをスクロールすることはできません。現在表示中のリストか らのみ選曲できます。

• | > |または| < |を押して、表示されているアルバム/トラックを選択することもでき ます。

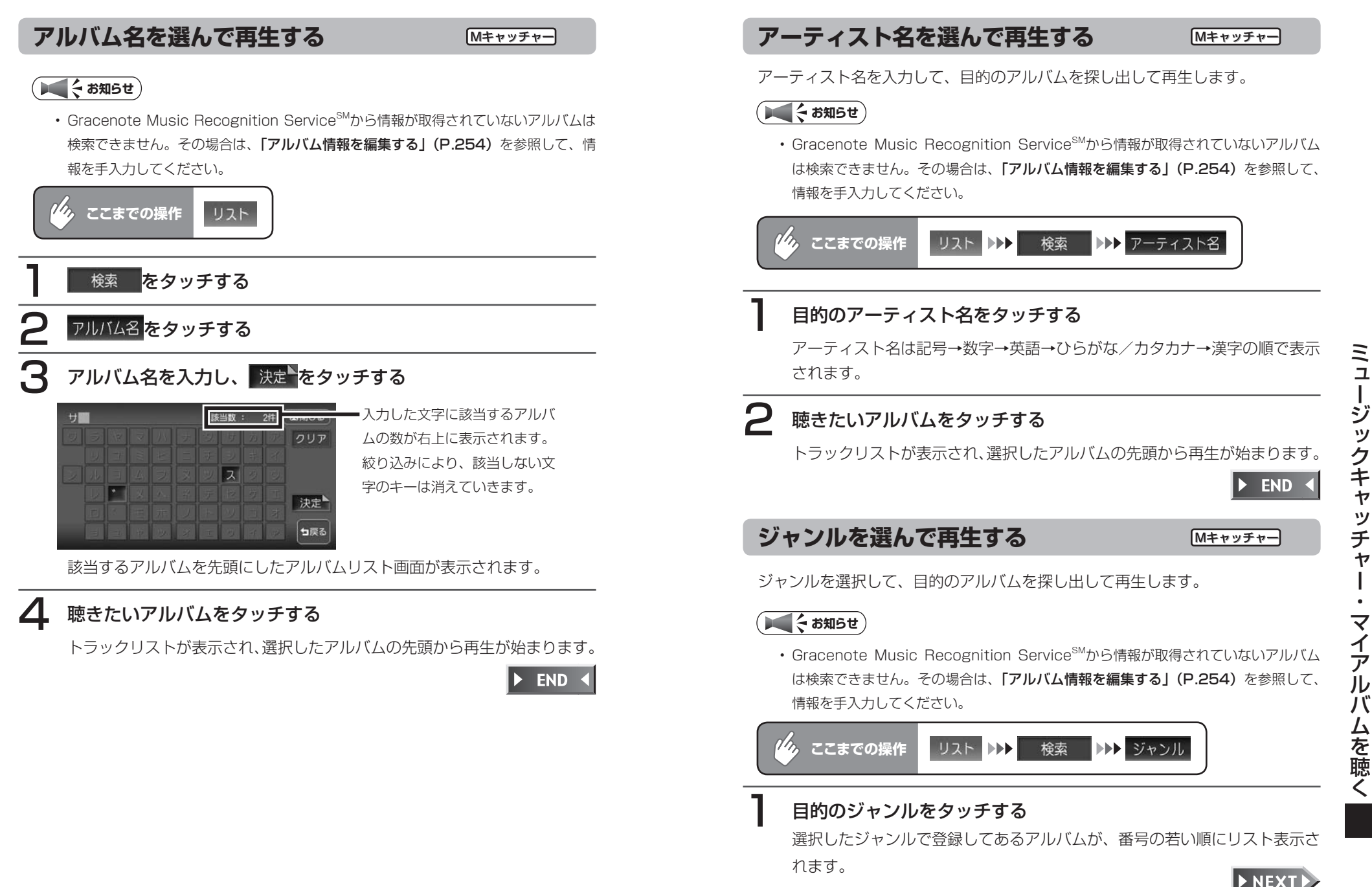

ャ

### 2 聴きたいアルバムをタッチする

トラックリストが表示され、選択したアルバムの先頭から再生が始まります。

 $\blacktriangleright$  END

### **最近聴いた曲を選んで再生する**

最近聴いた曲の中から、目的のトラックを検索できます。

#### **エミー お知らせ**

- 最近聴いた曲として検索できるのは、アルバムリストから選択されたアルバム、音声 操作で選択したアルバムとなります。ただし、再生中のアルバムを選択した場合は、 そのアルバムは「最近聴いた曲」には登録されません。
- ・FUN RINGメニューから最近聴いた曲を探すこともできます。詳しくは「最**近聴いた** アルバムの曲を聴く|(基本操作ガイド P.91) をご覧ください。

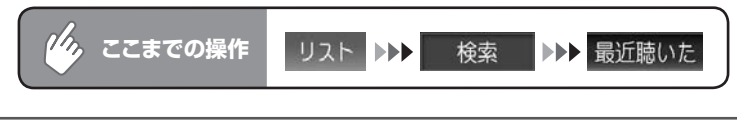

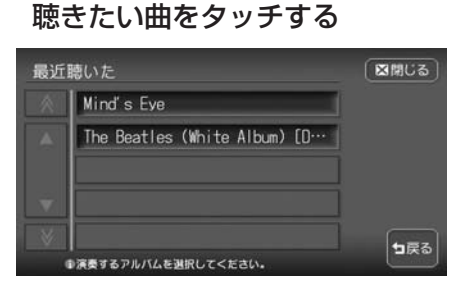

アルバムの先頭から再生が始まります。

END <

### **アルバム番号を選んで再生する**

アルバム番号を入力して、目的のアルバムを検索します。

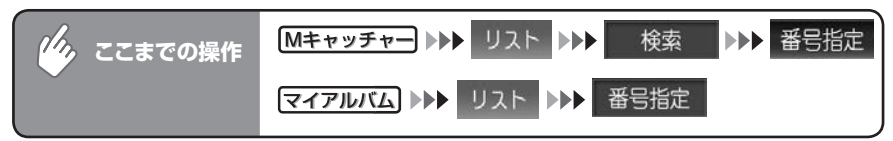

### アルバム番号を入力して 決定 をタッチする

入力した番号を先頭にしたアルバムリストが表示されます。

### 2 聴きたいアルバムをタッチする

トラックリストが表示され、選択したアルバムの先頭から再生が始まります。

 $\triangleright$  END

 $\triangleright$  END 4

# **トラック番号を選んで再生する**

トラック番号を入力して、目的のトラックを検索します。

<sup>7</sup>ク ここまでの操作 | リスト ▶▶ [目的のアルバム名] ▶▶ 番号指定

### トラック番号を入力して 決定 をタッチする

入力した番号を先頭にしたトラックリストが表示されます。

# 聴きたいトラックをタッチする

選択したトラックから再生が始まります。

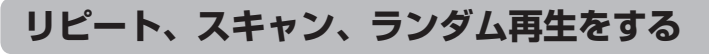

リピート、スキャン、ランダム再生のしかたについて説明します。

#### ● < お知らせ

・ミュージックキャッチャーでランダム再生を選択し、その後ミュージックキャッ チャー以外のソースに切り替えてふたたびミュージックキャッチャーに戻った場合、 録音済みの曲数が変わっていると、異なる曲が再生されることがあります。

#### $\mathscr{H}_{\mathcal{D}_{\mathbf{a}}}$ **ここまでの操作** 機能

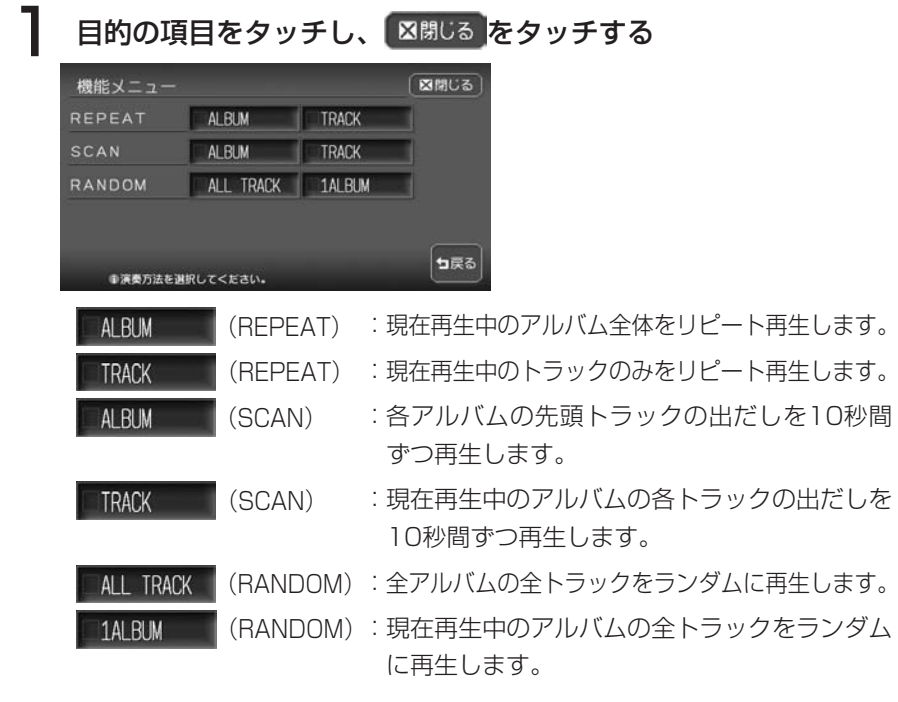

選択した動作での再生が始まります。

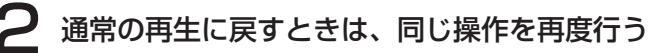

通常の再生に戻ります。

選択を解除し、再生中のアルバムまたはトラックから通常の再生になります。

 $\triangleright$  END

### **指定したアルバムを再生する**

**場合**

再生するアルバムを指定します。複数のアルバムを指定できるので、好きなアルバムだけ をつづけて再生することができます。

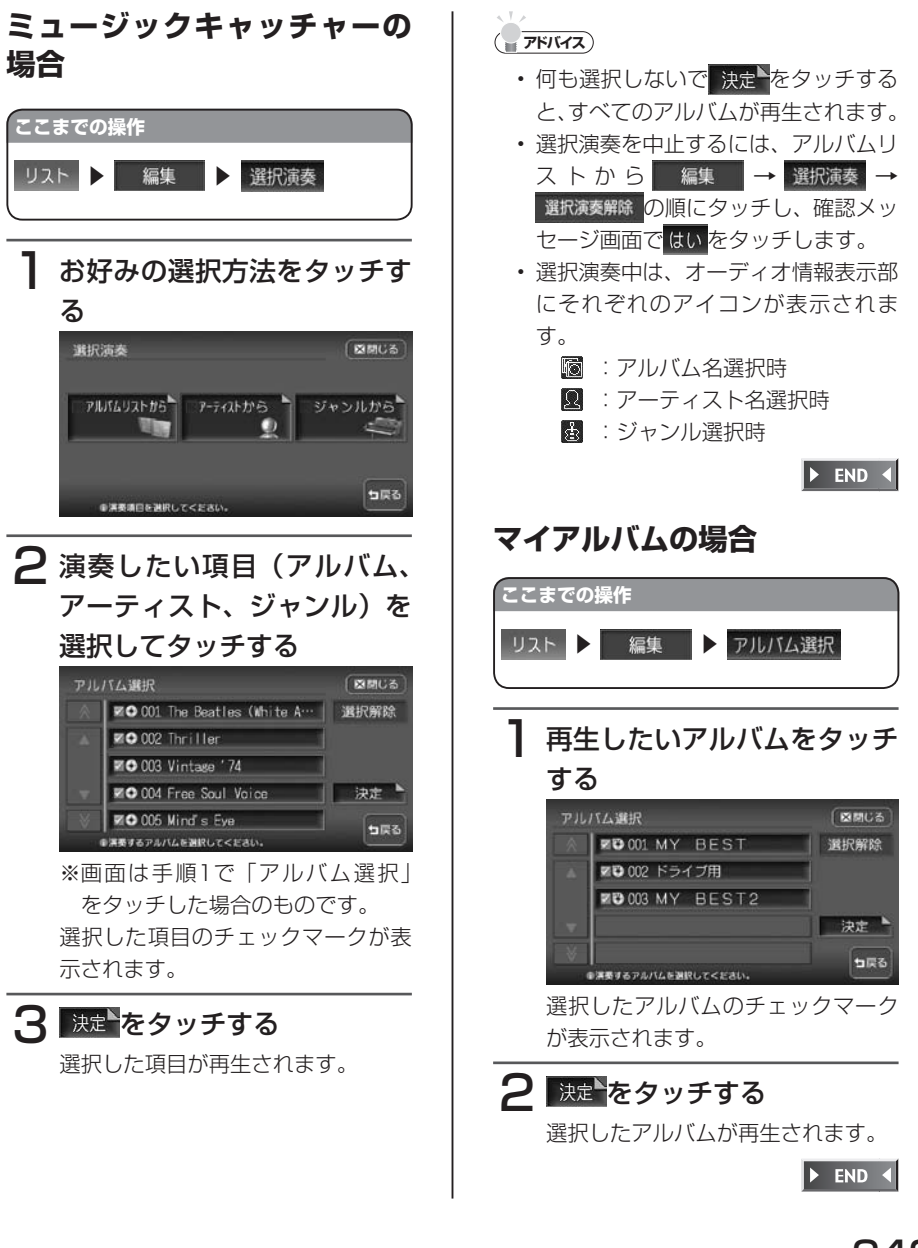

#### **オートプレイリストを作成して再生する** Mキャッチャー

オートプレイリストは、ミュージックキャッチャーに録音した曲からアーティス ト名、アーティストタイプ、ジャンル、リリース時期などの条件で曲を集めて、 お好みのプレイリストとして編集できる機能です。

### **コミクお知らせ**

- プレイリストは最大99曲まで集められ、曲順はランダムに再生されます。 •
- CD録音時は、オートプレイリストの設定および再生はできません。 •
- 走行中は、オートプレイリストの設定はできませんが、再生をすることはできます。 •

### オトアトをタッチする

オートプレイリスト設定画面が表示されます。

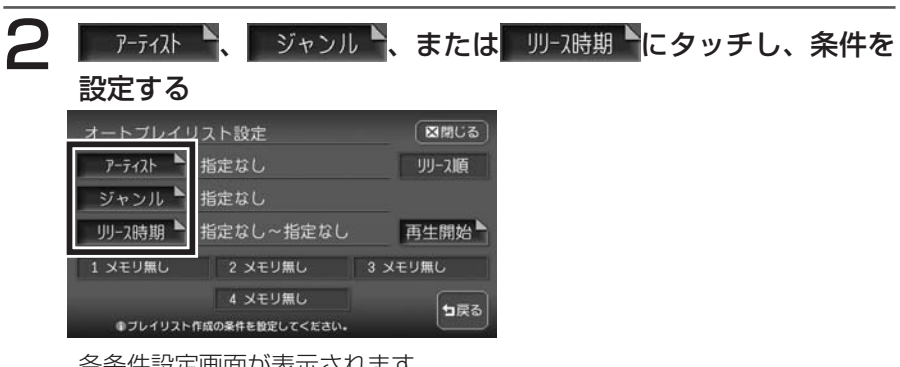

各条件設定画面が表示されます。

#### $\sim$  V  $\times$ **アドバイス**

「アーティスト」、「ジャンル」、「リリース時期」の各設定画面で希望の項目を選択後 •決定トをタッチすると、選択した内容が有効になります。

#### アーティスト選択

アーティストはアーティストタイプをタッチし、希望の項目をタッチして選択し

ます。

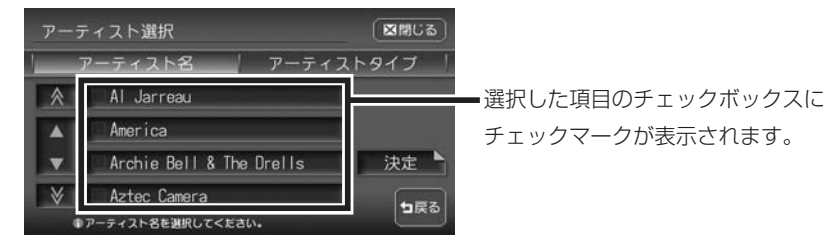

- アーティスト名: アーティスト名のリストから選択します。アーティスト を選択しない場合は、すべてのチェックマークを外しま す。
- アーティストタイプ: 以下のアーティスト種別リストから選択します。

男性ソロ/女性ソロ/男性デュオ/女性デュオ/男女 デュオ/男性グループ/女性グループ/男女グループ/ その他

アーティストタイプを選択しない場合は、すべてのチェッ クマークを外します。

※アーティスト名とアーティストタイプは同時に選択できません。また、選択で きるアーティスト名とアーティストタイプは1つだけです。

#### ジャンル選択

希望のジャンルを選択してタッチします。 選択できるジャンルは1つだけです。

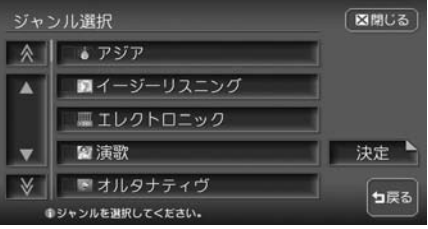

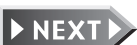

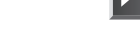

#### リリース時期設定

■ ■で指定するか、年代キーをタッチしてワンタッチで範囲を指定すること もできます。

指定できる範囲は、1900年~本機を使用している当年までです。

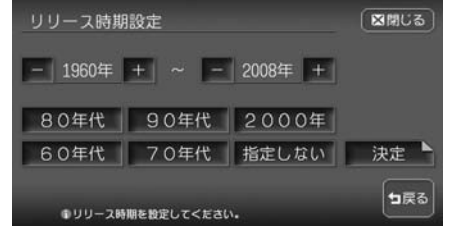

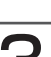

登録したいプリセットキーを「ピーッ」と音がするまでタッチし 続ける

設定した条件を登録しない場合は、手順4に進んでください。

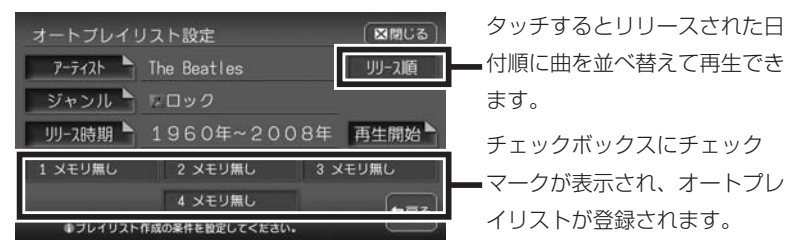

プリセットキーには、以下が表示されます。

(アーティスト名が表示): アーティスト名が指定されています。 指定無し: 再生条件が設定されているが、アーティスト名は指 定されていません。 メモリなし: 再生条件が設定されていません。

### 再生開始 をタッチする

オートプレイリストが再生されオーディオ画面に戻ります。 過去に設定した条件で再生する場合は、再生したプリセットキーをタッチし てから再生開始やをタッチします。

**コミット お知らせ** 

- 設定した条件は4つまで登録できます。ユーザーを登録している場合は、ユーザーご とに4つまで登録できます。
- リリース順に並べ替えた曲順は、プリセットキーに登録できません。 •
- オートプレイリスト再生中は、リピート、スキャン、ランダム再生はできません。また、 アルバム名、アーティスト名、ジャンル名によるアルバム検索もできません。
- オートプレイリスト再生中にCDを挿入し自動録音が開始された場合、CDモードに画 面が変わります。このときオートプレイリスト再生は終了しないため、ふたたびミュー ジックキャッチャーに画面が切り替わると、引き続きオートプレイリスト再生が始ま ります。
- プレイリスト作成中にCDを挿入し自動録音が開始された場合、プレイリスト作成が 完了するまで音が出力されないことがあります。
- プレイリスト作成中に|AV|を押して地図画面を表示すると、作成は中止されます。

#### $\sim$  V  $\sim$ **アドバイス**

アーティスト、ジャンル、リリース時期を指定せずに再生を開始すると、すべてのト • ラックからランダムで99曲集められて再生されます。

**END** 

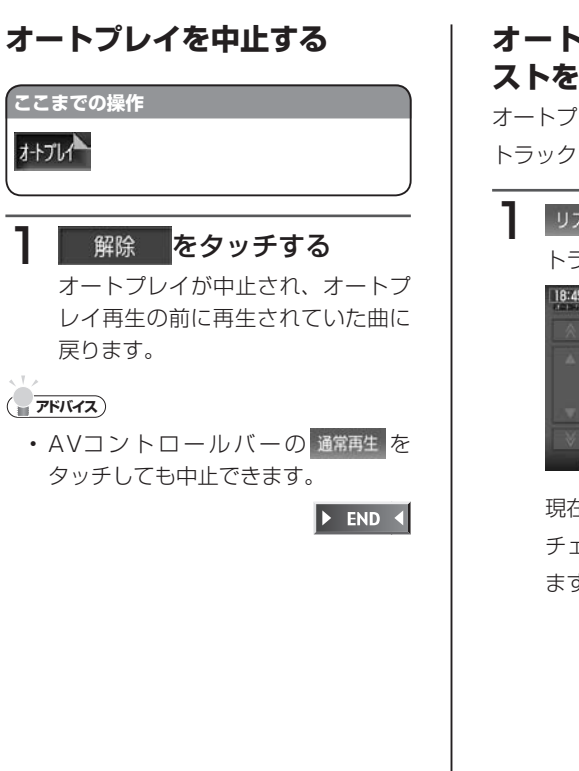

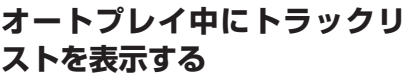

オートプレイリスト再生中に、登録された トラックリストを見ることができます。

### リストをタッチする

トラックリスト画面が表示されます。

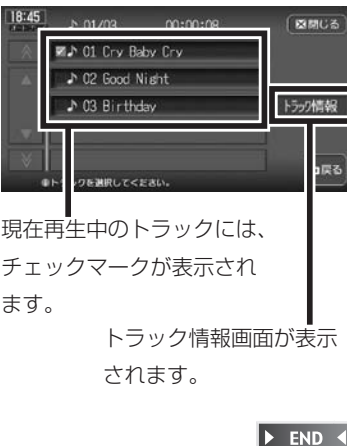

### **類似曲を再生する**

#### Mキャッチャー

現在再生中のトラック情報から、アーティスト、ジャンルが類似している曲を集 めて、自動再生する機能です。

### **エミー お知らせ**)

類似曲として集められた曲を登録することはできません。 •

### ■細菌をタッチする

類似曲がランダムに最大で99曲集められ、曲の再生が始まります。

### 通常の再生に戻すときは、同じ操作を再度行う

通常の再生に戻ります。

### **エミー お知らせ**)

- 類似曲再生中は、リピート、スキャン、ランダム再生はできません。 •
- ・ 類似曲再生中にオートプレイまたはソングパレットの 再生開始 やタッチすると、類似 曲再生が中止となりオートプレイ再生が始まります。オートプレイ中に **NAGA をタッ** チすると、オートプレイ再生が中止となり類似曲再生が始まります。
- CDの録音中は、類似曲再生はできません。ただし、類似曲再生中にCDの録音を始め た場合は、類似曲再生されたままCDの録音も開始されます。
- ・ 類似曲リスト作成中に|AV|を押して地図画面を表示すると、作成は中止されます。

### **アドバイス**

- 類似曲再生中に リスト をタッチすると、集められた曲のリストが表示されます。
- ・ AVコントロールバーの 通常再生 をタッチしても通常の再生に戻ります。

 $\sum_{i=1}^{n}$ L ジ ッ ク

キ ヤ ツ 子 ャ

 $\overline{\textbf{Y}}$ 

イアルバムを聴

### **ソングパレットから再生する**

Mキャッチャー

いま聴きたい曲のイメージを指定すると、そのイメージに合った曲を最大で99 曲集めて、自動再生する機能です。

曲のイメージは、CDからの録音時に自動で本機に登録されます。

### ボット をタッチする

ソングパレット画面が表示されます。

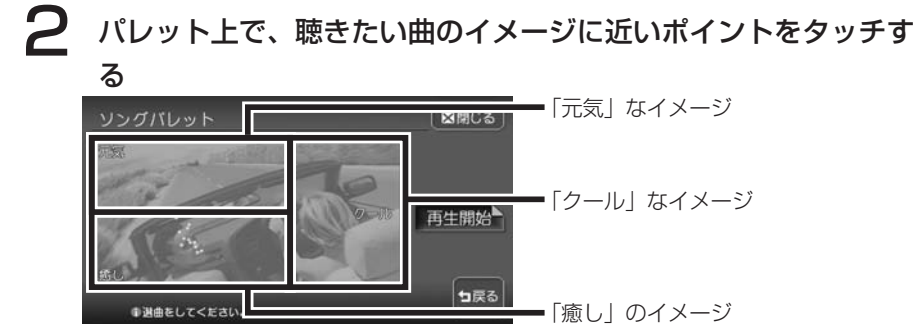

タッチしたポイントのイメージに最も近い曲がプレビュー再生されます。 プレビュー再生が終了すると、それまで再生していた曲に戻って再生されま す。

### **アドバイス**

- ソングパレット表示時のカーソル位置は、現在再生中のトラックのイメージを示して います。
- タッチしたポイントのイメージに応じて、背景色と画像が変わります。 •
- タッチするポイントが端に近づくほど、そのエリアのイメージが強くなります。
- タッチしたポイントのイメージに合致する曲が存在しない場合は、「該当する曲が見 つかりませんでした。」と表示され、通常の再生に戻ります。

### 再生開始 をタッチする

選択したイメージの曲のプレイリストが再生されオーディオ画面に戻りま す。

### **コミお知らせ**

- ソングパレット再生中は、リピート、スキャン、ランダム再生はできません。また、 アルバム名、アーティスト名、ジャンル名によるアルバム検索もできません。
- ソングパレット再生中にCDを挿入し自動録音が開始された場合、CDモードに画面が 変わります。このときソングパレット再生は終了しないため、ふたたびミュージック キャッチャーに画面が切り替わると、引き続きソングパレット再生が始まります。
- プレイリスト作成中にCDを挿入し自動録音が開始された場合、プレイリスト作成が 完了するまで音が出力されないことがあります。
- プレイリスト作成中に|AV|を押して地図画面を表示すると、作成は中止されます。

# **アドバイス**

• ソングパレットにおける曲のイメージは、抑揚度と周波数比で決められています。

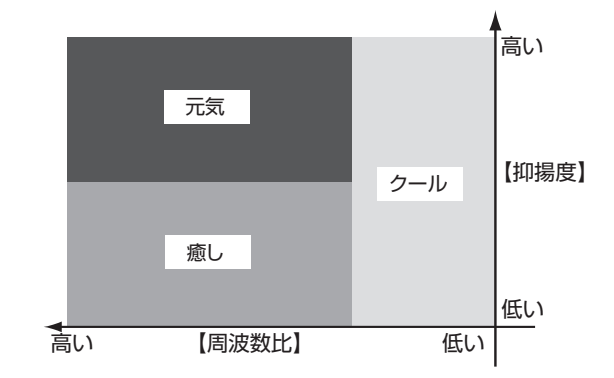

抑揚度が高いほどビートが利いた印象になり、周波数比が高いほど力強く激しい印象 になります。

例:周波数比が低く抑揚度が高い曲は、「クール」の中でも「元気」な印象の曲とな ります。

 $\sum_{i=1}^{n}$ 

ジックキ

 $\mathbf{r}$ ッ 子 ャ

₹ イ ァ jŲ

バ

ハムを聴

 $\frac{1}{2}$ 

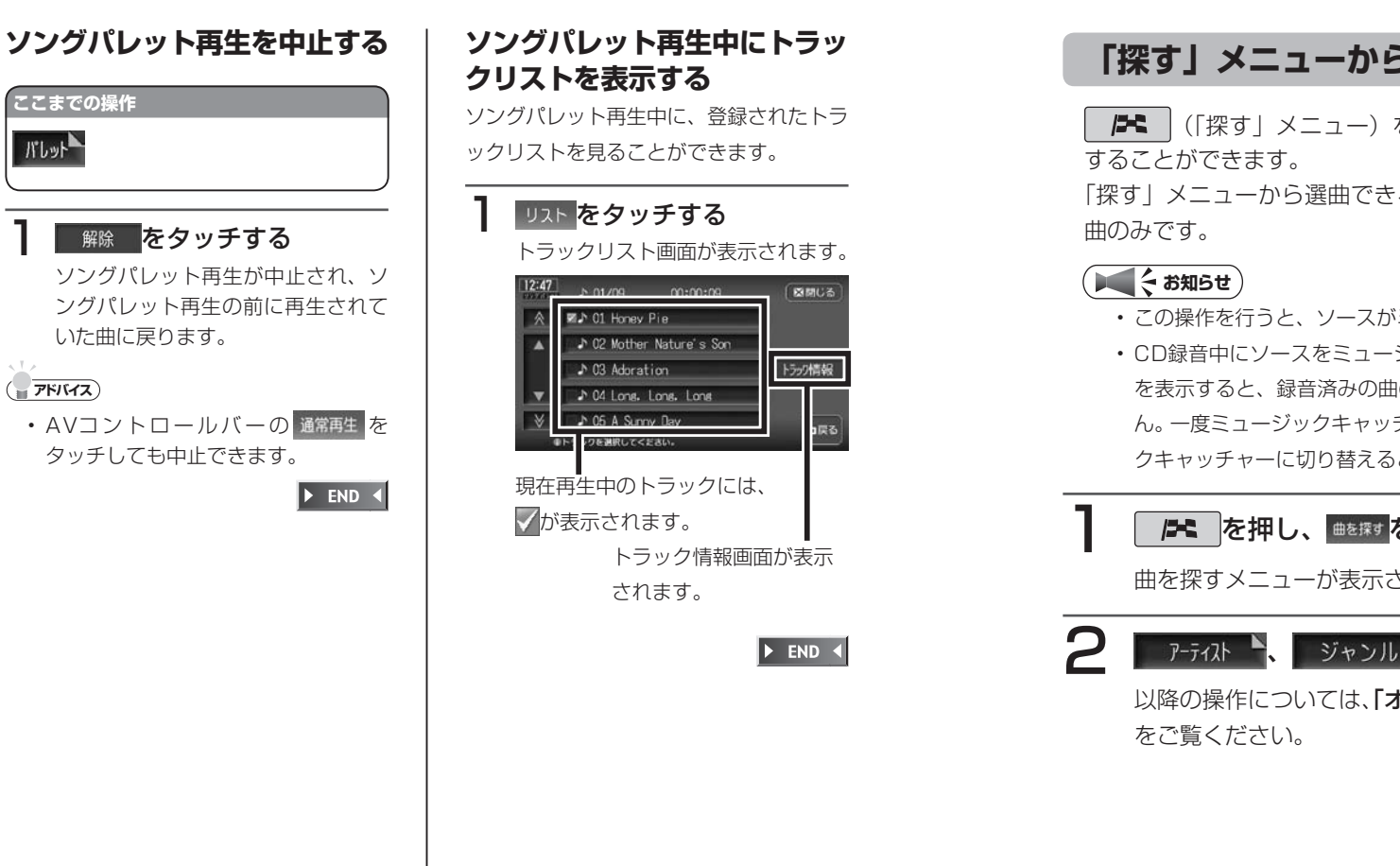

### **「探す」メニューから聴きたい曲を選んで再生する**

(「探す」メニュー)を押して、聴きたい曲をプレイリストとして選曲

「探す」メニューから選曲できる曲は、ミュージックキャッチャーに録音された

- この操作を行うと、ソースがミュージックキャッチャーに切り替わります。
- CD録音中にソースをミュージックキャッチャーに切り替えて「曲を探す」メニュー を表示すると、録音済みの曲のみ表示され、その後録音が終了した曲は表示されませ ん。一度ミュージックキャッチャー以外のソースに移り、ふたたびソースをミュージッ クキャッチャーに切り替えると、録音済みの曲がすべて表示されます。

### 2 を押し、 曲き探すをタッチする

曲を探すメニューが表示されます。

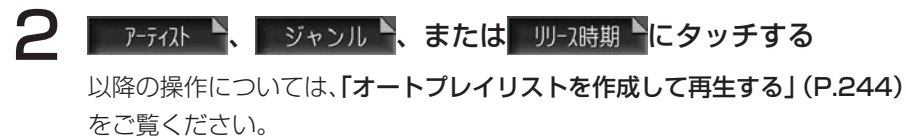

 $\triangleright$  END 4

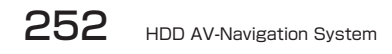

# **アルバム、トラックを編集する**

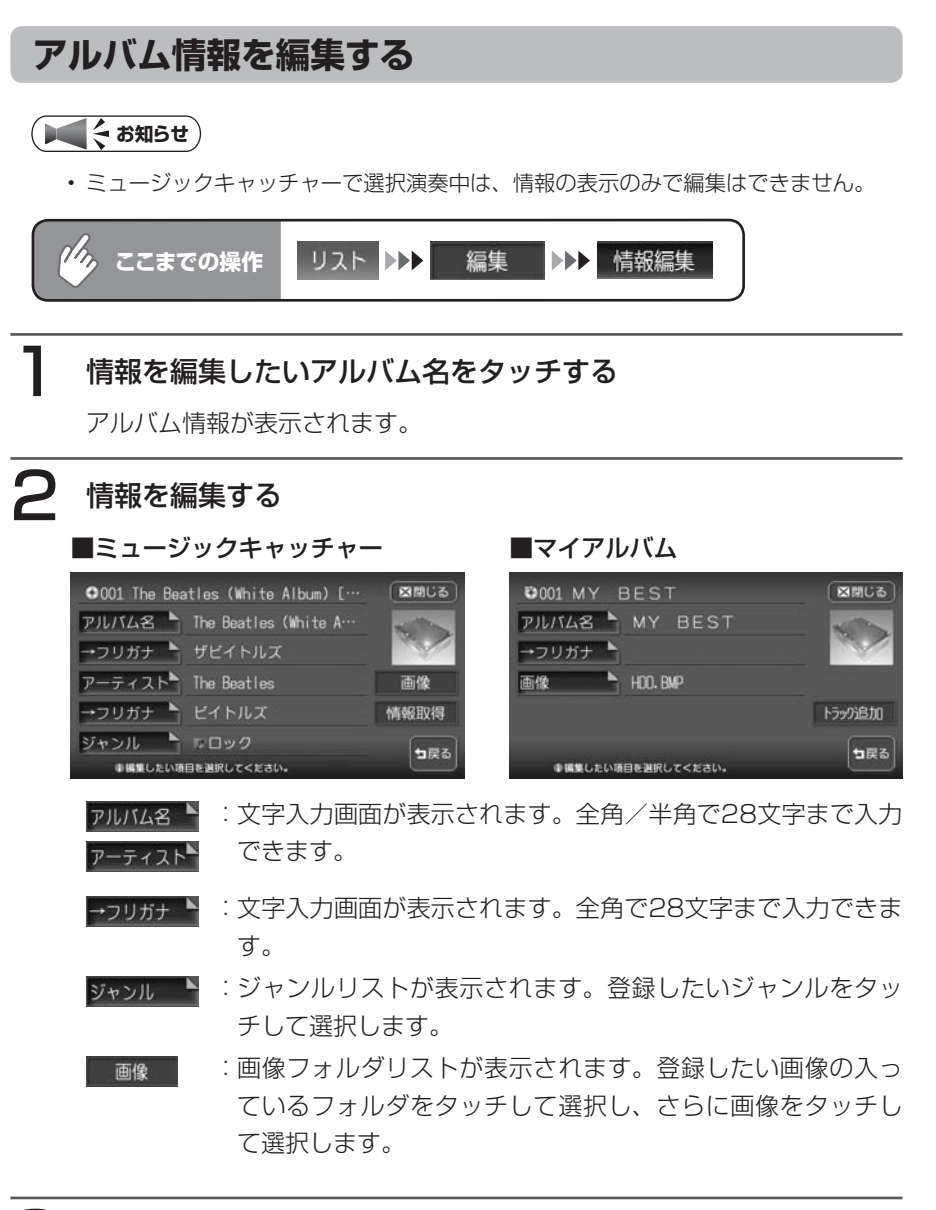

### 2 | 決定 をタッチする

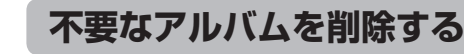

### **コミお知らせ**)

• ミュージックキャッチャーモード時に、マイアルバムに収録されているアルバムを削 除すると、マイアルバムからも削除されます。

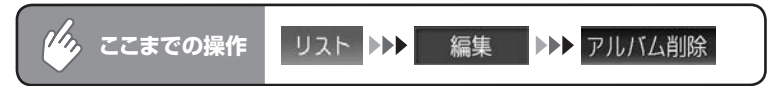

### 削除したいアルバムをタッチする

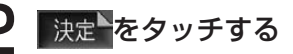

### はいをタッチする

選択したアルバムが削除されます。

 $\blacktriangleright$  END

Mキャッチャー

編集

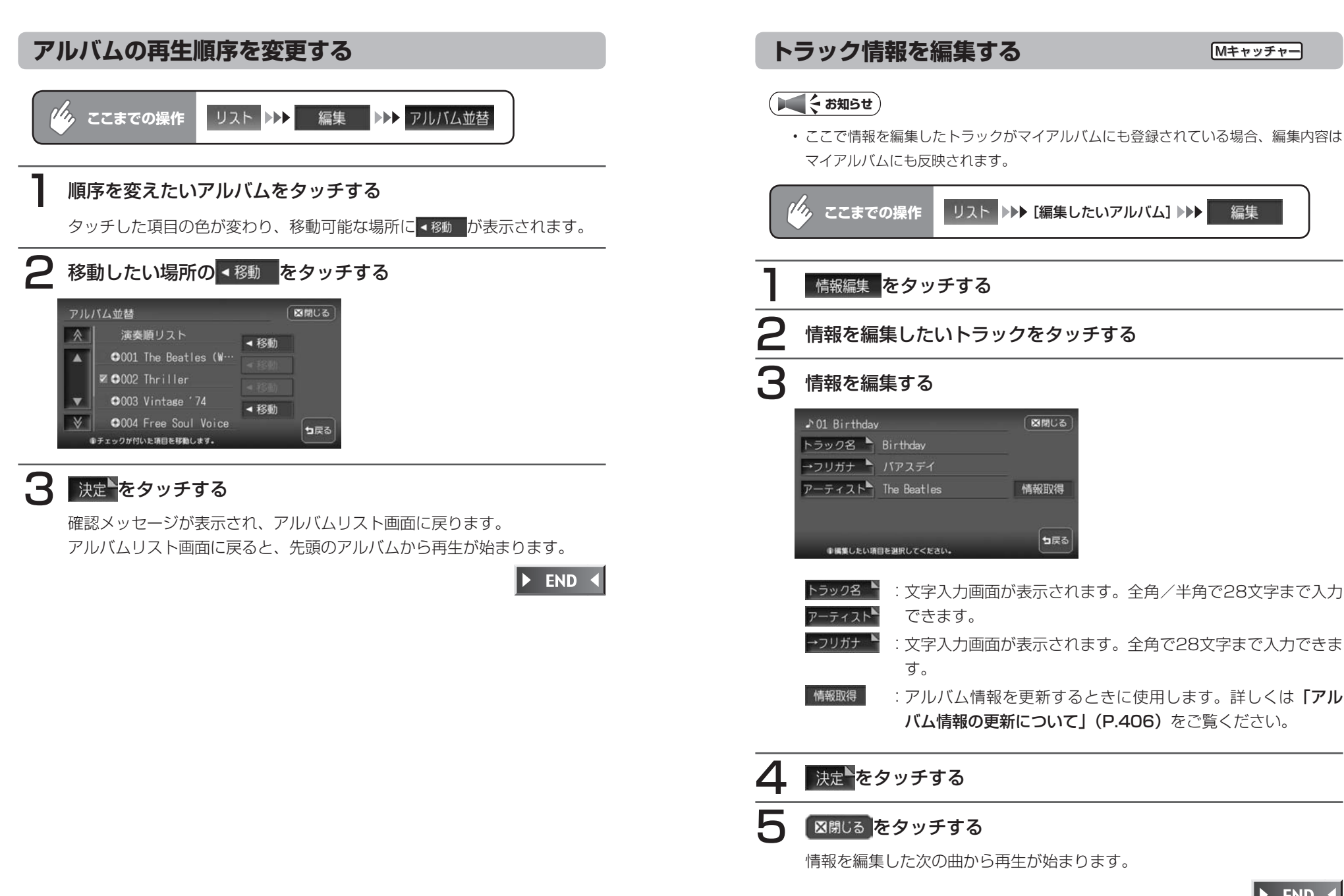

 $\frac{1}{2}$ 

 $\overline{1}$ 

ジックキ

 $\triangleright$  END 4

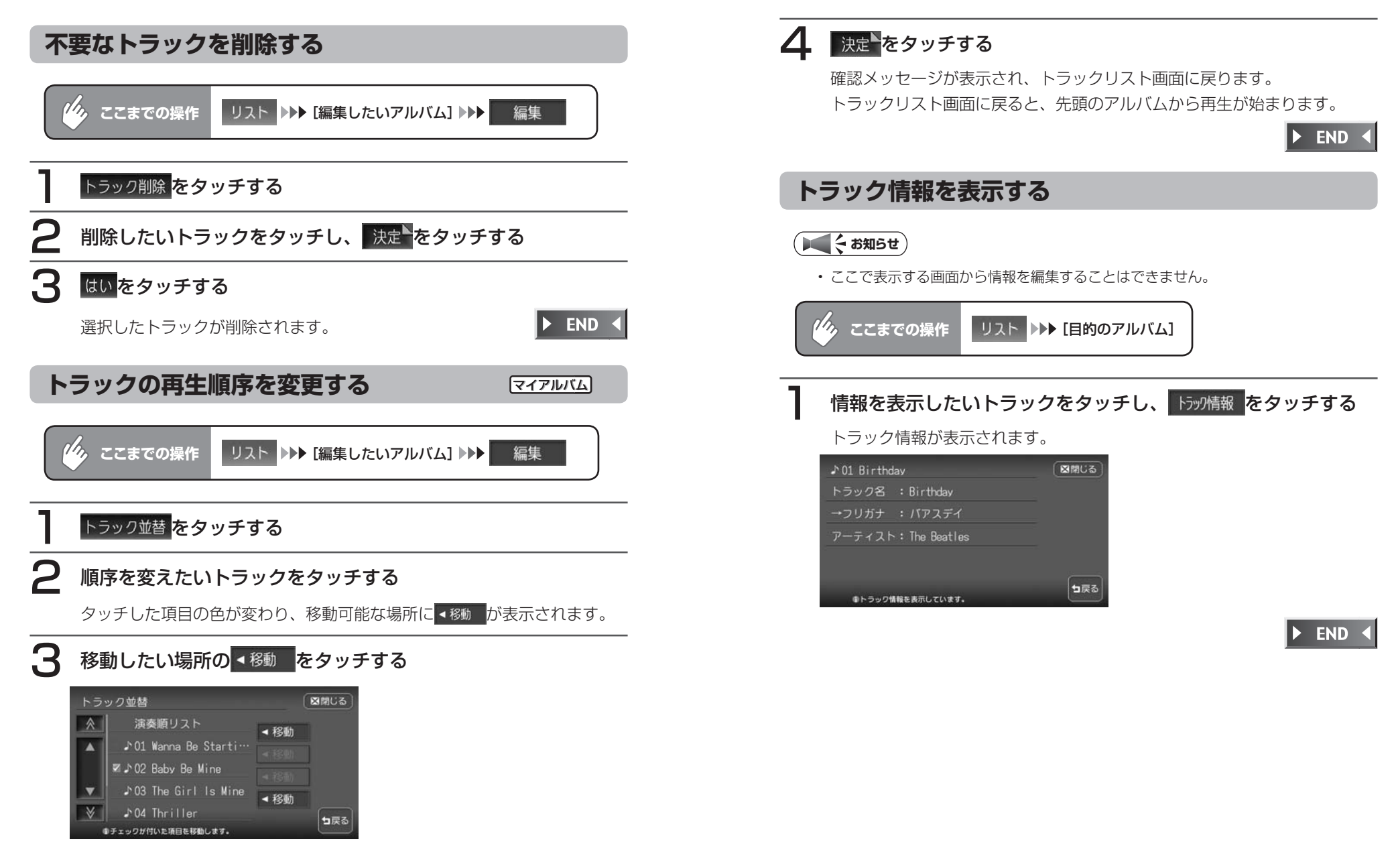

# **Memo**

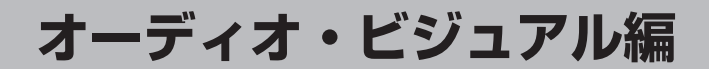

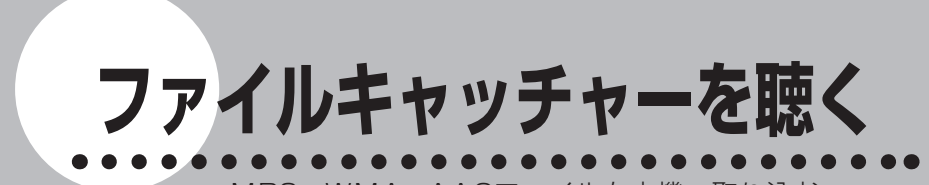

MP3・WMA・AACファイルを本機へ取り込む 方法、またファイルキャッチャーの再生方法など の操作について説明します。

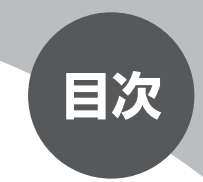

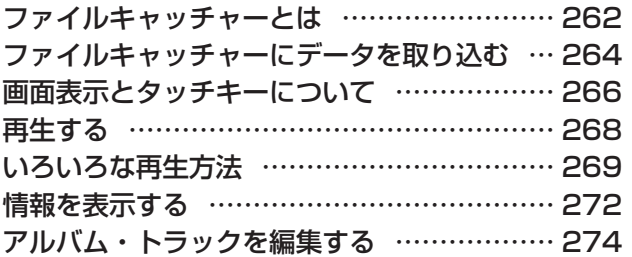

# **ファイルキャッチャーとは**

ファイルキャッチャーとは、メモリーカード/ USBメモリー \*内のMP3/ WMA/AACファイルを本機に取り込み、再生する機能のことです。 ファイルキャッチャーの仕様は、下記の通りです。

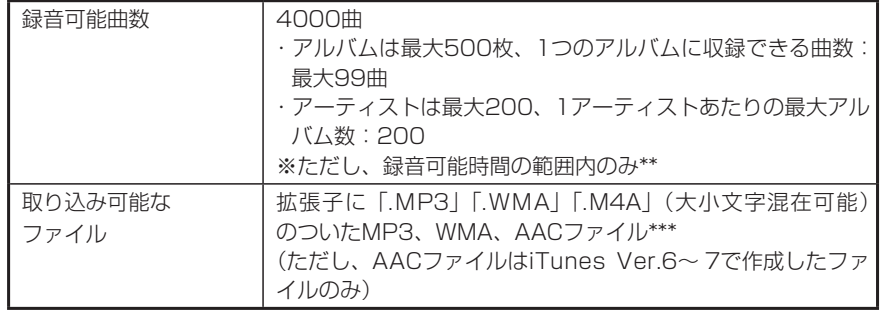

\* 別売のUSBケーブルが必要です。

\*\* 録音可能時間については、「ハードディスク情報を見る」(P.124)をご覧ください。 \*\*\*取り込み可能なファイルについては、「MP3・WMA・AACファイルについて」(P.502) をご覧ください。

### **音楽データの保存方法について**

メモリーカードまたはUSBメモリーには、次のようなイメージで音楽データが 保存されている必要があります。この構成以外のフォルダに存在する音楽データ はファイルキャッチャーに取り込むことができません。

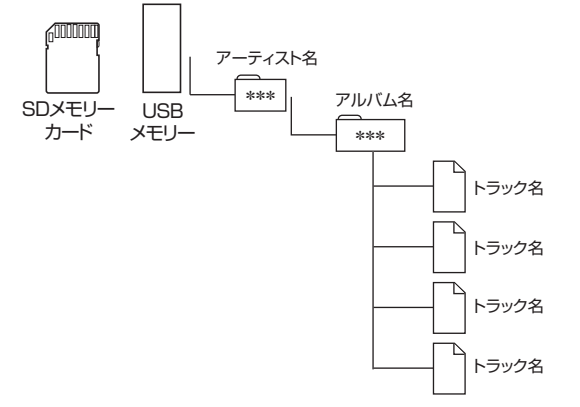

アーティスト名、アルバム名、トラック名の文字数合計は半角で250文字以 • 内にしてください。

- メモリーカード/ USBメモリーに保存できる音楽データの最大数については、 [音楽 データの記録メディアについて」(P.215)をご覧ください。
- •音楽データを保存する際の注意事項については、**「音楽データの記録メディアについ** て」(P.215)のお知らせをご覧ください。

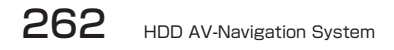

# **ファイルキャッチャーにデータを取り込む**

ファイルキャッチャーを使用するには、まずメモリーカード/ USBメモリー内 の音楽データを本機に取り込みます。

### 音楽データの入ったメモリーカードを本機に挿入する、または USBメモリーを接続する

メモリーカードの出し入れについては「メモリーカード」(基本操作ガイド P.70)、USBメモリーの接続については「USBの接続と取り外し」(P.278) をご覧ください。

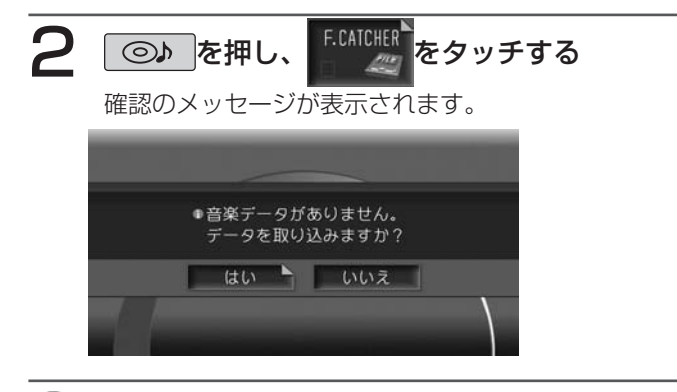

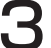

### $3$  はいをタッチする

機能メニューが表示されます。

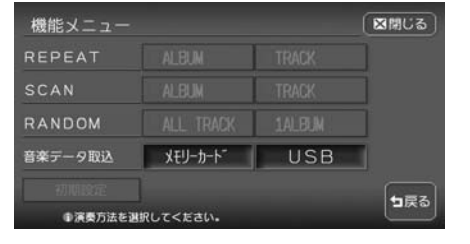

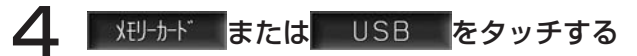

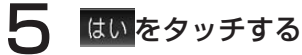

音楽データが取り込まれます。

### **お知らせ**

- 取り込みたいファイルを選択することはできません。拡張子が.MP3/.WMA/.M4A のファイルを自動的に検出してハードディスクにすべて転送します。
- 取り込みを始める前に、ハードディスクの状態を最適な状態にするための処理を行い ます。取り込まれたファイルの数によっては最大1分程度かかります。
- 取り込み処理中は、再生は行われません。 •
- 取り込み処理中は、ソースの切り替えはできません。 •
- 取り込み処理中は、操作パネル開閉を除くほとんどの操作はできません。 •

 $\blacktriangleright$ **END** 

次回からファイルキャッチャーを選択すると、取り込まれた音楽データが自動的 に再生されます。

新しく音楽データを取り込む場合は、 機能 をタッチしてから上記の手順4、5を 実行してください。

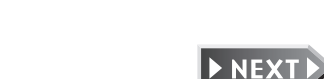

# **画面表示とタッチキーについて**

画面は、オーディオ画面を例に説明しております。ナビ画面での操作方法も同じですが、 一部操作できないタッチキーもあります。オーディオ画面とナビ画面のタッチキーの違い は以下を参照してください。

### **コミお知らせ**

本機で対応しているファイルについては、「対応メディア・対応ファイルについて」 • (P.500)をご覧ください。

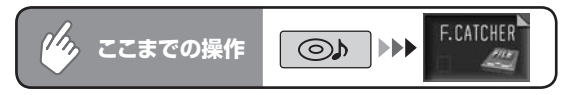

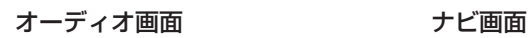

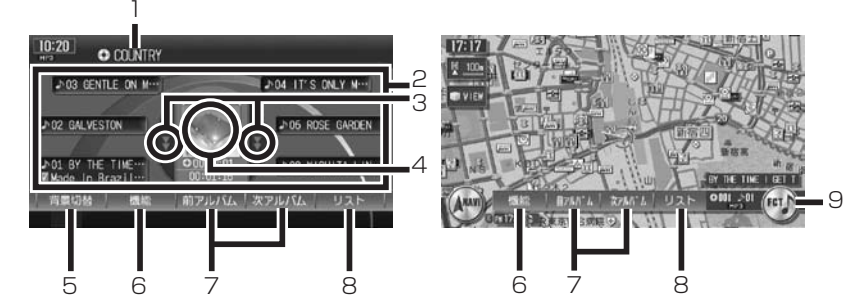

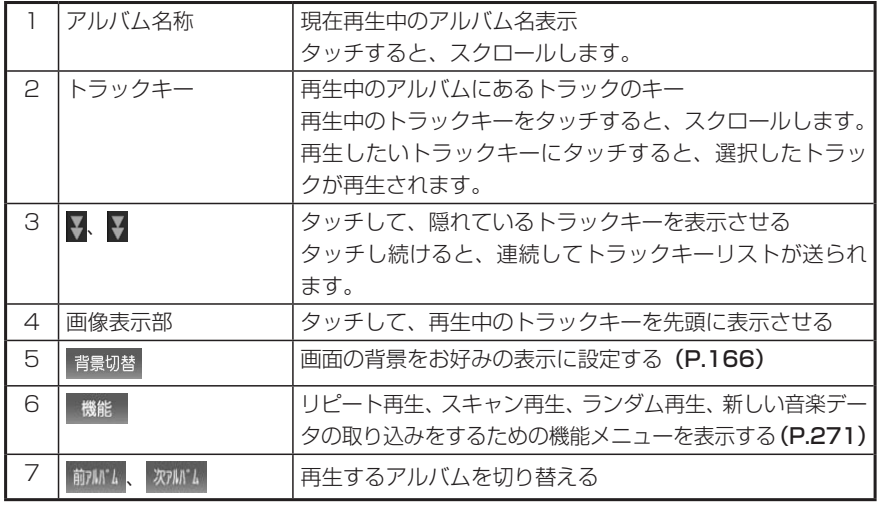

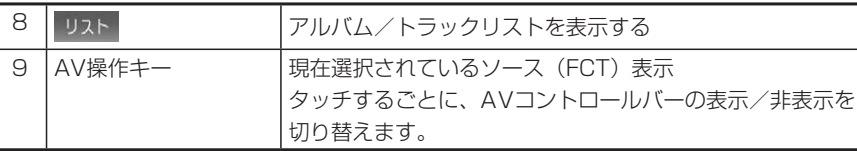

### **エミー お知らせ**)

- 1曲ずつ選曲するときは、| ▶ および| ◀ |を押します。| ▶ |を押すと、押した回数だけ 先のトラックが再生されます。 < を1回押すと再生中のトラックの先頭に戻り、さ らに2秒以内に くを押すと、押した回数だけ前のトラックが再生されます。
- 早送り/早戻しするときは、| ▶ (早送り) および| ◀ | (早戻し) を押し続けて行い ます。
- 低ビットレート時のMP3再生中の早送り/早戻しは、再生ファイルの容量が小さい ため、スピードが早くなります。
- MP3/WMA/AACのファイル名称には、拡張子は表示されません。 •
- ファイルキャッチャーに何も録音されていない場合は、「NO FILE 取り込まれた音楽 •データがありません」と表示されます。
## **再生する**

# ◎♪ を押す

E.CATCHER をタッチする

再生が始まります。

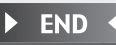

### **エミー お知らせ**

音楽データが本機に取り込まれていない場合は、取り込みの確認画面が表示されます。 • 「ファイルキャッチャーにデータを取り込む」(P.264)を参照して、音楽データを取 り込んでください。

# **いろいろな再生方法**

## **リストから選んで再生する**

アルバム/トラックリストから、ダイレクトに曲を選択できます。

聴きたいアルバム名を選択してタッチする

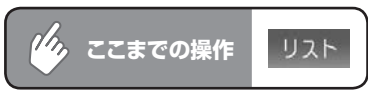

 $0.001 \rightarrow 01$  00:00:15

**ZO 001 COUNTRY** 

**0 003 LIVE! 0 004 SOUL** 

O 002 GIL SCOTT

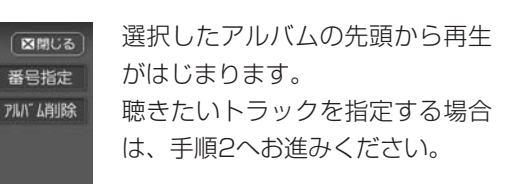

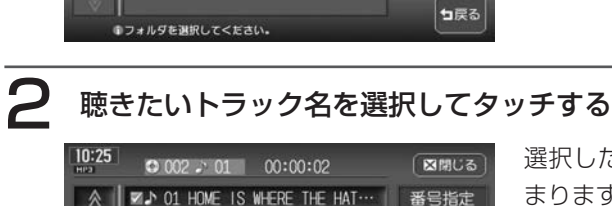

DO2 I'LL CALL IT MORNING

A 03 IT'S YOUR WORLD

●トラックを選択してください。

J 04 SAVE THE CHILDREN ♪ 05 THE BOTTLE

選択したトラックから再生がはじ まります。

**アドバイス**

 $10:25$ 

• うまたはくを押して、表示されているトラックを選択することもできます。

トラック肖川絵

TAG 情報

コ戻る

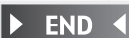

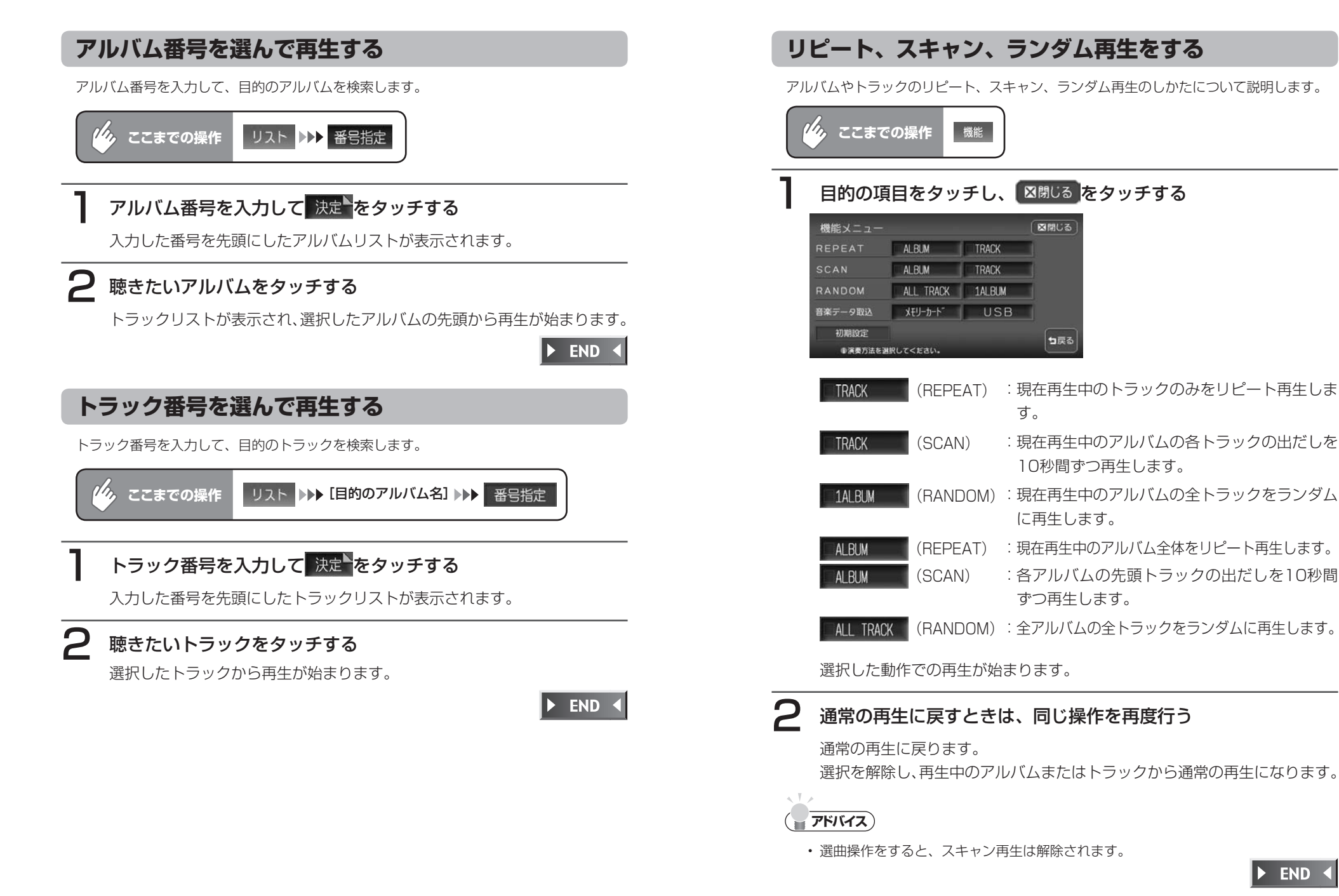

フ

 $\overline{J}$ イ Jİ  $\ddot{\ddagger}$ ャ

ッ

チ

ャ

ーを聴く

## **情報を表示する**

#### **トラックの情報を表示する** 再生中のトラックのアルバム名、トラック名、アーティスト名を表示します。  $\eta_{\lambda}$ **ここまでの操作 | リスト ▶▶ [目的のアルバム]** 情報を見たいトラックをタッチする TAG 情報 をタッチする 10:27  $\bullet$  001  $\cdot$  01 00:00:05 図開じる - 01 BY THE TIME I GET TO PHOENIX 図 2 01 BY THE TIME | GET TO … | 番号指定 アルバム名 : COUNTRY **DO GALVESTON** トラック肖像 トラック名 : BY THE TIME I GET TO PHOENIX ▼A 03 GENTLE ON MY MIND **TAG 情報** アーティスト: GLEN CAMPEELL **DO4 IT'S ONLY MAKE BELIEVE** DO5 ROSE GARDEN ってる ●トラックを選択してください。 1TAG情報を表示しています。 トラック情報画面が表示されます。

### $\triangleright$  END 4

図開じる

っ戻る

## **TAG情報を表示する**

オーディオ画面のタイトル表示部にTAG情報を表示できます。リスト画面の表示は変わり ません。

TAG情報がある場合は、優先的に表示できます。TAG情報がない場合は、「タイトルなし」 と表示します。

### **エミー お知らせ**

TAG優先設定時は、オーディオ画面には • 現在再生中のトラックにのみトラック名と アーティスト名が表示されます。その他の トラックにはトラック番号のみ表示されま す。アルバム名には、再生中のトラックの TAGにあるアルバム名が表示されます。 また、トラックキー・アルバム名称部に TAGアイコンが表示されます。

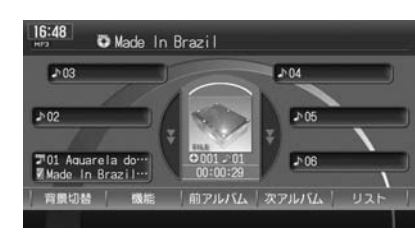

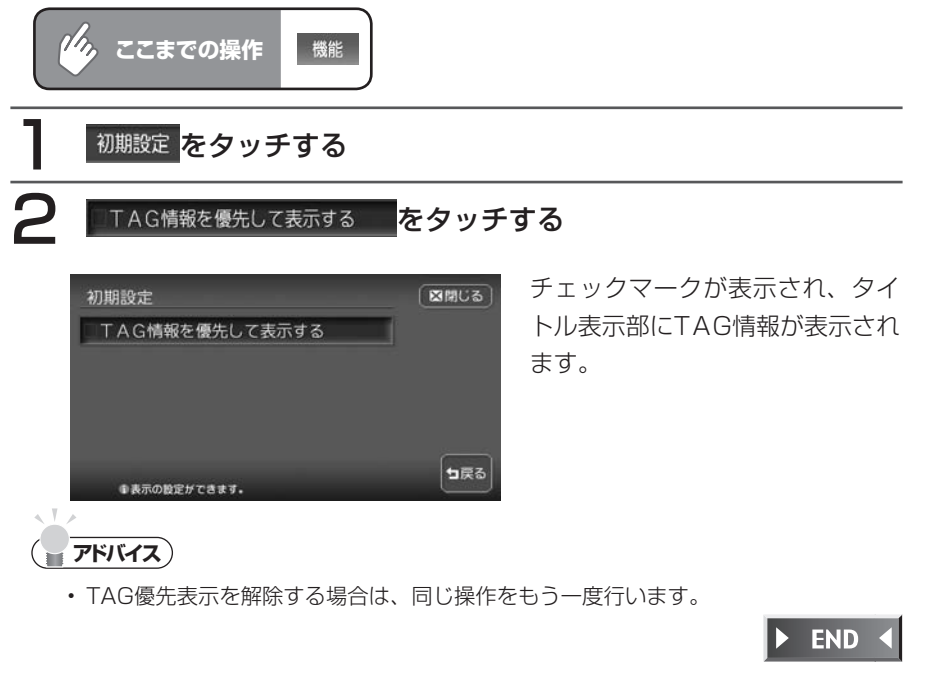

ファ

ッ

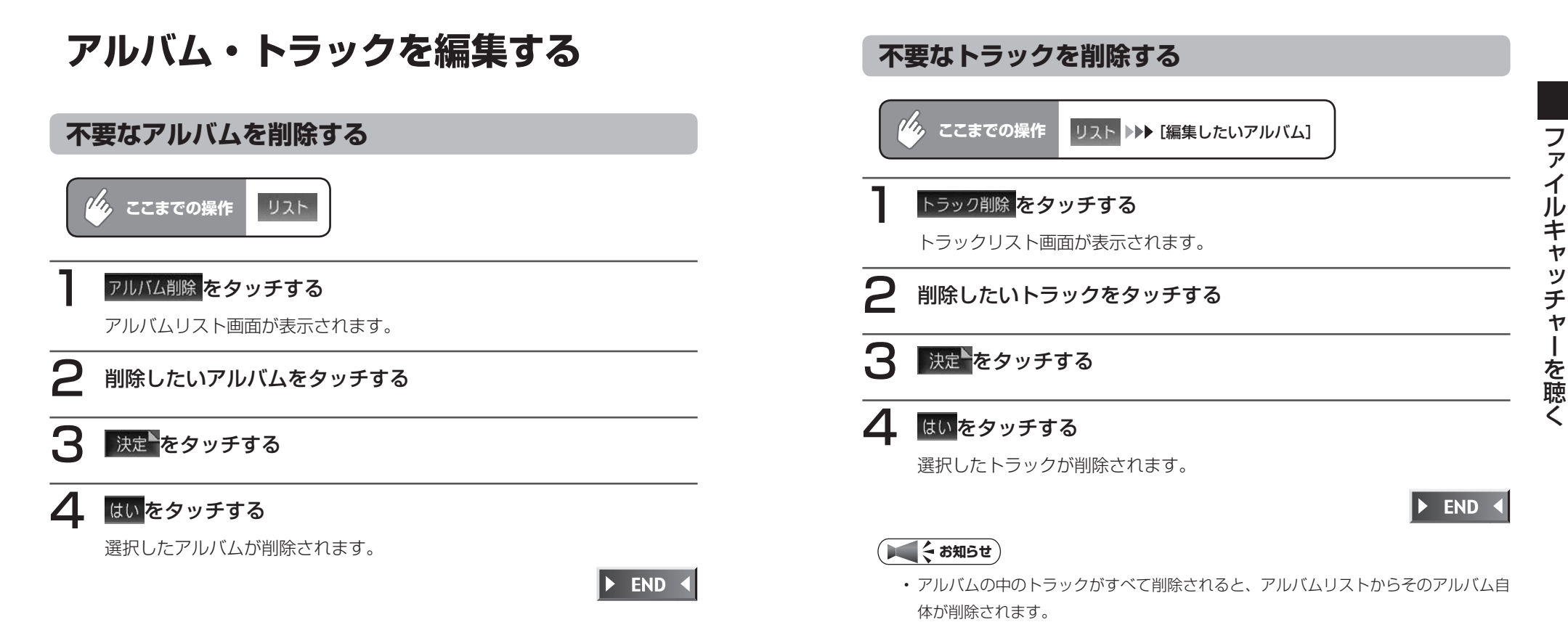

## **Memo**

# **オーディオ・ビジュアル編**

# **USBメモリーの オーディオを聴く**

別売のUSB接続ケーブルにお手持ちのUSBメモ リーを接続し、メモリー内のMP3/WMA/AAC ファイルを再生することができます。 本機でのUSBメモリーの再生方法や設定などの 操作について説明します。

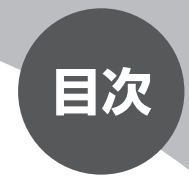

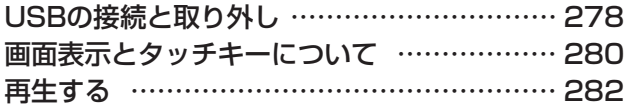

## **USBの接続と取り外し**

**USBメモリーを接続する**

USB接続ケーブルにUSBメモリーを接続する

USBメモリーが自動的に認識されます。

 $\blacktriangleright$  END

 $\blacktriangleright$  END  $\blacktriangleleft$ 

**USBメモリーを取り外す**

91を押し、 各種設定 をタッチする

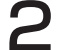

USB取り外し をタッチする

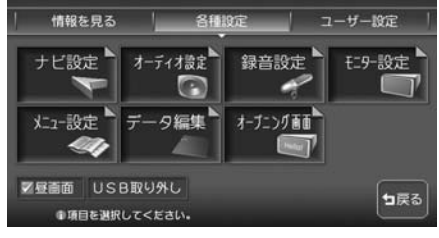

確認のメッセージが表示されます。

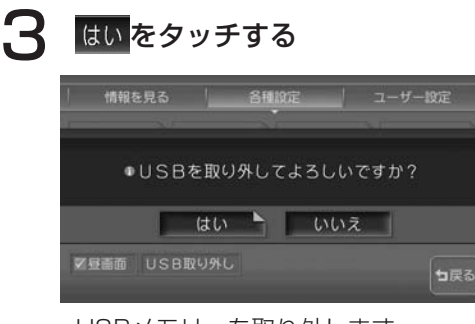

USBメモリーを取り外します。

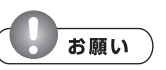

USBメモリーは必ず左記の手順で取り外してください。左記の操作をせず • に取り外すと、USBメモリー内のデータが破壊されるおそれがあります。

### **音楽データの保存方法について**

USBメモリーには、次のようなイメージで音楽データが保存されている必要が あります。この構成以外のフォルダに存在する音楽データは再生できません。

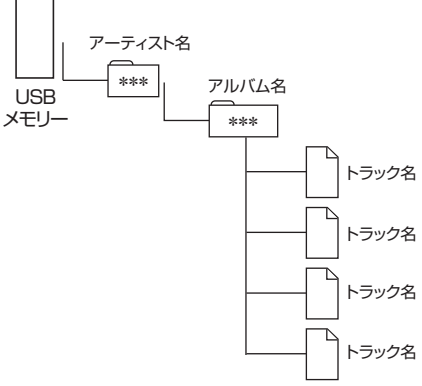

アーティスト名、アルバム名、トラック名の文字数合計は半角で250文字以 •

**コミクお知らせ** 

内にしてください。

- USBメモリーに保存できる音楽データの最大数は、メモリーカードと同じです。詳 しくは、「音楽データの記録メディアについて」(P.215)をご覧ください。
- 音楽データを保存する際の注意事項は、メモリーカードの場合と同様です。詳しくは、 「音楽データの記録メディアについて」(P.215)のお知らせをご覧ください。

## **画面表示とタッチキーについて**

画面は、オーディオ画面を例に説明しております。ナビ画面での操作方法も同じですが、 一部操作できないタッチキーもあります。オーディオ画面とナビ画面のタッチキーの違い は以下を参照してください。

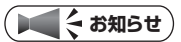

本機で対応しているファイルについては、「対応メディア・対応ファイルについて」 •(P.500)をご覧ください。

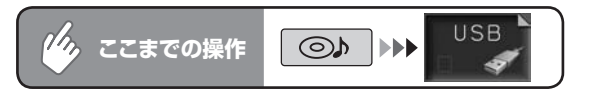

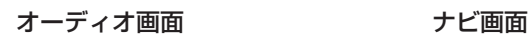

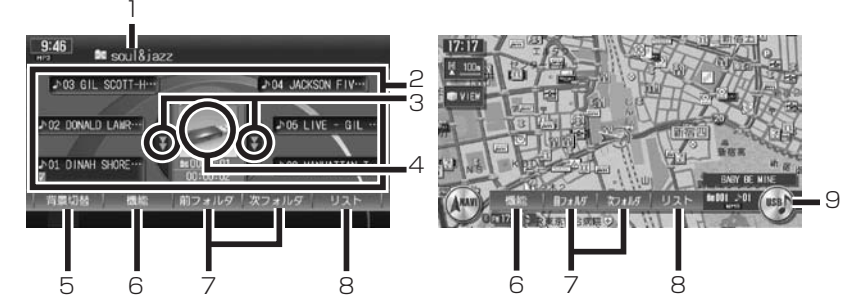

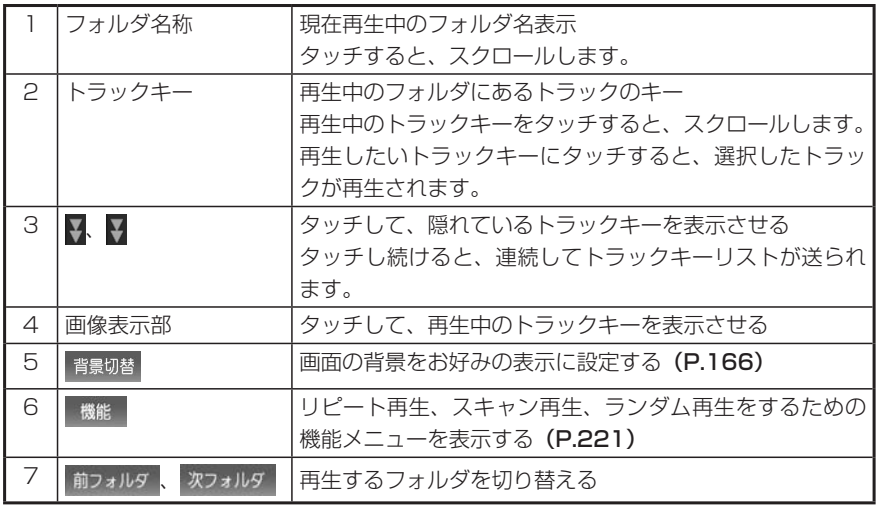

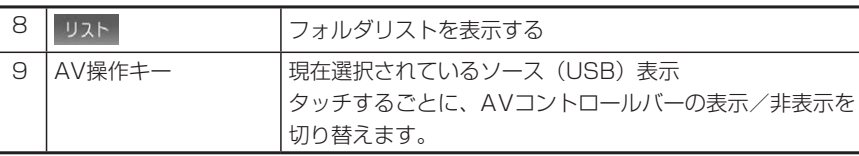

### **エミー お知らせ**)

- 1曲ずつ選曲するときは、| > および| < |を押します。| > |を押すと、押した回数だけ 先のトラックが再生されます。 < を1回押すと再生中のトラックの先頭に戻り、さ らに2秒以内に くを押すと、押した回数だけ前のトラックが再生されます。
- 早送り/早戻しするときは、| > |(早送り)および| < |(早戻し)を押し続けて行い ます。
- 低ビットレート時のMP3再生中の早送り/早戻しは、再生ファイルの容量が小さい ため、スピードが早くなります。
- MP3/WMA/AACのファイル名称には、拡張子は表示されません。 •

# **再生する**

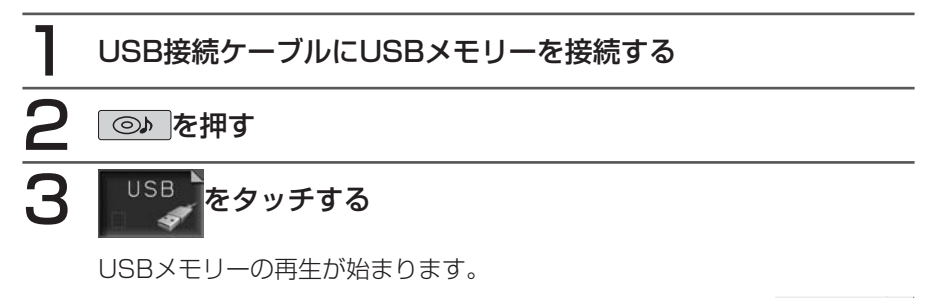

#### **END**

(エミお知らせ)

- すでにUSBモードになっている場合は、自動的に再生が始まります。 •
- 別売のUSB接続ケーブルが必要です。 •

以降の操作は、メモリーカードからの再生と同様です。 下記のページを参照して操作を行ってください。

- ・フォルダ/トラックリストからダイレクトに選曲する…P.219
- ・フォルダ番号/トラック番号を選んで再生する…P.220
- ・リピート、スキャン、ランダム再生をする…P.221
- ・トラックの情報を表示する…P.223
- ・TAG情報を表示する…P.224

## **オーディオ・ビジュアル編**

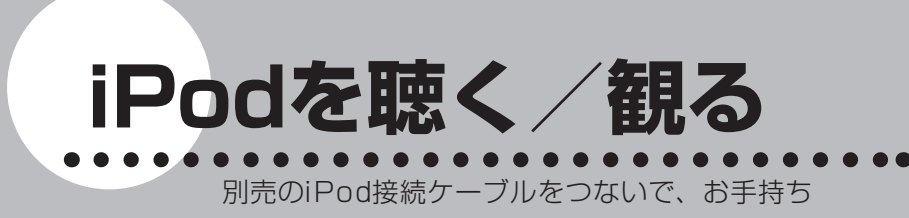

のiPodを本機で再生することができます。 本機でのiPod再生方法や設定などの操作につい て説明します。

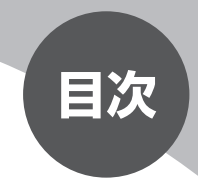

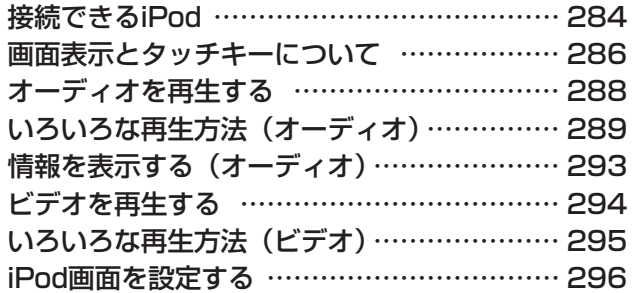

## **接続できるiPod**

### Made for ା⊗ iPod

本機は第5世代iPod、iPod Classic、iPod nano、iPod touchに対応してい ます。

接続可能なiPodについては、以下の表をご覧ください。

また、接続可能なiPodについての最新の情報は、クラリオン株式会社ホームペー ジ (http://www.clarion.com) をご確認ください。

### **エミー ち知らせ**

iPodを本機に接続するには、別売のiPod接続ケーブルが必要です。 •

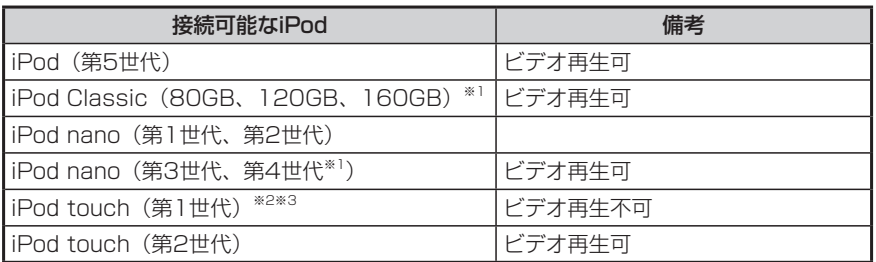

- ※1 ビデオファイルのみ保存している場合、iPodが認識されない場合があります。一 つでも音楽ファイルを保存すると解消されます。
- ※2 ファームウェア2.0以降では、ビデオを再生することができます。ファームウェア が2.0より古い場合は、ミュージックモードでのみお使いください。
- ※3 「On-The-Go」は再生できません。iTunesと同期後は、プレイリストとして再生 することができます。

**お知らせ** 

- iPodは、ヘッドフォンを外してから接続してください。音が出なくなるなど、正常に 動作しなくなることがあります。
- iPodの動作が停止した場合、カテゴリーリストから曲やビデオを選択することによっ て操作可能になる場合があります。
- iPodモードのときに、iPodを着脱しないでください。雑音が発生し、スピーカー破 損の原因となる場合があります。
- iPodの機種によって再生対象の曲数が多い場合、タイトル表示やリスト表示ができな い場合があります。
- iPodのトラックリピート機能を設定している場合は、正しく動作しない場合があります。 •
- iPodのシャッフル機能を設定していると正しく動作しない場合があります。その場合 は、シャッフル機能の設定を解除してからご利用ください。
- エラーメッセージが表示された場合は、一度本機からiPodを外して再度接続してくだ さい。
- 車のエンジンを切った後は、必ずiPodを取り外してください。接続したままでは iPodの電源が切れない場合があり、iPodの電源を消耗する恐れがあります。
- iPodが操作不能になった場合は、iPod本体をリセットし、再度接続してください。 <リセット方法の例>

iPod:「センター」ボタンと「メニュー」ボタンを、Appleのロゴが表示されるまで 同時に押し続けます。

iPod touch:「スリープ/スリープ解除」ボタンと「ホーム」ボタンを、Appleのロ ゴが表示されるまで同時に押し続けます。

※iPodをリセットして再接続しても動作しない場合は、リセット後にiPod単体で動 作することを確認してから接続して下さい。

## **画面表示とタッチキーについて**

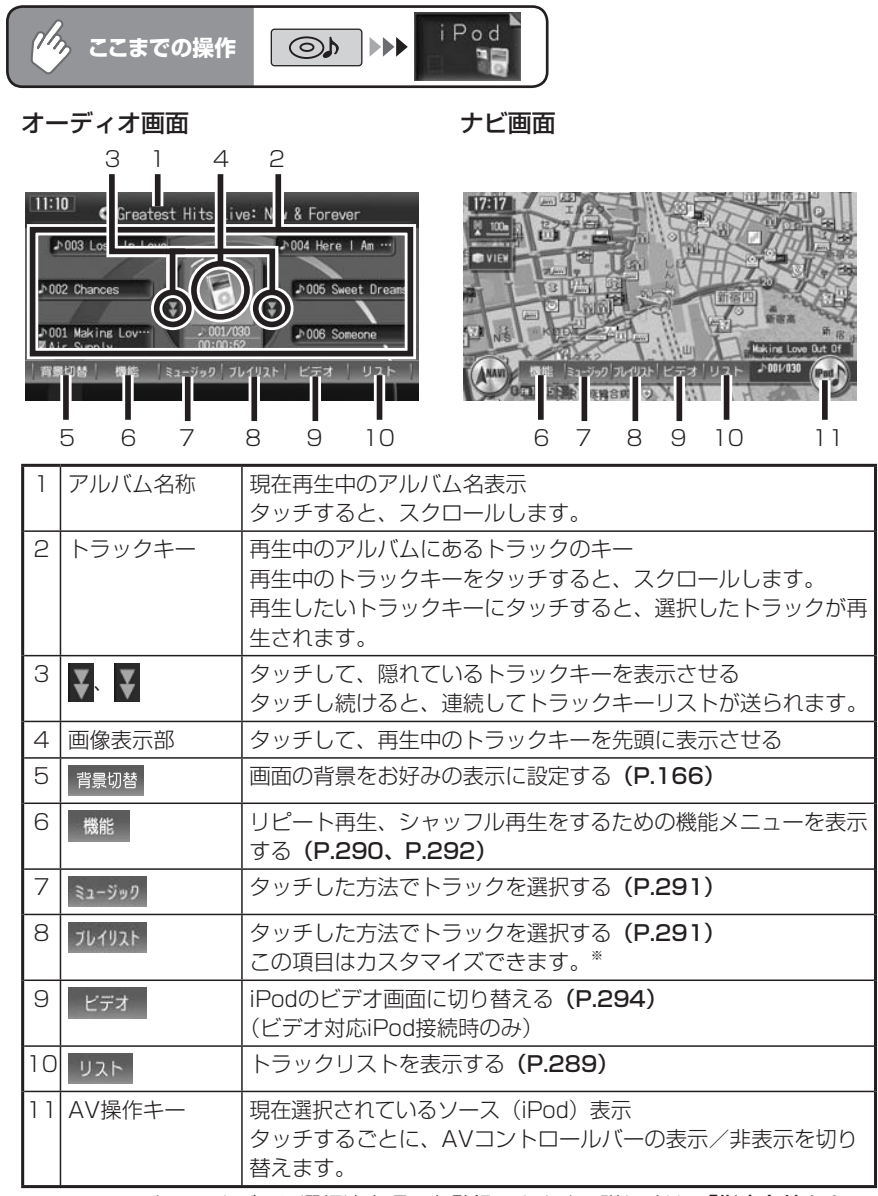

※: AVコントロールバーに選択演奏項目を登録できます。詳しくは、「指定条件をカス タマイズする」(P.292)をご覧ください。

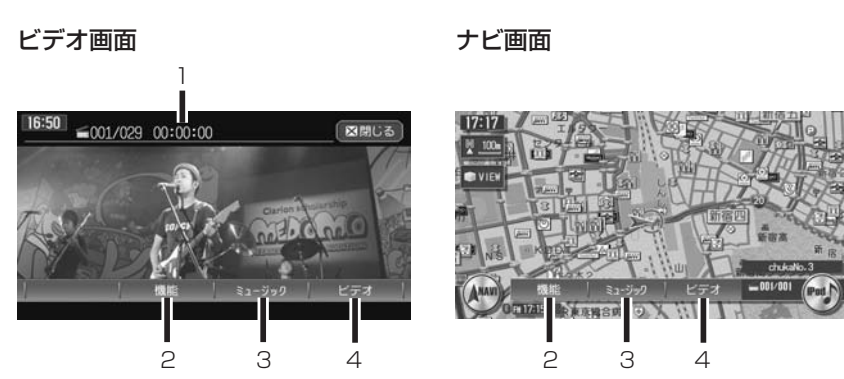

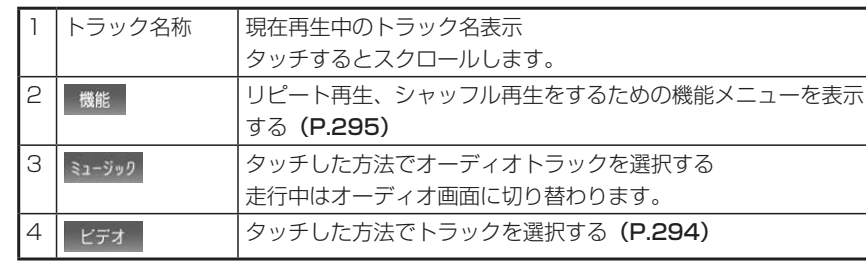

### **コミニシ**

走行中は、iPodビデオの映像は表示されません。 •

## **アドバイス**

- オーディオファイル再生中のiPodを本機に接続した場合、再生していた曲の続きから 再生されます。ビデオ対応iPodにおいてビデオファイル再生中に接続した場合は、 iPodにより再生位置が異なることがあります。ビデオを観る場合、再度ビデオファイ ルを選択してください。
- 1曲ずつ選曲するときは、| > および| < |を押します。| > |を押すと、押した回数だけ 先のトラックが再生されます。 < を1回押すと再生中のトラックの先頭に戻り、さ らに2秒以内に < を押すと、押した回数だけ前のトラックが再生されます。
- Podcastなど、 チャプターが存在するトラックを再生中には、| ▶ | < |を押してチャ プターのアップ/ダウン操作をすることもできます。 > を押すと、押した回数だけ 先のチャプターが再生されます。 < を1回押すと再生中のチャプターの先頭に戻り、 さらに2秒以内に < を押すと、押した回数だけ前のチャプターが再生されます。
- 早送り/早戻しするときは、| > |(早送り)および| < |(早戻し)を押し続けて行い ます。

**オーディオを再生する**

### **コミクお知らせ**

iPodをiPod接続ケーブルに接続すると、iPodからの操作はできません。操作は本機 •のAVコントロールバーから行います。

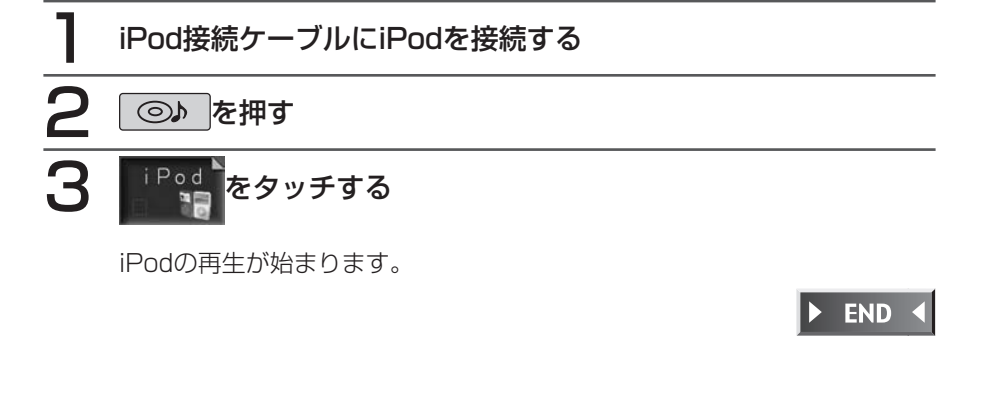

# **いろいろな再生方法(オーディオ)**

## **リストから選んで再生する**

リストからトラックを直接選択して選曲できます。

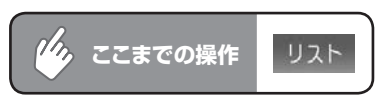

## 聴きたいトラックをタッチする

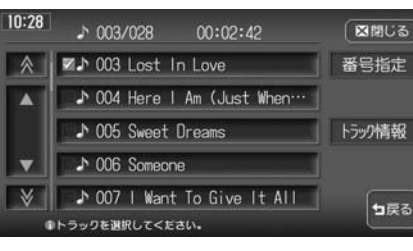

選択した曲から再生が始まります。 選曲しても、リピート再生やシャッ フル再生は解除されません。

 $\mathsf{P}$  $\mathbf 0$ 

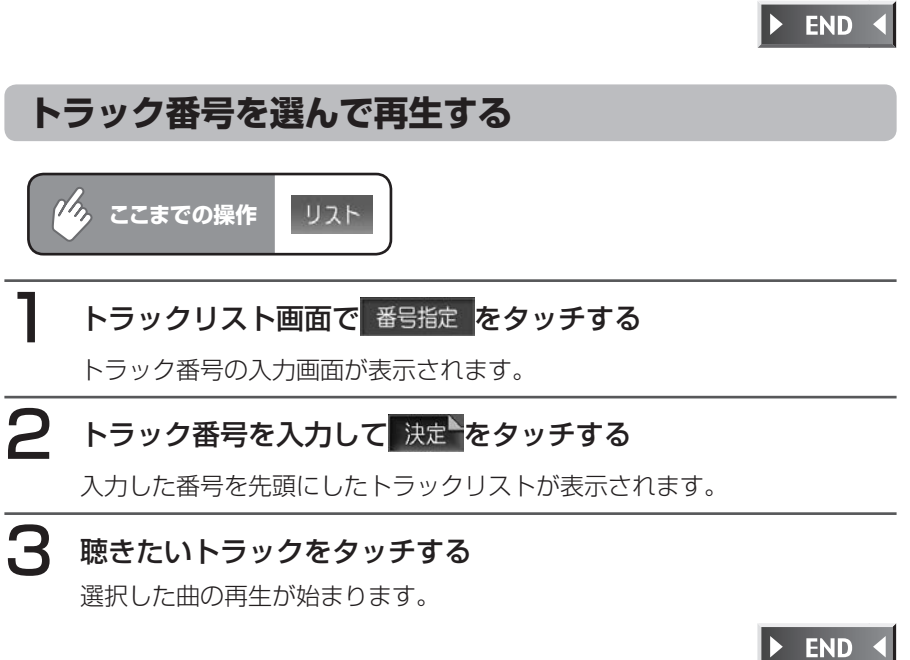

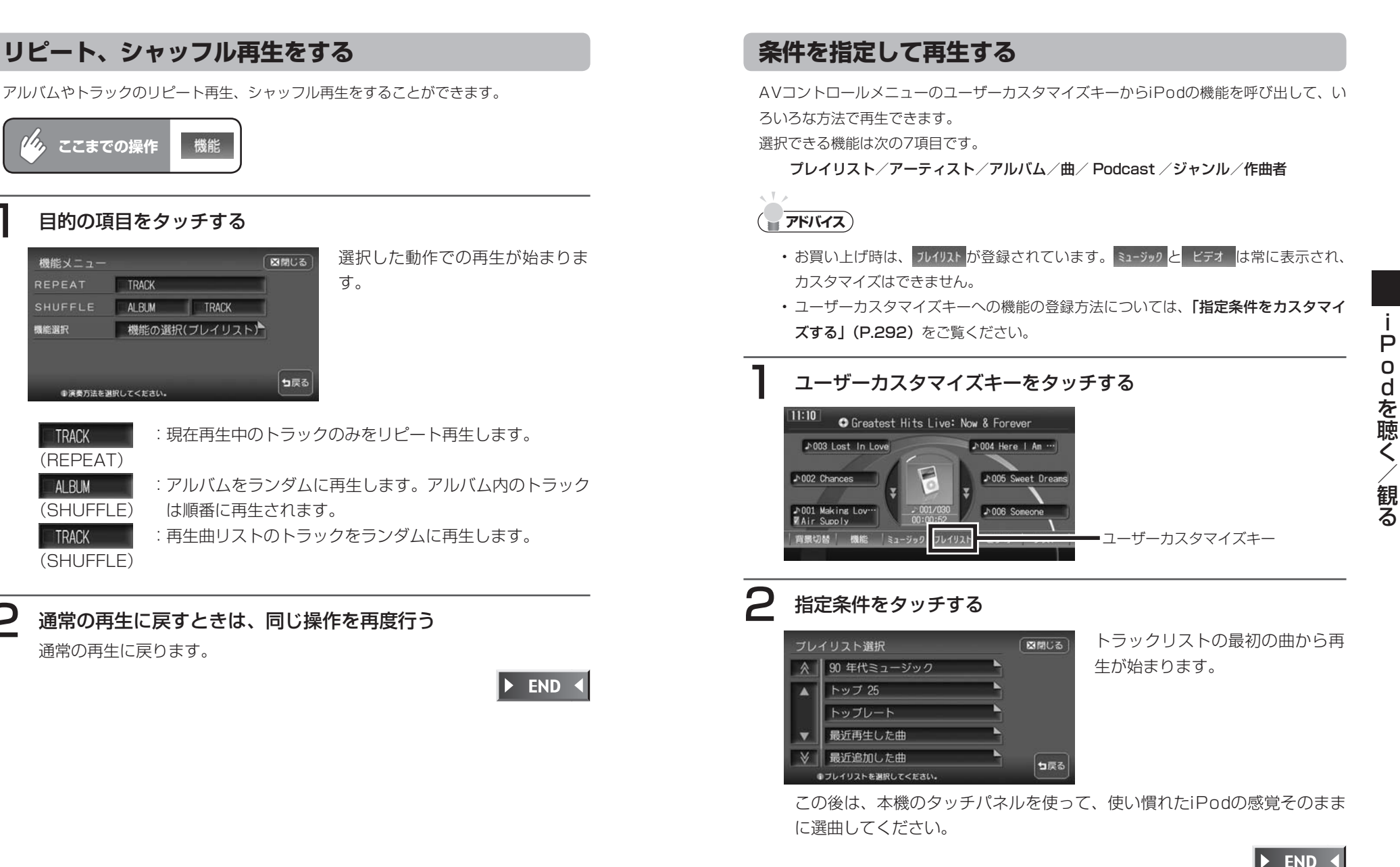

### **指定条件をカスタマイズする**

ユーザーカスタマイズキーに指定条件を登録できます。 登録できる機能は7項目です。

プレイリスト/アーティスト/アルバム/曲/ Podcast /ジャンル/作曲者

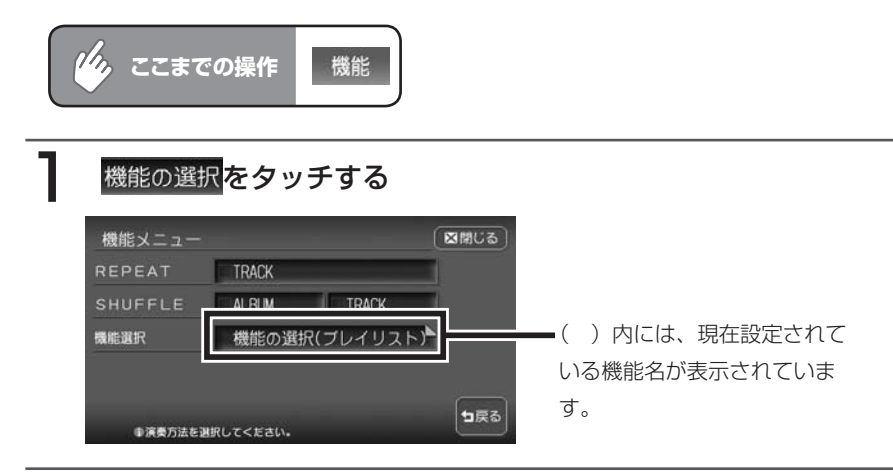

## 2 変更したい機能をタッチし、 図閉じる をタッチする

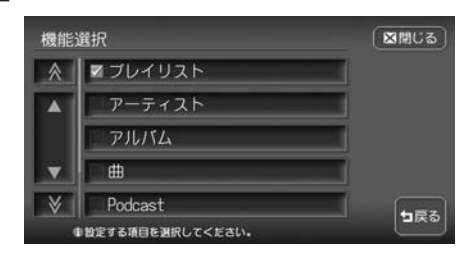

選択した機能がユーザーカスタマ イズキーに登録され、オーディオ 画面に戻ります。

 $\triangleright$  END 4

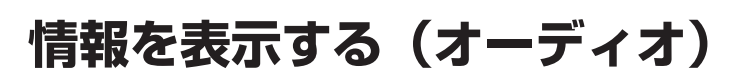

再生中のアルバム名、トラック名、アーティスト名を表示できます。

### *(4)* ここまでの操作 リスト

### トラッ情報をタッチする

**●トラック情報を表示しています。** 

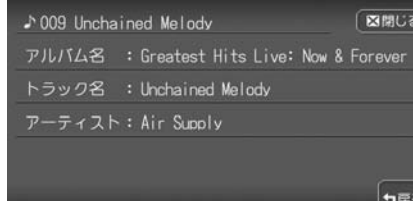

トラック情報画面が表示されます。

 $\triangleright$  END 4

 $\mathsf{P}$ 

∕観る

## **ビデオを再生する**

### 警告

運転者がiPodビデオの映像を観るときは、必ず安全な場所に車を停車させ • てください。本機は安全のため、停車時のみiPodビデオの映像を観ること ができます。走行中は、音声だけを聴くことができます。

#### ● < お知らせ

iPodをiPod接続ケーブルに接続すると、iPodからの操作はできません。操作は本機 • のAVコントロールバーから行います。

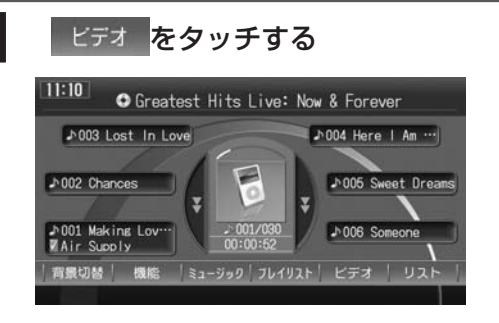

## 2 トラックを再生する方法を選択する

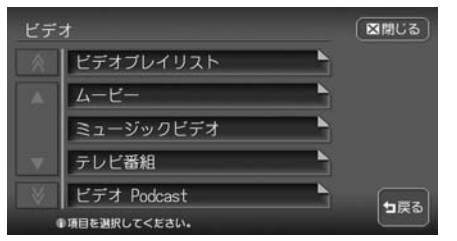

iPodビデオの再生が始まります。

 $\blacktriangleright$  END 4

# **いろいろな再生方法(ビデオ)**

## **リピート、シャッフル再生をする**

トラックのリピート再生、シャッフル再生をすることができます。

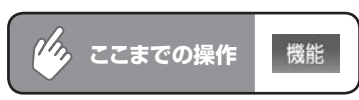

TRACK

**AIRIM** 

●演奏方法を選択してください。

機能メニュー

REPEAT

**SHUFFLE** 

#### 目的の項目をタッチする 選択した動作での再生が始まりま 図開じる す。 TRACK

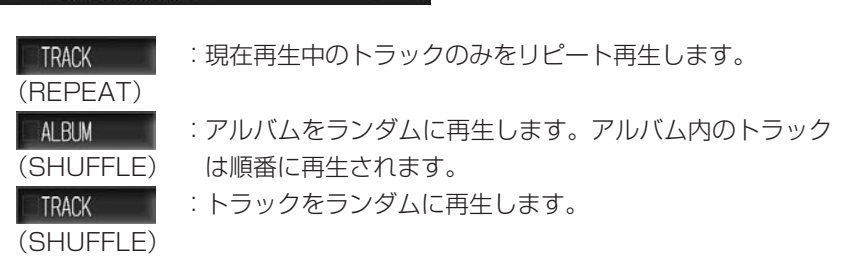

句戻る

通常の再生に戻すときは、同じ操作を再度行う

通常の再生に戻ります。

END 4

### **コミクお知らせ**

- iPodのトラックリピート機能を設定している場合は、正しく動作しない場合がありま す。
- iPodのシャッフル機能を設定していると正しく動作しない場合があります。その場合 •は、シャッフル機能の設定を解除してからご利用ください。

## **iPod画面を設定する**

本機とiPodを接続した時に表示されるiPod画面を、お好きな画像に変更できます。表示さ れる画像は、パソコン用の専用アプリケーション「HDDナビマスター」で作成された4階 調のものになります。

iPod画面を設定するには、あらかじめ本機にデータを取り込む必要があります。 iPod画面の取り込み方法は、「iPod画面の取り込み/削除」(P.418)をご覧ください。

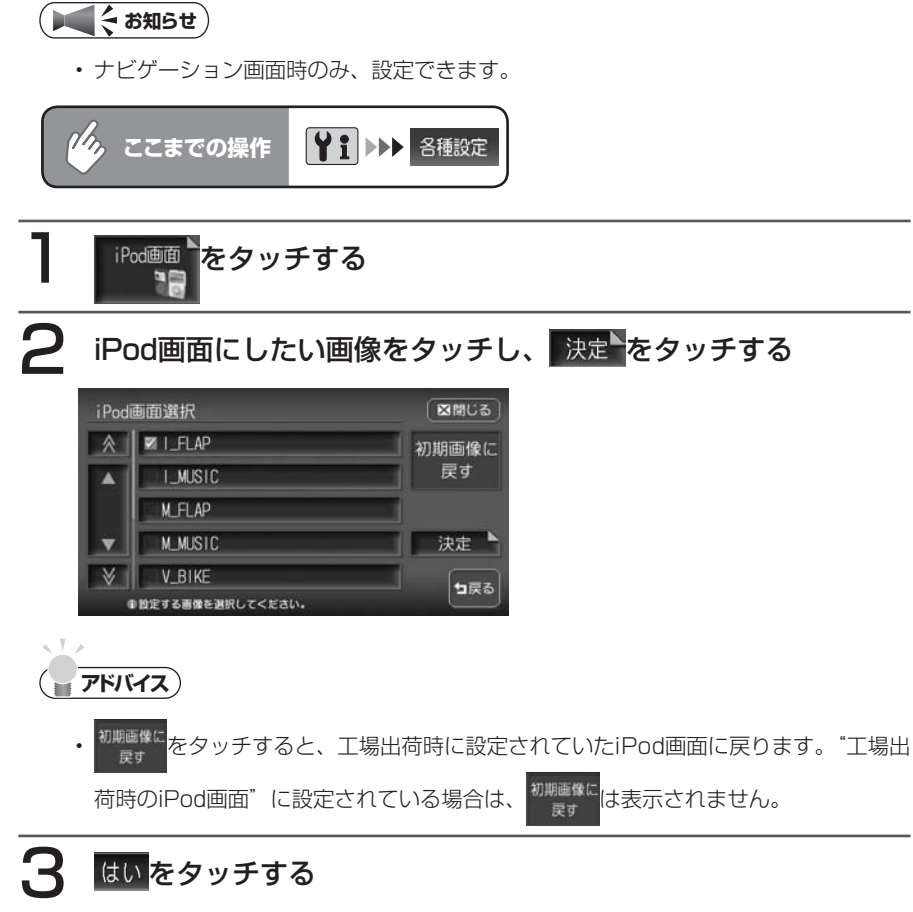

選択した画像がiPod画面になり、設定メニュー画面に戻ります。

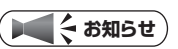

- iPod touchは対応していません。 •
- iPodの機種によっては、設定後に画面が切り替わらない場合があります。設定した画 •像をすぐに確認したい場合は、iPodの接続を一度解除し、再度接続してください。

**END**  $\blacktriangleright$ 

## **Memo**

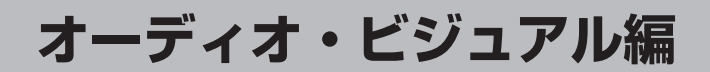

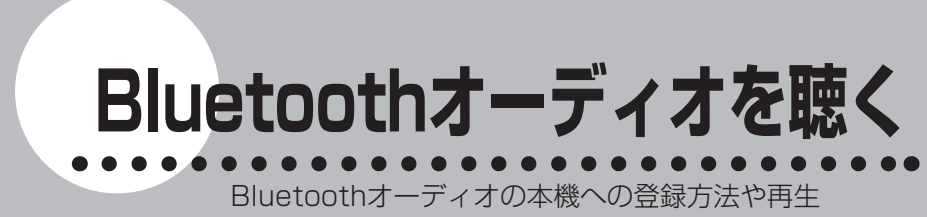

のしかたについて説明します。

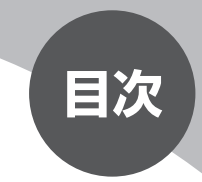

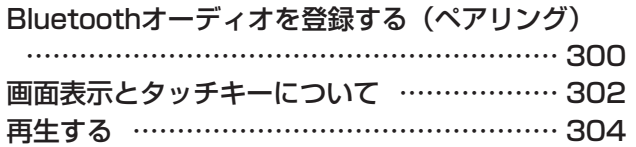

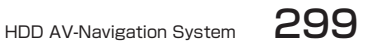

## **Bluetoothオーディオを登録する(ペアリング)**

Bluetoothに対応しているオーディオ機器を登録して、本機から再生などの操作 を行うことができます。Bluetoothについては、「Bluetoothとは」(P.141) をご覧ください。

### **エキシング お知らせ**

- Bluetooth方式に対応しているオーディオ機器を使用してください。ただし、 Bluetoothオーディオの種類によっては、ご利用になれない場合やご利用いただける 機能に制限がある場合があります。
- Bluetoothオーディオについて詳しくは、各取扱説明書をご覧ください。 •
- Bluetoothオーディオの収納場所、距離によっては、接続できない場合があります。 できるだけ通信状態のよい場所に置くことをお勧めします。
- 著作権保護された音声はご利用いただけません。 •

初めてBluetoothオーディオを利用するときは、本機に登録(ペアリング)する 必要があります。

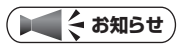

- 走行中はペアリングを実行できません。 •
- 電話関連機能を実行している間は、オーディオ音声は出力されません。 •
- Bluetoothオーディオは、10台までペアリングすることができます。11台目をペア •リングするには、すでに登録されたペアリング情報を削除する必要があります。

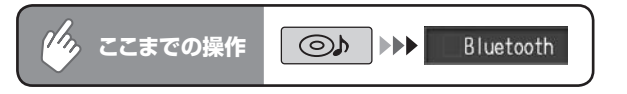

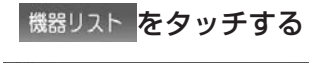

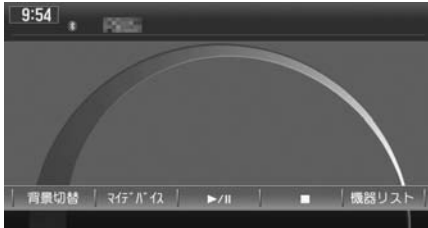

以降の操作については、「携帯電話を登録する(ペアリング)」(P.142)の 手順3以降をご覧ください。

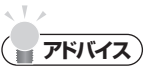

- ペアリング完了後、Bluetoothオーディオ上で接続するプロファイルを選択する必要 がある場合は、「オーディオ」を選択してください。詳しくは、Bluetoothオーディ オの取扱説明書をご覧ください。
- Bluetooth対応オーディオ機器の登録を削除するには、「登録情報を削除する」 (P.146)を参照してください。

 $\triangleright$  END <

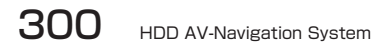

## **画面表示とタッチキーについて**

画面は、オーディオ画面を例に説明しております。ナビ画面での操作方法も同じですが、 一部操作できないタッチキーもあります。オーディオ画面とナビ画面のタッチキーの違い は以下を参照してください。

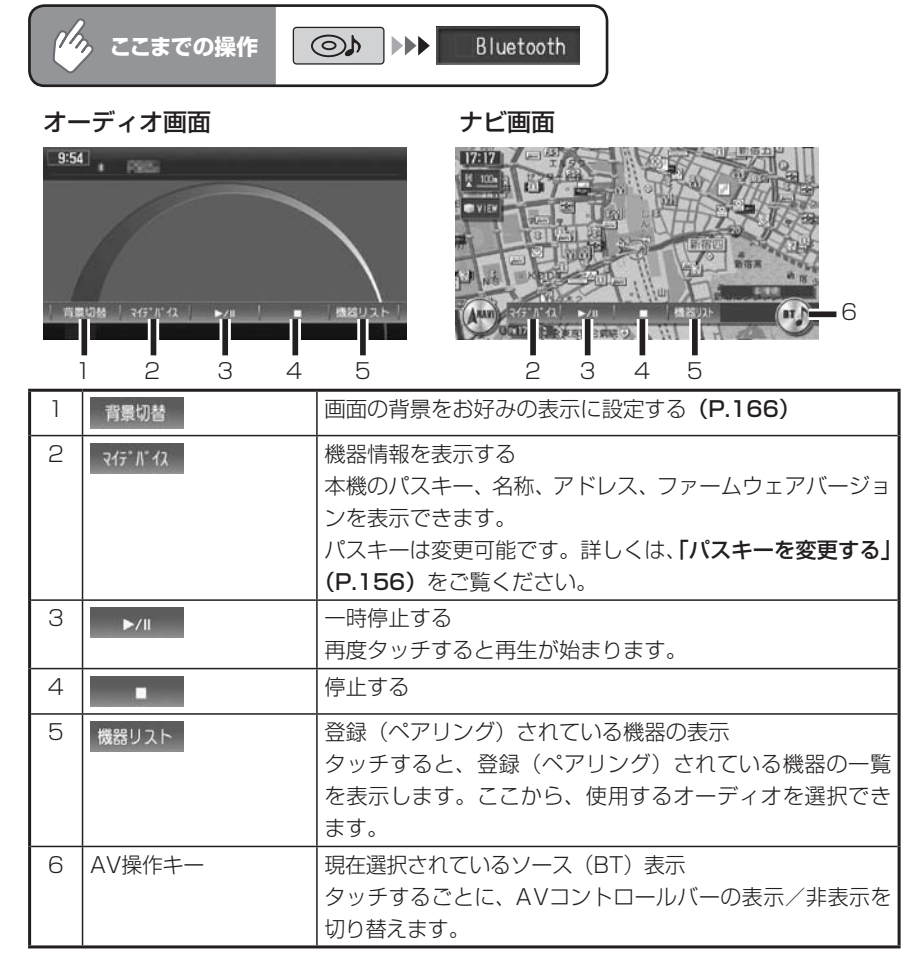

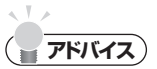

- 1曲ずつ選曲するときは、| > および| < |を押します。| > |を押すと、押した回数だけ 先のトラックが再生されます。 < |を1回押すと再生中のトラックの先頭に戻り、さ らに2秒以内に < を押すと、押した回数だけ前のトラックが再生されます。
- 早送り/早戻しするときは、| ▶ |(早送り)および| ◀ |(早戻し)を押し続けて行い ます。
- Bluetoothオーディオの種類によって、本機からの再生、一時停止などの操作ができ ないことがあります。この場合、Bluetoothオーディオから操作してください。詳し くは、Bluetoothオーディオの取扱説明書をご覧ください。

## **再生する**

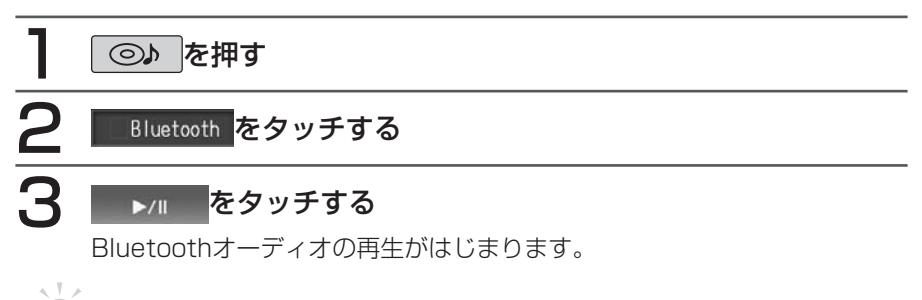

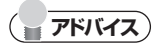

• トラック番号、トラックの再生時間、タイトル名は、画面に表示されません。

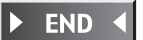

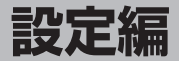

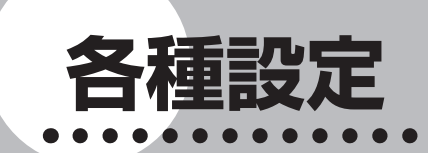

ナビゲーションに関するいろいろな操作、オー ディオの音質、画面表示の色や画質などを、お好 みで設定することができます。

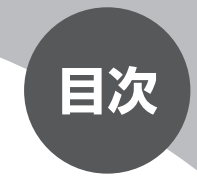

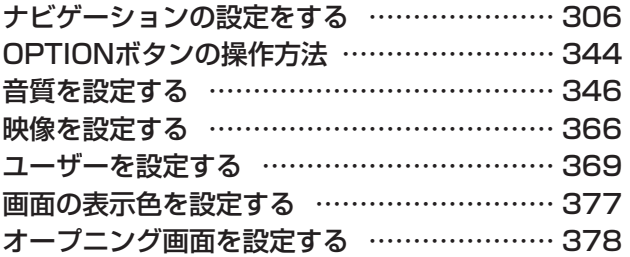

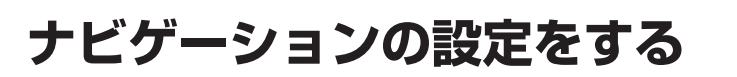

本機のナビ設定は、設定メニューから行います。

### **コミお知らせ**

ナビゲーション画面時のみ、設定できます。 •

ナビ設定メニューは、以下の方法で表示されます。

<mark>V↑</mark>を押し、 <sup>各種設定</sup> をタッチする

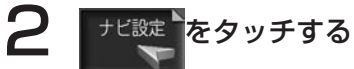

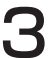

3 設定したい項目をタッチする

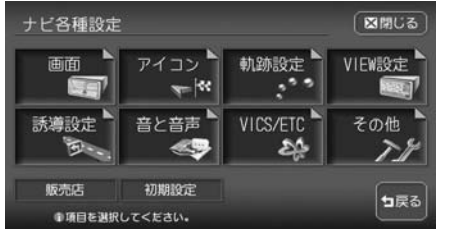

以降の操作については、各説明のページをご覧ください。

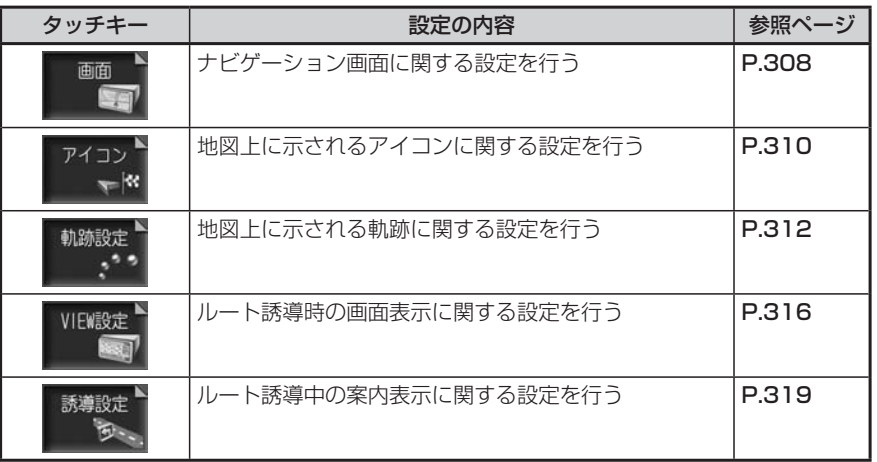

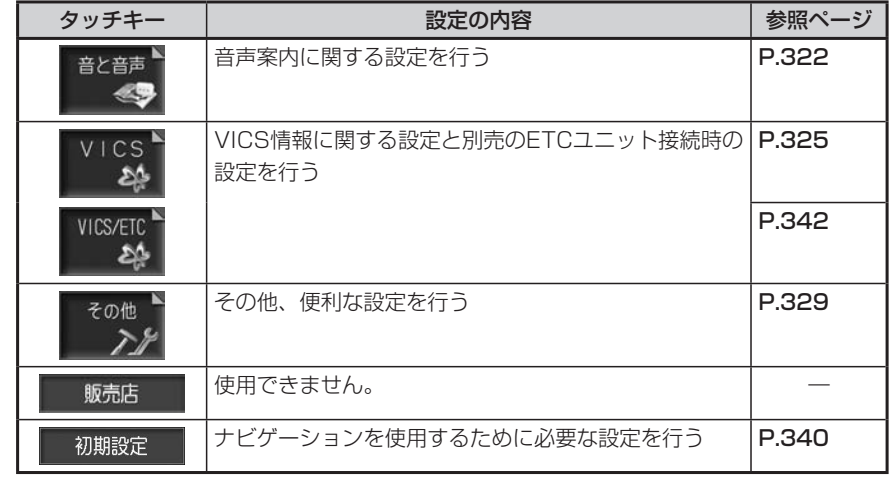

## 4 希望の設定値をタッチする

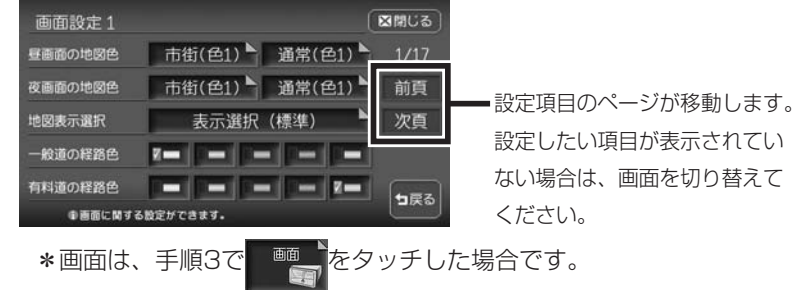

設定した項目のチェックマークが表示され、設定が確定されます。 設定終了後は、 X閉じる をタッチすると現在地画面に戻ります。

 $\blacktriangleright$  END 4

各種設定

各種設定

#### **画面の設定をする** 自車位置マークなど、画面表示に関する設定ができます。 ナビ設定 画面  $\eta_{\mathcal{D}_{\kappa}}$ |♥ : トト 各種設定 トト **ここまでの操作 I** 画面設定メニュー 図開いる 画面設定 1 画面設定2 図開ける □ 市街(色1) □ 通常(色1) □ 1/17 容面面の地図色 自車位置マーク 市街(色1) 通常(色1) 前百 フルチメーター表示 図しない 前百 関東示翼板 表示選択 (標準) → 次百 特别/日付表示 12時間 24時間 日付 次頁 40番の経路色 **K-18-18-18-1** 3Dマップ星座表示 する マしない 200-M位置情報表示 図する 詳細書の経路 しない | 553 503 **中画面に関する設定ができます。** の画面に関する特定ができます 以降の操作については、各説明のページをご覧ください。 画面設定項目一覧 ※は工場出荷時の初期設定です。 設定項目 設定の内容 設定値 参照 ページ 昼画面/夜画面の | 昼画面、夜画面(車のスモールラ | 市街地図:地図色 1 \*^ ~ 4 P.309 地図色 ンプ点灯時)の市街地図/通常地 通常地図:地図色1※~ 4 図の表示色を4色から選択する 地図表示選択 | 地図画面に表示する文字の大き | 標準\*/注記量少/大きな | **P.309** さや文字の情報量を選択する 文字 一般道/有料道の 一般道および有料道での誘導|黄\*(一般道)/緑/オレ 経路色 ルートの色を5色から選択する ンジ/紫/青※(有料道) 自車位置マーク |地図画面に表示される自車位置  $*$   $\blacksquare$   $\blacksquare$   $\blacksquare$   $\blacksquare$   $\blacksquare$   $\blacksquare$   $\blacksquare$   $\blacksquare$   $\blacksquare$   $\blacksquare$   $\blacksquare$   $\blacksquare$   $\blacksquare$   $\blacksquare$ マークを5種類から選択する マルチメーター表 | 走行速度や平均速度などの表示 | する/しない\* | **基本操作** ガイド /非表示を切り替える 示 P.43 12時間/ 24時間※/日付 ― |時刻/日付の表示形式を選択する | E付 を選択した場合、VICS 情報提供時間などは、変更前の 設定で表示されます。 3Dマップ星座表 | 3D地図の空に、星座や月を表示 | する/しない<sup>※</sup> | **基本操作** 示 させる ガイド P.43 スクロール位置情 | スクロール先の地点の住所、緯 | する\*/しない | **P.20** 報表示 度・経度、マップコードの表示 /非表示を切り替える

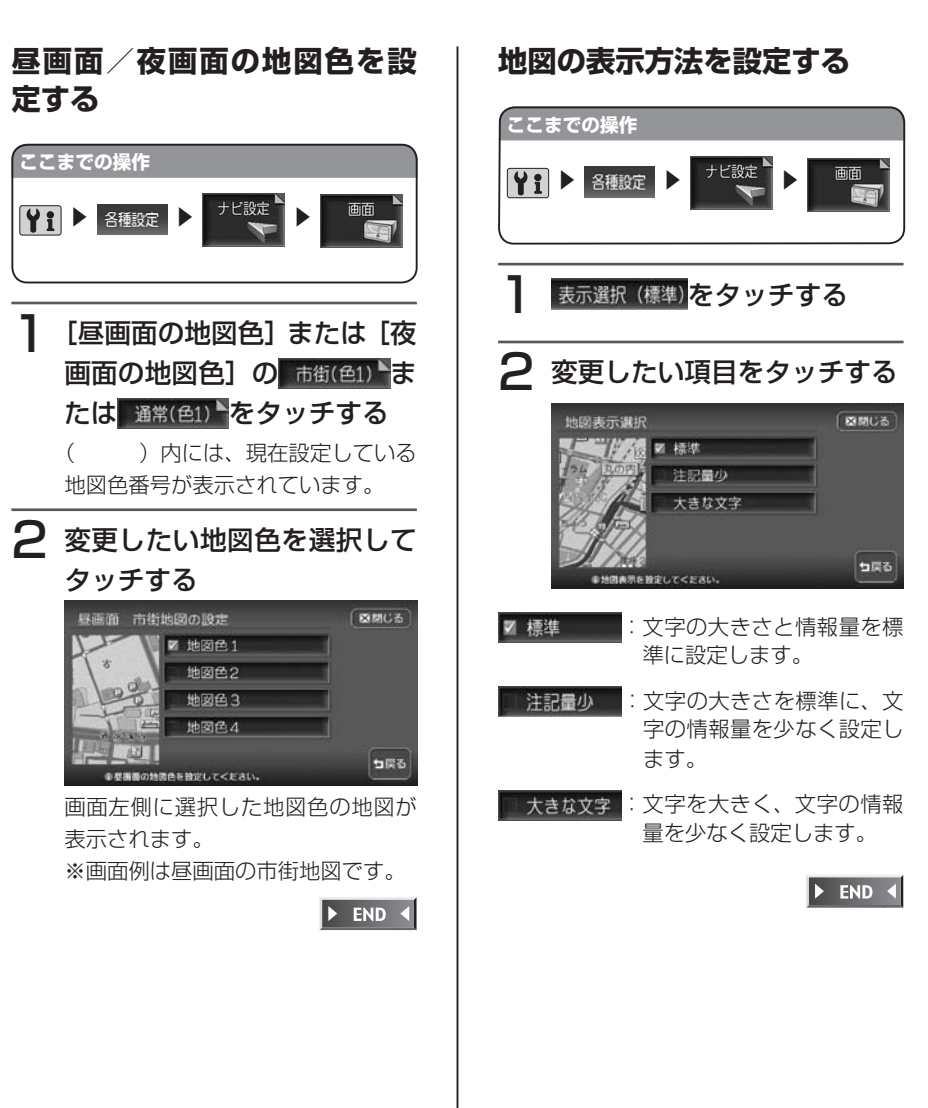

## **地図上のアイコンの設定をする**

ランドマークの表示など、地図上に示されるアイコンに関する設定ができます。

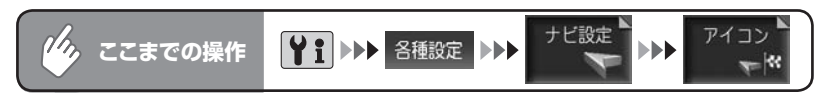

#### アイコン設定メニュー

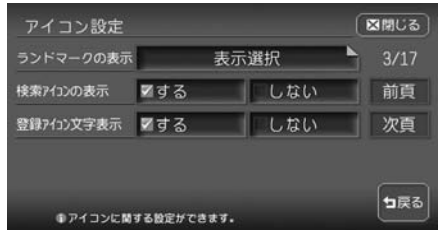

以降の操作については、各説明のページをご覧ください。

アイコン設定項目一覧 みちょう インファイン インスター ※は工場出荷時の初期設定です。

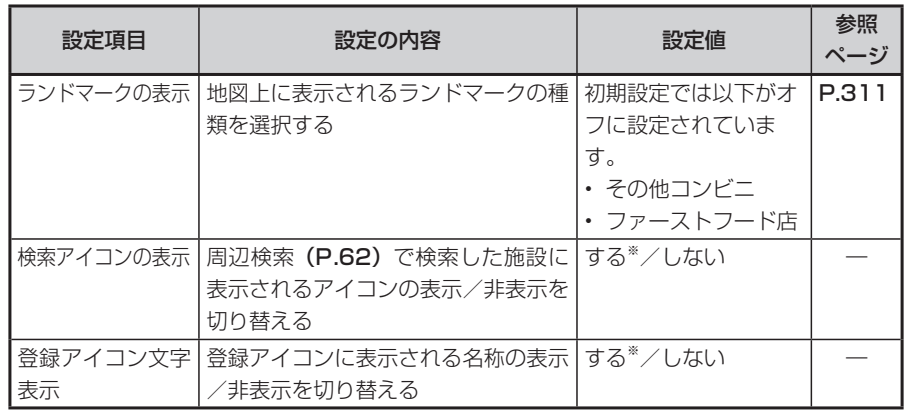

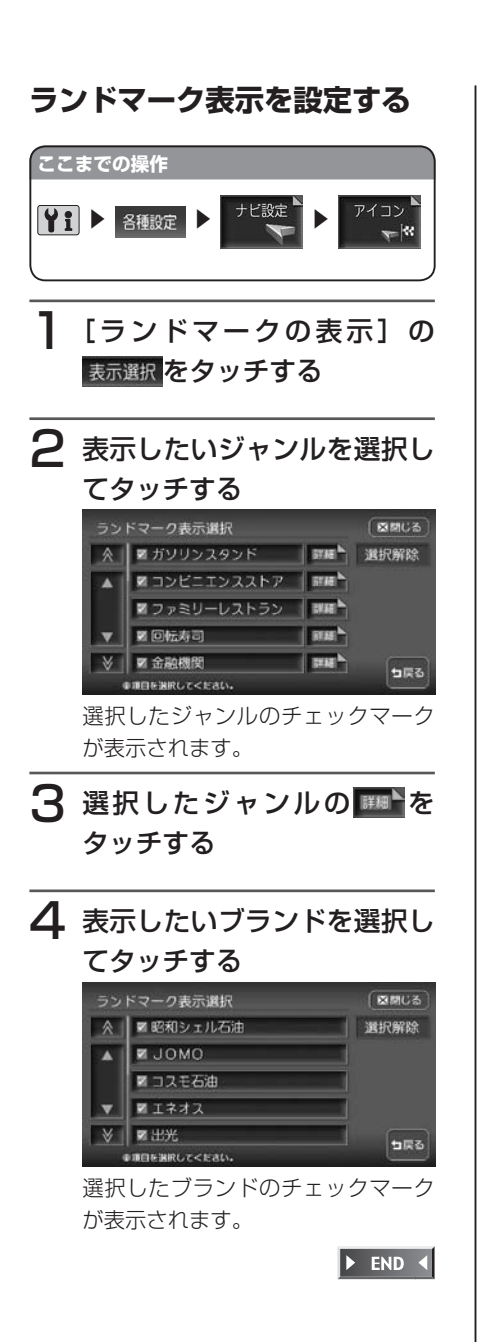

軌跡設定

図開じる

日戻る

 $\blacktriangleright$  END 4

## **走行軌跡の設定をする**

軌跡(今までに走行した道のりの表示)に関する設定ができます。

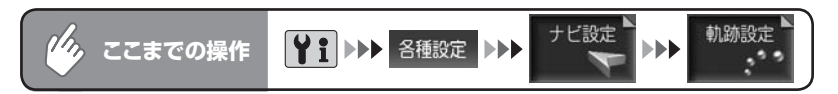

#### 軌跡設定メニュー

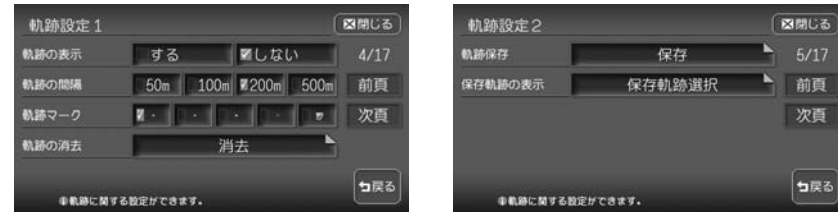

以降の操作については、各説明のページをご覧ください。

動跡設定項目一覧 おおし インファイン あんしゃ あんぱん あんぱ あいあい あいおおし あいまく あいまん かいきょう

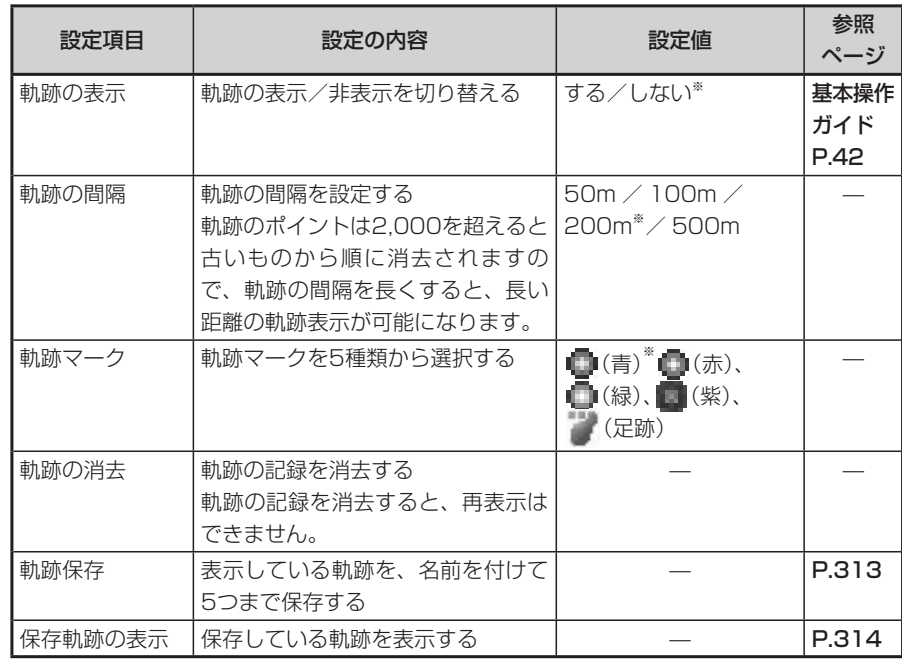

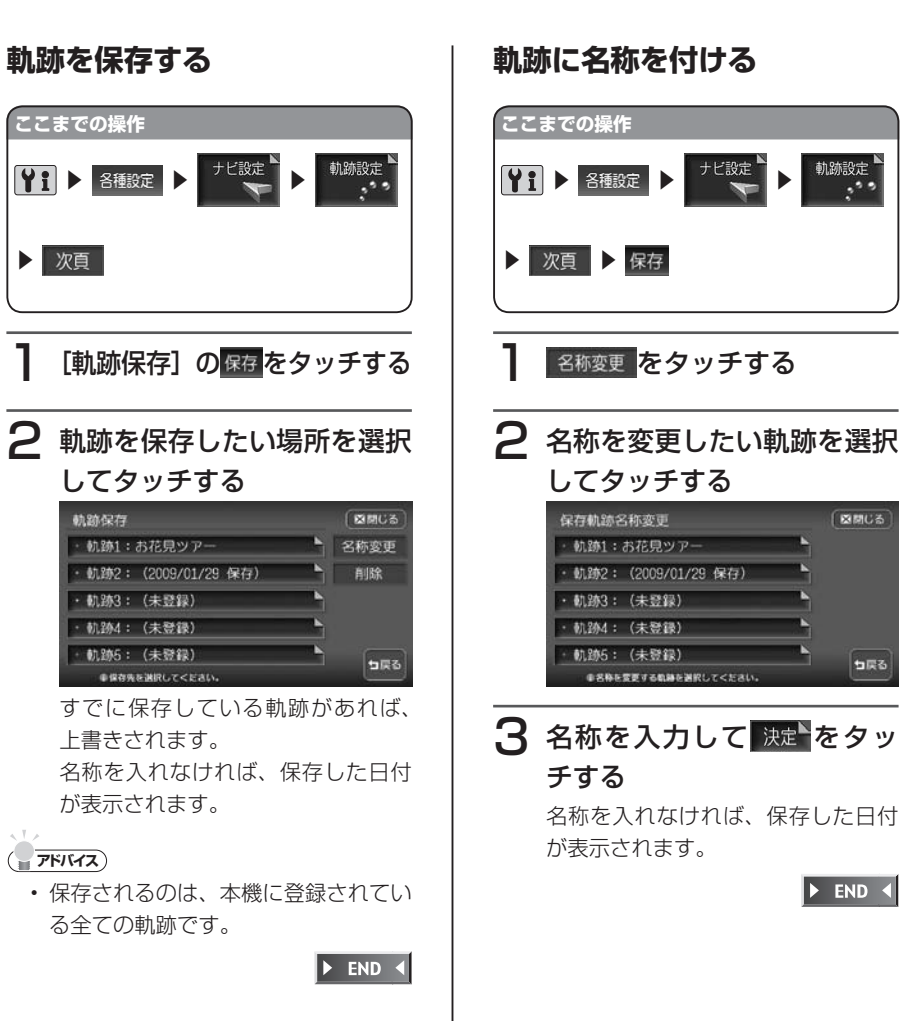

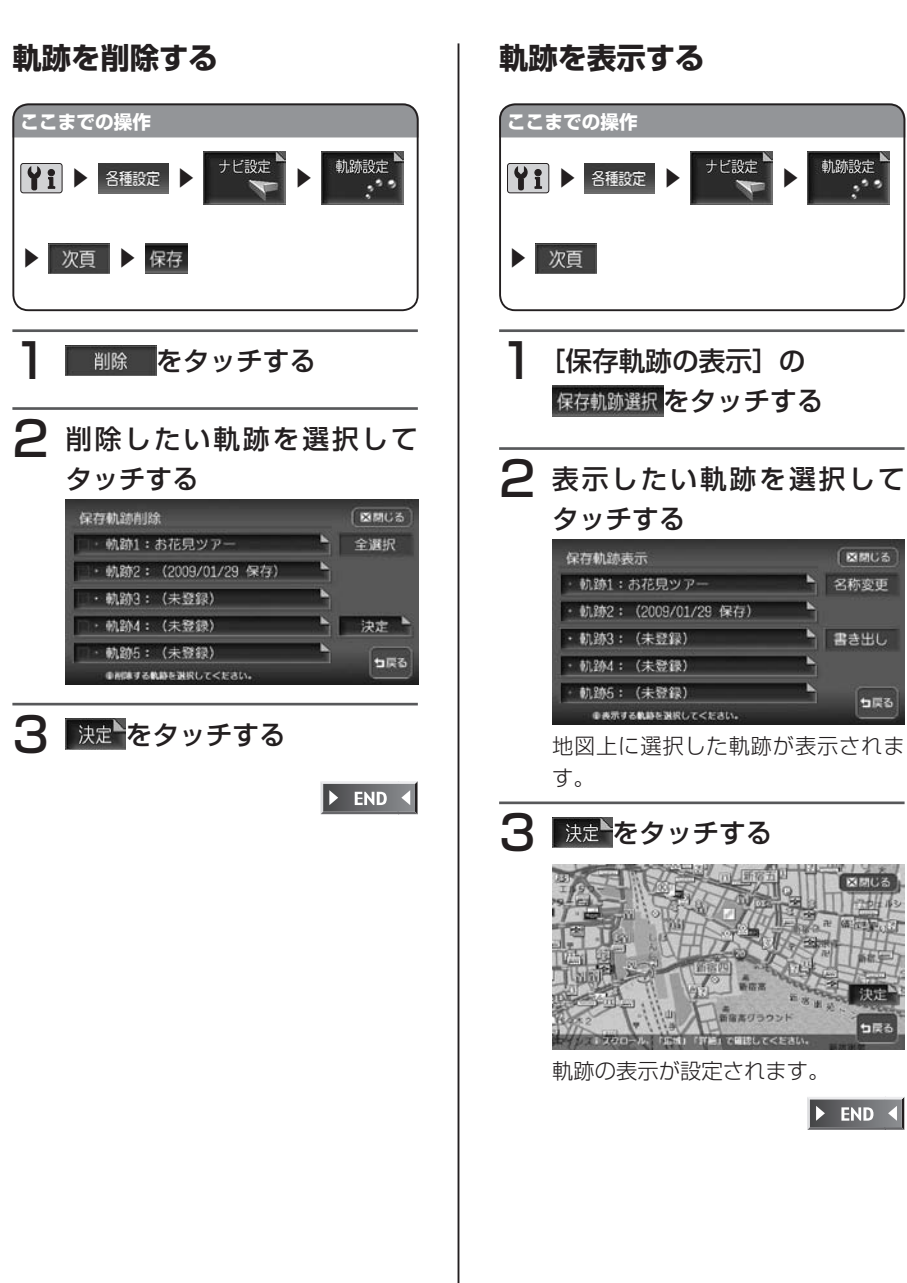

与戻る

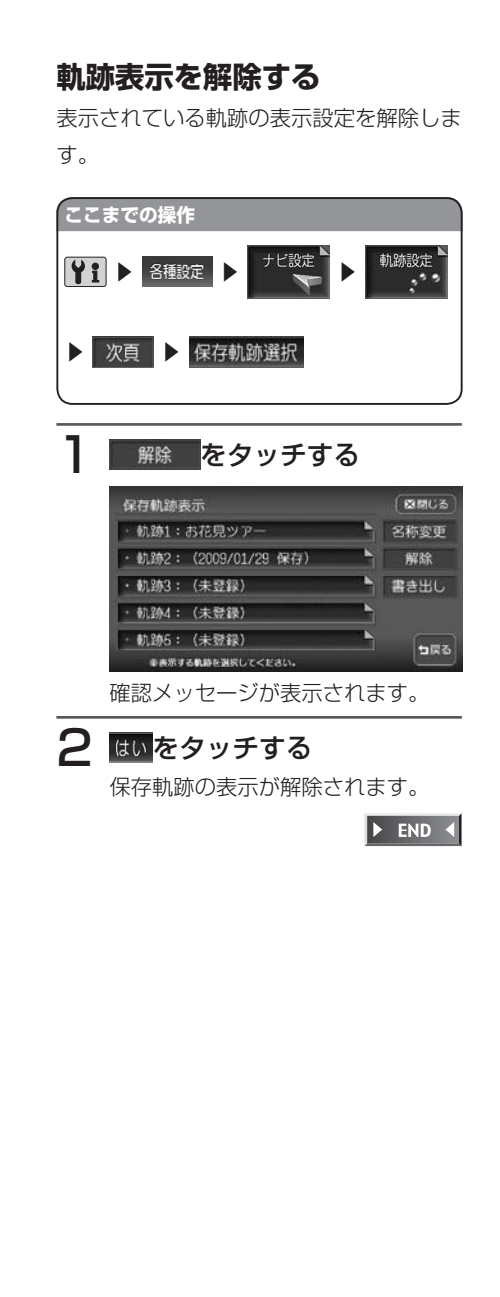

### **走行中の地図の設定をする**

スクエアビュー表示や3Dマップ角度調整など、ルート誘導時の画面表示に関する設定がで きます。

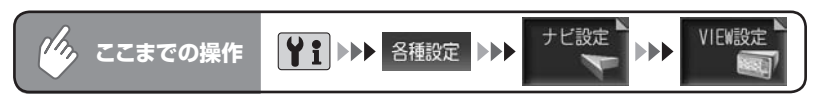

#### VIEW設定メニュー

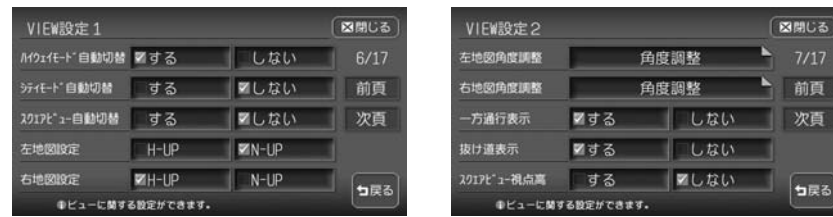

以降の操作については、各説明のページをご覧ください。

VIEW設定項目一覧 または インスター インスター インター しょうしょく しょうかん ※は工場出荷時の初期設定です。

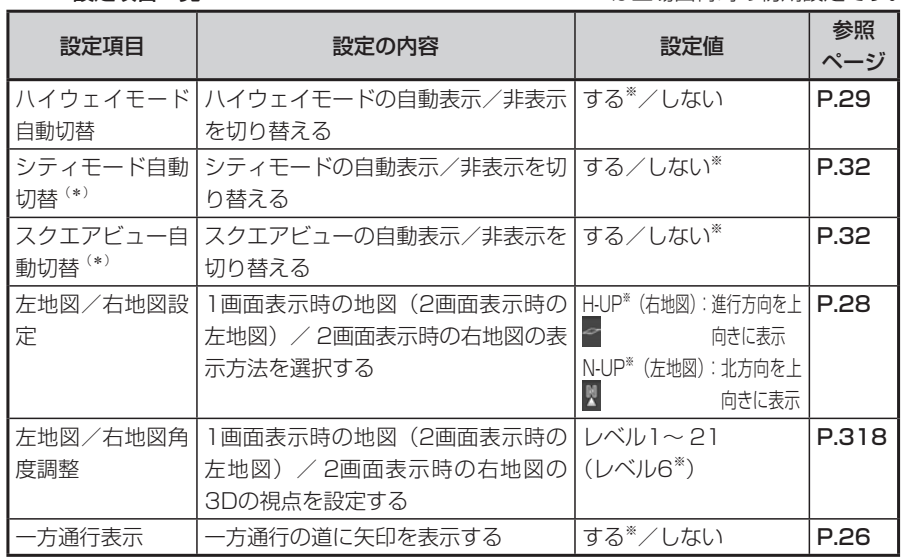

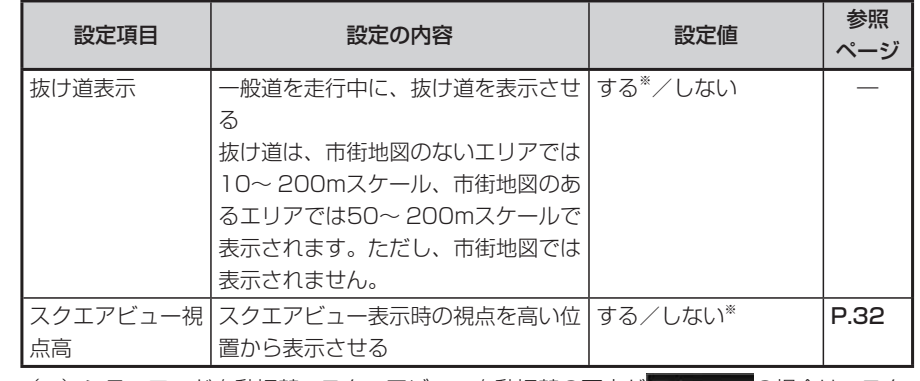

(\*) シティモード自動切替、スクエアビュー自動切替の両方が する の場合は、スク エアビュー表示が優先されます。

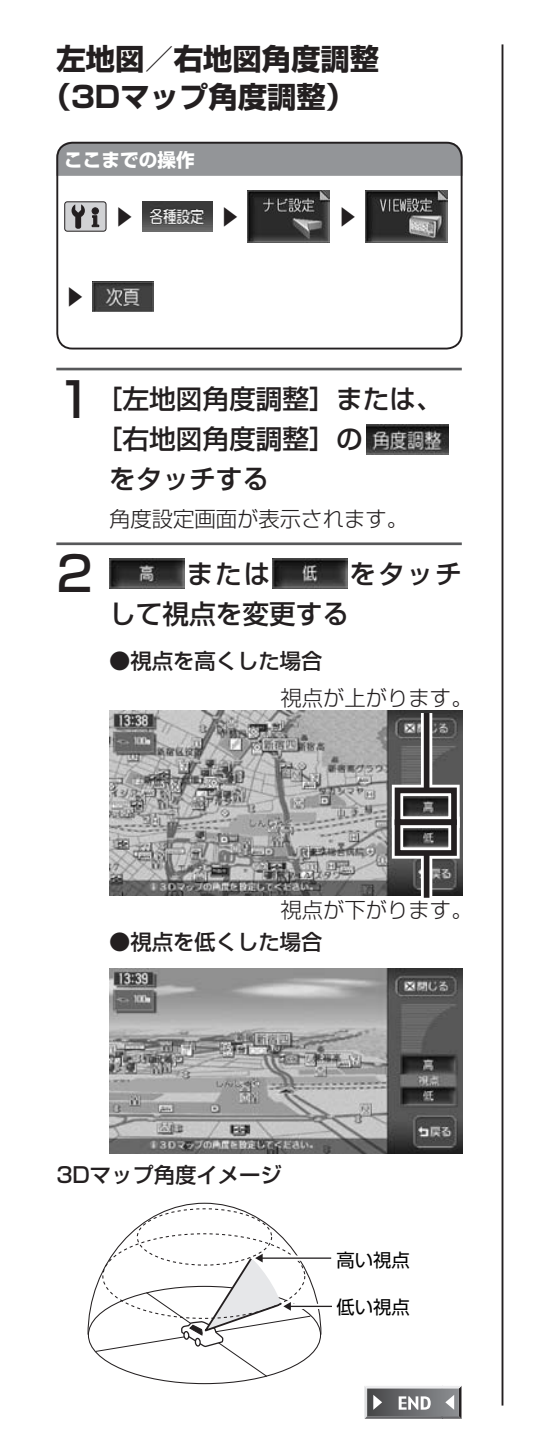

### **ルート案内の設定をする**

方面看板表示など、ルート誘導中の画面表示に関する設定ができます。

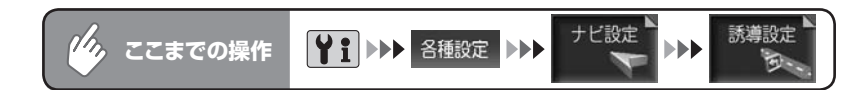

#### 誘導設定メニュー

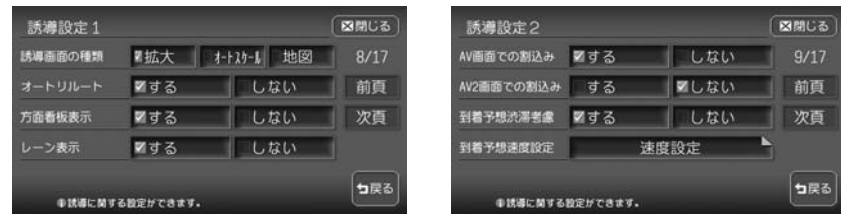

以降の操作については、各説明のページをご覧ください。

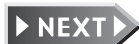

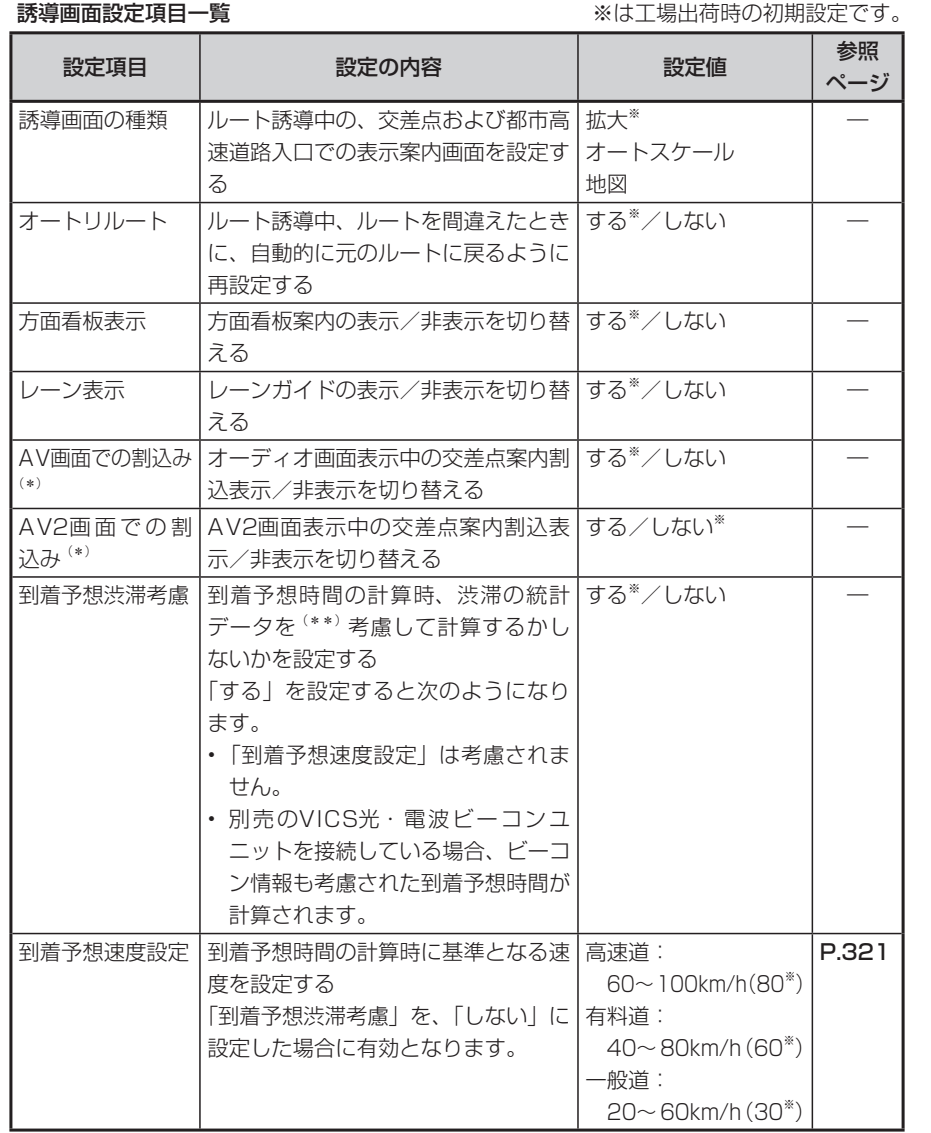

(\*) 画面がOFFの状態でも交差点案内は表示されます。

(\*\*)渋滞の統計データとは、過去の1年分のVICS情報から、曜日、時間により分類し、 統計処理したデータです。

#### **到着予想速度設定**

#### **(エキ) お知らせ**)

• 到着予想渋滞考慮を |する」 に設定し ている場合、到着予想速度設定を変更 することはできません。到着予想速度 設定をする場合は、到着予想渋滞考慮 を「しない」に変更してください。

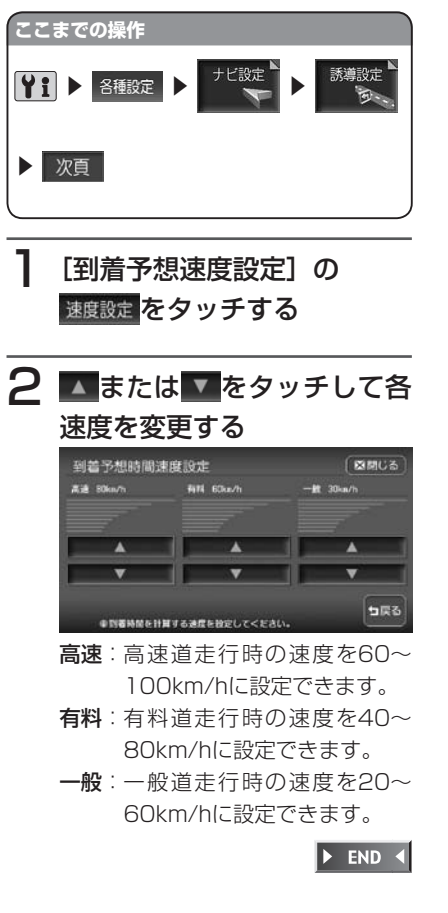

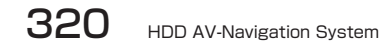

### **音声案内の設定をする**

音声案内に関する設定ができます。

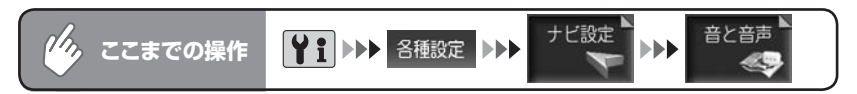

#### 音と音声設定メニュー

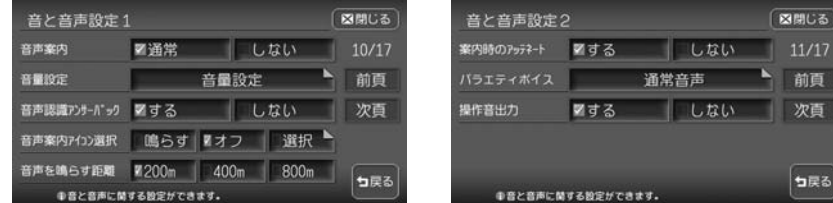

以降の操作については、各説明のページをご覧ください。

音と音声設定項目一覧 みちょう インスコン イントリングは工場出荷時の初期設定です。

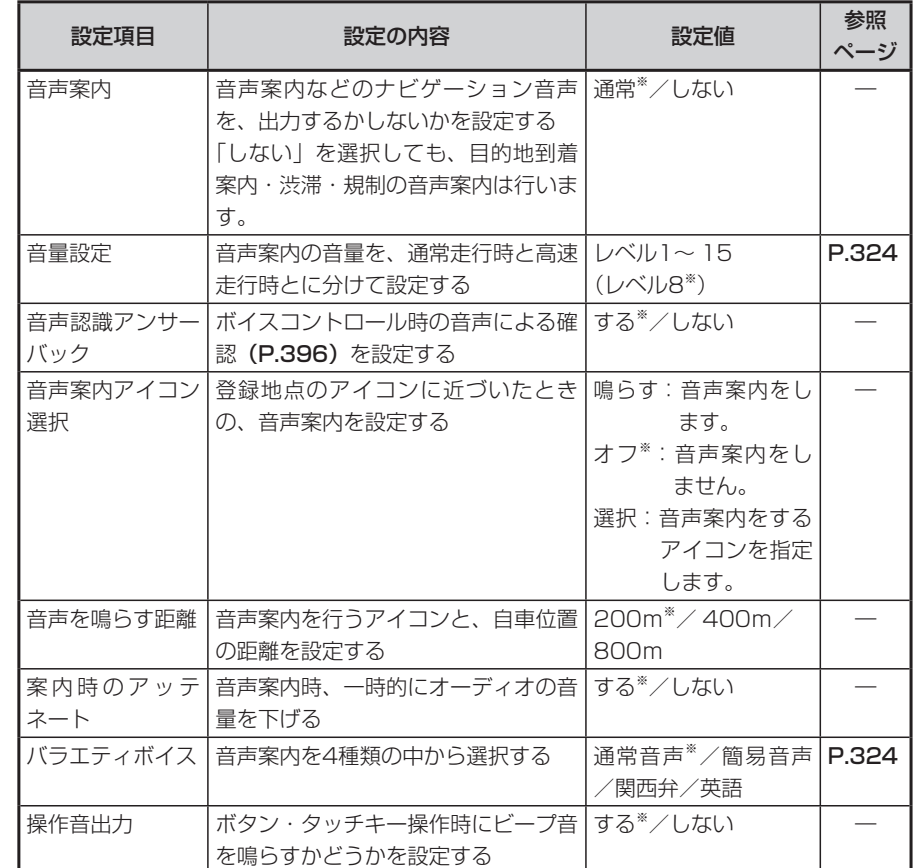

### **音量を調整する**

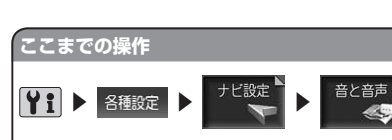

音量設定をタッチする

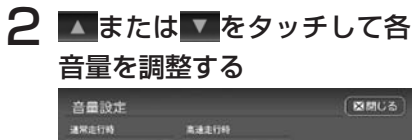

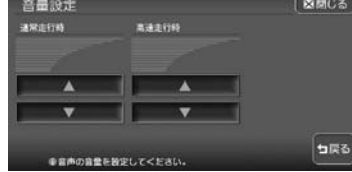

設定した音量で、「この音量でご案内 します」と音声案内します。

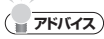

• 高速走行時と通常走行時の音量切り替 えは、時速80km/hを目安に行われ ます。

324 HDD AV-Navigation System

 $\triangleright$  END 4

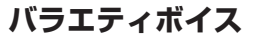

関西弁および英語は、交差点の進行方向を 中心に音声案内を行います。交差点名・ラ ンドマーク名・方面名称・道路名について は音声案内を行いません。 簡易音声は、通常音声における音声案内の 一部を省略した内容で案内を行います。 ただし、簡易音声に設定しても、通常音声 と変更のない音声案内もあります。

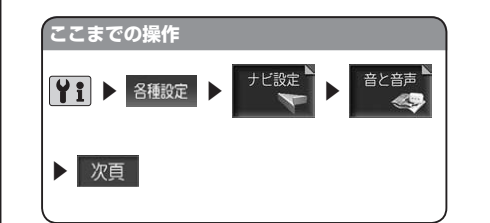

1[バラエティボイス]に表示 されている音声をタッチする

2 案内させたい音声を選択して タッチする

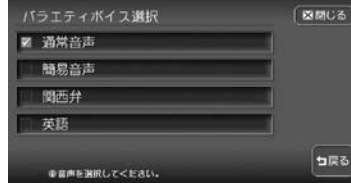

選択した音声のチェックマークが表 示されます。

 $\triangleright$  END 4

### **VICS情報の設定をする**

VICS情報に関する設定ができます。

### **エミー お知らせ**)

• VICS設定(ビーコン)の画面は、別売のVICS光・電波ビーコンユニット接続時に表 示されます。

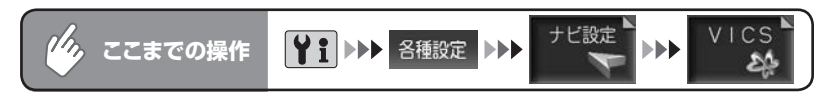

#### VICS設定メニュー

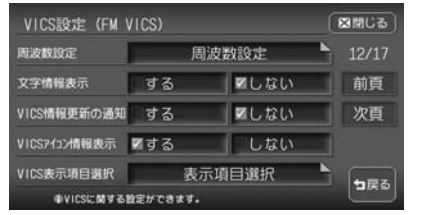

| VICS割込み時間 | 割込み時間設定 (10秒) |      | 13/18 |
|-----------|---------------|------|-------|
| 渋滞者歯計算    | する            | ■しない | 前頁    |
| 車輛設定      |               | 車輛設定 | 次百    |

以降の操作については、各説明のページをご覧ください。

#### VICS設定項目一覧 インディー インディー インディー あんてい あいおう しょうかい しょうかい しょうかい しょうかい しょうしょう

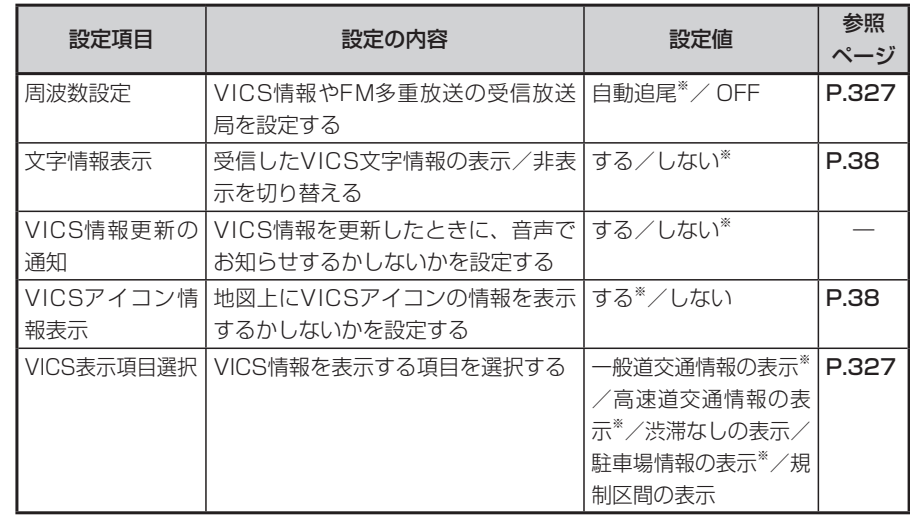

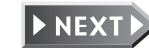

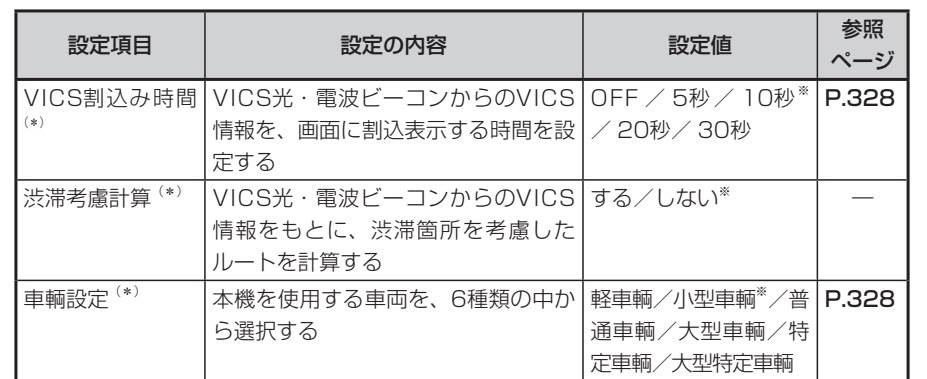

(\*)別売のVICS光・電波ビーコンユニット接続時のみ設定できます。

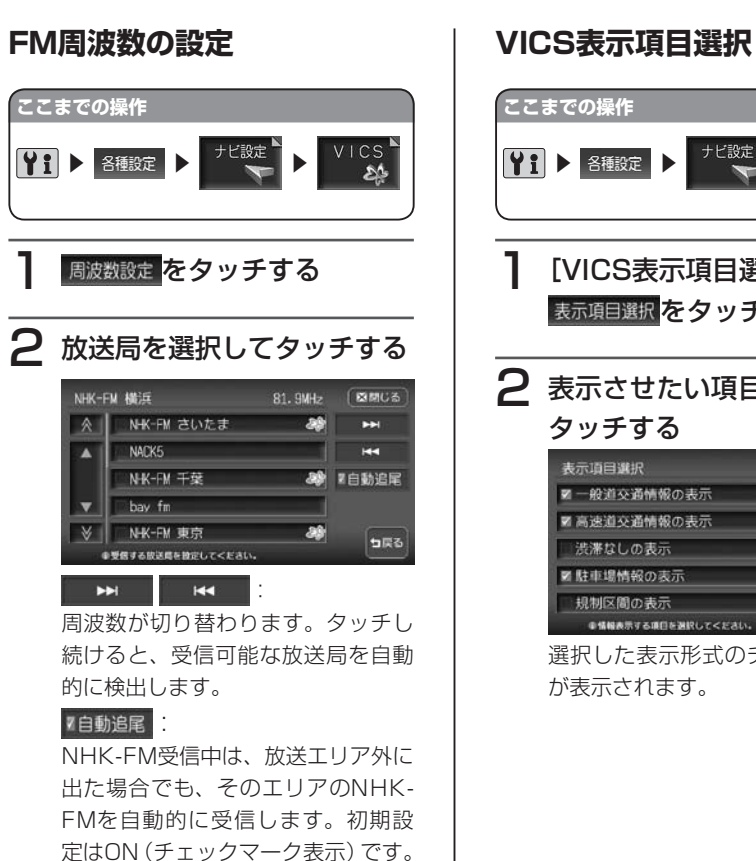

NHK-FM以外の放送局を受信する

 $\triangleright$  END  $\triangleleft$ 

と、OFFになります。

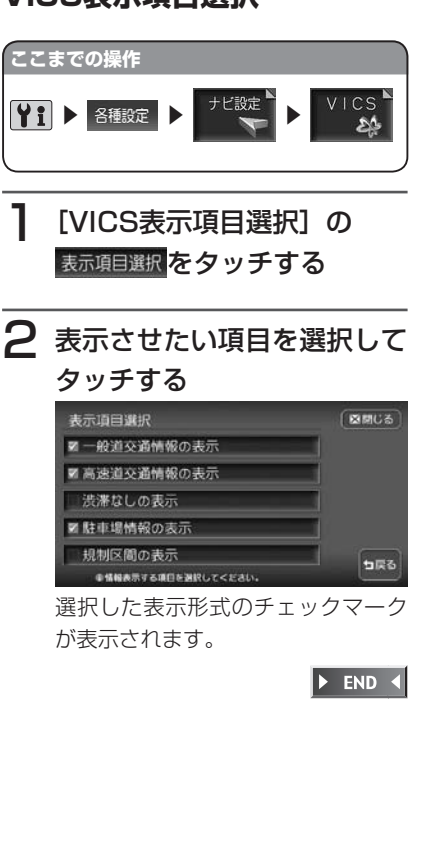

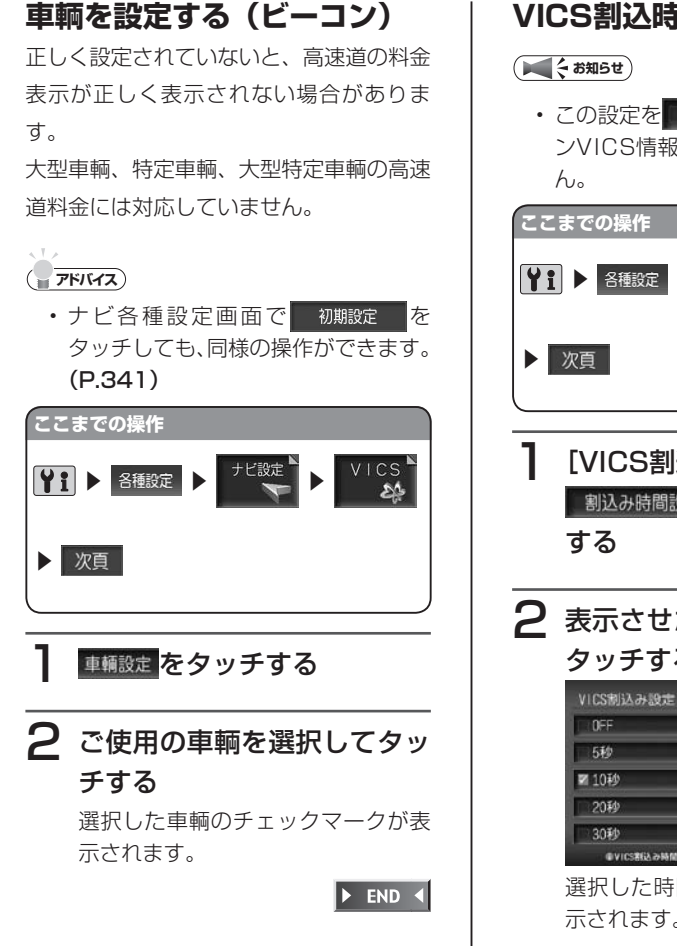

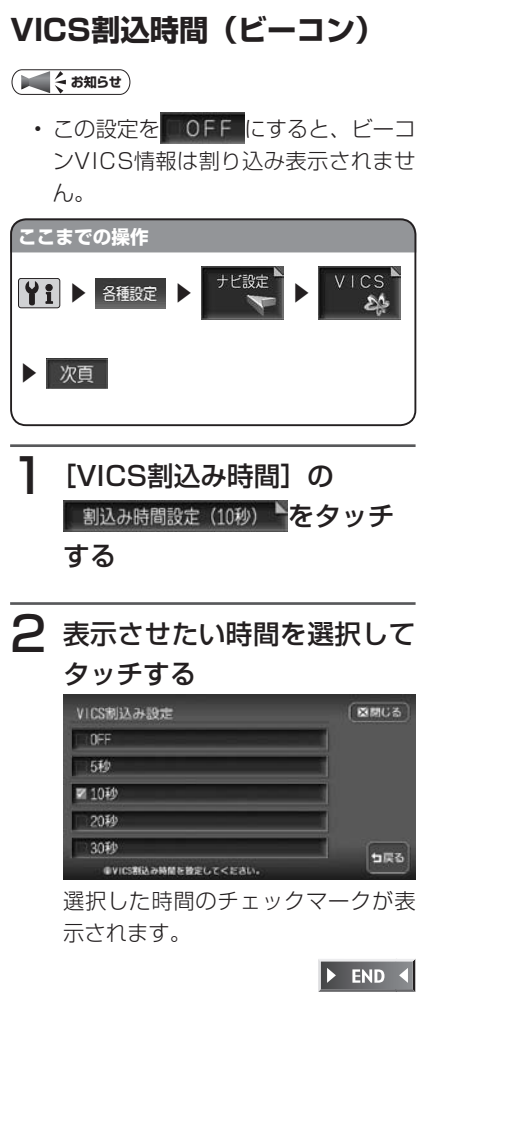

## **その他の設定をする(自宅編集・登録地点編集・自車 位置の調整・カーソル表示…)**

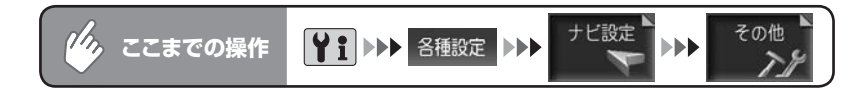

#### その他の設定メニュー

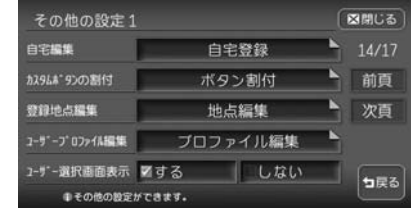

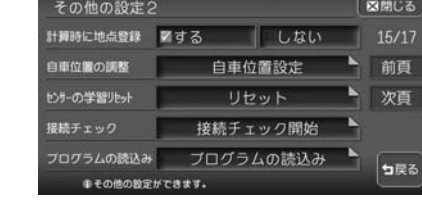

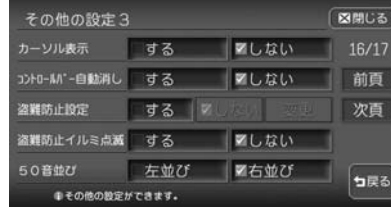

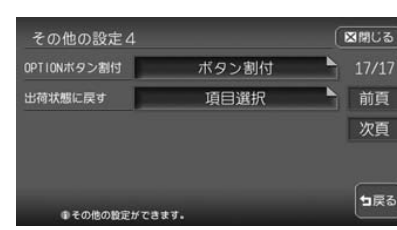

以降の操作については、各説明のページをご覧ください。

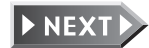

328 HDD AV-Navigation System

#### ナビゲーションの設定をする

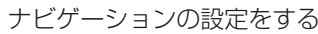

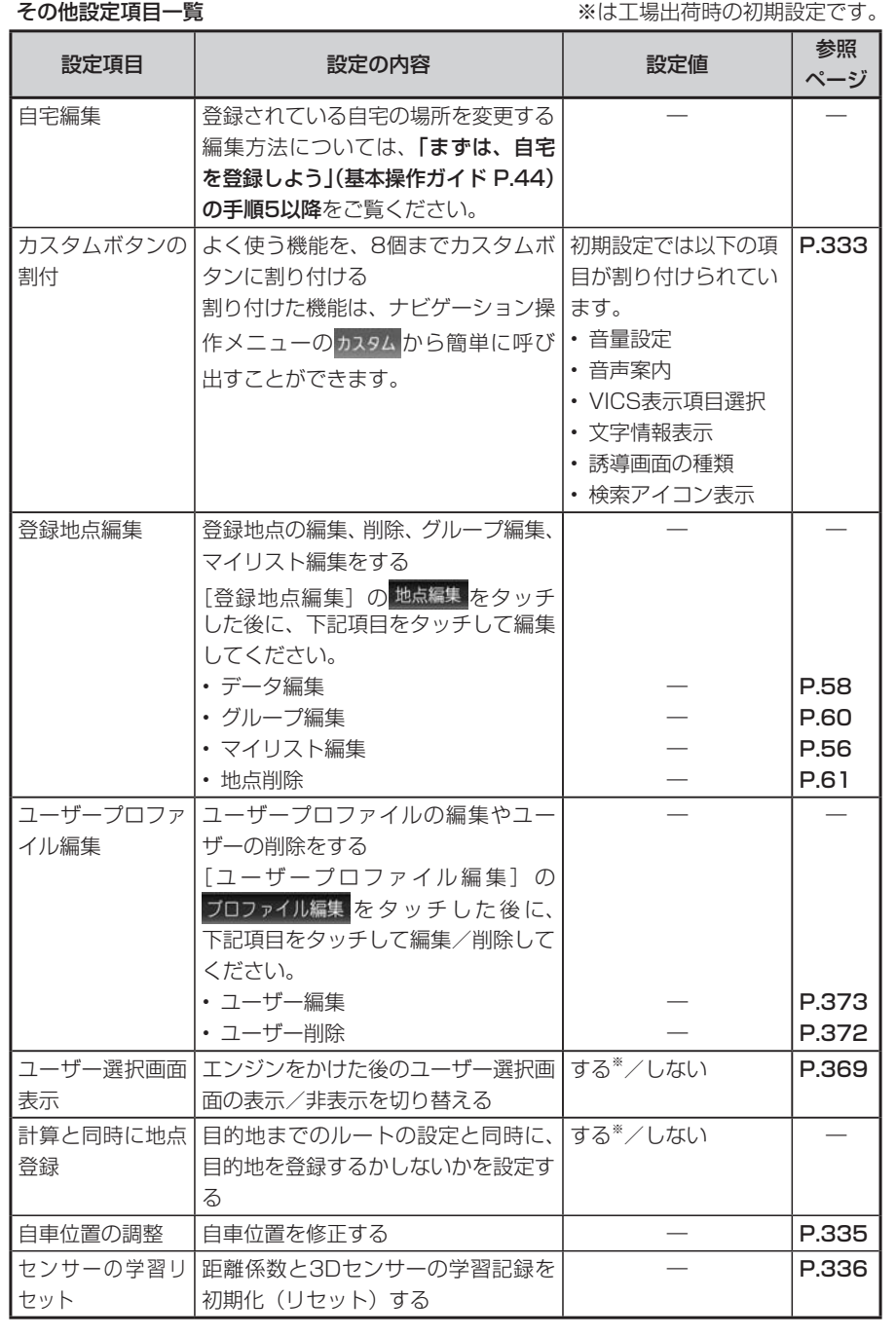

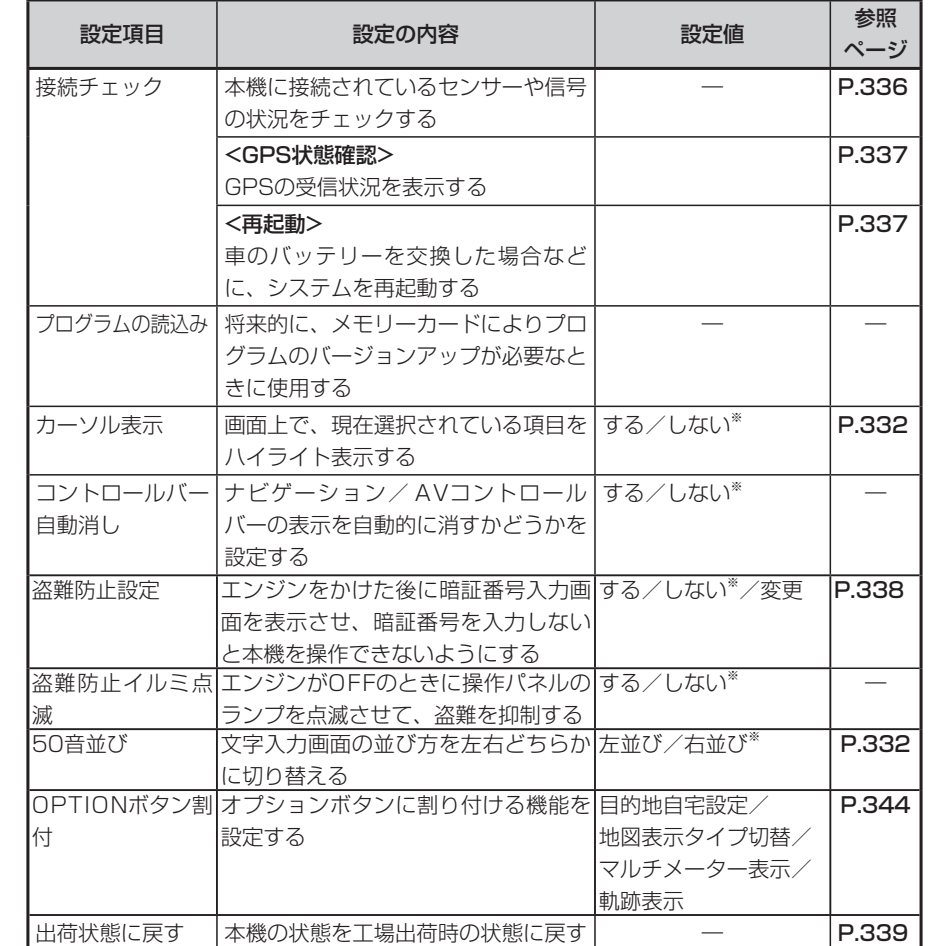
#### **カーソル表示画面**

しないまを選択しても、画面によっては 項目がカーソル表示されることがありま す。

別売のリモコン操作時は、この設定は ■する に切り替わります。

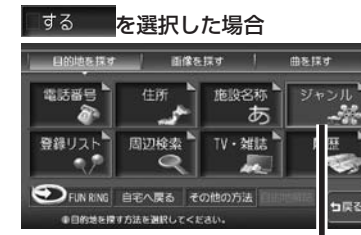

選択中の項目がハイライトで 表示されます。

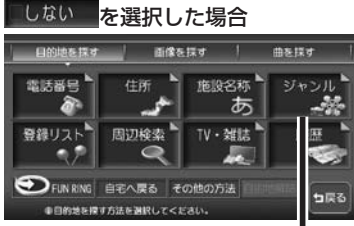

ハイライト表示はありません。

#### **文字入力画面の並び方**

文字入力画面で、文字列が左右どちらから 始まるかを設定できます。

#### ア左並びを選択した場合 文字列が左始まりになります。

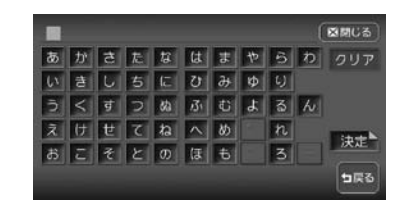

図右並びを選択した場合 文字列が右始まりになります。

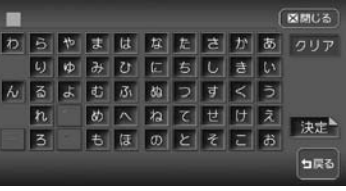

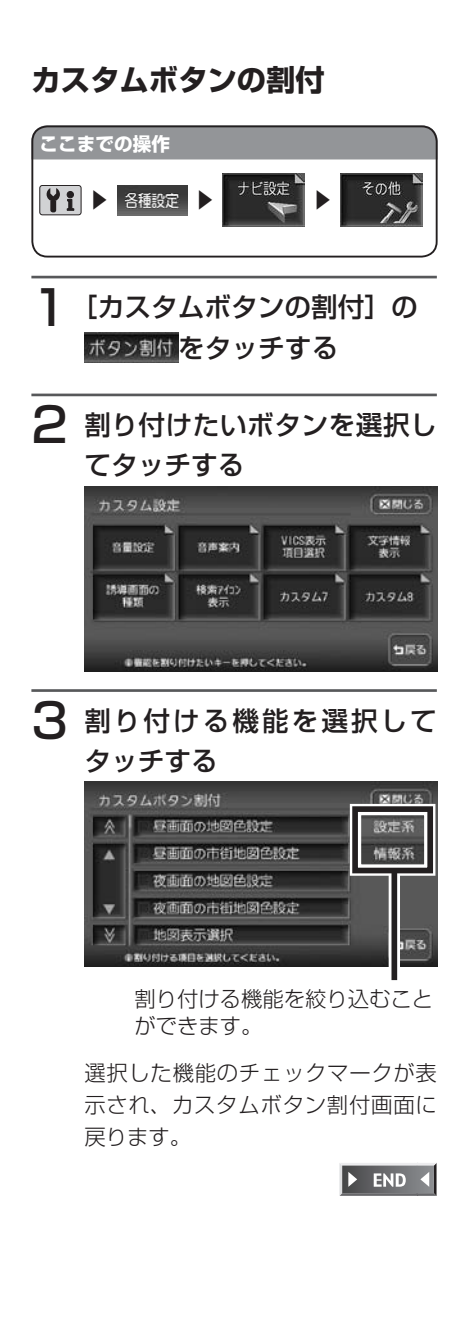

設定系

設定系

#### ■カスタムボタンに割り付けられる機能一覧表 **自車位置を調整する** 昼画面の地図色設定 |左地図設定 |案内時のアッテネート **ここまでの操作** 昼画面の市街地図色設定 右地図設定 操作音出力 ■ ● 各種設定 ▶ → → 七設定 ▶ → |夜画面の地図色設定 ||3Dマップ角度調整 ||文字情報表示 夜画面の市街地図色設定 右地図3Dマップ角度調整 VICS情報更新の通知 > 次頁 地図表示選択 一方通行表示 VICSアイコン情報表示 ー般道の経路色選択 |抜け道表示 |VICS表示項目選択 有料道の経路色選択 |スクエアビュー視点高 |VICS割込み時間<sup>※2</sup> [自車位置の調整]の 白車位置マーク設定 | 誘導画面の種類 | 渋滞考慮計算<sup>※2</sup> 自車位置設定をタッチする マルチメーターの表示 オートリルート コーザー選択画面表示 |時刻表示の選択 | 方面看板表示 | 計算と同時に地点登録 2 自車位置の移動方法を選択し 3Dマップ星座表示 コレーン表示 コントロールバー自動消し スクロール位置情報表示 AV画面での割込み IETC音声ガイド<sup>※3</sup> てタッチする 検索アイコンの表示 | AV2画面での割込み | ETCカード入れ忘れ警告<sup>※3</sup> 移動のしかたは、目的地を探す場合 登録アイコン文字表示 → 到着予想渋滞考慮 → FTC本体ブザー音<sup>※3</sup> と同様です。詳しくは「目的地を探す」 軌跡の表示 到着予想時間速度設定 ETCアイコン表示※3 (P.45)をご覧ください。 軌跡の間隔 音声案内 ETC割込み時間※3 3 場所を確認して、 決定 をタッ |軌跡マーク | 音量設定 | 50音の並び設定| チする ハイウェイモード自動切替 |音声認識アンサーバック |メニュー設定 シティモード自動切替 |音声案内アイコン選択<sup>※1</sup> |検索アイコン消し スクエアビュー自動切替 |音声を鳴らす距離 情 | FM多重文字情報 | NHK所要時間 | ビーコン図形情報<sup>※2</sup><br>**報 |**<br>**系** | FM多重図形情報 | ビーコン文字情報<sup>※2</sup> | ビーコン所要時間<sup>※2</sup>

※1 走行中には、アイコンは選択できません。

※2 別売のVICS光・電波ビーコンユニット接続時に表示されます。

FM多重図形情報 | ビーコン文字情報<sup>※2</sup> | ビーコン所要時間<sup>※2</sup>

※3 別売のETCユニット接続時に表示されます。

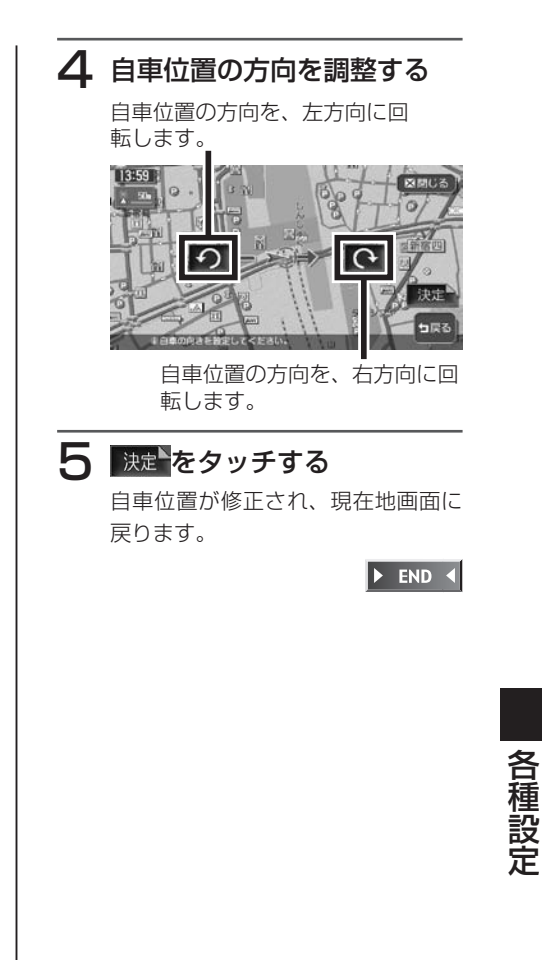

その他<br>**ミスタ** 

334 HDD AV-Navigation System

各種設定

その他

 $\triangleright$  END 4

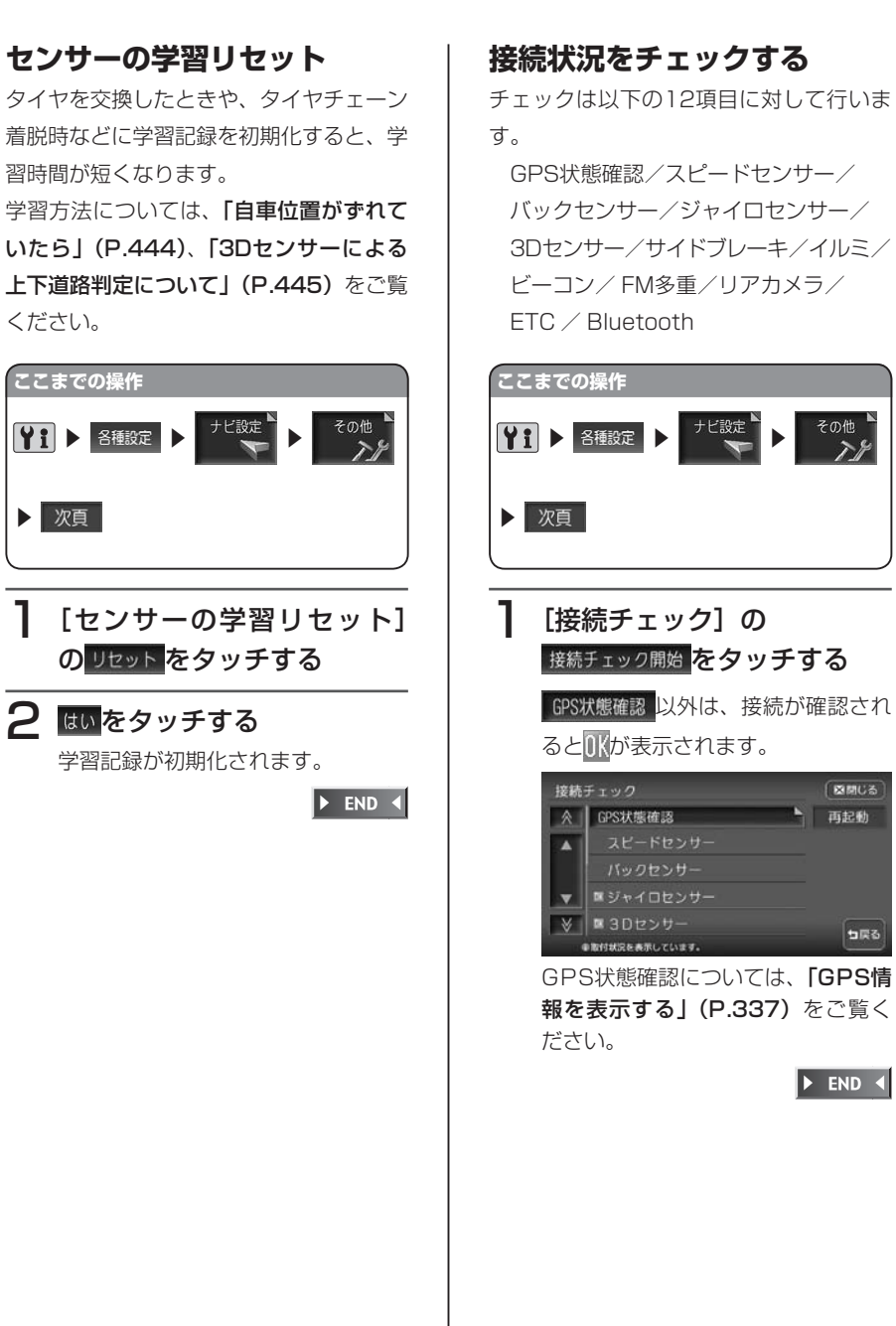

「っ戻る

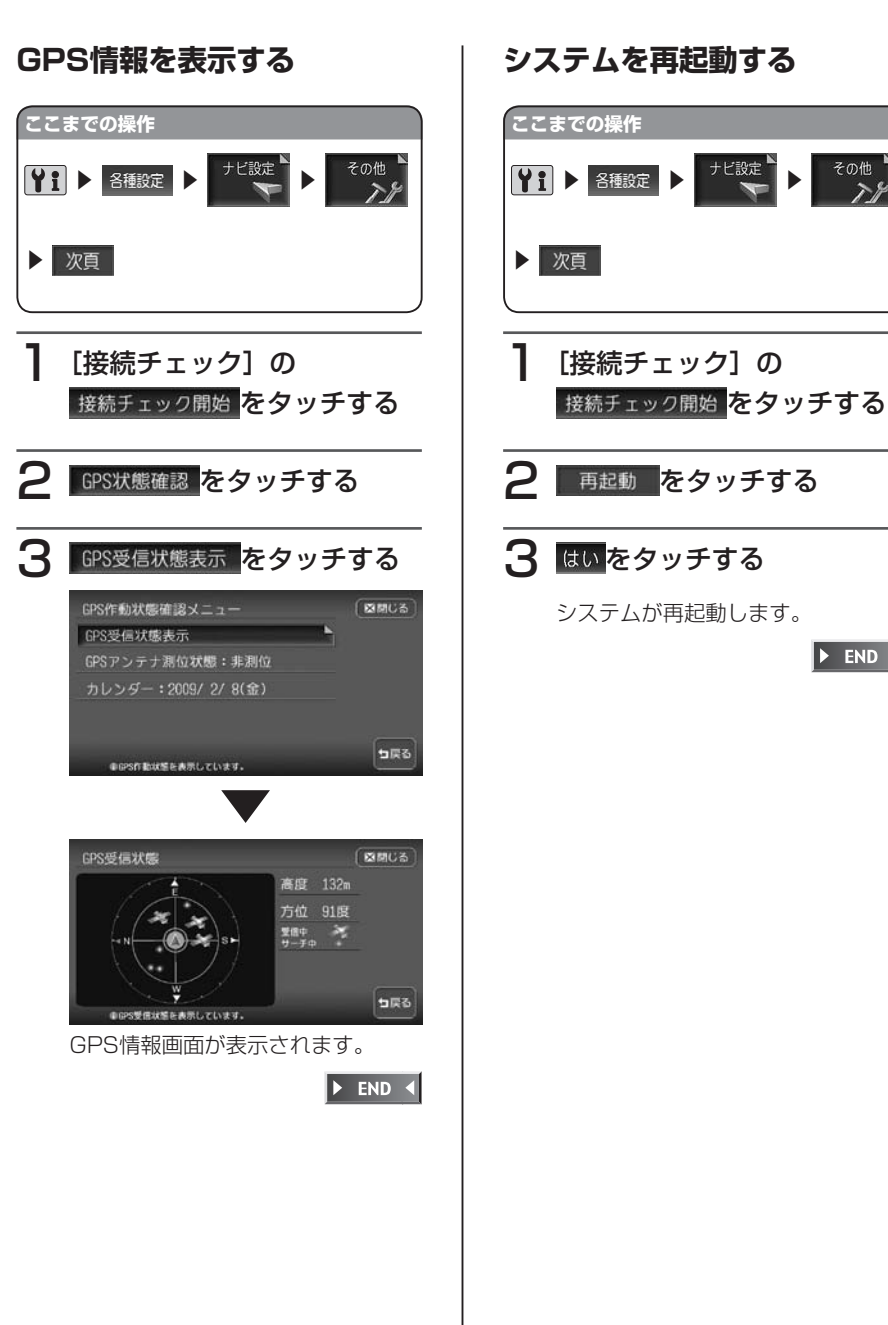

336 HDD AV-Navigation System

#### **盗難防止用に暗証番号を設定 する**

#### (<del>) (5 お知らせ</del>)

- 本機を譲渡・転売されるときは、必ず 暗証番号の設定を解除してからにして ください。
- 暗証番号は、GPSアンテナ接続時の み設定できます。

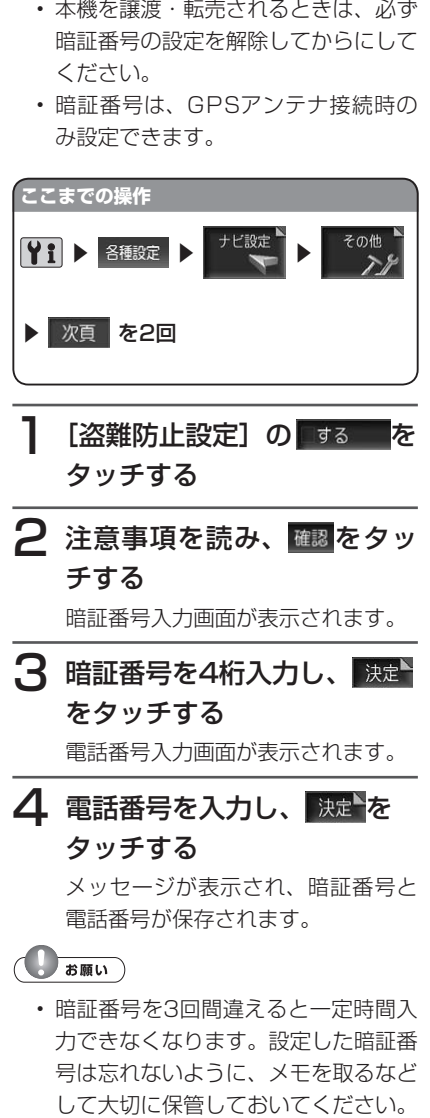

#### **アドバイス** 暗証番号を変更する場合は、[盗難防 止設定]の 変更 をタッチして暗証 番号を入力してから、新しい暗証番号 と電話番号を入力してください。 盗難防止設定を解除する場合は、[盗 難防止設定]の しない をタッチし て暗証番号を入力してください。  $\triangleright$  END 4

•<br>•<br>•

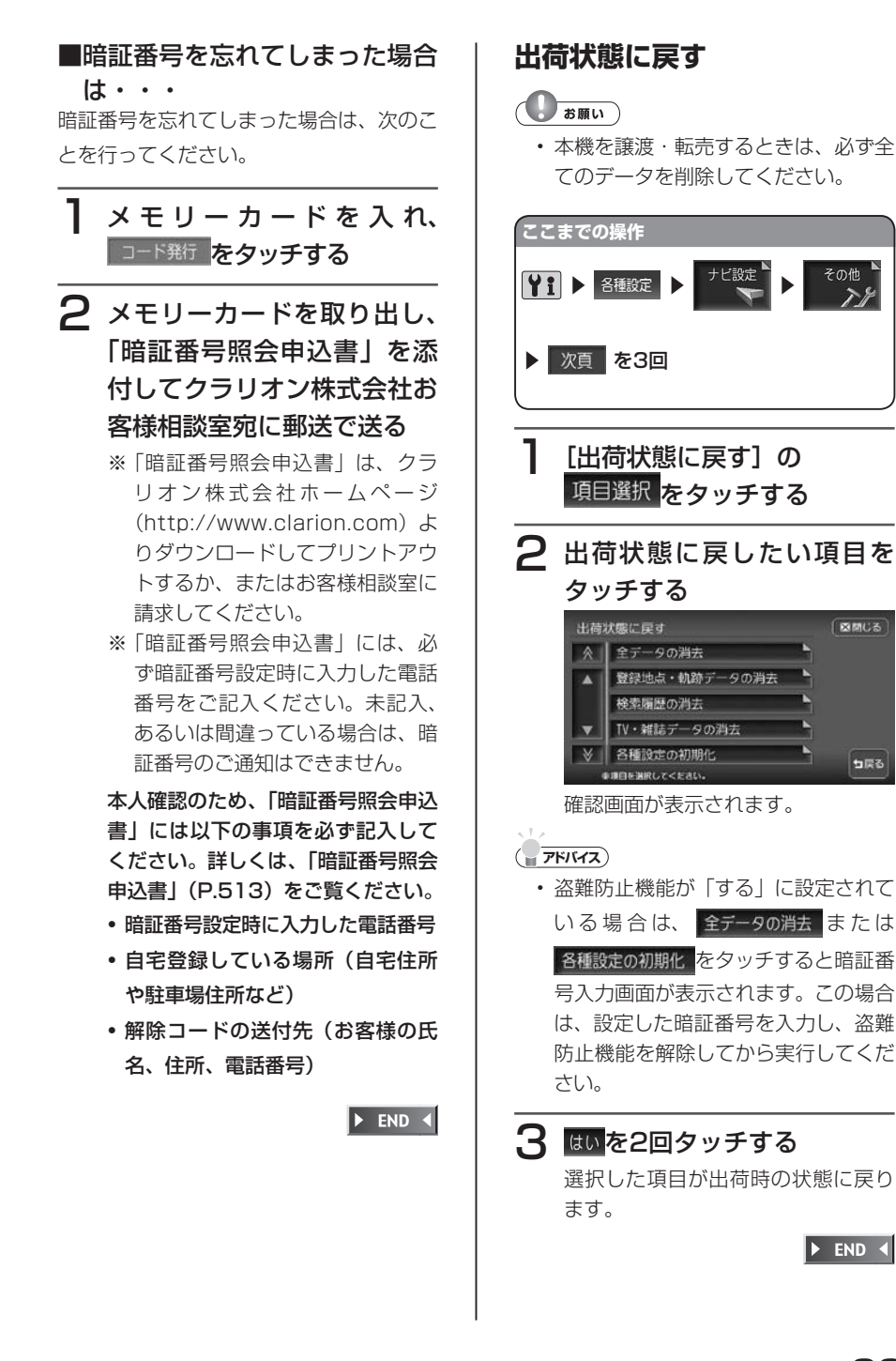

338 HDD AV-Navigation System

#### **初期設定**

ナビゲーションを使用するために必要な設定ができます。

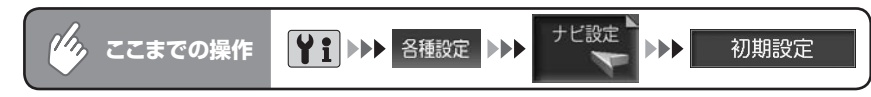

#### 初期設定メニュー

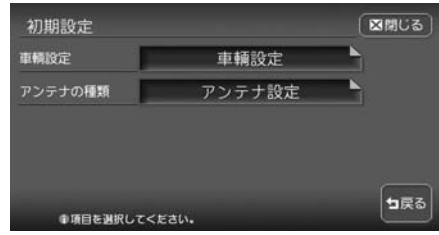

以降の操作については、各説明のページをご覧ください。

初期設定項目一覧 ※は工場出荷時の初期設定です。

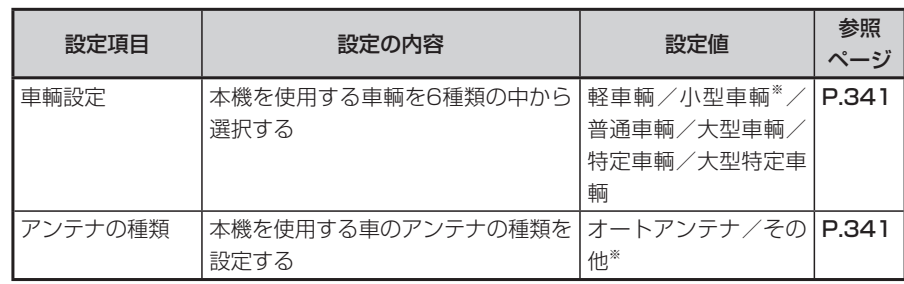

#### **車輌を設定する**

正しく設定されていないと、高速道の料金 表示が正しく表示されない場合があります。 大型車輌、特定車輌の高速道料金には対応 していません。

#### **アドバイス**

別売のVICS光・電波ビーコンユニッ • トを接続している場合は、「VICS情 報の設定をする」(P.325)の車輌設 定からも同様の操作ができます。

#### **ここまでの操作**

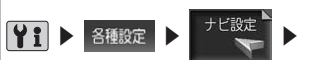

初期設定

車輛設定をタッチする

2 ご使用の車輌を選択してタッ チする

> 図開しる 車輪時走 怪車輛 (軽自動車)  $A$ ■ 小型車輛 (5/7ナンバー) 普通車輛 (3ナンバー) 大型車輌 (1ナンバー) 特定車輌 (8ナンバー) **SES** ●車間の種類を選択してください。

選択した車輌のチェックマークが表 示されます。

#### $\triangleright$  END 4

#### **アンテナの種類を設定する**

#### **エキシング お知らせ**

オートアンテナの設定ができるのは、 • オートアンテナ車で車両のアンテナ端 子と本機のオートアンテナ端子を接続 している場合です。

• 立体駐車場など、天井の低い場所に入 るときは、オートアンテナを下げてく ださい。

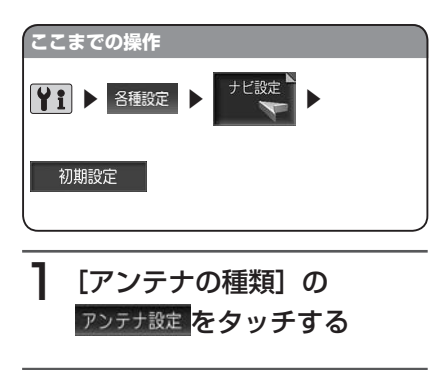

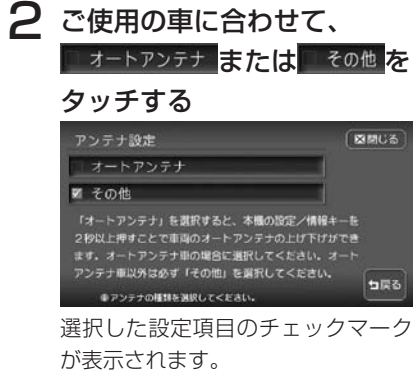

#### □ オートアンテナ

車載ラジオのスイッチをONにする と自動的に出てくるアンテナです。 本機の ?! を押し続けると、オート アンテナの上げ下げができます。オー トアンテナ車では、必ずこちらを選 択してください。

#### その他 !

オートアンテナ以外のアンテナをお 使いの場合は、こちらを選択してく ださい。

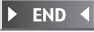

#### **ETCの設定をする**

別売のETCユニット接続時の設定ができます。

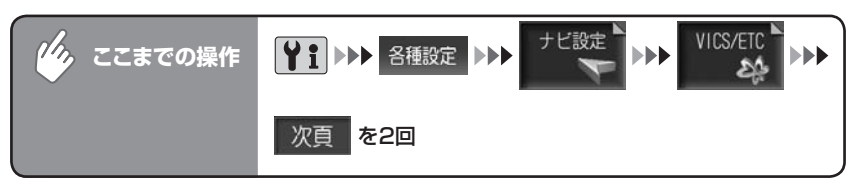

#### ETC設定メニュー

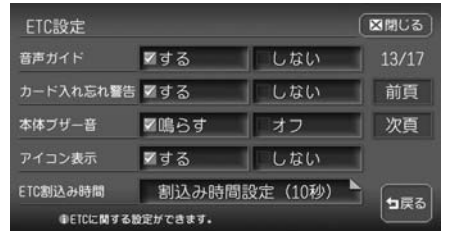

以降の操作については、各説明のページをご覧ください。

ETC設定項目一覧 またはついち インスタンス インストリック しょくしょう しゅうかん そうしょう

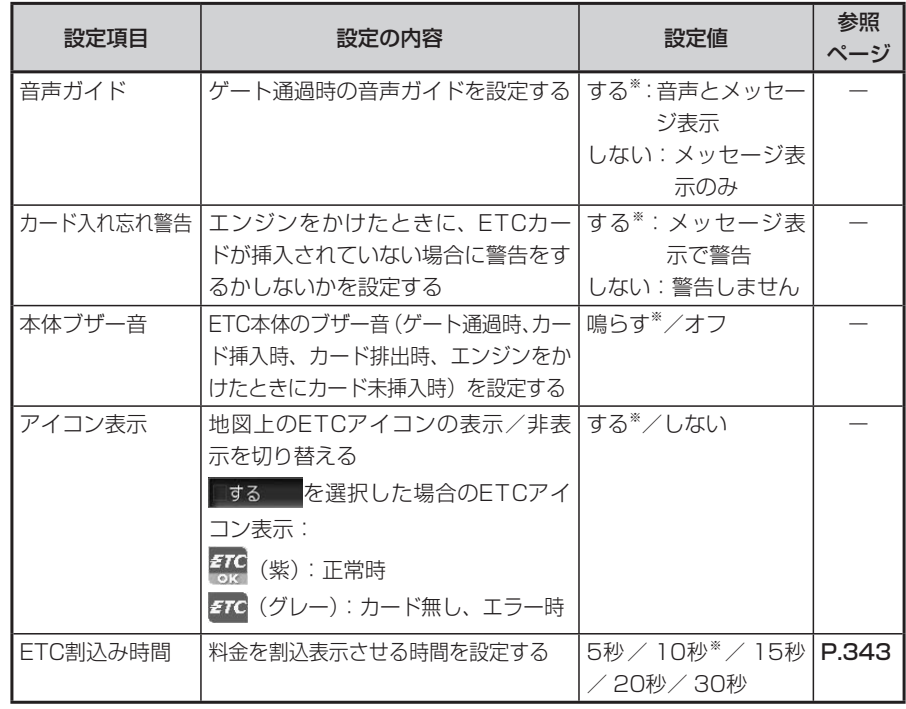

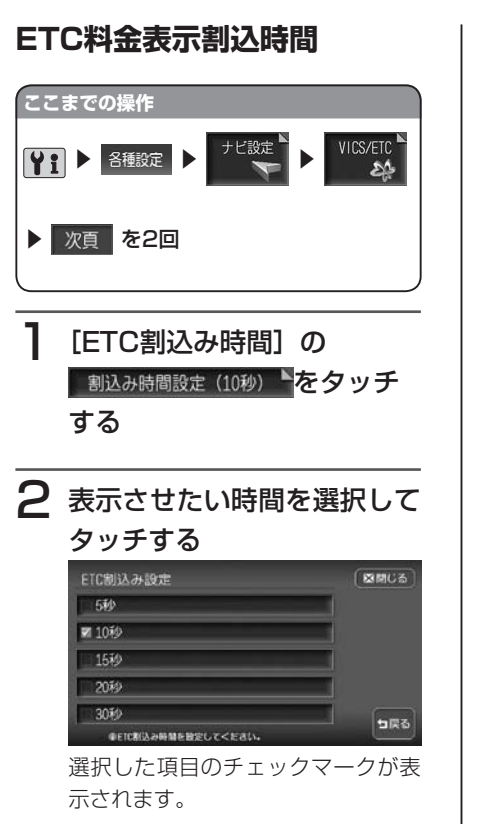

 $\triangleright$  END  $\triangleleft$ 

### **OPTIONボタンの操作方法**

OPTIONボタンを押すだけで、設定の変更や切り替えを即座に行うことができます。

#### **OPTIONボタンの機能変更**

OPTIONボタンの機能の割付は、以下の方法で行います。

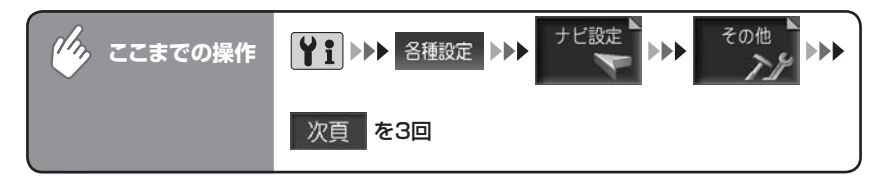

#### [OPTIONボタン割付]の ボタン割付 をタッチする

はじめて操作する時は、● を押し続けてもOPTIONボタン割付画面が表示 されます。

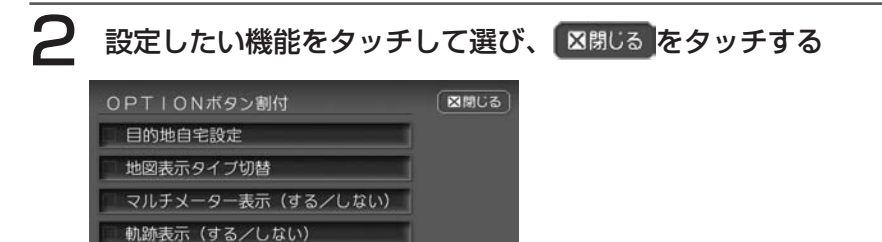

句戻る

●割り付ける項目を選択してください。

選択した機能が割り付けられます。

#### $\triangleright$  END 4

#### **OPTIONボタンの操作**

### ●を押し続ける

割り付けた機能の表示が切り替わります。 OPTIONボタンの機能は、以下のようになっています。

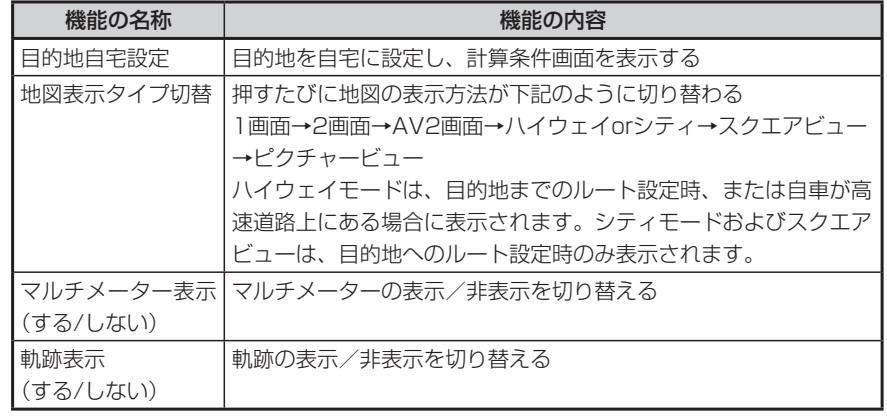

 $\blacktriangleright$  END 4

#### ※は工場出荷時の初期設定です。

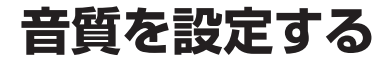

オーディオの音に関する設定を行います。

#### **エミー お知らせ**

- 最初に、スピーカーの設定を必ず行ってください。
- ここでの設定内容によっては、CDの録音スピードに影響が出る場合があります。 •

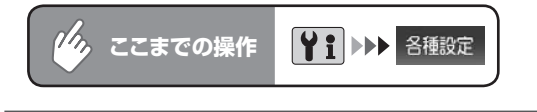

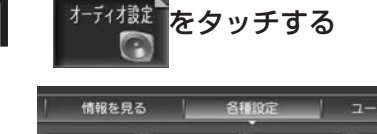

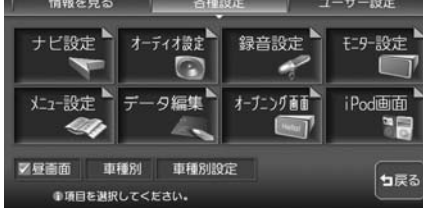

#### **エミー お知らせ**

•

車種別、車種別錠をあタッチすると、お乗りの車種専用の設定値に設定することが できます。詳しくは同梱の別紙「補足説明書」をご覧ください。

### 2 設定したい項目をタッチする

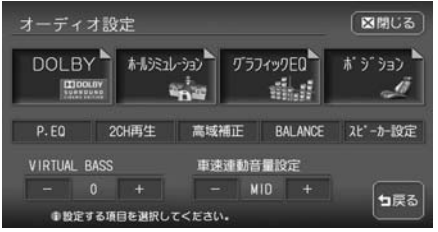

設定後は、 図閉じる をタッチして現在地画面に戻ります。

以降の操作については、各説明のページをご覧ください。

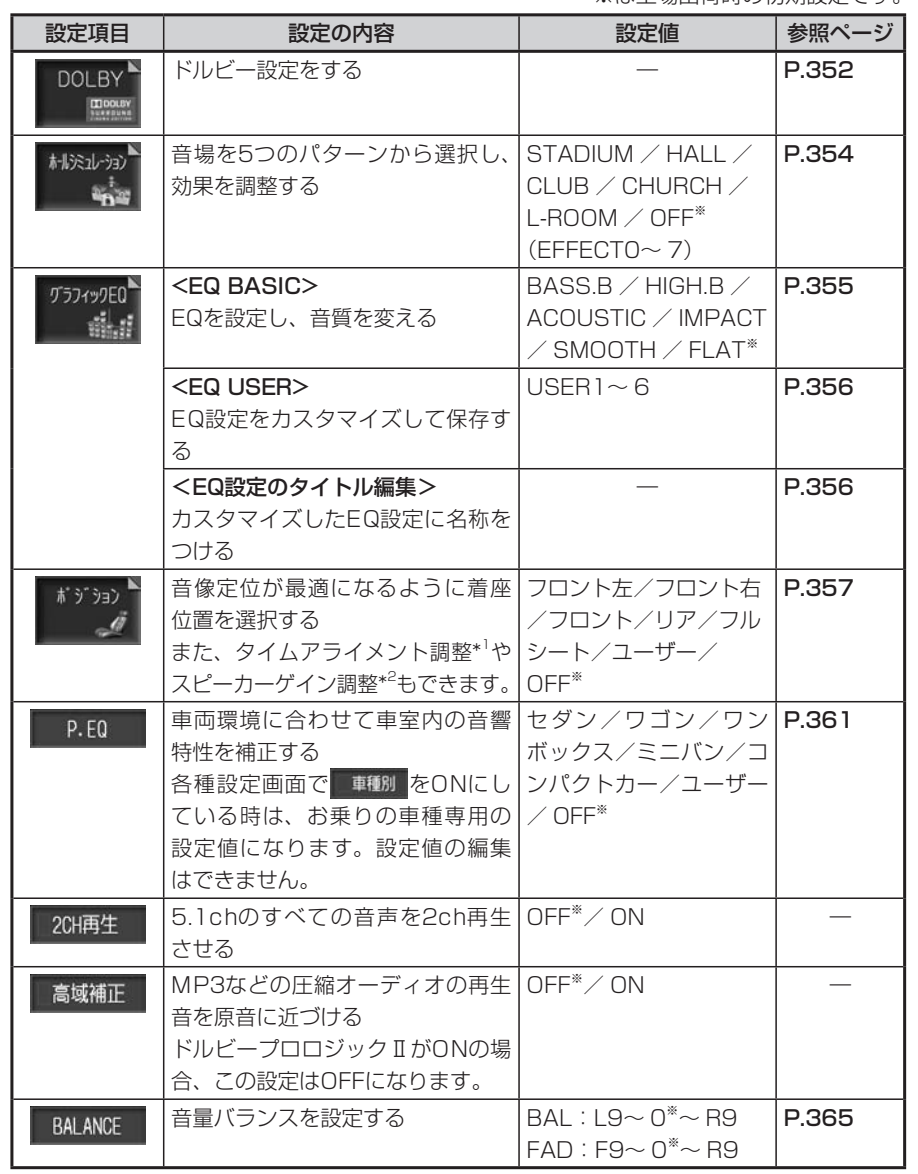

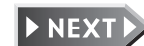

各種設定

各種設定

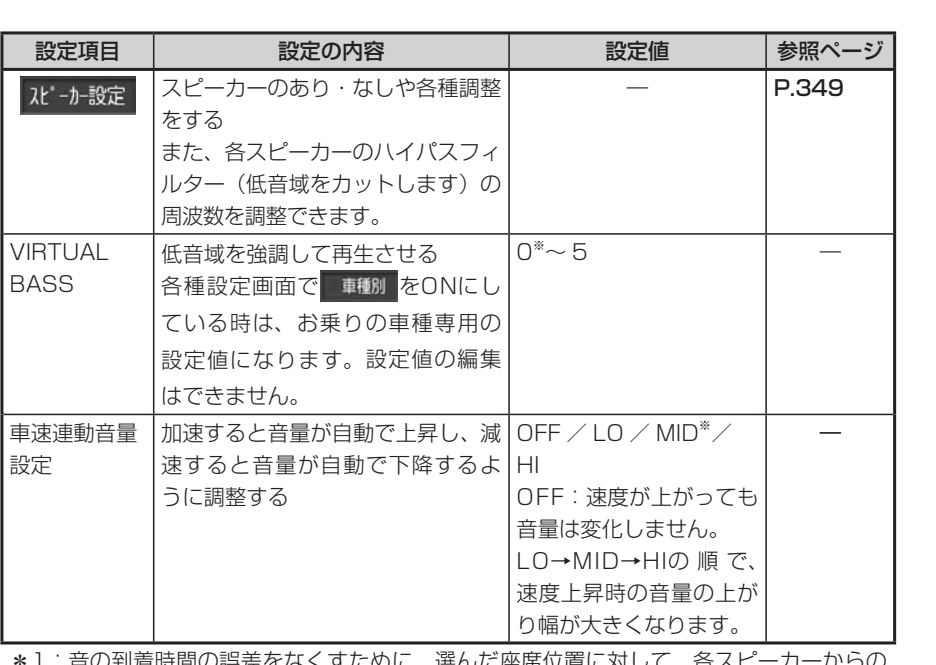

日ツ到宿吋间ツ訣左をはヽ9 にめに、迭んに座席位直に刈して、合人と 距離を微調整できます。

\*2:スピーカー出力レベルを調整できます。

#### **コミット お知らせ**

- ・ 設定を中止するには、設定中に 1mxa をタッチします。
- オーディオOFF中は、オーディオ設定は操作できません。 •
- **「ジット**」はいずれか一つの設定しか選択できません。どれか一つを選択 すると、他の二つの機能は自動的にOFFになります。 •
- 本機を第三者から譲渡・転売された場合、必ず学習記録の初期化を行ってください。 学習記録の初期化については、「センサーの学習リセット」(P.336)をご覧ください。

**スピーカーを設定する**

接続しているスピーカーのあり・なしや各種調整を行います。

ここでの設定内容と実際に装備されているスピーカーの有無や内容が異なると、 音声が出力されない場合があります。必ず実際のスピーカー状況に合わせた設定 を行ってください。

- ※5.1chスピーカーシステムでない場合(通常の4スピーカーシステムの場合) は、ディスク(録音内容)により、スピーカーから音が出ないチャンネルがあ ります。これは、5.1chなどのマルチチャンネルにおける音声データが、通常 のスピーカーシステムでの再生において、振り分けを禁止されているディスク によるものです。
- 例:[リアスピーカー接続]を「なし」に設定した場合、リアチャンネルの音声は、 他のチャンネルに振り分けて出力されます。ただし、振り分けを禁止してい るディスクの場合、リアチャンネルの音声はどこにも出力されません。

フロントスピーカー(左) リアスピーカー(左) フロントスピーカー(右) リアスピーカー(右)

各種設定

音質を設定する

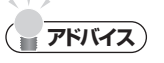

• 「2CH再生」**(P.347)** をONにすると、5.1ch音声が2chに切り替えて再生され、振 り分けを禁止しているディスクでもすべての音声を出力することができます。

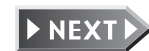

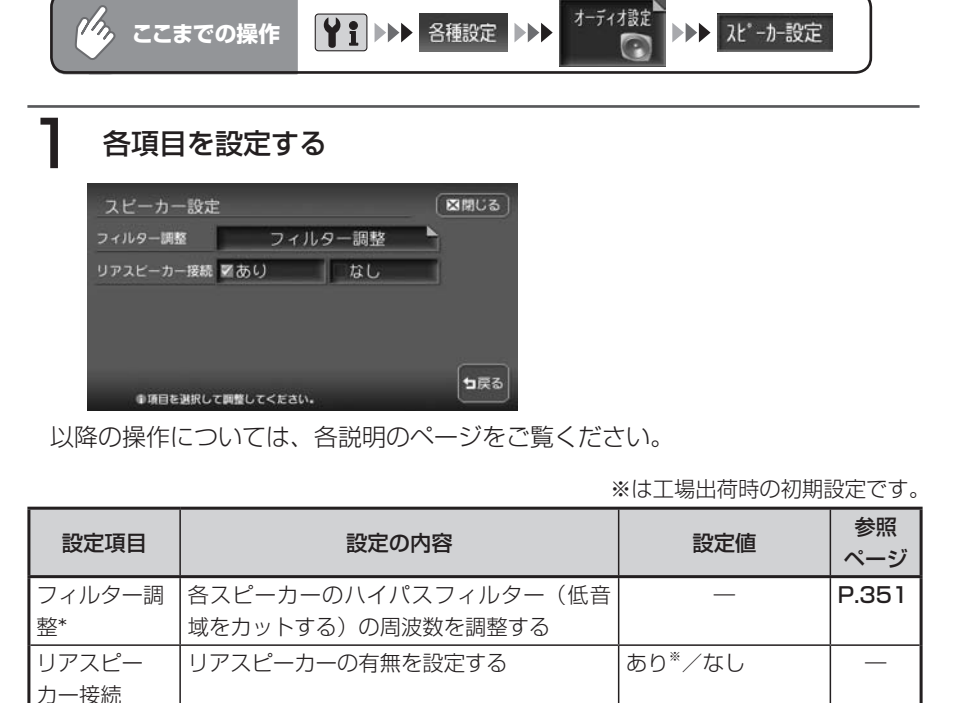

\*:[リアスピーカー接続]で「なし」を選択した場合、リアスピーカーは表示されず、フィ ルターは調整できません。

 $\blacktriangleright$  END 4

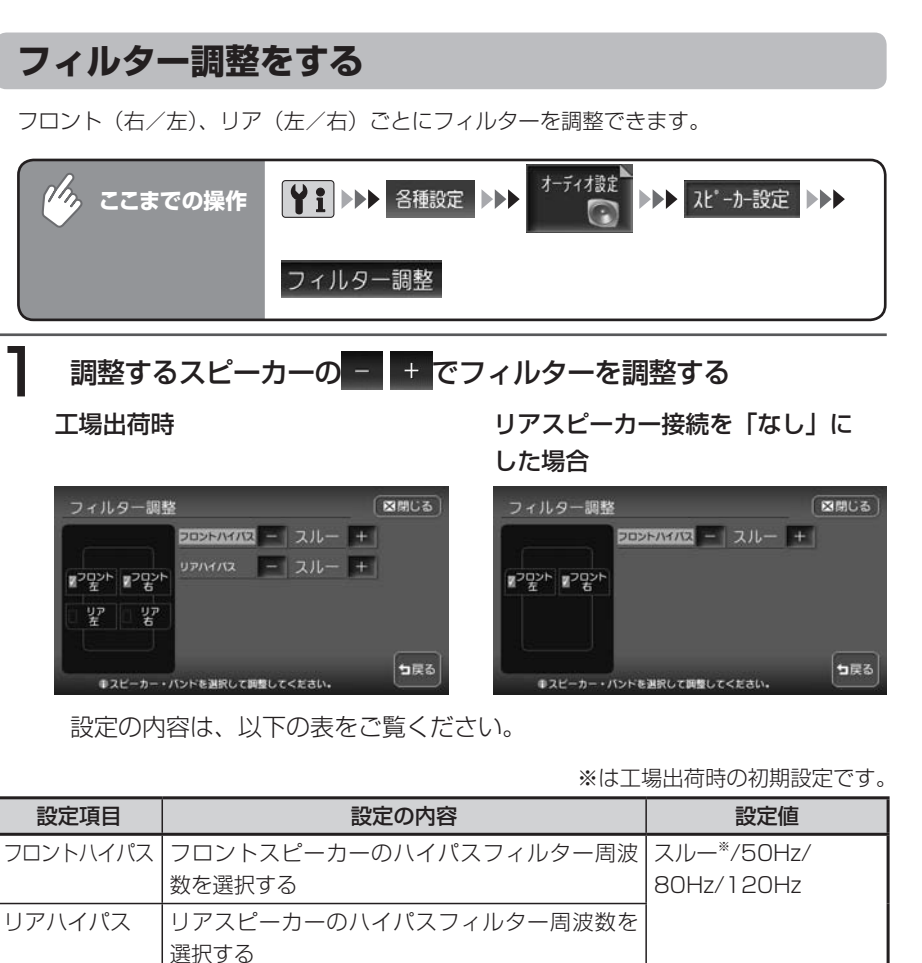

**アドバイス**

スピーカーの口径が小さい場合は、スピーカーの低域再生能力に応じてハイパスフィ •ルターの周波数を設定してください。スピーカーの口径が大きい場合には、設定値「ス ルー」のままご使用ください。

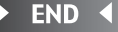

各種設定

各種設定

350 HDD AV-Navigation System

#### **ドルビープロロジックⅡを設定する**

ドルビープロロジックⅡは、2ch音声をマルチチャンネル再生します。また、マル チチャンネル音声に対しても音の補正を行い、より臨場感あふれる音を再生します。

#### **ドルビープロロジックⅡについて**

- ドルビープロロジックⅡは最新のデジタルマトリクス技術を応用し、これまで のドルビープロロジックをさらに改良したマトリクスデコード技術です。ドル ビーサラウンドソースをはじめ、CDのようなステレオ音源に対しても優れた マルチチャンネル再生を実現します。
- ドルビーデジタルは、マルチチャンネルの完全独立デジタルディスクリート方 式のフォーマットです。フロント3chとサラウンド2ch、低域効果音に0.1ch の信号が独立した状態で記録されているため、チャンネル間のクロストークも なく、音の定位感、遠近感など忠実に再現します。

#### **コミット お知らせ**

- ドルビープロロジックⅡをONにしていても、モノラル録音ソースや圧縮オーディオ などステレオ音声成分が不足するようなソースでは、サラウンドチャンネルの効果が 十分に得られず、ノイズ(または異音)に聞こえる場合があります。その場合は、ド ルビープロロジックⅡをOFFにしてください。
- CDの録音中は、ドルビープロロジックⅡ機能に制限がかかることがあります。 •

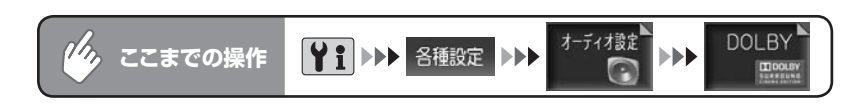

#### Dolby PLII ON をタッチする

ドルビープロロジックⅡがONになり、各種設定ができるようになります。 工場出荷時 [スピーカー設定]でリアスピーカー

接続を「なし」にした場合

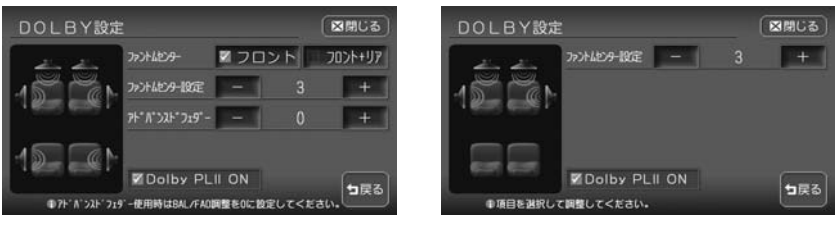

ファントムセンター:センターチャンネルの音声を振り分けるスピーカーを 設定します。

ファントムセンターをフロントに設定すると、前席の各ユーザーの正面にセ ンターチャンネルの音像が定位します。

また、フロント+リアに設定すると、前席および後席の各ユーザーの正面に センターチャンネルの音像が定位します。

- ※1 フロント+リアに設定した場合、フロントスピーカーおよびリアス ピーカーから出力される音声は2chとなります。
- ※2 後席に設置されたスピーカーが後席のユーザーの着座位置より後ろに ある場合、フロント+リアに設定しても、センターチャンネルの音像 を前方に定位させることはできません。その場合は、フロント+リア には設定しないでください。
- ファントムセンター設定: 2 + をタッチして、センターチャンネル音声 が再生される位置を調整できます。調整範囲は1 ~ 9です。センターチャンネルの音声が正面に来 るように調整してください。
- アドバンスドフェダー: + をタッチして、入力信号がフロント/リア スピーカーに振り分けられる比率を調整できます。 調整範囲はR9~ 0~ F9です。

END <

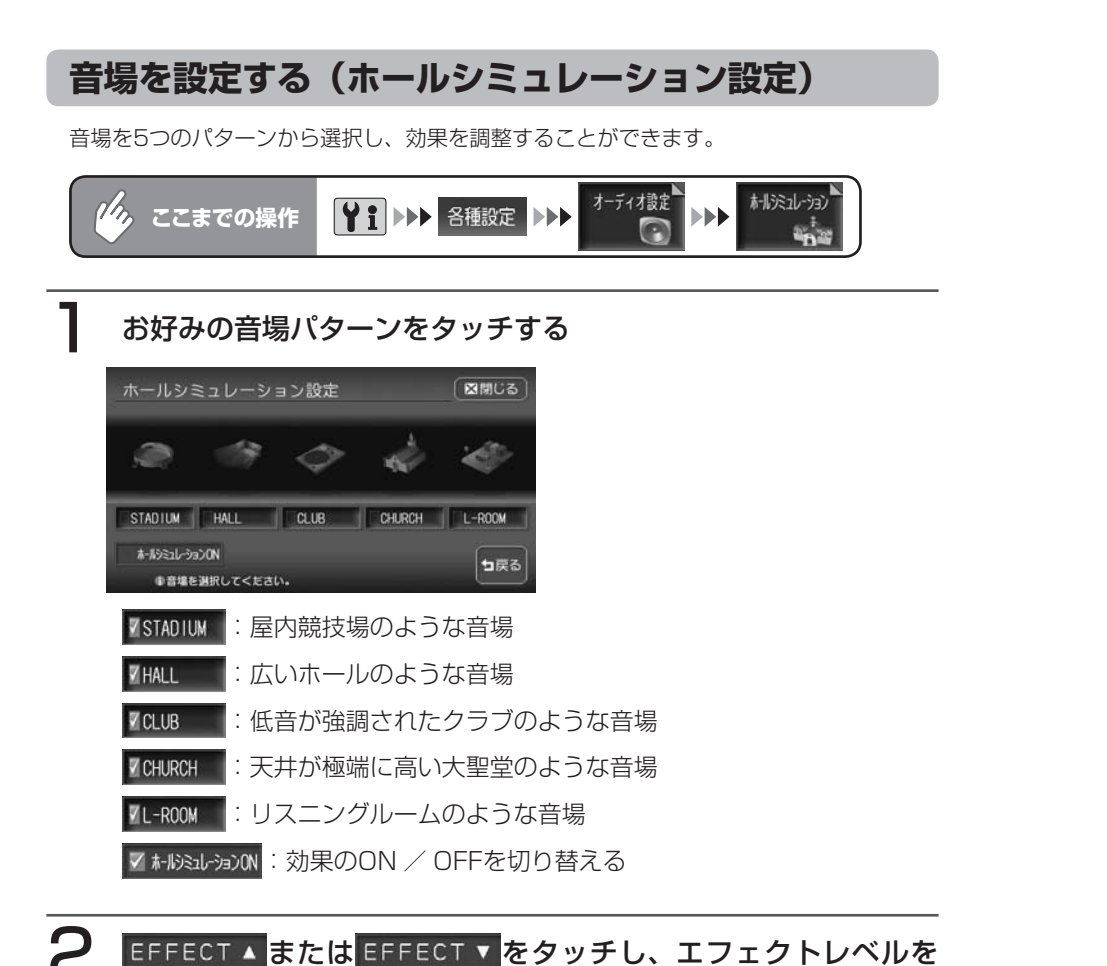

す。

図開じる

句戻る

エフェクトレベルを調整すること により、効果の強弱を調整できま

 $\triangleright$  END 4

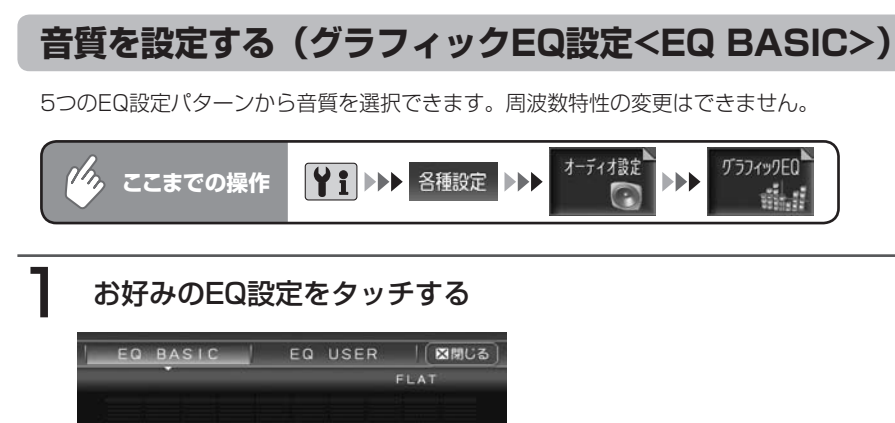

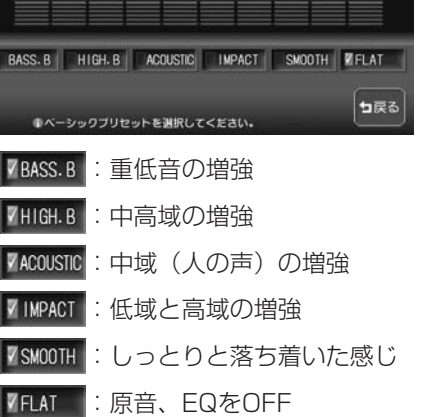

各種設定

各種設定

 $\triangleright$  END 4

●音場を選択してください。

調整する

ホールシミュレーション設定 EFFECTO

**ZSTADIUM** HALL CLUB CHURCH L-ROOM A ANXIANO EFFECT V EFFECT A

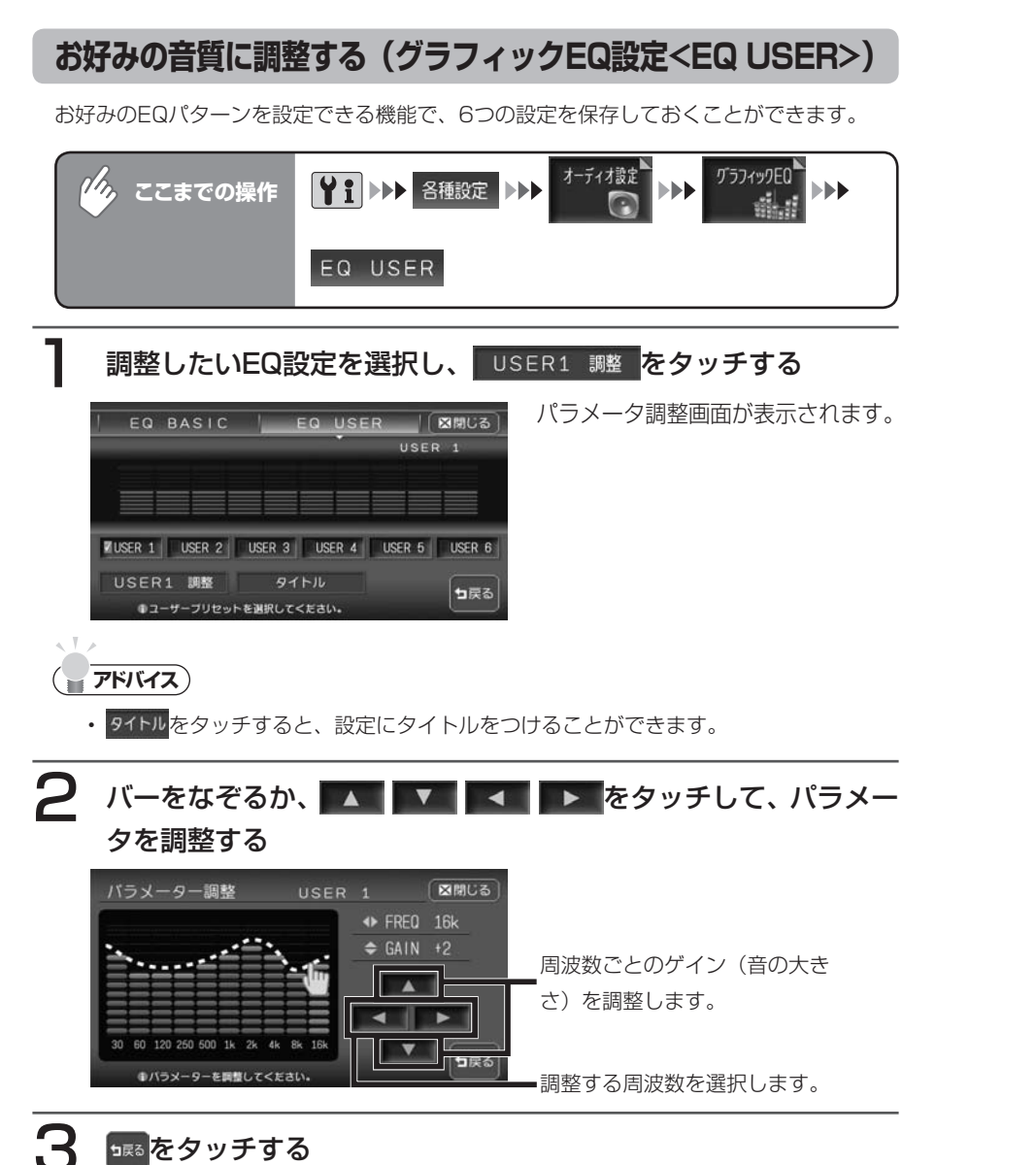

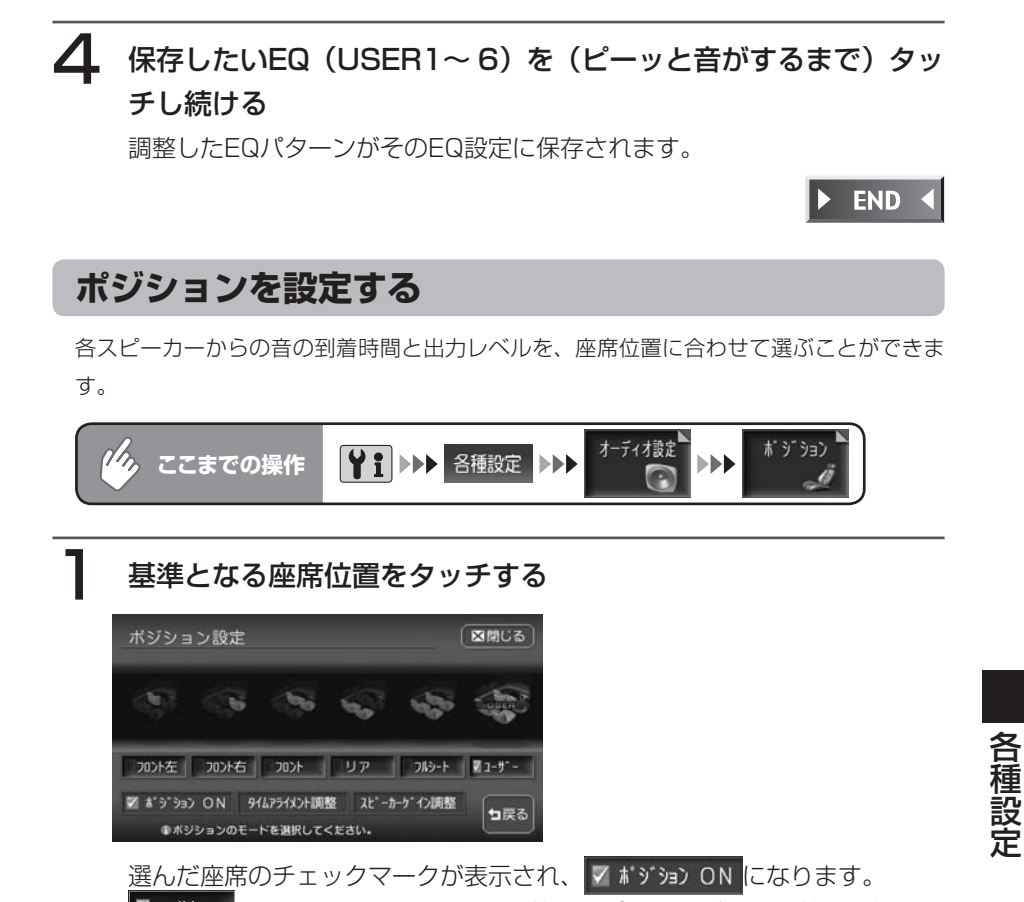

 $\sqrt{7}-\frac{1}{2}$ は、タイムアライメント調整とスピーカーゲイン調整をお好みで 調整し、保存するモードです。詳しくは、「タイムアライメントを調整する」 (P.358)、「スピーカーゲインを調整する」(P.360)をご覧ください。

 $\triangleright$  END  $\triangleleft$ 

各種設定

EQ USER設定画面に戻ります。

#### **タイムアライメントを調整する**

車内では、各スピーカーからリスニングポジションまでの間に、それぞれの距離 差により音が到達する時間差が生じます。そのために、音像定位や位相が狂いま す。

音の到着時間を補正するには、選択したポジションに対して、各スピーカーから の距離で微調整します。

下記のイラストは調整の例です。

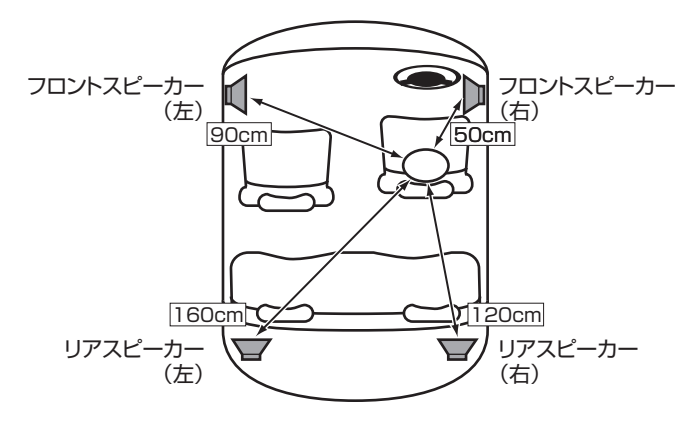

#### **エミー お知らせ**

• [スピーカー設定]でリアスピーカー接続を「なし」にした場合、リアスピーカーは 表示されず、調整できません。

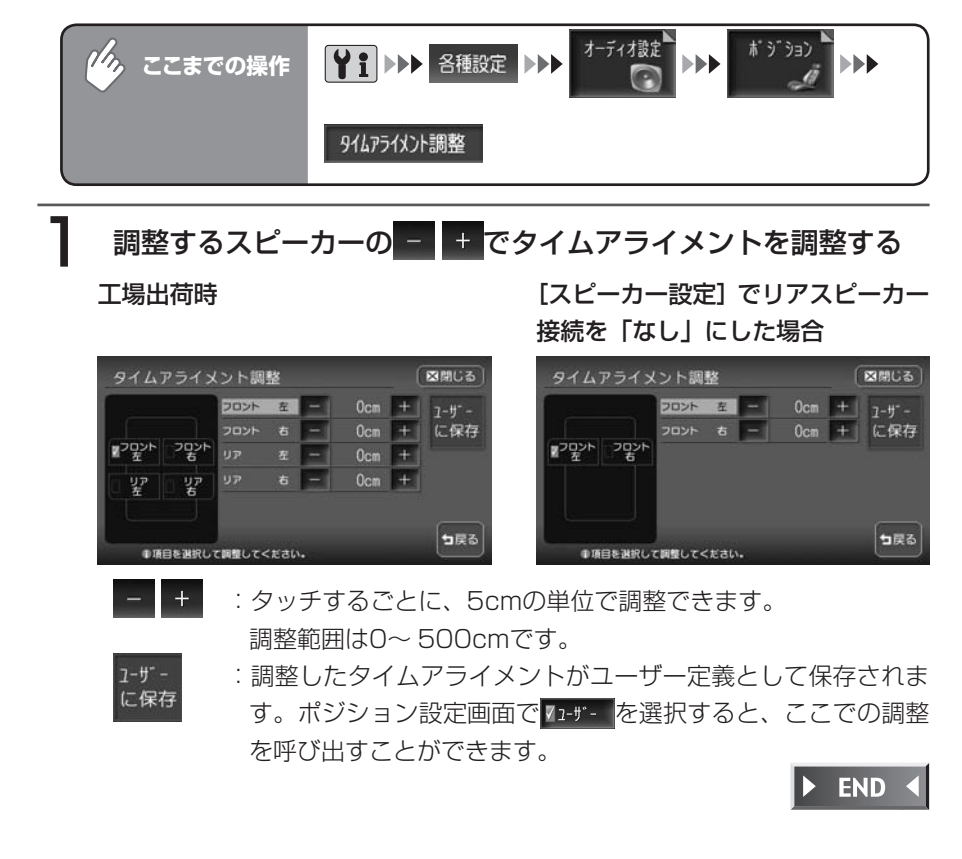

各種設定 各種設定

#### **スピーカーゲインを調整する**

スピーカー出力レベルを調整できます。

左右のフロントスピーカーおよびリアスピーカーの4つのスピーカーレベル出力が均一に なるように調整します。

#### **コミット お知らせ**

• [スピーカー設定]でリアスピーカー接続を「なし」にした場合、リアスピーカーは 表示されず、調整できません。

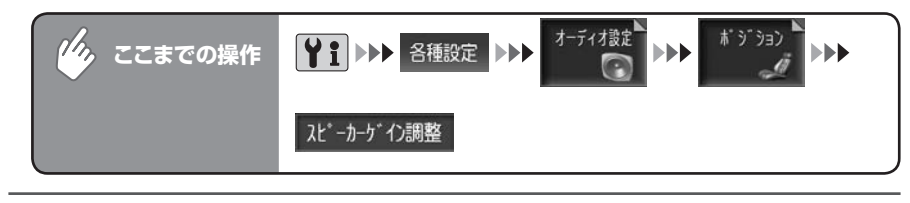

#### 調整するスピーカーをタッチする

タッチしたスピーカーからテストトーンが出ます。

### ■■ ■ でスピーカーゲインを調整する

工場出荷時 [スピーカー設定]でリアスピーカー 接続を「なし」にした場合

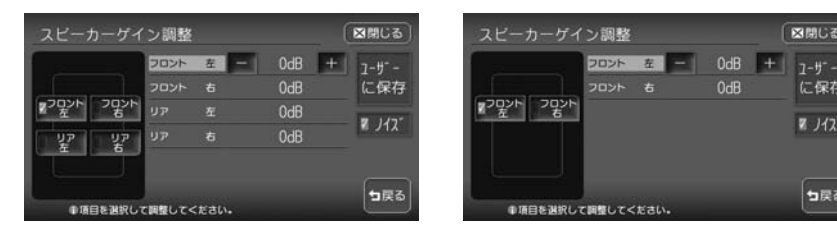

各スピーカーのテストトーンがすべて同じになるように調整します。

- :タッチするごとに、1dBの単位で調整できます。調整単位は -6~ +6dBです。
- $V/17$ 
	- :スピーカーからテストトーンが出ます。
- :調整したスピーカーゲインがユーザー定義として保存されま  $7 - H^{-} -$
- に保存 す。ポジション設定画面で 71+ザ を選択すると、ここでの調整 を呼び出すことができます。

END 4

図開じる

に保存

 $ZJ12$ 

コ戻る

 $OdB$ 

### **パラメトリックイコライザーを設定する**

車両の環境に合わせて車室内の音響特性を補正します。

#### **お知らせ**

・各種設定画面で | 塹剛 をONにすると、バラメトリックイコライザーはお乗りの車種 専用にあらかじめ調整された設定値になります。設定の変更はできません。

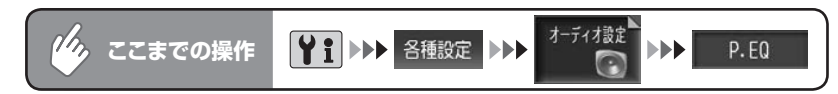

#### 1 車種をタッチする

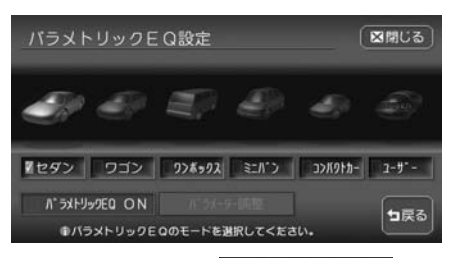

選んだ車種および NistHyston のチェックマークが表示されます。 725 - は、パラメーターをお好みで調整し、保存したモードです。詳し くは、「パラメーターを調整するI (P.362) をご覧ください。

 $\triangleright$  END

#### **パラメーターを調整する**

選んだ車種の設定を元にして、音響特性を微調整できます。

#### ■パラメトリックイコライザーとは

スピーカーから出力された音は車内のシートやインパネなどで吸収されたりし て、音響特性は平坦ではありません。 本機ではパラメトリックイコライザー(P.EQ)で、車内の音響特性を補正します。

#### ■調整について

スピーカーとバンドの組み合わせに対して、中心周波数・ゲイン・Qカーブを調 整できます。

●フロント・リア

調整するスピーカーを選択します。

#### ●**BAND**

調整する周波数バンド(1・2・3)を選択します。周波数バンドごとに、中 心周波数・ゲイン・Qカーブの選択と設定を行います。

#### ■周波数特性の補正について

中心周波数・ゲイン・Qカーブの関係は、次の表のようになっています。

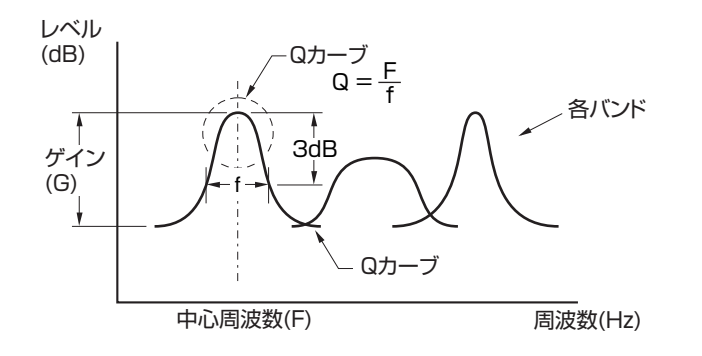

#### **Qカーブについて**

Qカーブは、数値を大きくするとカーブが鋭く、数値を小さくするとカーブが緩 やかになります。補正したい周波数カーブと逆のQカーブを選択することで、平 坦な音響特性を作り出すことができます。

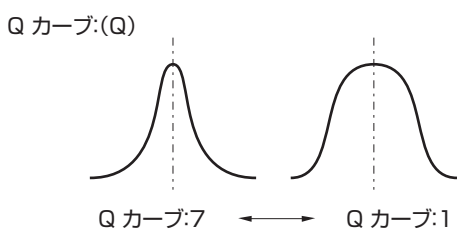

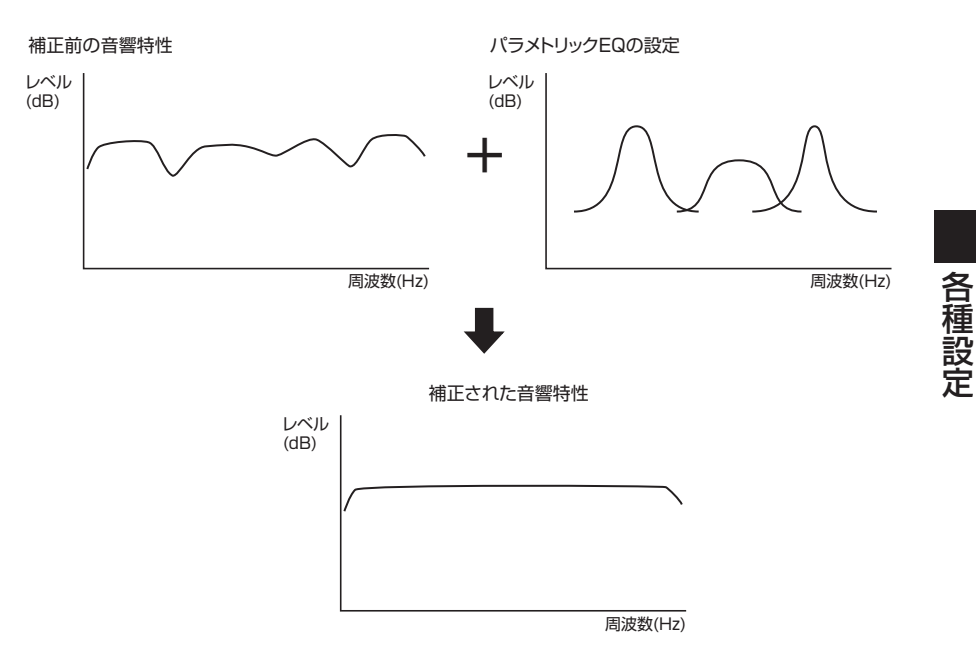

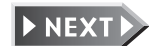

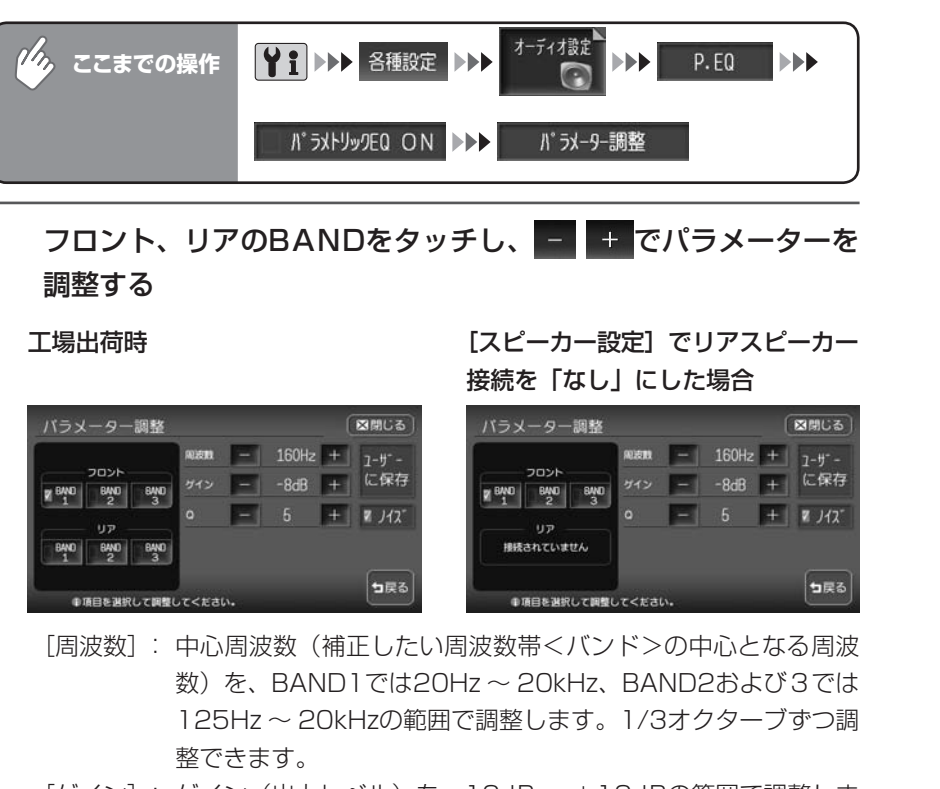

- [ゲイン]: ゲイン (出力レベル) を-12dB ~+12dBの範囲で調整しま す。1dBずつ、25段階で調整できます。
- [Q] : Q カーブの鋭さを1、3、5、7のいずれかで設定します。
- パズ : スピーカーからテストトーンが出ます。
- : ユーザー定義として保存され、パラメトリックEQ設定画面では、  $7 - 11 - 11$ に保存 「ユーザー]が選ばれた状態となります。

 $\triangleright$  END 4

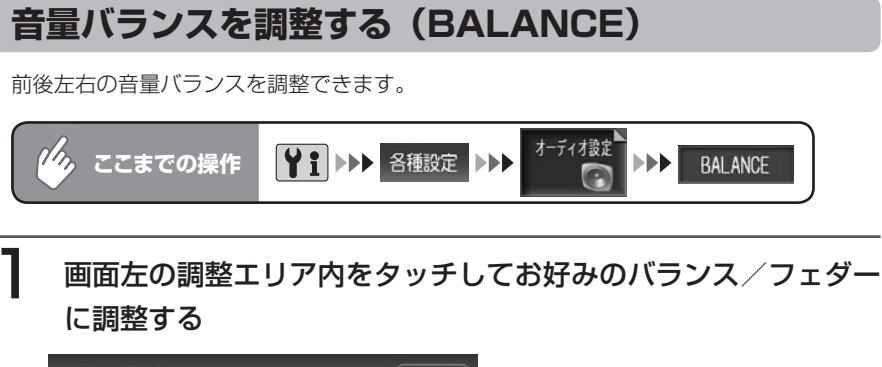

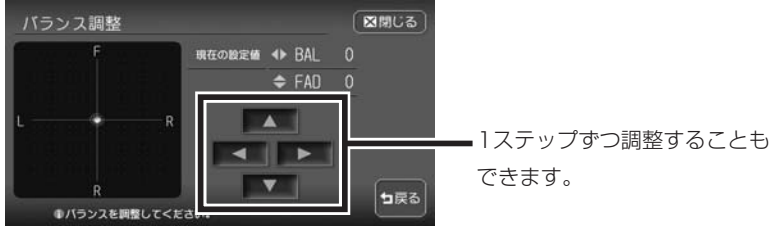

 $\blacktriangleright$  END 4

### **映像を設定する**

映像のモードに関する設定を行ないます。

#### **昼画面と夜画面を切り替える**

昼間にヘッドライトを点灯させていて画面が見づらいときなどに、昼画面と夜画 面を手動で切り替えることができます。

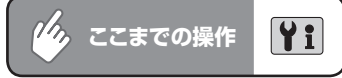

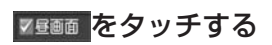

タッチするたびに昼画面と夜画面が切り替わります。

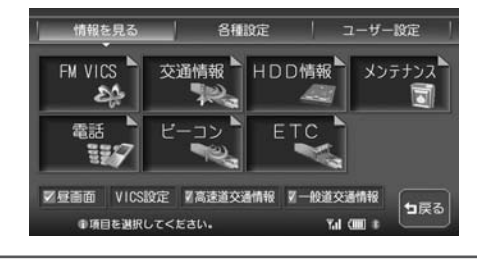

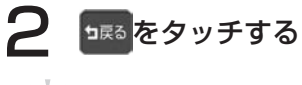

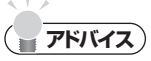

• 各種設定画面で昼画面と夜画面を切り替えることもできます。

 $\triangleright$  END 4

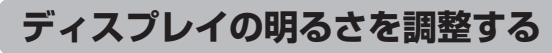

ディスプレイをお好みの明るさに調整できます。 明るさは画面色(昼画面/夜画面)ごとに調整できます。

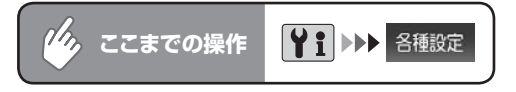

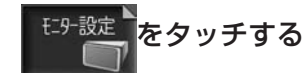

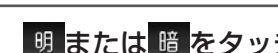

2 明または 暗 をタッチして明るさを調整する

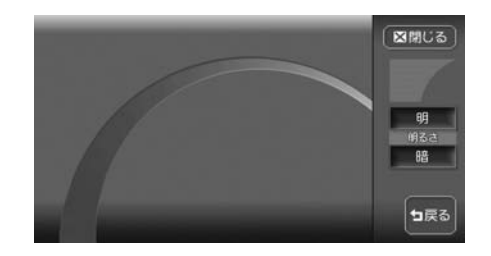

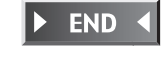

#### **画質を調整する**

テレビやDVD、VTRなどの画質を調整できます。

**エミット お知らせ**)

この操作は、テレビ/ DVD / VTR視聴時、またはiPodビデオ再生時のみ行えます。 •

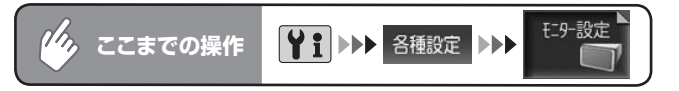

#### 1 調整したい項目の調整キーにタッチし調整する

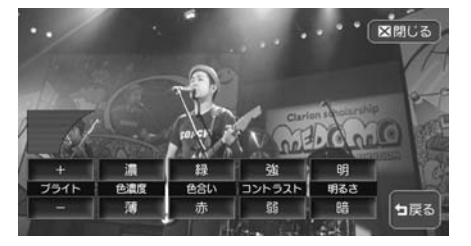

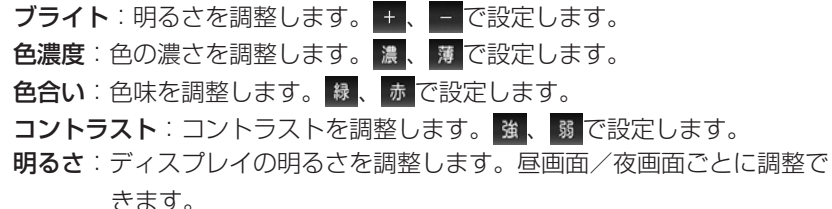

 $\triangleright$  END 4

### **ユーザーを設定する**

#### **ユーザーを選択する**

この操作を行うには、2人以上のユーザー登録がされていて、「ユーザー選択画面 ま示しを「する」に設定しておく必要があります。詳しくは「その他の設定をする」 (P.329)をご覧ください。

#### 1 エンジンをかける

オープニング画面の後に、ユーザー選択画面が表示されます。

### 2 使用するユーザーを選択する

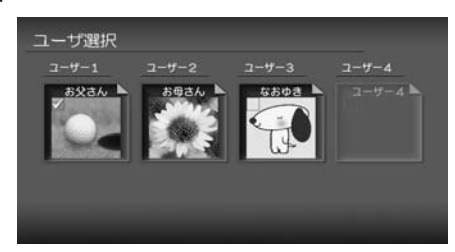

メッセージが表示され、選択した ユーザー設定に切り替わります。

**エミー お知らせ** 

• 約5秒間操作をしないとユーザー選択画面は消え、最後に使用したユーザー設定に設 定されます。

 $\triangleright$  END 4

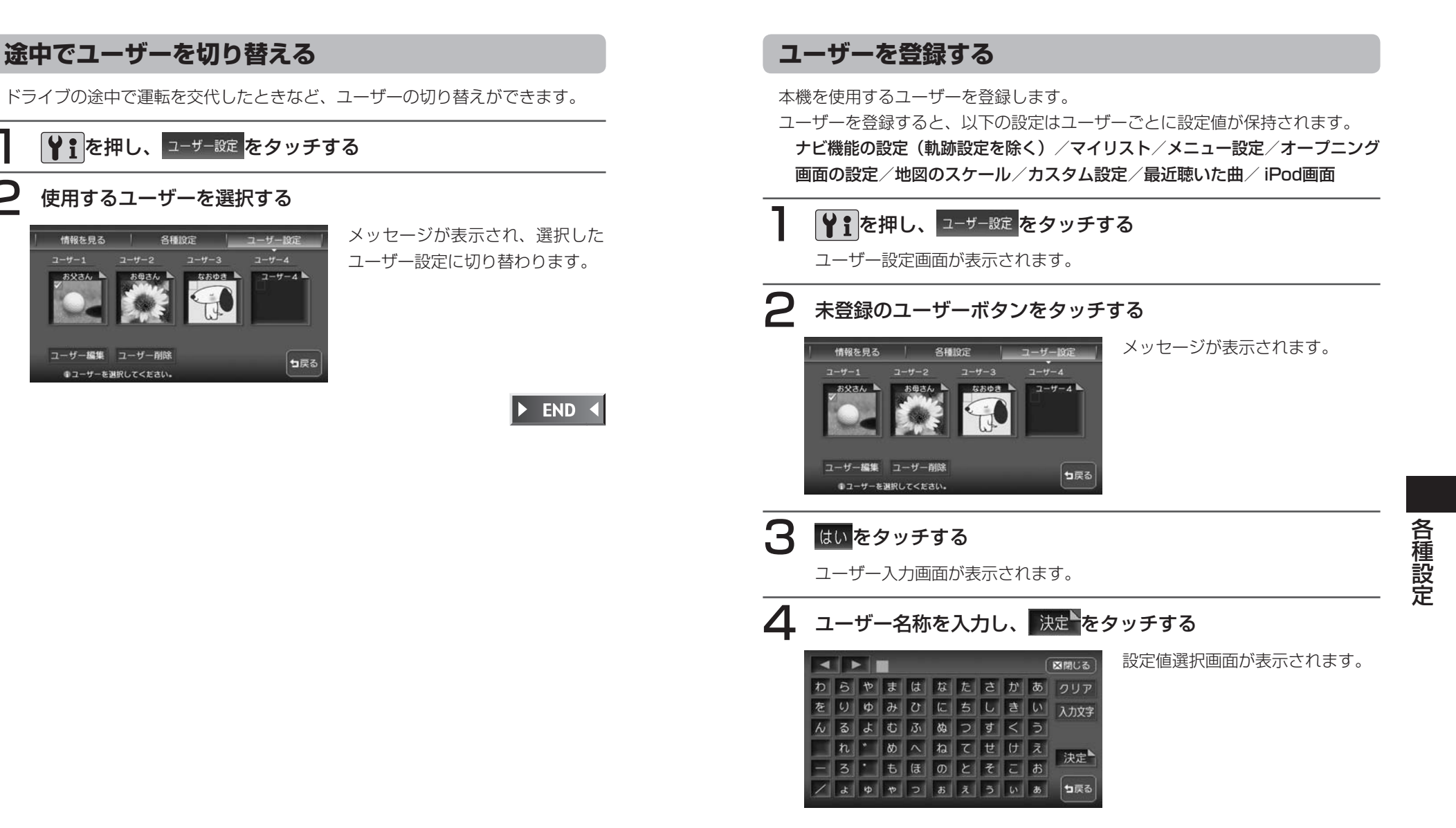

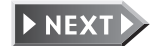

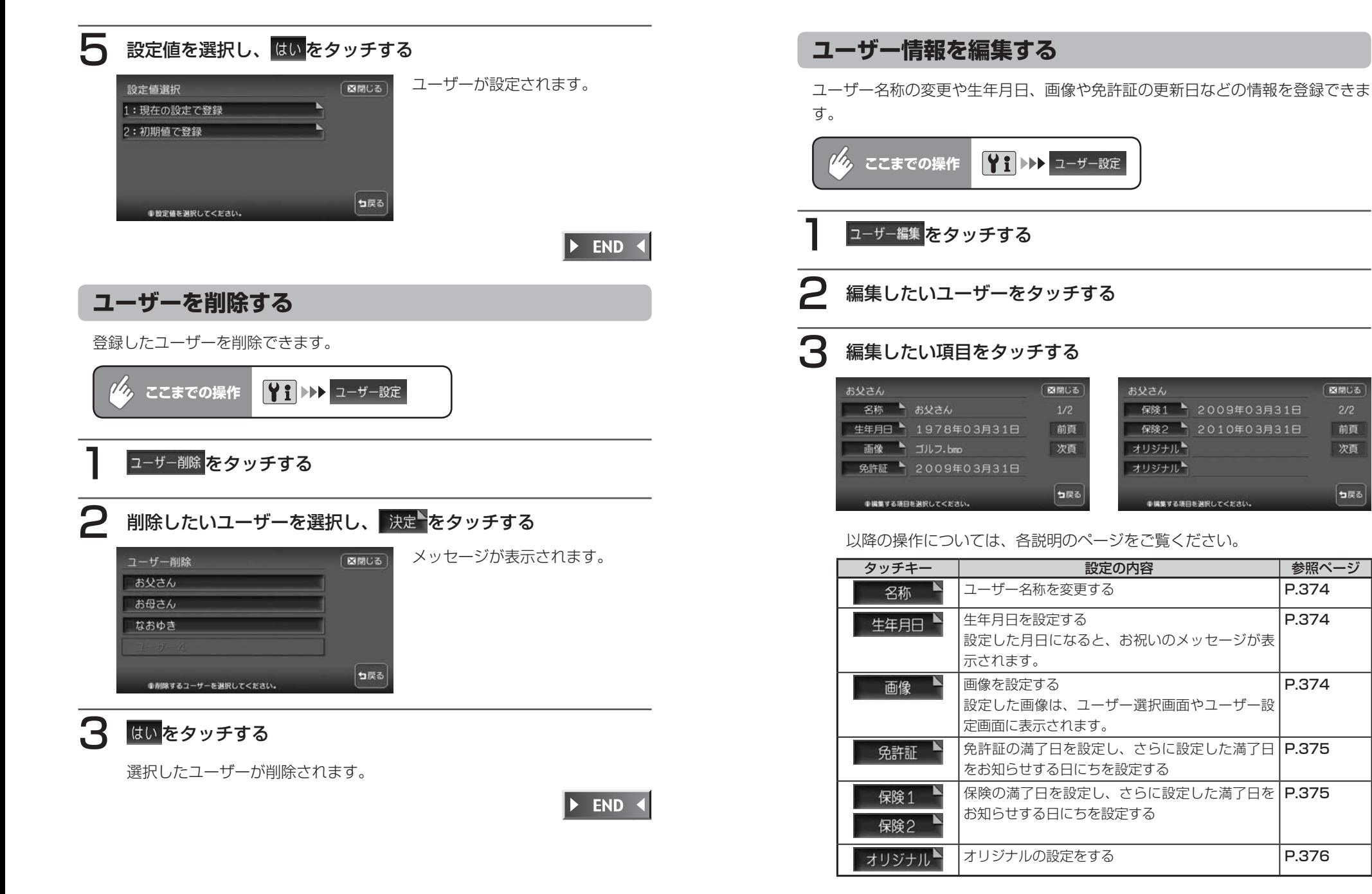

図開じる

 $2/2$ 

前頁

次頁

ってる

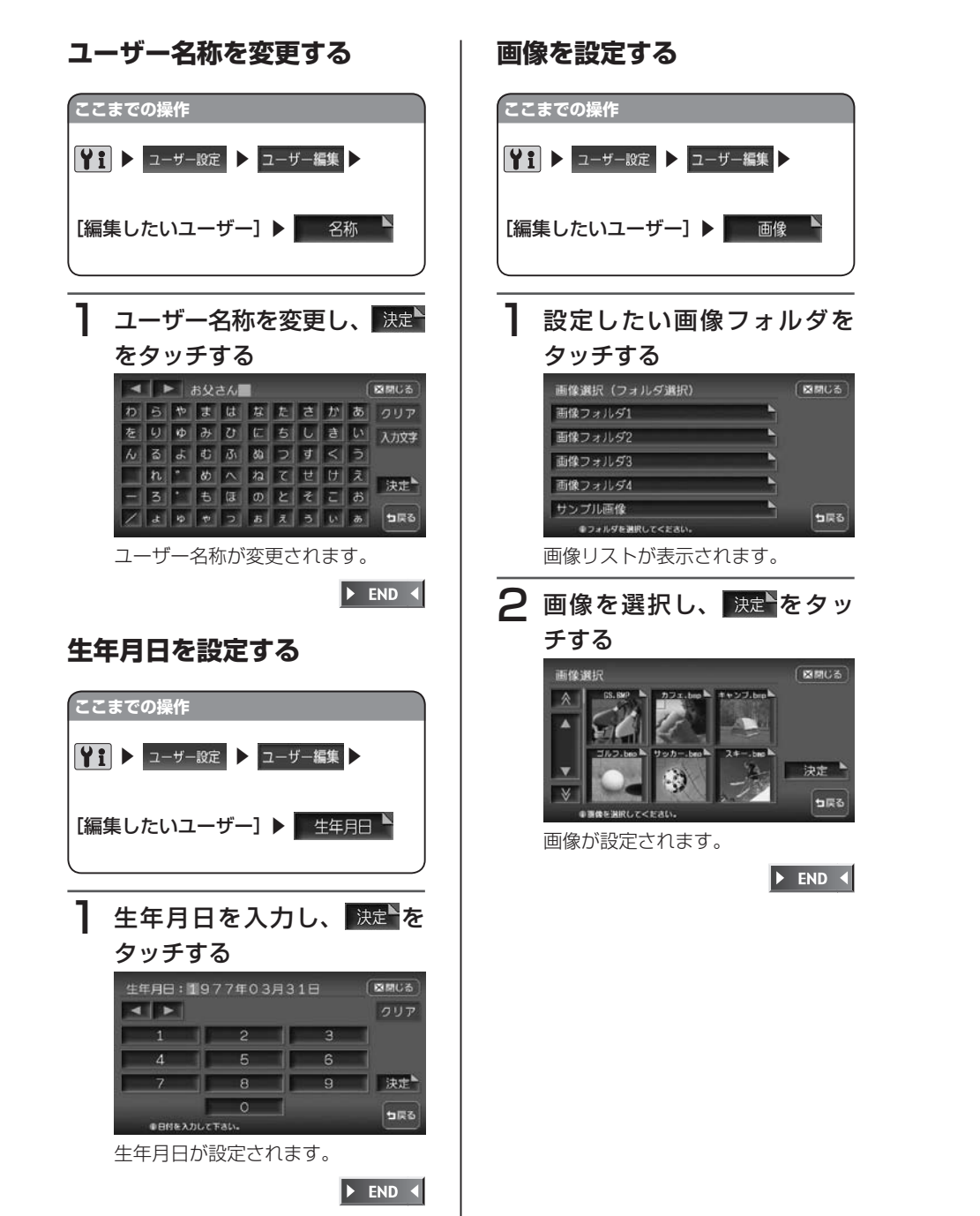

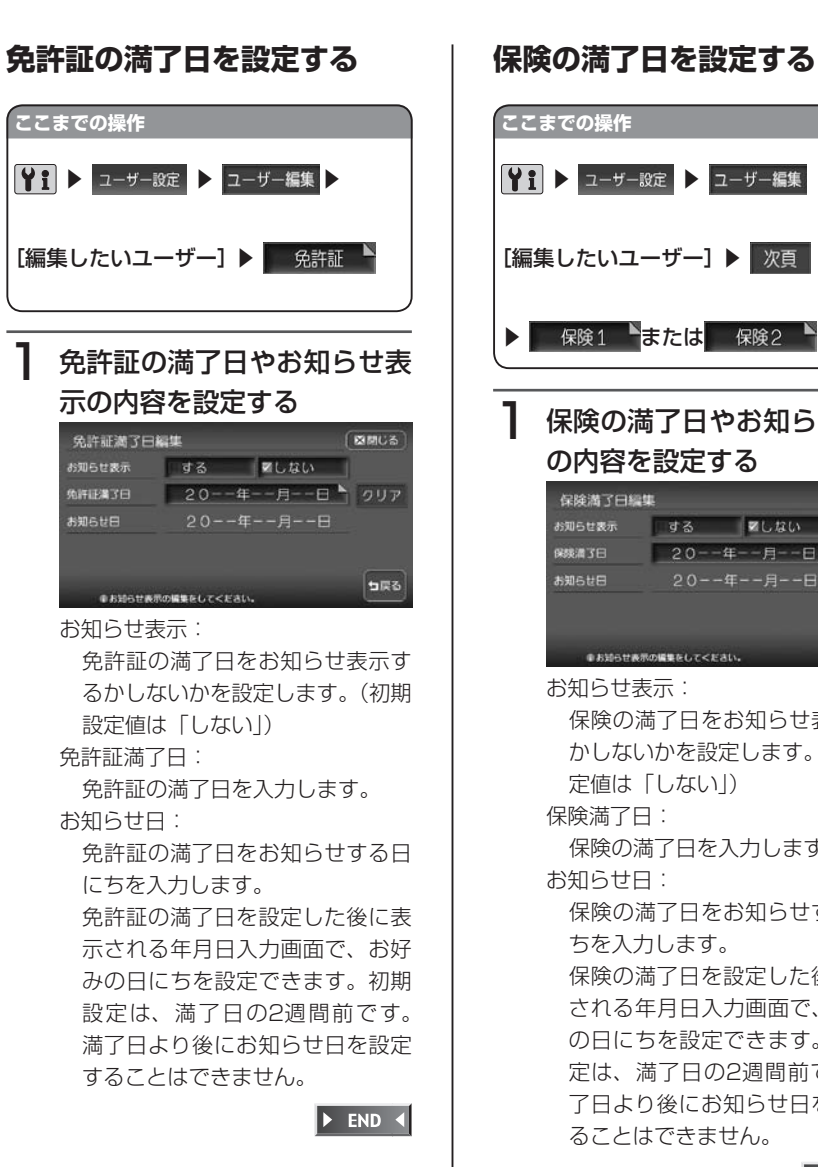

#### ■ ● コーザー設定 → ユーザー編集 → [編集したいユーザー]▶ 次頁 ▶ 保険1 または 保険2 → 保険の満了日やお知らせ表示 の内容を設定する 保障潜了日程集 図開じる お知らせ表示 する こしない 20--年--月--日 りリア 保険満 了日 20--年--月--日 お知らせ円 コ戻る ●お知らせ表示の編集をしてください。 お知らせ表示: 保険の満了日をお知らせ表示する かしないかを設定します。(初期設 定値は「しない」) 保険満了日: 保険の満了日を入力します。 お知らせ日: 保険の満了日をお知らせする日に ちを入力します。 保険の満了日を設定した後に表示 される年月日入力画面で、お好み の日にちを設定できます。初期設 定は、満了日の2週間前です。満 了日より後にお知らせ日を設定す

 $\blacktriangleright$  END 4

各種設定

各種設定

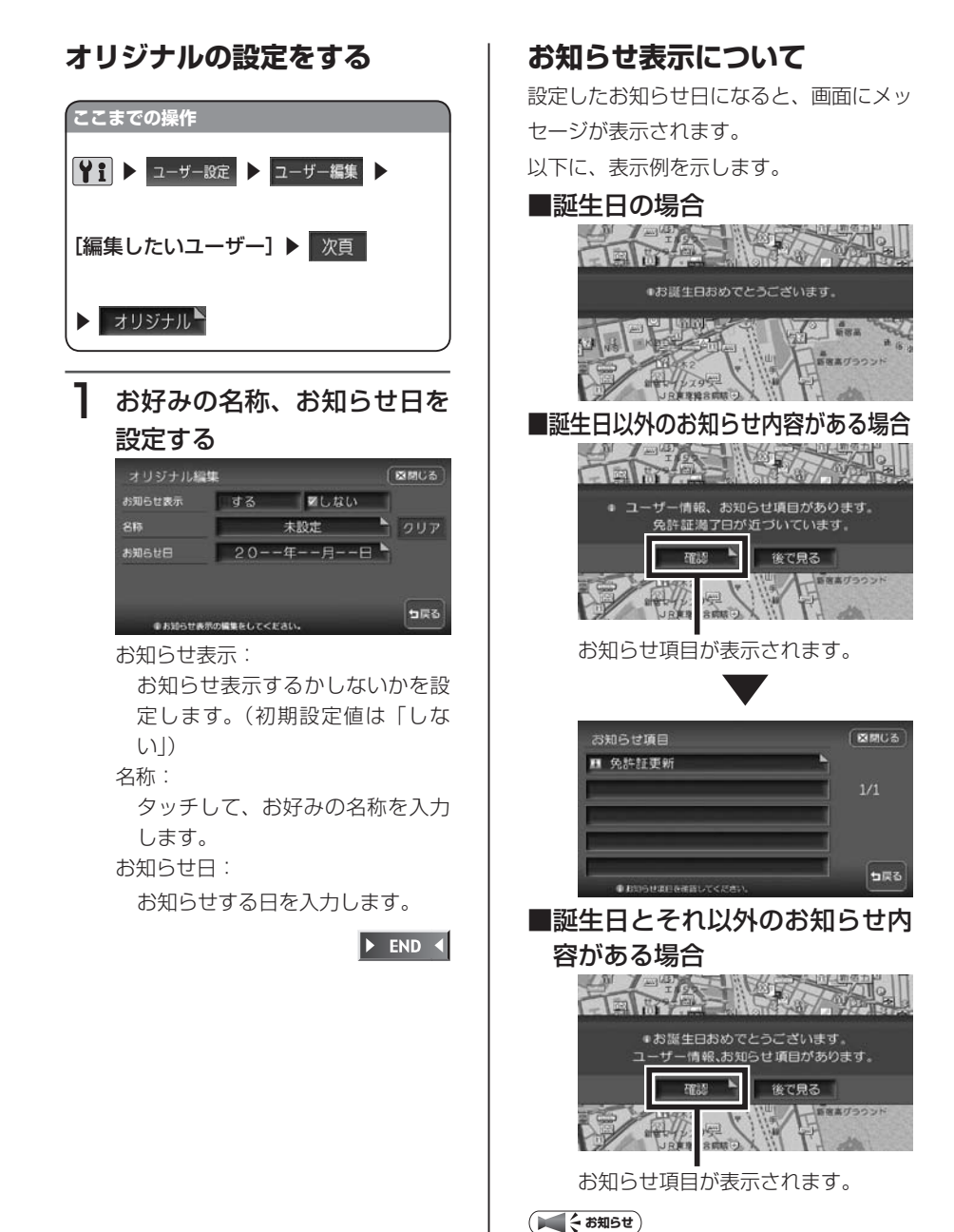

後で見る <mark>をタッチすると、メッセー</mark> ジ画面は消えます。 •

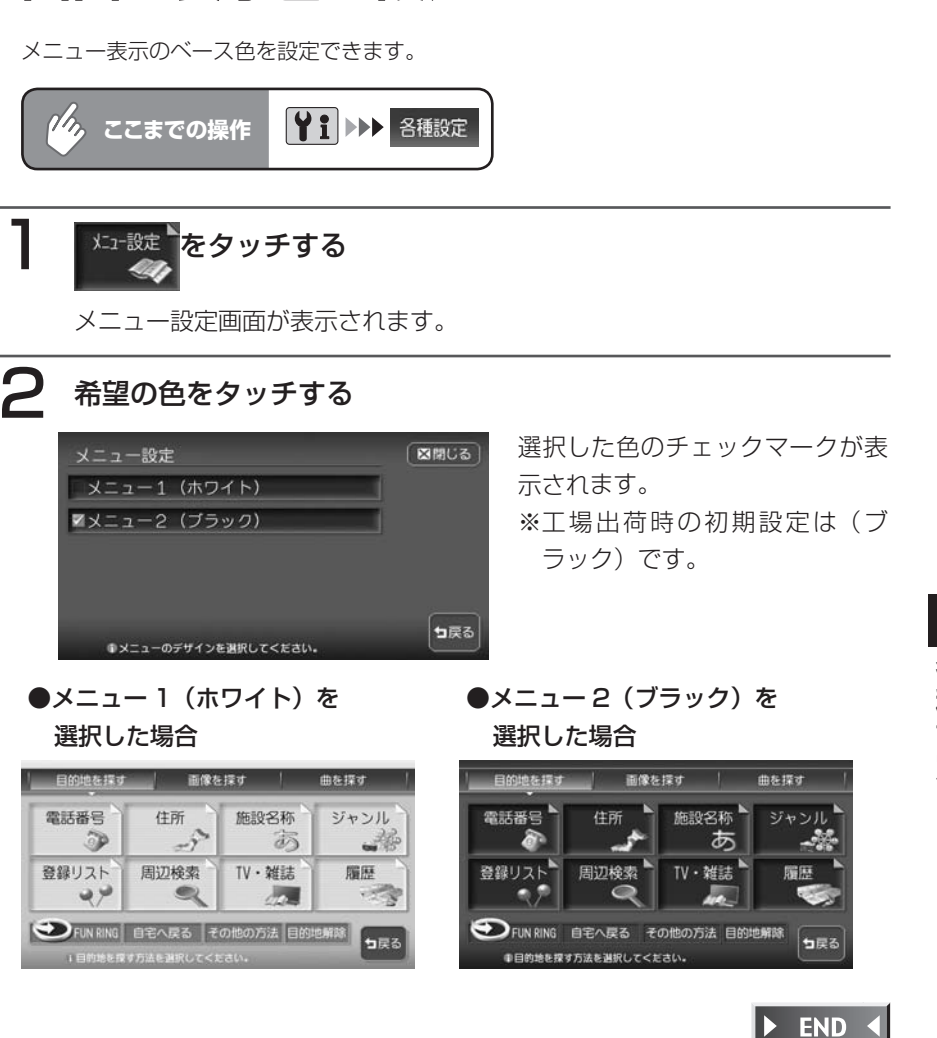

**画面の表示色を設定する**

### **オープニング画面を設定する**

本機の電源を入れた時に表示されるオープニング画面を、お好きな画像に変更できます。

#### **コミニション**

ナビゲーション画面時のみ、設定できます。 •

オープニング画面を設定するには、あらかじめ本機にデータを取り込む必要があります。 オープニング画面の取り込み方法は、「オープニング画面の取り込み/削除」(P.413)を ご覧ください。

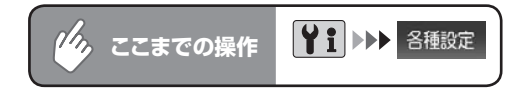

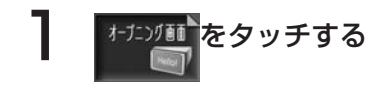

オープニング画面にしたい画像をタッチし、 決定 をタッチする

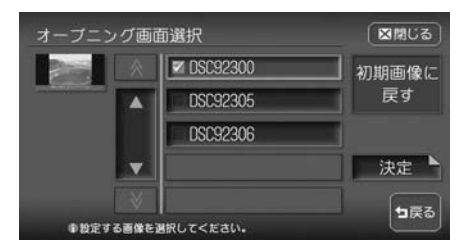

**アドバイス**

•

<sup>初順魔に</sup>をタッチすると、工場出荷時に設定されていたオープニング画面に戻ります。 "工場出荷時のオープニング画面"に設定されている場合は、<sup>初順通像に</sup>は表示されません。

#### はいをタッチする

選択した画像がオープニング画面になり、設定メニュー画面に戻ります。 ハードディスクに録音されているアルバムや曲数が多いと、オープニング画 面の表示に時間がかかる場合があります。

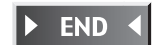

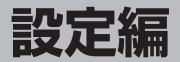

# **製品を廃棄・譲渡・ 転売するときは**

本機を第三者に転売・譲渡するとき、または廃棄 するときのご注意について説明しています。

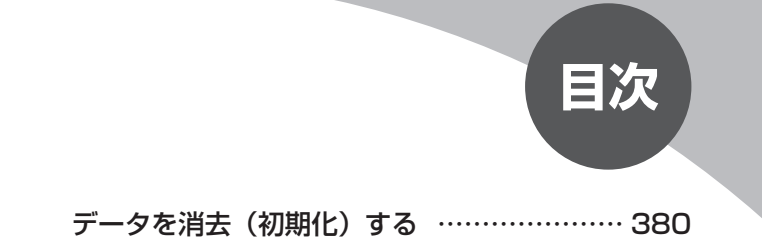

### **データを消去(初期化)する**

#### **ナビゲーション内のデータ消去について**

本機(ナビゲーション)を第三者に譲渡・転売、または廃棄される場合には以下 の内容をご留意の上、お客様自身の適切な管理のもとに対処いただきたく、お願 い申し上げます。

#### ●お客様のプライバシー保護のために・・・

ハードディスクおよびメモリーに保存された個人情報を含むすべてのデータ(登 録リスト、メンテナンス情報など)を、以下に記載した内容にしたがって初期化 (データの消去)してください。

#### ●著作権保護のために・・・

ハードディスクに保存された画像データ/音楽データなど(その他録音データ) を、以下に記載した内容にしたがって初期化(データの消去)してください。本 機に著作権があるデータを著作権者の同意なく、残存させたまま、譲渡(有償お よび無償)・転売いたしますと、著作権法上、著作権者の権利を侵害します。

※弊社は、残存データの漏洩によるお客様の損害などに関しては、一切責任を負 いかねますので、上記の通りお客様自身の適切な管理のもとに対処いただきた く、重ねてお願い申し上げます。

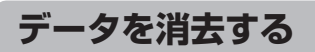

本機に保存されたデータを消去(初期化)します。 ここでは、本機内のすべてのデータを消去する方法を例にあげて説明します。

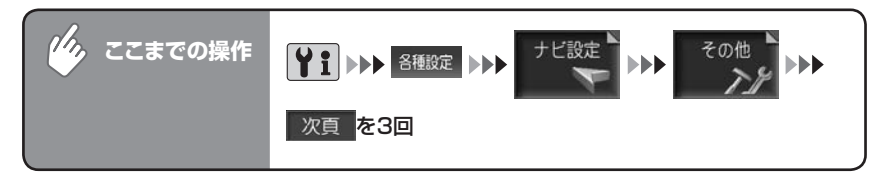

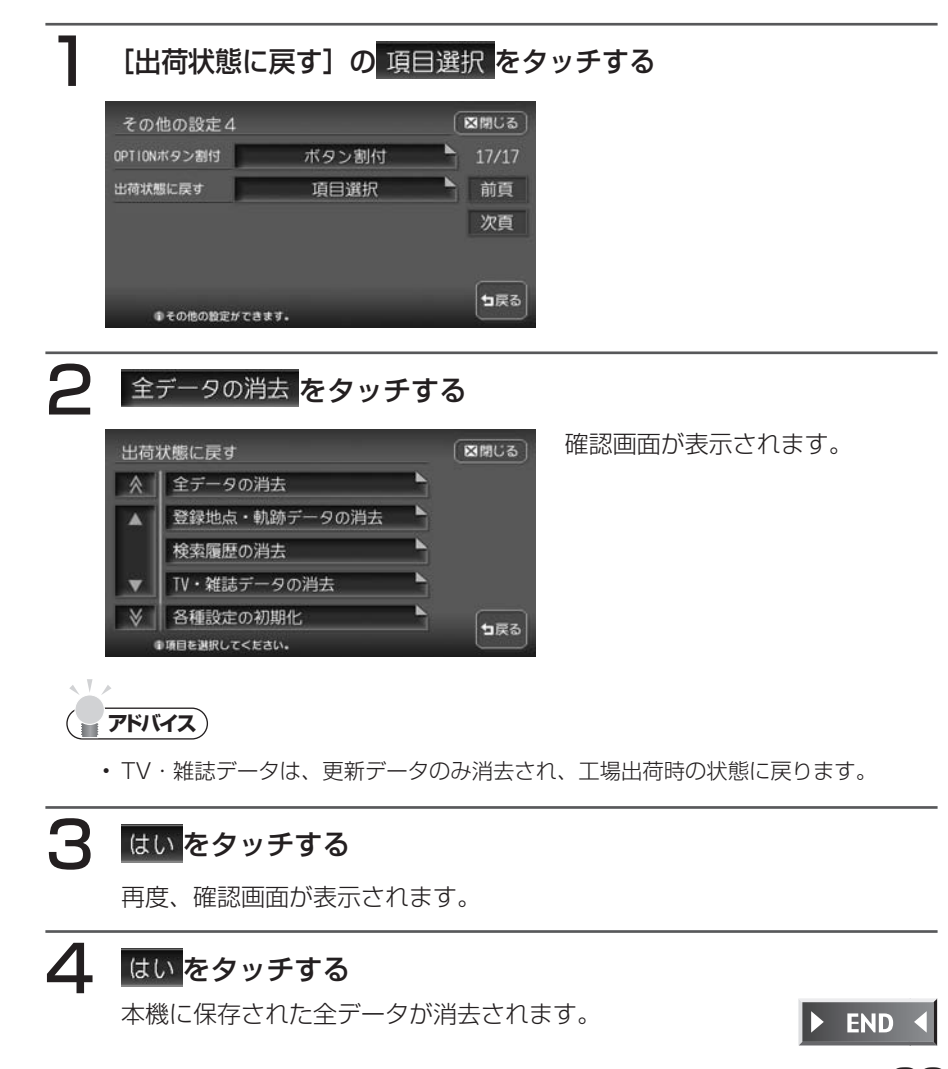

### **Memo**

**便利な機能編**

# **便利な機能(アクセサリー) の使いかた**

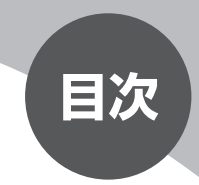

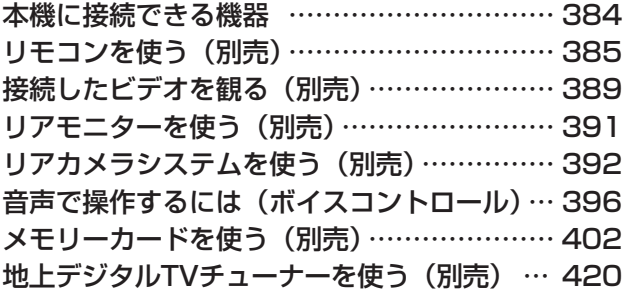

### **本機に接続できる機器**

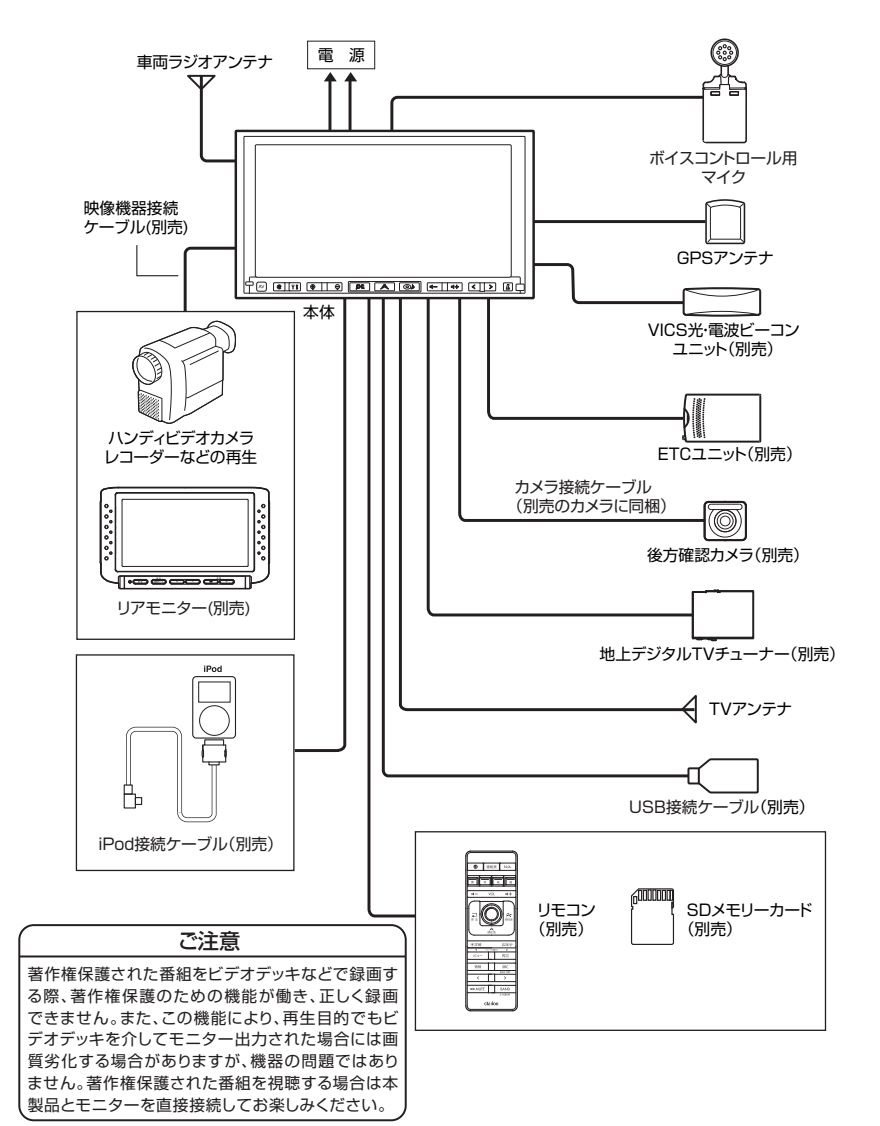

## **リモコンを使う(別売)**

#### **各部の名称と働き**

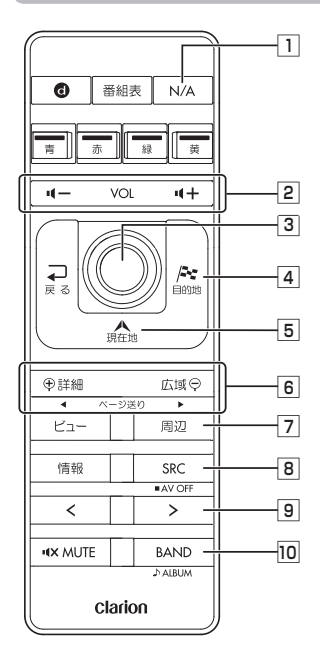

- **1 N/A ボタン** ナビゲーションモード、オーディオモードを切り替え
- ます。 **2 VOL - ボタン / VOL + ボタン** 音量を調節します。
- |3| ジョイスティック 実行 ボタン 地図ではスクロールや地点登録、メニューでは項目 などの選択と決定に使います。
- |4| 日的地 ボタン 行き先を設定するための目的地メニューが表示され ます。

5 [現在地]ボタン 現在地の地図画面を表示します。

- 6 詳細 ボタン/ 広域 ボタン 地図の表示スケールを切り替えます。押し続けると 拡大/縮小を細かく切り替えることができます。(フ リースケール) リスト画面では、リストを1ページずつ送ります。
- |7| [周辺]ボタン

現在地周辺の施設を検索します。

- **8 (SRC)ボタン** オーディオモードのソースを切り替えます。押し続 けるとオーディオの電源をOFFにします。
- |9| (>)ボタン

テレビ/ラジオ時: プリセットチャンネルアップ 長押し時:チャンネルのシークアップ その他のオーディオソース選択時※:

トラックアップ、トラックのサーチアップ

10 「BAND ボタン

テレビ、ラジオのバンド切り替えなどを行います。 テレビ/ラジオ/ iPod以外では、フォルダ/グルー プなどのUPボタンとして機能します。

※DVDでは、リモコンで操作できないメニューが あります。その場合は、本機のタッチパネルで操 作してください。

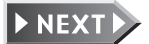

便利な機能(アクセサリー)の使いかた

(アクセサ

IJ

ت

 $\boldsymbol{\mathcal{D}}$ 

使  $\overline{U}$ 

か た

便

利な機能

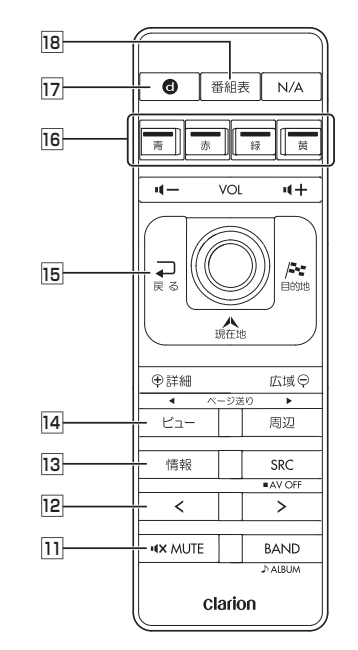

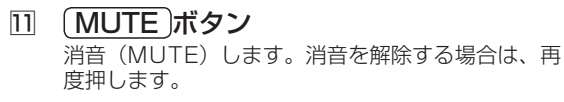

- 12 (<)ボタン テレビ/ラジオ時: プリセットチャンネルダウン 長押し時:チャンネルのシークダウン その他のオーディオソース選択時※: トラックダウン、トラックのサーチダウン
- 13 | 情報 ボタン VICSなど、各種情報を見るための情報メニューを 表示します。
- 14 「ビュー」ボタン 地図の表示方法を変えます。
- 15 戻る ボタン 前の画面に戻ります。
- カラーボタン 地上デジタルTV放送のカラーキーを操作するとき に押します。
- **17 (d)ボタン**

地上デジタルTV放送のデータ放送を受信させると きに押します。

18 (番組表)ボタン

EPG(電子番組ガイド)を表示するときに押します。 押し続けるとEPGを更新します。

※DVDでは、リモコンで操作できないメニューが あります。その場合は、本機のタッチパネルで操 作してください。

**リモコンの操作 電池を交換する** 雷池カバーを開ける ■電池に関するご注意 ●指定された電池以外は使用しな い 電池の破裂や液漏れにより、火 災やケガ、周囲を汚染する原因 となることがあります。 **2** リチウム電池 (CR2032) ●リモコン内に雷池を挿入すると を⊕表示を上にして入れ、電 きは、極性(⊕極と⊖極)に注 池カバーを閉める意し、指示どおりに入れる 指示どおりに入れないと、電池 の破裂や液漏れにより、ケガや 周囲を汚染する原因となること があります。 ●加熱・分解したり、火・水の中 END < に入れない 電池の破裂や液漏れにより、火 災やケガの原因となることがあ ります。 ●金属製のボールペン・ネックレ ス・コインなどと一緒に携帯ま たは保管しない 電池の破裂や液漏れにより、火 災やケガの原因となることがあ ります。 ●使用済みの電池は定められた方 法および場所に廃棄する

#### **リモコン操作時の注意**

- ●本機のリモコン受信部に直射日 光があたっていると、操作がで きないことがあります。このよ うな場合は、直射日光をさえぎっ て操作してください。
- ●リモコンは、直射日光の当たる ダッシュボードの上など、高温 になる場所に放置しないでくだ さい。本体の変形や電池の液漏 れなど、故障の原因となります。
- ●リモコンの発信距離が短くなっ たり、操作可能範囲が狭くなっ た場合は、リモコンの電池を交 換してください。
- ●リモコンの発信部は、上下左右 30度の範囲で、リモコン受光部 に向けて操作してください。

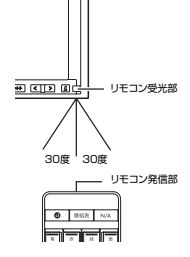

●リモコンを1ヶ月以上使用しない ときは、液漏れ防止のため、電 池をリモコンから取り出してく ださい。液漏れした場合は、液 をよく拭き、電池を交換してく ださい。

## **接続したビデオを観る(別売)**

VTR機器接続時は、お手持ちのVTR機器などを接続して映像、音声が楽しめます。 接続には、別売の映像機器接続ケーブルをお買い求めください。

#### 警告

運転者がテレビやビデオを観るときは、必ず安全な場所に車を停車させてく •ださい。本機は安全のため、車が停車しているときのみビデオ映像を観るこ とができます。

走行中は、音声だけを聴くことができます。

#### 1 別売の映像機器接続ケーブルにお手持ちのVTR機器を接続する

接続した機器付属の取扱説明書をあわせてご覧ください。

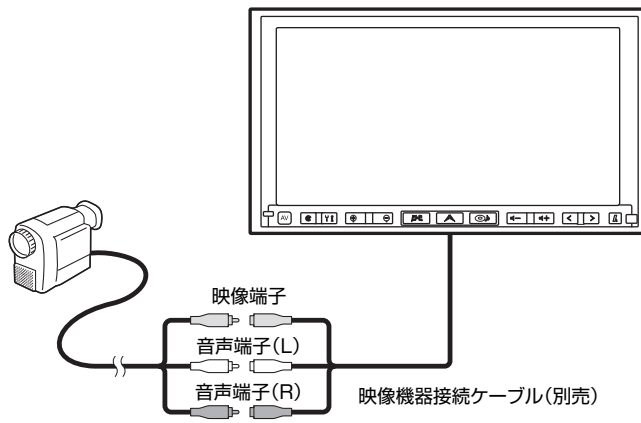

オーディオ・テレビ映像入力端子と音声入力端子は正しく確実に接続してく ださい。

● 本押し、 VVTR をタッチする

### 3 VTR機器を操作する

VTR映像が表示されます。

END <

### **画面サイズを切り替える**

VTR画面の表示サイズを、ノーマル、フルワイド、シネマに切り替えます。

● < お知らせ

画面サイズを切り替えると、オリジナルの映像と見えかたに差が出ることがあります。 •

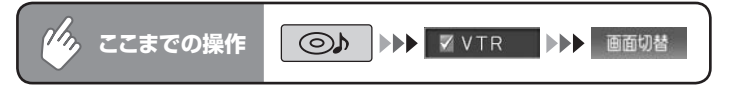

### 希望の画面サイズを選択してタッチする

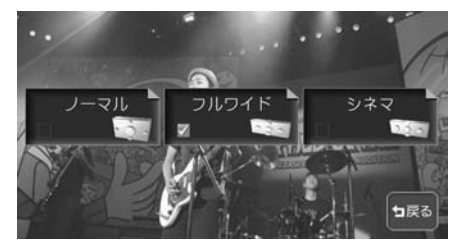

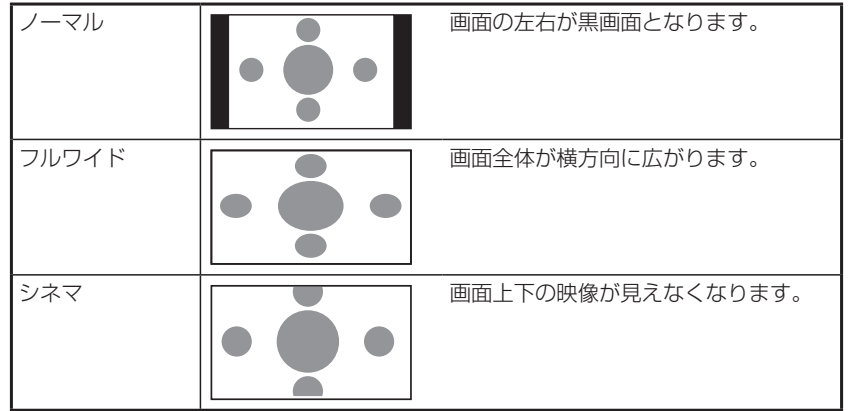

通常のVTR画面に戻ります。

AVコントロールバーが消えると同時に、選択した画面のサイズが反映され ます。

 $\triangleright$  END 4

## **リアモニターを使う(別売)**

本機はビデオ出力端子を装備しているので、後席に別売のリアモニターを増設する ことで、リアエンターテイメントを楽しむことができます。

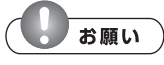

リアモニターは、運転者が走行中に映像を見ることができない場所に設置してください。 •

#### **エミー お知らせ**)

- リアモニターを本機に接続するには、別売の映像機器接続ケーブルと、市販のRCAピン •コードが必要です。
- DVDの設定の「再生状態表示を設定する」(P.206)で状態表示を設定するとリアモ ニターにもDVDの再生情報が表示されます。なお、映像を本機の画面からリアモニ ターに切り替えたときに、本機の画面の再生情報の一部がリアモニターに残る場合が あります。

### **リアモニターに表示できる映像**

リアモニターに表示できる映像は、DVDビデオ、DVD-VR、テレビ(ワンセ グ/別売地上デジタルTVチューナー)、iPodビデオ、VTRの映像です。コン トロールバーなどは表示されません。走行中/停止中に関係なく映像が表示さ れます。

DVD、テレビ、iPod、VTR以外のソースを選択しても、リアモニターには何 も表示されません。

本機の画面でナビゲーション画面を表示中でも、選択したオーディオソースの 映像のみが表示されます。

便利な機能(アクセサリー)の使いかた

(アクセサリ

 $\mathbf{I}$ 

ت  $\boldsymbol{\mathcal{D}}$ 使い

 $\overline{D}$  $\tilde{t}$ 

便利な機能

#### **画質を調整する ガイドを表示する** リアカメラ映像表示中に ?! 1 リアカメラ映像が表示されて いる状態で、画面内をタッチ 画質調整画面が表示されます。 する が作うの表示されます。 5秒間操作をしないと、 がが50表示 は画面から消えます。再表示させる には、画面内をタッチします。 2 「『作5の表示をタッチする - 6 M 523 ●明るさを調節する 暗、明をタッチして調整します。 ●ブライトを調節する - をタッチして調整します。 N-1ドラの表 ■カメラの映像について カメラの映像は広角レンズを使用し • 3 確認をタッチする ているため、実際の距離と感覚が異 なります。 ・リアカメラの映像は鏡像です。鏡像 とは映し出される画像が車両のバッ クミラーやサイドミラーで見るのと 同じ左右反転させた画像です。 • 夜間または暗所ではリアカメラの映 がイドライン表示 像が見えない、または見にくいこと ▼ があります。 リアカメラは、レンズの結露防止の • ため防滴密閉構造となっています。 カメラ本体のネジを緩めたり、分解 することは絶対にやめてください。 防滴性能の劣化をまねき、故障など の原因となります。 ■ WY 4F 5の決示 が 4F 5の制品 ・レンズ前面のカバーが汚れていると 鮮明な画像が得られません。水滴、雪、 ガイドラインが表示されます。泥などが付着したときは、水を含ま せた柔らかい布などで拭き取ってく  $\blacktriangleright$  END < ださい。ゴミなどが付いた状態で、 乾いた布などで強くこするとレンズ カバーにキズが付くことがあります。  $\triangleright$  END 4

を押す

## **リアカメラシステムを使う(別売)**

リアカメラシステム接続時は、車の後方をモニターで確認できます。 リアカメラシステムを本機に接続するには、別売の後方確認カメラが必要です。

#### 警告

• モニター画面だけを見ながら車を後退させることは、絶対にしないでくださ い。必ず直接目で車の周囲の安全を確認して、ゆっくりとした速度(徐行) でご使用ください。

#### 注意

- リアカメラシステムは、障害物などの確認のための補助手段として使用してく ださい。雨滴などがカメラ部に付着すると、映りが悪くなるおそれがあります。
- 画質の調整やガイド表示の調整などをするときは、必ず安全なところに停車 してから操作を行ってください。

### **リアカメラシステムの操作**

#### 1 エンジンをかける

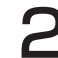

 $2$  シフトレバーを $R$  (リバース)にする

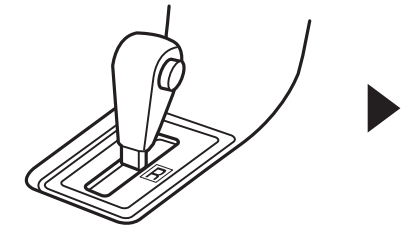

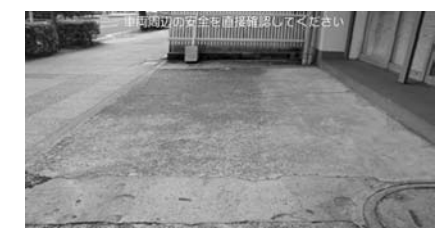

リアカメラの映像に切り替わります。

リアカメラの映像は、オーディオ画面やDVD /テレビ/ナビゲーション画 面よりも優先して映し出されます。

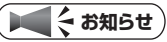

• カメラ表示中に操作できるのは、本体の| *仏* | 【 】、| AV|長押し、| ● |長押し、| ¶+|、 リモコン (別売) の上記同機能ボタンです。

**END** 

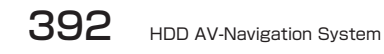

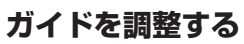

ガイド線を表示する場合は、必ずお乗りの 車両に合わせた調整を行ってください。

#### 警告

- •車を降りて目印をつける際に は、必ずエンジンをお切りく ださい。
- ガイド線を調整する際には、 安全な場所に停車して行って ください。
- ガイド線はあくまで目安です。 実際の運転では、必ずご自分 で周囲の安全を確認してくだ さい。
- 車両の幅+両側約20cmの位 置に、直線の目印をガムテー プなどでつける

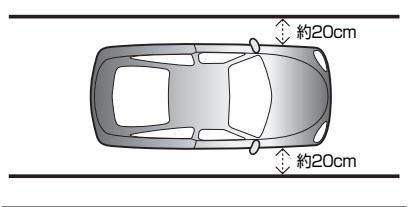

2 車両を約2.5m直進させ、車 両最後部に直線の目印をつけ る

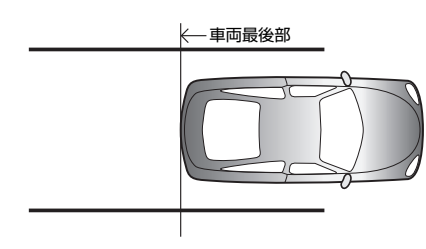

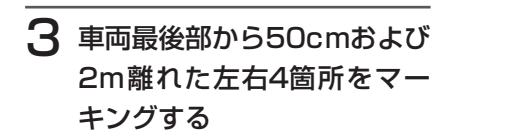

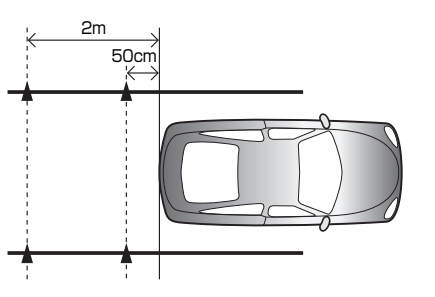

4 ガイドラインを表示させ、 が作りの整をタッチする

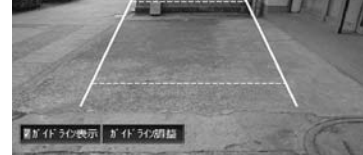

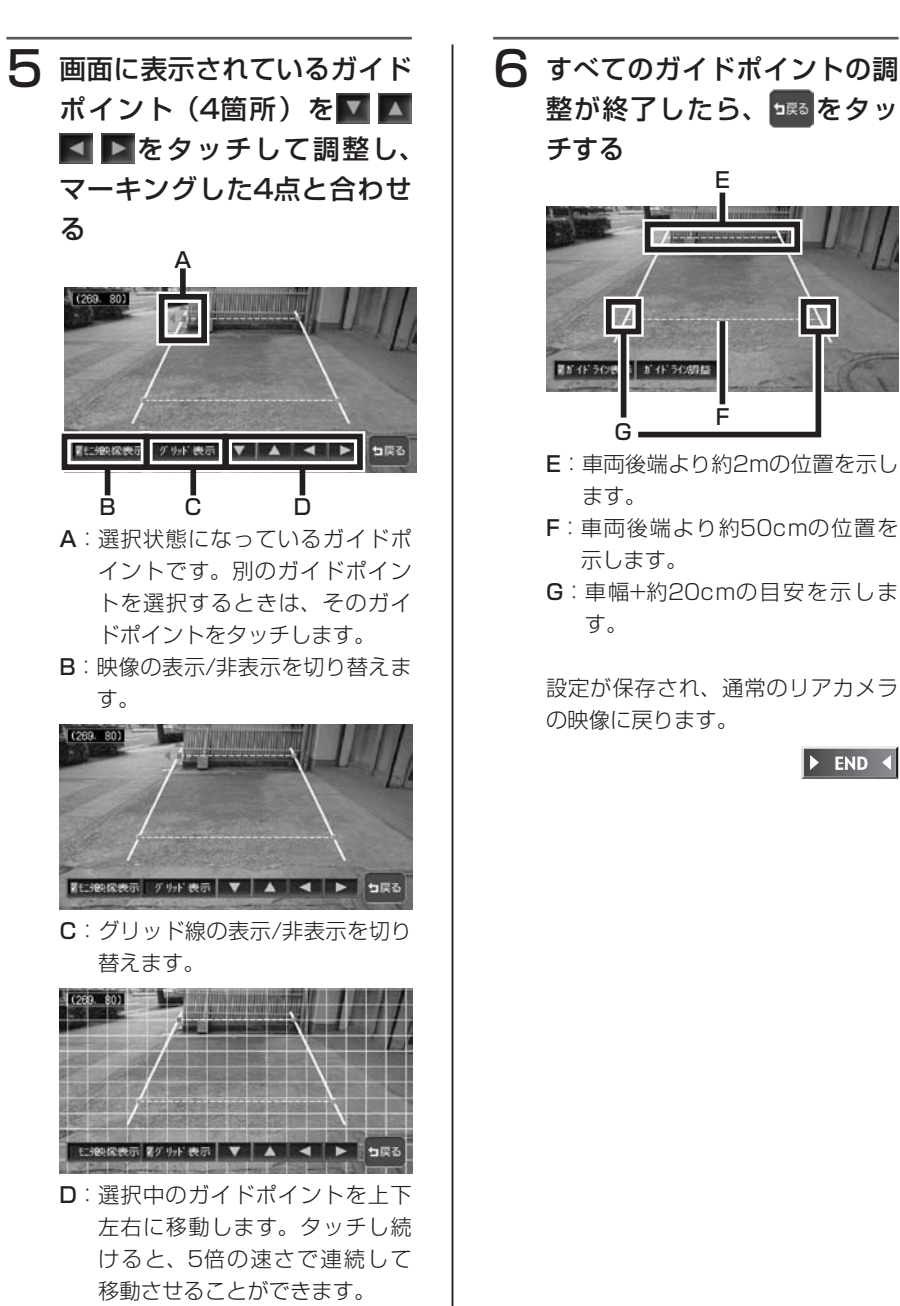

 $\triangleright$  END 4

### **音声で操作するには(ボイスコントロール)**

さまざまな操作を、マイクに話しかけてボイスコントロール(音声操作)で操作 できます。

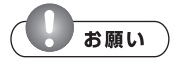

- 走行中も一部を除いて操作できますが、運転の妨げにならないように十分注意してく ださい。
- 操作に慣れるまで、停車状態で発話のタイミングや発音を練習してください。 •

#### **音声操作について**

音声で操作するボイスコントロールでは、発話した言葉に対し、音声による回答 が返ってきます。(アンサーバック機能)

操作によってはアンサーバックしないこともあります。

アンサーバックは設定によりOFFにすることもできます。詳しくは「音声案内の 設定をする」(P.322)をご覧ください。

#### ■操作の種類

ボイスコントロールの操作方法は、次の2種類があります。状況に応じて使い 分けてください。

#### ●単独で操作する

地図画面上などで を押し、認識できる言葉を発話することで音声だけで操 作を完結できます。

#### ●目的地を探す

住所、電話番号、施設名称から目的地を音声だけで探すことができます。

#### **ボイスコントロールに入る**

ボイスコントロールモードに入るには、以下の操作を行います。

● を押す

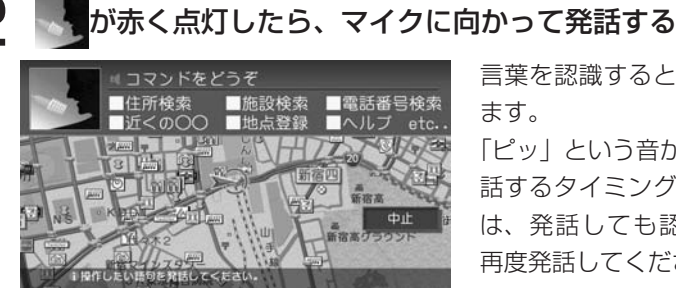

言葉を認識すると、操作を実行し ます。

「ピッ」という音が鳴る前など、発 話するタイミングが早すぎる場合 は、発話しても認識されません。 再度発話してください。

マイクアイコン消灯時は、アンサーバック中などで発話を受け付けていない 状態です。

 $\triangleright$  END 4

#### **知っておきたい言葉**

スムーズな操作のために、知っておくと便利な言葉です。 ナビゲーションとオーディオで共通です。

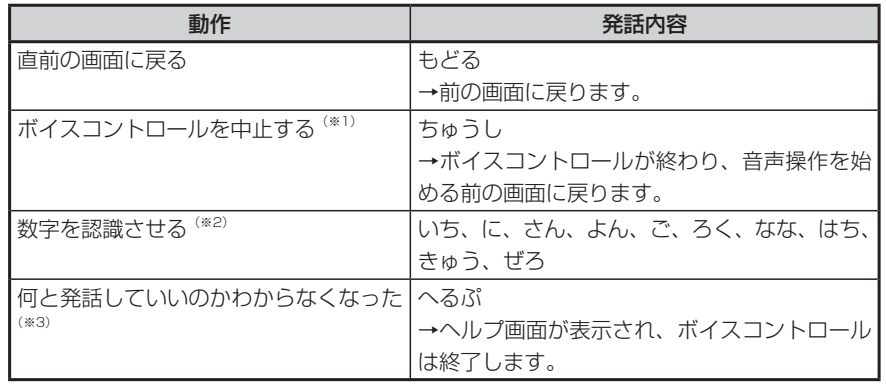

※1 ● を押すか、 中止 をタッチしても中止できます。

※2 「13」など2桁の数字は、1つずつではなく「じゅうさん」と発話してください。 ※3 ヘルプの内容は、ナビゲーションとオーディオで異なります。

#### **正しく認識させるために**

ボイスコントロールをスムーズに行うために、以下のことに注意してください。

#### ●車の窓を閉める

周囲の雑音により、言葉が正しく認識されないことがあります。

●マイクに向かってはっきり正しく発話する

早口や、こもった話し方では正しく認識されないことがあります。

●ボイスコントロール使用中は他の話をしない

話し声により正しく認識されないことがあります。

●発話できる言葉を使う

操作により発話できる言葉が決まっていますので、本書をよくお読みください。

#### **お知らせ**

上記を正しくお守りいただいても、走行ノイズなどの音により、発話内容を認識でき • ない場合や、間違った結果を出す場合があります。

#### **音声操作例**

ボイスコントロールの操作例です。

発話できる言葉については、「ボイスコントロールで操作できる言葉」(P.486) をご覧ください。

す。

 $\left\{ \cdot \right\}$ 

#### **目的地を住所から探す**

1「じゅうしょ」と発話する 「住所名称をどうぞ」とアンサーバッ クされ、「ピッ」と音が鳴ります。

#### 2 都道府県名から丁目までを発 話する

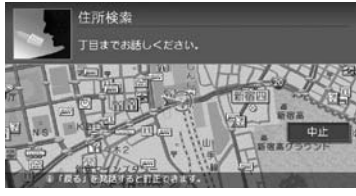

「○○(認識された住所)の次をどう ぞ」とアンサーバックされ、「ピッ」 と音が鳴ります。

#### **アドバイス**

• 丁目を発話する時は、「いち」「いっちょ うめ」 が認識可能です。番地、号を発 話するときは「いち」は認識可能です が 「いちばんち」 「いちごう」 などは 認識されません。

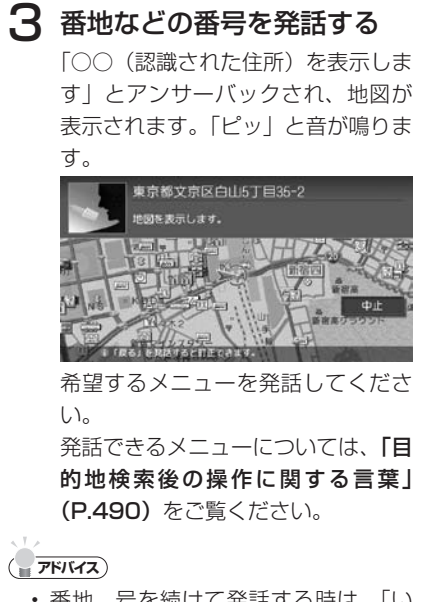

便利な機能(アクセサリー)の使いかた

(アクセサ

 $\blacksquare$ 

 $\sigma$ 使  $\mathsf{L}$ ታነ た

便

利な機能

- **アドバイス** • 番地、号を続けて発話する時は、「い ちのに」 の様に 「の」 を入れて発話し てください。
- ・都道府県名と市町村名、地名、丁目、 番地、号を分けて発話することもでき ますが、できるだけ都道府県~丁目を 発話した後、番地~号を発話してくだ さい。
- 都道府県名~号までを一度に発話する こともできますが、丁目までしか認識 できませんので、その後再度、号まで の発話をしてください。
- 途中で「地図表示」と発話すると、認 識した住所までの代表地点を地図表示 します。

 $\blacktriangleright$  END 4

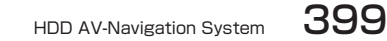

398 HDD AV-Navigation System
# **近くのコンビニを探す** ■走行中の場合

1「ちかくのこんびに」と発話 する

最短の施設周辺の地図を表示します。 複数該当するときは、「つぎ」 または 「まえ」 と発話すると次の施設、前の 施設に切り替わります。

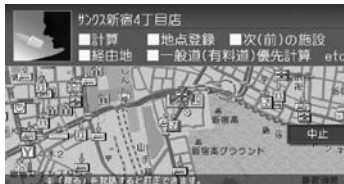

希望するメニューを発話してくださ い。

#### ■停車中の場合

# 1「ちかくのこんびに」と発話 する 施設リストが表示されます。

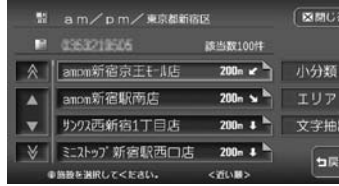

施設リストが表示されると、ボイス コントロールモードは解除されます。 リストから施設を選択、選択後の計 算などは、タッチパネル操作を行なっ てください。

 $\triangleright$  END 4

 $\triangleright$  END 4

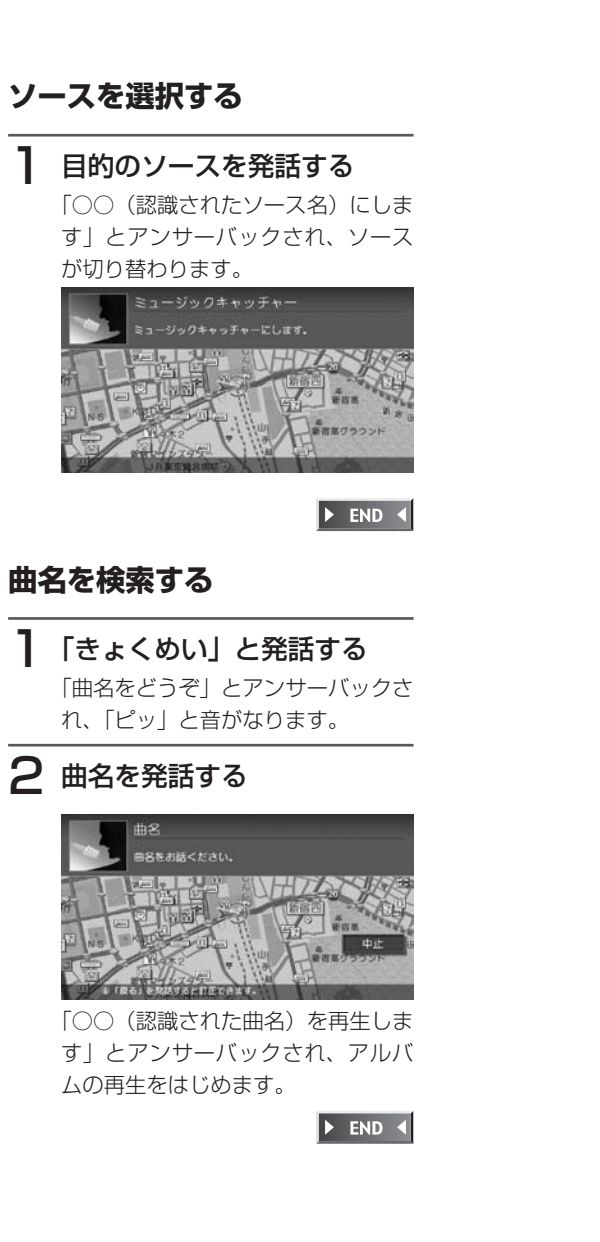

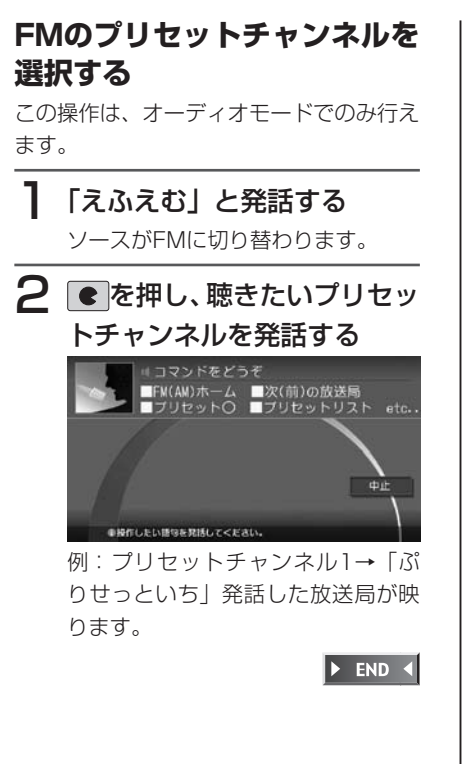

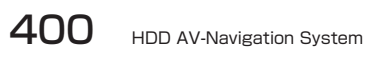

# **メモリーカードを使う(別売)**

#### ● < お知らせ

本機はSDメモリーカードを付属していません。ご利用の際はそれぞれの規格に準拠 • した市販品をお買い求めください。

# **使用可能なメモリーカード**

本機で使用可能なメモリーカードは、下表のようになっております。 本機では、SDメモリーカードと互換のない記録メディアには対応していません。

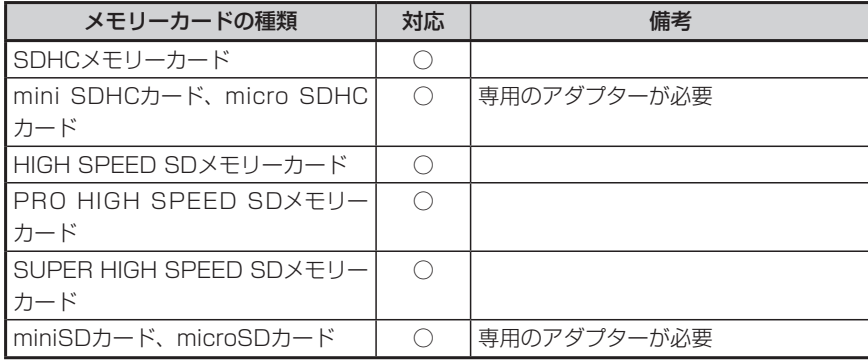

## **お知らせ**

miniSDアダプター、microSDアダプターを本機内に残さないでください。 •

• 本機では、DRM(デジタル著作権管理)で保護されたデータの再生はできません。

### **メモリーカードに関するご注意**

- メモリーカードをお使いの際は、以下のようなことにご注意ください。
- ●メモリーカードは、ダッシュボードの上や直射日光のあたる場所など、高温に なる場所に放置しないでください。変形、故障の原因となります。
- ●メモリーカードの端子部に、手や金属で触れないでください。
- ●メモリーカードの最適化は行わないでください。
- ●書き込み中や読み込み中にメモリーカードを抜いたり、エンジンを切らないで ください。また、静電気や電気的ノイズの影響を受ける場所では使用しないで ください。データが破壊されることがあります。
- ●メモリーカード内のデータは圧縮しないでください。
- ●操作パネルの開閉動作中およびチルト状態では、メモリーカードを取り出さな いでください。記録したデータが破損、消滅することがあります。
- ●メモリーカード内の大切なデータは、バックアップをとっておくことをおすす めします。
- ●メモリーカードへアクセスしている状態では、操作パネルを開けないでくださ  $\langle \cdot, \cdot \rangle_{\alpha}$
- ●メモリーカードのロックスイッチを「LOCK」にすると、記録・消去ができな くなります。

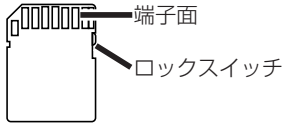

メモリーカード

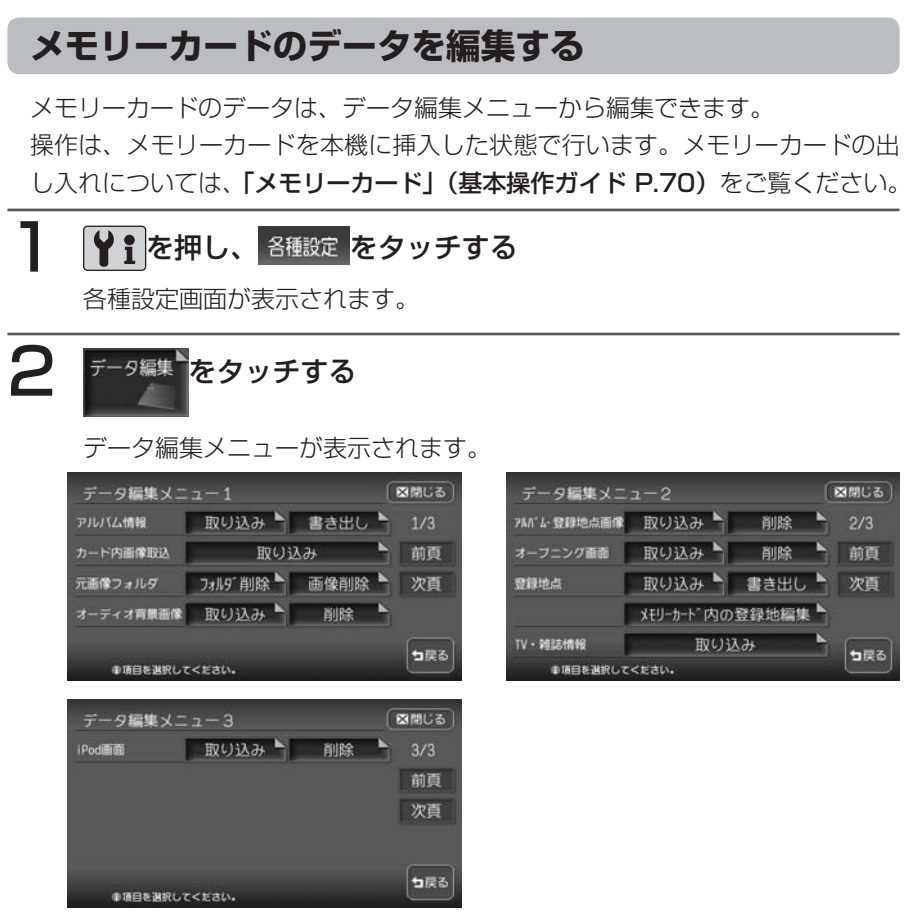

以降の操作については、各説明のページをご覧ください。

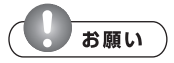

- 操作中は電源を切らないでください。 •
- メモリーカードにアクセスしているときは、本機に関する一切の操作を行わないでく ださい。

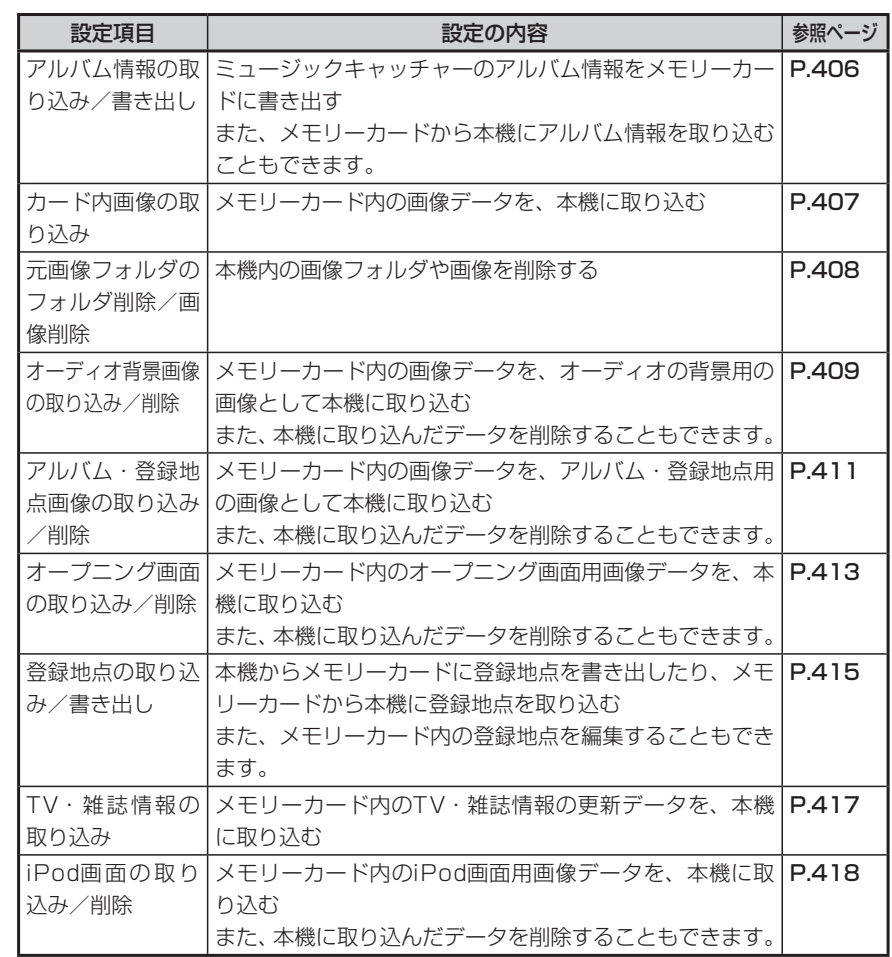

#### ■パソコン用専用アプリケーション「HDDナビマスター」について

本機に取り込む画像のサイズ調整や、アルバム情報の更新には、クラリオン株式 会社で提供しておりますパソコン用の専用アプリケーション「HDDナビマス ター」が必要です。

「HDDナビマスター」は、下記のクラリオン株式会社ホームページからダウンロー ドできます。

#### http://www.clarion.com

※[サポート]メニューの[ダウンロード(HDDナビ)]を選択すると、ダ ウンロードページが表示されます。

「HDDナビマスター」の操作方法は、アプリケーションの提供と併せてご案内し ます。

#### **アルバム情報の更新について**

メモリーカードとパソコンを使用してアル バム情報を更新できます。

録音の際に、本機に内蔵のGracenote Music Recognition Service<sup>SM</sup>から取得 したアルバム情報をメモリーカードとパソ コンを使用して、インターネットのGracenoteのデータベースから最新の情報に 更新できます。

本機能を使用するには、インターネットに 接続できるパソコン、情報を取得するため のパソコン用専用アプリケーション「HDD ナビマスター」が必要になります。 「HDDナビマスター」については、「パソ コン用専用アプリケーション「HDDナビ マスター」について」(P.405)をご覧く ださい。

#### **アルバム情報の取り込み/書 き出し**

### ■アルバム情報を書き出す

ミュージックキャッチャーのアルバム情報 をメモリーカードに書き出すことができま す。アルバム情報の書き出しは、ミュージッ クキャッチャーモード時のみ有効になりま す。

## **(エキ)** お知らせ)

・CD録 音 時 お よ び オ ー ト プ レ イ (P.244)、 類 似 曲(P.249) 再 生 中は、アルバム情報の書き出しはでき ません。

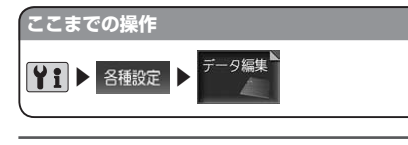

#### 「アルバム情報」の■書き出しト をタッチする

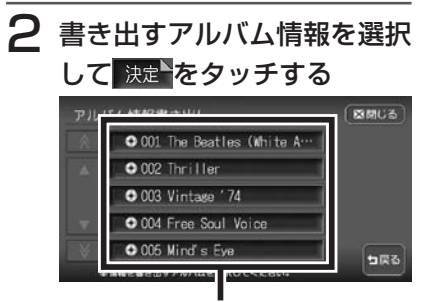

アルバム情報は、複数選択できます。 選択した情報のチェックマークが表 示されます。

# 3 はいをタッチする

情報転送中画面が表示されたあと、 転送完了メッセージが表示され、ア ルバム情報画面に戻ります。 ハードディスクに録音されているア ルバムや曲数が多いと、書き出しに 時間がかかる場合があります。

 $\triangleright$  END 4

#### ■アルバムの情報を取り込む

メモリーカードから本機にアルバム情報を 取り込むことができます。

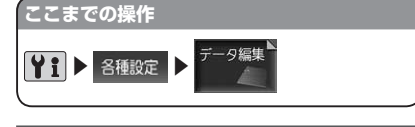

1 「アルバム情報1 の 取り込み ▲ をタッチする

#### **2 はいをタッチする**

更新メッセージが表示されアルバム 情報が更新されます。 アルバムや曲数が多いと、取り込み に時間がかかる場合があります。

 $\blacktriangleright$  END 4

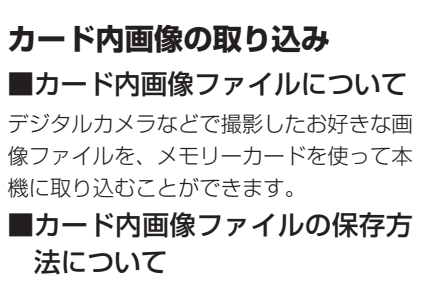

メモリーカードには、次のようなイメージ で画像ファイルが保存されている必要があ ります。

メモリー カード

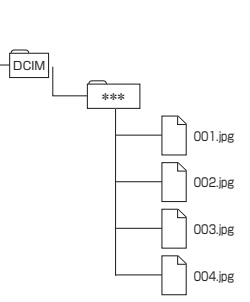

- メモリーカード内には、必ず「DCIM」 フォルダを作成し、「DCIM」フォル ダ内には、必ず任意の名称のフォル ダを作成してください。
- カード内の全ファイル・フォルダ名 称の合計文字数が半角254文字以下 になるようにしてください。
- 取り込み可能な画像のデータ形式は、 「JPEG」、「BMP」形式です。プログ レッシブJPEG 形式は使用できませ  $h_{\alpha}$
- ファイル名は半角8文字(全角4文字) 以内(「xxxxxxxx.jpg」、「xxxxxxxx. bmp」)としてください。

■画像ファイルのサイズについて 取り込み可能な画像サイズは、最大5356 ×4056 ドットです。

#### ■画像を取り込む

本機に画像を取り込むことができます。取 り込み可能な画像のデータ形式は、 「JPEG」、「BMP」形式です。

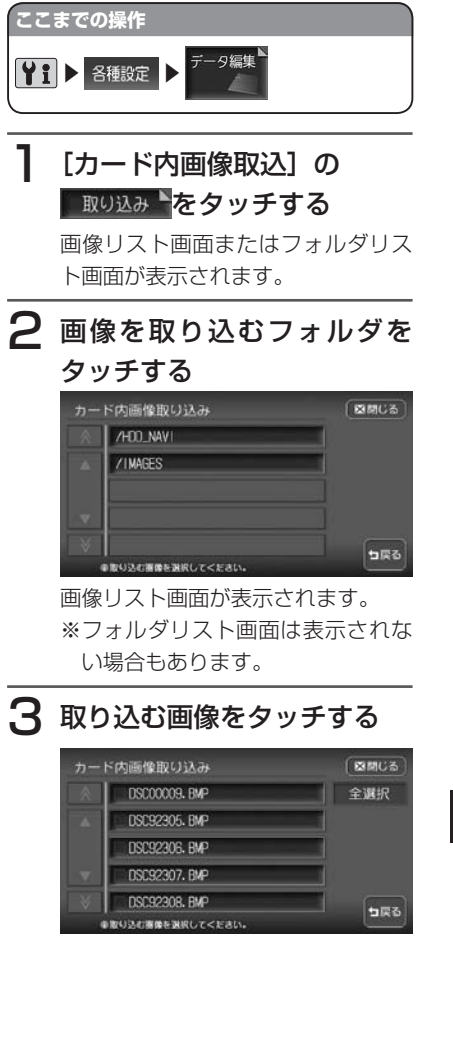

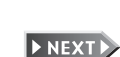

す。

**アドバイス**

ができます。

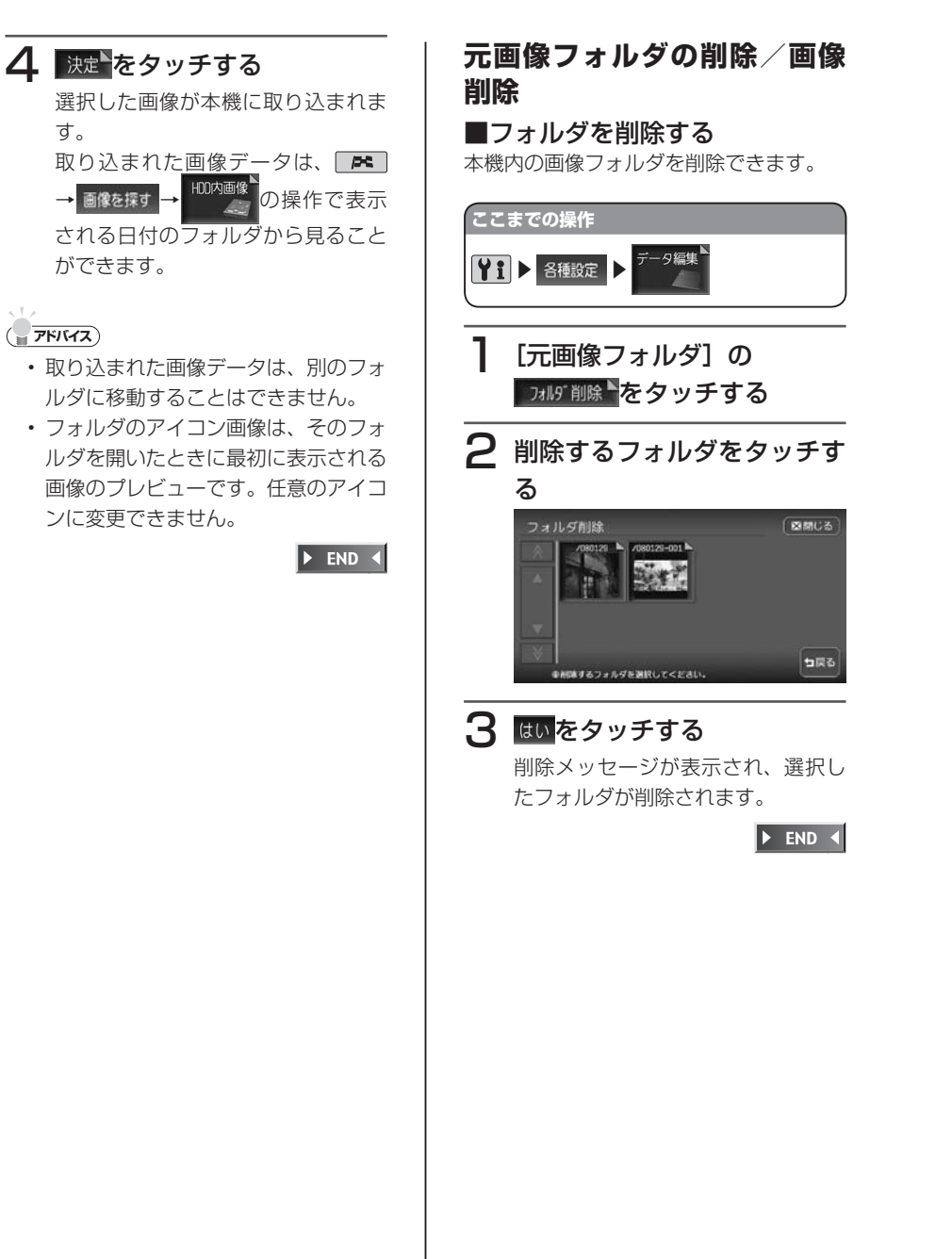

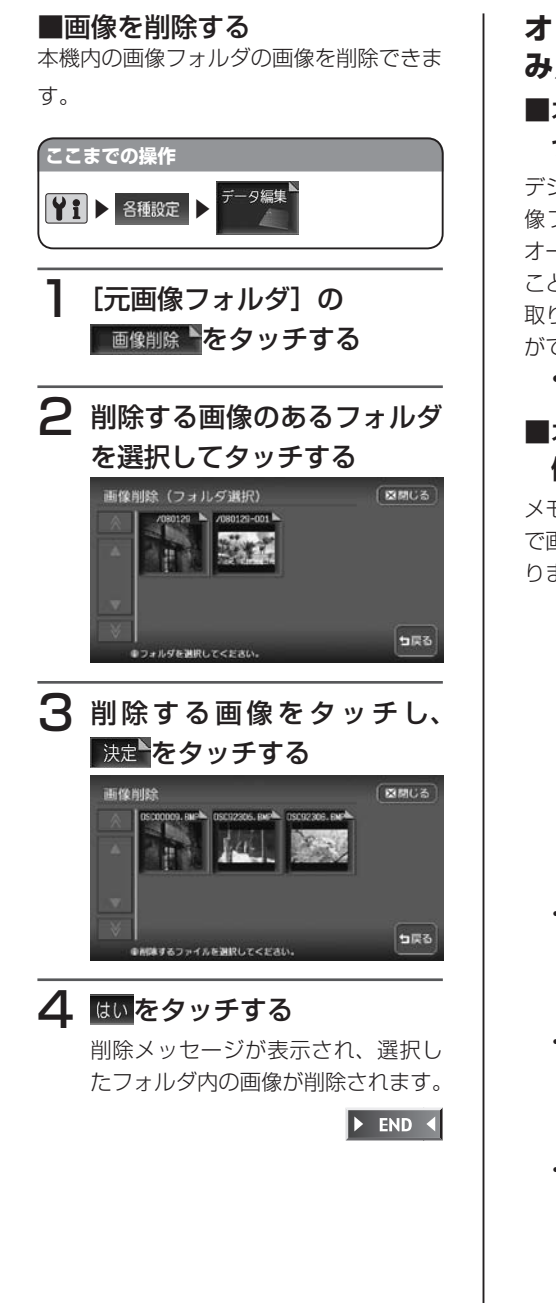

# **オーディオ背景画像の取り込 み/削除**

#### ■オーディオ背景画像ファイルに ついて

デジタルカメラなどで撮影したお好きな画 像ファイルを、メモリーカードを使って オーディオ背景画像として本機に取り込む ことができます。

取り込んだ画像は、以下で表示させること ができます。

• オーディオの壁紙 (P.168)

## ■オーディオ背景画像ファイルの 保存方法について

メモリーカードには、次のようなイメージ で画像ファイルが保存されている必要があ ります。

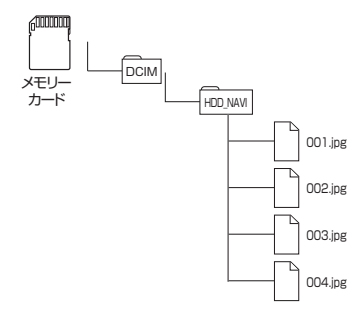

- メモリーカード内には、必ず「DCIM」 フォルダを作成し、「DCIM」フォル ダ内には、必ず「HDD\_NAVI」フォ ルダを作成してください。
- 取り込み可能な画像のデータ形式は、 「JPEG」、「BMP」形式です。プログ レッシブJPEG 形式は使用できませ  $h_{10}$
- ファイル名は半角8文字(全角4文字) •以内(「xxxxxxxx.jpg」、「xxxxxxxx. bmp」)としてください。

便利な機能 便利な機能(アクセサリー)の使いかた (アクセサリ  $\mathbf{I}$  $\boldsymbol{\mathcal{D}}$ 使  $\overline{U}$ ゕ  $\tilde{t}$  ■画像ファイルのサイズについて 画像サイズの調整は、専用アプリケーショ ン「HDDナビマスター」でも行うことが できます。「HDDナビマスター」について は、「パソコン用専用アプリケーション 「HDDナビマスター」について」(P.405) をご覧ください。

取り込み可能な画像サイズは、最大816 ×492 ドットです。

- オーディオユーザー壁紙に貼り込む画 像サイズは、816×492ドットです。
- 取り込んだ画像が貼り込む画像より 縦横ともに大きい場合は、自動的に 貼り込む画像サイズに縮小して表示 します。

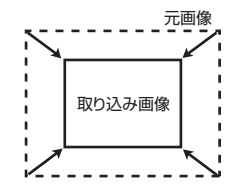

• 取り込んだ画像が貼り込む画像サイ ズより小さい場合は、画像は中央に 配置され、余白部分は黒く表示され ます。

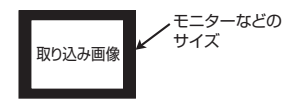

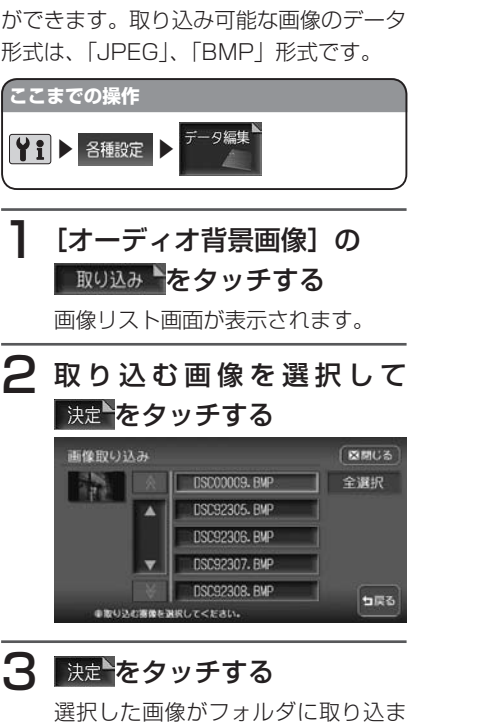

 $\triangleright$  END 4

■画像を取り込む

れます。

本機にオーディオ背景画像を取り込むこと

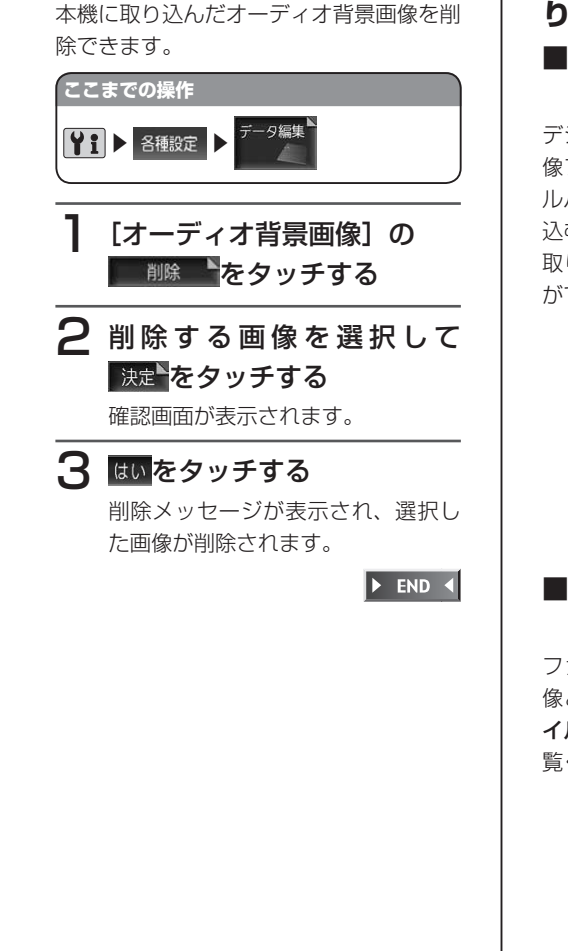

■画像を削除する

# **アルバム・登録地点画像の取 り込み/削除**

#### ■アルバム・登録地点画像ファイ ルについて

デジタルカメラなどで撮影したお好きな画 像ファイルを、メモリーカードを使ってア ルバム登録地点用の画像として本機に取り 込むことができます。

取り込んだ画像は、以下で表示させること ができます。

- ナビゲーションの登録リスト(基本操 作ガイド P.114)
- ナビゲーションのマイリスト (基本操 作ガイド P.85)
- ミュージックキャッチャー、マイア ルバムのアルバム画像(P.254)
- iPod画面 (P.296)

### ■アルバム・登録地点画像ファイ ルの保存方法について

ファイルの保存方法は、オーディオ背景画 像と同じです。「オーディオ背景画像ファ イルの保存方法について| (P.409) をご 覧ください。

#### ■アルバム・登録地点画像ファイ ルのサイズについて

画像サイズの調整は、専用アプリケーショ ン「HDDナビマスター」でも行うことが できます。「HDDナビマスター」について は、「パソコン用専用アプリケーション 「HDDナビマスター」について」(P.405) をご覧ください。

取り込み可能な画像サイズは、最大816 ×492 ドットです。

- 登録地点やアルバムなどで貼り込む 画像サイズは、128×128ドットで す。
- 取り込んだ画像が貼り込む画像より 縦横ともに大きい場合は、自動的に 貼り込む画像サイズに縮小して表示 します。

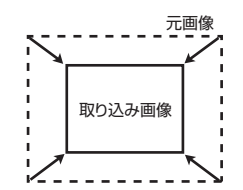

• 取り込んだ画像が貼り込む画像サイ ズより小さい場合は、画像は中央に 配置され、余白部分は黒く表示され ます。

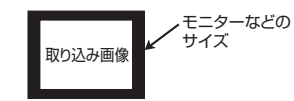

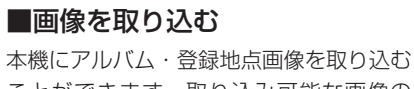

ことができます。取り込み可能な画像の データ形式は、「JPEG」、「BMP」形式で す。

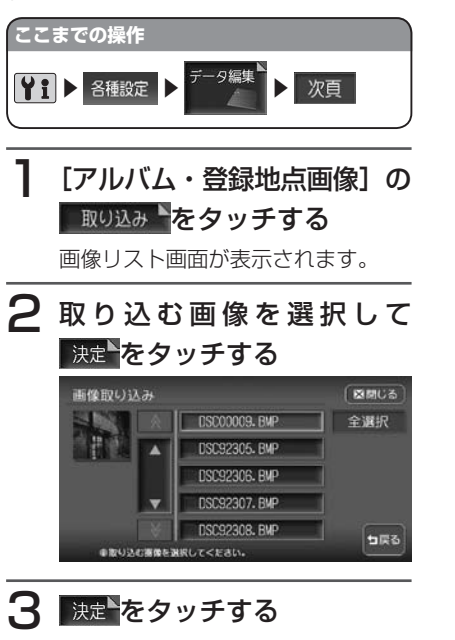

画像を取り込むフォルダをタッチす ると、選択した画像が本機に取り込 まれます。

 $\triangleright$  END  $\triangleleft$ 

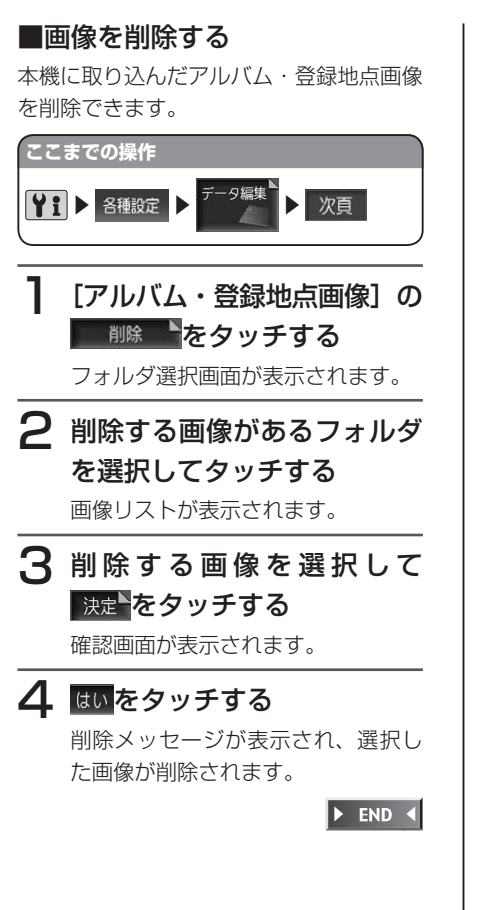

#### **オープニング画面の取り込み/削除** ■オープニング画面について デジタルカメラなどで撮影したお好きな画 像ファイルを、オープニング画面として本 機に取り込むことができます。 オープニング画面として取り込む画像は、 他では使用できません。

#### ■オープニング画面用画像ファイ ルの保存方法について

メモリーカードには、つぎの図のようなイ メージで画像ファイルが保存されている必 要があります。

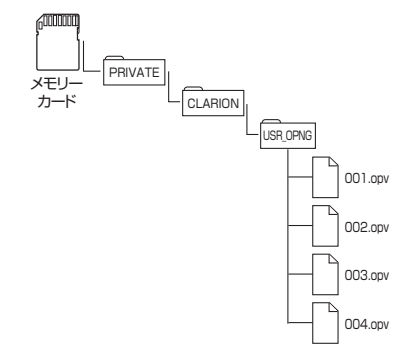

デジタルカメラなどで撮影した画像は、必 ずパソコン用の専用アプリケーション 「HDDナビマスター」で画像変換をして、 データ形式を「OPV」形式にしてください。 「HDDナビマスター」については、「パソ コン用専用アプリケーション「HDDナビ マスター」について」(P.405)をご覧く ださい。

便

#### ■画像を取り込む

本機にオープニング用の画像を取り込むこ とができます。オープニング画面は、20 個まで取り込むことができます。取り込み 可能な画像のデータ形式は、「OPV」形式 です。あらかじめ、パソコン用の専用アプ リケーション「HDDナビマスター」を利 用して画像を作成してください。 取り込んだ画像は、本機の電源ON時に、 本機の画面に表示されます。

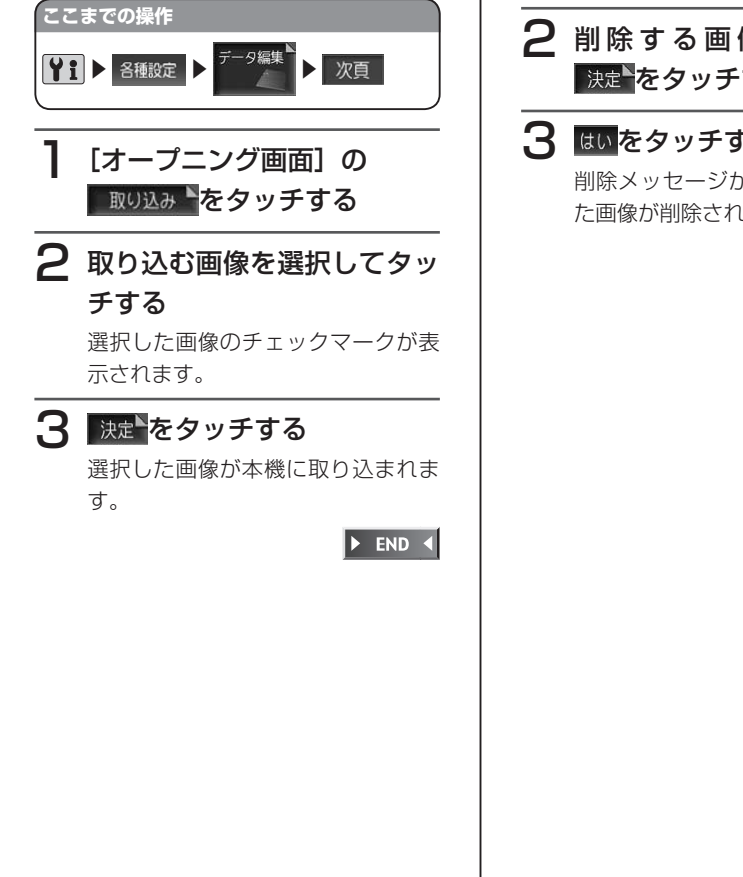

■画像を削除する

本機に取り込んだオープニング用の画面 データを削除できます。

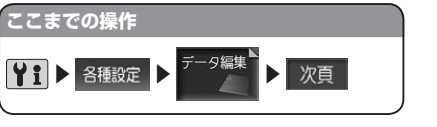

「オープニング画面]の 削除 をタッチする

 $\overline{P}$  削除する画像を選択して 決定をタッチする

### 3 はいをタッチする

削除メッセージが表示され、選択し た画像が削除されます。

 $\blacktriangleright$  END 4

#### **登録地点の取り込み/書き出し**

本機では500カ所の登録地点を保存でき ますが、メモリーカードに最大10グルー プ(1グ ル ー プ550件、 合 計5,500件 ) まで登録地点を保存しておくことも可能で す。

メモリーカードから保存した登録地点を表 示させたり、再度メモリーカードから本機 に登録地点を取り込むことができます。 登録地点の取り込み、書き出し、メモリー カード内の登録地編集は、ナビゲーション 画面からのみ行えます。

#### ■登録地点を書き出す

本機からメモリーカードに登録地点を書き 出すことができます。

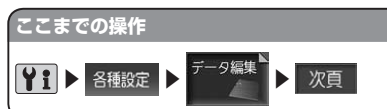

「登録地点1の ままましいをタッ チする

2 書き出す登録地点を選択して またタッチする

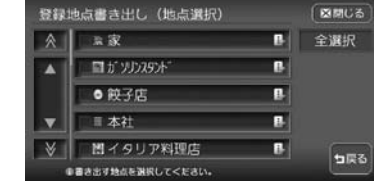

3 書き出す先のグループを選択 してタッチする

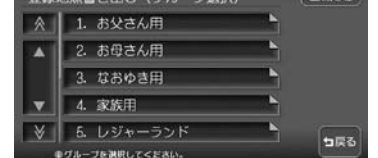

# △ はいをタッチする 書き出しメッセージが表示され、選

択した登録地点が書き出されます。

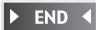

#### ■登録地点を取り込む

メモリーカードから本機に登録地点を取り 込むことができます。

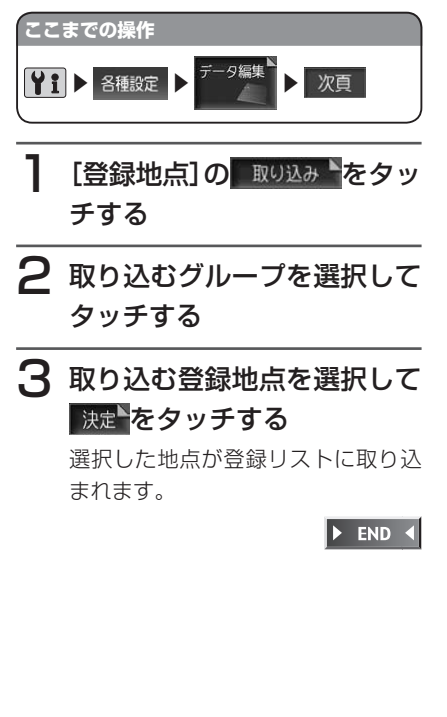

便利な機能(アクセサリー)の使いかた

(アクセサ

 $\mathbf{I}$ 

 $\bm{D}$ 使  $\overline{U}$ 

 $\overline{D}$ 

た

便利な機能

#### **登録地点の編集**

メモリーカード内の登録地点グループ名を 変更できます。

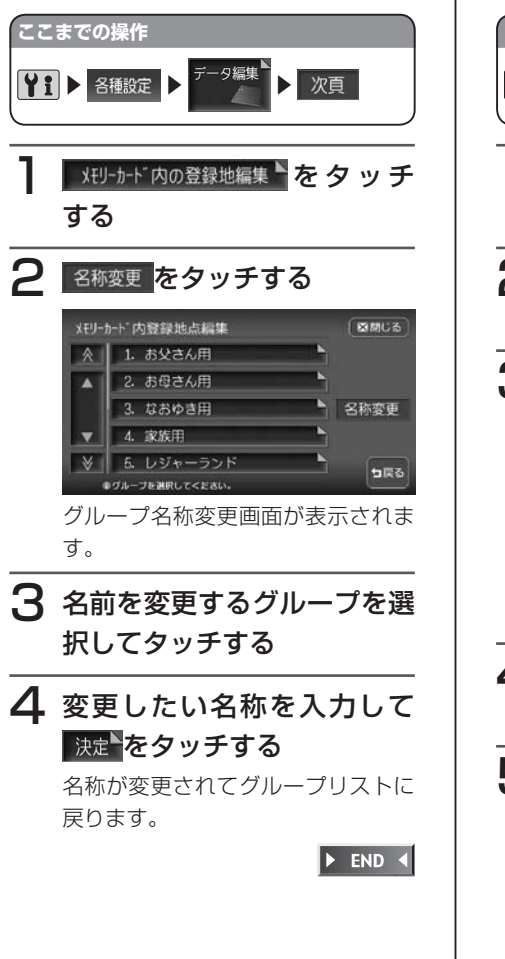

#### **登録地点の削除**

メモリーカード内の登録地点を削除できま す。

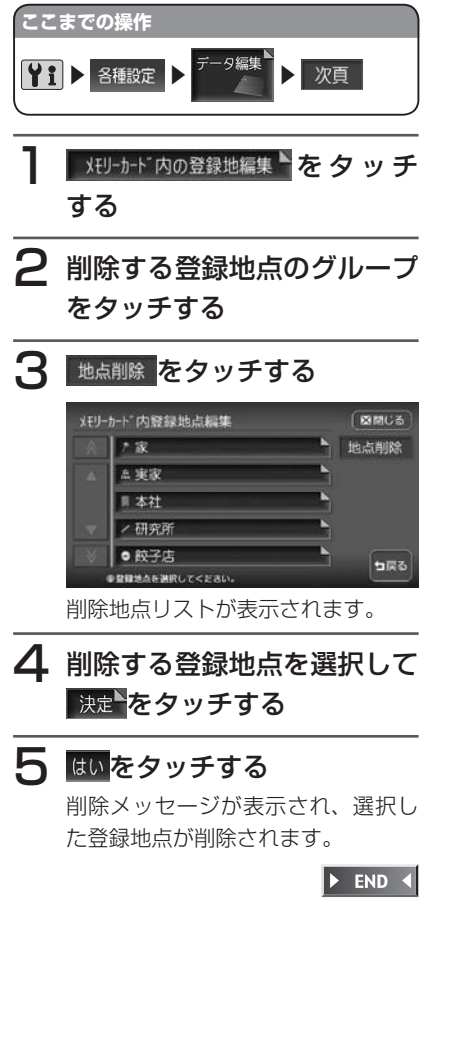

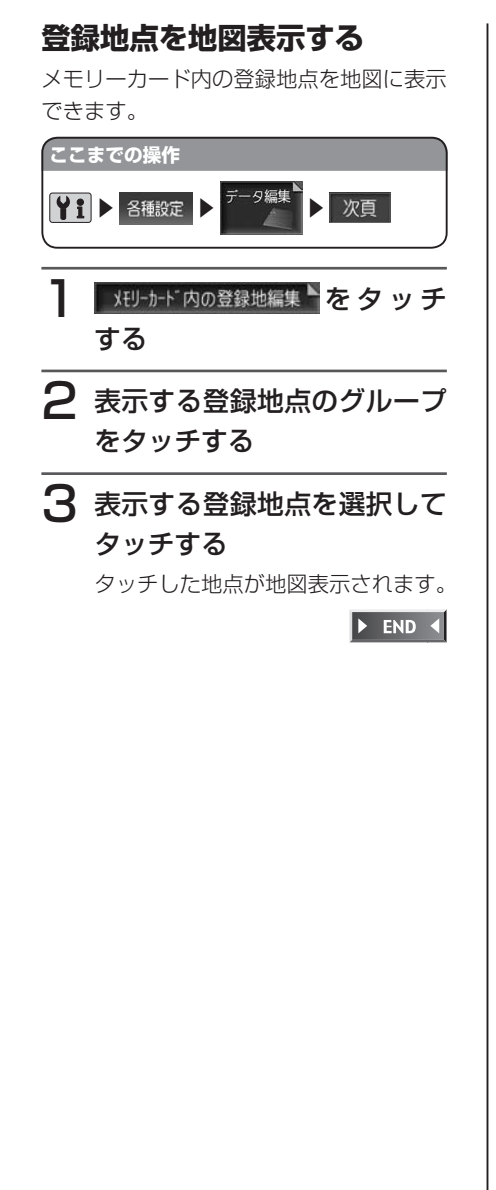

### **TV・雑誌情報の取り込み**

メモリーカード内のTV・雑誌情報の更新 データを、本機に取り込むことができます。 **お知らせ**

メモリーカードとパソコンを使用して • TV・雑誌情報を更新することができ ます。

本機能を使用するには、インターネッ トに接続できるパソコン、情報を取得 するためのパソコン用専用アプリ ケーション「HDDナビマスター」が 必要になります。

HDDナビマスターについては、「パソ コン用専用アプリケーション「HDD ナビマスター」について」(P.405) をご覧ください。

なお、TV・雑誌情報は過去3年分を 収録しているため、データを更新する と、古いデータは削除され、過去3年 以内の情報のみになります。削除した くない施設は、あらかじめ地点登録な どをしておいてください。

## お願い

データの取り込み中は、本機に関する •一切の操作を行わないでください。 データが破壊され、「TV・雑誌の情報 から探す」機能が正しく動作しなくな る恐れがあります。

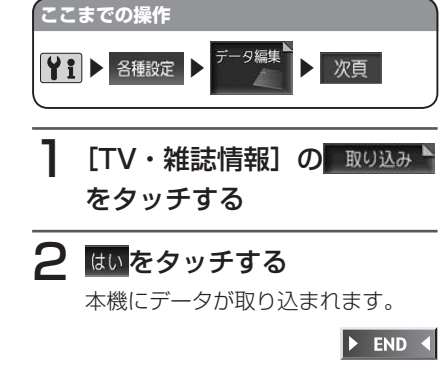

便

#### **iPod画面の取り込み/削除**

■iPod画面について

デジタルカメラなどで撮影したお好きな画 像ファイルを、iPod画面として本機に取 り込むことができます。

iPod画面とは、iPodを本機に接続してい るとき、iPodのディスプレイに表示され る画像です。表示される画像は、パソコン 用の専用アプリケーション「HDDナビマ スター| で作成された4階調のものになり ます。

iPod画面として取り込む画像は、他では 使用できません。

#### ■iPod画面用画像ファイルの保 存方法について

メモリーカードには、つぎの図のようなイ メージで画像ファイルが保存されている必 要があります。

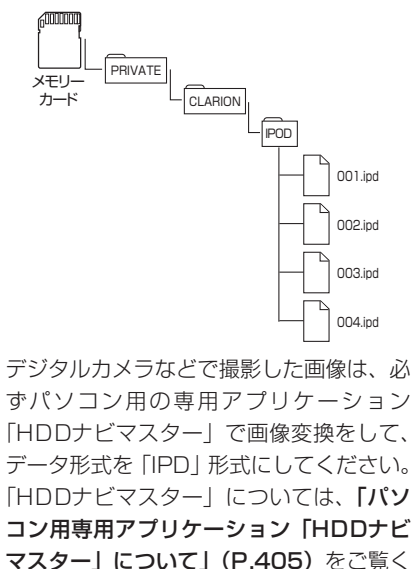

418 HDD AV-Navigation System

ださい。

#### ■画像を取り込む

本機にiPod用の画像を取り込むことがで きます。iPod画面は、20個まで取り込む ことができます。取り込み可能な画像の データ形式は、「IPD」形式です。あらか じめ、パソコン用の専用アプリケーション 「HDDナビマスター」を利用して画像を作 成してください。 取り込んだ画像は、本機とiPod接続時に、

iPodのディスプレイに表示されます。

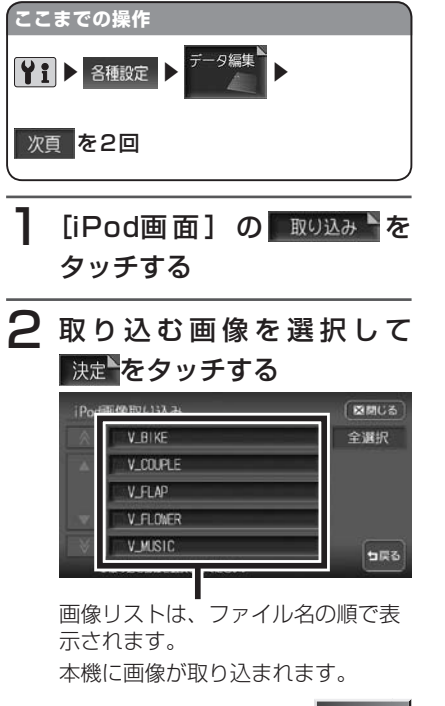

 $\blacktriangleright$  END 4

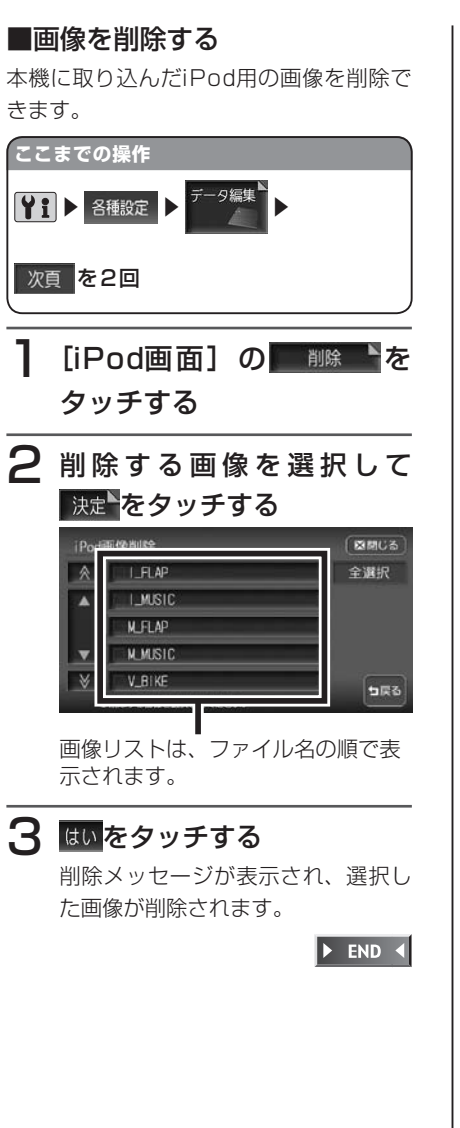

# **地上デジタルTVチューナーを使う(別売)**

地上デジタルTVチューナーを接続して、12セグの地上デジタル放送を楽しめま す。

#### 警告

運転者がテレビを観るときは、必ず安全な場所に車を停車させてください。 • 本機は安全のため、停車時のみテレビの映像を観ることができます。走行中 は、音声だけを聴くことができます。

#### ● < お知らせ

- 地上デジタル放送を受信するには、地上デジタルTVチューナーのほか、受信用アン テナや接続ケーブルが必要です。
- 地上デジタルTVチューナーは、地上デジタル12セグ放送とワンセグ放送の自動切り 替え機能を備えています。12セグ放送の受信状態が悪化したときに、自動的にワン セグ放送に切り替えることができます。(P.425)
- テレビ受信時に(おもに弱電界)画像が乱れることがありますが、故障ではありません。 また、画像が一時止まる場合がありますが、デジタル処理によるもので故障ではあり ません。

# **地上デジタル放送とは**

地上波のUHF帯を使用したデジタル放送です。地上デジタル放送は、関東・中京・ 関西の三大広域圏の一部で2003年12月から開始され、そのほかの地域でも 2006年末までに放送が開始されました。高品質の映像と音声、さらにデータ放 送が特長です。

### **12セグとワンセグについて**

日本の地上デジタル放送は、約6MHzの帯域を13個のセグメントと呼ばれる領 域に分けて放送する仕組みとなっています。そのうち12セグメントを使って高 画質・高音質の放送を行うサービスを12セグと呼びます。ワンセグ放送は、残 り1セグメントを使って携帯や移動体向けに放送するサービスです。 ワンヤグは12ヤグに比べると画質や音質は劣りますが、電波の到達距離は12ヤ

グより長く、送信局から離れた場所でも安定して受信できる特長を備えています。

#### **マルチチャンネル放送について**

地上デジタル放送では、1つの放送局が図のように周波数帯域を2~ 5に分け、 それらを組み合わせることでチャンネルを構成しています。

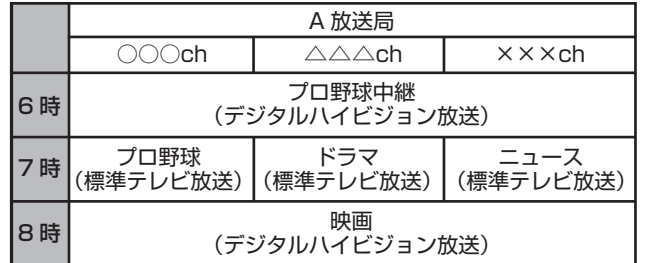

上記の例で、6時台は○○○chと△△△chと×××chのすべてを使いプロ野球 を放送。7時台は○○○chでプロ野球、△△△chでドラマ、×××chでニュー スをそれぞれ放送。8時台は、○○○chと△△△chと×××chのすべてを使い 映画を放送、などのような編成ができます。

上記の放送の例では、○○○chをメインチャンネル、△△△chと×××chをサ ブチャンネルと呼びます。

# **B-CASカードとは**

B-CASカードは、デジタル放送番組の著作権保護や有料放送の視聴などに利用 するカードです。

地上デジタル放送では、このB-CASカードがセットされていないと放送をご覧 になれません。地上デジタル放送を視聴するときは、必ずTVチューナーに B-CASカードを入れてください。

### **お知らせ**

• B-CASカードはお買い求めのTVチューナーに付属のものを使用してください。

# **B-CASカードについて**

- ●B-CASカードを折り曲げたり、濡らしたり、大きな衝撃を加えたりしないで ください。衝撃などが加わるとB-CASカードが故障する恐れがあります。
- ●B-CASカードのIC(集積回路)部は触らないでください。IC部に触れると B-CASカードが故障する恐れがあります。
- ●B-CASカードを直射日光に当たるところに長時間放置しないでください。高 温によりB-CASカードが故障する恐れがあります。
- **●B-CASカードを磁石の近くやテレビの上など、磁気がある場所に放置しない** でください。磁気によりB-CASカードが故障する恐れがあります。

# **B-CASカードを台紙からはがす**

B-CASカードの「使用許諾契約約款」をよくお読みになり、お客様ご自身でパッ ケージを開封してください。お客様がカードのパッケージを開封した時点で、カー ド台紙に記載の 「B-CASカード利用許諾契約約款」 を締結したことになります。 B-CASカードが貼り付けられていた台紙は、大切に保管しておいてください。 B-CASカスタマーセンターへ問い合わせる際の案内などが記載されています。

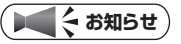

B-CASカードに関する内容の問い合わせや、B-CASカードを紛失された場合は、下 • 記の問い合わせ先へ連絡してください。

株式会社ビーエス・コンディショナルアクセスシステムズ カスタマーセンター TEL:0570-000-250(AM10:00~ PM8:00)

盗難防止のため、車から離れるときはB-CASカードをTVチューナーから抜いて持ち • 歩くようにしてください。

# **画面表示とタッチキーについて**

テレビの画面は、オーディオ画面を例に説明しています。ナビゲーション画面で の操作方法も同じですが、一部操作できないタッチキーもあります。オーディオ 画面とナビゲーション画面のタッチキーの違いは以下を参照してください。

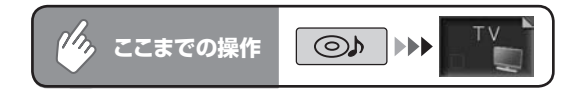

約5秒間操作しないと、テレビのタッチキーは消えます。再度表示させるには、 画面内をタッチします。

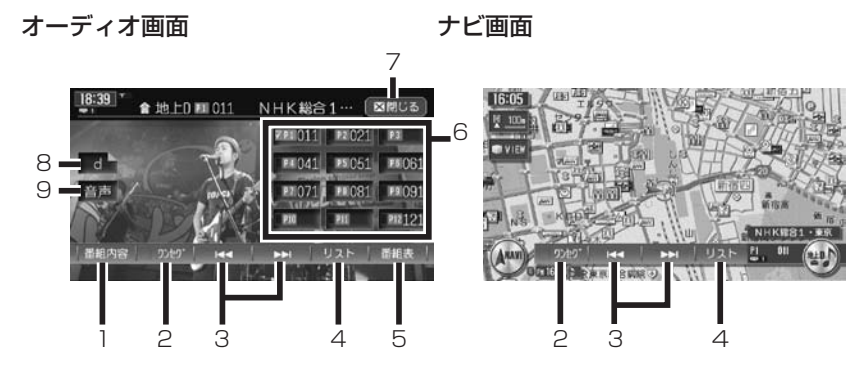

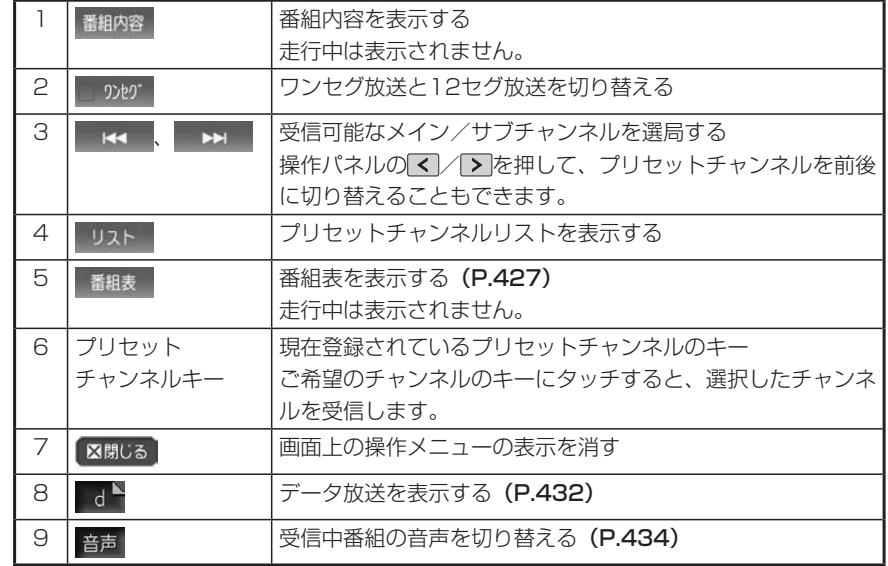

#### **■プリセットチャンネルとは**

現在走行中のエリアで受信可能な放送局を登録できるチャンネルです。何度も チャンネルを合わせることなく、ワンタッチでお好みの放送局を受信できます。 プリセットチャンネルへの登録方法は、手動と自動の2種類があります。詳しく は「放送局リストから選局する」(P.429)をご覧ください。

# **アドバイス**

プリセットチャンネルに登録される放送局は、12セグのメインチャンネルのみです。 • ワンセグや12セグのサブチャンネルを受信中にプリセットチャンネルを登録しても、 そのメインチャンネルが登録されます。

#### **自動表示メッセージについて**

テレビを視聴中に、放送局から自動的に送られてくるメッセージがある場合は、 そのメッセージ内容が画面上に表示されます。

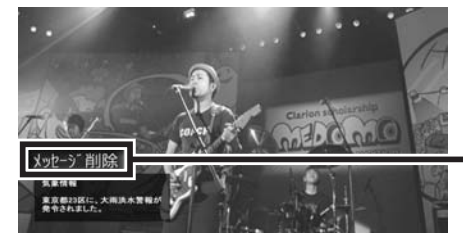

タッチして自動表示メッセージを 消去します。表示されない場合は、 自動表示メッセージは消去できま せん。放送局側によって自動消去 されるまでお待ちください。

#### ■放送局リスト(プリセットチャンネル)を初めてお使いになる場合 (12セグ放送/ワンセグ放送)

本機の製品出荷時には、関東地域の放送局が登録されています。 関東地域以外の放送局を放送局リストに登録する場合は、以下のページを ご覧になり、お客様がご使用になる地域の放送局を登録してください。

- 「放送局をリストに手動で登録する」(P.429) •
- 「放送局をリストに自動で登録する(オートストア)」(P.430) •

# **ワンセグ放送と12セグ放送を切り替える**

視聴する放送(12セグ放送/ワンセグ放送)に切り替えられます。

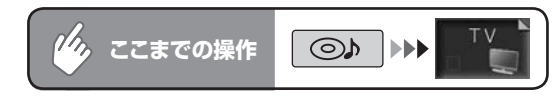

# かが存々ッチする

<sup>「90</sup>地"をタッチするたびに、ワンセグ放送と12セグ放送が切り替わりま す。

### **コミット お知らせ**

• 12セグ放送のサブチャンネル (P.427) を視聴しているときにワンセグ放送に切り 替え、再度12セグ放送に切り替えると、視聴しているサブチャンネルに戻ります。

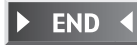

### **ワンセグ/ 12セグの自動切替機能について**

地上デジタルTVチューナーは、12セグ放送受信時に電波が弱くなった場合、 12セグ放送からワンセグ放送へ自動的に切り替える機能を搭載しています。 自動切替機能ON時に、12セグ放送視聴中に受信電波が弱くなると、視聴してい たチャンネルのワンセグ放送に自動的に切り替わります。

# **お知らせ**

- ワンセグ放送の受信感度が悪い場合や12セグ放送で視聴していたチャンネルがワン セグ放送にない場合には、自動切替機能は働きません。ただし放送局によっては、ワ ンセグ放送を行っていないのにワンセグと認識してデータが送信され、自動切替機能 が動作する場合があります。
- 自動切替機能をONに設定していると、手動でワンセグ放送に切り替えても12セグ放 送の受信電波が強くなった場合は、12セグ放送に切り替わります。
- 放送局によっては、12セグ放送とワンセグ放送とで番組が異なる場合があります。 •
- 自動切替機能OFF時に、12セグ放送受信時に電波が弱くなった場合は、ワンセグ放 •送に切り替わらずに、12セグ放送の映像が静止画で表示されます。(「ノイズコンシー ルメント機能」(P.435))

# **バンドを切り替える**

地上デジタルTVチューナーには、2つのバンド (ホーム/お出かけ) があります。 地域によって放送局が異なる場合に、そのエリア内のプリセットチャンネルを ホーム、お出かけにそれぞれ設定することで、受信バンドをワンタッチで切り替 えて利用できます。

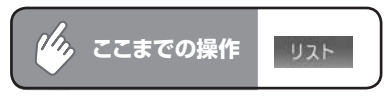

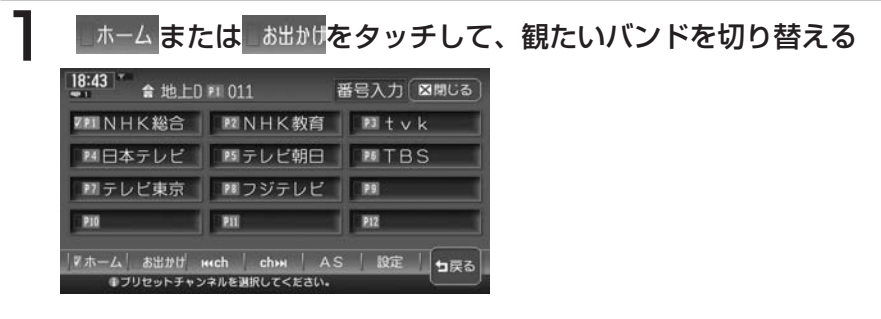

#### **エミション**

• 12セグ放送のサブチャンネルを視聴しているときにバンドを切り替え、再度元のバ ンドに戻ると、視聴しているサブチャンネルに戻ります。

 $\triangleright$  END 4

# **選局する**

#### **メイン/サブチャンネルを選 局する**

3桁チャンネル番号のメインチャンネル、 サブチャンネルを自動的に選局します。

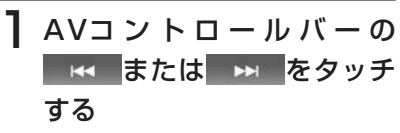

現在受信中のチャンネルを含む次、 または前のチャンネルのメイン/サ ブチャンネルを探して選局します。

#### **アドバイス**

画面上にSEEKインジケータが表示さ • れ、次の放送局が見つかるまで選局を 継続します。

 $\triangleright$  END 4

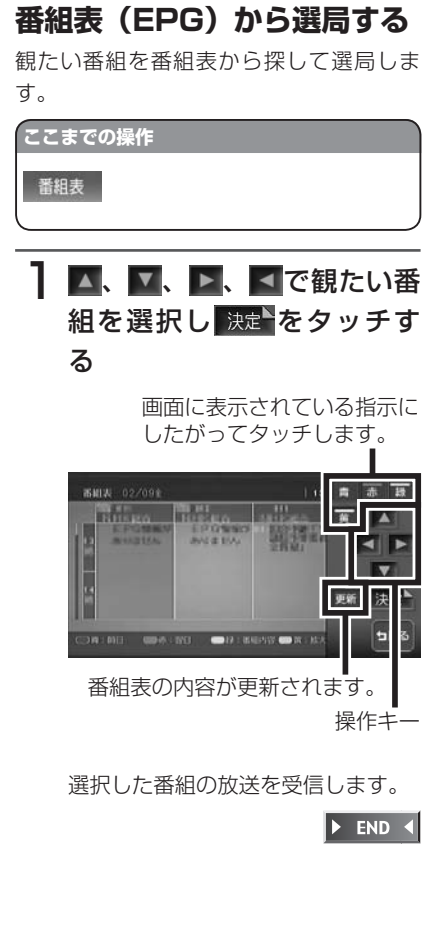

#### **チャンネル番号を入力して選 局する**

12セグ放送のメイン/サブチャンネル、 およびワンセグ放送のメイン/サブチャン ネルを直接入力して選局することができま す。

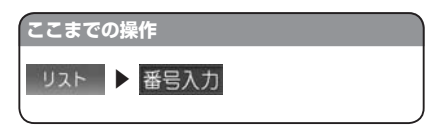

観たい3桁チャンネル番号を 入力し、 決定 をタッチする

| チャンネル番号: |                      |  | 随閉じる |
|----------|----------------------|--|------|
|          |                      |  | クリア  |
|          |                      |  |      |
|          |                      |  |      |
|          |                      |  |      |
|          |                      |  | 日戻る  |
|          | ●チャンネル番号3桁を入力してください。 |  |      |

12セグ放送の3桁チャンネル番号を 入力した場合、放送局があるとオー ディオ画面に切り替わり選局した放 送を受信します。ワンセグ放送の3 桁チャンネル番号を入力した場合は、 放送局があると選局はされますが画 面は切り替わりません。 カネ をタッ チしてください。放送局がない場合 は、入力した番号がキャンセルされ るので再入力します。

**アドバイス**

- 3桁に満たない番号を入力した場合 は、エラーとなります。
- プリセットチャンネルリストで観たい 番組のチャンネル番号をタッチし、直 接選局することもできます。

 $\triangleright$  END 4

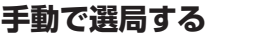

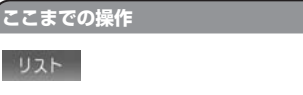

**Twich または chm をタッチし** て、希望のチャンネルに合わ せる

#### **アドバイス**

- UHF放送の13ch ~ 62chまでを1 チャンネルずつ選局できます。
- 受信可能な放送局をあらかじめ本機に 登録し、そこから選局することもでき ます。詳しくは、「放送局リストから チャンネルを選ぶ」(P.431)をご覧 ください。

 $\blacktriangleright$  END  $\blacktriangleleft$ 

# **放送局リストから選局する**

#### **放送局をリストに手動で登録 する**

受信可能な放送局をあらかじめプリセット チャンネルとして登録しておくと、簡単に 選局できます。

#### **ここまでの操作**

 $U2F$ 

ヿヿゕ゠ゟ<mark>または</mark> ぁ゚゚゚ゕゖ<mark>をタッチし</mark> て、登録したいバンドを選択 する

受信中の放送局が表示されます。

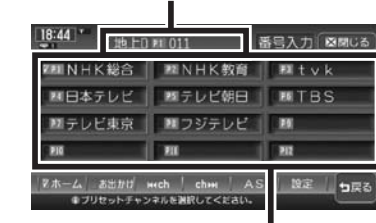

受信中の放送局を登録するキーです。

2 Kuch または chm をタッチし て、登録したいチャンネルを 選択する

#### 3登録するプリセットチャンネ ルキーを、「ピーッ」と音が するまでタッチし続ける 選択したチャンネルがプリヤット チャンネルに登録されます。 ここで登録した内容はオーディオ画 面のプリセットチャンネルキーにも 反映されます。プリセットチャンネ ルキーには、チャンネル番号が表示 されます。 **エキ お知らせ**)

プリセットチャンネルキーに表示され • る内容は、12セグの放送局名とチャ ンネルです。

 $\blacktriangleright$  END 4

便

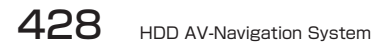

#### **放送局をリストに自動で登録 する(オートストア)**

受信可能な放送局を、自動的に12局まで チャンネルリストに登録させることができ ます。(地域によっては12局に満たない場 合があります)

お出かけ先で、チャンネルがわからないと きに便利です。

#### **(エキ) お知らせ**)

オートストアを実行すると、現在選択 • している受信バンド(ホーム、お出か け)別にチャンネルリストが登録でき ます。

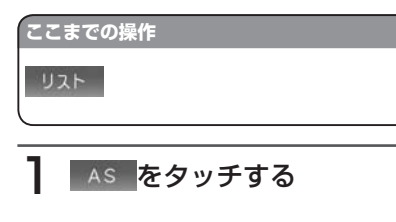

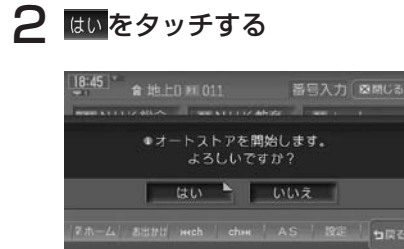

#### オートストアが開始され、受信可能 な放送局が自動的に登録されます。

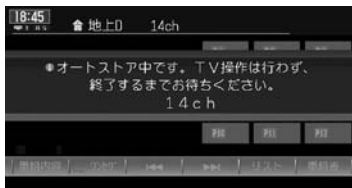

#### **アドバイス**

- 受信状態によっては、約1分ほど処理 時間がかかることがあります。
- オートストア中は、すべてのチャンネ ル切り替え操作はできません。終了す るまでお待ちください。
- リモコンからオートストアを行った場 合は手順2の確認画面は表示されず、 すぐにオートストアが開始されます。
- オートストアを行うと、現在のプリ セットチャンネルに上書きして登録さ れます。以前に手動で登録したプリ セットチャンネルもクリアされます。
- オートストアを途中解除した場合は、 プリセットチャンネルの内容は書き換 わらず、プリセットチャンネルのうち、 オートストア前に受信していたチャン ネルが選局されます。
- 地域設定(P.436)で優先エリアに 指定されている地域の番組は、優先的 にプリセットチャンネルに登録されま す。
- 県境などでオートストアを実行時、同 じチャンネルに複数の放送局が重 なった場合は、オートストアしたリス ト内の未登録のプリセットチャンネル に割り振られます。
- 空きプリセットチャンネル数により、 オートストアした結果が全部は登録で きない場合があります。

 $\blacktriangleright$  END 4

#### **放送局リストからチャンネル を選ぶ**

#### **ここまでの操作**

**リスト ▶ ホーム または お出かげで目的の** バンドを選択

# 1プリセットチャンネルキーを タッチする

選択した放送局が受信されます。

#### **アドバイス**

• ∑、 ▶ を押して、プリセットチャ ンネルを前後に切り替えることもでき ます。また、初期画面のプリセットチャ ンネルキーから直接選局することもで きます。

 $\triangleright$  END 4

**番組の詳細を表示する**

現在観ている番組の詳細内容を表示しま す。

# ■組内容 をタッチする

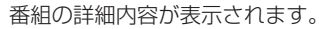

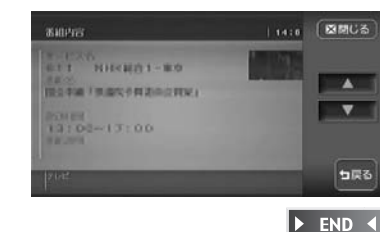

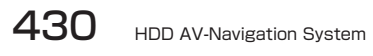

# **データ放送を利用する(12セグ放送のみ)**

地上デジタル放送には、映像や音声によるテレビ放送のほかに、現在地周辺の生 活情報やクイズ・ニュース・天気予報などの便利な情報をお知らせするデータ放 送があります。

#### **エミー お知らせ**

- データ放送を利用して地域情報を取得するには、あらかじめ現在地の郵便番号を設定 しておく必要があります。(P.436) 郵便番号を設定しなくてもデータ放送は受信で きますが、地域情報は取得できません。
- データ放送がない番組の場合、 d 『をタッチしても何も表示されません。

# d をタッチする

データ放送画面が表示されます。

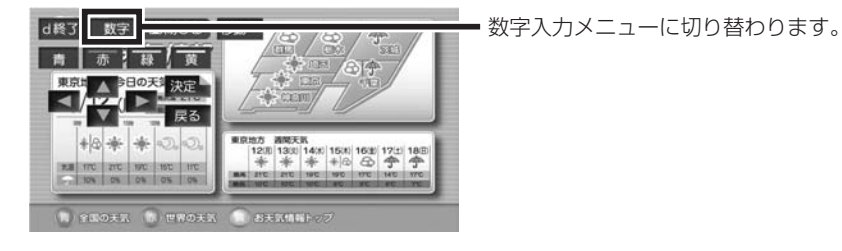

## **アドバイス**

 $\sim$  V  $>$ 

- チャンネル選局直後には d やタッチしても動作しないことがあります。その際は、 再度 d をタッチしてください。
- 画面右下に「⇒⇒⇒データ取得中」と表示されているときは、データ放送取得中のため、 表示が消えてから d あタッチしてください。

END 4

# **緊急放送を観る(12セグ放送のみ)**

緊急放送とは、災害など、緊急な出来事が発生した場合に視聴者に、いち早く情 報を知らせる放送システムです。

デジタル放送受信中に緊急放送が始まると、画面に「緊急放送」または「EWS」 (Emergency Warning System)と表示され、自動で緊急放送に切り替わりま す。

オーディオ画面 オーディオ画面 かんしょう ナビゲーション画面

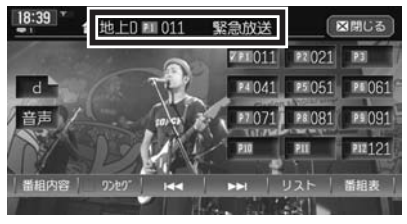

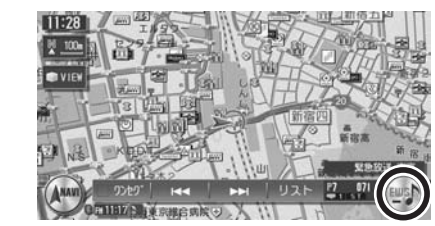

放送が終了すると、緊急放送前のチャンネルに自動で戻ります。

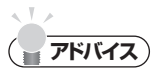

緊急放送中でもチャンネル切り替えなどの操作はできます。 •

切り替えた放送局が緊急放送中の場合も、同様に緊急放送が表示されます。 •

 $\blacktriangleright$  END

# **音声を切り替える**

2ヶ国語放送や複数の音声がある番組で、音声を切り替えたり、主音声や副音声 に切り替えたりします。

# 受信中にオーディオ画面で 音声 をタッチする

現在選択中の音声が表示されます。

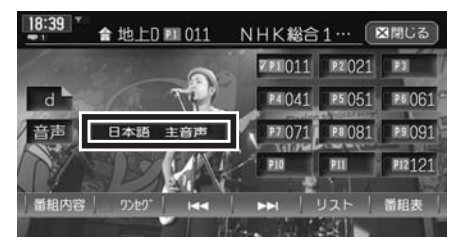

受信される番組は、それぞれ音声種類を持っています。音声をタッチするた びに12セグ放送は最大16音声まで、ワンセグ放送は2音声まで切り替えら れます。また、音声多重放送時には各音声の主音声と副音声を切り替えられ ます。

#### 12セグ放送の場合

第1音声(主)→第1音声(副)→第2音声(主)→第2音声(副)→ ・・・第16音声(主)→第16音声(副)→第1音声(主)・・・

#### ワンセグ放送の場合

第1音声(主)→第1音声(副)→第2音声(主)→第2音声(副)→ 第1音声(主)

2ヶ国語放送受信中などで番組に主音声、副音声がある場合は、音声をタッ チして切り替えることができます。

副音声の状態で他のチャンネルに切り替えたとき、同じく副音声で放送され ていればそのまま継続されます。

副音声の状態で再度 をタッチすると、主音声に切り替わります。

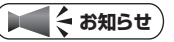

• 音声情報のない箇所は飛ばして切り替わるので、必ずしも上記の動作にはなりません。

**END** 

# **地上デジタル放送の設定をする**

地上デジタル放送で12セグとワンセグ共通の各種設定・編集ができます。

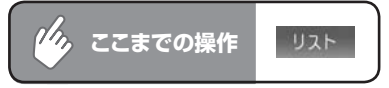

# 設定 をタッチする

設定メニュー画面が表示されます。

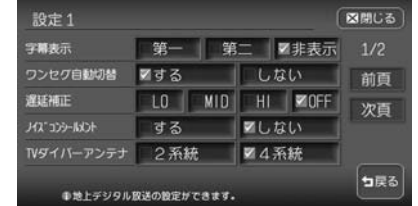

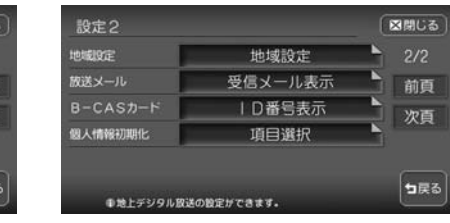

#### 以降の操作については、各説明のページをご覧ください。

※は工場出荷時の初期設定です。

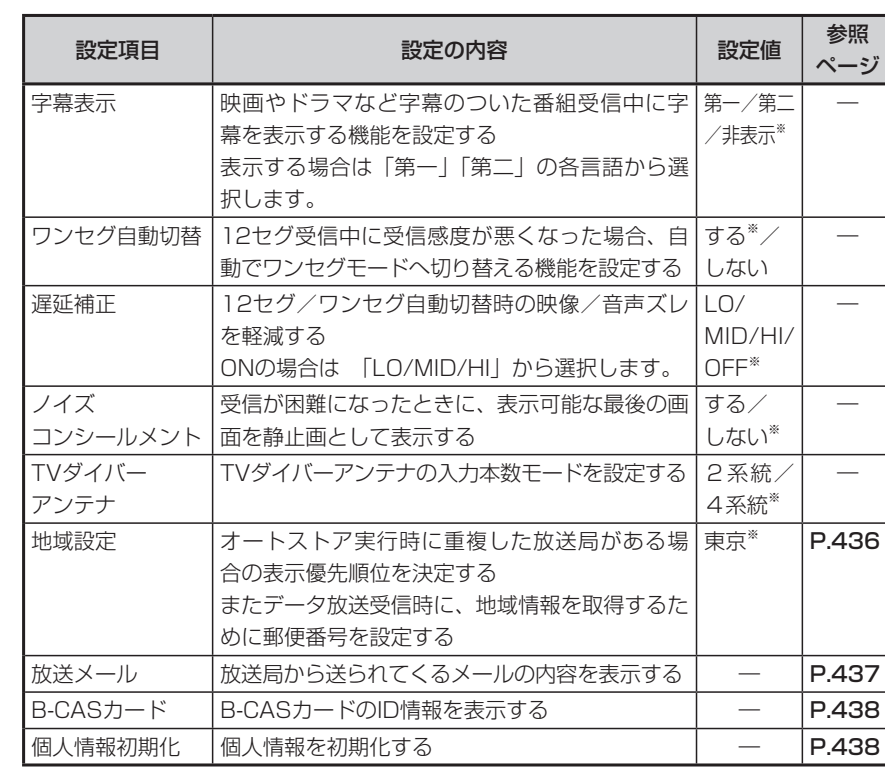

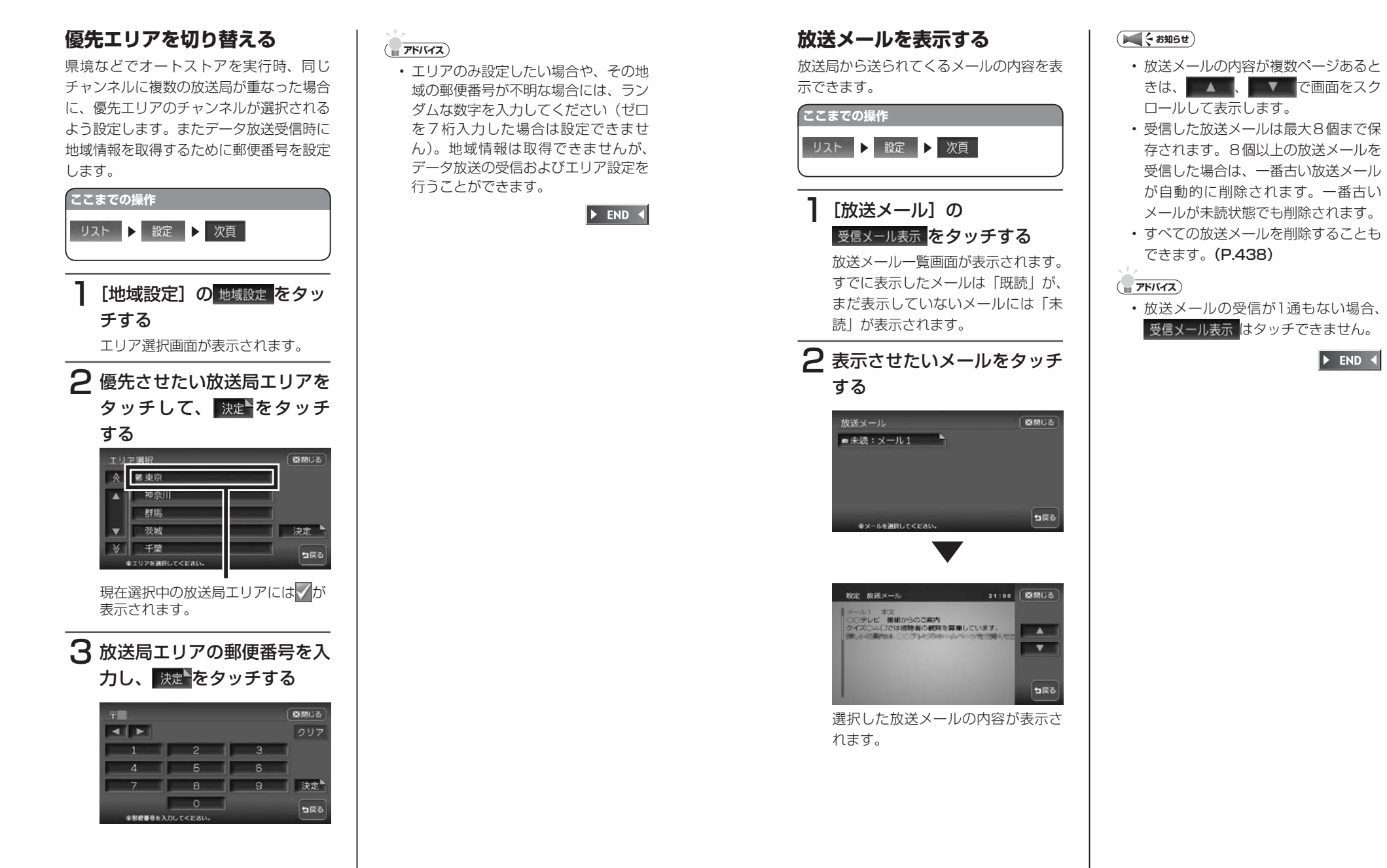

便利な機能(アクセサリー)の使いかた

(アクセサリ

の使い

ゕ 无

便 莉

にな機能

 $\blacktriangleright$  FND 4

**B-CASカードのID情報を確**

# **認する** B-CASカードのID情報などを確認します。 **ここまでの操作 リスト ▶ 設定 ▶ 次頁** 「B-CASカード」の ID番号表示 をタッチする B-CASカードIDの確認画面が表示さ れます。  $2 \, \text{A}$   $\text{V}$   $\text{CB-CAS1}$ ドのID情報などを確認する Luis (BRCS) INT B-CASD-FIDOWER テスト **COLOR DESCRIPTION** THE R. BOYD CONTRACT CREATED FOR THE B-CASカードの通信テストを行いま

す。通信テストがエラーの場合、番 組放送画面に戻るときにメッセージ が表示されます。メッセージの内容 にしたがって対処してください。

- **アドバイス**
- B-CASカード未挿入時には、B-CAS カードID番号表示画面の「グループ ID」以外に[----]が表示され ます。

 $\blacktriangleright$  END 4

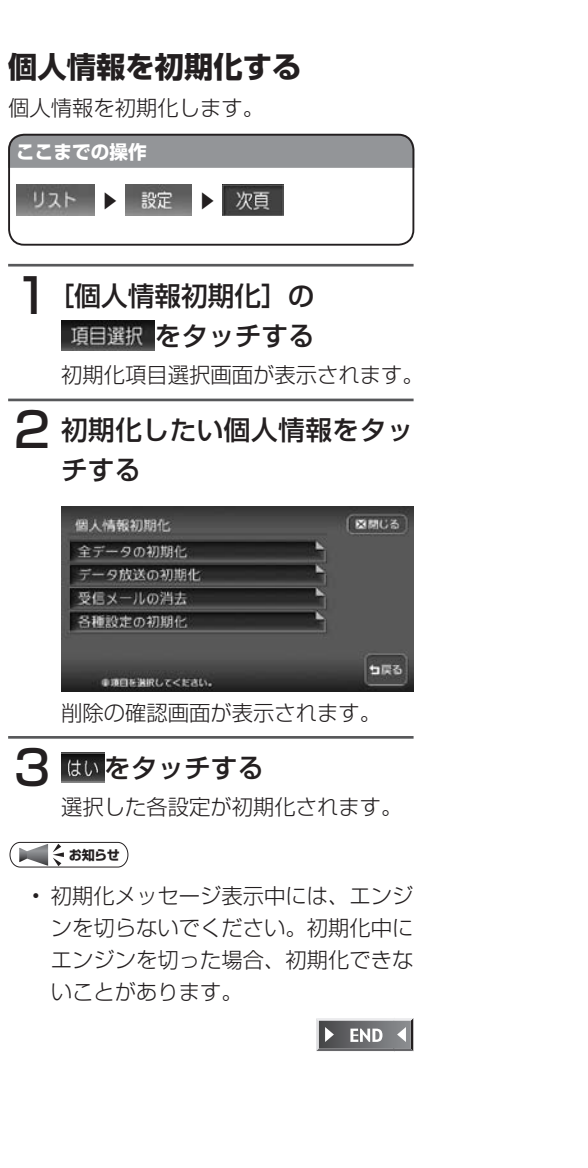

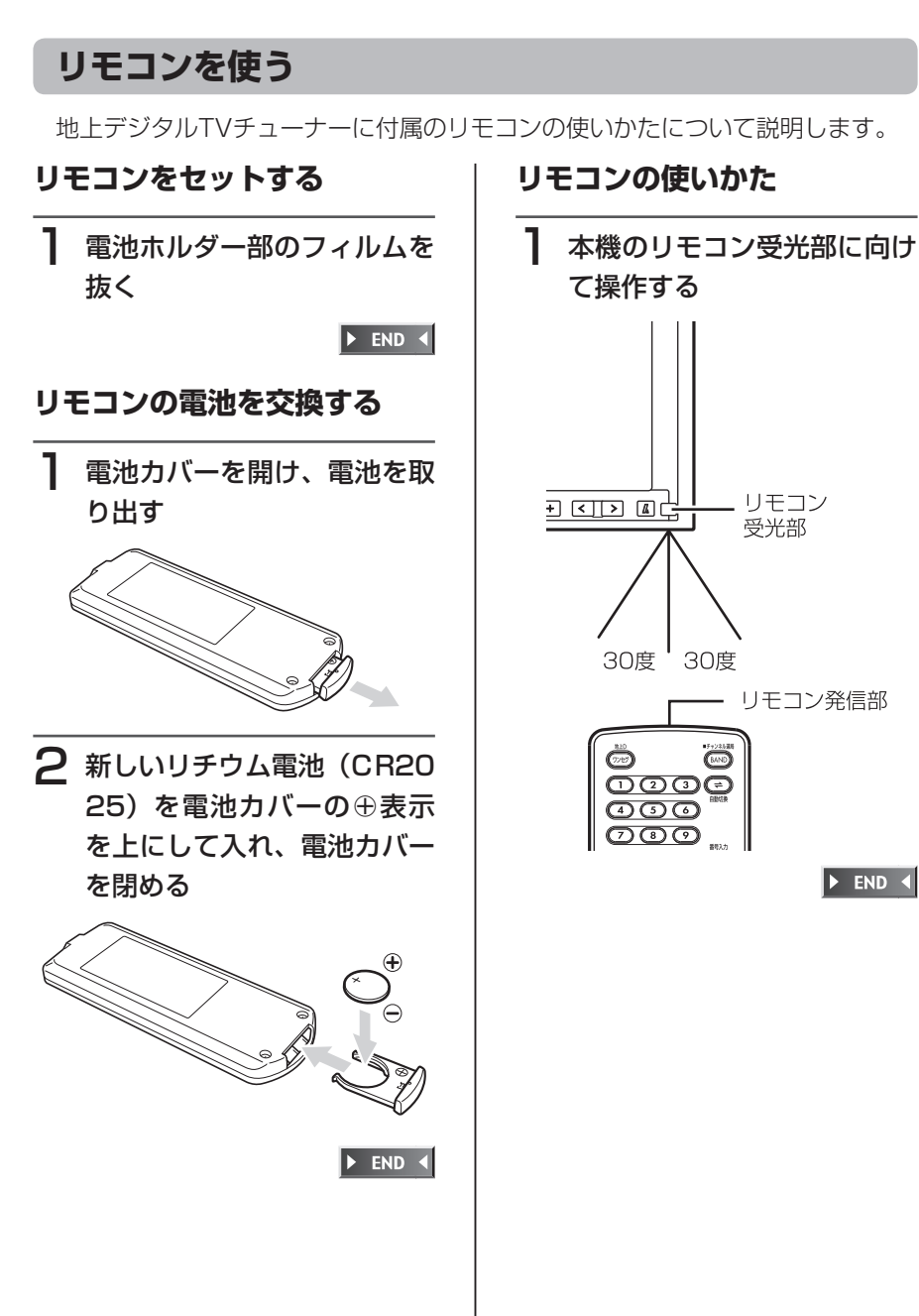

# **リモコンボタンの名称とはたらき**

地上デジタルTVチューナーに付属のリモコンの各機能について説明します。

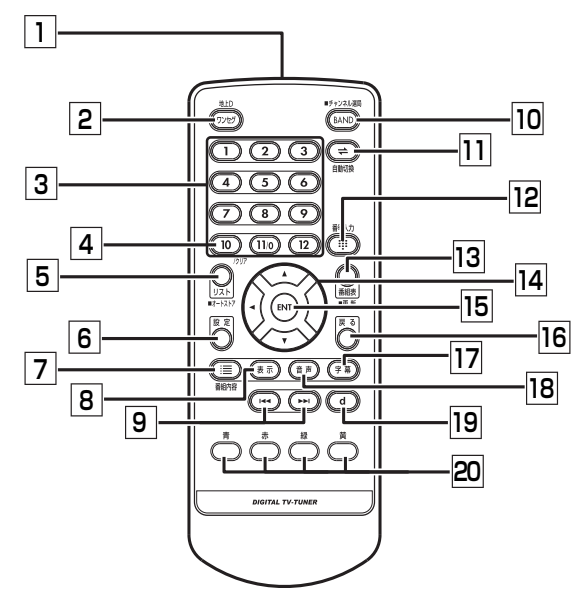

□ リモコン送信部

リモコンの信号を送信する場所です。

2 ワンセグボタン ワンセグモード、12セグモードを切り

替えるときに押します。(P.425)

3 チャンネルボタン チャンネル番号を入力するときに押し ます。(P.428)データ放送中は、数 字入力できます。(P.432)

4 10 ボタン

入力したチャンネル番号をクリアする ときに押します。

5 リストボタン

放送局リストを表示するときに押しま す。表示した放送局リストから選局で きます。(P.431)また、押し続ける と受信可能な放送局を本機に自動で登 録させることもできます。  $(P 430)$ 

#### 6 設定 ボタン

地上デジタル放送のいろいろな設定を 行うときに押します。(P.435)

7 番組内容 ボタン

受信している番組の詳細内容を表示さ せるときに押します。(P.431)

8 表示 ボタン

受信している番組の放送局名などの チャンネル情報を表示させるときに押 します。

|9| << , >>ボタン

メイン/サブチャンネルの選局を行い ます。(P.427)

#### 10 [BAND ボタン

プリセットモード(ホーム/お出かけ) のバンドを切り替えるときに押します。 また、押し続けるとチャンネル選局を 切り替えられます。(スタンドアロン接 続時のみ)

□ 自動切換 ボタン 12セグ⇔ワンセグ自動切替機能を

ON/OFFす る と き に 押 し ま す。  $(P 425)$ 

- 12 | 番号入力 ボタン チャンネル番号を入力するときに押し ます。チャンネル番号を入力して選局 できます。(P.428)
- 13 | 番組表 ボタン EPG(電子番組ガイド)を表示すると きに押します。表示した番組表から選 局できます。(P.427)また、押し続 けるとEPGを更新します。
- 14 (◀)(▶)(▼)(▲)ボタン 画面に表示されている項目※を選択す るときに押します。 (※番組表、番組内容、メール内容、 B-CASカードID表示、データ放送、地 域設定の画面のみ)
- **15 ENT ボタン**

画面に 決定が表示されている項目を 確定するときに押します。

- 16 戻るポタン データ放送の項目を選択して処理を進 めたときに、1つ前の画面に戻ります。 (データ放送時のみ)
- 17 字幕 ボタン 字幕表示を切り替えるときに押しま す。(P.435)
- 18 | 音声 ボタン 2ヶ国語放送や複数の音声がある番組 で、音声を切り替えたり、主音声や副 音声に切り替えたりするときに押しま す。(P.434)
- 19 dポタン データ放送を受信させるときに押しま す。(P.432)
- 20 カラーボタン カラーキーを操作するときに押しま す。(P.427)

便

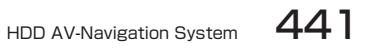

# **Memo**

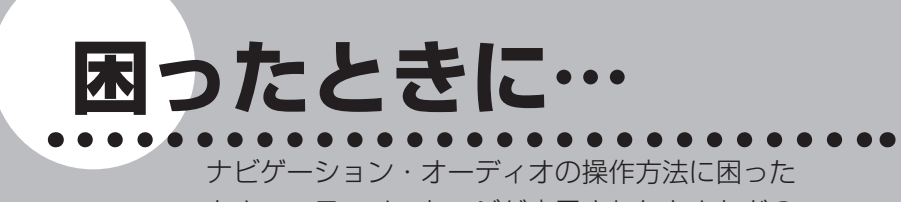

とき、エラーメッセージが表示されたときなどの 対処方法について説明しています。

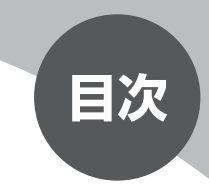

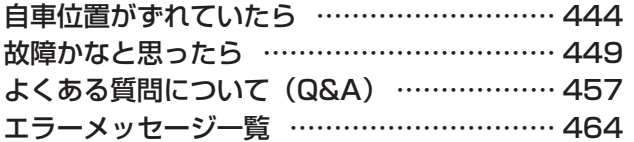

# **自車位置がずれていたら**

本機は、車が走行することにより、そのデータから車が地図を進む距離や方向を 学習して認識します(距離係数/学習機能)ので、ある程度の走行データが必要 です。

従って、走行状態やGPS衛星の状態により、自車位置マークが実際の車の位置 とずれることがありますが、故障ではありません。

そのまましばらく走行すると、自動的に現在位置を補正します。

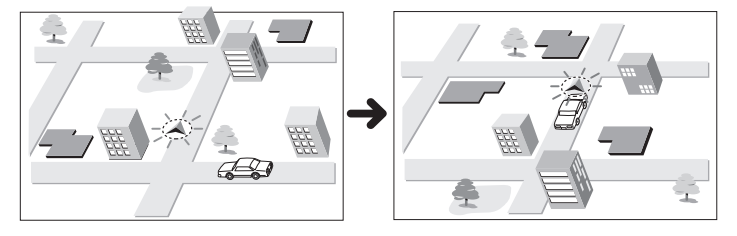

# **自車位置のずれを修正するには**

はじめて使用するときなどは、走行データが少ないために誤差を生じますが、 GPS衛星からの電波が良好に受信できる見通しのよい道(国道、主要地方道路、 主要一般道路)をしばらく走行すると、自車位置マークが地図上を正確に進むよ うになりますので、次の方法により短時間で学習をさせることができます。 上空に障害物がない(GPSが受信できる)道で、約5分間、50km/h前後のスピー ドで定速走行を行う。

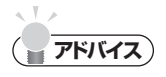

• 自車位置マークの精度や誤差について詳しく は、「自車位置の精度について」(P.446) をご覧ください。

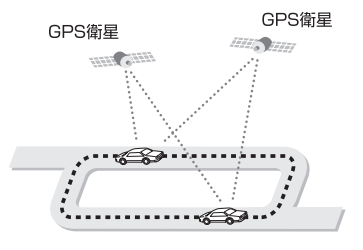

# **3Dセンサーによる上下道路判定について**

自車が都市高速などに乗った場合(降りた場合)などに、車の高さの変動や道路 の傾斜を3Dセンサーで検出し、上下道路判定による自車位置測位を行います。

- ●上下道路判定は、3Dセンサー並びに高さデータを収録している地図データか らの情報で行います。高さデータを収録している道路は、都市高速道路(首都・ 名古屋・阪神・広島・福岡・北九州)、東京外環自動車道などです。
- ●高さデータ収録地域においても、道路形状や走行状況により、正しく上下移動 判定ができない場合があります。(道路の傾斜が緩やかで高低差が少ない、ラ ンプの長さが短い、センサーの学習が不十分な場合など)

# **自車位置の精度について**

次のような道路状況、走行状態やGPS衛星の状態により、実際の車の位置と自 車位置マークがずれ、正しく判定できない場合がありますが、そのまましばらく 走行すると自動的に現在位置を補正します。

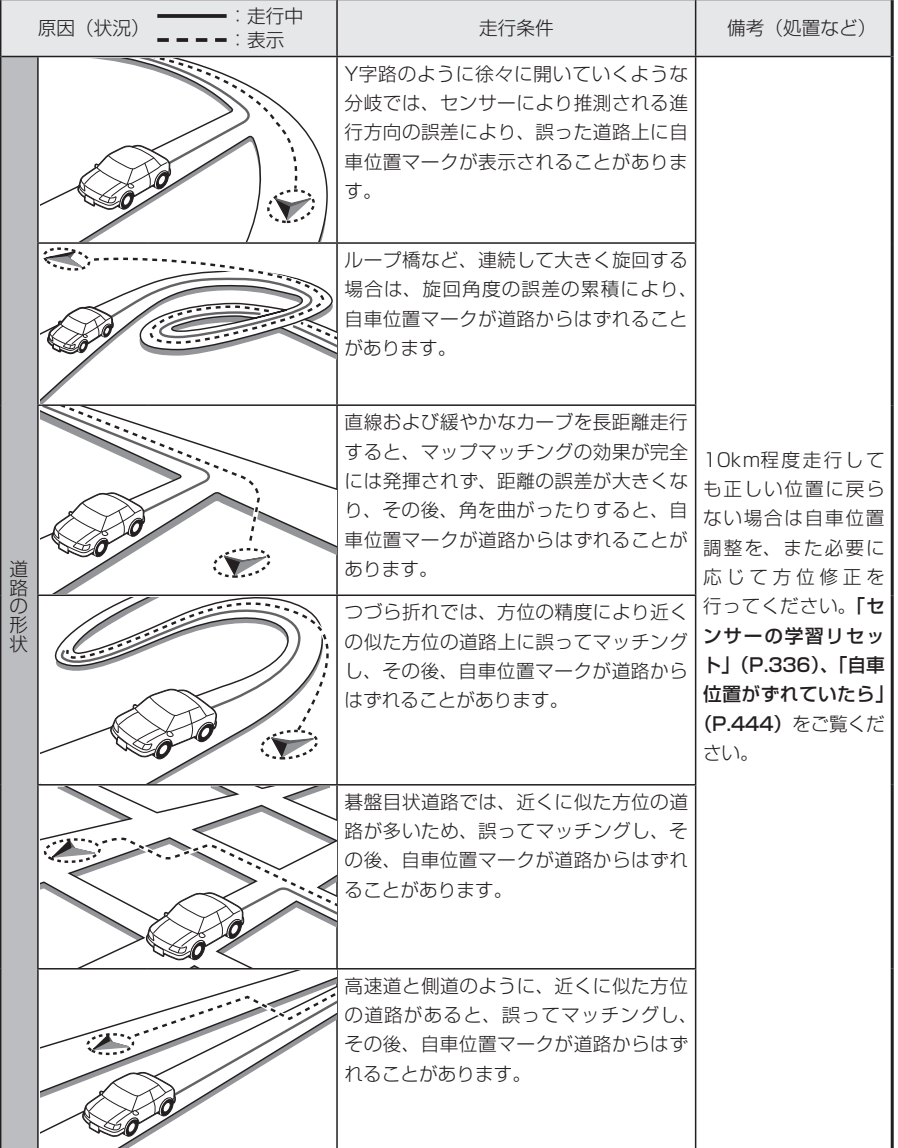

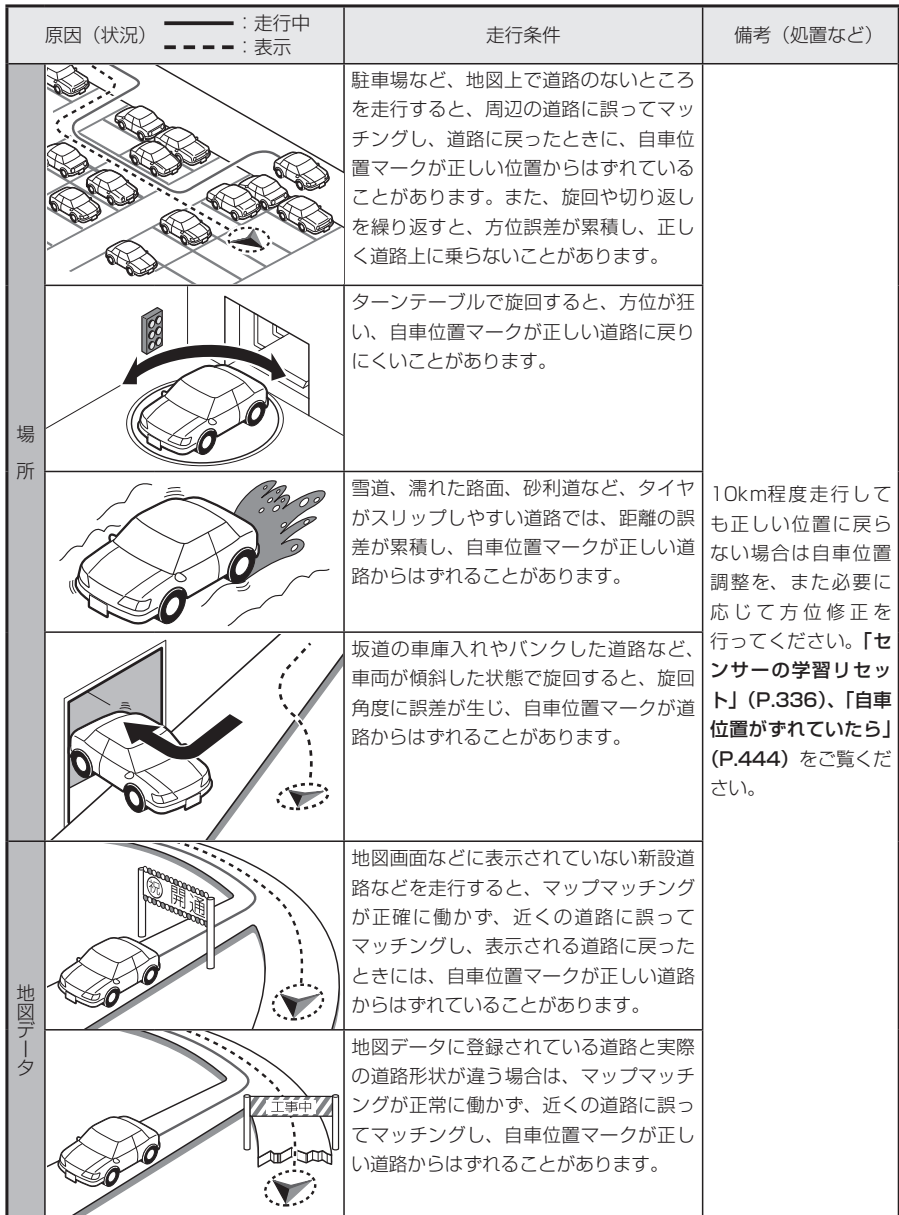

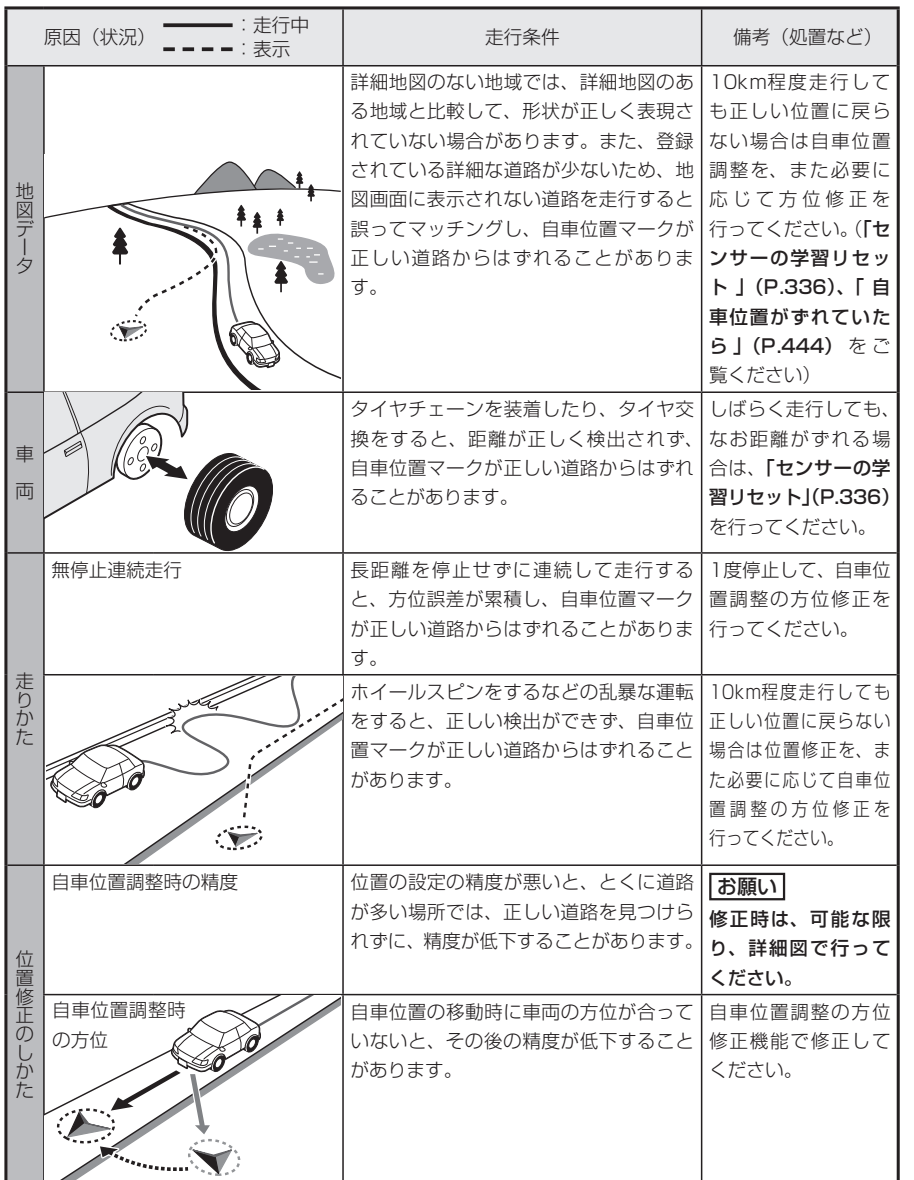

# **故障かなと思ったら**

次のような症状は、故障ではないことがあります。修理を依頼される前に、もう 一度次のことをお調べください。

# **ナビゲーション関連**

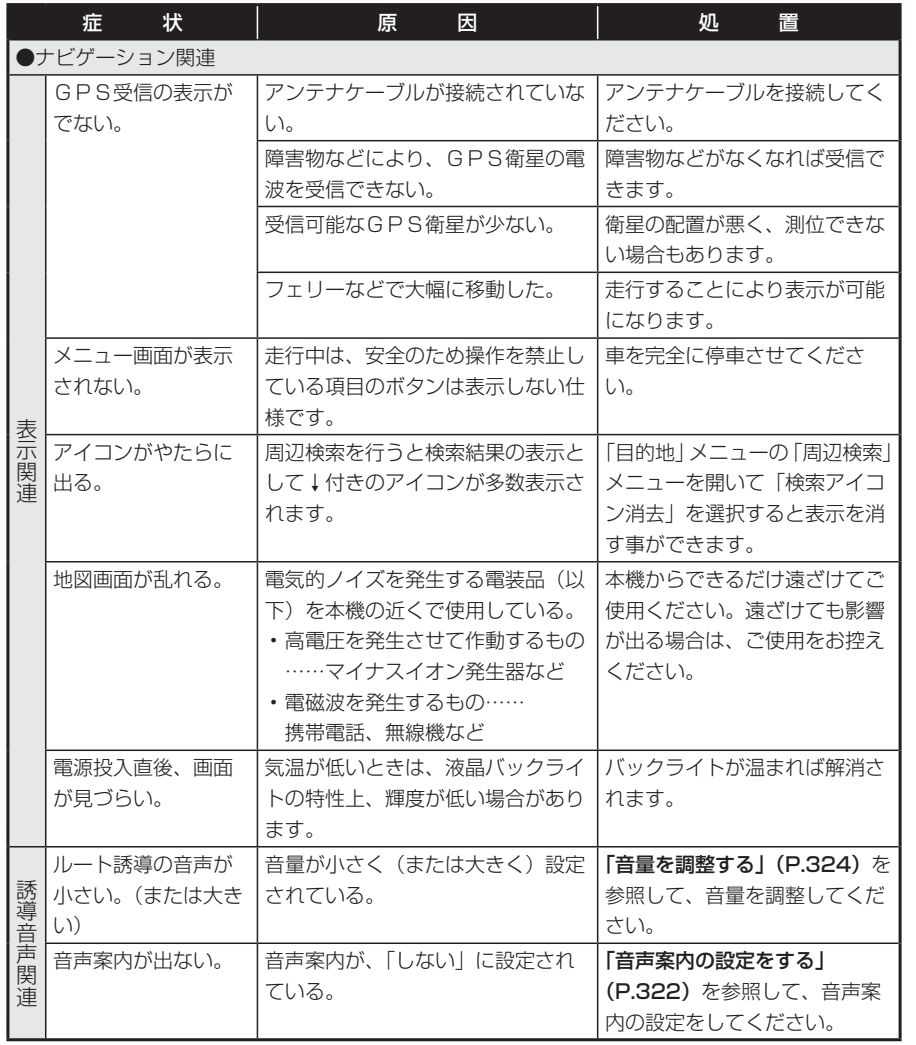

困ったときに…

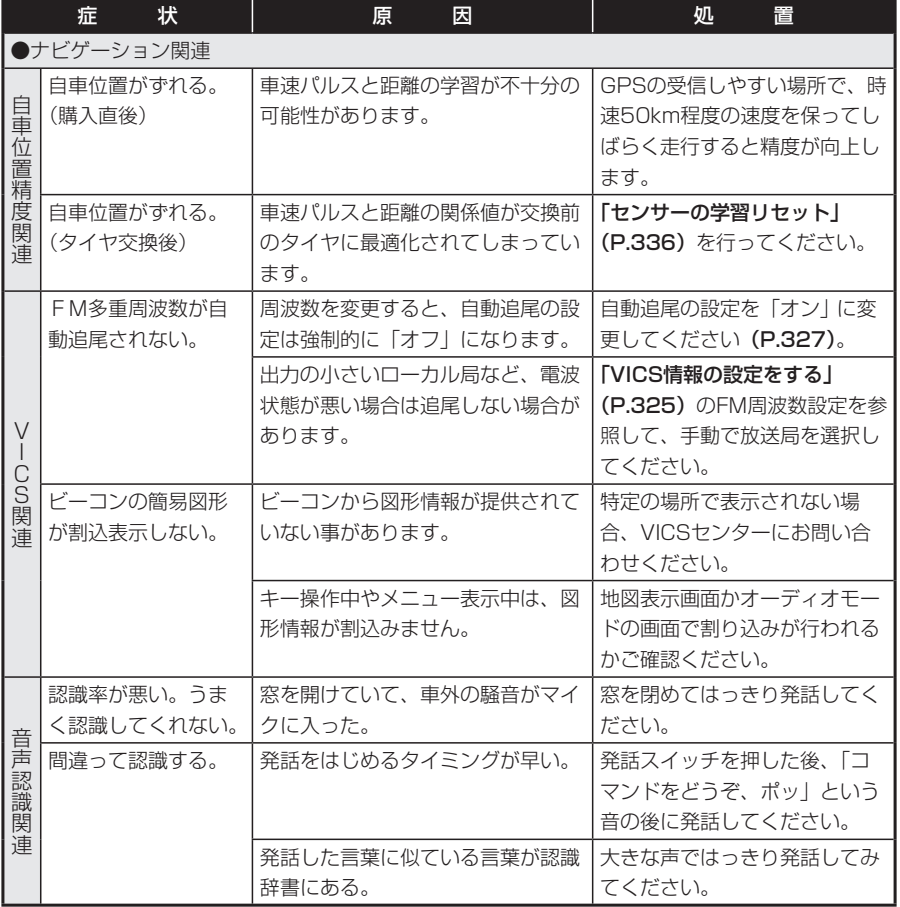

# **オーディオ関連**

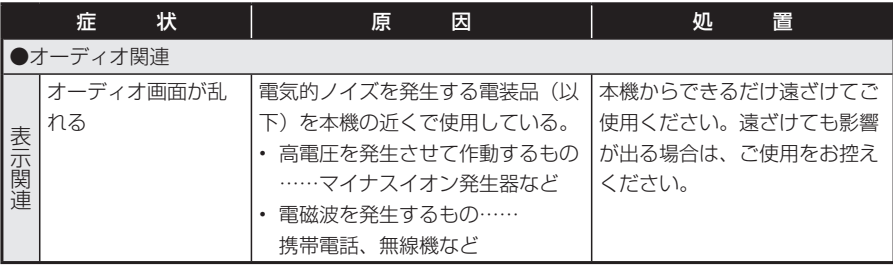

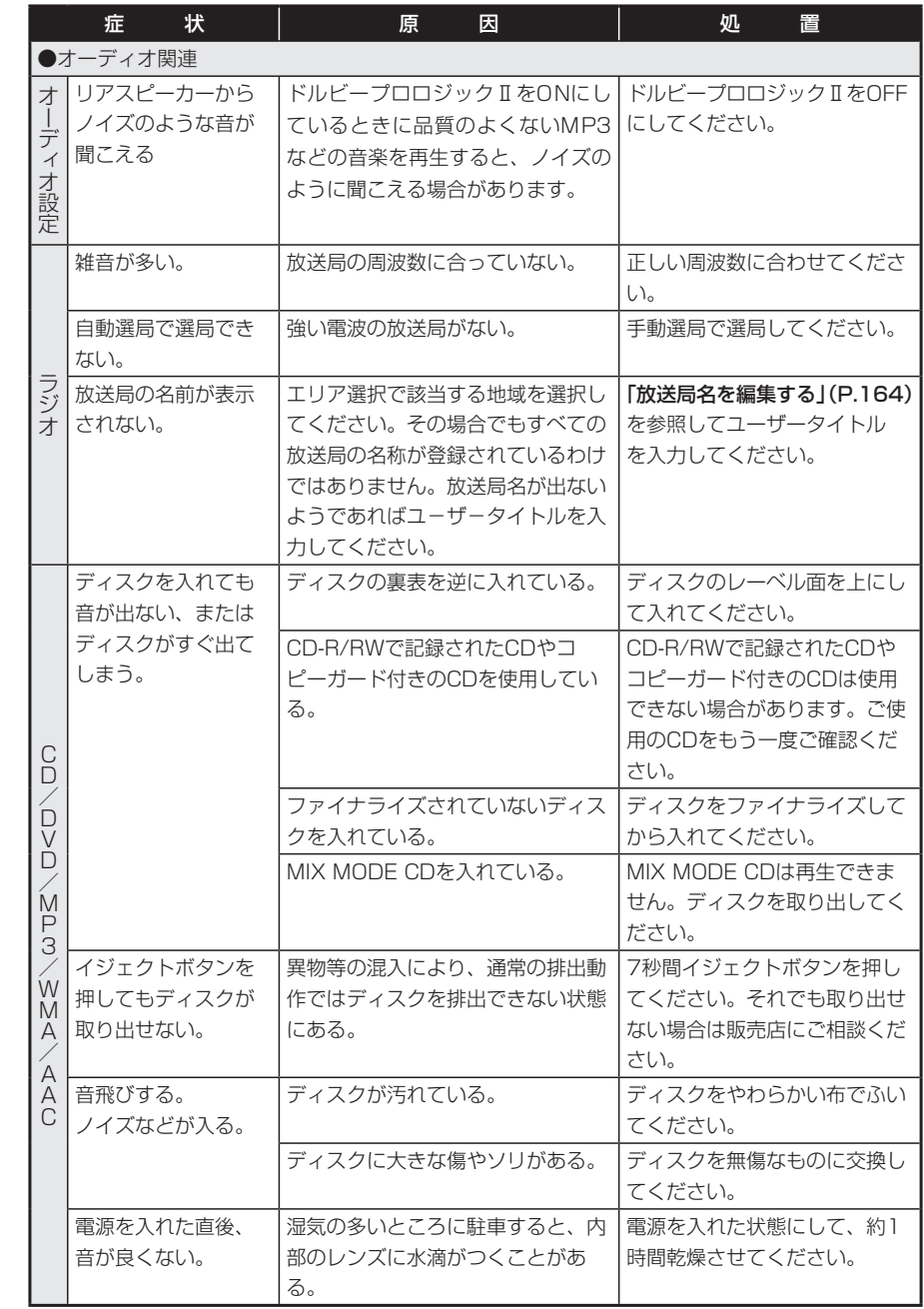

困ったときに…

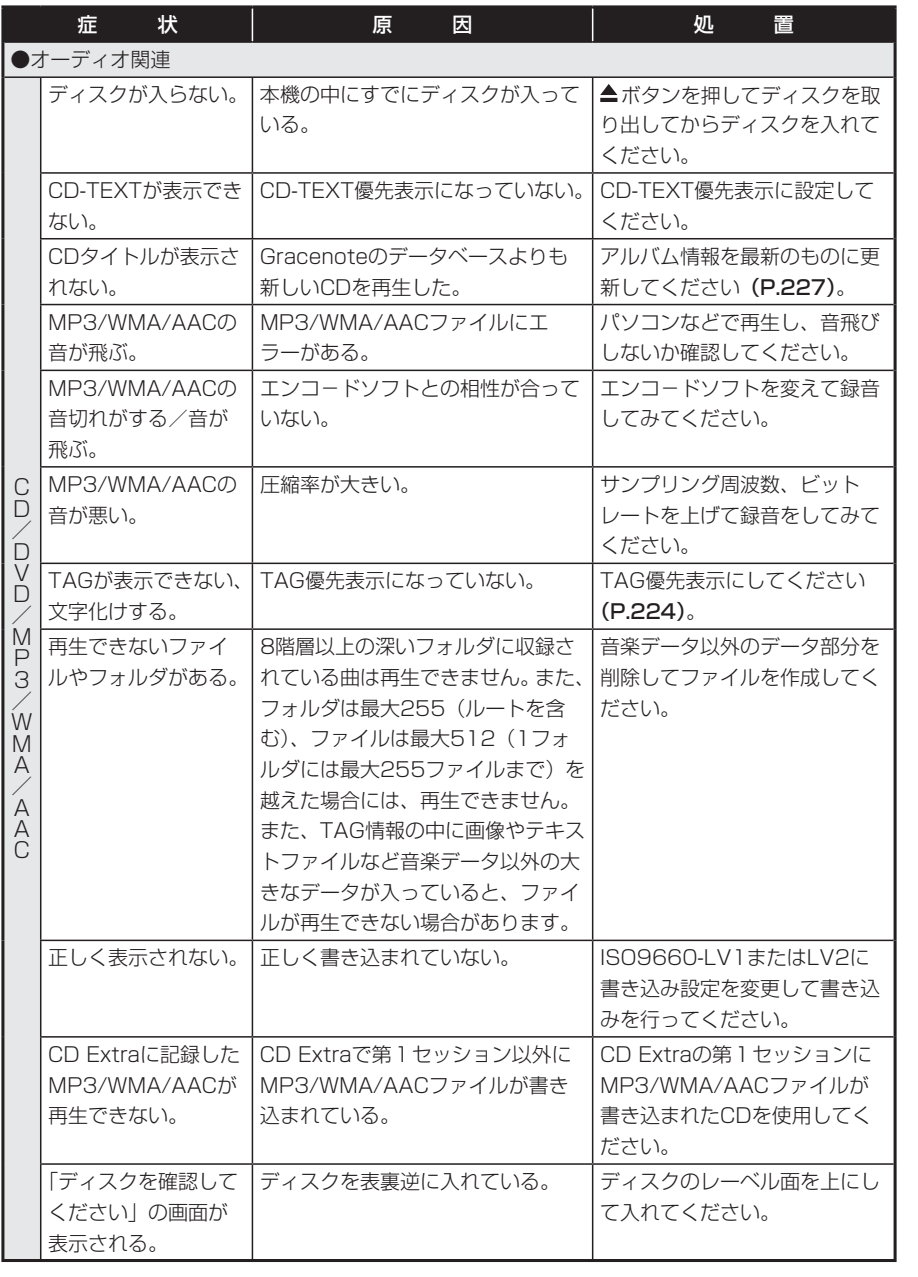

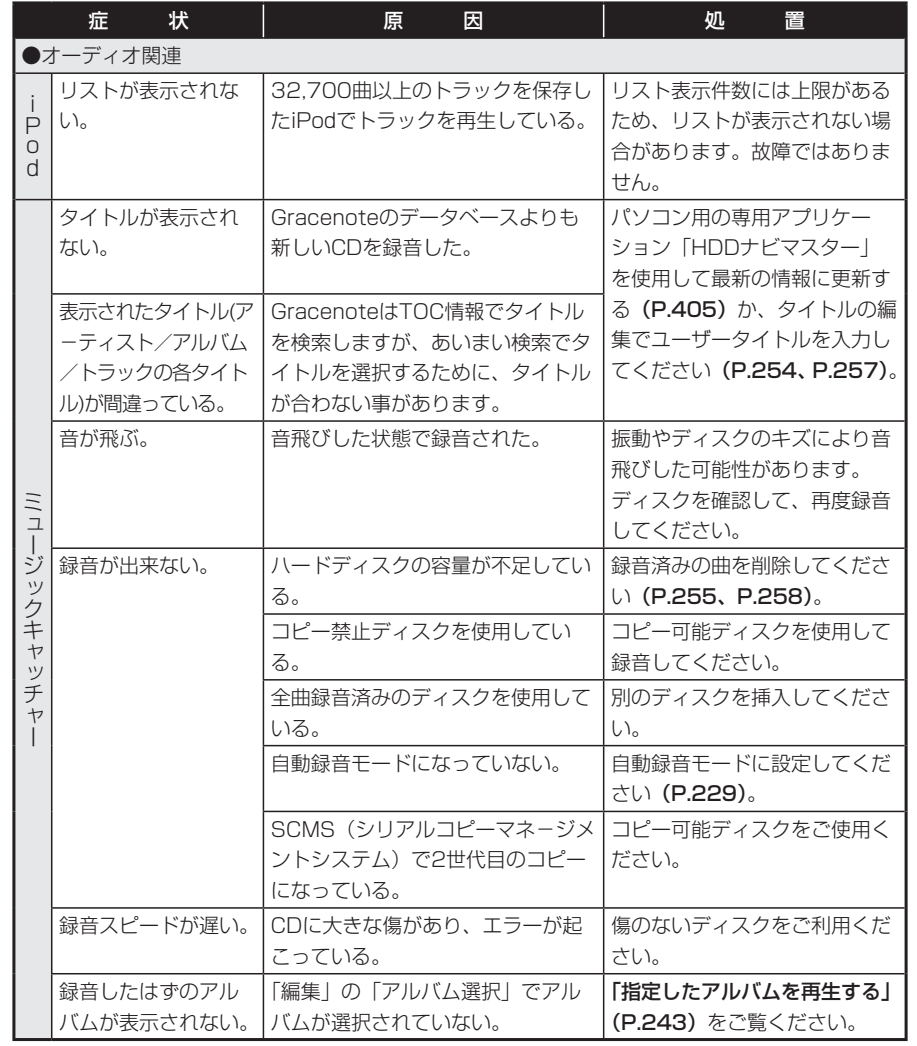

困ったときに…

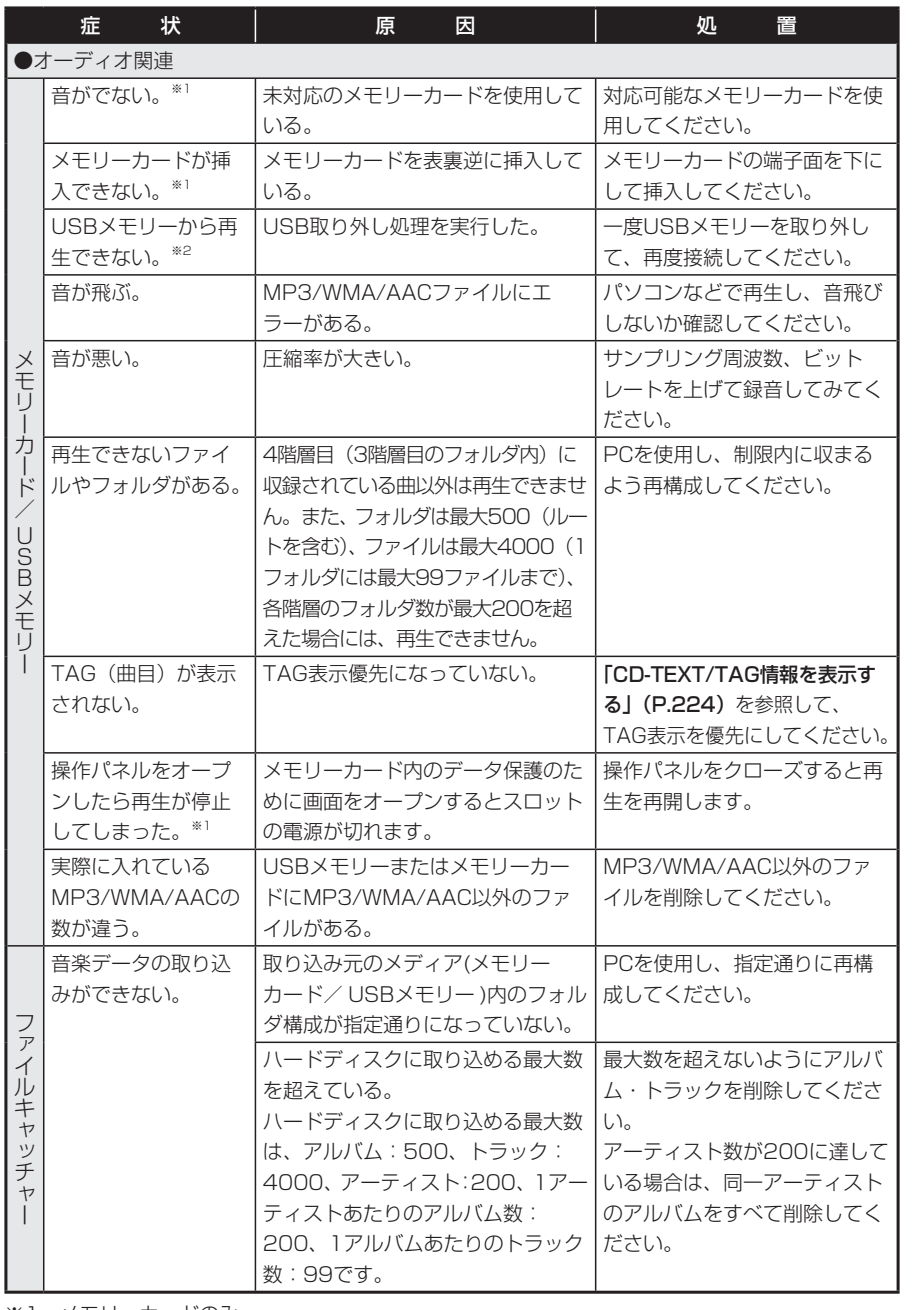

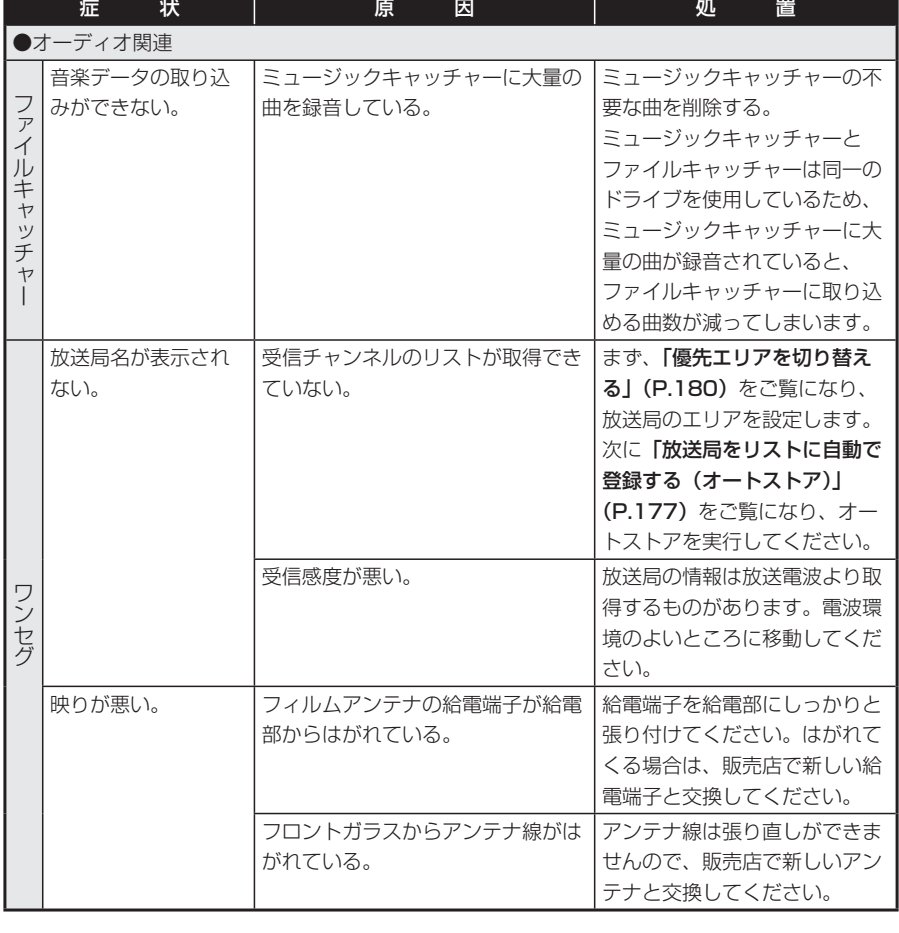

※1 メモリーカードのみ

※2 USBメモリーのみ

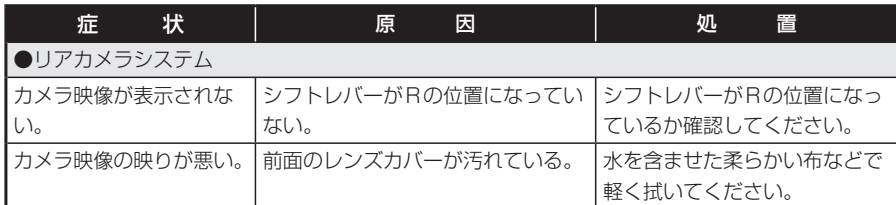

# **その他**

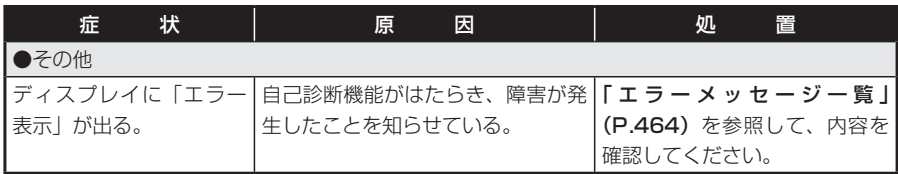

# **リアカメラシステム そんじょう インスティック あいしゃ よくある質問について (Q&A)**

# **ナビゲーション編**

- Q: 目的地までの経路計算結果で、最適で はない経路を案内されましたが…
- A: ナビゲーションが道路種別などを考慮 して経路計算しますので、必ずしも最 適な経路を引かない場合があります。 経由地を設定したり計算条件を変えて 計算を行ってみてください。
- Q: 条件を変えても同じルートで案内され ます。
- A: 道路状況により、計算方法を変更して も同じルートになる場合があります。 ご希望のルート設定をするには、経由 地を設定することをお勧めします。

#### Q: 複数ルート表示で8ルート表示されません。

- A: 必ずしも8ルートが表示されるとは限 りません。どうしてもあるルートが最 適な場合は、他のルートが計算できな いことがあります。また、経由地設定 時には、複数ルート計算をしない仕様 となっています。
- Q: バイパス道路を案内されません。
- A: 推奨ルートの方の距離が短い場合は、 推奨ルートを優先することがあります。
- Q: 条件が「距離優先」なのに、最短距離 と思われるルートで案内されません。 また、複数ルート表示で、標準2のルー トよりも距離優先のルートの方が距離 が長いようです。
- A: あくまでも距離「優先」であり、距離 のみでルートを引いているわけではな く、道路種別なども考慮してルートを 引いているためです。また、標準2は 「標準」「距離優先」とは別に提示可能 なルートを表示しているため、標準2 よりも距離優先の方がルートの距離が 長くなる場合もあります。
- Q: 有料道路の料金表示はできますか?
- A: 可能です。ただし、一部対応していな い路線があります。(対象道路でも、 開通時期などデータ整備上の問題で、 料金が正しく表示されない場合があり ます。このような場合には、実際の料 金に従ってください。)
- Q: 個人宅検索をしたが、自宅がヒットせ ず、検索できません。
- A: ハローページに電話番号と住所が掲載 されていませんと、対象となりません。
- Q: ナビ画面(地図画面)のVICS情報表 示が実際と違うことがあります。
- A: (1) 情報は「5分ごとに更新」です ので、渋滞状況が急激に変化した場合、 実状と違うことがあります。

(2) FM多重では、電波状態が悪い とデータが受信されず、内容が更新さ れない場合があります。

(3) 新設された道路、細街路など、 VICS情報が提供されていない道路で は、渋滞情報は表示されません。

- Q: 操作時に、その時々でボタンが出たり 出なかったりすることがありますが?
- A: 操作できないボタンは消える仕様に なっています。画面上に表示されるボ タンはそのときの状況により変化しま す。安全のため走行中に操作できない ボタンは消えるようになっています。
- Q: AVボタンを押した直後に発話ボタン を押すと、反応が遅いことがあります。
- A: 本機のソフトは複数の処理を同時に処 理するマルチタスクで動作していま す。AVボタンを押した直後は地図表 示の他、複数の処理が同時に行われる ことがあり、発話ボタンの反応が遅く なることがあります。

困

#### Q: 到着予想時刻の計算基準はなんです か?

- A: 「到着予想渋滞考慮」(P.320)を「す る」に設定している場合には、渋滞の 統計データを使用します(渋滞の統計 データとは、過去の1年分のVICS情 報から、曜日、時間により分類し、統 計処理したデータです)。 「しない」に設定している場合は、「到 着予想速度設定」(P.321)を基準に 算出します(こちらは、お好みの平均 速度を設定することができます)。
- Q: ルート誘導中の到着予想時刻は、時速 何kmで計算しているのですか?
- A: ルート誘導中の到着予想時刻は、「到 着予想速度設定」 から任意に設定が可 能です。詳しくは、「到着予想速度設定」 (P.321)をご覧ください。
- Q: 計算条件にて、「統計渋滞考慮」の条 件を選択していたのに、渋滞している 道路に案内されました。
- A: 過去の1年分のVICS情報から統計処 理したデータを使用しています。その ため、必ずしも過去の渋滞情報と現在 の渋滞情報が一致しないため、結果的 に渋滞している道路が案内される場合 もあります。
- Q: 「○○のある交差点を …」という案内 をされたが、そのような施設は見当た りません。
- A: 地図データ上の情報をもとに案内して おりますが、発売後の移転や閉店等に より、当該施設がなくなってしまって いる場合があります。また、現地の状 況によってはお車から見えない場所に ある施設を目印として案内してしまう こともございますので、あくまでも参 考程度にお考えくださるようお願いし ます。
- Q: 一般道優先で計算したのに、高速道路 に誘導されました。
- A: 一般道を使用すると極端に遠回りにな るときは、有料道路を使用することが あります。これは、あくまでも一般道 「優先」であり、「使用しない」とはし ていないからです。
- Q: 有料道路の料金が「○○円(仮)」と 表示されたがどういう意味ですか?
- A: 新規に開通した高速道路路線やICの一 部について、本機発売時点では正式な 通行料金が未決定であったため、この ような表示がされる場合があります。 実際に適用・請求される通行料金と異 なる場合がありますが、その場合は実 際に適用・請求される料金をお支払い ください。
- Q: 高速道路上で案内終了する経路を案内 されました。
- A: 原則としては高速道路上で案内終了す る経路は案内しませんが、一部の一般 有料道路については案内しています。 案内が不適切な場合は、目的地の座標 を適切な位置に移動してください。
- Q: 案内がありません。案内が間違っています。
- A: 収録されている地図データの形状から 案内する方向を決めています。データ の形状によって、案内しない場合や 「右」を「斜め右」など方位が適切で ない案内をする場合があります。
- Q: Y字路の案内がされません。
- A: 地図データが道なりの場合、誘導しな い仕様です。
- Q: 進入禁止の道に誘導されました。一方 通行を逆に案内されました。入れない 道を案内されました。
- A: 地図メーカよりデータの提供を受けて いますが、メンテナンスが間に合って いない場合や、データが間違っている 場合があります。実際の交通規制に 従って走行してください。
- Q: ハイウェイモードやシティモードが自 動的に解除されます。
- A: ビーコン受信時やルートを外れたとき などでリルートが発生した場合、計算 が終了するまで通常地図に戻ります。 計算終了後、新しいルート上を走行す れば、直前に設定していたモードに自 動切り替えします。
- Q: ETCレーン図を表示できますか?
- A: 可能です。表示方法について詳しくは、 「ハイウェイモードの表示について -ETCレーン図」(P.31) をご覧くだ さい。
- Q: ルート設定していなくてもマルチメー ターが表示されますが、仕様ですか?
- A: 仕様です。マルチメーターはルート設 定をしなくても表示されます。またマ ルチメーターの表示は、目的地解除や 目的地設定で初期化 (リセット)され ます。

#### **オーディオ編**

#### ■地上デジタル放送

- Q: 緊急警報放送は受信しますか?
- A: 緊急警報放送は、12セグ放送の場合 のみ受信します。

よくある質問について(Q&A)

■メモリーカード/USBメモリー

- Q: ソース選択メニューの「メモリーカー ド」って何ですか?
- A: SDメモリーカードのモードです。SD メモリーカードに記録されたMP3/ WMA/AACファイルを再生すること ができます。
- Q: MP 3、WMAの作成方法を教えてくだ さい。
- A: Windows Media Player 11でMP3 やWMAを 作 成 す る 方 法 の 資 料 を **Windows XP版とWindows Vista版** で作成しました。クラリオン株式会社 ホームページの下記の場所から作成資 料をダウンロードしてお試しください。 http://www.clarion.com/jp/ja/ files/support/faq/ WMP11\_MP3\_WMA.pdf

#### Q: メモリーカードに音楽を入れる時の注 意点を教えてください。

A: 使用できるメモリーカードは、SDメ モリーカードとSDHCメモリーカード となり、対応可能な圧縮オーディオは MP3、WMA、iTunesで 作 成 し た AAC(Ver. 6~ 7)となります。また、 アルバムフォルダは2階層目(ルート フォルダを含む)に作成してください。 ※1階層目にアルバムフォルダを作成す ると認識しません。

※iTunesで購入した音楽は再生できま せん。

※ SDオーディオには対応していません。 ※著作権保護された音楽は再生できませ  $h_{10}$ 

#### Q: USBメモリーは、再生中でなければ いつでも外せますか?

A: USBメモリーは、必ず下記の手順で 取り外してください。 ①設定/情報ボタンを押して、[各種設

定]をタッチする

②「USB取り外し」をタッチする ③確認画面で「はい] をタッチする ④USBメモリーを取り外す この操作をせずに取り外すと、USBメモ リー内のデータが破壊されるおそれがあり ます。

- Q: USBケーブルの長さはどれくらいあ りますか?
- A: 本体背面から約14cmです。別売の 1.5m延長ケーブルを使用すると、合 計して約1.6mとなります。

#### ■DVD

#### Q: メニュー画面が選択できません。

- A: タッチパネルを押してもメニューがう まく選択できない場合は、詳細ボタン か広域ボタンを押してメニュー操作画 面を表示し、メニュー操作画面からメ ニューを選択してください。
- Q: 地上デジタル放送の番組を録画した DVD-R/RWは再生できますか?
- A: 可能です。ただし、VRモードで録画 されたCPRM対応のDVD-R/RWに限 ります。
- Q: 5.1chのDVDビデオを再生すると、 後席でセリフが聞こえません。
- A: 5.1chのDVDビデオでは、リアスピー カーはサラウンド成分 (残響音)の音 のみとなり、セリフなどの音声は聞こ えづらくなります。

「2CH再生」(P.347)をONにすると、 5.1ch音声を強制的に2ch音声に切り 替えることができます。2ch音声に切 り替えると、どの席でも5.1chのすべ ての音声が聞こえるようになります。

#### ■ミュージックキャッチャー

- Q: 「M.CATCHER」って何ですか?
- A: CDに入っている音楽をハードディスク に録音、再生する機能です。ジューク ボックス的な機能とお考えください。

#### Q: 録音できる曲数は?

- A: 最大4,000曲です。ただし、録音す る曲の長さなどにより、曲数は変化し ます。アルバム数は500以内、アルバ ム中の曲数は99曲以内、録音時間の 合計時間は約250時間の制限があり ます。
- Q: 気に入ったアルバムだけ聴きたいので すが。
- A: マイアルバム機能をお使いください。
- Q: 録音したアルバムのタイトルが表示さ れず、録音した日時が表示されていま す。
- A: CD データベースに該当するアルバム の情報が有りません。パソコン用の専 用アプリケーション「HDDナビマス ター」を使用して最新の情報に更新し てください。または、編集メニューの「情 報編集」で手動での入力が可能です。
- Q: 実際の曲名と表示される曲名が違う。
- A: メモリーカードにトラック情報を書き 出し、パソコンからGracenoteサー バーにアクセスしてください。そこで 候補アルバムから正しい曲名を選択し てメモリーカードに保存し、その情報 を本機に取り込んでください。 この方法でも曲名が違う場合は、ト ラック情報編集で各トラックの情報を 入力してください。
- Q: 自動的につけられたジャンルがしっく り来ません。
- A: ジャンルは、CDデータベースに入っ ている内容で表示しています。気に入 らない場合は編集メニューの「情報編 集」から変更が可能です。
- Q: USBメモリーやメモリーカードに 入っている音楽ファイルをナビに取り 込むことはできますか?
- A: ファイルキャッチャーをご使用くださ い。MP3/WMA/AAC (m4a) 形式 の音楽データをメモリーカード・USB メモリーを介してハードディスクに取 り込み、再生する機能です。
- ※お客様が購入した音楽ファイル、著作 権保護された音楽ファイルには対応し ておりません。
- ※WMA/AACファイルDRMには対応し ておりません。
- ※USBマスストレージクラス(1パー テーションタイプ)対応です。
- ※USBメモリーおよびメモリーカード 内の最大フォルダ数は500(1階層あ たり最大200)、最大ファイル数は 400です。
- ※音楽ファイルは、必ずルートフォル ダーを含む4階層目に入れてくださ い。それ以外の場所に入れると、認識 されません。
- Q: ランダムおよびリピート再生は、エン ジンを切ったら解除されますか?
- A: エンジンを切っても保持されます。
- Q: マイアルバムはいくつまで作れます か?
- A: 最大100個まで作成できます。

#### ■ファイルキャッチャー

#### Q: 「F.CATCHER」って何ですか?

A: メモリーカードまたはUSBメモリー に入っているMP3/WMA/AAC形式 の音楽データをハードディスクに取り 込み、再生する機能です。

#### Q: 取り込めるデータの最大数は?

A: アルバムは500枚で、1アルバムあた りの最大トラック数は99です。 アーティストは200で、1アーティス トあたりの最大アルバム数は200で す。

トラックは1曲あたり4分とすると、 最大で4000曲取り込むことができま す。ただしファイルキャッチャーと ミュージックキャッチャーは同一のド ライブを使用しており、ミュージック キャッチャーの曲数と合計で4000曲 となります。そのためミュージック キャッチャーに大量の曲が録音されて いると、取り込めるデータの数は少な くなります。

#### ■iPod

- Q: iPodのバッテリーは充電はできます か?
- A: iPodを 専 用 ケ ー ブ ル で つ な ぐ と、 iPodを再生しながら充電が可能です。 バッテリーがなくなることはありませ  $h_{10}$

#### **その他編**

#### ■電話

- Q: 「登録機種が10台になりました。」と メッセージが表示されました。どうす ればよいですか?
- A: 本機に登録できる電話は10台までで す。さらに電話を登録したい場合は、 既に登録された電話の設定を消す必要 があります。「登録情報を削除する」 (P.146)をご覧になり、電話の設定 を消し、再度電話の登録を行ってくだ さい。
- Q: 登録機器リストで本機と携帯電話を接 続する方法として、「探索」と「探索 待ち」の2種類があります。どちらを 使うのがよいでしょうか。
- A: どちらでもかまいません。本機と携帯 電話のどちらからパスキーを送信する かの違いです。「探索」は本機から、「探 索待ち」は携帯電話から、パスキーを 送信することになります。携帯電話か らのパスキーの送信・受信方法につい ては、携帯電話の取扱説明書をご覧く ださい。
- Q: 自分で消していないのに、発着信履歴 が消えてしまいました。
- A: 複数の電話を登録し、携帯電話の接続 を切り替えると、切り替える前に接続 していた携帯電話の発着信履歴は消え てしまいます。
- Q: 電話がかかってきたら、自動的に電話 に出ることはできますか?
- A: 「電話の設定をする」(P.155)をご 覧になり、「自動応答」の設定を「する」 にしてください。
- Q: 操作が正常にできない。表示されない。
- A: 携帯電話より応答がこない場合があり ます。携帯電話機の電源をOFF→ON にしてください。
- Q: 相手の電話機からこちらの声が聞こえ ない。
- A: マイクの接続を確認してください。プ ライベートONの場合、プライベート OFFにしてください。
- Q: 通話相手から聞こえづらいといわれ た。
- A: マイク感度の設定を調整してくださ い。
- Q: 発着信・通話中、スピーカーから異常 な音が出力される。
- A: 携帯電話の充電が少ない場合、異常な 音が出力される場合があります。携帯 電話を充電してください。
- Q: 「自動接続」を「する」にしているの に電話が接続されません。
- A: Bluetoothオーディオ接続中は、携帯 電話の自動接続を行いません。手動で 接続してください。手動で接続をする と、接続が確立するまでBluetooth オーディオの音声が途切れることがあ ります。電話が接続できないときは、 いったんBluetoothオーディオの電源 をOFFにしてください。

#### ■画面表示

- Q: 画面を時計表示にできますか?
- A: 画面全体を時計と日付の表示にするこ とが可能です。詳しくは「画面をON/ OFFする」(基本操作ガイド P.34) のアドバイスをご覧ください。

#### ■画像データ

- Q: 画像メニューの作成について教えてく ださい。
- A: お気に入りのCDジャケットのスキャ ン画像やデジカメの画像をアルバムメ ニューにして楽しむことができる機能 です。取り込み可能な画像のサイズや ファイル形式については、「アルバム・ 登 録 地 点 画 像 の 取 り 込 み / 削 除 | (P.411)をご覧ください。

#### ■リアカメラ

- Q: リアカメラの明るさを調整できます か?
- A: 可能です。詳しくは「画質を調整する」 (P.368)をご覧ください。
- Q: リアカメラの映像は、リアモニターに 映りますか?
- A: リアカメラの映像はナビゲーション本 体にのみ映り、リアモニターには映り ません。

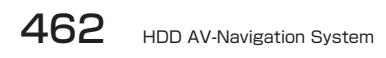

# **エラーメッセージ一覧**

#### ■画面にこんなメッセージが出たら

本機はシステム保護のため、各種の自己診断機能を備えています。 障害が発生したときは、各種のエラーが表示されますので、対処方法に従って障 害を取り除いてください。障害を取り除けば、通常の動作に戻ります。

#### 注意

画面が映らない、音が出ないなどの故障状態では使用しないでください。

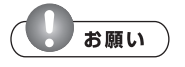

- 下記の処置を行う場合は、車を安全な場所に止めてから行ってください。
- 下記の処置を行ってもまた同様のメッセージが表示されるときには、お買い求めの販 •売店にご相談ください。

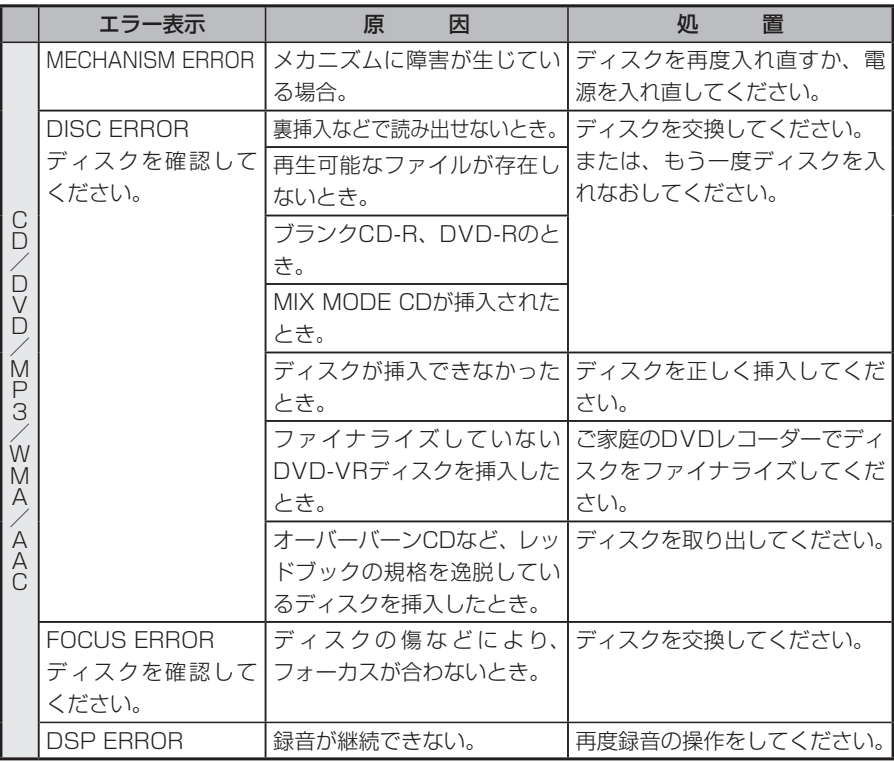

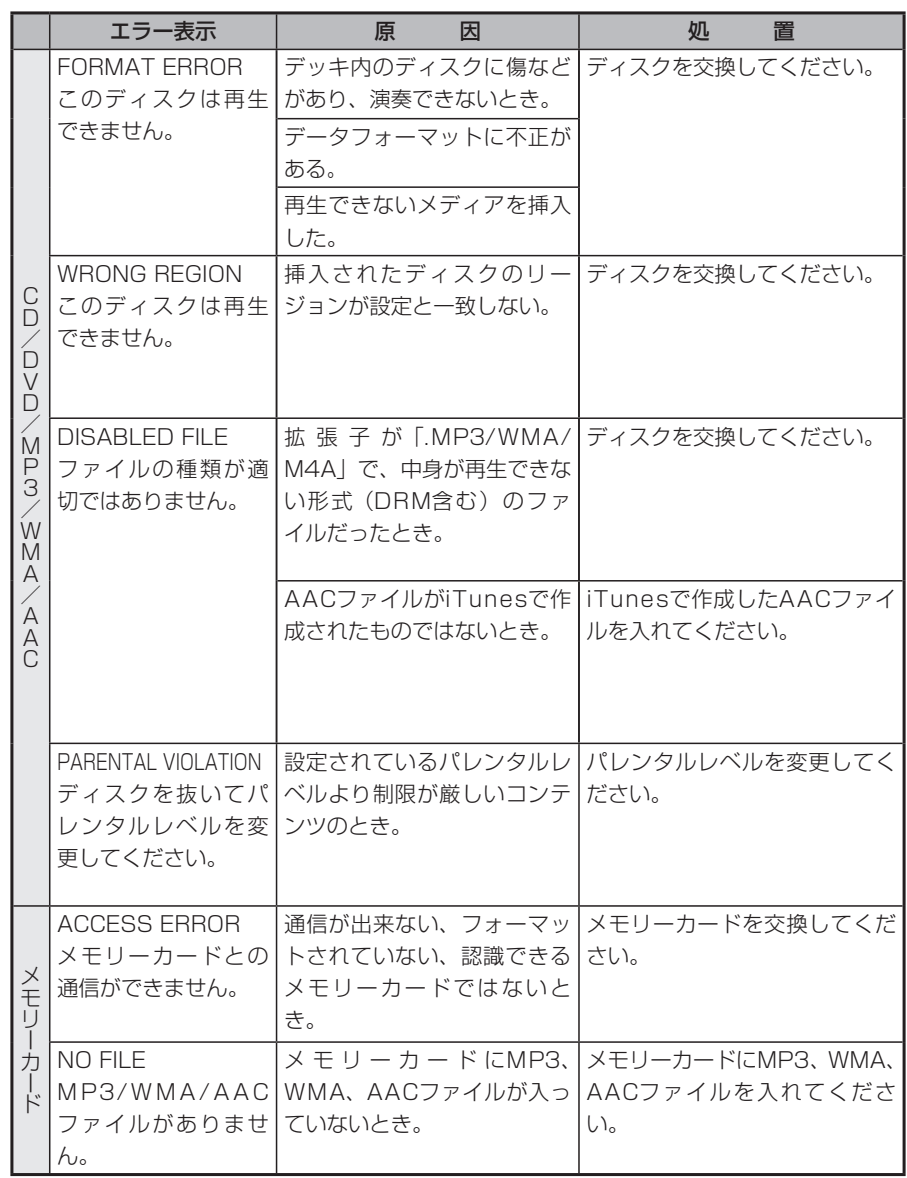

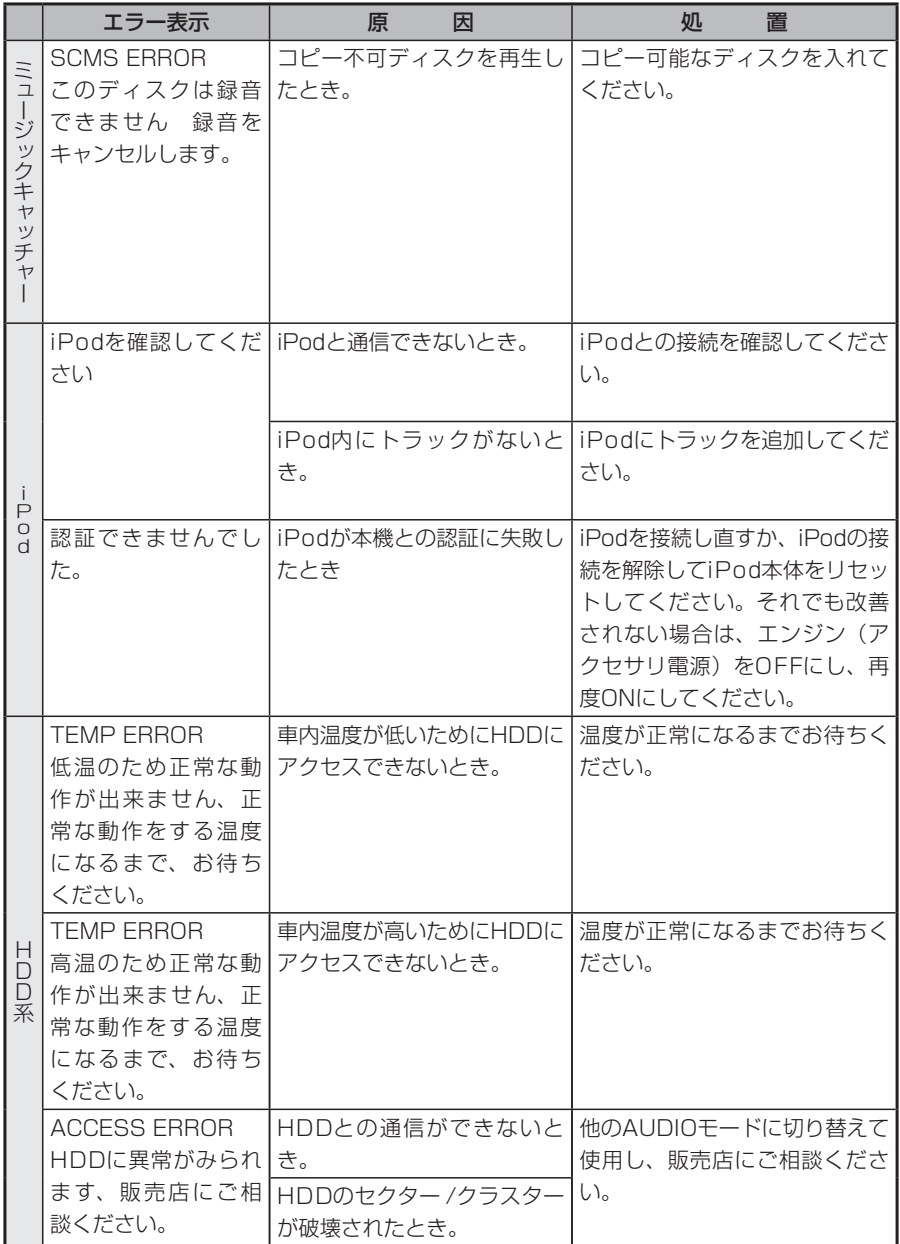

市街地図エリアの一覧、ボイスコントロールで使 える言葉の一覧など、参考となる資料について説 明しています。

**付録**

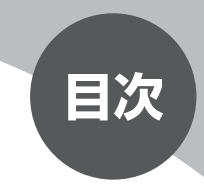

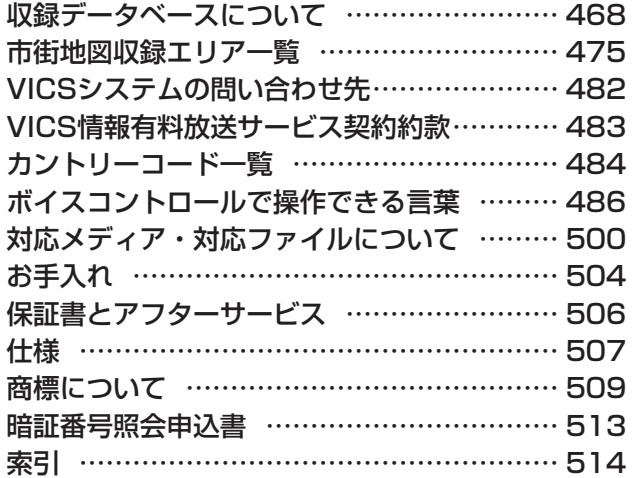
## **収録データベースについて**

### ■データ取得日について

本機ハードディスク内の情報は

- 道路情報 :2008年10月現在 • 道路情報
- ハイウェイ情報 :2008年9月現在
- 抜け道データ :2006年9月データ • 抜け道データ
- 交通規制情報 :2008年9月現在 • 交通規制情報
- イラスト情報 :2008年10月現在
- スマートIC情報 : 2008年9月現在
- 施設検索情報 :2008年11月現在 (一部のジャンルは2007年10月現在のものです。) • 施設検索情報
- 住所検索情報 :2008年10月現在 • 住所検索情報
- •市区町村合併情報 :2009年4月1日施行分 (2008年10月時点で取得できた情報に限ります。)
- ・郵便番号検索情報 :2008年4月現在
- TV・雑誌 :2009年2月現在 (定期的に最新データを提供しています。) • TV · 雑誌
- ・個人宅電話番号 :2008年9月現在
- の情報を使用しています。
- \*本機ハードディスク内の各情報は、作成日の都合上、現状と異なる場合があり ます。

### ■地図データについて

●この地図の作成に当たっては、財団法人日本デジタル道路地図協会発行の全国 デジタル道路地図データベース(©2009財団法人日本デジタル道路地図協会) を使用しました。

(測量法第44条に基づく成果使用承認 90-063)[2008年3月発行データ 使用]

- ●新刊地形図更新は2008年9月刊行分を反映しました。
- ●この地図は小田原市長の承認を得て、同市発行の2500分の1国土基本図を使 用しました。
- (承認番号)小田原市指令第52号 平成10年4月2日承認
- ●この地図の作成に当たっては、知多市長の承認を得て、同市発行の2,500分 の1の都市計画基本図を使用しました。
	- (測量法第44条に基づく成果使用承認 平成12年度 知都発第170号)
- ●この地図は、養老町長の承認を得て、同町所管の2500分の1都市計画図を使 用しました。
- (平成12年 養建第1902号)
- ●この地図は、貴志川町長の承認を得て同町発行の2500分の1全図を使用し、 調製しました。
- (承認番号)平10.近公.第34号
- ●この地図は大木町の承認を得て、同町発行の5,000分の1の地形図を使用し調 製したものです。
- (承認番号)15大木建第734号
- ●この地図は、堀金村長の承認を得て1/2,500の都市計画図を参照して作成し たものです。
- (承認番号)16堀第5417号
- ●この地図は東近江市長の承認を得て、同市発行の地形図1/2,500使用し、調 製したものです。
- (承認番号 東開第111号 平成18年2月28日承認)
- ●この地図は、伊香保町長の承認を得て、平成7年度作成の10,000分の1の白 図を使用し、調製したものです。

(承認番号)伊建農発229号 平成17年7月14日承認

- ●この地形図は、東京都都市整備局および東京デジタルマップの東京都縮尺 1/2500地形図を使用して作成したものです。 (承認番号:18東デ共041号)
- ●この地図は、東京都知事の承認を受けて、東京都縮尺2,500分の1の地形図を 使用して作成したものです。 (承認番号) 18都市基交 第478号
- ●この地図は、津山市長の承認を得て、同市所管の測量成果津山市都市計画 (1/2,500)を使用し調製したものです。
- (承認番号 平成17年津山市使用承認第5号)
- ●この地図は、宇部市長の承認を得て平成13年作成の宇部市域図を使用したも のです。

(承認番号)指令宇都第13号 平成18年5月15日承認

●この地図は、宇部市長の承認を得て平成13年作成の宇部市域図を使用したも のです。

(承認番号)指令宇都第14号 平成18年5月31日承認

●この地図は、周防大島町長の承認を得て、周防大島町管内図を使用したもので す。

(承認番号)周防建設第56号 平成18年5月12日承認

●この地図は、東かがわ市長の承認を得て、同市所管の測量成果である東かがわ 市地形図1/10,000及び東かがわ市都市計画図1/2,500を使用して調製した ものです。

(承認番号平成18年5月2日18建第107号)

- ●この測量の成果は、東温市長の承認により、平成17年3月作成の東温市都市 計画図を使用して得たものです。
- (承認番号 H18東温都第174号)
- ●この地図は、宮城県知事の承認を得て、同県所管の1/5,000森林基本図を使 用したものです。
- (承認番号 林振第350号 平成18年9月19日承認)
- ●この地図は、宮城県知事の承認を得て、同県所管の1/5,000森林基本図を使 用したものです。
- (承認番号 林振第611号 平成19年2月28日承認)
- ●この地図は秋田県知事の承認を得て森林基本図を複製したものです。 承認番号 平成19年3月7日 指令水緑-1258
- ●この地図は、山形県の森林基本図を複製したものです。 承認番号森第18-10号
- ●この地図は長岡市長の承認を得て、同市所管の地形図1/10,000を使用して 調製したものです。
- (長都政第477号 平成18年3月28日承認)
- ●この図面は山梨県が作成した測量成果をもとに作成したものです。 使用承認 平成19年3月1日 森整第1561号
- ●この地図は、長野県知事の承認を得て、長野県森林基本図を使用して作成した ものです。
- (承認番号 18森政第5-5号)
- ●この地図は島根県が作成した森林基本図1:5,000を原図とし、島根県知事の 承認を得て使用したものです。
- (承認番号 平成18年11月24日付け森第1286号)
- ●この地図は島根県が作成した森林基本図1:5,000を原図とし、島根県知事の 承認を得て使用したものです。
- (承認番号 平成19年2月27日付け森第1736号)
- ●この地図は、広島県知事の承認を得て、同県所管の1/5,000森林基本図を使 用したものです。
- (広島県使用承認林振第115号 平成19年2月15日承認)
- ●この地図は、徳島県知事の承認を得て、同県所管の1/5,000森林基本図を使 用したものです。

(承認番号 林振第484号 平成19年1月30日承認)

●この地図は、佐賀県知事の承認を得て、同県所管の1/5,000森林基本図を使 用したものです。

(承認番号 森整第010634号 平成18年10月4日承認)

- ●この地図は、長崎県知事の承認を得て、長崎県森林基本図(1/5,000)を使用 し調製したものです。
- 承認番号 18林第492号(平成18年10月6日)
- ●この地図は、能本県知事の承認を得て5,000分の1の森林地形図を複製したも のです。
- (承認番号 森整第993号・平成19年2月14日)
- ●この地図は、能木県知事の承認を得て5,000分の1の森林地形図を複製したも のです。
- (承認番号 森整第1079号・平成19年3月7日)
- ●この地図は、大分県知事の承認を得て、5,000分の1森林基本図を使用し、調 製したものです。
- (承認番号林18-1 平成18年12月5日)
- ●この地図は、大分県知事の承認を得て、5,000分の1森林基本図を使用し、調 製したものです。
- (承認番号林18-2 平成19年3月7日)
- ●この地図は宮崎県知事の承認を得て5000分の1森林基本図を使用し、調製し たものです。
- (承認番号 使18-1号 平成18年12月8日)
- ●この地図は宮崎県知事の承認を得て5000分の1森林基本図を使用し、調製し たものです。
- (承認番号 使18-3号 平成19年3月8日)
- ●この地図の作製に当たっては、鹿児島県知事の承認を得て、5千分の1森林基 本図を使用したものです。
- (承認番号 平18 林振第360号)
- ●この地図は、知覧町長の承認を得て、同町発行の1/5,000全図を使用し、調 製したものです。

(承認番号)平成18年5月26日知耕第590号

- ●この地図の作成に当たっては、国土地理院長の承認を得て、同院発行の5千分 の1国土基本図を使用したものです。 (承認番号 平19総使、第24号-11号)
- ●この地図の作成にあたっては、茨城県林政課作成の5千分の1森林基本図を使 用しました。

(測量法第44条第3項の規定に基づく成果使用承認 平成19年8月8日付、承 認番号 林政19-482号、茨城県林政課長)

- ●この地図の作成に当たっては、国土地理院長の承認を得て、同院発行の5千分 の1国土基本図を使用したものです。
- (承認番号 平19総使、第247号-11号)
- ●この地図は秋田県知事の承認を得て森林基本図を複製したものです。 (承認番号 平成18年11月30日 指令水緑-947)
- ●この地図は、笛吹市長の承認を得て同市発行の10000分の1の全図を使用し、 作成したものです。
- (承認番号 笛まち第12-25号 平成19年12月13日承認)
- ●この地図は、岐阜県知事の承認を得て、岐阜県共有空間データ(18国地部公発 第334号)を使用したものです。
- (承認番号 情企第590号 平成20年3月24日承認)
- ●この成果品は、高知県が作成した測量成果を、高知県知事の承認を得て使用し 作成したものです。
- (承認番号 平成19年2月14日付け 18高森推第568号)
- ●この地図の作製に当たっては、鹿児島県知事の承認を得て、5千分の1森林基 本図を使用したものです。
- (承認番号 平19 林振第404号)
- ●抜け道データは、株式会社昭文社提供のデータを使用しています。
- ●©2009 財団法人日本デジタル道路地図協会
- ●©2009 INCREMENT P CORP.

### ■交通規制データについて

- ●本データが現場の交通規制と違う場合は、現場の交通規制標識・表示等に従っ て下さい。
- ●この地図に使用している交通規制データは普通車両に適用されるもののみで、 大型車両や二輪車等の規制は含まれておりません。あらかじめご了承ください。

### ■スクエアビューについて

- ●スクエアビューデータは以下のデータを元に作成されています。
	- ・インクリメントP株式会社提供のデータ
	- ・株式会社キャドセンター提供のデータ
	- ・株式会社パスコ提供の「MAPCUBE」データ
- ●整備対象エリアは、札幌市、仙台市、さいたま市、東京23区、川崎市、横浜市、 千葉市、名古屋市、大阪市、京都市、神戸市、広島市、福岡市、北九州市の中 心部における主要一般道および全国都市高速道路(※)。
- (※) 首都高速道路
	- 名古屋高速道路
	- 阪神高速道路(湾岸垂水線、8号京都線を除く)
	- 広島高速道路
	- 福岡高速道路
	- 北九州高速道路
	- ただし一部の区間でスクエアビューを表示しない箇所があります。

#### ■検索データについて

- ●電話番号検索で表示される個人宅データは、日本ソフト販売株式会社提供の 「Bellemax」を使用しました。
- ●TV・雑誌情報は、株式会社レインボー・ジャパン提供のTeePeeデータを使 用しました。「TeePeeデータ」の著作権は、株式会社レインボー・ジャパン に帰属します。

 同社の承諾なく複写、改変、本製品以外での使用等をすると、著作権法に違反し、 場合によっては罰せられることがあります。

- ●施設検索データは以下のデータを元に作成されています。
	- ・NTTタウンページデータ
	- ・INCREMENT P株式会社提供のデータ
- ・日本観光協会提供のデータ
- ・株式会社昭文社提供のデータ
- ●NTTタウンページデータなどの元データそのものが間違っている場合、間違っ た位置を表示する事があります。

 また、住所番地が広大な場所や、元のデータからは該当施設を特定できない場 所では、指定した地区の代表地点が表示される事があります。

●施設検索データは、その施設の住所位置(中心位置)を表示しますので、その ままルート設定をした場合、必ずしも入口や、駐車場までの案内にはなりません。

### ■注意事項

- ●データベース作成時点の関連で、表示される地図あるいは検索データが現状と 異なることがありますが、ご了承ください。
- ●自然災害による道路形状の変更等につきましては対応いたしかねます。
- ●本品で表示される地図や検索結果データの内容が、誤字・脱字・位置すれなど、 現状と異なることがあっても、商品の取り替えや代金の返却は致しませんので あらかじめご了承ください。
- ●本品を使用したことによって生じた金銭上の損害、逸失利益および第三者から のいかなる請求などにつきましても、弊社は一切その責任を負いかねます。
- ●本品を弊社に無断で、複製・複写・加工・解析・業務上での使用や第三者への 有償での譲渡・貸与を禁じます。またネットワークや他の方法などで複数の機 器での同時使用を禁止します。
- ●本品の内容は、予告なく変更することがありますのでご了承ください。

#### ■ジャンル検索リスト

大分類の項目と、そのジャンルに分類される中・小分類の例です。

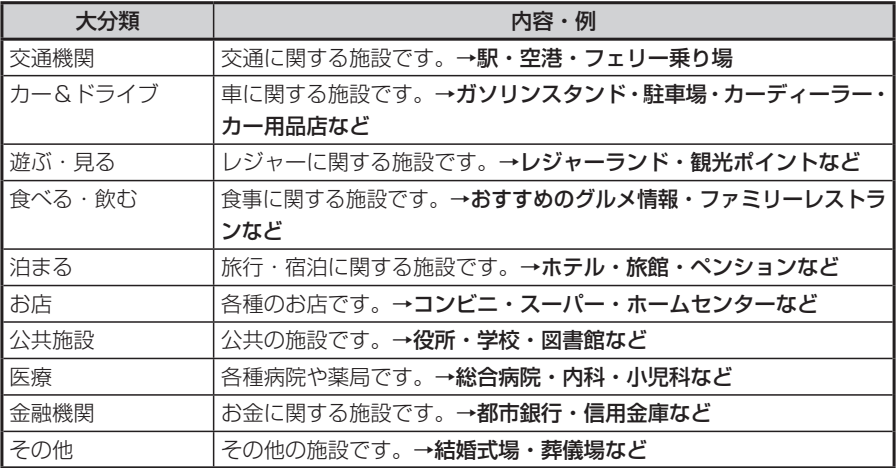

## **市街地図収録エリア一覧**

- <95%>……… 全面積の95%以上が収録されている都市
- <80%>……… 全面積の80%以上が収録されている都市
- それ以外………… 市街中心部または一部地域が収録されている都市

**エミー お知らせ**)

一部地域では、収録エリア内でも市街地図が表示されないことがあります。 •

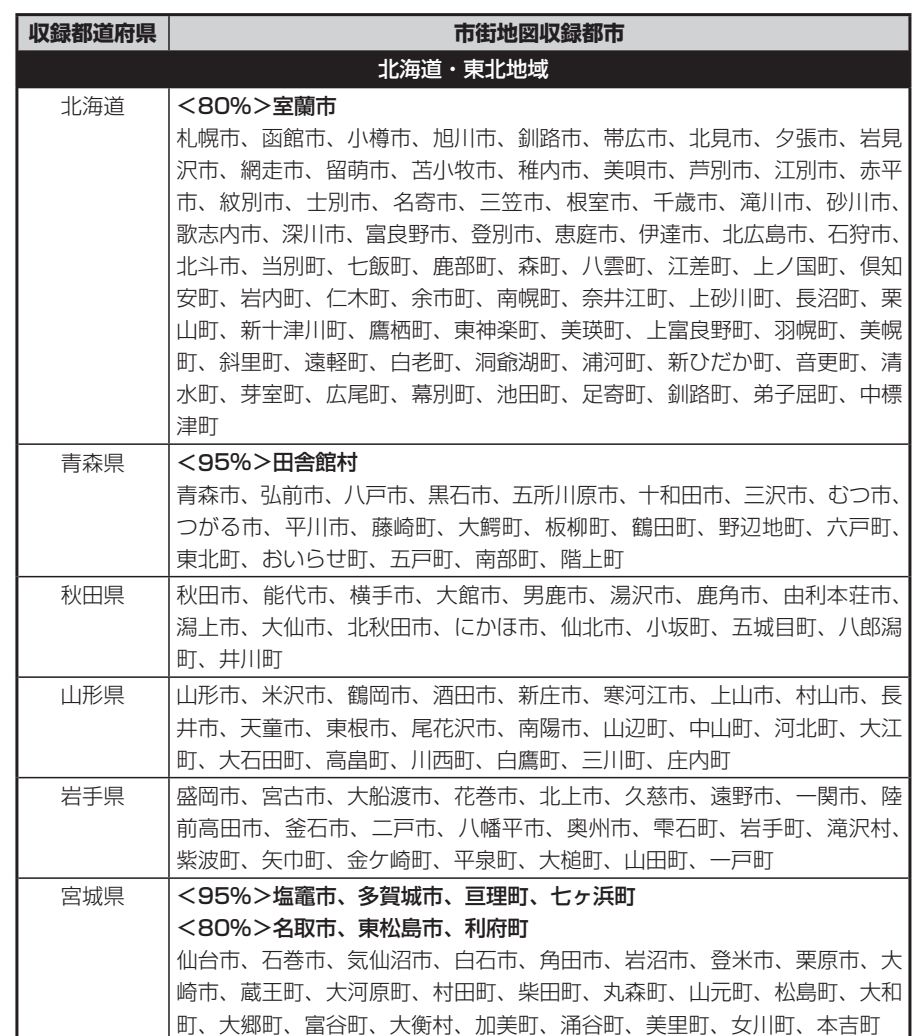

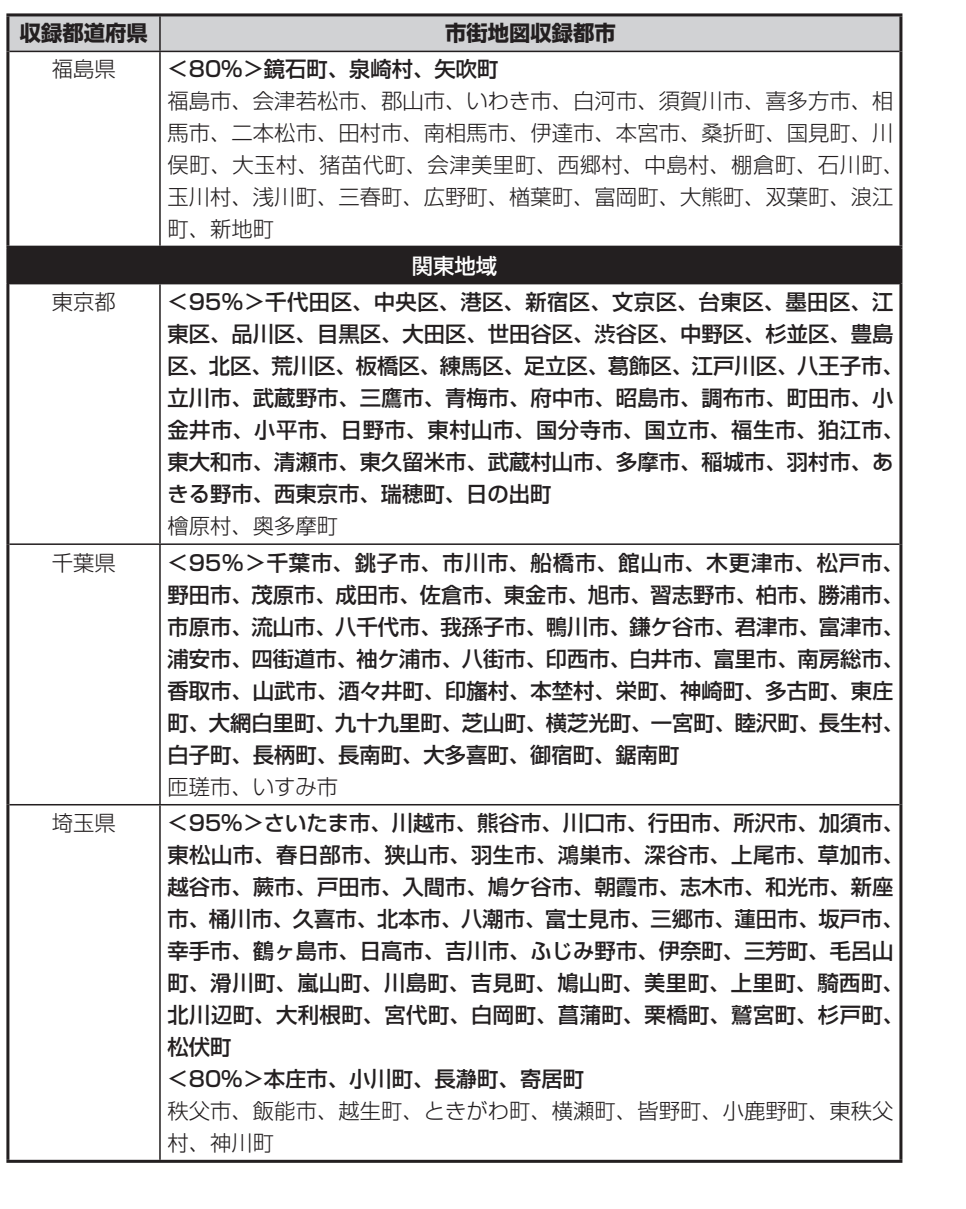

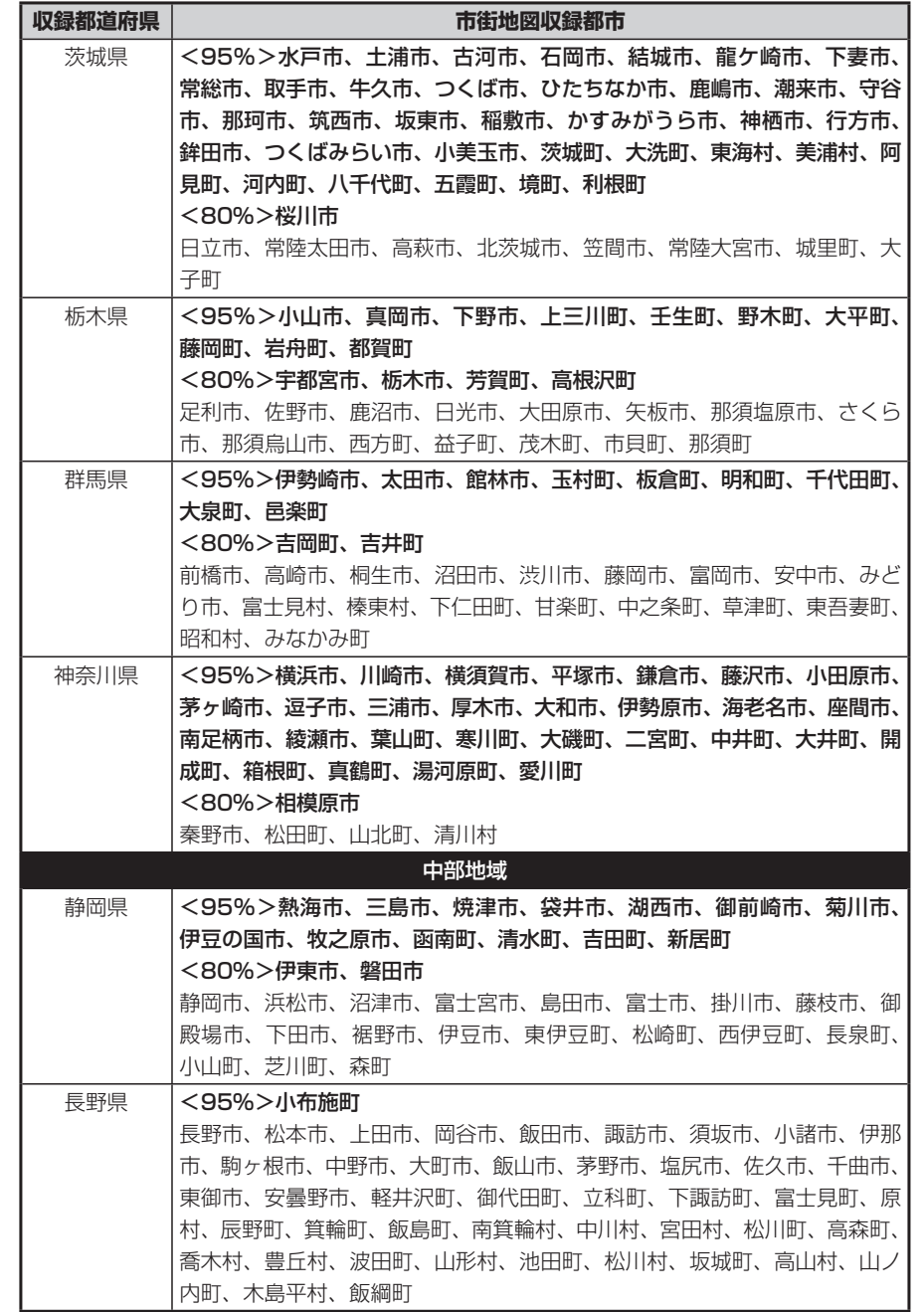

付録

#### 市街地図収録エリア一覧

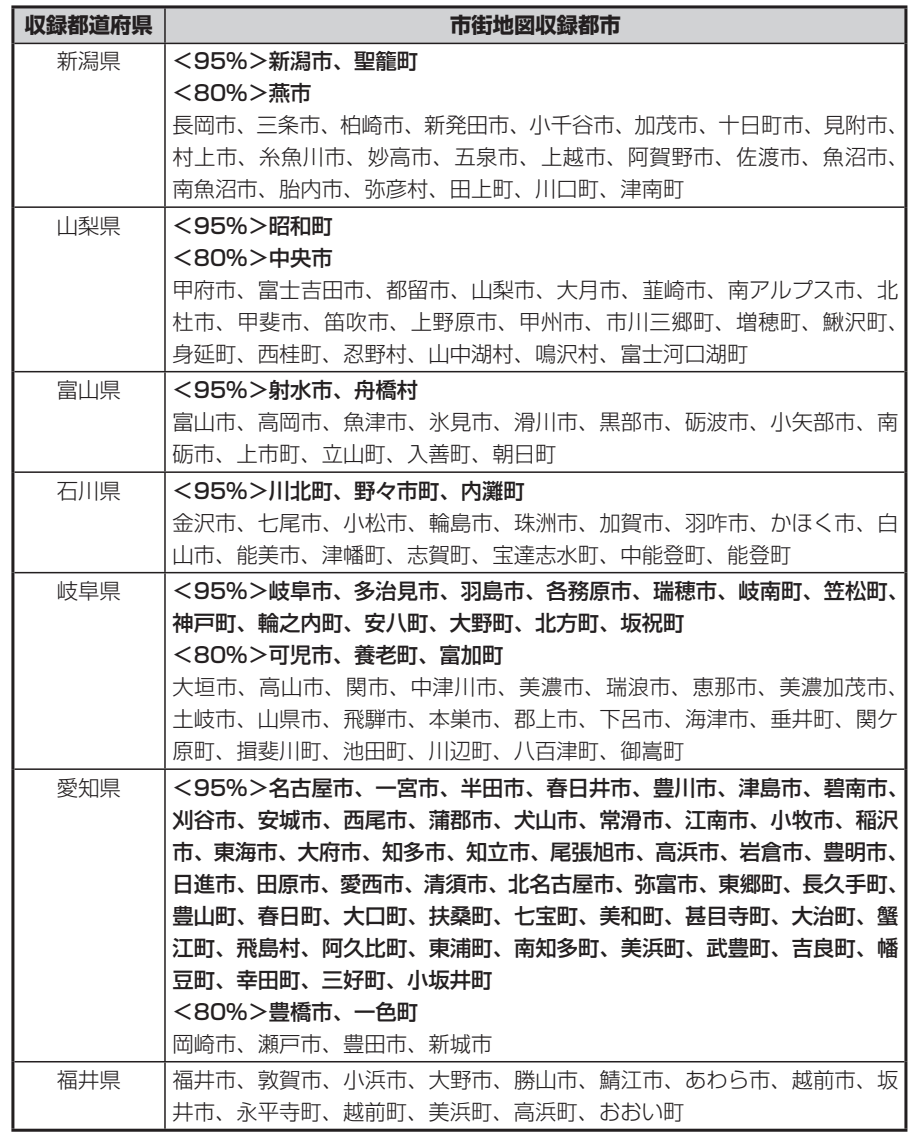

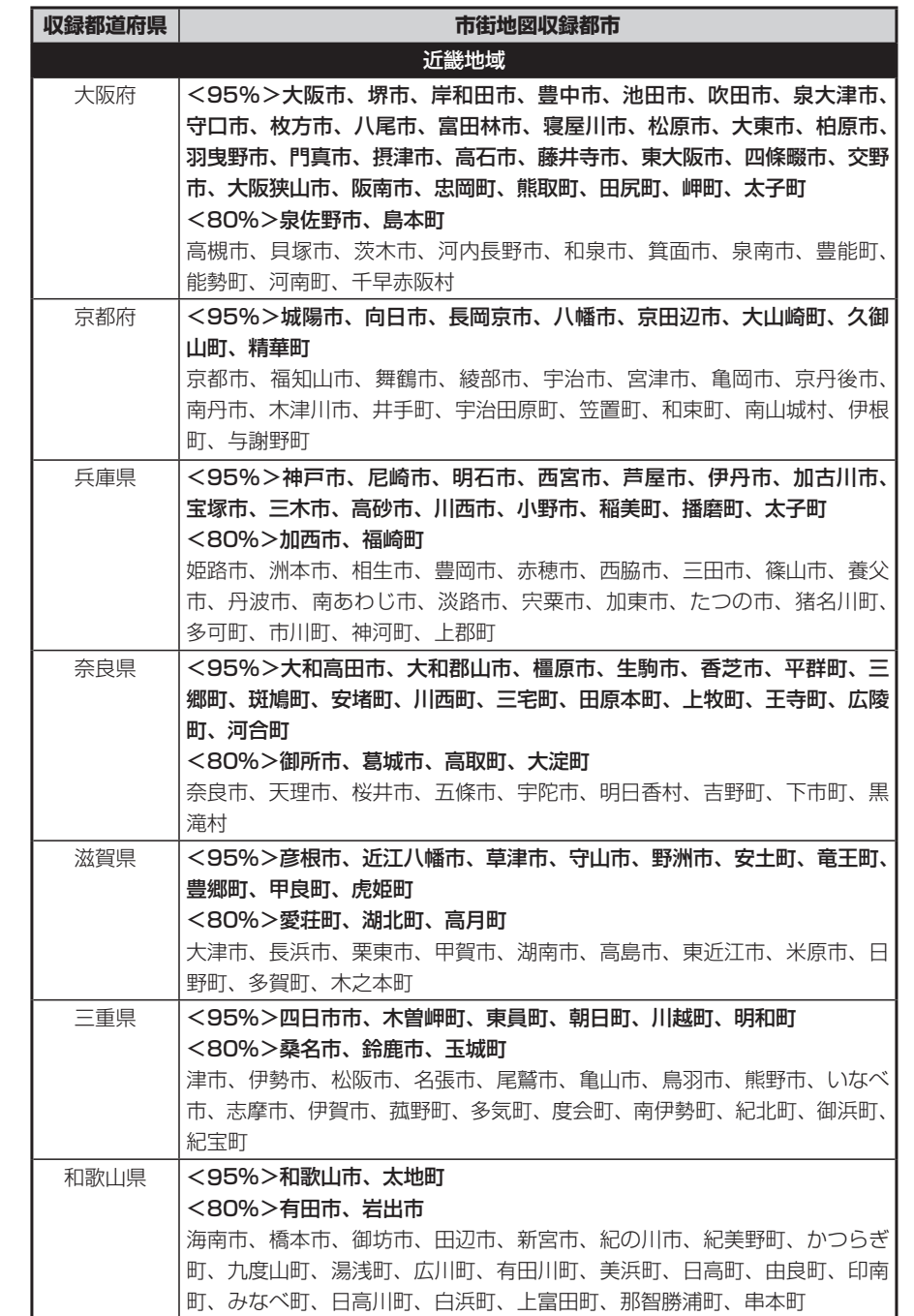

付録

#### 市街地図収録エリア一覧

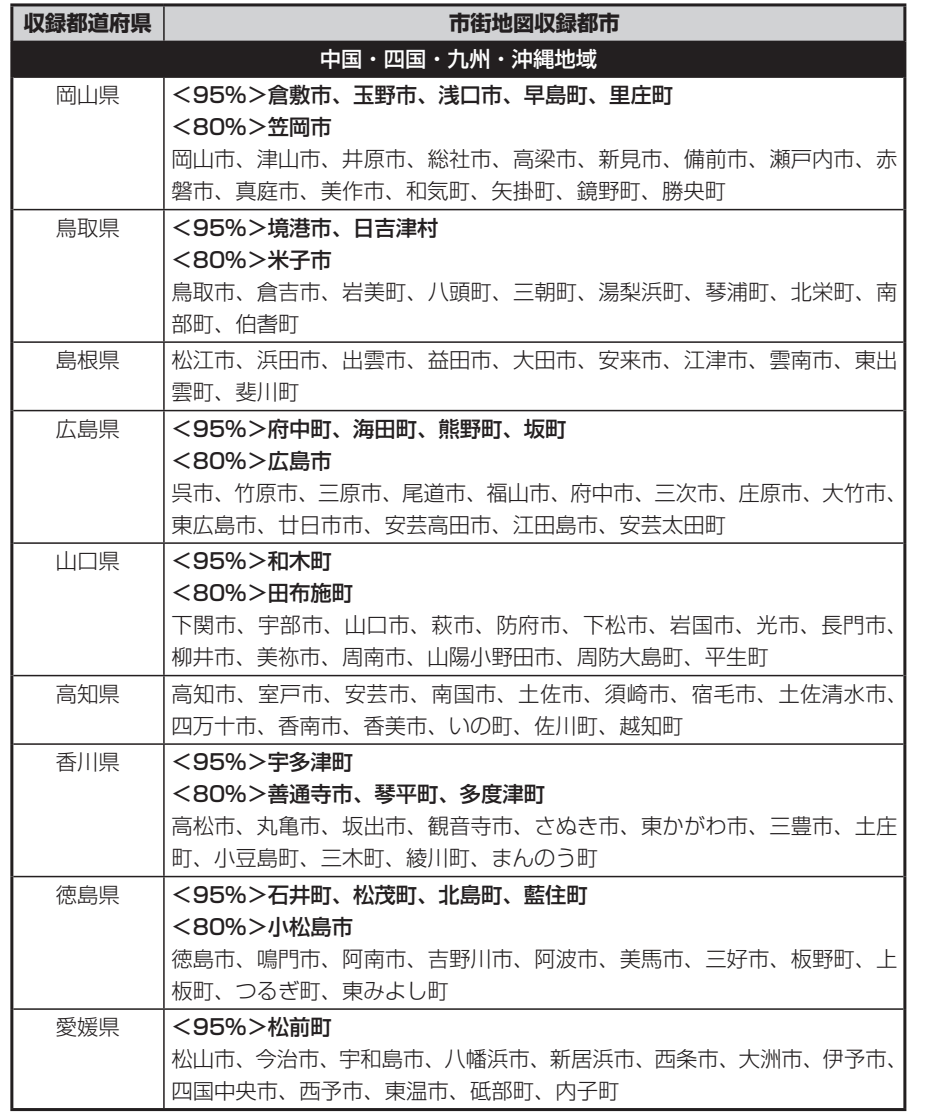

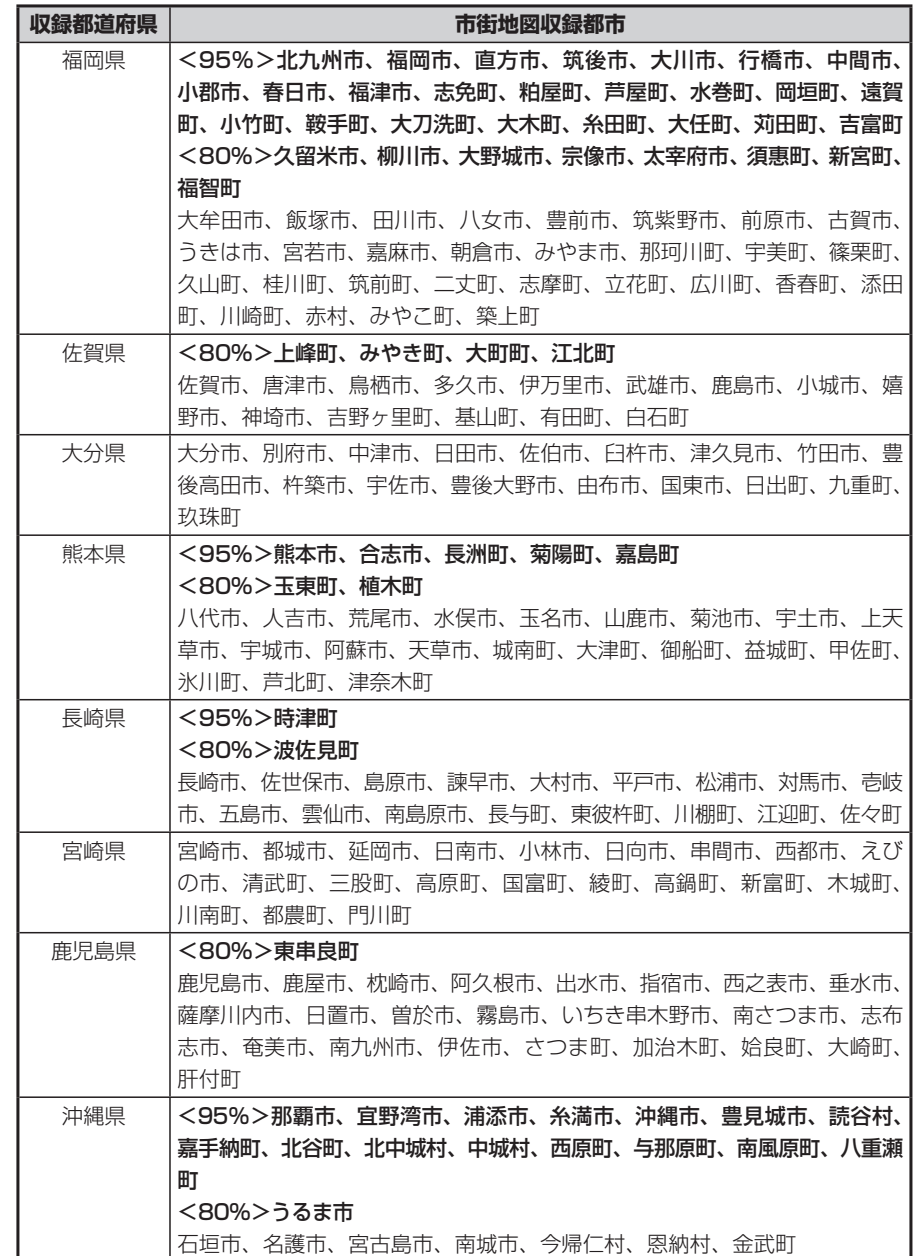

## **VICSシステムの問い合わせ先**

VICSは、受信した内容をそのまま表示するレベル1(文字情報)、レベル2(図形 情報)の表示と、ナビゲーション機器が地図上に表示するレベル3を提供するサー ビスです。表示内容のお問い合わせについては下記のVICSセンターへ、その他の 内容に関連するお問い合わせについては、お買い求めの販売店にご連絡ください。 問い合わせ先は次のようになります。

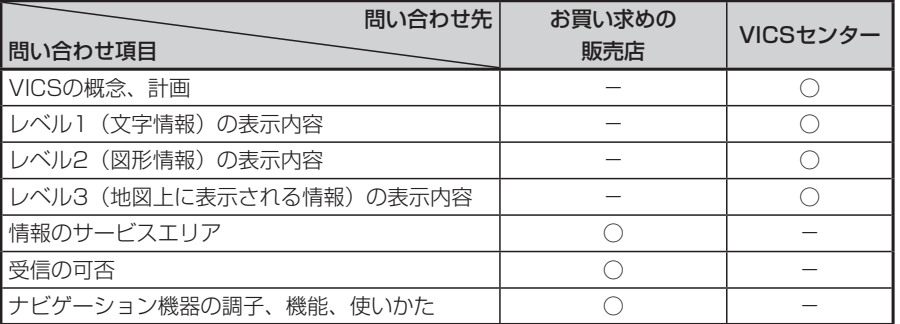

VICSの概念、計画、または表示された情報内容に関することは(財)VICSセン ターにお問い合わせください。

### ■(財) VICSセンター

電話番号:0570-00-8831 ※PHSからはご利用できません。 受付時間:9:30~ 17:45(土曜、日曜、祝祭日を除く) FAX番号:(03)3592-5494(東京) 受付時間:24時間

●インターネット・ホームページ http://www.vics.or.jp/

#### VICSリンクデータベースの著作権について

VICS情報のデータの著作権は、(財)日本デジタル道路地図協会、(財)日本交 通管理技術協会が有しております。

## **VICS情報有料放送サービス契約約款**

第1章 総 則

(約款の適用) 第1条 財団法人道路交通情報通信システムセンター(以下「当セン ター」といいます。)は、放送法(昭和25年法律第132号)第52条の 4の規定に基づき、このVICS情報有料放送サービス契約約款(以下「こ の約款」といいます。)を定め、これによりVICS情報有料放送サービス を提供します。

#### (約款の変更)

第2条 当センターは、この約款を変更することがあります。この場合 には、サービスの提供条件は、変更後のVICS情報有料放送サービス契 約約款によります。

#### (用語の定義)

第3条 この約款においては、次の用語はそれぞれ次の意味で使用しま す。

#### (1)VICSサービス

当センターが自動車を利用中の加入者のために、FM多重放送局から送 信する、道路交通情報の有料放送サービス (2) VICSサービス契約 当センターからVICSサービスの提供を受けるための契約 (3)加入者 当センターとVICSサービス契約を締結した者 (4) VICSデスクランブラー FM多重放送局からのスクランブル化(攪乱)された電波を解読し、放 送番組の視聴を可能とするための機器

#### 第2章 サービスの種類等

(VICSサービスの種類) 第4条 VICSサービスには、次の種類があります。

(1)文字表示型サービス 文字により道路交通情報を表示する形態のサービス

(2) 簡易図形表示型サービス 簡易図形により道路交通情報を表示する形態のサービス

(3) 地図重畳型サービス 車載機のもつデジタル道路地図上に情報を重畳表示する形態のサービス (VICSサービスの提供時間)

第5条 当センターは、原則として一週間に概ね120時間以上のVICS サービスを提供します。

#### 第3章 契 約

(契約の単位) 第6条 当センターは、VICSデスクランブラー 1台毎に1のVICSサー ビス契約を締結します。

#### (サービスの提供区域)

第7条 VICSサービスの提供区域は、当センターの電波の受信可能な 地域(全都道府県の区域で概ねNHK-FM放送を受信することができる 範囲内)とします。ただし、そのサービス提供区域であっても、電波の 状況によりVICSサービスを利用することができない場合があります。

#### (契約の成立等)

第8条 VICSサービスは、VICS対応FM受信機(VICSデスクランブラー が組み込まれたFM受信機)を購入したことにより、契約の申込み及び 承諾がなされたものとみなし、以後加入者は、継続的にサービスの提供 を受けることができるものとします。

#### (VICSサービスの種類の変更)

第9条 加入者は、VICSサービスの種類に対応したVICS対応FM受信 機を購入することにより、第4条に示すVICSサービスの種類の変更を 行うことができます。

#### (契約上の地位の譲渡又は承継) 第10条 加入者は、第三者に対し加入者としての権利の譲渡又は地位 の承継を行うことができます。

(加入者が行う契約の解除)

第11条 当センターは、次の場合には加入者がVICSサービス契約を解 除したものとみなします。

(1) 加入者がVICSデスクランブラーの使用を将来にわたって停止した とき

(2)加入者の所有するVICSデスクランブラーの使用が不可能となった とき

#### (当センターが行う契約の解除)

第12条

1 当センターは、加入者が第16条の規定に反する行為を行った場合 には、VICSサービス契約を解除することがあります。また、第17条の 規定に従って、本放送の伝送方式の変更等が行われた場合には、VICS サービス契約は、解除されたものと見なされます。

2 第11条又は第12条の規定により、VICSサービス契約が解除され た場合であっても、当センターは、VICSサービスの視聴料金の払い戻 しをいたしません。

#### 第4章 料 金

(料金の支払い義務) 第13条 加入者は、当センターが提供するVICSサービスの料金とし て、契約単位ごとに加入時に別表に定める定額料金の支払いを要します。 なお、料金は、加入者が受信機を購入する際に負担していただいており ます。

#### 第5章 保 守

(当センターの保守管理責任) 第14条 当センターは、当センターが提供するVICSサービスの視聴品 質を良好に保持するため、適切な保守管理に努めます。ただし、加入者 の設備に起因する視聴品質の劣化に関してはこの限りではありません。 (利用の中止) 第15条 1 当センターは、放送設備の保守上又は工事上やむを得ないときは、 VICSサービスの利用を中止することがあります。 2 当センターは、前項の規定によりVICSサービスの利用を中止する

ときは、あらかじめそのことを加入者にお知らせします。 ただし、緊急やむを得ない場合は、この限りではありません。

#### 第6章 雑 則

(利用に係る加入者の義務) 第16条 加入者は、当センターが提供するVICSサービスの放送を再送 信又は再配分することはできません。

#### (免責) 第17条

1 当センターは、天災、事変、気象などの視聴障害による放送休止、 その他 当センターの責めに帰すことのできない事由によりVICSサービス の視聴が不可能ないし困難となった場合には一切の責任を負いません。

また、利用者は、道路形状が変更した場合等、合理的な事情がある場合 には、VICSサービスが一部表示されない場合があることを了承するも のとします。

但し、当センターは当該変更においても変更後3年間、当該変更に対応 していない旧デジタル道路地図上でも、VICSサービスが可能な限度で 適切に表示されるように、合理的な努力を傾注するものとします。

2 VICSサービスは、FM放送の電波に多重して提供されていますので、 本放送の伝送方式の変更等が行われた場合には、加入者が当初に購入さ れた受信機によるVICSサービスの利用ができなくなります。当センター は、やむを得ない事情があると認める場合には、3年以上の期間を持っ て、VICSサービスの「お知らせ」画面等により、加入者に周知のうえ、 本放送の伝送方式の変更を行うことがあります。

[別表] 視聴料金 315円(うち消費税15円) ただし、車載機購入価格に含まれております。

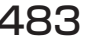

## **カントリーコード一覧**

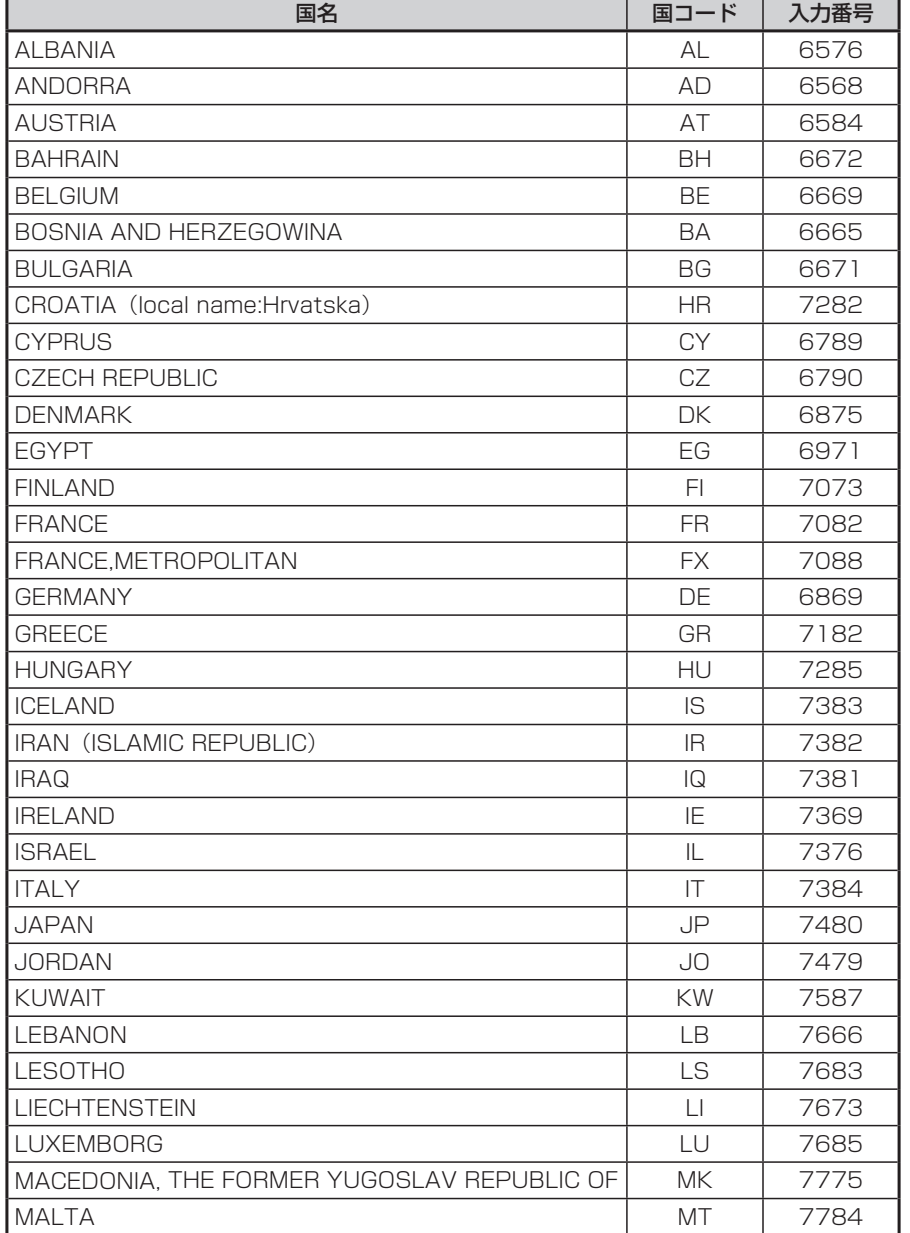

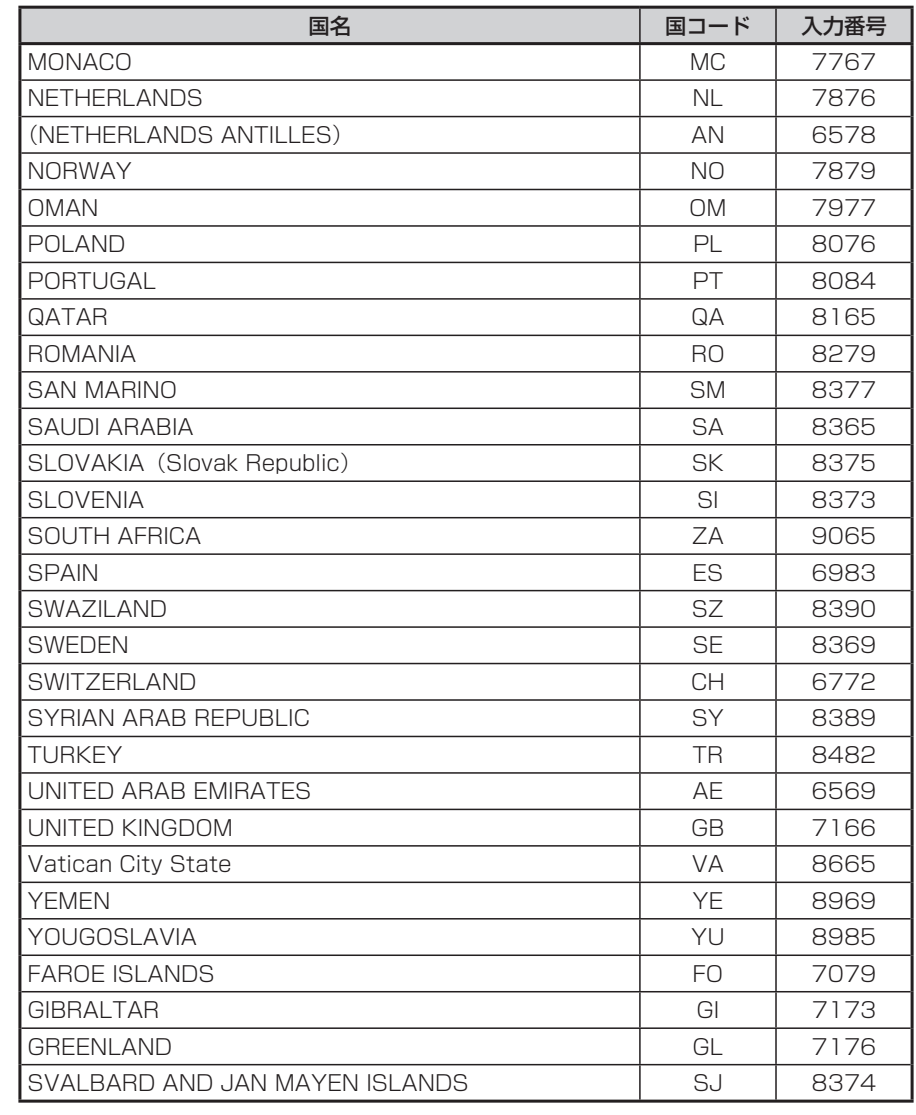

## **ボイスコントロールで操作できる言葉**

## **ナビゲーションモードで操作できる言葉**

## **地図操作に関する言葉**

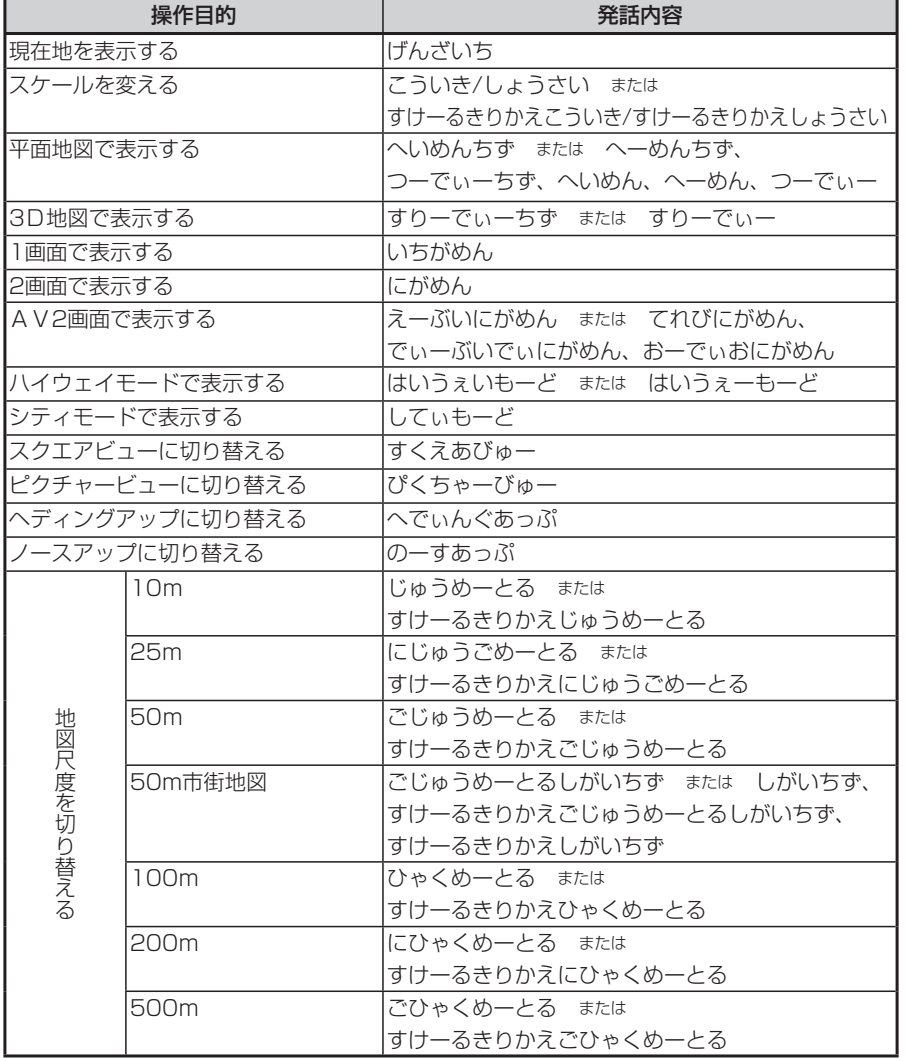

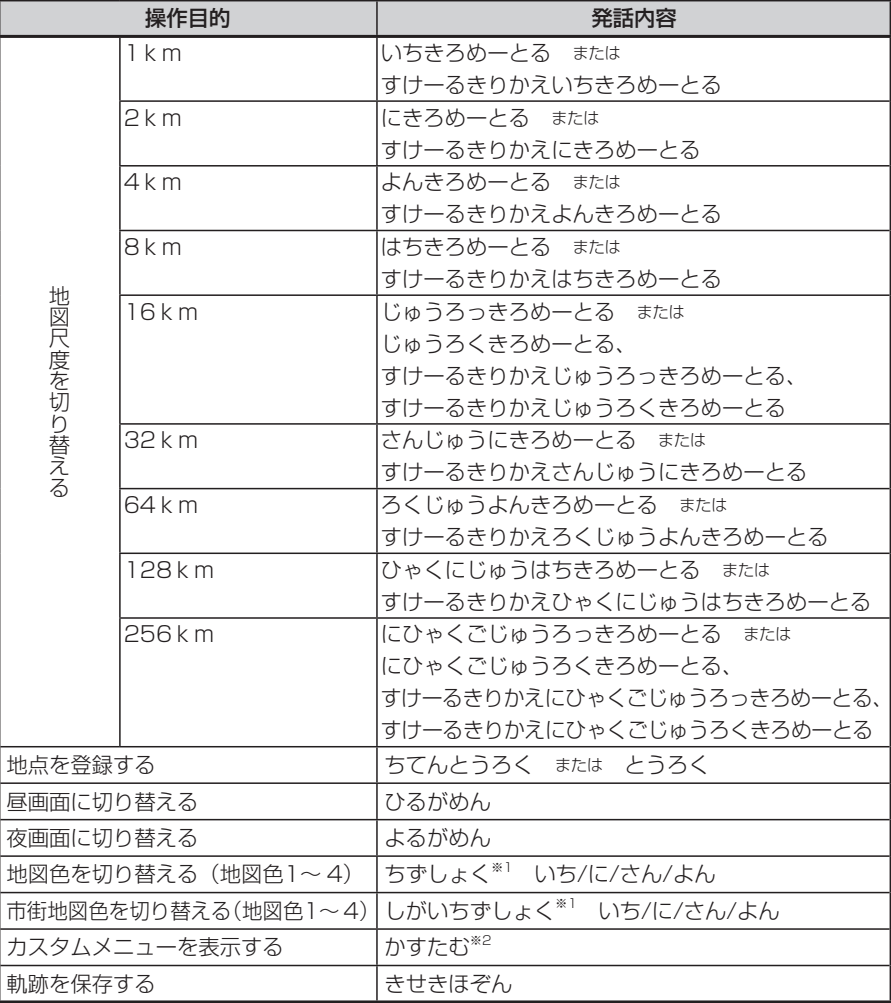

※1 画面通常地図表示中の「しがいちずしょく」は、表示画面の変更は行いません。

※1 画面市街地図表示中の「ちずしょく」は、表示画面の変更は行いません。

※2 カスタムメニューが表示されると、音声認識は終了します。メニュー選択はタッチパネル操作で行い ます。

### **ルートに関する言葉**

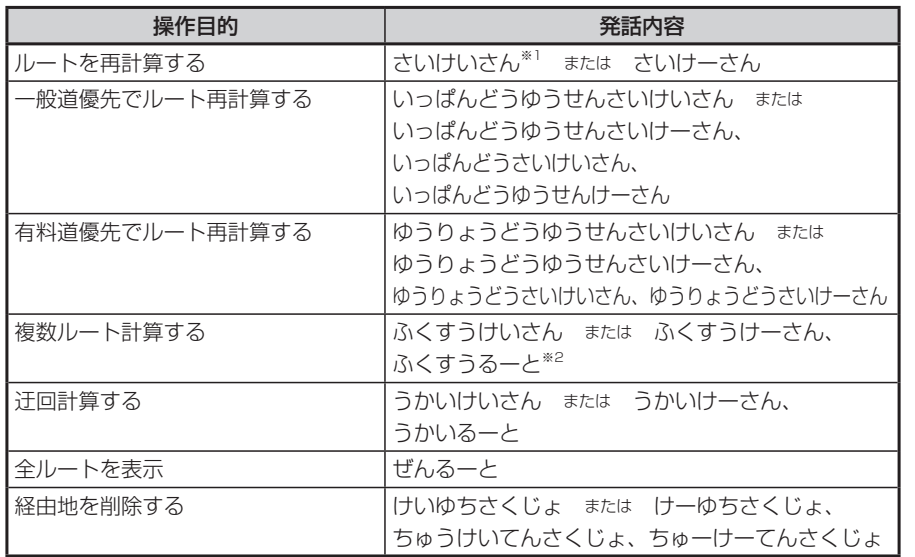

※1 「さいけいさん」 をする時、計算条件は現在の条件で計算されます。

※2 「ふくすうけいさん」 または 「ふくすうるーと」 で複数ルートが表示されると、ボイスコントロールは 終了します。ルート選択はタッチパネル操作で行います。

## **経路情報に関する言葉**

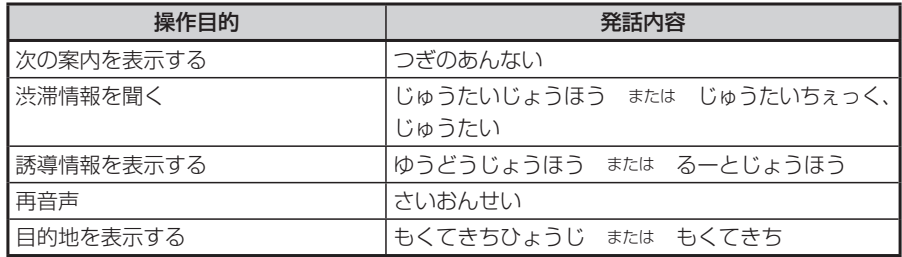

## **情報関係の操作に関する言葉**

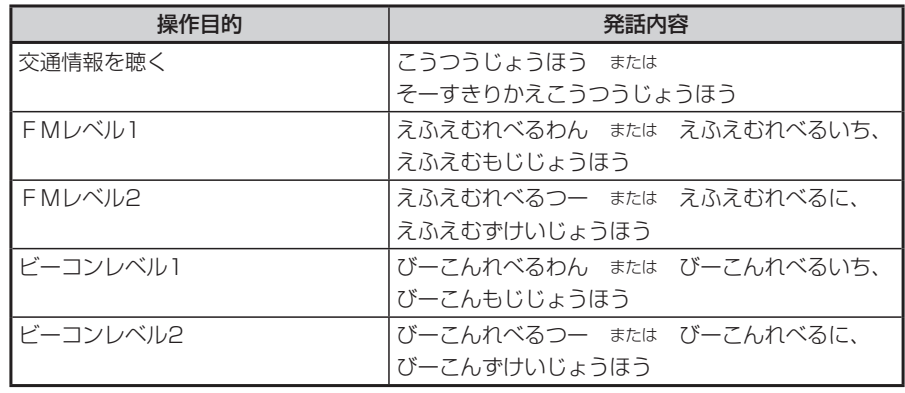

## **その他の言葉**

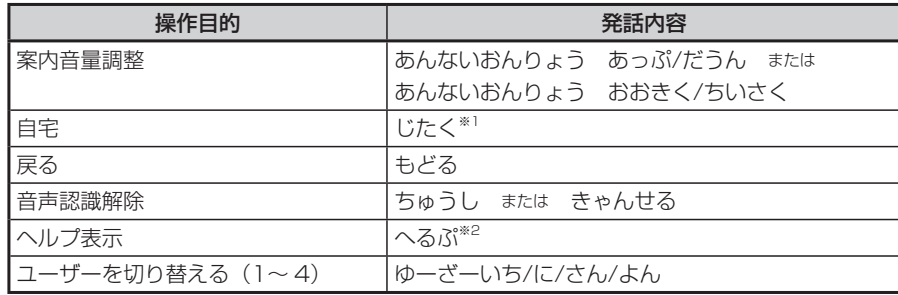

※1 「じたく」 は、走行中、停止中ともに、現在の計算条件で計算します。 ※2 ヘルプ画面を表示するとボイスコントロールは終了します。

### **目的地検索に関する言葉**

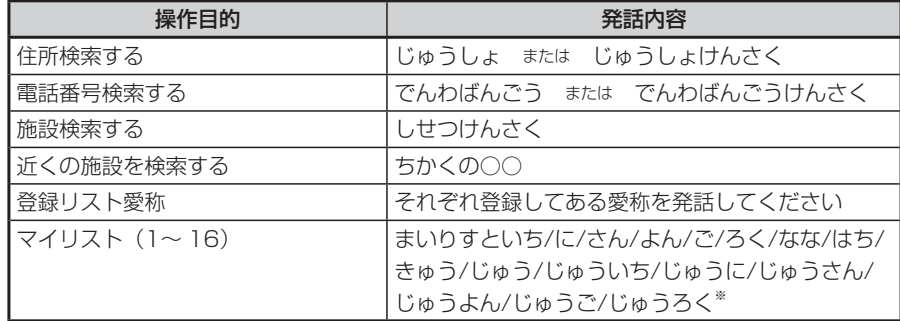

※ 「マイリスト(1〜 16)」 は、走行中、停車中ともに現在の計算条件で計算します。

### **目的地検索後の操作に関する言葉**

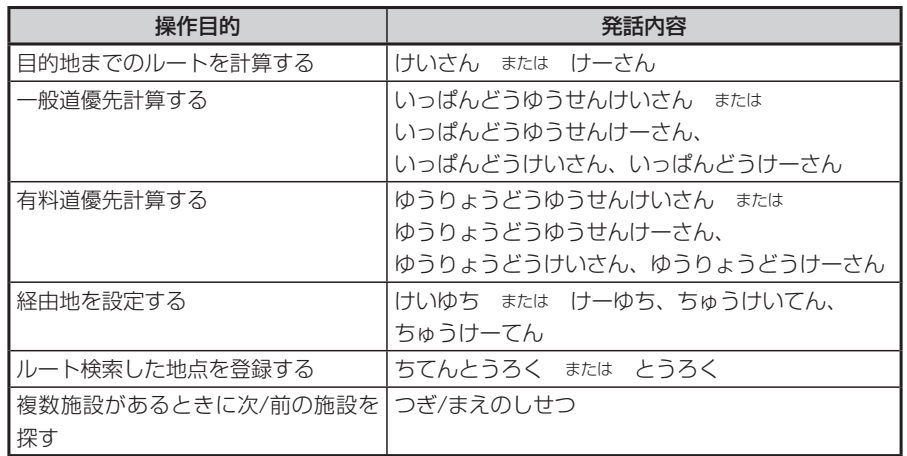

### **施設検索のジャンル**

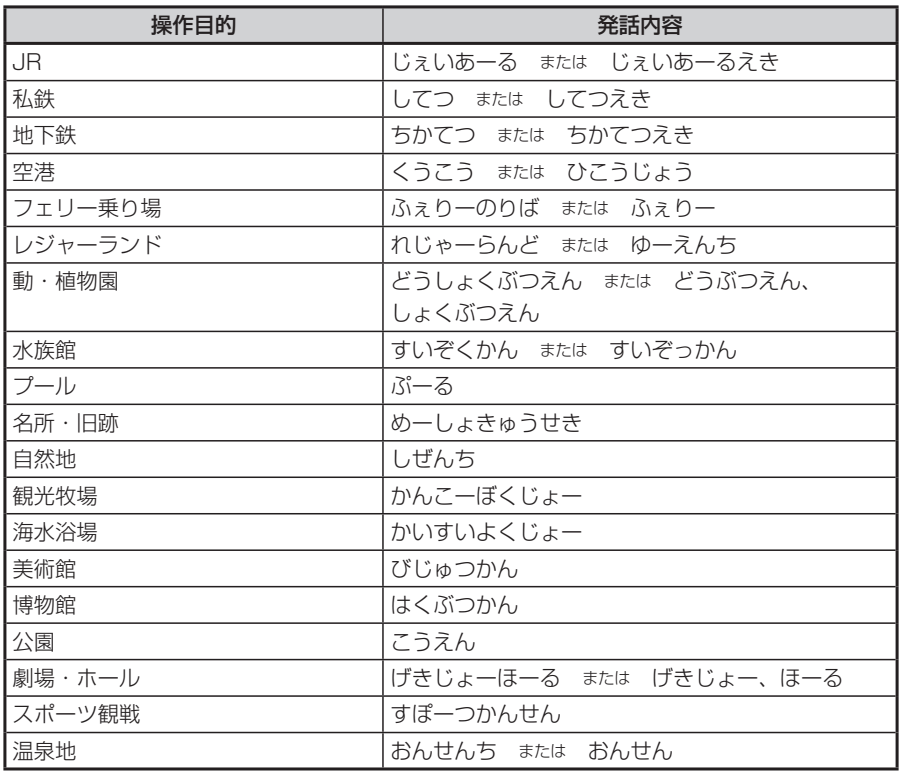

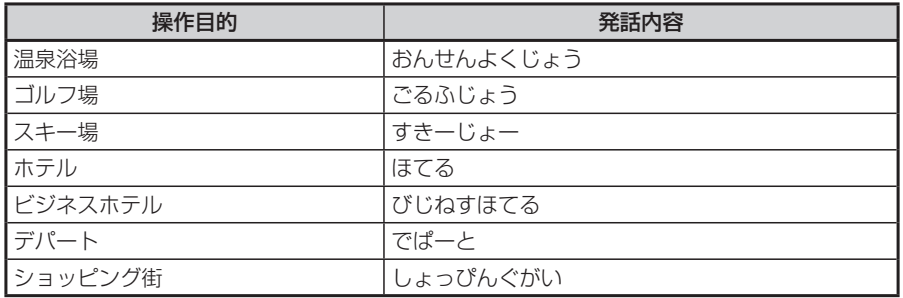

## **「ちかくの○○」で、○○の部分で認識できるジャンル**

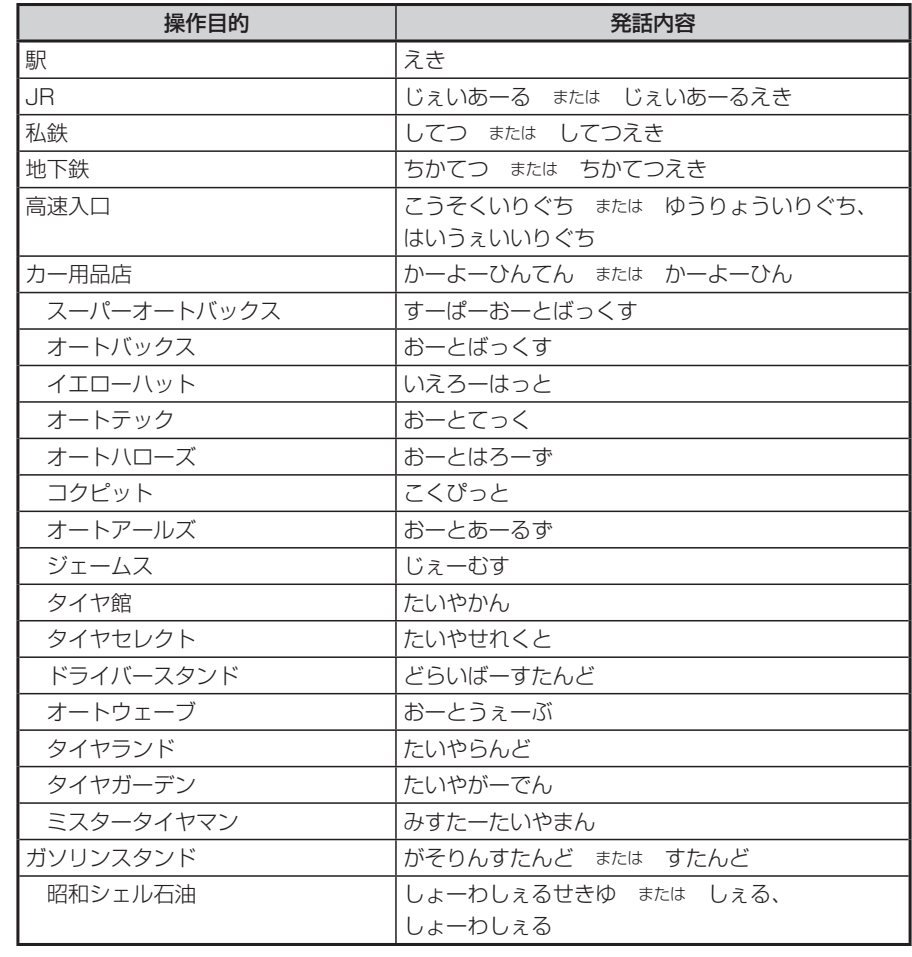

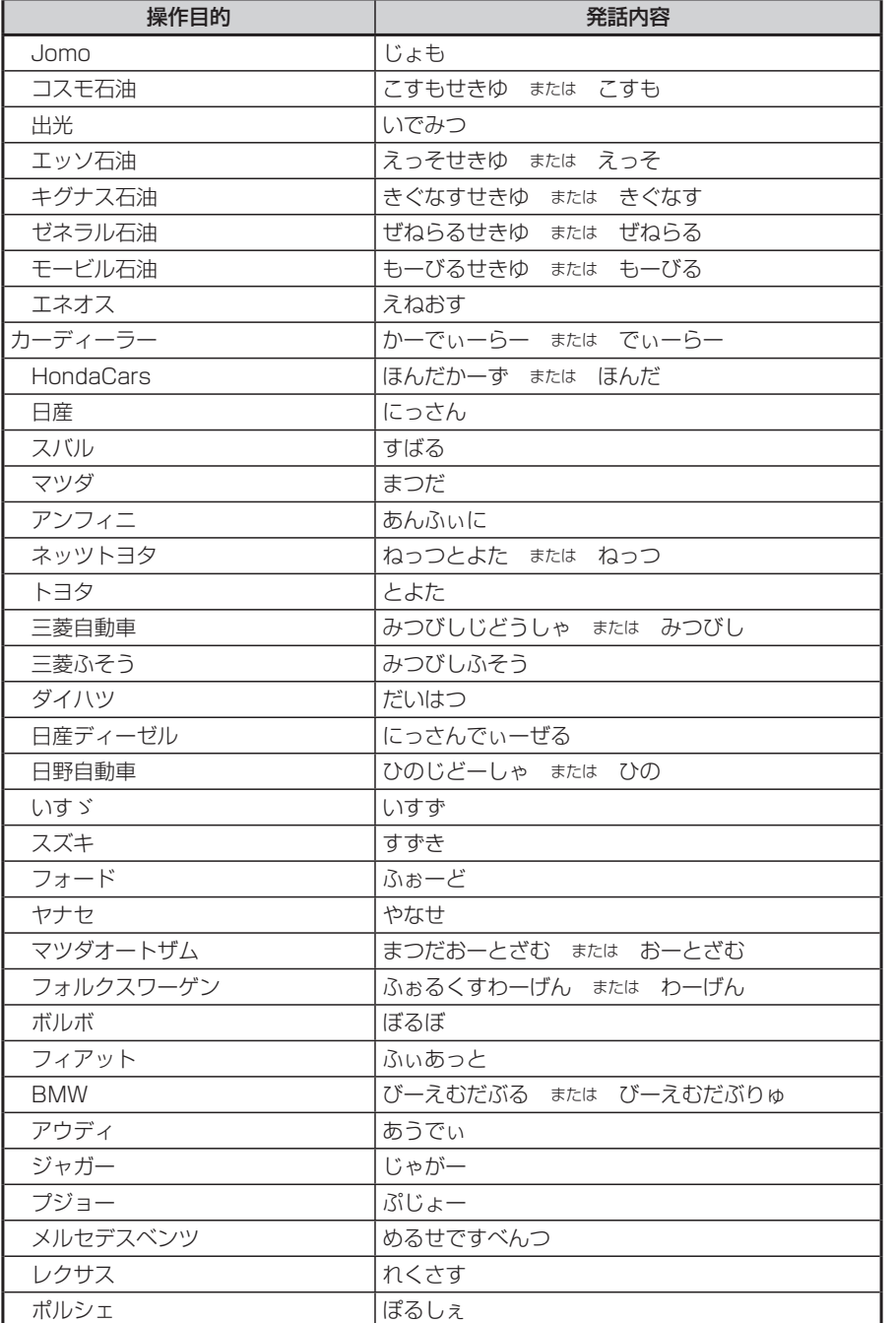

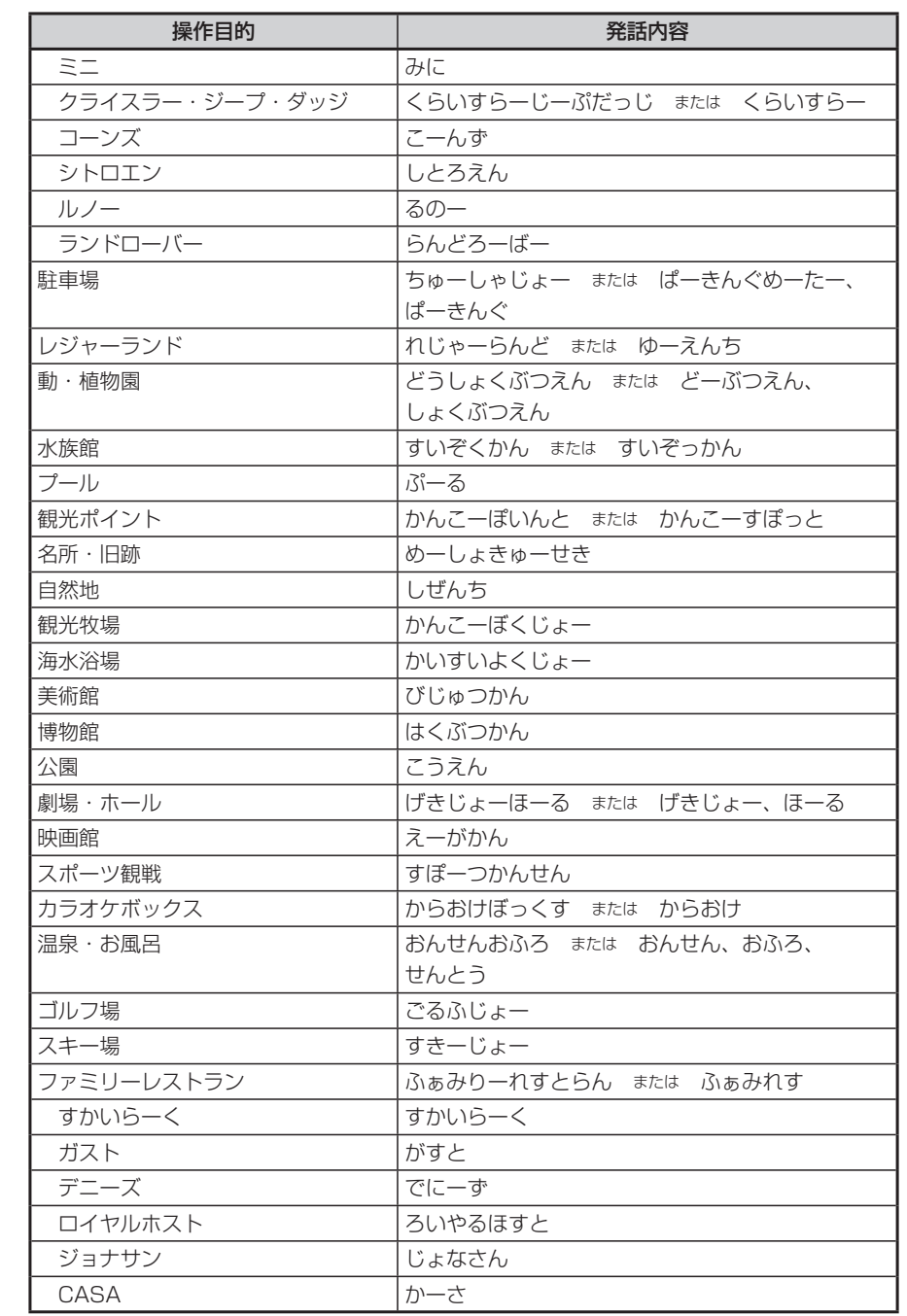

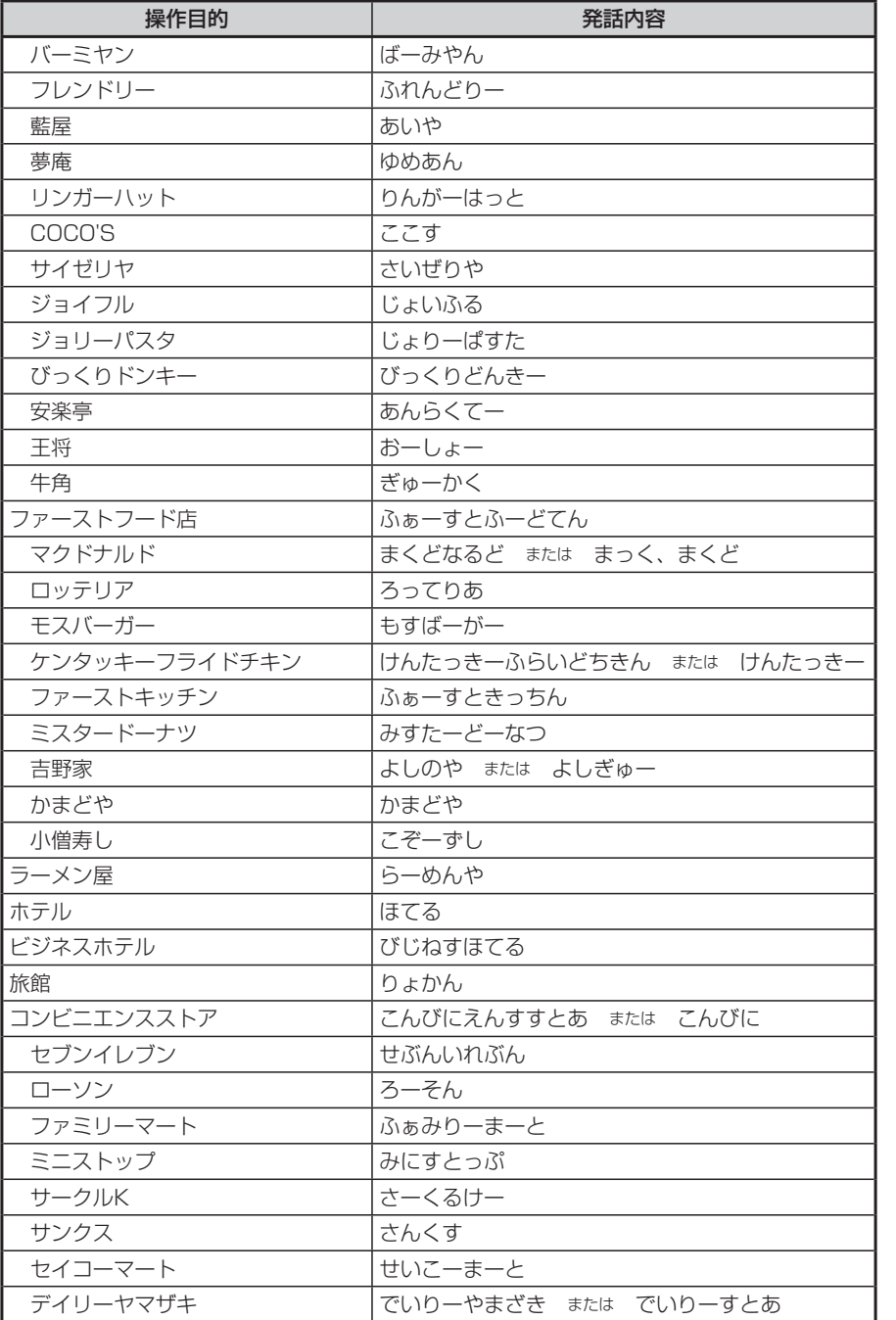

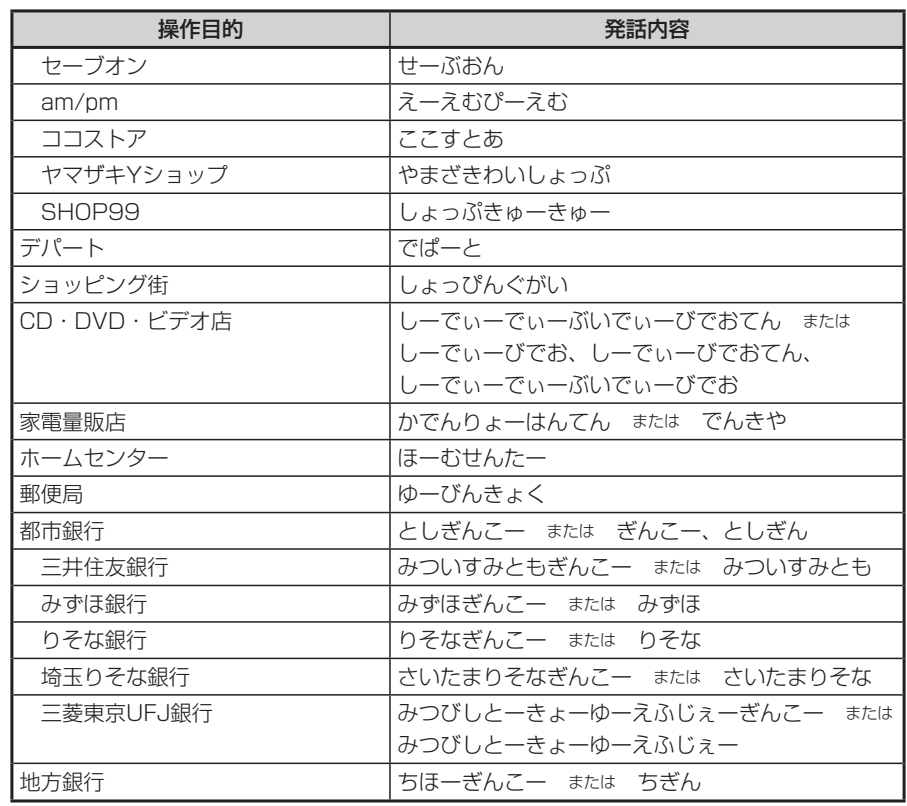

## **オーディオモードで操作できる言葉**

## **基本操作に関する言葉**

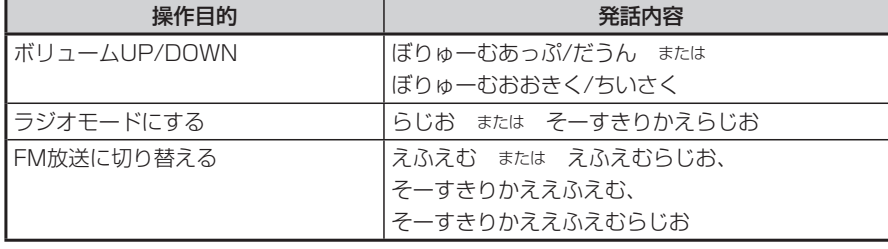

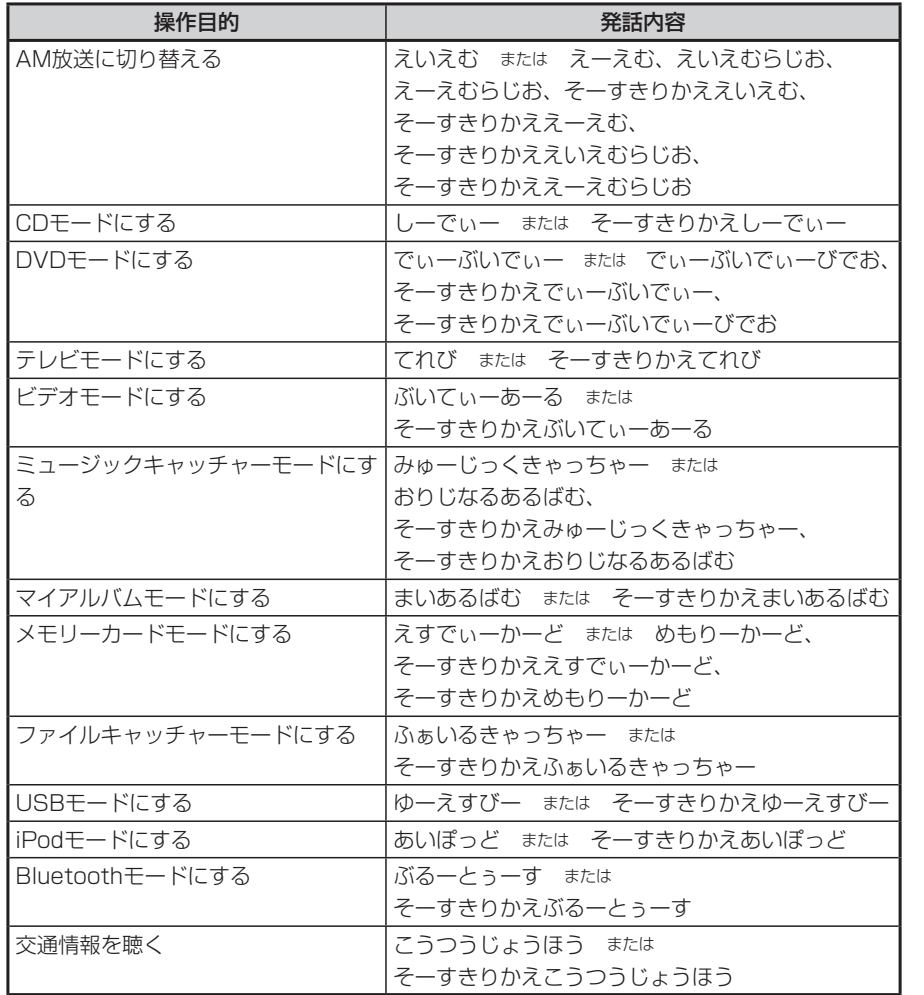

## **ラジオモードで認識できる言葉**

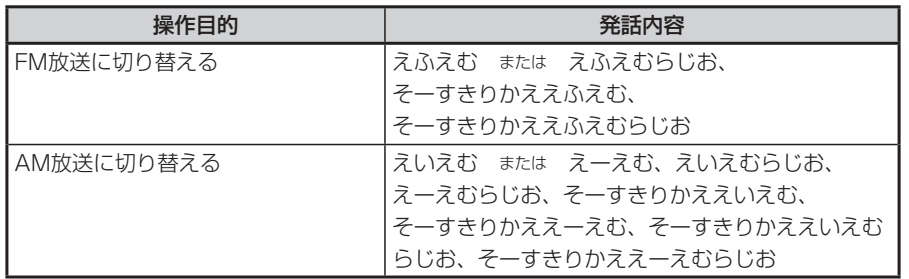

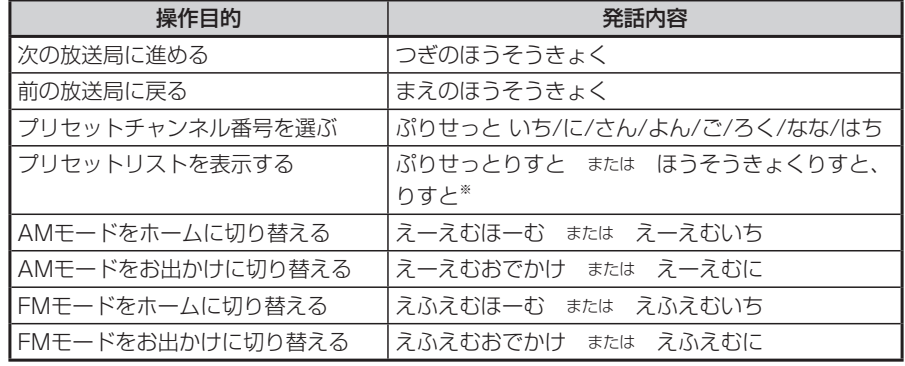

※ 放送局リストを表示すると、ボイスコントロールは終了します。タッチパネルで選択してください。

## **CDモードで認識できる言葉**

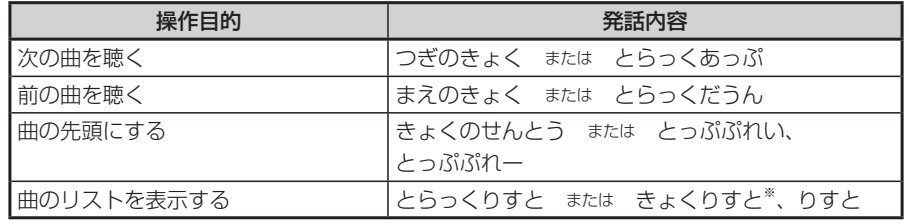

※ リストを表示すると、ボイスコントロールは終了します。タッチパネルで選択してください。

## **MP3、WMA、AAC、メモリーカード、ファイルキャッチャー、 USBで認識できる言葉**

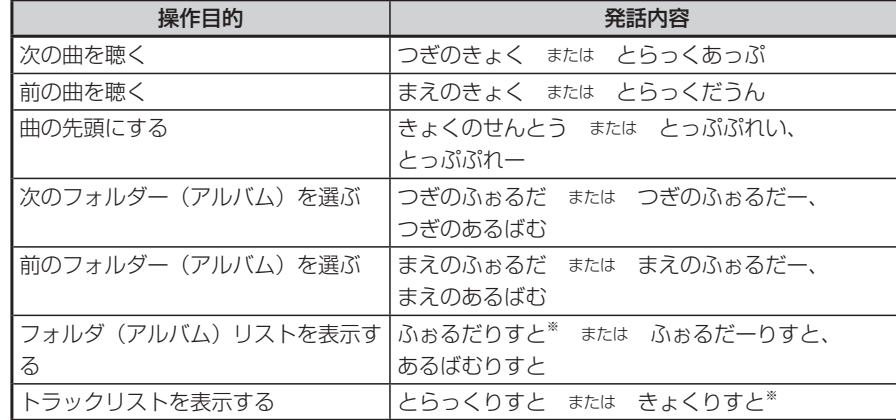

※ フォルダ (アルバム) リスト/トラックリストを表示すると、ボイスコントロールは終了します。タッ チパネルで選択してください。

### **DVDモードで認識できる言葉**

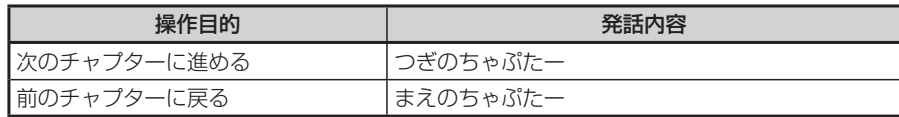

## **デジタルテレビで認識できる言葉**

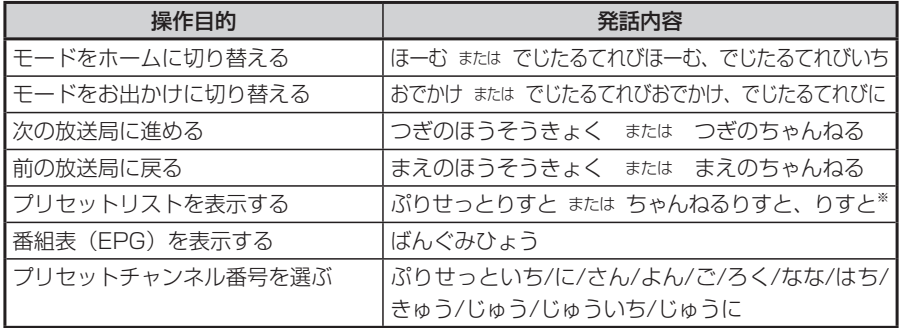

※ プリセットリストを表示すると、ボイスコントロールは終了します。タッチパネルで選択してください。

## **ミュージックキャッチャー、マイアルバムで認識できる言葉**

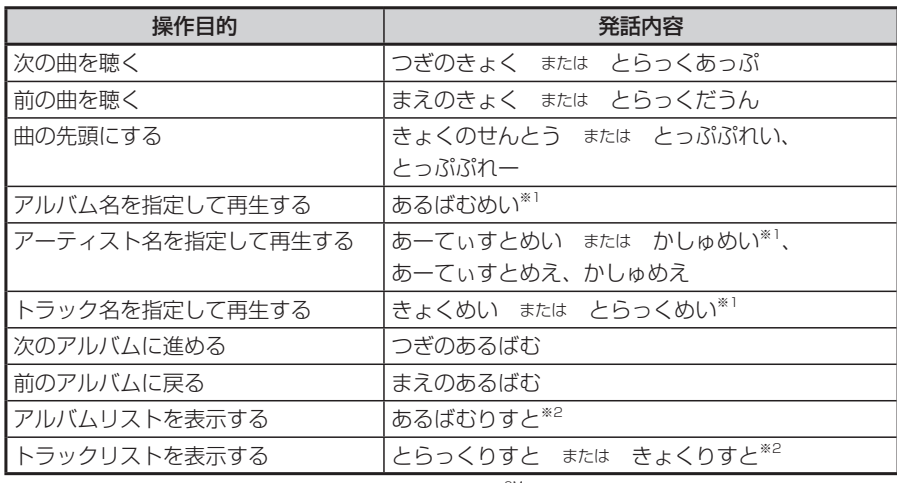

※1 録音時にGracenote Music Recognition Service<sup>SM</sup>から取得したフリガナ情報をもとに検索され ます。情報が取得されていないものについては、検索されません。「アルバム情報を編集する」(P.254) を参照して入力してください。

また、同じフリガナの項目が複数ある場合、リストが表示され、ボイスコントロールは終了します。 タッチパネルで選択してください。走行中の場合は、リストは表示されず、番号が小さいアルバムか ら再生されます。

※2 アルバムリスト/トラックリストを表示すると、ボイスコントロールは終了します。タッチパネルで 選択してください。

## **iPodモードで認識できる言葉(iPod接続時)**

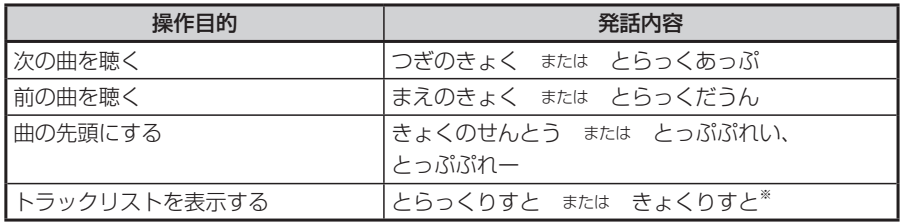

※ トラックリストを表示すると、ボイスコントロールは終了します。タッチパネルで選択してください。

## **電話操作に関する言葉**

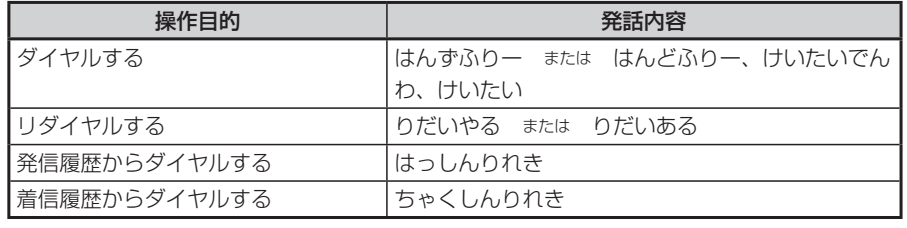

## **認識愛称に登録できる語句一覧**

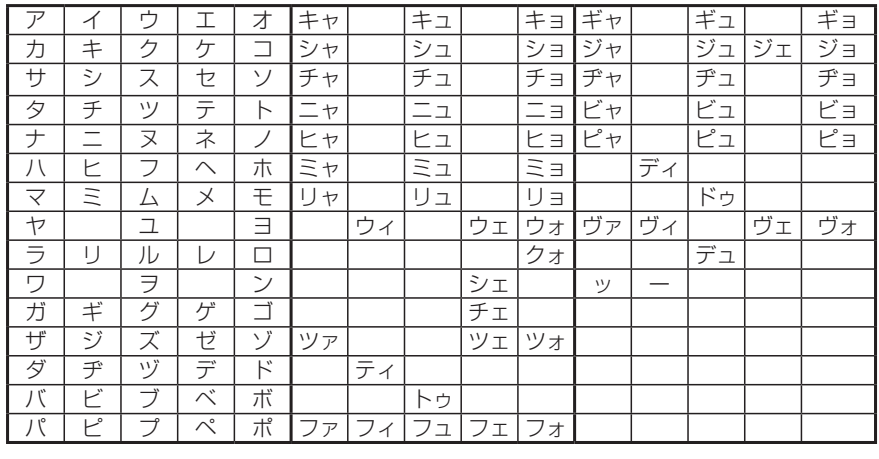

• 「、」「ッ」「ー」を先頭に入力することはできません。

## **対応メディア・対応ファイルについて**

#### **●DVD/CD取り扱い上のご注意**

- ディスク面にラベルを貼ったり、鉛筆やペンなどで文字を記入しないでください。 •
- ディスクは、表面に傷や指紋をつけないように扱ってください。 •
- セロハンテープやラベルなどの糊がはみ出したり、はがした跡があるディスクは使用しないでくださ い。そのまま本機に挿入すると、ディスクが取り出せなくなったり、故障する原因となることがあり ます。
- 新しいディスクには、周囲に | バリ」 が残っていることがあります。 このようなディスクを使用すると、 動作しなかったり、音飛びの原因となります。バリのあるディスクは、ボールペンなどでバリを取り 除いてからお使いください。

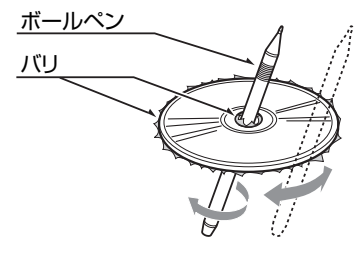

#### **●DVDについて**

#### 再生できるディスク

- <DVDビデオロゴ>のついているディスク •
- リージョン番号が「2」「ALL」のディスク •
- VRモードで録画したディスク •

#### 再生できないディスク

- 8cmディスク •
- 異形のディスク •
- リージョン番号が「2」「ALL」以外のディスク •
- パケットライト方式で記録されたディスク •
- DVD-RAM •
- ご家庭でハイビジョン録画したDVD
- ビデオモードで録画・ファイナライズしたDVD-R、DVD-RW、DVD+R、DVD+RWは、機器の仕 様や環境設定、ディスクの特性、傷、汚れなどにより再生できない場合があります。
- デュアルディスク(Dual Disc)は、ディスクに傷がついたり、ディスクが取り出せなくなる可能性 があるので使用しないでください。

## **●CDについて**

#### 再生できるディスク

- •音楽CD(Compact Disc DIGITAL AUDIOロゴのついたもの)
- CD-TEXTディスク •
- CD-Extraディスク※ただし音楽CDとして •
- Super Audio CD※ハイブリッドディスクのCD層のみ •
- パソコンで、正しいフォーマットで記録されたディスク(※1)
- 音楽CDレコーダーで録音した音楽用CD-R、CD-RWディスク(※2) •
- コピーガード付きCD(※3) •
- $\cdot$  DTS CD
- ※1:アプリケーションソフトの設定や環境によっては再生できない場合があります。詳しくはアプリケー ションソフトの発売元にお問い合わせください。
- ※2:正常に再生できないこともあります。またCD-RWディスクは、ディスク挿入後から再生まで、通常の CDやCD-Rより時間がかかります。
- ※3:再生できないこともあります。

#### 再生できないディスク

- 8cmディスク •
- ビデオCD •
- 異形のディスク •
- MIX MODE CD
- ファイナライズしていないCD-R、CD-RWディスク •
- オーバーバーンCDなど、レッドブックの規格を逸脱しているディスク •
- デュアルディスク(Dual Disc)は、ディスクに傷がついたり、ディスクが取り出せなくなる可能性 があるので使用しないでください。

#### **●MP3・WMA・AACファイルについて**

MP3とは、MPEG Audio Layer 3の略称で、音声圧縮技術に関する標準フォーマットです。MP3ファ イルは、元の音楽データを約1/10サイズに圧縮したものです。

WMAとは、Windows Media Audioの略称で、マイクロソフト社独自の音声圧縮フォーマットです。 AACとは、Advanced Audio Codingの略称で、映像圧縮規格MPEG-2またはMPEG-4で使用される 音声圧縮方式です。MP3よりも約1.4倍圧縮効率が高く、同等の音質で再生します。本機で再生できる AACファイルは、iTunes Ver.6~ 7で作成したファイルのみです。

本機では、MP3、WMAまたはAACファイルの記録されたCD-ROM、CD-R、CD-RW、DVD-R、 DVD-RW、SDメモリーカード、USBメモリーを再生することができます。

#### 再生できるMP3・WMA・AACファイル

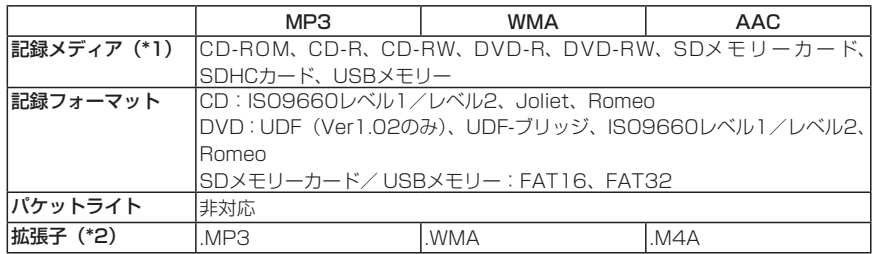

\*1 マルチセッション対応で記録したディスクは、最大40セッションまで再生可能です。(DVD-R/RWはマル チセッション未対応)

\*2 雑音や故障の原因となるため、MP3/WMA/AACファイル以外には「.MP3」「.WMA」「.M4A」の拡張 子をつけないでください。

#### MP3ファイルについて

- ID3-Tag:Ver1.x、2.xのalbum(Disc Titleとして表示)、track(Track Titleとして表示)、 artist (Track Artistとして表示)、ジャンルの表示に対応
- エンファシス:44.1kHzのファイル再生時のみ対応 •
- 再生可能なサンプリング周波数

MPEG1:44.1kHz/48kHz/32kHz MPEG2:22.05kHz/24kHz/16kHz(Low Sampling Frequencyのみ)

※音質面においては44.1kHz以上を推奨

- 再生可能なビットレート MPEG1: 32kbps  $\sim$  320kbps MPEG2: 8kbps  $\sim$  160kbps ※音質面においては128kbps以上を推奨
- MP3i(MP3 interactive)、mp3 PROフォーマット非対応 •
- VBR(バリアブルビットレート)で記録されたMP3ファイルは音飛びする場合があります。 •
- 記録時間の短いファイルは再生できないことがあります。 •
- ディスク、メモリーカードまたはUSBメモリー内に音楽データ以外の大きなデータが入っていると、 曲が再生できない場合があります。
- サンプリング周波数が44.1kHz以外のMP3ファイルは、再生時に音切れが発生することがあります ので、サンプリング周波数は44.1kHzを推奨します。
- Windows Media Player、iTunes以外のTAG編集ソフトでTAG情報を変更すると、TAGが正常に 表示されないことがあります。

#### WMAファイルについて

- 作成するパソコンのソフトウェアによっては、アルバム名が文字化けすることがあります。 •
- WMA9 Professional、WMA9 Voice、WMA9ロスレスフォーマット非対応 •
- ディスクまたはメモリーカード/ USBメモリー内に音楽データ以外の大きなデータが入っていると、 曲が再生できない場合があります。
- 再生可能なサンプリング周波数:記録バージョンによって異なります。下記の表をご参照ください。
- 再生可能なビットレート:記録バージョンによって異なります。下記の表をご参照ください。

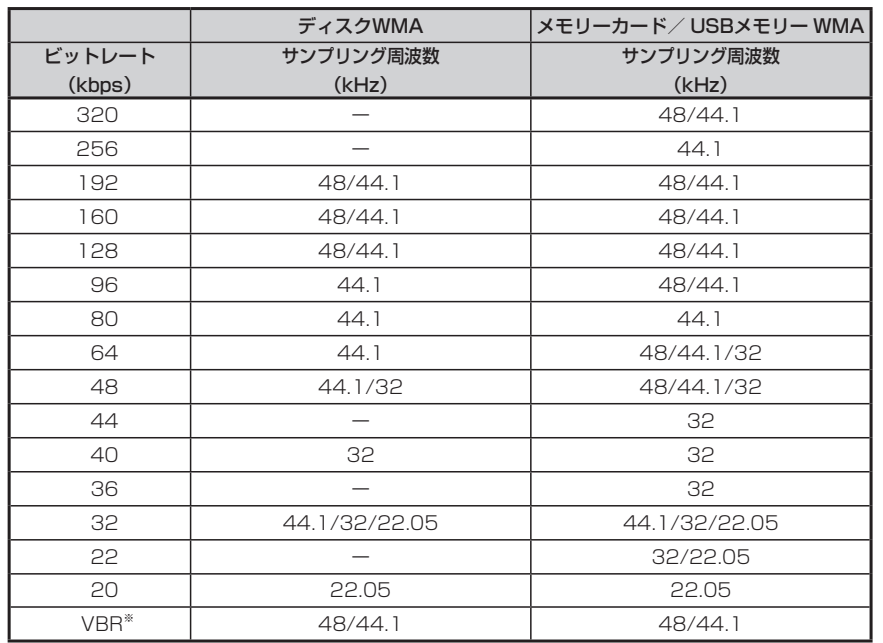

※ビットレートによって、部分的に音飛びや音切れがしたり、ノイズが生じる場合があります。

#### AACファイルについて

- ・iTunes Ver.6〜 7で作成したファイルのみ再生できます。
- ディスクまたはメモリーカード/ USBメモリー内に音楽データ以外の大きなデータが入っていると、 曲が再生できない場合があります。
- 再生可能なサンプリング周波数 8kHz/11.025kHz/12kHz/16kHz/22.05kHz/24kHz/32kHz/44.1kHz/48kHz
- 再生可能なビットレート • $8$ kbps  $\sim$  384kbps

## **お手入れ**

本機や、CD・DVDなどディスク類のお手入れについて説明します。

## **ディスクのお手入れ**

大切なディスクはきちんとお手入れして、長く楽しみましょう。

- ●ディスクが汚れたときは、やわらかい布でディスクの内側から外側に向かって、 よく拭いてください。
- ●レコード用のクリーナー液やアルコールは使用しないでください。
- ●DVD/CD 専用クリーナーは使用できますが、その場合はよく乾燥させてから お使いください。
- ●ディスクは次のような場所には保管しないでください。
	- ・直射日光のあたる場所
	- ・湿気やホコリの多い場所
	- ・暖房の熱が直接当たる場所

## **本体のお手入れ**

本体のお手入れをする際には、以下のことにご注意ください。

●本体をお手入れするときには、やわらかい乾いた布で軽くふいてください。 汚れがひどいときは、水で薄めた中性洗剤をやわらかい布にごく微量つけて軽 くふきとり、乾いた布で仕上げてください。機器のすきまに液体が入ると、故 障の原因となりますのでご注意ください。

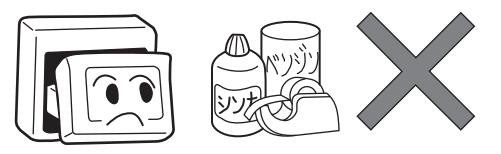

※ベンジンやシンナー、自動車用クリーナーなどは、変質したり、塗料がはげ る原因となりますので、使わないでください。また、ゴムやビニール製品を長 期間接触させておくと、シミのつくことがあります。

●液晶表示部は、ホコリがつきやすいので、ときどきやわらかい布でふいてくだ さい。

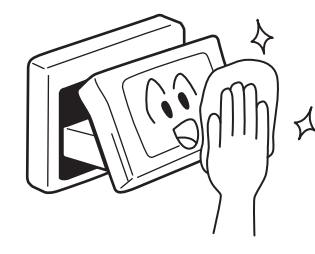

## **TVアンテナのお手入れ**

- ●フロントウィンドウ(室内側)をお手入れする際は、アンテナを柔らかい布で 優しく拭き取るようにしてください。汚れのひどいときは、水に薄めた中性洗 剤に浸した布を堅くしぼり、軽く拭いてください。
- アルコール、シンナー、ベンジンなどはご使用にならないでください。
- ●一度貼り付けたアンテナははがさないようにしてください。機能が損なわれます。

付録

**保証書とアフターサービス**

#### ■保証書

この商品には、保証書もしくは購入証明書が添付されています。お買い求めの際、 販売店で所定事項を記入いたしますので、記入および記載事項をご確認のうえ、 大切に保管してください。 なお、再発行いたしませんので、ご注意ください。

#### ■保証期間

保証書に記載の期間をご確認ください。

#### ■万一故障が発生した場合

保証期間中に、正常な使用状態で故障が発生した場合には、保証の記載内容に基 づいて、無料で修理いたします。ただし、脱着にともなう工賃は、お客様のご負 担となります。

お買い求めの販売店、または最寄りのクラリオン株式会社修理相談窓口にご相談 ください。

#### ■保証期間経過後の修理について

修理することにより性能が維持できる場合には、お客様のご要望により、有料で 修理いたします。

#### ■補修用性能部品の保有期間について

本商品の補修用性能部品(機能を維持するために必要な部品)は、製造打ち切り 後6年保有しています。

## **仕様**

### ナビゲーション部

受信周波数 :1575.42MHz C/A コード 感度 : -133dBm チャンネル数 :パラレル12チャンネル

#### LCD モニター部

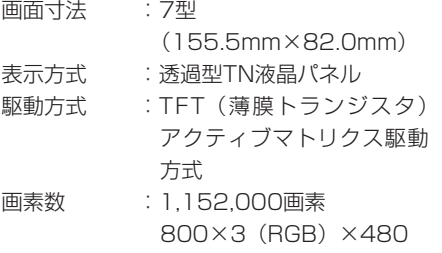

#### CD プレーヤー部

周波数特性 :20Hz ~ 20kHz SN比 :80dB 高調波ひずみ率:0.1%(1kHz)

#### DVD プレーヤー部

周波数特性 :20Hz ~ 20kHz SN比 :80dB 高調波ひずみ率:0.1%(1kHz)

#### FMチューナー部

受信周波数 :76.0MHz ~ 90.0MHz 実用感度 :9dBf(IHF)

#### AMチューナー部

受信周波数 : 522kHz ~ 1,629kHz 実用感度 :28dBμV

#### オーディオ部

定格出力 :17W×4(10%、4Ω) 瞬間最大出力 :50W×4 適合インピーダンス:4Ω

#### 共通部

電源電圧 :14.4V 接地方式 :マイナス接地

消費電流 :約4A(1W出力時)

付録

## **構成内容**

仕様

外形寸法図(本体)

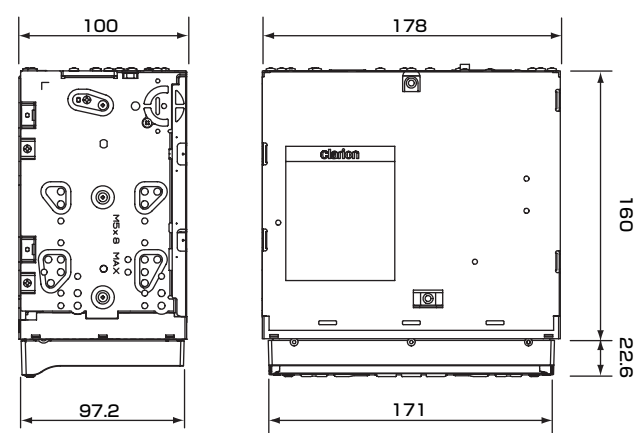

※ これらの仕様およびデザインは、改善のため、予告なく変更する場合があり ます。

## **商標について**

- ●本機には、米国特許その他の知的財産権で 保護されている著作権保護のための技術 が搭載されています。この著作権保護のた めの技術の使用に関しては、マクロビジョ ンの許可が必要ですが、家庭およびその他 の限定された視聴に限っては許可を受け ています。またリバースエンジニアリング や分解は禁じられています。
- ●ドルビーラボラトリーズからの実施権に基 づき製造されています。Dolby、ドルビー、 Pro LogicおよびダブルD記号はドルビー ラボラトリーズの商標です。  $DI$ DOLBY **SURROUND**
- ●DTSおよびDTSデジタルサラウンドは、 米国DTS社の登録商標です。 **S**dts
- 222はDVDフォーマットロゴライセンシ ング(株)の商標です。
- ●「SDHCメモリーカード」「SDメモリー カード| 「miniSD™」「microSD™」は SDカードアソシエーションの商標です。
- ●マップコードは、株式会社デンソーの登録 商標です。 **MAPLODE**
- ●GracenoteおよびCDDBは、グレース ノート社の登録商標です。Gracenoteロ ゴ、 ロ ゴ 標 記、 お よ び"Powered by Gracenote"ロゴはグレースノート社の 商標です。
	- aracenote

53 ET

- ●VICSは、(財) 道路交通情報通信システ  $\mathcal{E}$ VICS ムセンターの登録商標です。
- ●WMAとは「Windows Media Audio」の 略で、マイクロソフトが開発したオーディ オファイルのことです。 Windows Media<sup>™</sup>、およびWindows<sup>®</sup>ロ ゴは、米国Microsoft Corporation の米

国およびその他の国における商標および登 録商標です。 WMA

- ●Windows Media<sup>™</sup>、およびWindowsロ ゴは、米国Microsoft Corporationの米 国およびその他の国における商標および登  $\int$   $\frac{m_{\text{tot}}}{m_{\text{bolens}}}$ 録商標です。
- ●「マップクリップ」はインクリメントP株 式会社の登録商標です。
- ●「QRコード」は株式会社デンソーウェー ブの登録商標です。
- ●「iMapFan」および「ケータイ地図Map Fan」はインクリメントP株式会社の登録 商標です。
- **●スクエアビューには、インクリメントP株** 式会社、株式会社キャドセンター、 株式会社パスコ作成の「MAPCUBE」を 使用しています。
- ●「タウンページデータベース」は、日本電 信電話株式会社の登録商標です。
- ●「個人宅電話番号データベース」は、日本 ソフト販売(株)の「Bellemax」(2008 年9月収録)を収録しています。
- ●「ATRAC3」および「ATRAC3」ロゴは、 ソニー株式会社の商標です。

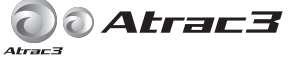

- ●TV・雑誌情報は、(株)レインボー・ジャ パンの所有するTeePeeデータを使用し ています。
	- 「TeePee商標」は、株式会社レイン ボー・ジャパンの登録商標であり、 TeePeeデータは(株)レインボー・パー トナーズによりライセンス供与されて います。
	- 「TeePeeデータ」の著作権は、株式会 •社レインボー・ジャパンに帰属します。 同社の承諾なく複写、改変、本製品以 外での使用等をすると、著作権法に違 反し、場合によっては罰せられること があります。

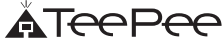

付録

● 「Made for iPod」とは、iPod 専用に接 続するよう設計され、アップルが定める性 能基準を満たしているとデベロッパに よって認定された電子アクセサリである ことを示します。 アップルは、本製品の機能および安全およ び規格への適合について一切の責任を負 いません。 iPod および iTunesは、米国および他の 国々で登録されたApple Inc.の商標です。

●Bluetoothワードマークおよびロゴは、 Bluetooth SIG,Inc.の所有物であり、ク ラリオン(株)は許可を受けて使用してい **B** Bluetooth<sup>®</sup> ます。

### ■Gracenote<sup>®</sup> Music Recognition Service<sup>SM</sup> について

音楽認識テクノロジーおよび関連データは、Gracenoteにより提供されます。 • Gracenoteは、音楽認識テクノロジーおよび関連コンテンツ配信の業界標準 です。

詳細については、次のWebサイトをご覧ください:www.gracenote.com GracenoteからのCDおよび音楽関連データ:Copyright © 2000-2009 Gracenote.

Gracenote Software:Copyright © 2000-2009 Gracenote.

この製品およびサービスは、以下に挙げる米国特許の1つまたは複数を実践 している可能性があります:

#5,987,525、#6,061,680、#6,154,773、#6,161,132、 #6,230,192、#6,230,207、#6,240,459、#6,330,593、 およびその他の取得済みまたは申請中の特許。一部のサービスは、ライセン スの下、米国特許(#6,304,523)用に Open Globe, Inc.から提供され ました。

GracenoteおよびCDDBはGracenote社の登録商標です。Gracenoteの • ロゴとロゴタイプ、および「Powered by Gracenote」ロゴはGracenote の商標です。Gracenoteサービスの使用については、次のWebページをご 覧ください:www.gracenote.com/corporate

※Gracenoteはパブリックなデータベースですので、本機内蔵のデータベー

ス、データの内容を100%保証するものではありません。

※本機のデータベースは、2009年2月時点のものです。

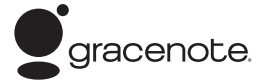

Gracenote® Music Recognition Serviceのご利用の前に、以下の同意書をご 一読ください。

#### この製品を使用する際には、以下の条項に同意しなければなりません。

Gracenote® エンド ユーザー使用許諾契約書

バージョン 20061005

本アプリケーション製品または本デバイス製品には、カリフォルニア州エメリービル市の Gracenote, Inc. (以下「Gracenote」) のソフトウェアが含まれています。本アプリケーション製品または本デバイス製品は、 Gracenote 社のソフトウェア ( 以下「Gracenote ソフトウェア」) を使用することにより、ディスクやファイ ルを識別し、さらに名前、アーティスト、トラック、タイトル情報 (以下「Gracenote データ」) などの音楽 関連情報をオンライン サーバーから、或いは製品に実装されたデータベース(以下、総称して 「Gracenote サーバー」) から取得し、さらにその他の機能を実行しています。お客様は、本アプリケー ション製品または本デバイス製品の本来、意図されたエンドユーザー向けの機能を使用することによっ てのみ、Gracenote データを使用することができます。

お客様は、Gracenote データ、Gracenote ソフトウェア、および Gracenote サーバーをお客様個人の 非営利的目的にのみに使用することに同意するものとします。お客様は、いかなる第3者に対しても、 Gracenote ソフトウェアやGracenote データを、譲渡、コピー、転送、または送信しないことに同意する ものとします。お客様は、ここで明示的に許可されていること以外に、Gracenote データ、Gracenote ソ フトウェア、または Gracenote サーバーを使用または活用しないことに同意するものとします。

お客様は、お客様がこれらの制限に違反した場合、Gracenote データ、Gracenote ソフトウェア、およ び Gracenote サーバーを使用するための非独占的な使用許諾契約が解除されることに同意するもの とします。また、お客様の使用許諾契約が解除された場合、お客様は Gracenote データ、Gracenote ソフトウェア、および Gracenote サーバーのあらゆる全ての使用を中止することに同意するものとしま す。Gracenote は、Gracenote データ、Gracenote ソフトウェア、およびGracenote サーバーの全ての 所有権を含む、全ての権利を保有します。いかなる場合においても、Gracenote は、お客様に対して、 お客様が提供する任意の情報に関して、いかなる支払い義務も負うことはないものとします。お客様は、 Gracenote, Inc. が直接的にお客様に対して、本契約上の権利をGracenote として行使できることに同 </u>するものとします。

Gracenote のサービスは、統計処理を行う目的で、クエリを調査するために固有の識別子を使用して います。無作為に割り当てられた数字による識別子を使用することにより、Gracenote サービスを利用 しているお客様を認識、特定しないで、クエリを数えられるようにしています。詳細については、Web ページ上の、Gracenote のサービスに関するGracenote プライバシー ポリシーを参照してください。

Gracenote ソフトウェアと Gracenote データの個々の情報は、お客様に対して「現状有姿」のままで提 供され、使用許諾が行なわれるものとします。Gracenote は、Gracenote サーバーにおける全ての Gracenote データの正確性に関して、明示的または黙示的にかかわらず、一切の表明や保証を致しま せん。Gracenote は、妥当な理由があると判断した場合、Gracenote サーバーからデータを削除したり、 データのカテゴリを変更したりする権利を保有するものとします。Gracenote ソフトウェアまたは Gracenote サーバーがエラーのない状態であることや、或いは Gracenote ソフトウェアまたは Gracenote サーバーの機能が中断されないことの保証は致しません。Gracenote は、Gracenote が将 来提供する可能性のある、新しく拡張、追加されるデータタイプまたはカテゴリを、お客様に提供する 義務を負わないものとします。また、Gracenote は、任意の時点でそのサービスを中止できるものとしま す。

Gracenote は、市販可能性、特定目的に対する適合性、権利、および非侵害性について、黙示的な 保証を含み、これに限らず、明示的または黙示的ないかなる保証もしないものとします。Gracenote は、 お客様による Gracenote ソフトウェアまたは任意の Gracenote サーバーの使用により得られる結果 について保証をしないもとのとします。いかなる場合においても、Gracenote は結果的損害または偶 発的損害、或いは利益の損失または収入の損失に対して、一切の責任を負わないものとします。

© Gracenote 2009

## **暗証番号照会申込書**

盗難防止のために、本機に暗証番号を設定しておくことができます。

万が一設定した暗証番号をお忘れになった場合は、コード発行されたメモリー カード (P.339) と、下記の「暗証番号照会申込書」をクラリオン株式会社お 客様相談室宛に郵送でお送りください。

「暗証番号照会申込書」は、クラリオン株式会社ホームページ(http://www. clarion.com)よりダウンロードしてプリントアウトするか、またはお客様相談 室に請求してください。

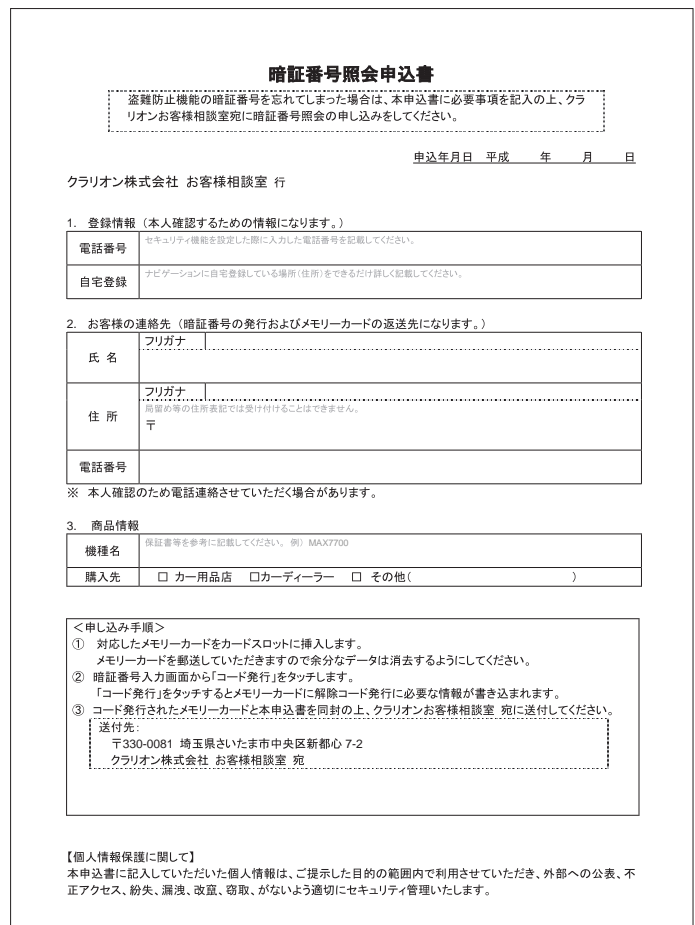

## 索引

### 基:基本操作ガイド

## あ

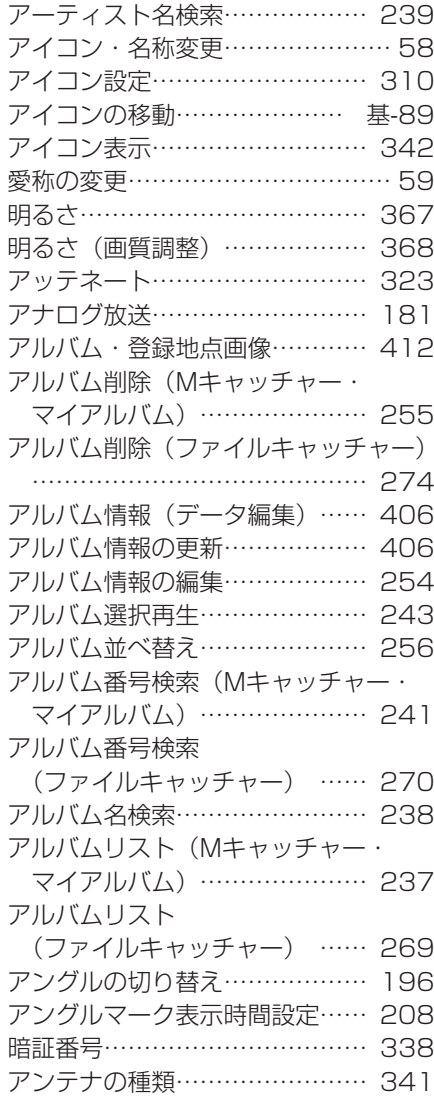

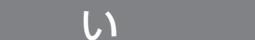

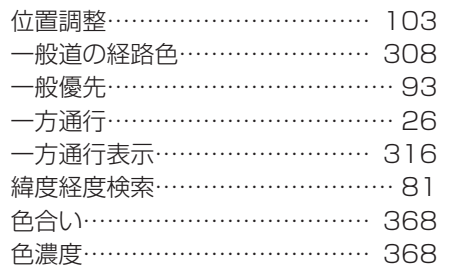

迂回計算……………………………… 94

 $\overline{\mathcal{L}}$ 

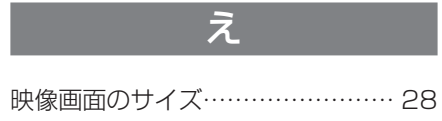

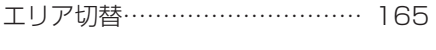

お

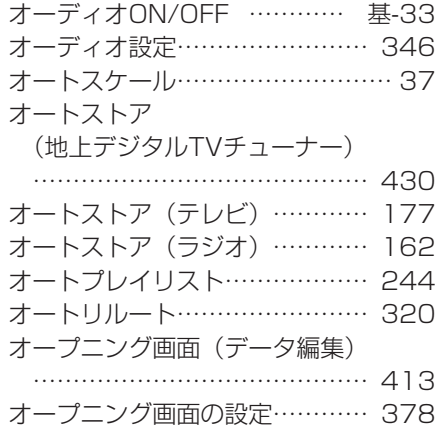

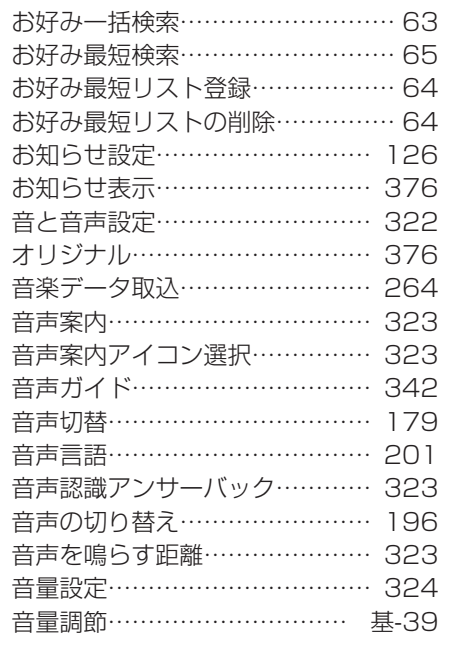

## $\overline{D'}$

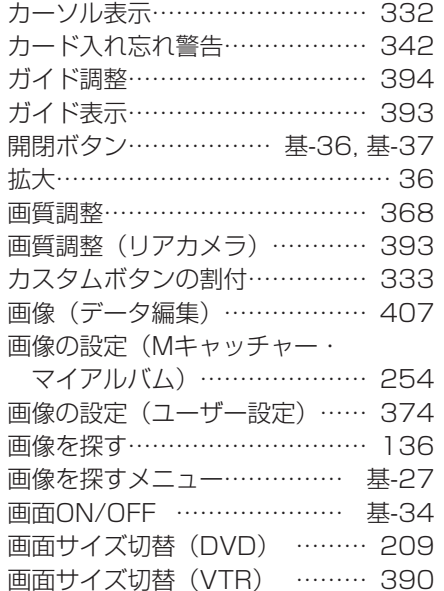

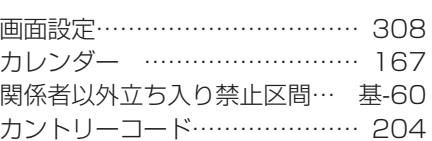

## き

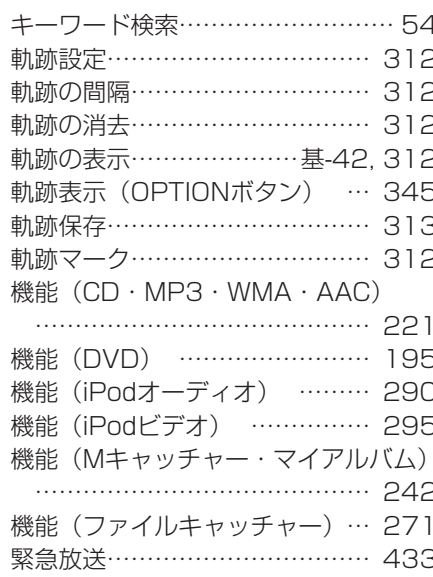

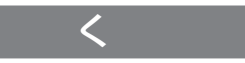

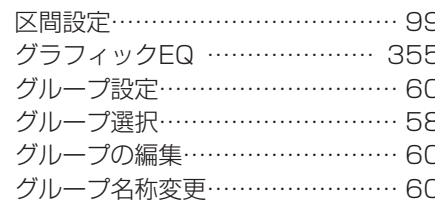

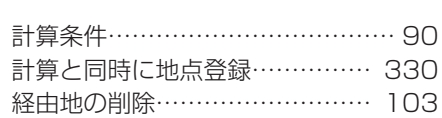

け

the control of the control of the

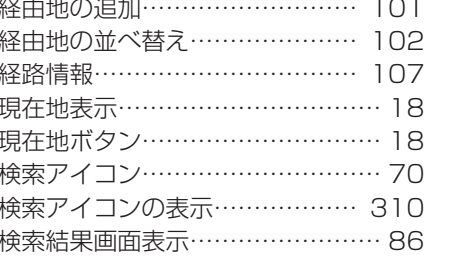

## $\overline{r}$

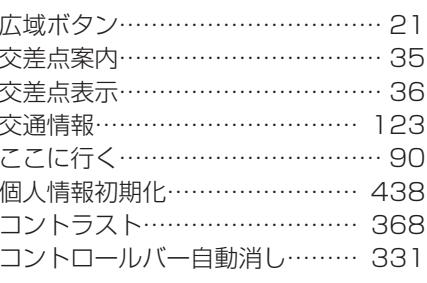

## 六

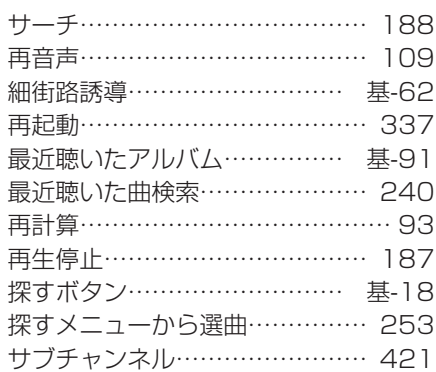

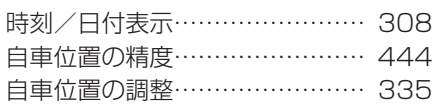

 $\mathsf{L}$ 

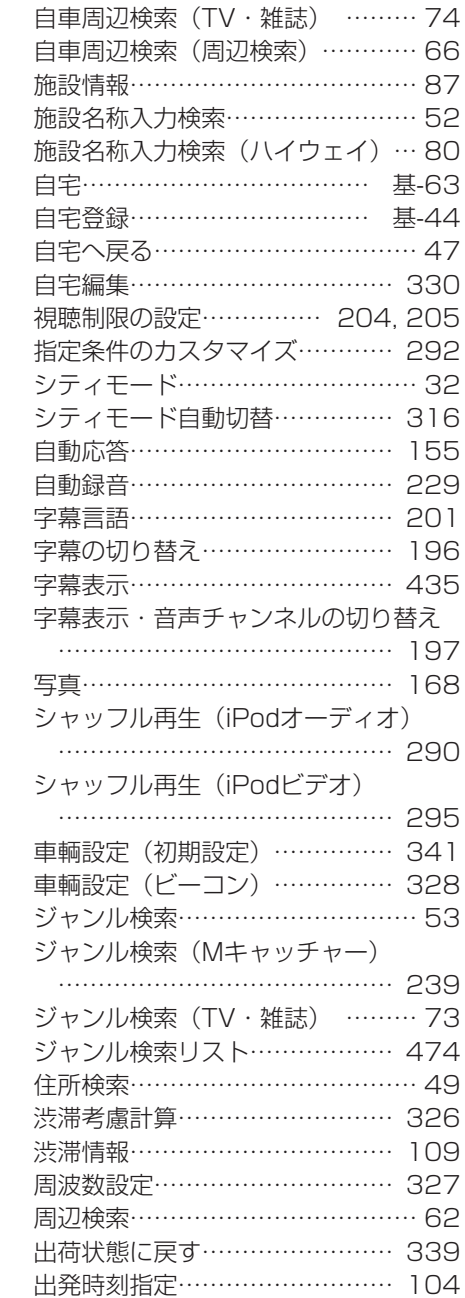

手動録音…………………………… 230

 $\overline{1}$ 

自車位置マーク…………… 基-41.308

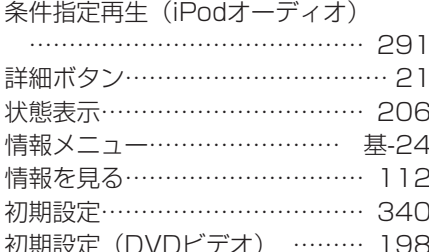

す

 $(CD \cdot MP3 \cdot WMA \cdot AAC)$ 

スキャン再生 (DVD) …………

スキャン再生 (Mキャッチャー·

マイアルバム) ………………

スクエアビュー視点高…………… 317 スクエアビュー自動切替………… 316

スクロール位置情報表示………… 308 スクロール時の地図表示…………… 20

スケールの詳細調整 ………………… 22

スピーカーゲイン調整…………… 360

スピーカー設定…………………… 349

スマートインターチェンジ…………31 スライドショー ………………… 138

スロー再生……………………… 194

 $\mathbf{t}$ 

静止画データ……………………… 136

静止画データの編集……………… 139

静止画の再生……………………… 194

生年月日………………………… 374 接続可能なiPod ………………… 284

接続チェック……………………… 336

スキャン再生

## $z$

選択演奏 (Mキャッチャー·

設定/情報ボタン……… 基-20. 基-21 設定とメモリの初期化…………… 155

設定メニュー…………………… 基-25

ヤンサーの学習リヤット………… 336

選択演奏 (iPodオーディオ) … 291

マイアルバム) ………………… 243

全ルート表示……………………… 105

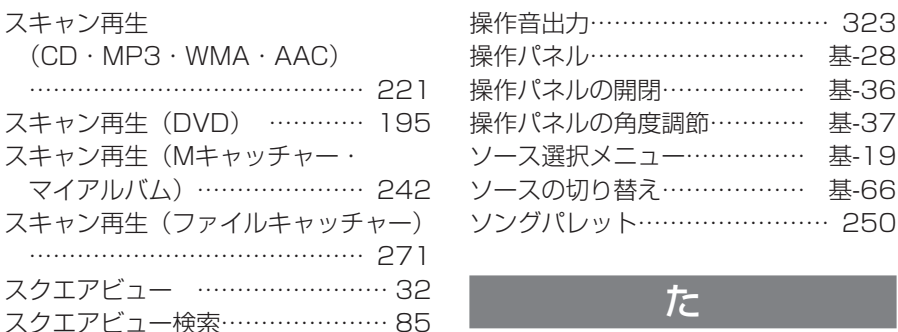

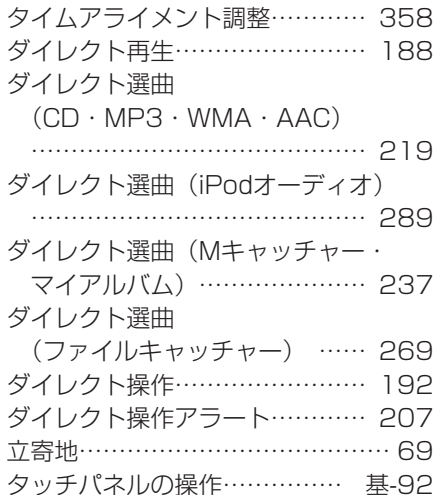

付

録

## ち

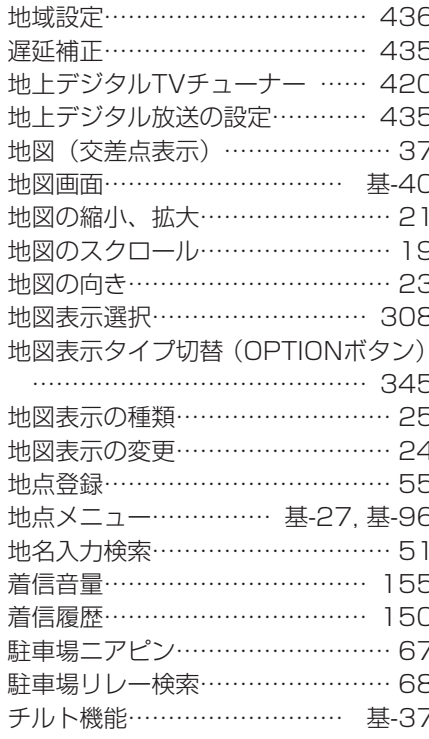

## $\bigcirc$

次の案内………………………… 108

## $\overline{\mathcal{C}}$

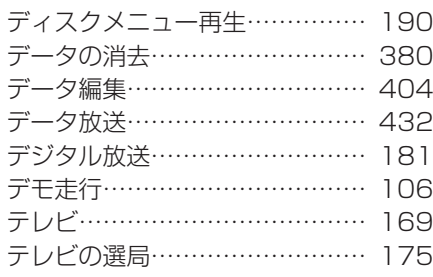

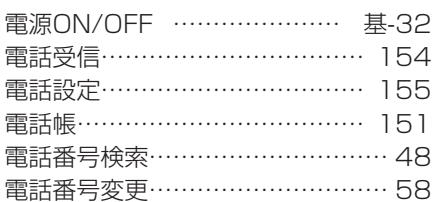

信

## لح

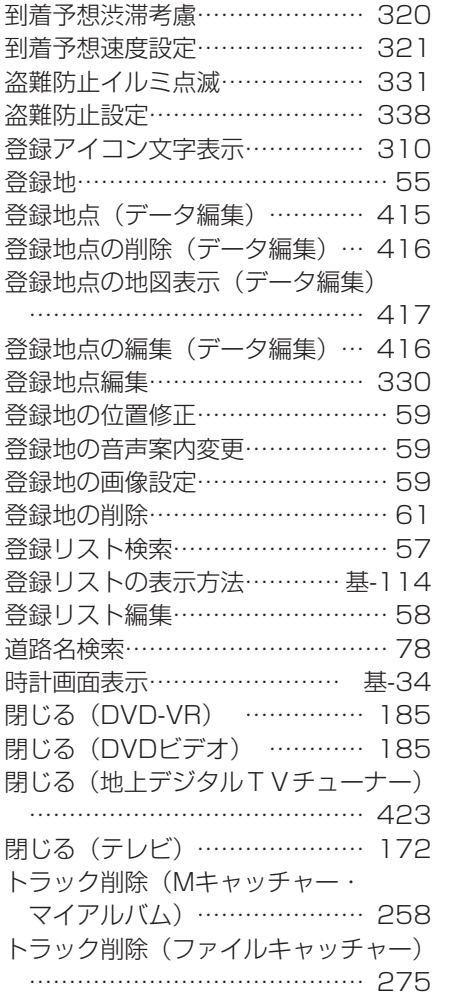

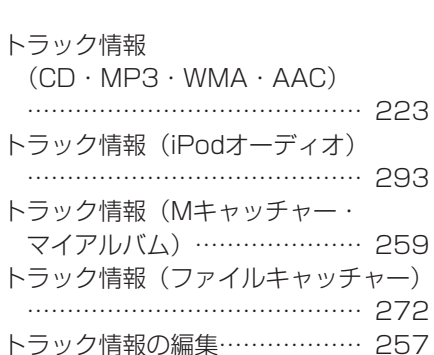

 $\ddotsc$ 

#### トラック並べ替え………………… 258 トラック番号検索 (iPodオーディオ) トラック番号検索 (MP3 · WMA · AAC) ……… 220 トラック番号検索 (Mキャッチャー・ マイアルバム) ………………… 241 トラック番号検索 (ファイルキャッチャー) …… 270 トラックリスト  $(CD \cdot MP3 \cdot WMA \cdot AAC)$ トラックリスト (iPodオーディオ)

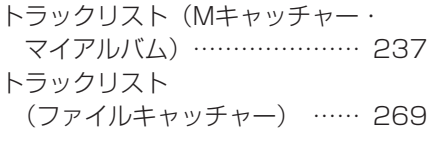

## $\frac{1}{4}$

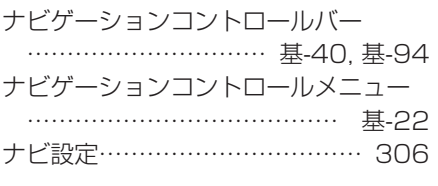

**DO** 

抜け道表示………………………… 317 ファイルキャッチャー ………… 261

## $\sigma$

ノイズコンシールメント………… 435

## は

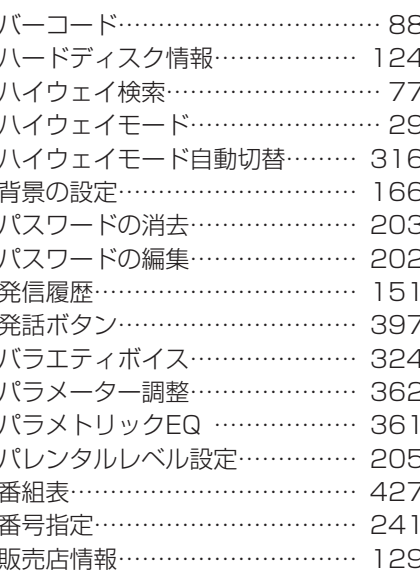

## $\overline{U}$

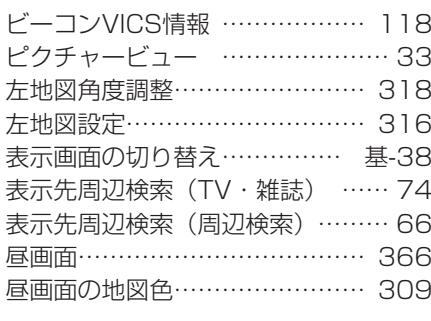

 $\mathbf{r}$ 

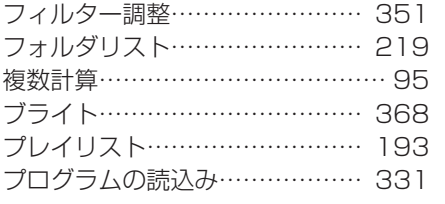

### $\sim$

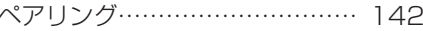

## ほ

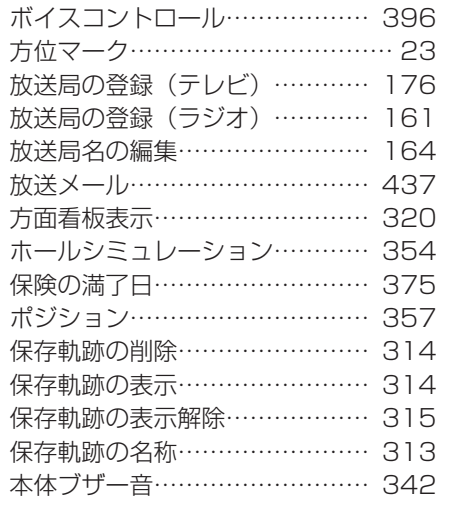

## $\overline{\mathbf{t}}$

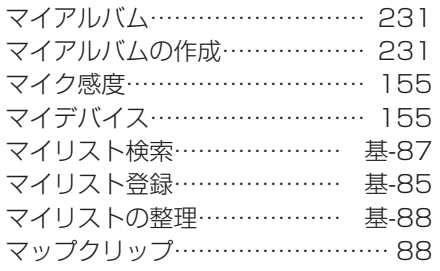

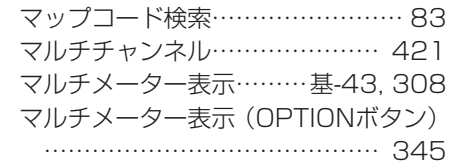

## $\partial f$ 右地図角度調整…………………… 318 右地図設定………………………… 316 右地図の縮小、拡大………………… 28 ミュージックキャッチャー …… 226

### め

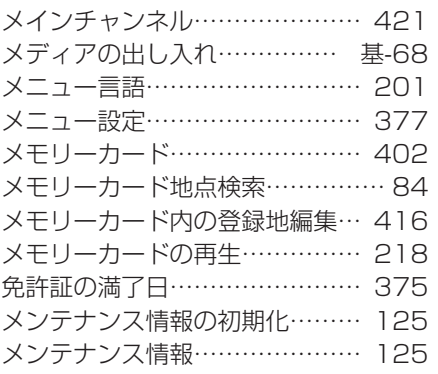

### $\overline{b}$

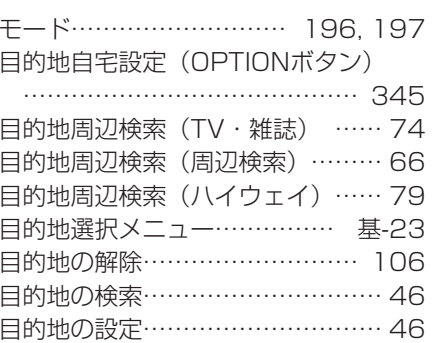

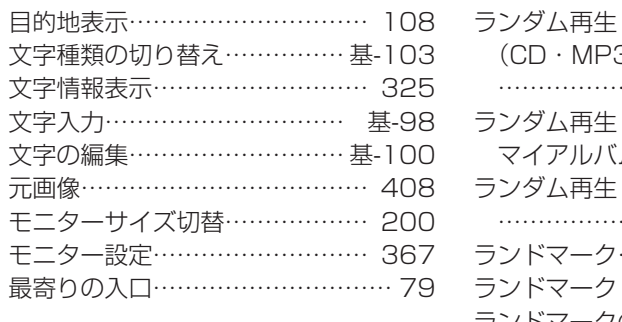

### $(CD \cdot MP3 \cdot WMA \cdot AAC)$ ランダム再生 (Mキャッチャー· マイアルバム) ………………… 242 ランダム再生 (ファイルキャッチャー) ランドマーク……………………… 42 ランドマーク (VICS情報) ……… 39 ランドマークの表示……………… 311

## $\phi$

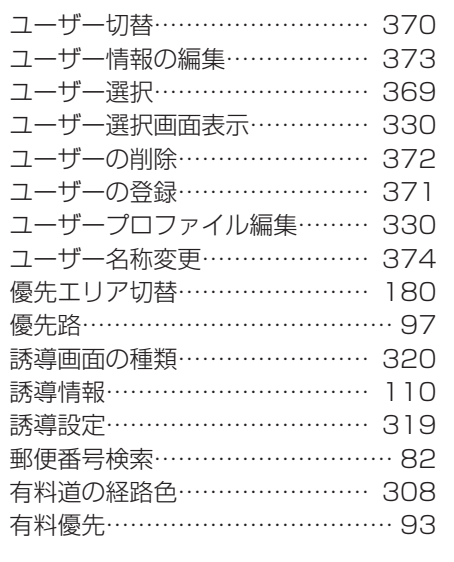

### $\overline{a}$

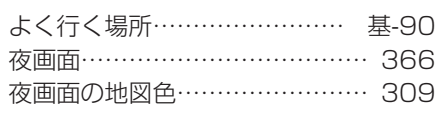

## $\overline{5}$

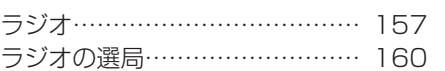

## $\overline{D}$

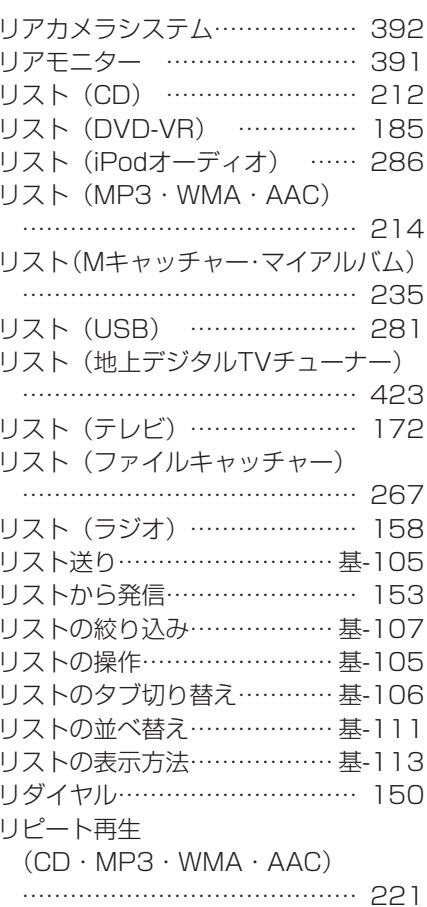

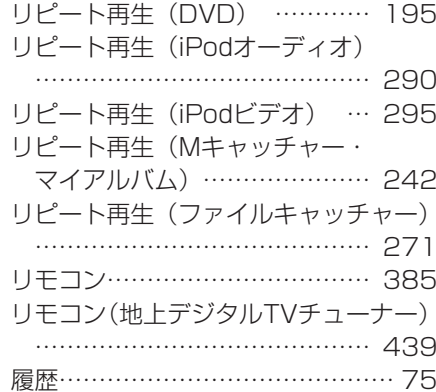

## る

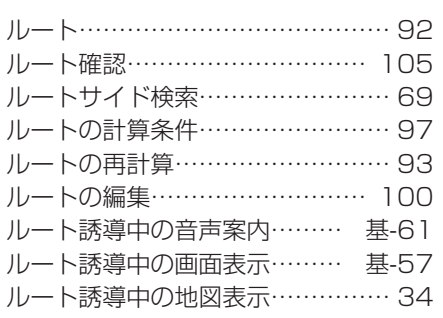

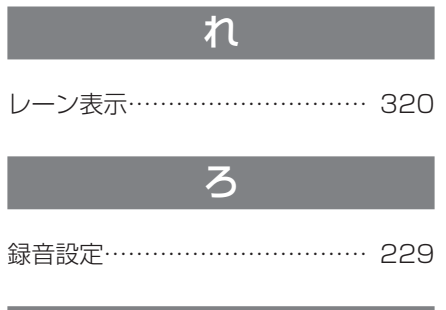

## わ

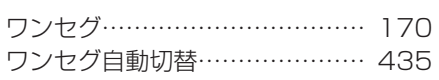

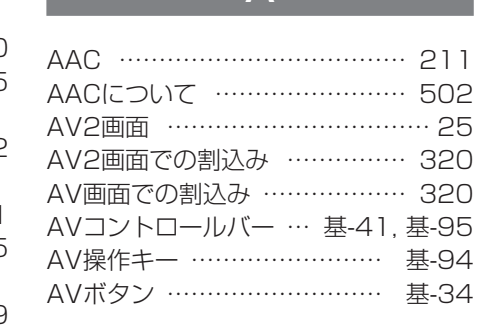

 $\Delta$ 

### $\overline{B}$

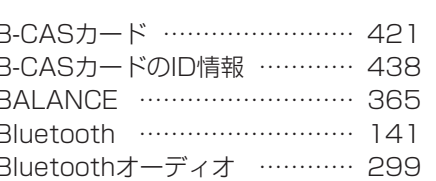

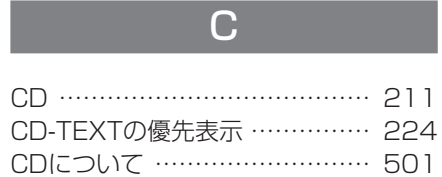

F

Ē E

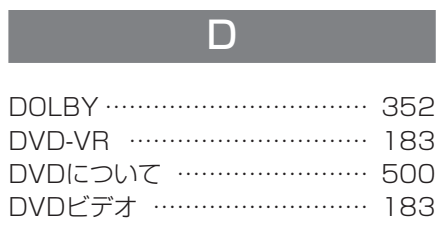

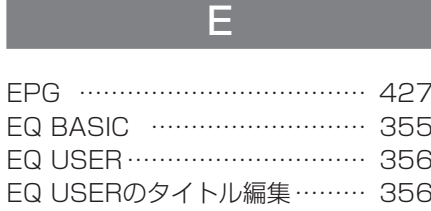

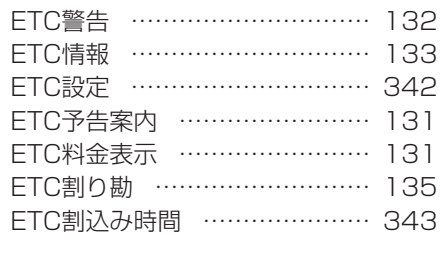

## F

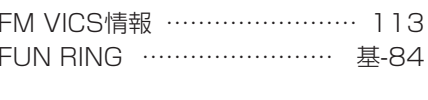

## G

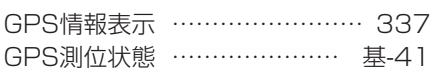

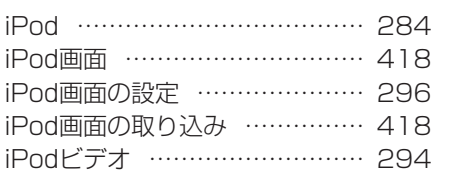

## $M$

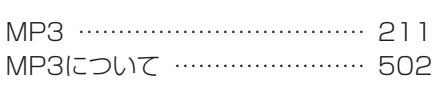

## N

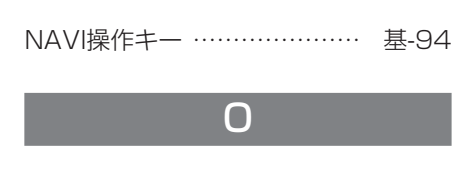

OPTIONボタン ………………… 344

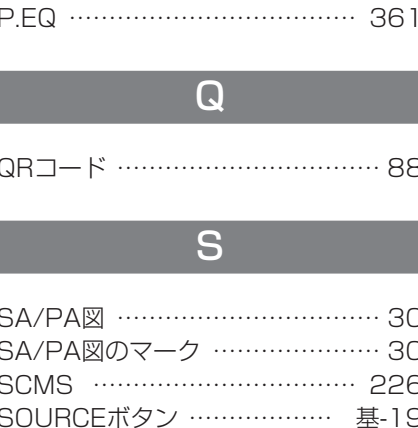

 $\mathsf{P}$ 

# т

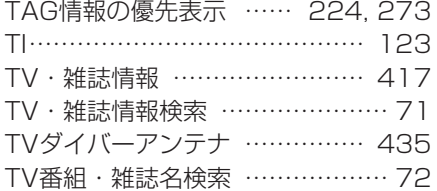

# $\overline{U}$

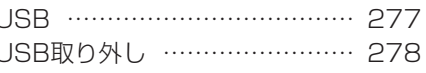

## $\overline{\mathsf{V}}$

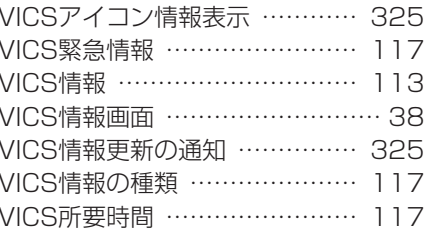

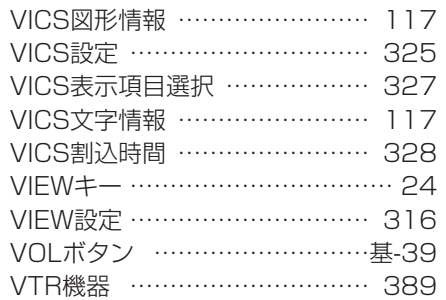

## $W$

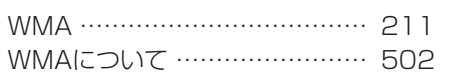

## 数字

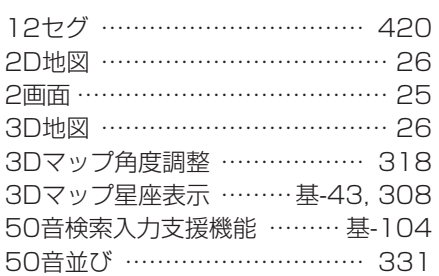

**Memo**

**Memo**